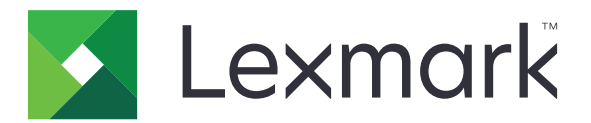

# **Urządzenia wielofunkcyjne MB2650, MX622, XM3250**

**Podręcznik użytkownika**

**Wrzesień 2018 [www.lexmark.com](http://www.lexmark.com)**

Typ(y) urządzeń: 7018 Modele: 676, 678, 679, 686

## Zawartość

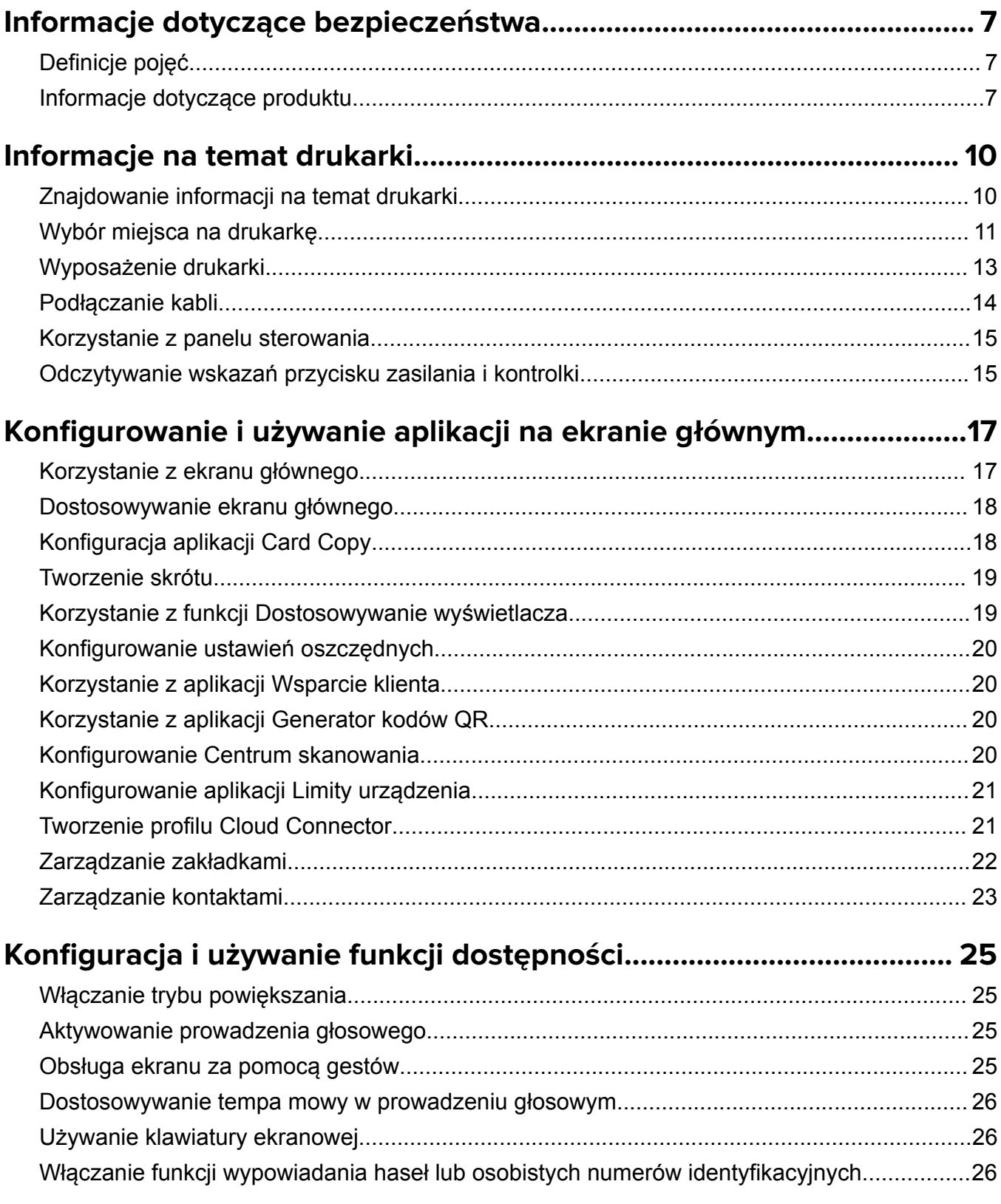

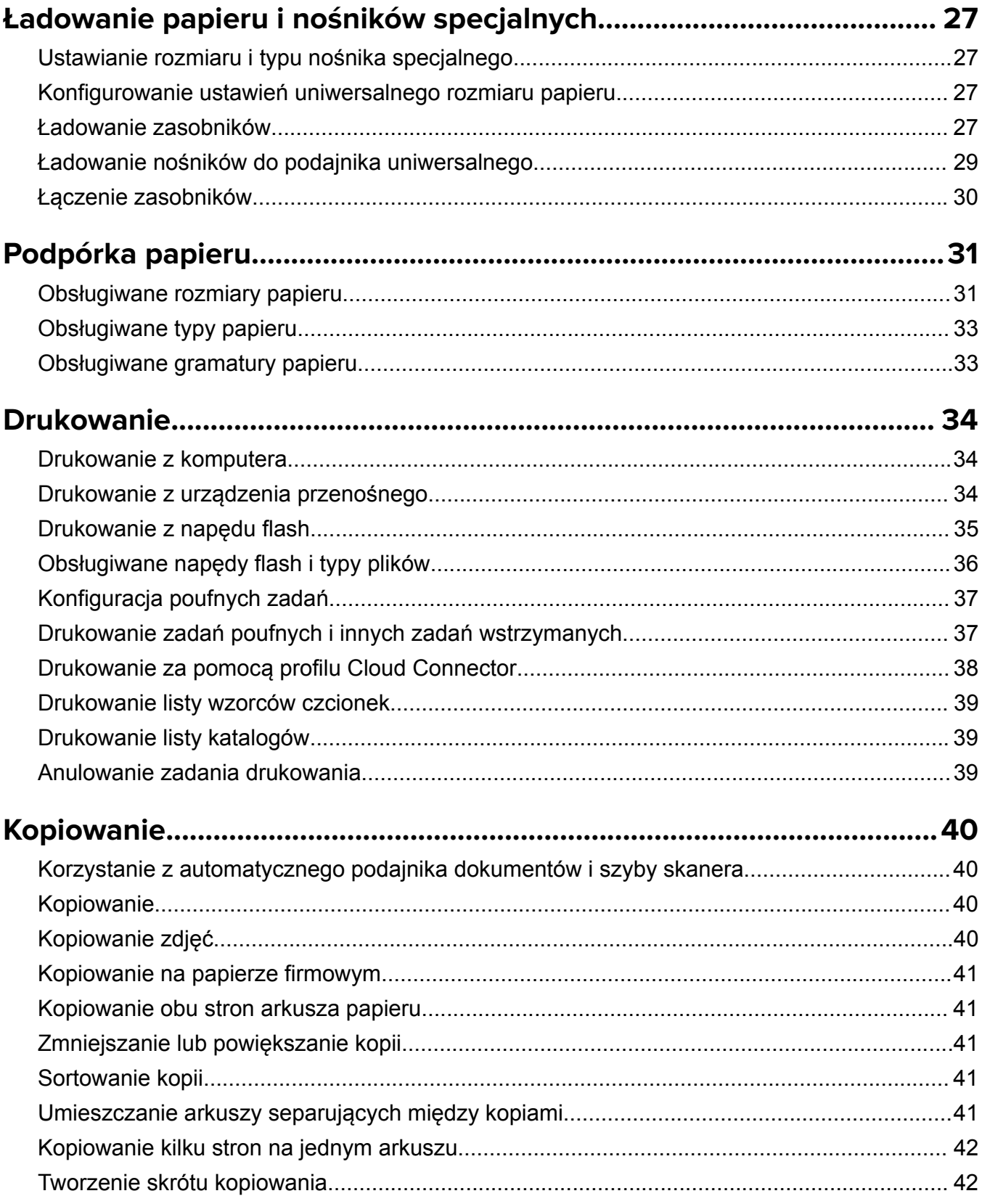

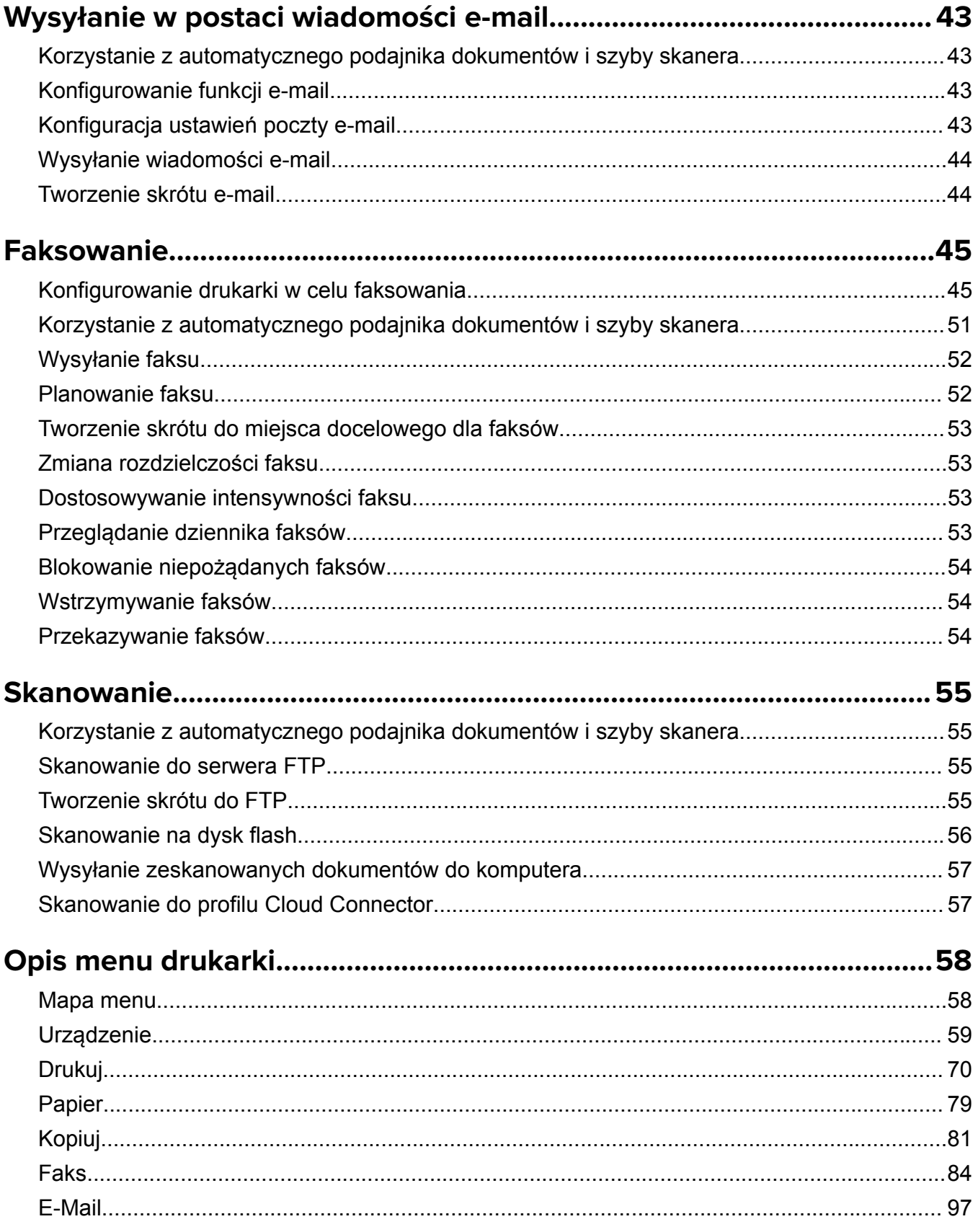

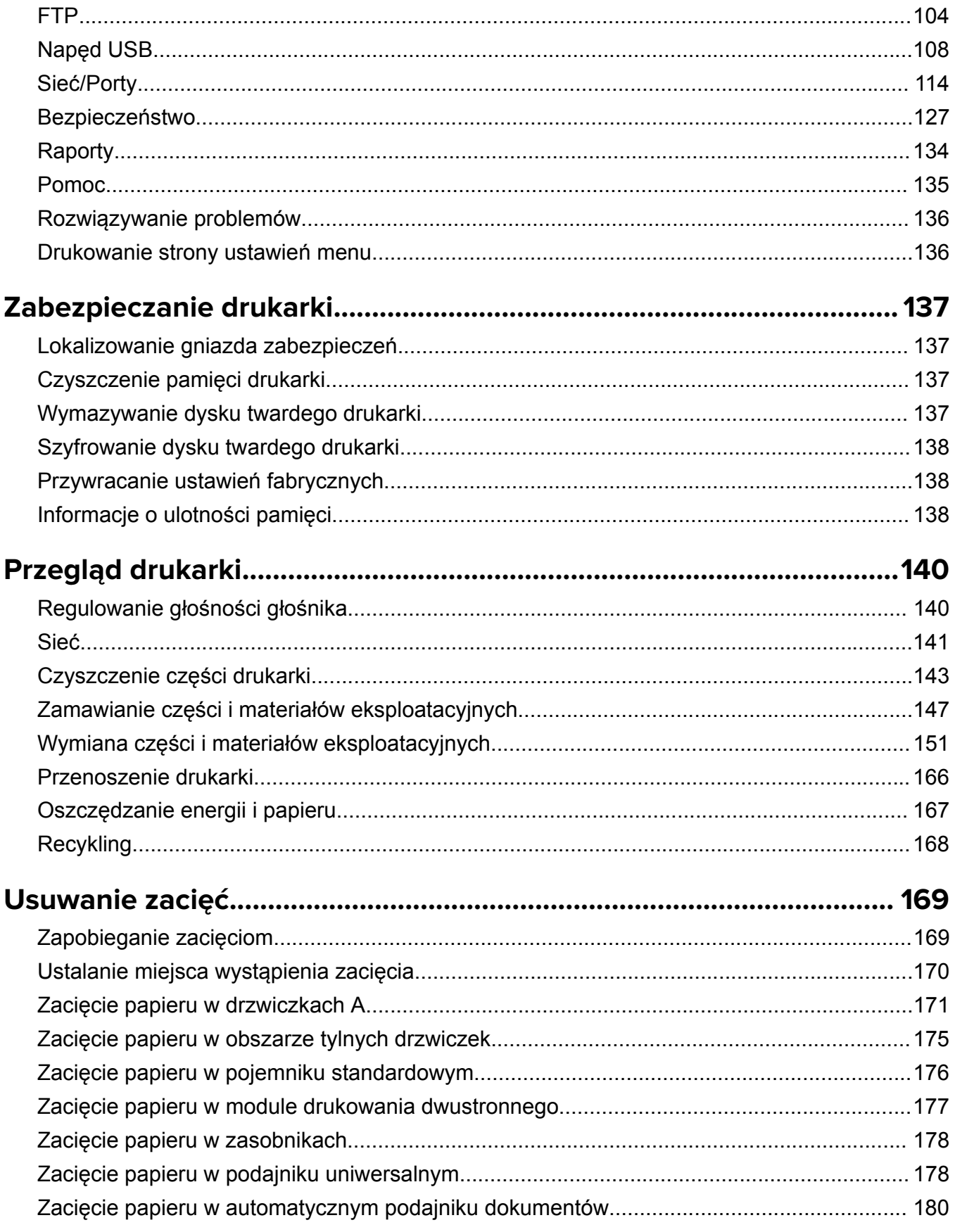

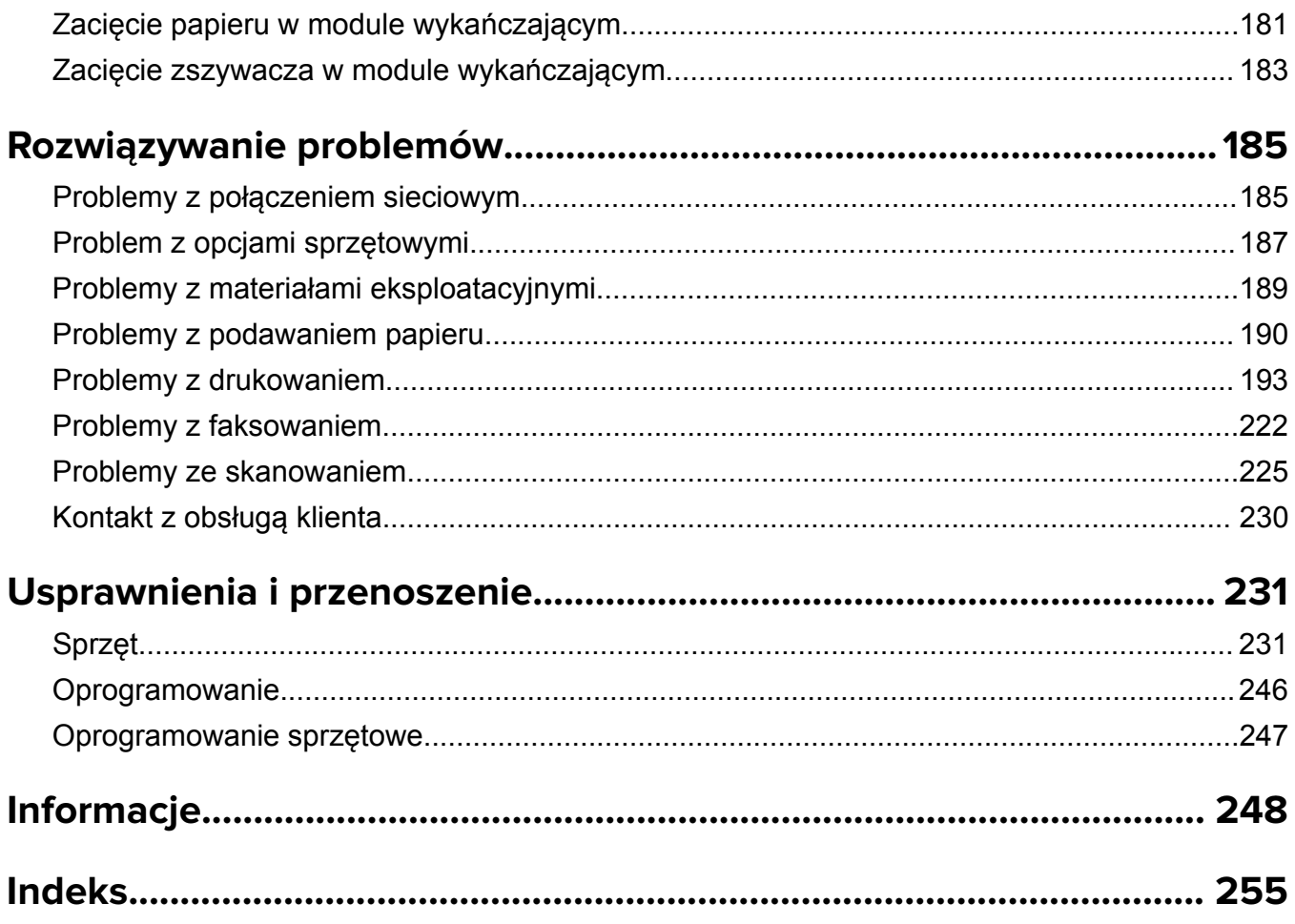

## <span id="page-6-0"></span>**Informacje dotyczące bezpieczeństwa**

## **Definicje pojęć**

**Uwaga**: *uwaga* zawiera informacje, które mogą okazać się pomocne.

**Ostrzeżenie**: *ostrzeżenie* informuje o sytuacji, która może spowodować uszkodzenie sprzętu lub oprogramowania produktu.

**PRZESTROGA**: *przestroga* informuje o potencjalnie niebezpiecznej sytuacji, która może spowodować obrażenie ciała użytkownika.

Różne rodzaje komunikatów zawierających przestrogę:

**UWAGA — NIEBEZPIECZEŃSTWO USZKODZENIA CIAŁA:** oznacza ryzyko obrażeń ciała.

**UWAGA — NIEBEZPIECZEŃSTWO PORAŻENIA PRĄDEM:** oznacza ryzyko porażenia prądem elektrycznym.

**UWAGA — GORĄCA POWIERZCHNIA:** oznacza ryzyko poparzenia w przypadku dotknięcia.

**UWAGA — NIEBEZPIECZEŃSTWO PRZEWRÓCENIA:** oznacza ryzyko zmiażdżenia.

**UWAGA — RYZYKO PRZYTRZAŚNIĘCIA:** oznacza ryzyko przytrzaśnięcia między częściami ruchomymi.

## **Informacje dotyczące produktu**

**UWAGA — NIEBEZPIECZEŃSTWO USZKODZENIA CIAŁA:** Aby uniknąć ryzyka pożaru lub porażenia prądem elektrycznym, podłącz przewód zasilający do prawidłowo uziemionego, łatwo dostępnego gniazdka elektrycznego o odpowiednich parametrach znajdującego się w pobliżu urządzenia.

**UWAGA — NIEBEZPIECZEŃSTWO USZKODZENIA CIAŁA:** W celu uniknięcia ryzyka pożaru lun porażenia prądem należy korzystać wyłącznie z przewodu zasilającego dołączonego do tego produktu lub z części zamiennych autoryzowanych przez producenta.

**UWAGA — NIEBEZPIECZEŃSTWO USZKODZENIA CIAŁA:** Nie należy używać tego urządzenia z przedłużaczami, listwami zasilającymi o wielu gniazdkach, przedłużaczami o wielu gniazdkach lub urządzeniami UPS. Drukarka laserowa może łatwo przekroczyć moc znamionową tego rodzaju urządzeń, co może spowodować ryzyko pożaru, uszkodzenia mienia lub niską wydajność drukarki.

**UWAGA — NIEBEZPIECZEŃSTWO USZKODZENIA CIAŁA:** Z tym produktem można używać wyłącznie filtra przeciwprzepięciowego firmy Lexmark, podłączając go prawidłowo pomiędzy drukarką i przewodem zasilającym dostarczonym z drukarką. Używanie urządzeń ochrony przeciwprzepięciowej, które nie zostały wyprodukowane przez firmę Lexmark, może spowodować ryzyko pożaru, uszkodzenia mienia lub niską wydajność drukarki.

**UWAGA — NIEBEZPIECZEŃSTWO USZKODZENIA CIAŁA:** W celu zmniejszenia ryzyka pożaru, przyłączając niniejszy produkt do publicznej sieci telefonicznej, należy korzystać wyłącznie z przewodów telekomunikacyjnych (RJ-11) o grubości 26 AWG lub większej. Na terenie Australii należy stosować przewód zatwierdzony przez Australian Communications and Media Authority (Australijski urząd ds. komunikacji i mediów).

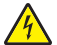

**UWAGA — NIEBEZPIECZEŃSTWO PORAŻENIA PRĄDEM:** Aby uniknąć ryzyka porażenia prądem elektrycznym, nie należy umieszczać ani używać tego produktu w pobliżu wody lub w miejscach o dużej wilgotności.

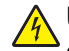

**UWAGA — NIEBEZPIECZEŃSTWO PORAŻENIA PRĄDEM:** Aby uniknąć ryzyka porażenia prądem elektrycznym, nie należy instalować urządzenia i podłączać żadnych przewodów (np. faksu, przewodu zasilającego lub kabla telefonicznego) podczas burzy.

**UWAGA — NIEBEZPIECZEŃSTWO USZKODZENIA CIAŁA:** Nie należy przecinać, skręcać, zawiązywać ani załamywać przewodu zasilającego, a także stawiać na nim ciężkich przedmiotów. Nie należy narażać przewodu zasilającego na ścieranie ani zgniatanie. Nie należy ściskać przewodu zasilającego między przedmiotami, np. meblami i ścianą. Jeśli wystąpi któraś z tych okoliczności, powstanie ryzyko wywołania pożaru lub porażenia prądem. Należy regularnie sprawdzać przewód zasilający pod kątem oznak takich problemów. Przed przystąpieniem do sprawdzania stanu przewodu zasilającego należy odłączyć przewód od gniazda elektrycznego.

**UWAGA — NIEBEZPIECZEŃSTWO PORAŻENIA PRĄDEM:** Aby uniknąć ryzyka porażenia prądem elektrycznym, należy upewnić się, że wszystkie połączenia zewnętrzne (np. Ethernet i połączenia systemu telefonicznego) są odpowiednio zainstalowane w oznaczonych gniazdach.

**UWAGA — NIEBEZPIECZEŃSTWO PORAŻENIA PRĄDEM:** Aby uniknąć ryzyka porażenia prądem elektrycznym w przypadku uzyskiwania dostępu do płyty kontrolera bądź instalowania opcjonalnego sprzętu lub urządzeń pamięci masowej po zainstalowaniu samej drukarki, należy wyłączyć drukarkę i wyjąć wtyk przewodu zasilającego z gniazda elektrycznego przed przystąpieniem do dalszych czynności. Jeśli do drukarki podłączone są inne urządzenia, należy je także wyłączyć i rozłączyć kable łączące je z drukarką.

**UWAGA — NIEBEZPIECZEŃSTWO PORAŻENIA PRĄDEM:** Aby uniknąć ryzyka porażenia prądem elektrycznym, nie należy używać funkcji faksu podczas burzy.

**UWAGA — NIEBEZPIECZEŃSTWO PORAŻENIA PRĄDEM:** Aby uniknąć porażenia prądem elektrycznym podczas czyszczenia zewnętrznej powierzchni drukarki, należy najpierw wyjąć przewód zasilający z gniazdka elektrycznego, a następnie odłączyć wszystkie kable prowadzące do urządzenia.

**UWAGA — NIEBEZPIECZEŃSTWO USZKODZENIA CIAŁA:** Jeśli waga drukarki jest większa niż 18 kg, do jej bezpiecznego przeniesienia potrzeba co najmniej dwóch przeszkolonych pracowników.

**UWAGA — NIEBEZPIECZEŃSTWO USZKODZENIA CIAŁA:** Zastosowanie się do poniższych wskazówek pozwoli uniknąć obrażeń ciała oraz uszkodzenia drukarki podczas jej przenoszenia:

- **•** Upewnij się, że wszystkie drzwiczki i zasobniki są zamknięte.
- **•** Wyłącz drukarkę, a następnie wyjmij przewód zasilający z gniazdka elektrycznego.
- **•** Odłącz wszystkie przewody i kable.
- **•** Jeżeli do drukarki są podłączone oddzielne, opcjonalne zasobniki podłogowe lub opcje wyjściowe, przed przenoszeniem drukarki należy je odłączyć.
- **•** Jeśli drukarka jest wyposażona w podstawę na kółkach, przesuń drukarkę ostrożnie na nowe miejsce. Należy zachować ostrożność przy przechodzeniu przez progi i uważać na przerwy w podłodze.
- **•** Jeżeli drukarka nie jest wyposażona w podstawę na kółkach, ale jest skonfigurowana do obsługi zasobników opcjonalnych lub opcji wyjściowych, odłącz opcje wyjściowe i podnieś drukarkę z zasobników. Drukarki i opcji nie należy podnosić jednocześnie.
- **•** Przy podnoszeniu drukarki należy zawsze używać uchwytów.
- **•** Jeśli drukarka jest przewożona na wózku, musi on mieć na tyle dużą powierzchnię, aby mieściła się na nim cała podstawa drukarki.
- **•** Jeśli wyposażenie opcjonalne jest przewożone na wózku, musi on mieć na tyle dużą powierzchnię, aby w pełni mieściły się na nim opcjonalne elementy wyposażenia.
- **•** Drukarka musi pozostawać w pozycji pionowej.
- **•** Należy unikać gwałtownych wstrząsów.
- **•** Podczas ustawiania drukarki należy zachować ostrożność, aby nie przycisnąć sobie palców.
- **•** Upewnij się, że wokół drukarki znajduje się wystarczająco dużo wolnego miejsca.

**UWAGA — NIEBEZPIECZEŃSTWO PRZEWRÓCENIA:** Instalacja jednej opcji lub większej ich liczby w drukarce lub urządzeniu wielofunkcyjnym może wymagać zastosowania stojaka na kółkach, mebla lub innego elementu wyposażenia w celu uniknięcia niestabilności urządzenia, która mogłaby grozić uszkodzeniem ciała. Więcej informacji na temat obsługiwanych konfiguracji znajduje się na stronie **[www.lexmark.com/multifunctionprinters](http://www.lexmark.com/multifunctionprinters)**.

**UWAGA — NIEBEZPIECZEŃSTWO PRZEWRÓCENIA:** Aby zmniejszyć ryzyko niestabilności sprzętu, każdy zasobnik należy ładować oddzielnie. Dopóki nie będą potrzebne, wszystkie pozostałe zasobniki powinny być zamknięte.

**UWAGA — GORĄCA POWIERZCHNIA:** Wewnętrzne elementy drukarki mogą być gorące. W celu zmniejszenia ryzyka oparzenia, przed dotknięciem danej części należy odczekać, aż ostygnie.

**UWAGA — RYZYKO PRZYTRZAŚNIĘCIA:** aby zminimalizować ryzyko przytrzaśnięcia, należy zachować ostrożność w obszarach z tym oznaczeniem. Ryzyko przytrzaśnięcia jest największe podczas pracy przy częściach ruchomych, takich jak koła zębate, drzwi, zasobniki czy pokrywy.

**UWAGA — NIEBEZPIECZEŃSTWO USZKODZENIA CIAŁA:** Niniejszy produkt wykorzystuje technologię laserową. Użycie elementów sterujących, ustawień lub zastosowanie procedur innych niż podane w *Podręczniku użytkownika* może spowodować ekspozycję na szkodliwe promieniowanie.

**UWAGA — NIEBEZPIECZEŃSTWO USZKODZENIA CIAŁA:** Bateria litowa stosowana w tym produkcie nie jest przeznaczona do wymiany. Nieprawidłowa wymiana baterii litowej grozi wybuchem. Nie należy ładować, demontować ani palić baterii litowej. Zużytych baterii litowych należy pozbywać się zgodnie z instrukcjami producenta i lokalnymi przepisami.

Produkt został zaprojektowany z wykorzystaniem określonych podzespołów producenta i zatwierdzony jako spełniający surowe światowe normy bezpieczeństwa. Rola niektórych podzespołów w zachowaniu bezpieczeństwa nie zawsze jest oczywista. Producent nie ponosi odpowiedzialności za skutki stosowania innych części zamiennych.

Wszelkie naprawy i czynności serwisowe, oprócz opisanych w dokumentacji użytkownika, powinny być wykonywane przez serwisanta.

Podczas drukowania w urządzeniu dochodzi do nagrzewania się nośników wydruku, a wysoka temperatura może powodować emisję szkodliwych wyziewów z tych nośników. W celu uniknięcia ewentualnej emisji szkodliwych wyziewów, należy zapoznać się z fragmentem instrukcji obsługi, w którym podano wytyczne dotyczące wyboru nośników wydruku.

Ten produkt może wytwarzać niewielkie ilości ozonu podczas normalnej pracy i może być wyposażony w filtr ograniczający stężenia ozonu do poziomów znacznie niższych od zalecanych limitów ekspozycji. Aby uniknąć wysokich poziomów stężenia ozonu podczas intensywnej eksploatacji, należy zainstalować ten produkt w pomieszczeniu z dobrą wentylacją i wymieniać filtr ozonowy i wylotowy zgodnie z instrukcjami konserwacji produktu. Jeśli w instrukcjach konserwacji produktu nie ma wzmianek o filtrach, oznacza to, że w przypadku tego produktu nie ma filtrów wymagających wymiany.

#### **NINIEJSZĄ INSTRUKCJĘ NALEŻY ZACHOWAĆ.**

## <span id="page-9-0"></span>**Informacje na temat drukarki**

## **Znajdowanie informacji na temat drukarki**

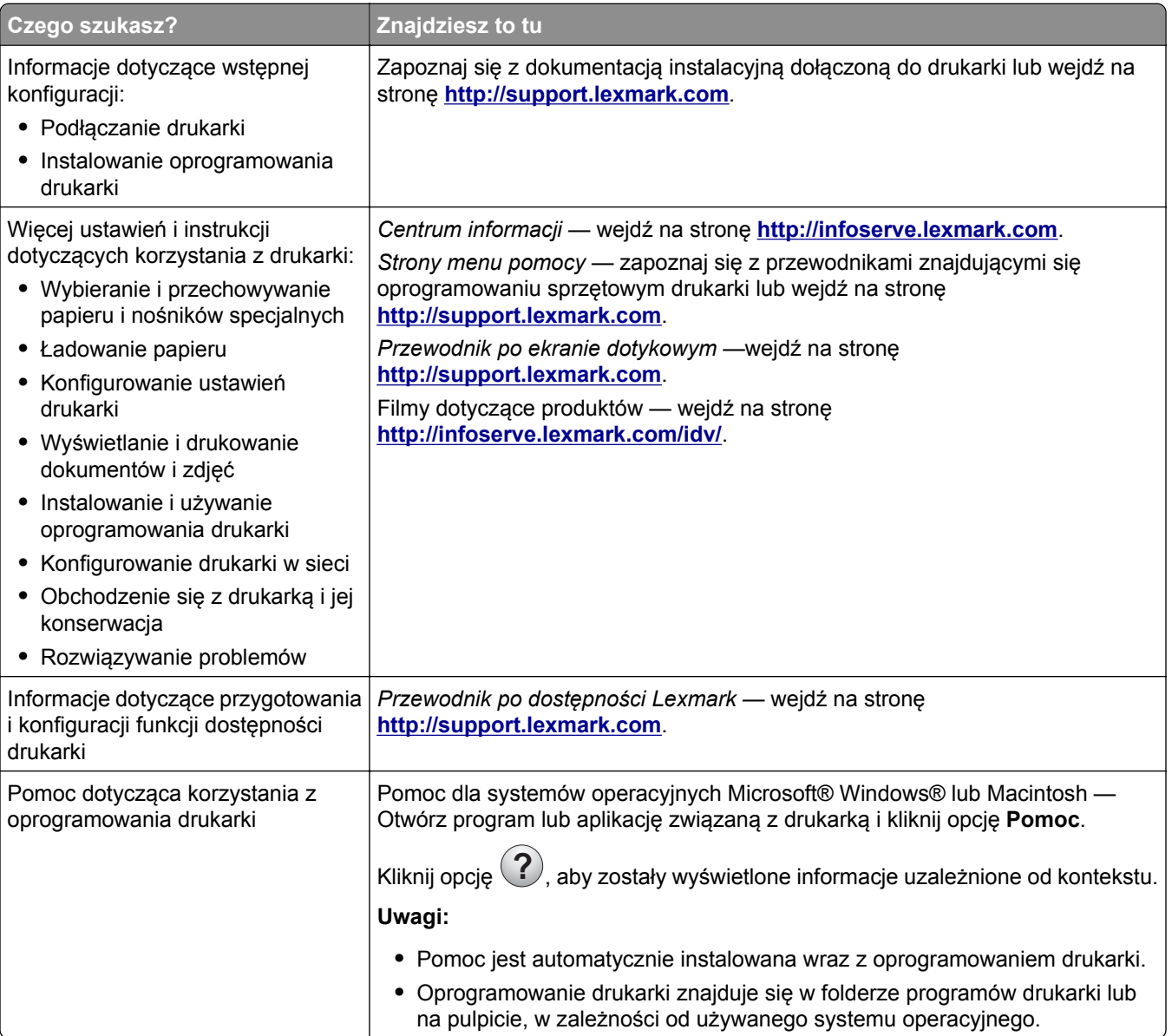

<span id="page-10-0"></span>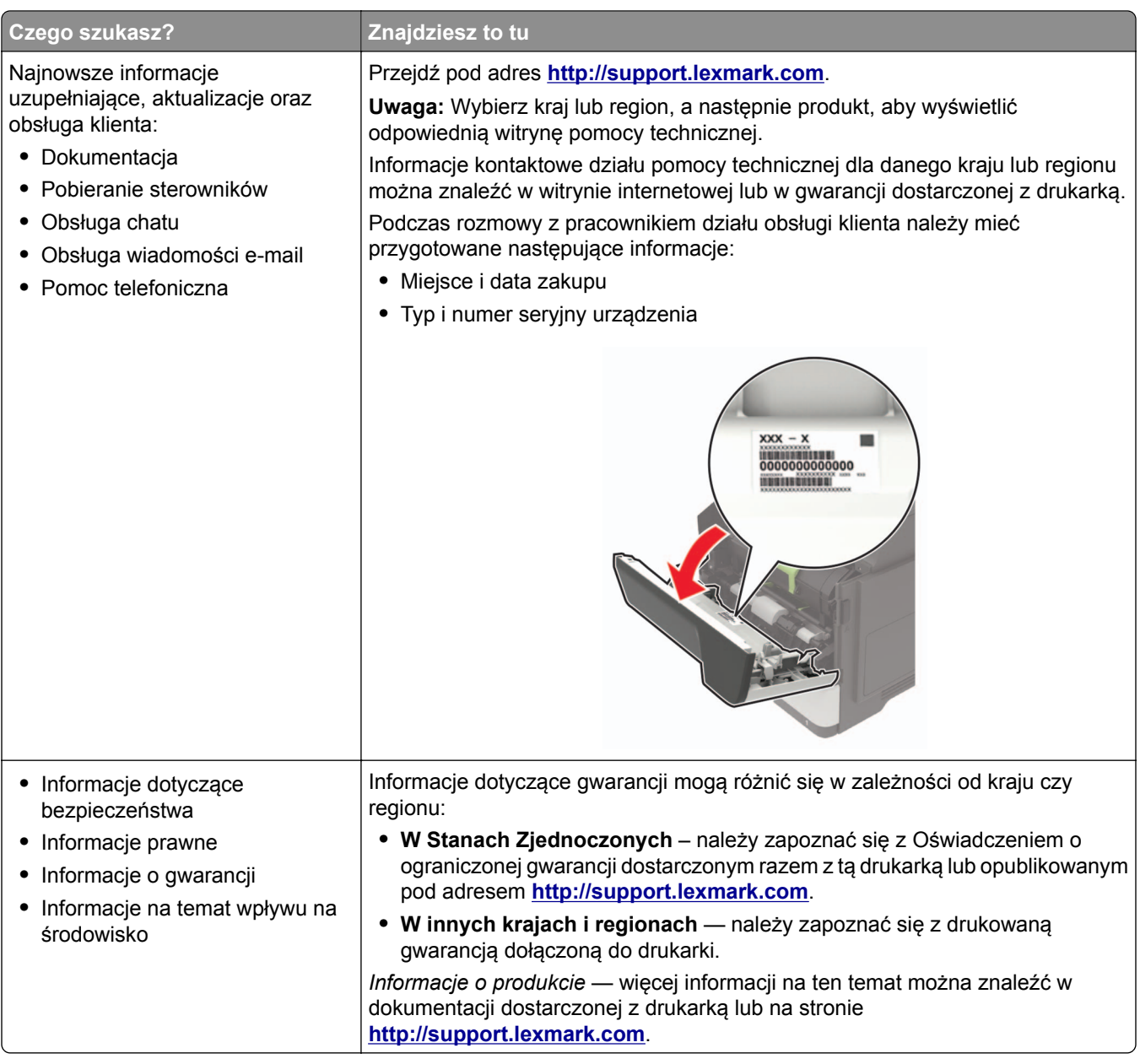

## **Wybór miejsca na drukarkę**

- **•** Należy pozostawić wystarczającą ilość miejsca, aby zasobniki, pokrywy i drzwiczki swobodnie się otwierały oraz by można było instalować opcjonalne wyposażenie.
- **•** Ustaw drukarkę w pobliżu gniazdka elektrycznego.

**UWAGA — NIEBEZPIECZEŃSTWO USZKODZENIA CIAŁA:** Aby uniknąć ryzyka pożaru lub porażenia prądem elektrycznym, podłącz przewód zasilający do prawidłowo uziemionego, łatwo dostępnego gniazdka elektrycznego o odpowiednich parametrach znajdującego się w pobliżu urządzenia.

**UWAGA — NIEBEZPIECZEŃSTWO PORAŻENIA PRĄDEM:** Aby uniknąć ryzyka porażenia prądem elektrycznym, nie należy umieszczać ani używać tego produktu w pobliżu wody lub w miejscach o dużej wilgotności.

- **•** Należy upewnić się, że przepływ powietrza w pomieszczeniu spełnia wymagania najnowszej wersji standardu ASHRAE 62 lub standardu CEN Technical Committee 156.
- **•** zadbać o płaską, mocną i stabilną powierzchnię.
- **•** Drukarkę należy:
	- **–** utrzymywać w czystości i dbać, aby była sucha i nie osadzał się na niej kurz;
	- **–** trzymać z dala od zszywek i spinaczy do papieru;
	- **–** trzymać z dala od bezpośredniego przepływu powietrza klimatyzatorów, grzejników lub wentylatorów;
	- **–** trzymać w miejscu nienarażonym na bezpośrednio padające promienie słoneczne, dużą wilgotność lub gwałtowne zmiany temperatury.
- **•** Należy przestrzegać zalecanych temperatur i unikać wahań:

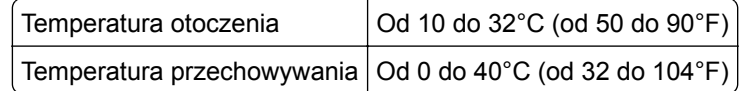

**•** Aby zapewnić odpowiednią wentylację, należy pozostawić następującą zalecaną ilość wolnego miejsca wokół drukarki:

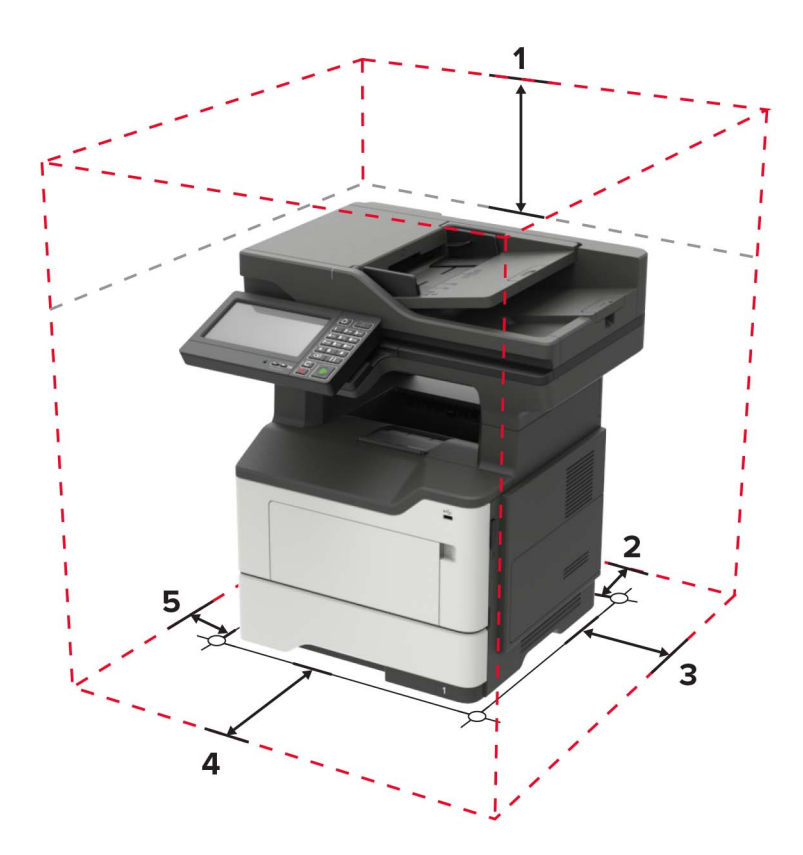

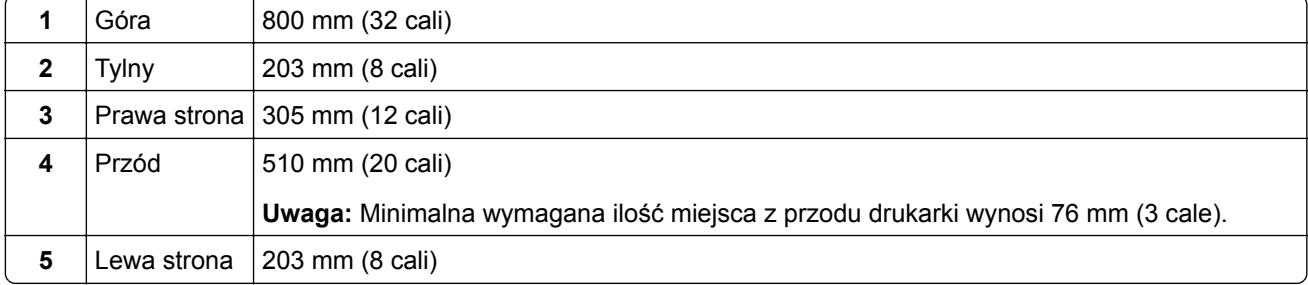

## <span id="page-12-0"></span>**Wyposażenie drukarki**

**UWAGA — NIEBEZPIECZEŃSTWO PRZEWRÓCENIA:** Instalacja jednej opcji lub większej ich liczby w drukarce lub urządzeniu wielofunkcyjnym może wymagać zastosowania stojaka na kółkach, mebla lub innego elementu wyposażenia w celu uniknięcia niestabilności urządzenia, która mogłaby grozić uszkodzeniem ciała. Więcej informacji na temat obsługiwanych konfiguracji znajduje się na stronie **[www.lexmark.com/multifunctionprinters](http://www.lexmark.com/multifunctionprinters)**.

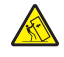

**UWAGA — NIEBEZPIECZEŃSTWO PRZEWRÓCENIA:** Aby zmniejszyć ryzyko niestabilności sprzętu, każdy zasobnik należy ładować oddzielnie. Dopóki nie będą potrzebne, wszystkie pozostałe zasobniki powinny być zamknięte.

Drukarkę można skonfigurować, dodając opcjonalne zasobniki na 250 lub 550 arkuszy. Więcej informacji można znaleźć w sekcji ["Instalowanie zasobników opcjonalnych" na str. 245](#page-244-0).

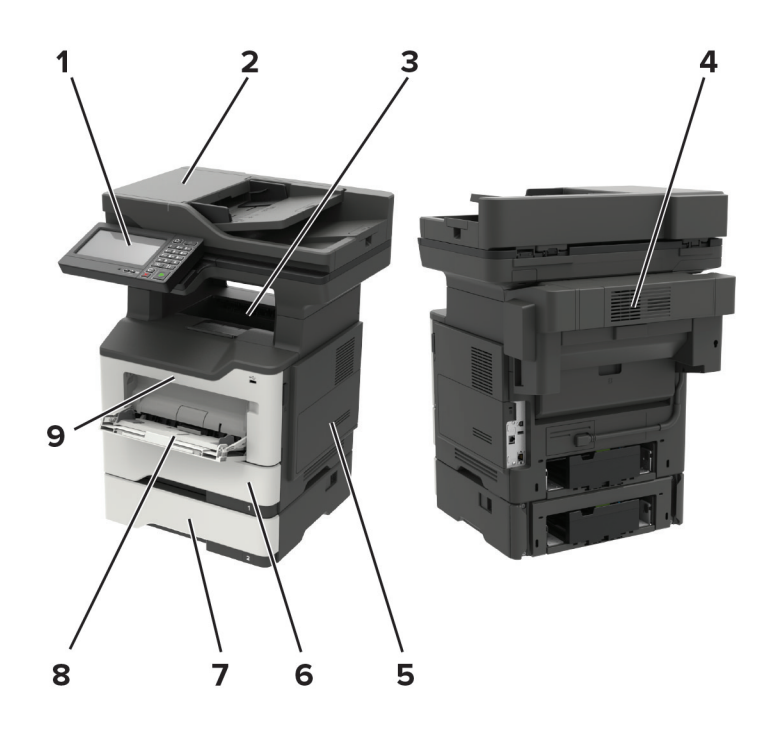

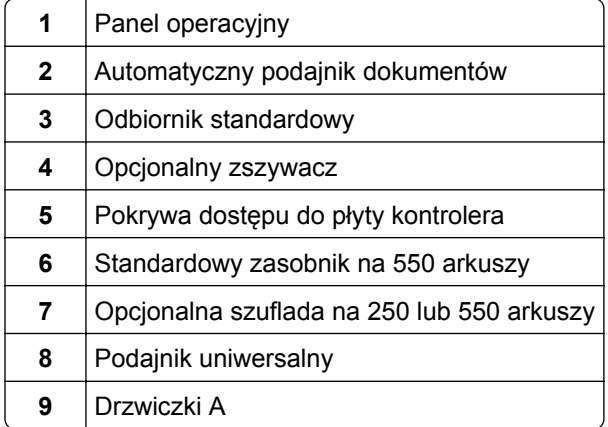

## <span id="page-13-0"></span>**Podłączanie kabli**

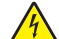

**UWAGA — NIEBEZPIECZEŃSTWO PORAŻENIA PRĄDEM:** Aby uniknąć ryzyka porażenia prądem elektrycznym, nie należy instalować urządzenia i podłączać żadnych przewodów (np. faksu, przewodu zasilającego lub kabla telefonicznego) podczas burzy.

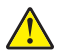

**UWAGA — NIEBEZPIECZEŃSTWO USZKODZENIA CIAŁA:** Aby uniknąć ryzyka pożaru lub porażenia prądem elektrycznym, podłącz przewód zasilający do prawidłowo uziemionego, łatwo dostępnego gniazdka elektrycznego o odpowiednich parametrach znajdującego się w pobliżu urządzenia.

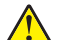

**UWAGA — NIEBEZPIECZEŃSTWO USZKODZENIA CIAŁA:** W celu uniknięcia ryzyka pożaru lub porażenia prądem należy korzystać wyłącznie z przewodu zasilającego dołączonego do tego produktu lub z części zamiennych autoryzowanych przez producenta.

**UWAGA — NIEBEZPIECZEŃSTWO USZKODZENIA CIAŁA:** W celu zmniejszenia ryzyka pożaru, przyłączając niniejszy produkt do publicznej sieci telefonicznej, należy korzystać wyłącznie z przewodów telekomunikacyjnych (RJ-11) o grubości 26 AWG lub większej. Na terenie Australii należy stosować przewód zatwierdzony przez Australian Communications and Media Authority (Australijski urząd ds. komunikacji i mediów).

**Ostrzeżenie — możliwość uszkodzenia:** Aby uniknąć utraty danych lub nieprawidłowego działania drukarki, nie wolno dotykać podczas drukowania kabla USB ani żadnej karty sieciowej czy części drukarki pokazanych na rysunku.

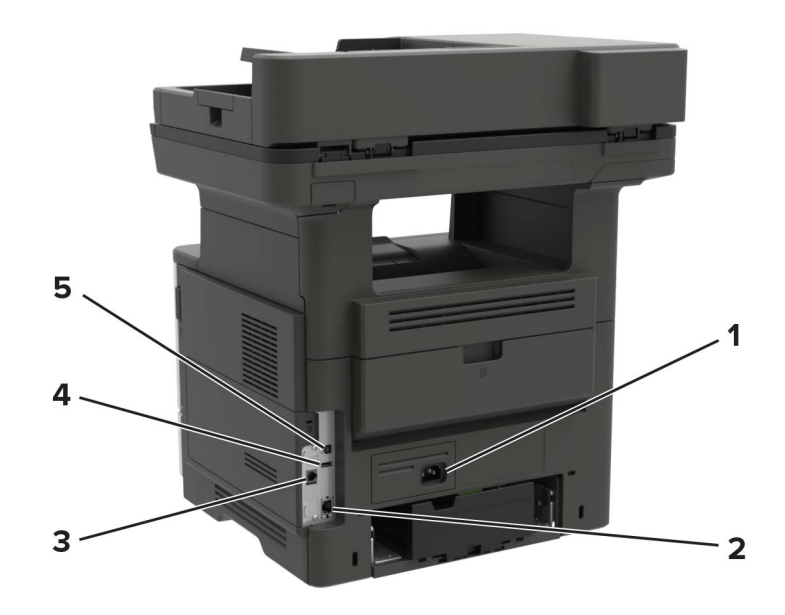

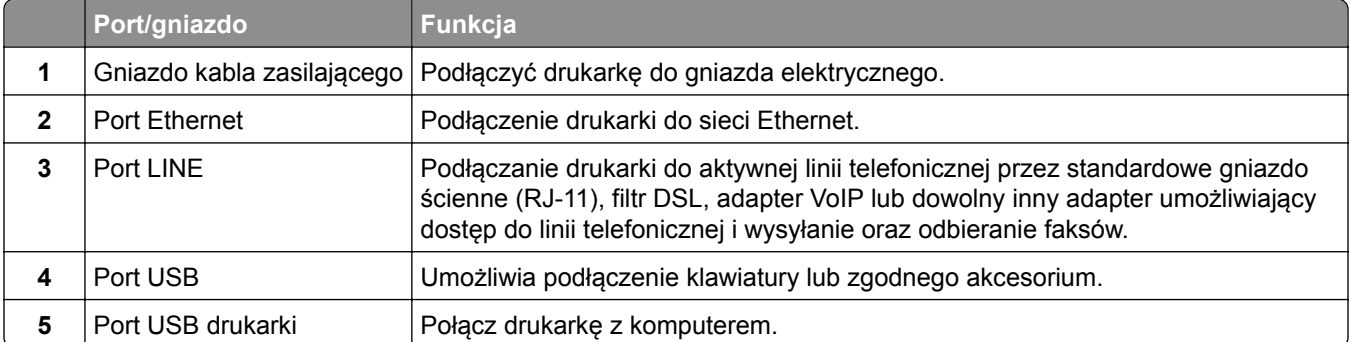

## <span id="page-14-0"></span>**Korzystanie z panelu sterowania**

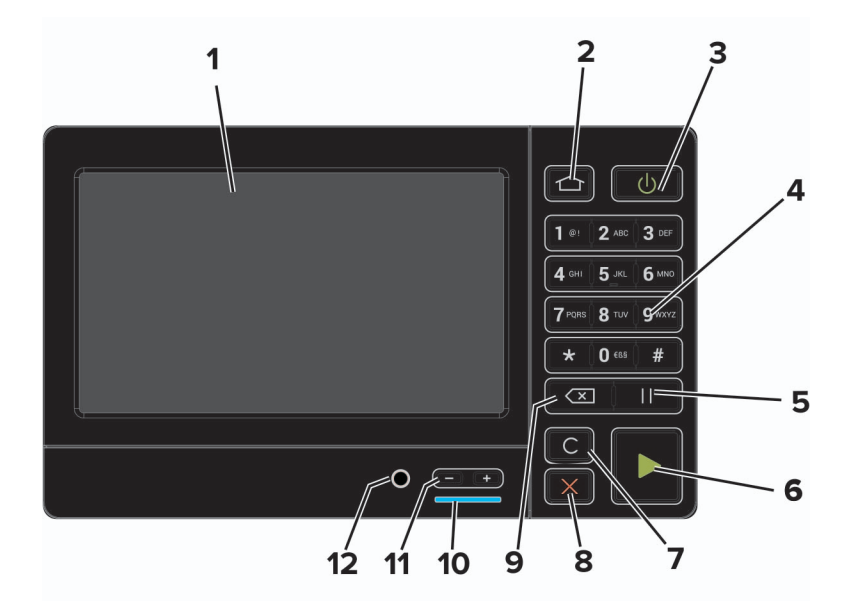

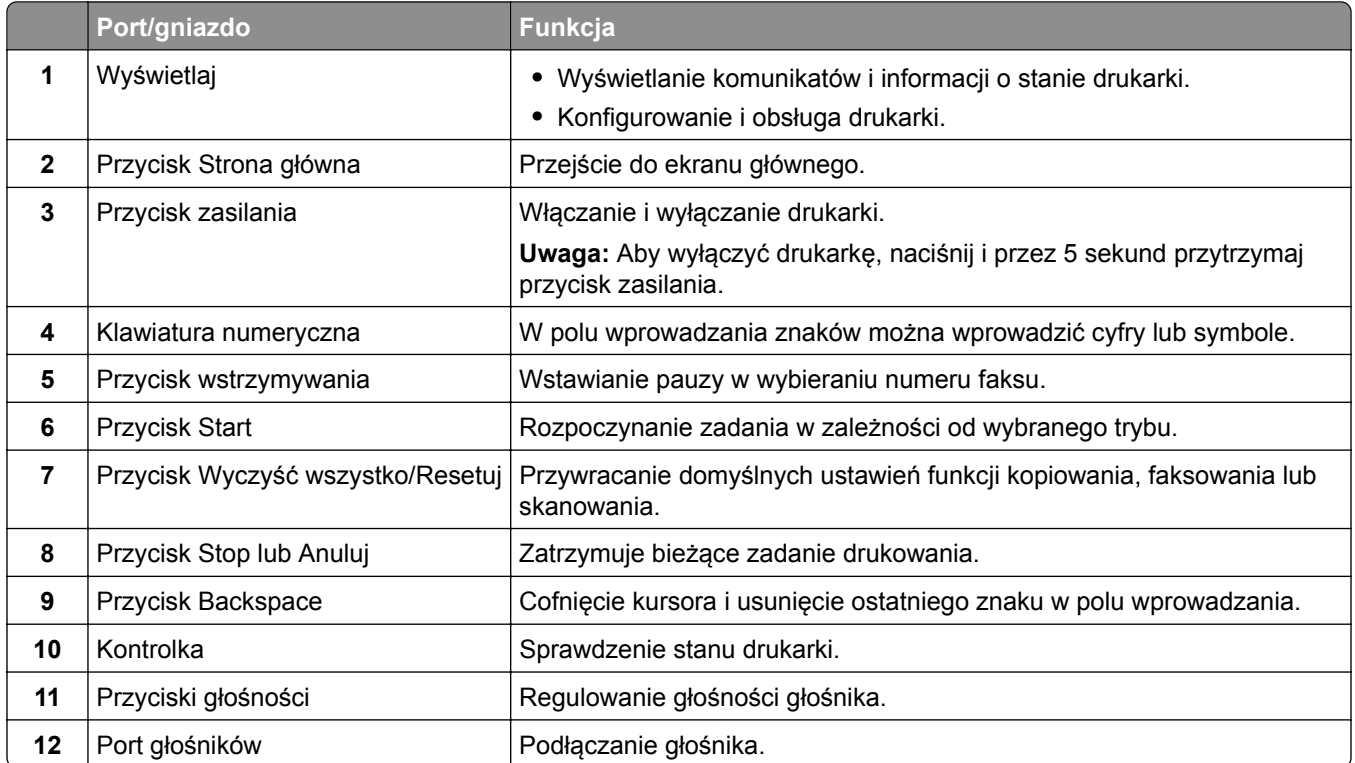

## **Odczytywanie wskazań przycisku zasilania i kontrolki**

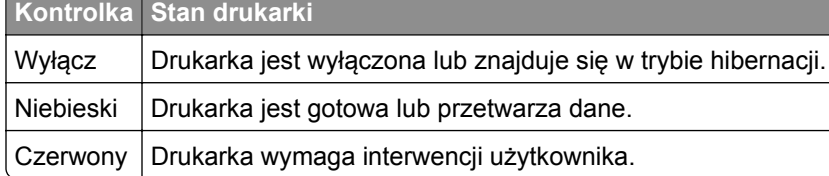

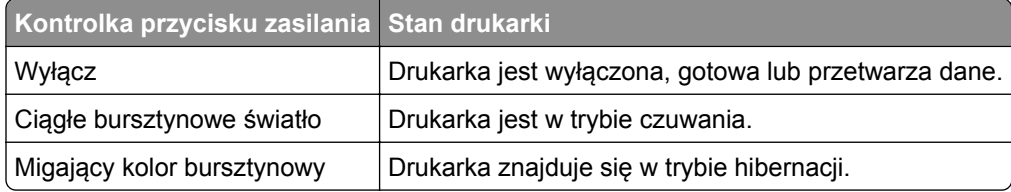

## <span id="page-16-0"></span>**Konfigurowanie i używanie aplikacji na ekranie głównym**

**Uwaga:** Te aplikacje są obsługiwane tylko w niektórych modelach drukarek.

## **Korzystanie z ekranu głównego**

**Uwaga:** Wygląd ekranu głównego zależy od własnych ustawień ekranu, ustawień dokonanych przez administratora i aktywnych rozwiązań wbudowanych.

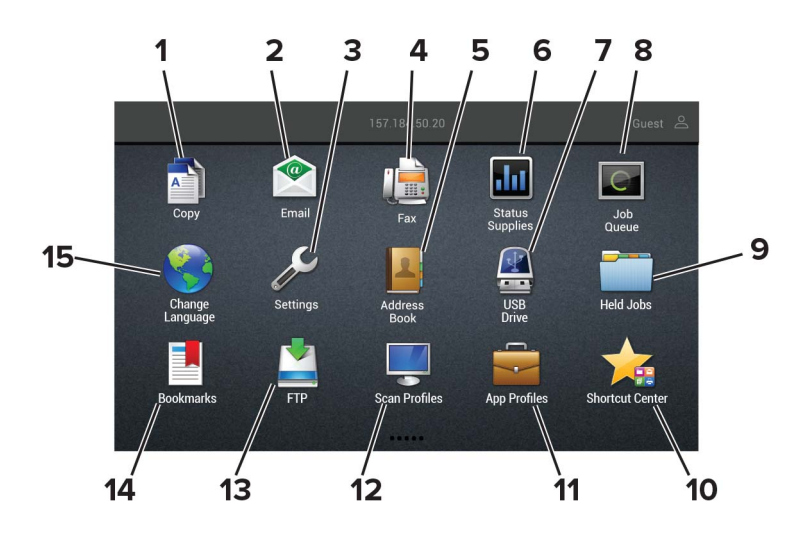

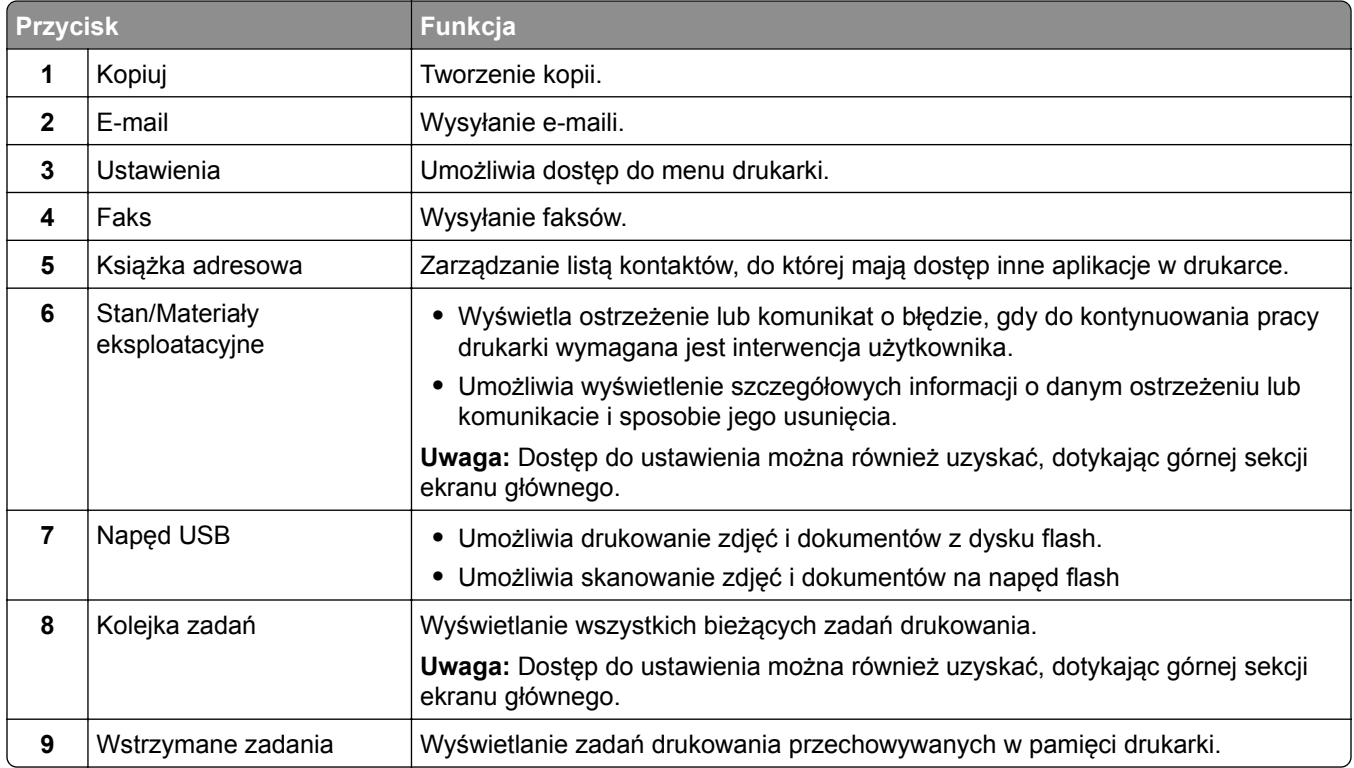

<span id="page-17-0"></span>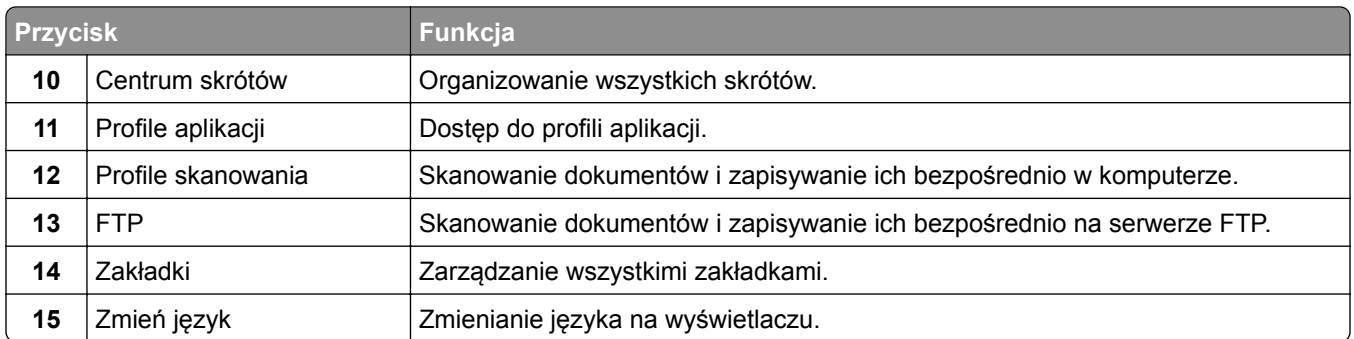

### **Dostosowywanie ekranu głównego**

**1** Uruchom przeglądarkę, a następnie w polu adresu wpisz adres IP drukarki.

#### **Uwagi:**

- **•** Wyświetl adres IP drukarki na ekranie głównym drukarki. Adres IP ma postać czterech liczb oddzielonych kropkami. Na przykład 123.123.123.123.
- **•** W przypadku używania serwera proxy wyłącz go tymczasowo, aby prawidłowo załadować stronę.
- **2** Kliknij kolejno **Ustawienia** > **Urządzenia** > **Widoczne ikony na ekranie głównym**.
- **3** Wybierz ikony, które mają być wyświetlane na ekranie głównym.
- **4** Zastosuj zmiany.

## **Konfiguracja aplikacji Card Copy**

**1** Uruchom przeglądarkę, a następnie w polu adresu wpisz adres IP drukarki.

#### **Uwagi:**

- **•** Wyświetl adres IP drukarki na ekranie głównym drukarki. Adres IP ma postać czterech liczb oddzielonych kropkami. Na przykład 123.123.123.123.
- **•** W przypadku używania serwera proxy wyłącz go tymczasowo, aby prawidłowo załadować stronę.
- **2** Kliknij kolejno opcje **Aplikacje** > **Kopiowanie karty** > **Konfiguruj**.

#### **Uwagi:**

- **•** Upewnij się, że włączono ikonę wyświetlacza.
- **•** Upewnij się, że ustawienia poczty e-mail i udostępniania sieciowego są skonfigurowane.
- **•** Podczas skanowania kart upewnij się, że rozdzielczość skanowania nie przekracza 200 dpi w przypadku skanowania w kolorze oraz 400 dpi w przypadku skanowania monochromatycznego.
- **•** Podczas skanowania wielu kart upewnij się, że rozdzielczość skanowania nie przekracza 150 dpi w przypadku skanowania w kolorze oraz 300 dpi w przypadku skanowania monochromatycznego.
- **3** Zastosuj zmiany.

**Uwaga:** Aby skanować wiele kart, w drukarce musi być zainstalowany dysk twardy.

### <span id="page-18-0"></span>**Tworzenie skrótu**

**1** Na ekranie głównym dotknij opcji **Centrum skrótów**.

**Uwaga:** Ikona i nazwa mogły ulec zmianie. Aby uzyskać więcej informacji, skontaktuj się z administratorem.

**2** Wybierz funkcję drukarki, a następnie dotknij opcji **Utwórz skrót**.

**Uwaga:** Opcja Bezpieczny e-mail nie jest obsługiwana.

- **3** Skonfiguruj ustawienia, a następnie dotknij opcji **Zapisz**.
- **4** Wpisz unikatową nazwę skrótu.

**Uwaga:** Aby uniknąć ucinania na ekranie głównym, nazwy powinny składać się z maksymalnie 25 znaków.

**5** Dotknij przycisku **OK**.

Aplikacja automatycznie wygeneruje unikatowy numer skrótu. Aby uruchomić skrót, naciśnij **#** a następnie numer skrótu.

### **Korzystanie z funkcji Dostosowywanie wyświetlacza**

Przed użyciem aplikacji upewnij się, że wykonano następujące czynności:

- **•** We wbudowanym serwerze WWW kliknij **Aplikacje** > **Dostosowywanie wyświetlacza** > **Konfiguruj**.
- **•** Włącz i skonfiguruj ustawienia wygaszacza ekranu, pokazu slajdów i tapety.

#### **Zarządzanie obrazami wygaszacza ekranu i pokazu slajdów**

**1** W sekcji Wygaszacz ekranu i Obrazy pokazu slajdów możesz dodawać, edytować lub usuwać obrazy.

#### **Uwagi:**

- **•** Możesz dodać do 10 obrazów.
- **•** Gdy opcja jest włączona, ikony stanu będą wyświetlane na wygaszaczu ekranu tylko w przypadku błędów, ostrzeżeń lub powiadomień z chmury.
- **2** Zastosuj zmiany.

#### **Zmienianie obrazu tapety**

- **1** Na ekranie głównym dotknij opcję **Zmień tapetę**.
- **2** Wybierz obraz, który ma być używany.
- **3** Zastosuj zmiany.

#### **Uruchamianie pokazu slajdów z napędu flash**

- **1** Włóż napęd flash do portu USB.
- **2** Na ekranie głównym dotknij opcji **Pokaz slajdów**.

Obrazy zostaną wyświetlone w kolejności alfabetycznej.

<span id="page-19-0"></span>**Uwaga:** Możesz usunąć napęd flash po rozpoczęciu pokazu slajdów, ale obrazy nie zostaną przechowane w drukarce. Jeśli pokaz slajdów zatrzyma się, ponownie podłącz napęd flash, aby wyświetlić obrazy.

### **Konfigurowanie ustawień oszczędnych**

- **1** Na ekranie głównym dotknij opcji **Ustawienia oszczędne**.
- **2** Konfiguruj tryb oszczędny lub Zarządzaj trybami zasilania.
- **3** Zastosuj zmiany.

### **Korzystanie z aplikacji Wsparcie klienta**

- **1** Dotknij opcji **Wsparcie klienta** na ekranie głównym.
- **2** Wydrukuj informacje lub wyślij je pocztą elektroniczną.

**Uwaga:** Informacje na temat konfigurowania ustawień aplikacji zawiera *Podręcznik administratora aplikacji Wsparcie klienta.*

### **Korzystanie z aplikacji Generator kodów QR**

Do korzystania z aplikacji mogą być wymagane uprawnienia administratora.

**1** Uruchom przeglądarkę sieci Web, a następnie w polu adresu wpisz adres IP drukarki.

#### **Uwagi:**

- **•** Wyświetl adres IP drukarki na ekranie głównym drukarki. Adres IP ma postać czterech liczb oddzielonych kropkami. Na przykład 123.123.123.123.
- **•** W przypadku używania serwera proxy wyłącz go tymczasowo, aby prawidłowo załadować stronę sieci Web.
- **2** Kliknij kolejno opcje **Aplikacje** > **Generator kodów QR** > **Konfiguruj**.
- **3** Wykonaj jedną z następujących czynności:
	- **•** Wybierz domyślną wartość kodu QR.
	- **•** Wpisz wartość kodu QR.
- **4** Zastosuj zmiany.

### **Konfigurowanie Centrum skanowania**

- **1** Na ekranie głównym dotknij opcji **Centrum skanowania**.
- **2** Wybierz i utwór miejsce docelowe, a następnie skonfiguruj ustawienia.

#### **Uwagi:**

**•** Podczas tworzenia sieciowego miejsca docelowego sprawdź i dostosuj ustawienia tak, aby nie wystąpiły błędy.

- <span id="page-20-0"></span>**•** Zapisywane są wyłącznie miejsca docelowe utworzone z poziomu rozwiązania Embedded Web Server. Więcej informacji na ten temat można znaleźć w dokumentacji dostarczonej z rozwiązaniem.
- **3** Zastosuj zmiany.

## **Konfigurowanie aplikacji Limity urządzenia**

Do korzystania z aplikacji mogą być wymagane uprawnienia administratora.

**1** Uruchom przeglądarkę sieci Web, a następnie w polu adresu wpisz adres IP drukarki.

**Uwagi:**

- **•** Wyświetl adres IP drukarki na ekranie głównym drukarki. Adres IP ma postać czterech liczb oddzielonych kropkami. Na przykład 123.123.123.123.
- **•** W przypadku używania serwera proxy wyłącz go tymczasowo, aby prawidłowo załadować stronę sieci Web.
- **2** Kliknij kolejno opcje **Aplikacje** > **Limity urządzenia** > **Konfiguruj**.
- **3** W obszarze Konta użytkownika dodaj użytkownika lub zmodyfikuj jego dane, a następnie określ obowiązujące go limity.
- **4** Zastosuj zmiany.

**Uwaga:** Informacje na temat konfigurowania aplikacji i jej zabezpieczeń zawiera *Podręcznik administratora aplikacji Limity urządzenia*.

## **Tworzenie profilu Cloud Connector**

Zalecamy zalogowanie się do drukarki przed utworzeniem profilu. Aby aktywować metodę logowania, zobacz *Podręcznik administratora bezpieczeństwa wbudowanego serwera WWW*.

- **1** Na ekranie głównym dotknij opcji **Cloud Connector**.
- **2** Wybierz dostawcę usługi w chmurze.
- **3** Dotknij opcji **Utwórz profil** lub  $(+)$ .
- **4** Wprowadź unikatową nazwę profilu.
- **5** Jeśli to konieczne, wprowadź kod PIN.

**Uwaga:** Podczas korzystania z drukarki jako gość zabezpiecz swój profil kodem PIN.

**6** Dotknij opcji **Utwórz**, po czym zanotuj kod autoryzacji.

**Uwaga:** Kod autoryzacji jest ważny tylko przez 24 godziny.

- **7** Uruchom przeglądarkę internetową, a następnie przejdź do strony **<https://lexmark.cloud-connect.co>**.
- **8** Kliknij **Dalej**, a następnie zaakceptuj warunki użytkowania.
- **9** Wprowadź kod autoryzacji, a następnie kliknij przycisk **Połącz**.
- <span id="page-21-0"></span>**10** Zaloguj się na swoje konta u dostawcy usługi w chmurze.
- **11** Przyznaj uprawnienia.

**Uwaga:** Aby zakończyć proces autoryzacji, otwórz swój profil w ciągu 72 godzin.

## **Zarządzanie zakładkami**

#### **Tworzenie zakładek**

Używaj zakładek, aby drukować często używane dokumenty, które są przechowywane na serwerach lub w internecie.

**1** Uruchom przeglądarkę, a następnie w polu adresu wpisz adres IP drukarki.

#### **Uwagi:**

- **•** Wyświetl adres IP drukarki na ekranie głównym drukarki. Adres IP ma postać czterech liczb oddzielonych kropkami. Na przykład 123.123.123.123.
- **•** W przypadku używania serwera proxy wyłącz go tymczasowo, aby prawidłowo załadować stronę.
- **2** Kliknij **Ustawienia zakładek** > **Dodaj zakładkę,**a następnie wprowadź unikatową nazwę zakładki.
- **3** Wybierz rodzaj protokołu, a następnie wykonaj jedną z następujących czynności:
	- **•** W przypadku zakładek HTTP i HTTPS należy wprowadzić adres URL, który chcesz dodać do zakładek.
	- **•** W przypadku zakładek HTTPS należy korzystać z nazwy hosta, nie z adresu IP. Na przykład, wprowadź adres **myWebsite.com/sample.pdf**, a nie adres **123.123.123.123/sample.pdf**. Upewnij się, że nazwa hosta odpowiada również wartości Common Name (pol. nazwa pospolita, skrót CN) w certyfikacie serwera. Aby uzyskać więcej informacji na temat uzyskiwania wartości CN w certyfikacie serwera, zapoznaj się z sekcją pomocy dla Twojej przeglądarki internetowej.
	- **•** W przypadku zakładek FTP wpisz adres serwera FTP. Na przykład **myServer/myDirectory**. Wprowadź port FTP. Port 21 jest domyślnym portem dla wysyłania poleceń.
	- **•** W przypadku SMB, wprowadź adres folderu sieciowego. Na przykład **myServer/myShare/myFile.pdf**. Wprowadź nazwę domeny sieci.
	- **•** W razie potrzeby wybierz typ uwierzytelniania dla serwera FTP i SMB.

Aby ograniczyć dostęp do zakładki, wprowadź kod PIN.

**Uwaga:** Aplikacja obsługuje następujące typy plików: PDF, JPEG, TIFF i oparte na HTML strony sieci web. Inne typy plików, takie jak DOCX i XLXS, są obsługiwane przez niektóre modele drukarek.

**4** Kliknij przycisk **Zapisz**.

**Uwaga:** Aby zarządzać zakładkami, kliknij **Ustawienia zakładek**.

#### **Tworzenie folderów**

**1** Uruchom przeglądarkę, a następnie w polu adresu wpisz adres IP drukarki.

#### **Uwagi:**

**•** Wyświetl adres IP drukarki na ekranie głównym drukarki. Adres IP ma postać czterech liczb oddzielonych kropkami. Na przykład 123.123.123.123.

- <span id="page-22-0"></span>**•** W przypadku używania serwera proxy wyłącz go tymczasowo, aby prawidłowo załadować stronę.
- **2** Kliknij **Ustawienia zakładek** > **Dodaj folder**, a następnie wprowadź unikatową nazwę folderu.

**Uwaga:** Aby ograniczyć dostęp do folderu, wprowadź kod PIN.

**3** Kliknij przycisk **Zapisz**.

#### **Uwagi:**

- **•** Można utworzyć własne foldery lub zakładki wewnątrz tego folderu. Aby utworzyć zakładkę, patrz "Tworzenie zakł[adek" na str. 22.](#page-21-0)
- **•** Aby zarządzać folderami, kliknij **Ustawienia zakładek**.

## **Zarządzanie kontaktami**

#### **Dodawanie kontaktów**

**1** Uruchom przeglądarkę, a następnie w polu adresu wpisz adres IP drukarki.

#### **Uwagi:**

- **•** Wyświetl adres IP drukarki na ekranie głównym drukarki. Adres IP ma postać czterech liczb oddzielonych kropkami. Na przykład 123.123.123.123.
- **•** W przypadku używania serwera proxy wyłącz go tymczasowo, aby prawidłowo załadować stronę.
- **2** Kliknij **Książkę adresową**.
- **3** W sekcji Kontakty dodaj kontakt.

**Uwaga:** Można przypisać kontakt do jednej lub dwóch grup.

- **4** W razie potrzeby określ sposób logowania, aby umożliwić dostęp do aplikacji.
- **5** Zastosuj zmiany.

#### **Dodawanie grup**

**1** Uruchom przeglądarkę, a następnie w polu adresu wpisz adres IP drukarki.

#### **Uwagi:**

- **•** Wyświetl adres IP drukarki na ekranie głównym drukarki. Adres IP ma postać czterech liczb oddzielonych kropkami. Na przykład 123.123.123.123.
- **•** W przypadku używania serwera proxy wyłącz go tymczasowo, aby prawidłowo załadować stronę.
- **2** Kliknij **Książkę adresową**.
- **3** W sekcji Grupy kontaktów dodaj nazwę grupy.

**Uwaga:** Można przypisać do grupy jeden lub więcej kontaktów.

**4** Zastosuj zmiany.

#### **Edytowanie kontaktów lub grup**

**1** Uruchom przeglądarkę sieci Web, a następnie w polu adresu wpisz adres IP drukarki.

#### **Uwagi:**

- **•** Sprawdź adres IP drukarki na ekranie głównym drukarki. Adres IP ma postać czterech liczb oddzielonych kropkami. Na przykład 123.123.123.123.
- **•** W przypadku używania serwera proxy wyłącz go tymczasowo, aby prawidłowo załadować stronę sieci Web.
- **2** Kliknij **Książkę adresową**.
- **3** Wykonaj jedną z następujących czynności:
	- **•** W sekcji Kontakty kliknij nazwę kontaktu, a następnie edytuj informacje.
	- **•** W sekcji grupy kontaktów kliknij nazwę grupy, a następnie edytuj informacje.
- **4** Zastosuj zmiany.

#### **Usuwanie kontaktów lub grup**

**1** Uruchom przeglądarkę sieci Web, a następnie w polu adresu wpisz adres IP drukarki.

**Uwagi:**

- **•** Sprawdź adres IP drukarki na ekranie głównym drukarki. Adres IP ma postać czterech liczb oddzielonych kropkami. Na przykład 123.123.123.123.
- **•** W przypadku używania serwera proxy wyłącz go tymczasowo, aby prawidłowo załadować stronę sieci Web.
- **2** Kliknij **Książkę adresową**.
- **3** Wykonaj jedną z następujących czynności:
	- **•** W sekcji Kontakty wybierz kontakt, który chcesz usunąć.
	- **•** W sekcji Grupy kontaktów wybierz nazwę grupy, którą chcesz usunąć.

## <span id="page-24-0"></span>**Konfiguracja i używanie funkcji dostępności**

**Uwaga:** Aby dowiedzieć się więcej na temat funkcji dostępności modelu drukarki, zapoznaj się z Podręcznikiem dotyczącym dostępności na stronie **<http://support.lexmark.com>**.

## **Włączanie trybu powiększania**

- **1** Na panelu sterowania naciśnij i przytrzymaj klawisz **5** aż do usłyszenia wiadomości głosowej.
- **2** Wybierz **tryb powiększenia**.
- **3** Kliknij przycisk **OK**.

Więcej informacji dotyczących obsługi powiększonego ekranu znajduje się w części "Obsługa ekranu za pomocą gestów" na str. 25.

## **Aktywowanie prowadzenia głosowego**

#### **Z poziomu panelu sterowania**

- **1** Naciśnij i przytrzymaj klawisz **5** aż do usłyszenia wiadomości głosowej.
- **2** Kliknij przycisk **OK**.

#### **Z poziomu klawiatury**

- **1** Naciśnij i przytrzymaj klawisz **5** aż do usłyszenia wiadomości głosowej.
- **2** Naciśnij klawisz **Tab**, aby przenieść kursor zaznaczenia na przycisk OK, a następnie kliknij klawisz **Enter**.

#### **Uwagi:**

- **•** Funkcję prowadzenia głosowego można również aktywować przez podłączenie słuchawek do wejścia słuchawkowego.
- **•** Przyciski głośności znajdujące się w dolnej części panelu sterowania służą do regulowania głośności.

## **Obsługa ekranu za pomocą gestów**

#### **Uwagi:**

- **•** Obsługa gestów jest możliwa wyłącznie po włączeniu prowadzenia głosowego.
- **•** Włączenie powiększania umożliwia korzystanie z gestów powiększania i przesuwania.
- **•** Za pomocą fizycznej klawiatury można wprowadzać znaki i dostosowywać niektóre ustawienia.

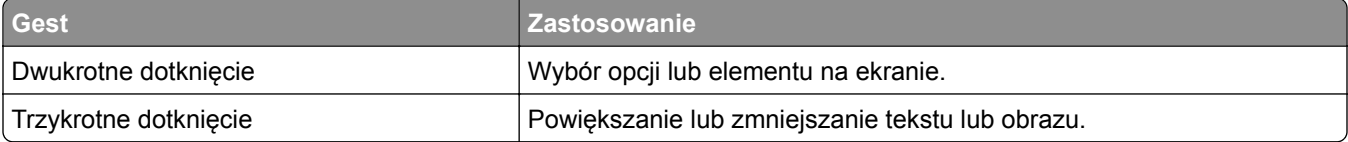

<span id="page-25-0"></span>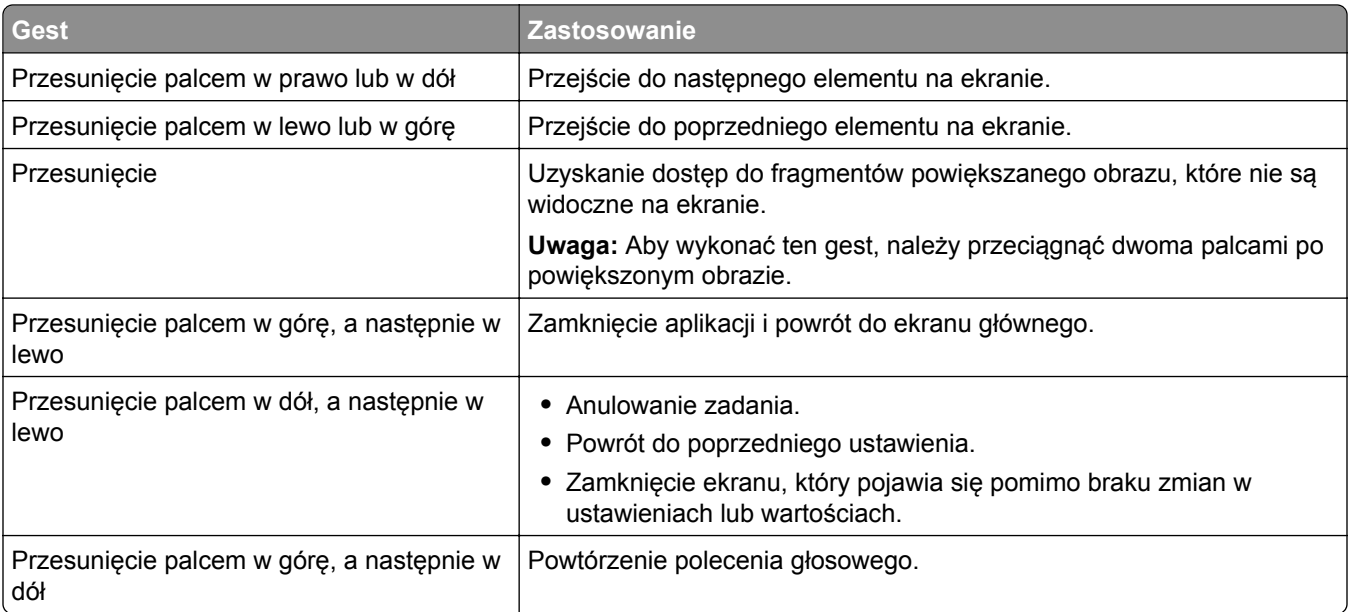

## **Dostosowywanie tempa mowy w prowadzeniu głosowym**

- **1** Na ekranie głównym wybierz kolejno opcje **Ustawienia** > **Urządzenie** > **Dostępność** > **Tempo mowy**.
- **2** Wybierz tempo mowy.

## **Używanie klawiatury ekranowej**

Wykonaj co najmniej jedną spośród następujących czynności:

- **•** Przeciągnij palcem nad klawiszem, aby wstępnie wybrać znak.
- **•** Podnieś palec, aby wprowadzić znak w polu.
- **•** Naciśnij klawisz **Backspace**, aby usunąć znaki.
- **•** Aby odsłuchać treść pola wprowadzania, naciśnij klawisz **Tab**, a następnie kombinację klawiszy **Shift + Tab**.

## **Włączanie funkcji wypowiadania haseł lub osobistych numerów identyfikacyjnych**

- **1** Na ekranie głównym wybierz kolejno opcje **Ustawienia** > **Urządzenie** > **Dostępność** > **Wypowiadanie haseł / kodów PIN**.
- **2** Włącz ustawienie.

## <span id="page-26-0"></span>**Ładowanie papieru i nośników specjalnych**

## **Ustawianie rozmiaru i typu nośnika specjalnego**

Zasobniki automatycznie wykrywają rozmiar papieru zwykłego. W przypadku nośników specjalnych, takich jak etykiety, karty i koperty, wykonaj poniższe czynności:

**1** Z ekranu głównego przejdź do opcji:

**Ustawienia** > **Papier** > **Konfiguracja zasobnika** > **Rozmiar/Typ papieru** > wybierz źródło papieru

**2** Ustaw rozmiar i typ nośnika specjalnego.

## **Konfigurowanie ustawień uniwersalnego rozmiaru papieru**

- **1** Na ekranie głównym dotknij kolejno **Ustawienia** > **Papier** > **Konfiguracja nośnika** > **Konfiguracja uniwersalna**.
- **2** Skonfiguruj ustawienia.

## **Ładowanie zasobników**

- **UWAGA NIEBEZPIECZEŃSTWO PRZEWRÓCENIA:** Aby zmniejszyć ryzyko niestabilności sprzętu, każdy zasobnik należy ładować oddzielnie. Dopóki nie będą potrzebne, wszystkie pozostałe zasobniki powinny być zamknięte.
- **1** Zdejmij zasobnik.

**Uwaga:** Aby uniknąć zacięć papieru, nie wyjmuj zasobników w trakcie drukowania.

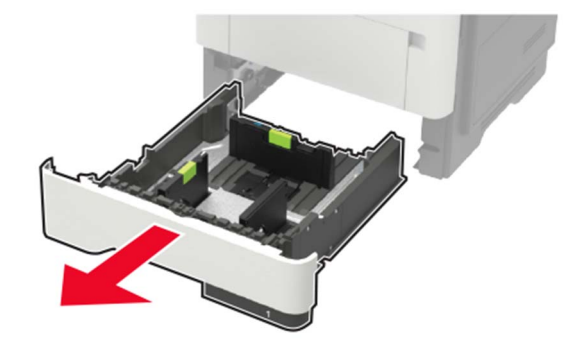

**2** Dopasuj prowadnice do rozmiaru ładowanego papieru.

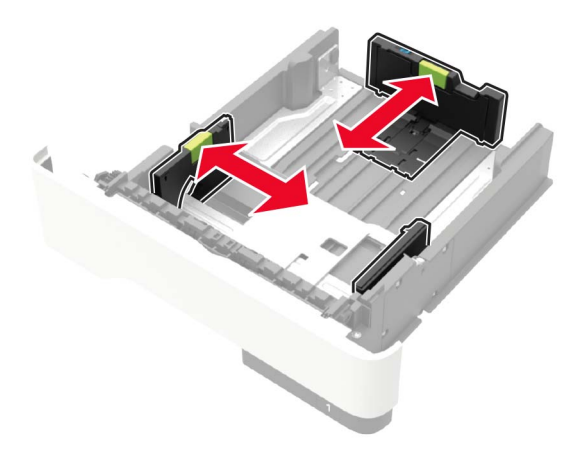

**3** Przed załadowaniem papier należy wygiąć, przekartkować i wyrównać.

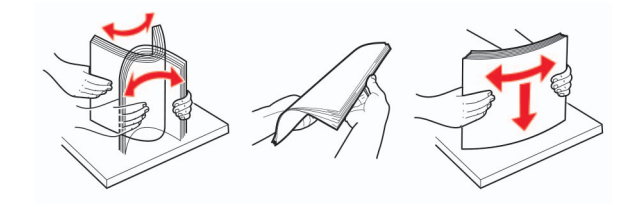

**4** Załaduj stos papieru stroną do druku skierowaną w dół, a następnie upewnij się, że boczne prowadnice są dokładnie dopasowane do papieru.

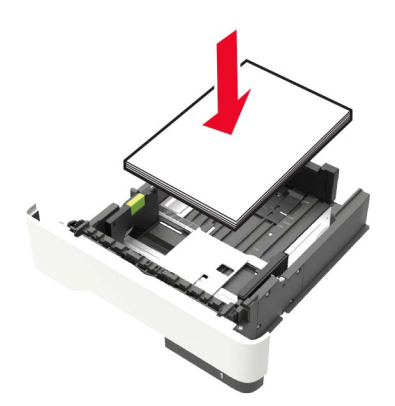

#### **Uwagi:**

- **•** W przypadku drukowania jednostronnego załaduj papier firmowy stroną do zadrukowania skierowaną w dół, górną krawędzią arkusza w kierunku przodu zasobnika.
- **•** W przypadku drukowania dwustronnego załaduj papier firmowy stroną przeznaczoną do zadrukowania skierowaną w górę, dolną krawędzią arkusza w kierunku przodu zasobnika.
- **•** Nie należy wsuwać papieru do zasobnika.
- <span id="page-28-0"></span>**•** Aby uniknąć zacięć, upewnij się, że wysokość stosu nie wykracza poza wskaźnik maksymalnego wypełnienia papierem.
- **5** Włóż zasobnik.

W razie potrzeby wybierz ustawienia rozmiaru i typu papieru odpowiadające papierowi załadowanemu do zasobnika.

### **Ładowanie nośników do podajnika uniwersalnego**

**1** Otwórz podajnik uniwersalny.

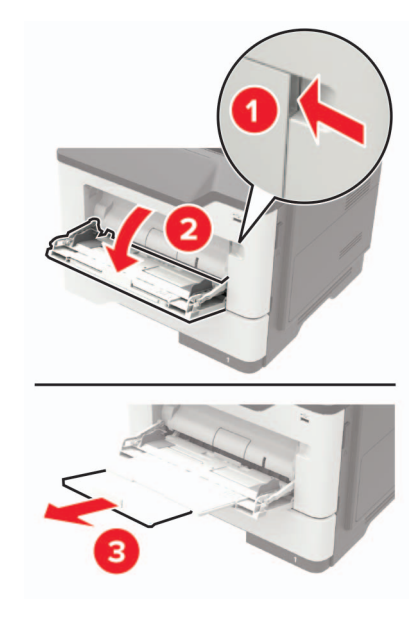

**2** Dopasuj prowadnicę do rozmiaru ładowanego papieru.

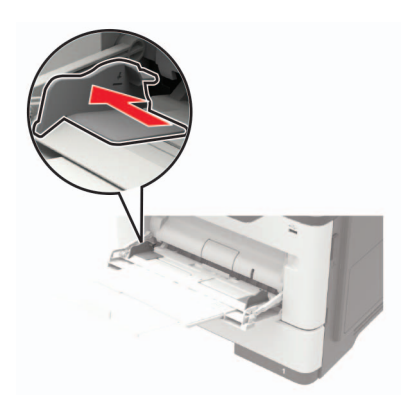

**3** Przed załadowaniem papier należy wygiąć, przekartkować i wyrównać.

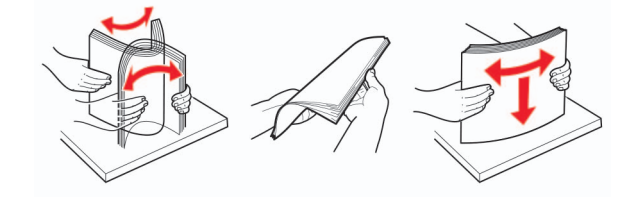

<span id="page-29-0"></span>**4** Załaduj papier stroną do zadrukowania skierowaną w górę.

#### **Uwagi:**

- **•** W przypadku drukowania jednostronnego załaduj papier firmowy stroną do zadrukowania skierowaną w górę, górną krawędzią arkusza w kierunku przodu zasobnika.
- **•** W przypadku drukowania dwustronnego załaduj papier firmowy stroną przeznaczoną do zadrukowania skierowaną w dół, dolną krawędzią arkusza w kierunku przodu zasobnika.
- **•** Koperty należy ładować stroną ze skrzydełkiem skierowaną w dół i na lewo.
- **•** Załaduj koperty w standardzie europejskim skrzydełkiem w dół i górną krawędzią w kierunku drukarki.

**Ostrzeżenie — możliwość uszkodzenia:** Nie należy używać kopert ze znaczkami, wyściełanych, z klamrami, zatrzaskami, okienkami lub z samoprzylepnymi skrzydełkami.

**5** W panelu sterowania wybierz ustawienia rozmiaru i typu papieru odpowiadające papierowi załadowanemu do zasobnika.

### **Łączenie zasobników**

**1** Uruchom przeglądarkę, a następnie w polu adresu wpisz adres IP drukarki.

**Uwagi:**

- **•** Wyświetl adres IP drukarki na ekranie głównym drukarki. Adres IP ma postać czterech liczb oddzielonych kropkami. Na przykład 123.123.123.123.
- **•** W przypadku używania serwera proxy wyłącz go tymczasowo, aby prawidłowo załadować stronę.
- **2** Kliknij **Ustawienia** > **Papier** > **Konfiguracja zasobnika**.
- **3** Ustaw taki sam rozmiar i typ papieru dla przypisanych zasobników.
- **4** Zapisz ustawienia.
- **5** Kliknij opcję **Ustawienia** > **Urządzenie** > **Konserwacja** > **Menu konfiguracji** > **Konfiguracja zasobnika**.
- **6** Ustaw połączenie z zasobnikiem na **Automatyczne**.
- **7** Zapisz ustawienia.

Aby usunąć przypisanie zasobników, upewnij się, że inne zasobniki nie mają ustawionego papieru tego samego rozmiaru lub typu.

**Ostrzeżenie — możliwość uszkodzenia:** W zależności od określonego typu papieru dobierana jest temperatura nagrzewnicy. W celu uniknięcia problemów związanych z drukowaniem, dostosuj ustawienie typu papieru do papieru załadowanego do zasobnika.

## <span id="page-30-0"></span>**Podpórka papieru**

## **Obsługiwane rozmiary papieru**

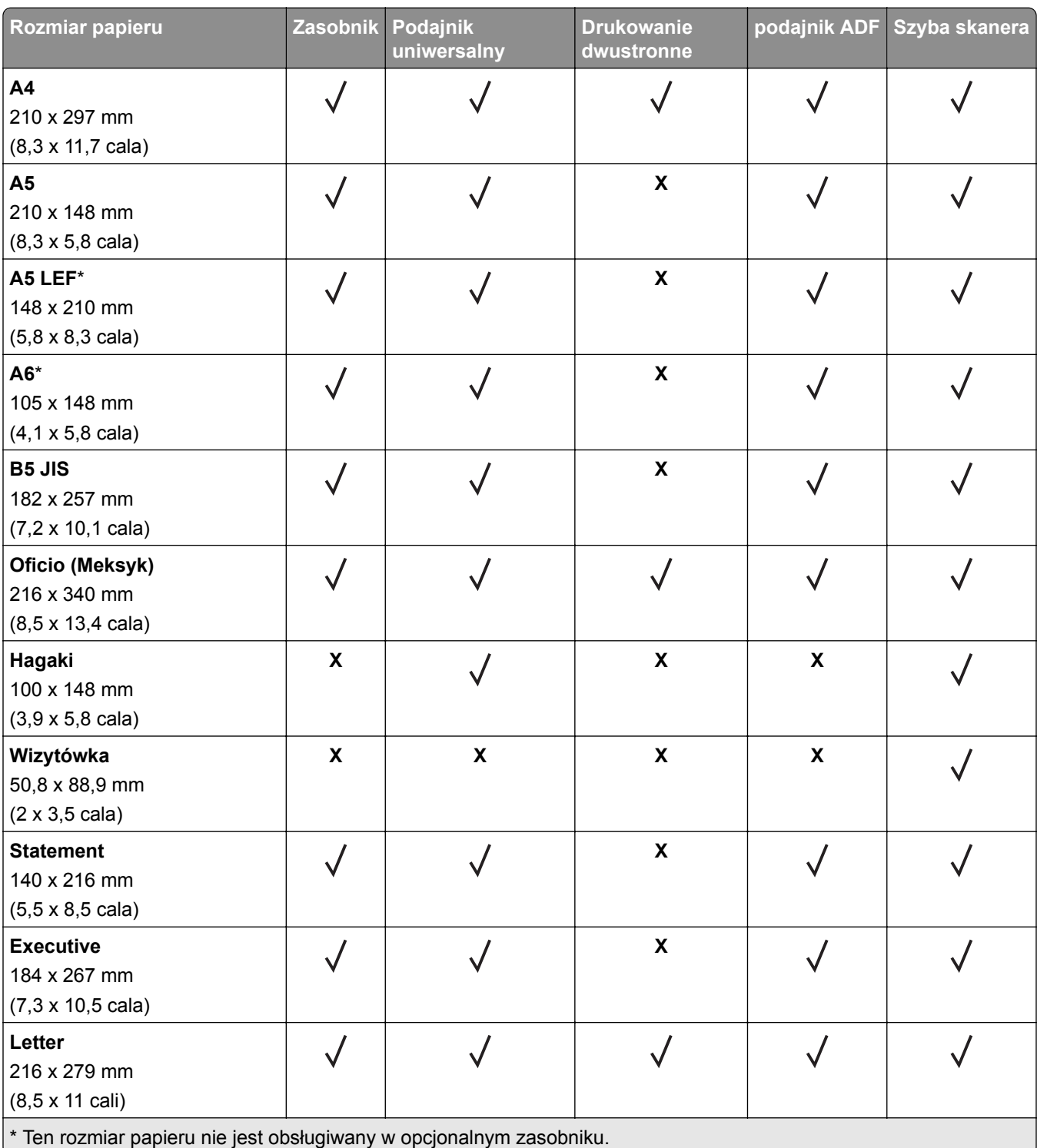

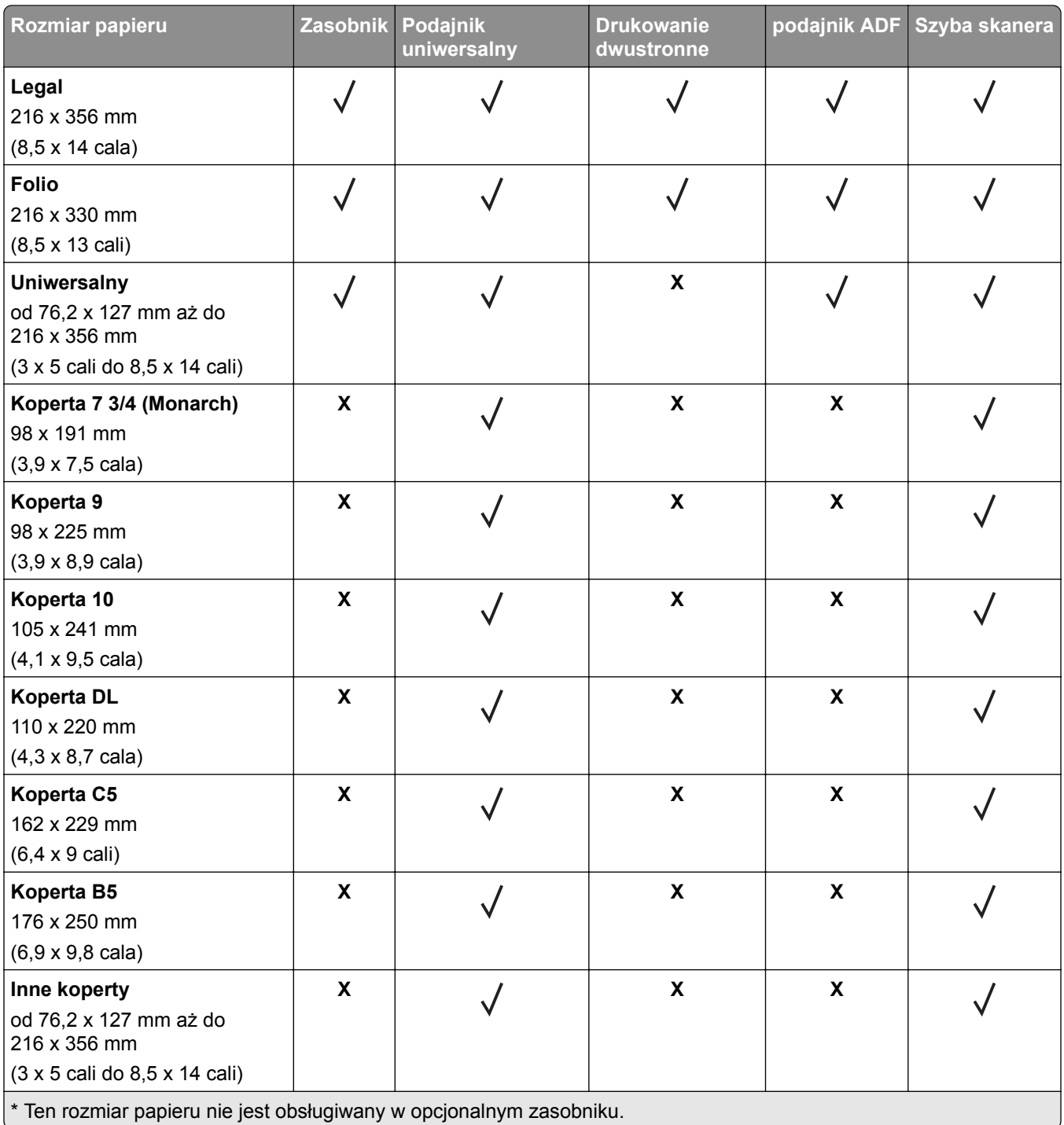

## <span id="page-32-0"></span>**Obsługiwane typy papieru**

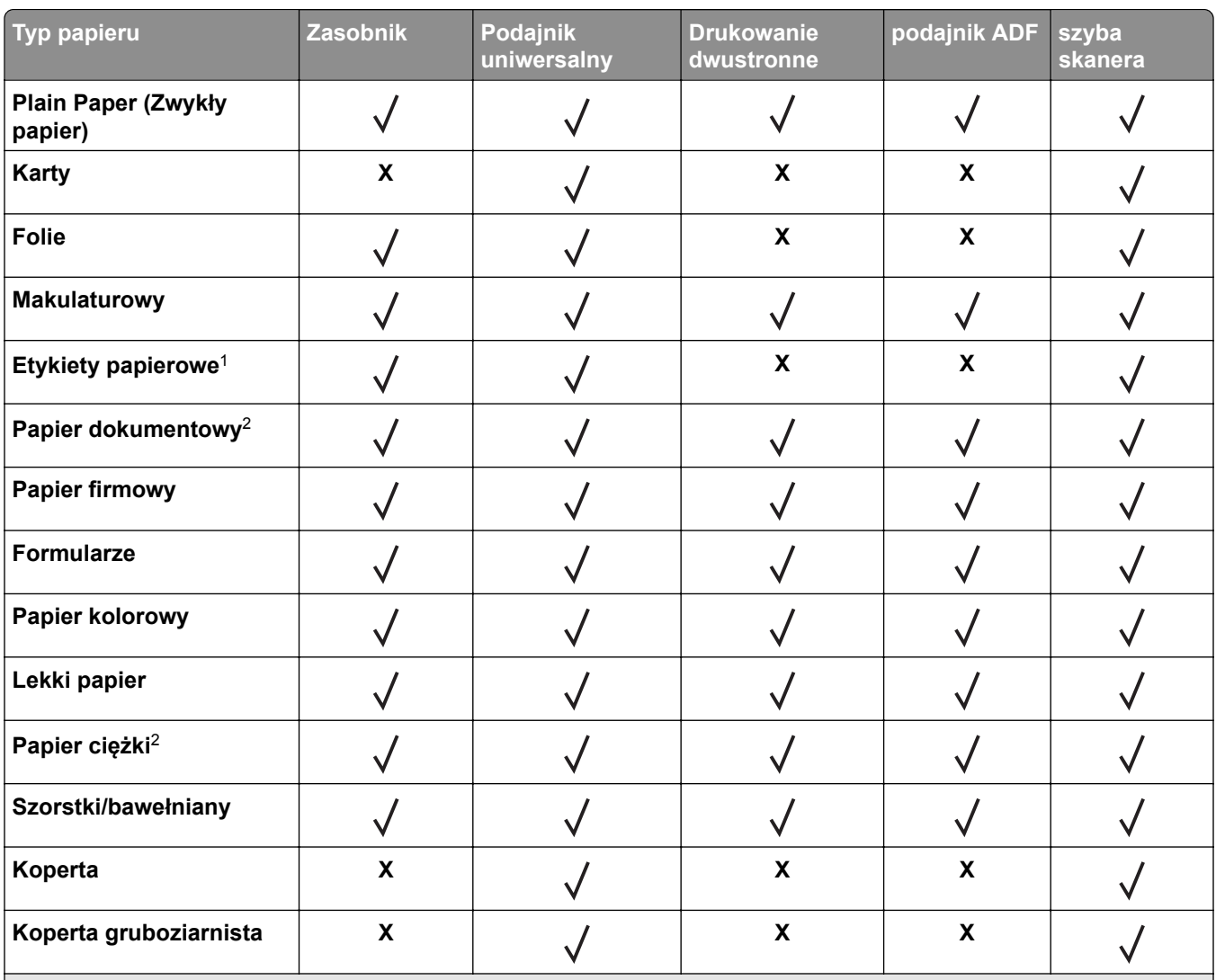

1 Papierowych etykiet jednostronnych przeznaczonych do drukarek laserowych można używać sporadycznie. Zaleca się drukowanie nie więcej, niż 20 stron etykiet papierowych miesięcznie. Etykiety winylowe, apteczne i dwustronne nie są obsługiwane.

2 Papier dokumentowy i ciężki są obsługiwane w trybie druku dwustronnego do gramatury 90 g/m2.

## **Obsługiwane gramatury papieru**

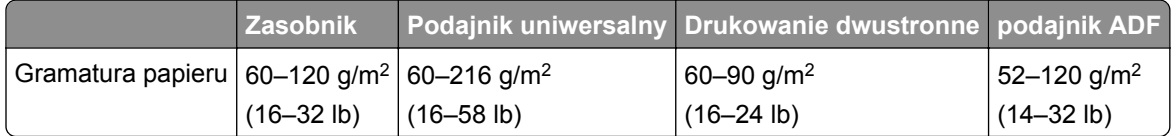

## <span id="page-33-0"></span>**Drukowanie**

## **Drukowanie z komputera**

**Uwaga:** W przypadku nośników specjalnych, takich jak etykiety, karty i koperty, przed wydrukowaniem dokumentu ustaw rozmiar i typ papieru w drukarce.

- **1** Przejdź do dokumentu, który chcesz wydrukować i otwórz okno dialogowe Drukuj.
- **2** W razie potrzeby dostosuj ustawienia.
- **3** Wydrukuj dokument.

## **Drukowanie z urządzenia przenośnego**

#### **Drukowanie z urządzenia przenośnego za pomocą usługi Lexmark Mobile Print**

LexmarkTM Usługa Mobile Print umożliwia wysyłanie dokumentów i obrazów bezpośrednio do obsługiwanego urządzenia Lexmark.

**1** Otwórz dokument, a następnie prześlij lub udostępnij go w usłudze Lexmark Mobile Print.

**Uwaga:** Niektóre aplikacje innych producentów mogą nie obsługiwać funkcji wysyłania i udostępniania. Więcej informacji na ten temat można znaleźć w dokumentacji dostarczonej z aplikacją.

- **2** Wybieranie drukarki z listy.
- **3** Wydrukuj dokument.

#### **Drukowanie z urządzenia przenośnego za pomocą usługi Google Cloud Print**

Google Cloud Print™ to mobilna usługa drukowania, która umożliwia określonym aplikacjom na urządzeniach przenośnych drukowanie na dowolnej drukarce kompatybilnej z usługą Google Cloud Print.

- **1** Włącz określoną aplikację z poziomu ekranu głównego urządzenia przenośnego.
- **2** Dotknij opcji **Drukuj**, a następnie wybierz drukarkę.
- **3** Wydrukuj dokument.

#### **Drukowanie z urządzenia przenośnego za pomocą usługi drukowania Mopria**

Usługa drukowania Mopria® to mobilne rozwiązanie do drukowania dla urządzeń przenośnych z system AndroidTM 4.4 lub nowszym. Umożliwia bezpośrednie drukowanie na dowolnej drukarce kompatybilnej z usługą drukowania Mopria.

<span id="page-34-0"></span>**Uwaga:** Przed rozpoczęciem drukowania należy upewnić się, że usługa drukowania Mopria jest włączona.

- **1** Włącz kompatybilną aplikację z poziomu ekranu głównego urządzenia przenośnego.
- **2** Dotknij opcji **Drukuj**, a następnie wybierz drukarkę.
- **3** Wyślij zadanie drukowania.

#### **Drukowanie z urządzenia przenośnego za pomocą funkcji AirPrint**

AirPrint to mobilne rozwiązanie, które umożliwia bezpośrednie drukowanie z urządzeń firmy Apple na drukarkach kompatybilnych z tą funkcją.

**Uwaga:** Ta aplikacja jest obsługiwana tylko w niektórych urządzeniach firmy Apple.

- **1** Włącz kompatybilną aplikację z poziomu ekranu głównego urządzenia przenośnego.
- **2** Wybierz element do druku i dotknij ikony udostępniania.
- **3** Dotknij opcji **Drukuj**, a następnie wybierz drukarkę.
- **4** Wyślij zadanie drukowania.

## **Drukowanie z napędu flash**

**1** Włóż dysk flash.

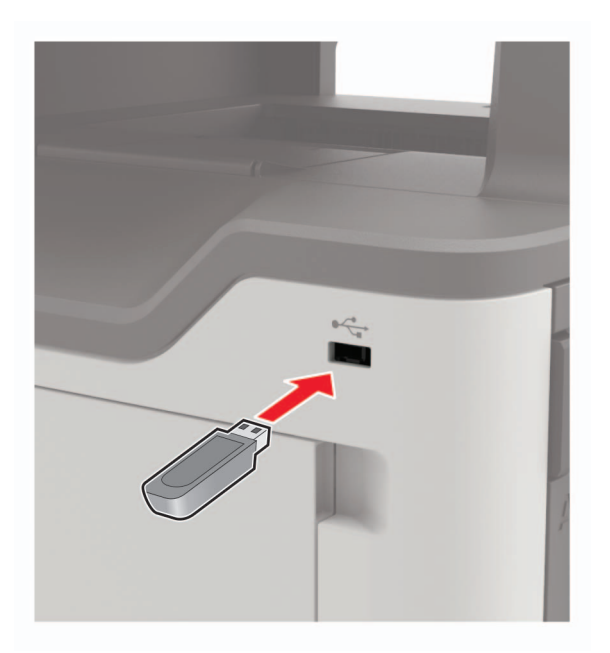

#### **Uwagi:**

- **•** Jeżeli włożysz napęd flash do portu USB w momencie wyświetlania komunikatu o błędzie, drukarka zignoruje napęd flash.
- **•** Jeśli napęd flash zostanie włożony w momencie, gdy drukarka przetwarza inne zadania drukowania, na wyświetlaczu pojawi się komunikat **Zajęta**.
- <span id="page-35-0"></span>**2** Dotknij na wyświetlaczu dokument, który chcesz wydrukować. Jeśli jest to konieczne, skonfiguruj inne ustawienia drukowania.
- **3** Wyślij zadanie drukowania.

Aby wydrukować kolejny dokument dotknij opcji **Napęd USB**.

**Ostrzeżenie — możliwość uszkodzenia:** Podczas drukowania, odczytu z karty pamięci oraz zapisu na niej nie wolno dotykać napędu flash ani drukarki w pokazanych obszarach, aby uniknąć utraty danych lub uszkodzenia urządzenia.

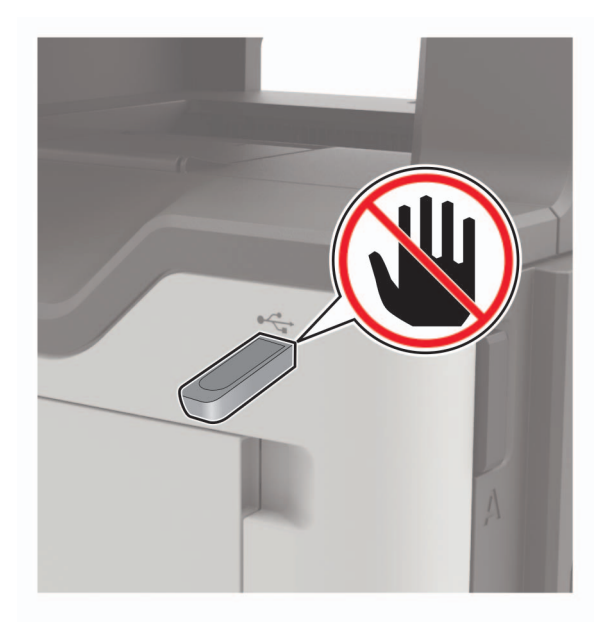

## **Obsługiwane napędy flash i typy plików**

#### **Napędy flash**

- **•** Lexar JumpDrive S70 (16 GB i 32 GB)
- **•** SanDisk Cruzer (16 GB i 32 GB)
- **•** PNY Attache (16 GB i 32 GB)

#### **Uwagi:**

- **–** Drukarka obsługuje szybkie napędy USB flash o zgodne ze standardem Hi-Speed.
- **–** Dyski flash USB muszą obsługiwać system plików FAT (File Allocation Table).

#### **Typy plików**

**Dokumenty** 

- **•** PDF (wersja 1.7 lub starsze)
- **•** XPS
- **•** Formaty plików Microsoft (.doc, .docx, .xls, .xlsx, .ppt, .pptx)
Obrazy

- **•** .dcx
- **•** .gif
- **•** .JPEG lub .jpg
- **•** .bmp
- **•** .pcx
- **•** .TIFF lub .tif
- **•** .png

# **Konfiguracja poufnych zadań**

**1** Przy użyciu panelu sterowania drukarki przejdź do opcji:

#### **Ustawienia** > **Bezpieczeństwo** > **Ustawienia druku poufnego**

**2** Skonfiguruj ustawienia.

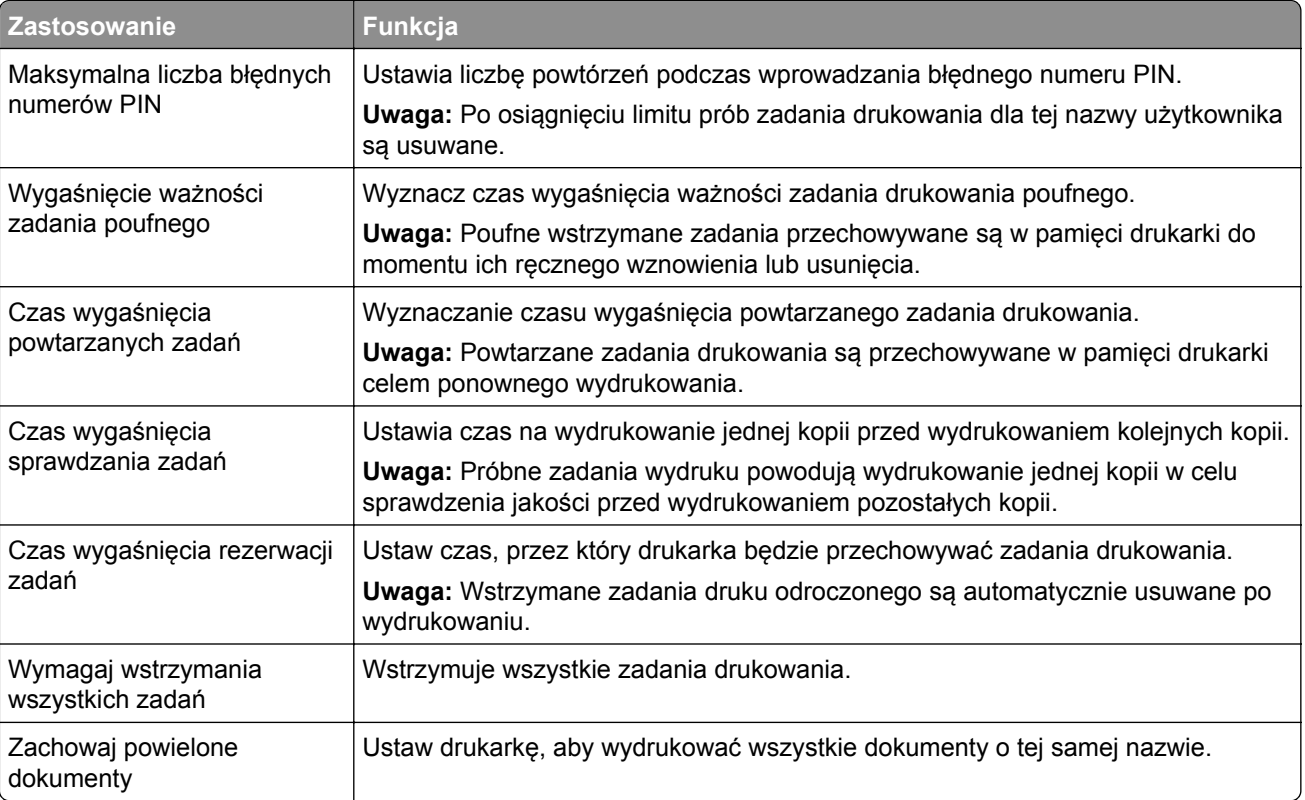

# **Drukowanie zadań poufnych i innych zadań wstrzymanych**

#### **Użytkownicy systemu Windows**

- **1** Otwórz dokument i kliknij kolejno polecenia **Plik** > **Drukuj**.
- **2** Kliknij opcję **Właściwości**, **Preferencje**, **Opcje** lub **Ustawienia**.
- **3** Kliknij przycisk **Drukowanie z wstrzymaniem**.
- **4** Wybierz opcję **Użyj drukowania z zatrzymaniem**, a następnie przypisz mu nazwę użytkownika.
- **5** Wybierz typ zadania drukowania (Poufne, Odroczone, Powtarzane lub Próbne). Jeśli zadanie drukowania jest poufne, podaj czterocyfrowy kod PIN.
- **6** Kliknij przycisk **OK** lub **Drukuj**.
- **7** Na ekranie głównym drukarki wznów zadanie drukowania.
	- **•** Aby uzyskać dostęp do poufnych zadań drukowania, wybierz kolejno pozycje: **Zadania wstrzymane** > wybierz nazwę użytkownika > **Poufne** > wprowadź kod PIN > wybierz zadanie drukowania > skonfiguruj ustawienia > **Drukuj**
	- **•** W przypadku innych zadań drukowania przejdź do opcji: **Zadania wstrzymane** > wybierz nazwę użytkownika > wybierz zadanie drukowania > skonfiguruj ustawienia > **Drukuj**

#### **Użytkownicy komputerów Macintosh**

- **1** Otwórz dokument i wybierz kolejno: **File** (Plik) > **Print** (Drukuj). W razie konieczności kliknij trójkąt ujawniania, aby zobaczyć więcej opcji.
- **2** Z menu podręcznego opcji drukowania lub z menu Kopie i strony wybierz polecenie **Kierowanie zadań**.
- **3** Wybierz typ zadania drukowania (Poufne, Odroczone, Powtarzane lub Próbne). Jeśli zadanie drukowania jest poufne, przypisz nazwę użytkownika i czterocyfrowy kod PIN.
- **4** Kliknij przycisk **OK** lub **Drukuj**.
- **5** Na ekranie głównym drukarki wznów zadanie drukowania.
	- **•** Aby uzyskać dostęp do poufnych zadań drukowania, wybierz kolejno pozycje: **Zadania wstrzymane** > wybierz nazwę użytkownika > **Poufne** > wprowadź kod PIN > wybierz zadanie drukowania > skonfiguruj ustawienia > **Drukuj**
	- **•** W przypadku innych zadań drukowania przejdź do opcji: **Zadania wstrzymane** > wybierz nazwę użytkownika > wybierz zadanie drukowania > skonfiguruj ustawienia > **Drukuj**

### **Drukowanie za pomocą profilu Cloud Connector**

- **1** Na ekranie głównym dotknij opcji **Cloud Connector**.
- **2** Wybierz dostawcę usługi w chmurze, a następnie wybierz profil.

**Uwaga:** Więcej informacji na temat tworzenia profilu Cloud Connector znajduje się w sekcji ["Tworzenie](#page-20-0) [profilu Cloud Connector" na str. 21](#page-20-0).

**3** Wybierz plik.

**Uwaga:** Nie można wybrać nieobsługiwanego pliku.

- **4** W razie potrzeby zmień ustawienia.
- **5** Dotknij opcji **Drukuj**.

# **Drukowanie listy wzorców czcionek**

- **1** Na ekranie głównym dotknij kolejno **Ustawienia** > **Raporty** > **Drukowanie** > **Drukuj czcionki**.
- **2** Dotknij opcji **Czcionki PCL** lub **Czcionki PostScript**.

# **Drukowanie listy katalogów**

Na ekranie głównych dotknij kolejno opcji **Ustawienia** > **Raporty** > **Drukowanie** > **Drukuj listę katalogów**.

# **Anulowanie zadania drukowania**

#### **Z panelu sterowania drukarki**

**1** Na ekranie głównym dotknij opcji **Kolejka zadań**.

**Uwaga:** Dostęp do ustawienia można można również uzyskać, dotykając górnej sekcji ekranu głównego.

**2** Zaznacz zadanie przeznaczone do anulowania.

#### **Z komputera**

- **1** W zależności od systemu operacyjnego wykonaj następujące czynności:
	- **•** Otwórz folder drukarek, a następnie wybierz drukarkę.
	- **•** Przejdź do drukarki w obszarze System Preferences (Preferencje systemowe) menu Apple.
- **2** Zaznacz zadanie przeznaczone do anulowania.

# **Kopiowanie**

# **Korzystanie z automatycznego podajnika dokumentów i szyby skanera**

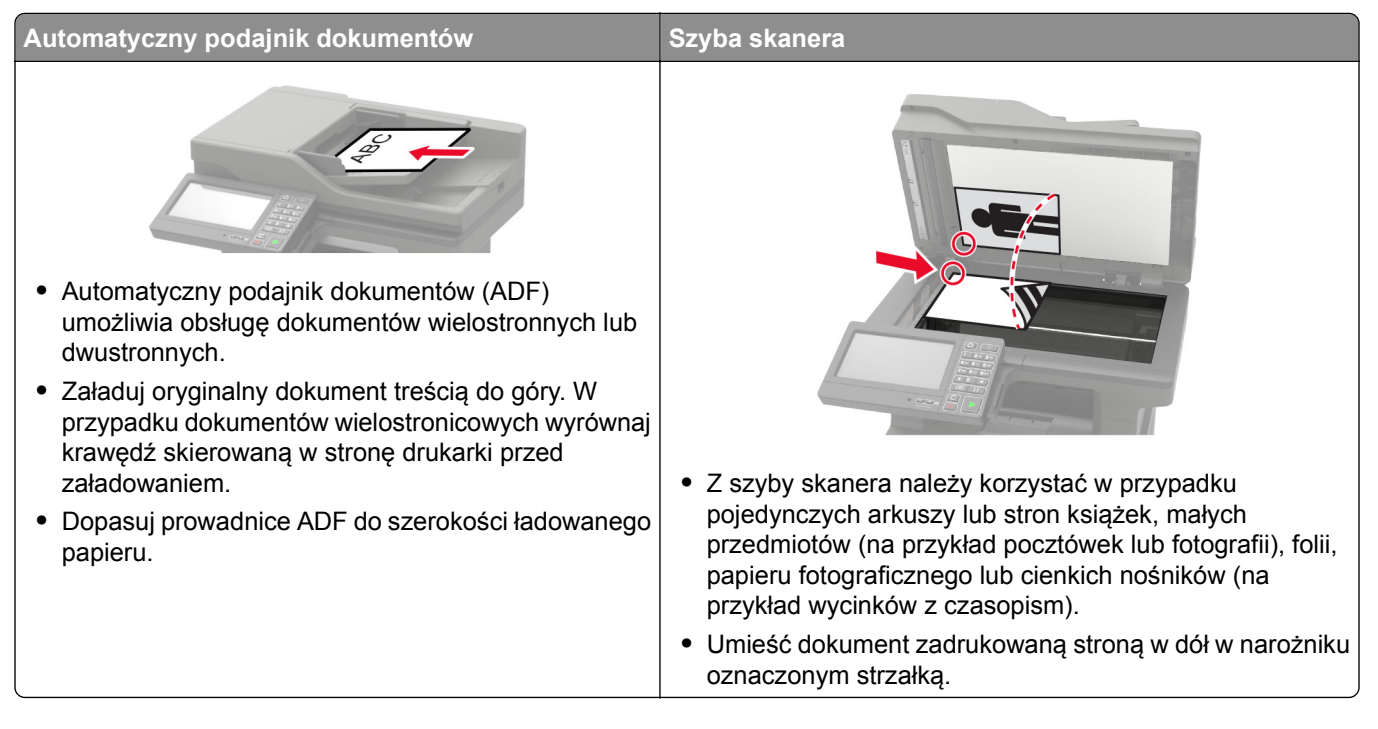

# **Kopiowanie**

**1** Umieść oryginalny dokument w automatycznym podajniku dokumentów lub na szybie skanera.

**Uwaga:** Aby uniknąć przycięcia obrazu, upewnij się, że rozmiary oryginalnego dokumentu i wydruku są identyczne.

**2** Na ekranie głównym dotknij opcji **Kopiuj**, a następnie określ liczbę kopii.

Jeśli jest to konieczne, dostosuj ustawienia kopiowania.

**3** Kopiuj dokument.

**Uwaga:** Aby wykonać szybkie kopiowanie za pomocą panelu sterowania, naciśnij przycisk  $\Box$ .

# **Kopiowanie zdjęć**

- **1** Umieść fotografię na szybie skanera.
- **2** Z ekranu głównego przejdź do opcji:

**Kopiuj** > **Zawartość** > **Typ zawartości** > **Fotografia**

- W menu Źródło zawartości wybierz ustawienie, które najlepiej pasuje do oryginalnej fotografii.
- Skopiuj fotografię.

### **Kopiowanie na papierze firmowym**

- Umieść oryginalny dokument w automatycznym podajniku dokumentów lub na szybie skanera.
- Na ekranie głównym dotknij kolejno opcji **Kopiuj** > **Kopiuj z** > , a następnie wskaż rozmiar oryginalnego dokumentu.
- Dotknij opcji **Kopiuj do**, a następnie wybierz źródło papieru zawierające papier firmowy. Jeżeli wkładasz papier firmowy do podajnika uniwersalnego, przejdź do:

**Kopiuj do** > **Podajnik uniwersalny** > wybierz rozmiar papieru > **Papier firmowy**.

Kopiuj dokument.

### **Kopiowanie obu stron arkusza papieru**

- Umieść oryginalny dokument w automatycznym podajniku dokumentów lub na szybie skanera.
- Na ekranie głównym dotknij opcji **Kopiuj** > **Ustawienia papieru**.
- Dostosuj ustawienia.
- Kopiuj dokument.

### **Zmniejszanie lub powiększanie kopii**

- Umieść oryginalny dokument w automatycznym podajniku dokumentów lub na szybie skanera.
- Z ekranu głównego przejdź do opcji:

**Kopiuj** > **Skala** > określ wartość skali

**Uwaga:** Zmiana rozmiaru oryginalnego dokumentu lub wydruku po ustawieniu wartości skali na Auto.

Kopiuj dokument.

### **Sortowanie kopii**

- Umieść oryginalny dokument w automatycznym podajniku dokumentów lub na szybie skanera.
- Na ekranie głównym dotknij kolejno opcji **Kopiuj** > **Sortuj** > **Włączone [1,2,1,2,1,2]**.
- Kopiuj dokument.

### **Umieszczanie arkuszy separujących między kopiami**

- Umieść oryginalny dokument w automatycznym podajniku dokumentów lub na szybie skanera.
- Na ekranie głównym dotknij opcji **Kopiuj** > **Arkusze separujące**.
- **3** Dostosuj ustawienia.
- **4** Wyślij zadanie kopiowania.

## **Kopiowanie kilku stron na jednym arkuszu**

- **1** Umieść oryginalny dokument w automatycznym podajniku dokumentów lub na szybie skanera.
- **2** Na ekranie głównym dotknij opcji **Kopiuj** > **Ilość stron na arkusz**.
- **3** Dostosuj ustawienia.
- **4** Kopiuj dokument.

## **Tworzenie skrótu kopiowania**

**Uwaga:** Do utworzenia skrótu mogą być wymagane uprawnienia administratora.

**1** Uruchom przeglądarkę, a następnie w polu adresu wpisz adres IP drukarki.

#### **Uwagi:**

- **•** Wyświetl adres IP drukarki na ekranie głównym. Adres IP ma postać czterech liczb oddzielonych kropkami. Na przykład 123.123.123.123.
- **•** W przypadku używania serwera proxy wyłącz go tymczasowo, aby prawidłowo załadować stronę.
- **2** Kliknij kolejno opcje **Skróty** > **Dodaj skrót**.
- **3** W menu Typ skrótu wybierz opcję **Kopiuj**, a następnie skonfiguruj ustawienia.
- **4** Zastosuj zmiany.

# **Wysyłanie w postaci wiadomości e-mail**

# **Korzystanie z automatycznego podajnika dokumentów i szyby skanera**

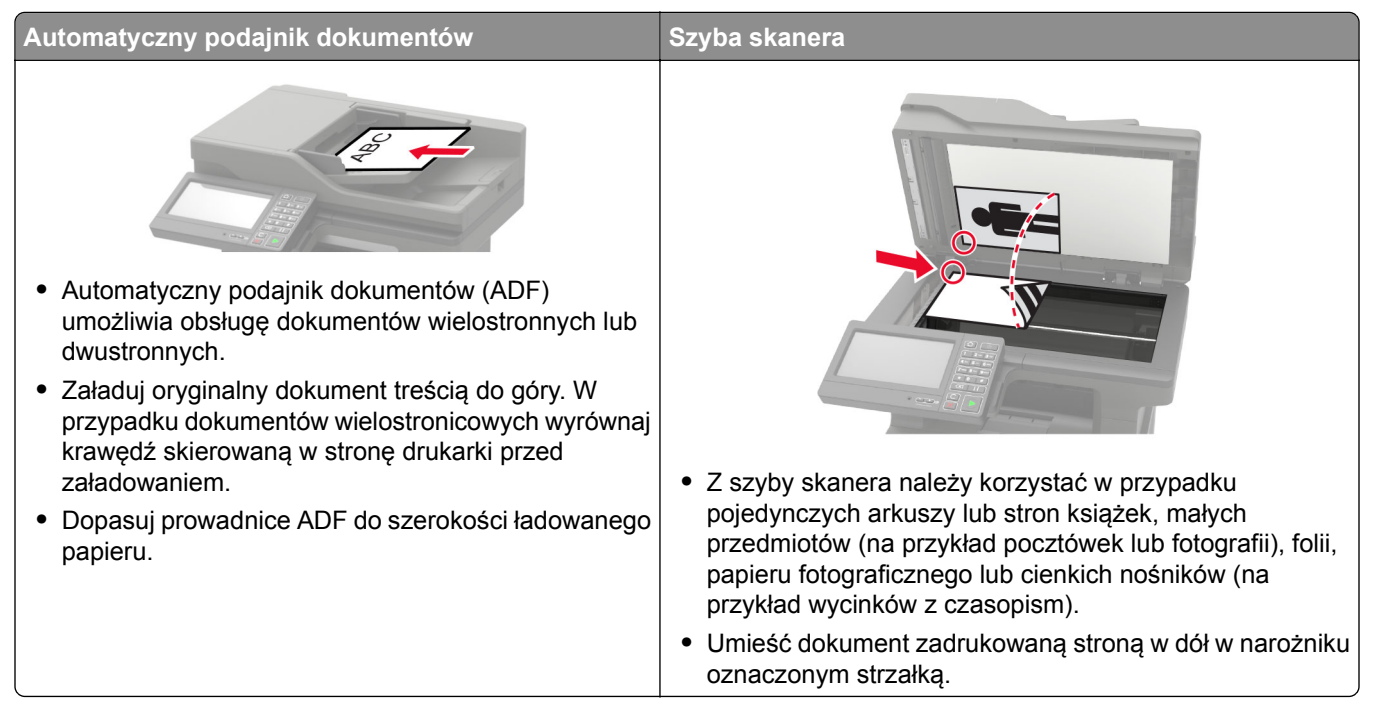

# **Konfigurowanie funkcji e-mail**

**1** Uruchom przeglądarkę, a następnie w polu adresu wpisz adres IP drukarki.

#### **Uwagi:**

- **•** Wyświetl adres IP drukarki na ekranie głównym. Adres IP ma postać czterech liczb oddzielonych kropkami. Na przykład 123.123.123.123.
- **•** W przypadku używania serwera proxy wyłącz go tymczasowo, aby prawidłowo załadować stronę.
- **2** Kliknij opcję **Ustawienia** > **E**‑**mail** > **Konfiguracja poczty e-mail**.
- **3** Skonfiguruj ustawienia.
- **4** Zastosuj zmiany.

# **Konfiguracja ustawień poczty e-mail**

**1** Uruchom przeglądarkę sieci Web, a następnie w polu adresu wpisz adres IP drukarki.

#### **Uwagi:**

**•** Wyświetl adres IP drukarki na ekranie głównym drukarki. Adres IP ma postać czterech liczb oddzielonych kropkami. Na przykład 123.123.123.123.

- **•** W przypadku używania serwera proxy wyłącz go tymczasowo, aby prawidłowo załadować stronę sieci Web.
- **2** Kliknij kolejno opcje **Ustawienia** > **E-mail**.
- **3** Wprowadź wymagane informacje.
- **4** Zastosuj zmiany.

# **Wysyłanie wiadomości e-mail**

#### **Korzystanie z panelu sterowania**

- **1** Umieść oryginalny dokument w automatycznym podajniku dokumentów lub na szybie skanera.
- **2** Na ekranie głównym dotknij opcji **E-mail**, a następnie wprowadź potrzebne informacje.

**Uwaga:** Możesz również wprowadzić odbiorcę za pomocą książki adresowej lub numeru skrótu.

- **3** W razie konieczności skonfiguruj ustawienia typu pliku wyjściowego.
- **4** Wyślij wiadomość e-mail.

#### **Korzystanie z numeru skrótu**

- **1** Na panelu sterowania naciśnij przycisk **#**, a następnie wprowadź nazwę skrótu.
- **2** Wyślij wiadomość e‑mail.

## **Tworzenie skrótu e-mail**

**Uwaga:** Do utworzenia skrótu mogą być wymagane uprawnienia administratora.

**1** Uruchom przeglądarkę, a następnie w polu adresu wpisz adres IP drukarki.

#### **Uwagi:**

- **•** Wyświetl adres IP drukarki na ekranie głównym. Adres IP ma postać czterech liczb oddzielonych kropkami. Na przykład 123.123.123.123.
- **•** W przypadku używania serwera proxy wyłącz go tymczasowo, aby prawidłowo załadować stronę.
- **2** Kliknij kolejno opcje **Skróty** > **Dodaj skrót**.
- **3** W menu Typ skrótu wybierz opcję **E**‑**mail**, a następnie skonfiguruj ustawienia.
- **4** Zastosuj zmiany.

# **Faksowanie**

# **Konfigurowanie drukarki w celu faksowania**

#### **Uwagi:**

- **•** Poniższe sposoby połączeń mogą nie dotyczyć niektórych krajów lub regionów.
- **•** Podczas wstępnego konfigurowania drukarki należy usunąć zaznaczenie pola wyboru Faks i innych funkcji, które mają być skonfigurowane później, a następnie dotknąć przycisk **Kontynuuj**.
- **•** Jeśli funkcja faksu jest włączona, ale nie jest w pełni skonfigurowana, kontrolka może migać na czerwono.

**Ostrzeżenie — możliwość uszkodzenia:** Podczas wysyłania lub odbierania faksu nie należy dotykać przewodów lub części drukarki pokazanych na rysunku.

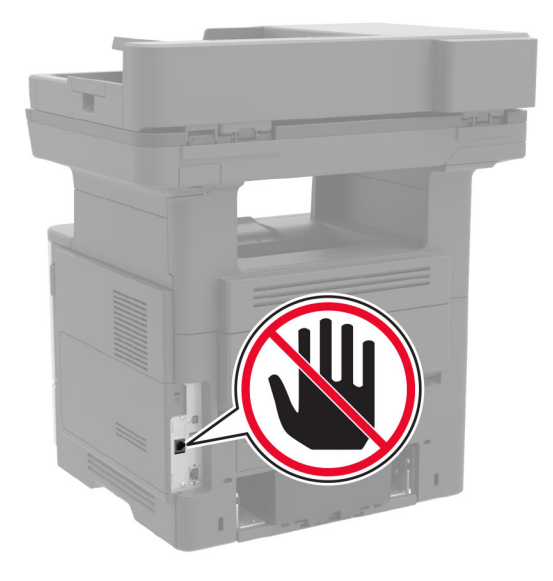

### **Ustawianie funkcji faksu**

- **1** Na ekranie głównym dotknij kolejno opcji **Ustawienia** > **Urządzenie** > **Preferencje** > **Uruchom wstępną konfigurację**.
- **2** Wyłącz drukarkę, zaczekaj około 10 sekund, a następnie włącz ją ponownie.
- **3** Na ekranie Zanim zaczniesz wybierz opcję **Zmień ustawienia i kontynuuj działanie kreatora**.
- **4** Wprowadź wymagane informacje na ekranie Ustawienia serwera faksów/poczty e-mail.
- **5** Zakończ konfigurację.

#### **Konfiguracja faksu przy użyciu standardowej linii telefonicznej**

**UWAGA — NIEBEZPIECZEŃSTWO PORAŻENIA PRĄDEM:** Aby uniknąć ryzyka porażenia prądem elektrycznym, nie należy instalować urządzenia i podłączać żadnych przewodów (np. faksu, przewodu zasilającego lub kabla telefonicznego) podczas burzy.

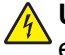

**UWAGA — NIEBEZPIECZEŃSTWO PORAŻENIA PRĄDEM:** Aby uniknąć ryzyka porażenia prądem elektrycznym, nie należy używać funkcji faksu podczas burzy.

**UWAGA — NIEBEZPIECZEŃSTWO USZKODZENIA CIAŁA:** W celu zmniejszenia ryzyka pożaru, przyłączając niniejszy produkt do publicznej sieci telefonicznej, należy korzystać wyłącznie z przewodów telekomunikacyjnych (RJ-11) o grubości 26 AWG lub większej. Na terenie Australii należy stosować przewód zatwierdzony przez Australian Communications and Media Authority (Australijski urząd ds. komunikacji i mediów).

#### **Ustawienia 1: Drukarka jest podłączona do specjalnej linii dla faksów**

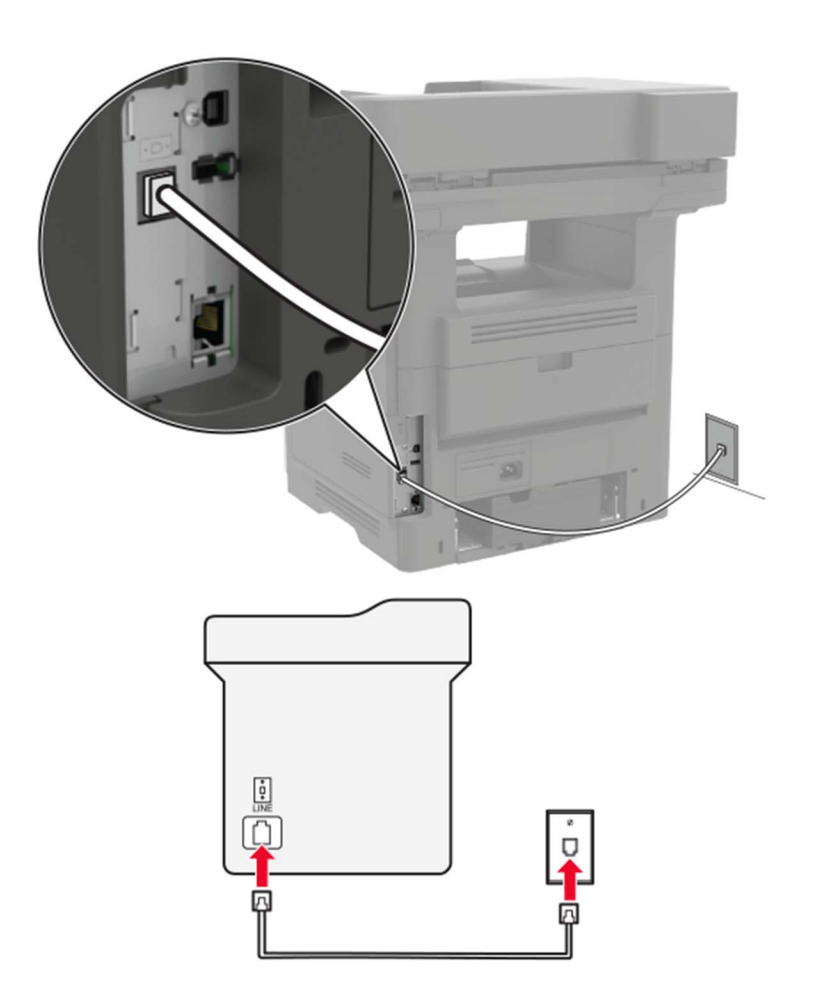

- **1** Podłącz jeden koniec przewodu telefonicznego do portu linii w drukarce.
- **2** Podłącz drugi koniec kabla do działającego analogowego gniazda ściennego.

#### **Uwagi:**

- **•** Drukarkę można skonfigurować w taki sposób, aby faksy były odbierane automatycznie (Włączone automat. odbieranie) lub ręcznie (Wyłączone automat. odbieranie).
- **•** Jeśli faksy mają być odbierane automatycznie, drukarka powinna przejmować połączenie po określonej liczbie sygnałów.

#### **Ustawienia 2: Drukarka współdzieli linię z automatyczną sekretarką**

**Uwaga:** Jeśli subskrybujesz usługę dzwonków charakterystycznych, upewnij się, że został ustawiony prawidłowy wzorzec dzwonka dla drukarki. W przeciwnym wypadku drukarka nie będzie odbierać faksów nawet po ustawieniu funkcji odbierania automatycznego.

#### **Podłączenie do różnych gniazd ściennych**

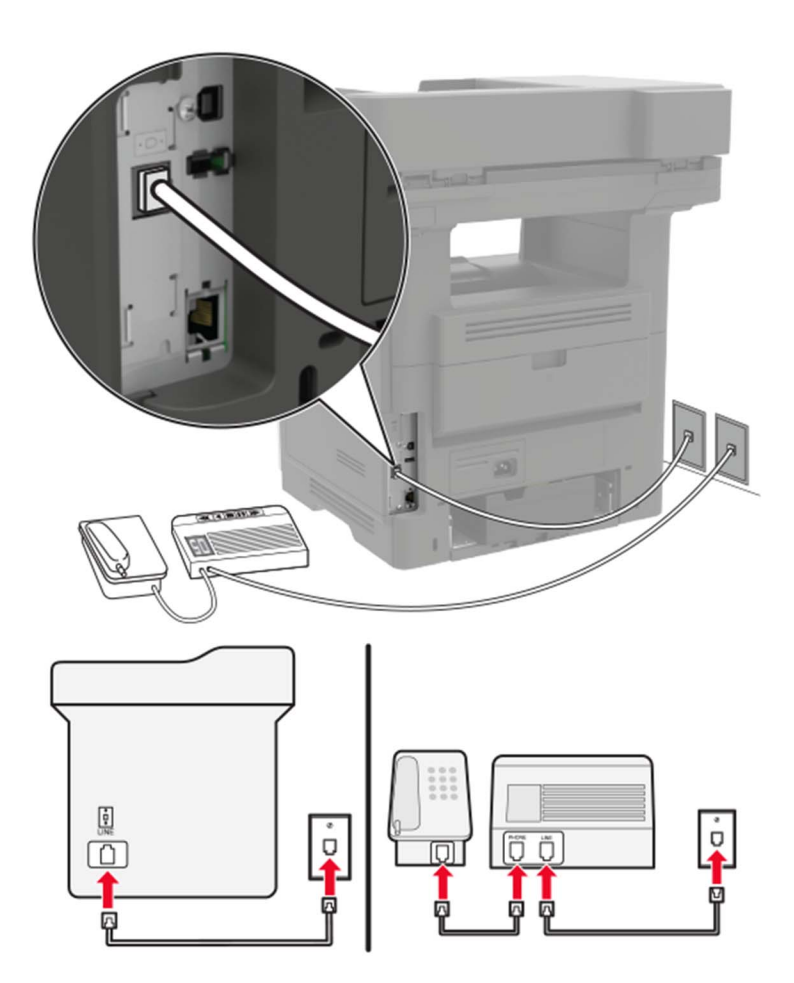

- **1** Podłącz jeden koniec przewodu telefonicznego do portu linii w drukarce.
- **2** Podłącz drugi koniec kabla do działającego analogowego gniazda ściennego.

#### **Uwagi:**

- **•** Jeżeli posiadasz tylko jeden numer telefonu na danej linii, skonfiguruj drukarkę rak, by automatycznie odbierać faksy.
- **•** Ustaw drukarkę w taki sposób, aby przejmowała połączenia dwa sygnały po automatycznej sekretarce. Na przykład jeśli automatyczna sekretarka przejmuje połączenia po czterech dzwonkach, należy ustawić liczbę dzwonków do odebrania w drukarce na sześć.

### **Konfiguracja faksu w krajach lub regionach wykorzystujących inne gniazdka i wtyczki telefoniczne**

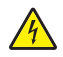

**UWAGA — NIEBEZPIECZEŃSTWO PORAŻENIA PRĄDEM:** Aby uniknąć ryzyka porażenia prądem elektrycznym, nie należy instalować urządzenia ani podłączać żadnych przewodów (np. faksu, przewodu zasilającego lub kabla telefonicznego) podczas burzy.

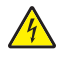

**UWAGA — NIEBEZPIECZEŃSTWO PORAŻENIA PRĄDEM:** Aby uniknąć ryzyka porażenia prądem elektrycznym, nie należy używać funkcji faksu podczas burzy.

**UWAGA — NIEBEZPIECZEŃSTWO USZKODZENIA CIAŁA:** W celu zmniejszenia ryzyka pożaru, przyłączając niniejszy produkt do publicznej sieci telefonicznej należy korzystać wyłącznie z przewodów telekomunikacyjnych (RJ-11) o grubości 26 AWG lub większej. Na terenie Australii należy stosować przewód zatwierdzony przez Australian Communications and Media Authority (Australijski urząd ds. komunikacji i mediów).

Standardowym gniazdem ściennym jest gniazdo RJ11, stosowane w większości krajów i regionów. Jeżeli gniazdo ścienne lub wyposażenie w obiekcie nie jest zgodne z tym typem połączenia, należy użyć adaptera telefonicznego. Adapter odpowiedni dla danego kraju lub regionu może nie być dostarczany z drukarką. W takim wypadku należy go zakupić oddzielnie.

W porcie telefonicznym może być zainstalowana wtyczka adaptera. Nie należy wyjmować wtyczki adaptera z portu telefonicznego drukarki w przypadku podłączenia do szeregowego lub kaskadowego systemu telefonicznego.

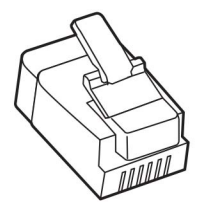

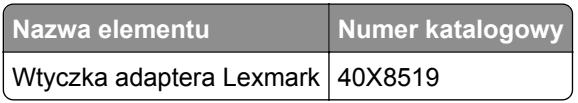

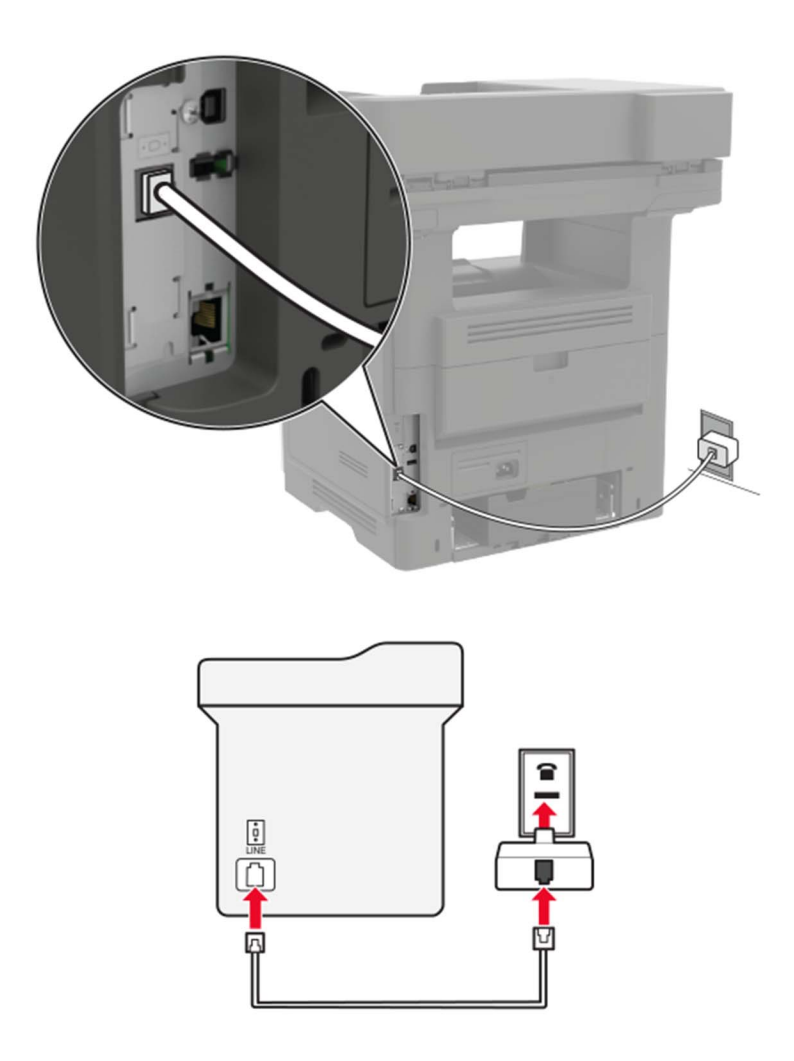

#### **Podłączanie drukarki do gniazda ściennego innego niż RJ11**

- **1** Podłącz jeden koniec przewodu telefonicznego do portu linii w drukarce.
- **2** Podłącz drugi koniec kabla do adaptera RJ11, a następnie podłącz adapter do gniazda ściennego.
- **3** Jeśli chcesz podłączyć inne urządzenie ze złączem innym niż RJ11 do tego samego gniazda ściennego, podłącz je bezpośrednio do adaptera telefonicznego.

#### **Podłączanie drukarki do gniazda ściennego w Niemczech**

Gniazda ścienne w Niemczech posiadają dwa typy portów. Porty N przeznaczone są dla faksów, modemów i automatycznych sekretarek. Port F jest przeznaczony dla telefonów. Drukarkę należy podłączyć do dowolnego portu N.

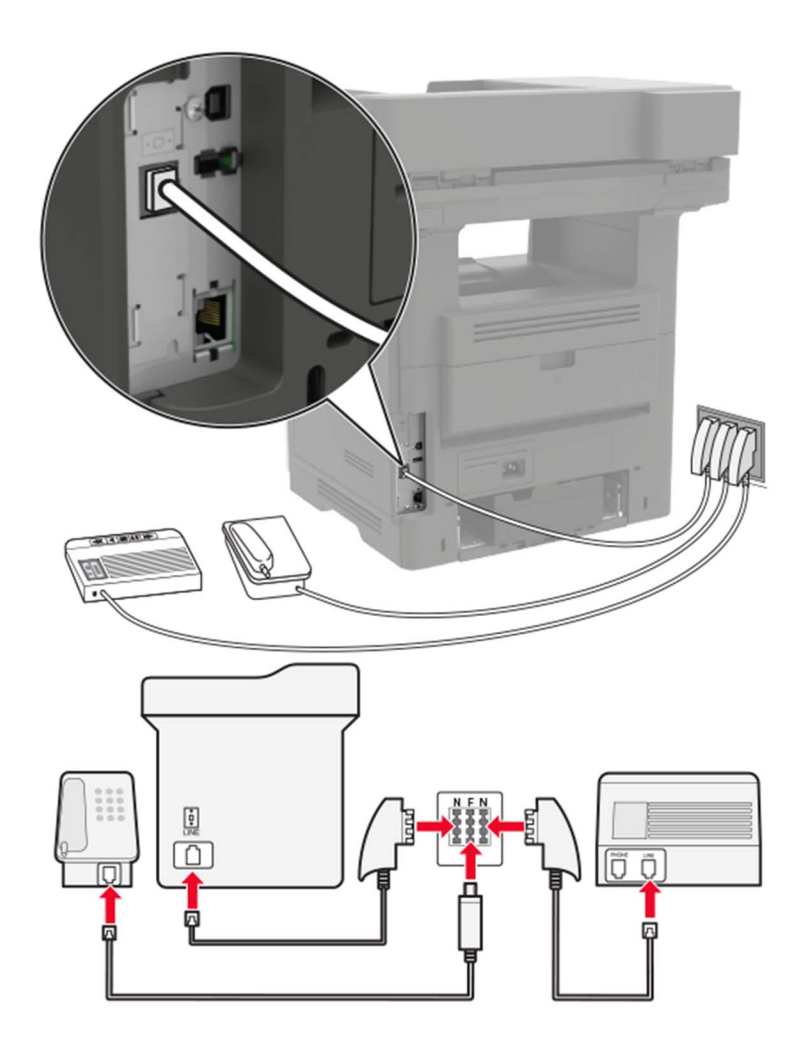

- **1** Podłącz jeden koniec przewodu telefonicznego do portu linii w drukarce.
- **2** Podłącz drugi koniec kabla do adaptera RJ11, a następnie podłącz adapter do portu N.
- **3** Aby podłączyć telefon lub automatyczną sekretarkę do tego samego gniazda ściennego, należy wykonać podłączenia jak na rysunku.

### **Nawiązywanie połączenia z usługą rozróżniania dzwonków**

Usługa dzwonków charakterystycznych umożliwia połączenie kilku numerów telefonów na jednej linii telefonicznej. Każdemu numerowi telefonu jest przypisany inny sygnał dzwonka.

- **1** Na ekranie głównym dotknij kolejno opcji **Ustawienia** > **Faks** > **Ustawienia faksu analogowego** > **Ustawienia odbierania faksów** > **Ustawienia administratora** > **Odbieraj na**.
- **2** Wybierz sygnał dzwonka.

**3** Zastosuj zmiany.

#### **Ustawianie daty i godziny faksu**

- **1** Na ekranie głównym dotknij kolejno opcji **Ustawienia** > **Urządzenie** > **Preferencje** > **Data i godzina** > **Konfiguruj**.
- **2** Skonfiguruj ustawienia.

#### **Konfigurowanie czasu letniego**

- **1** Na ekranie głównym dotknij kolejno opcji **Ustawienia** > **Urządzenie** > **Preferencje** > **Data i godzina** > **Konfiguruj**.
- **2** W menu Strefa czasowa wybierz opcję **Niestandardowa**.
- **3** Skonfiguruj ustawienia.

# **Korzystanie z automatycznego podajnika dokumentów i szyby skanera**

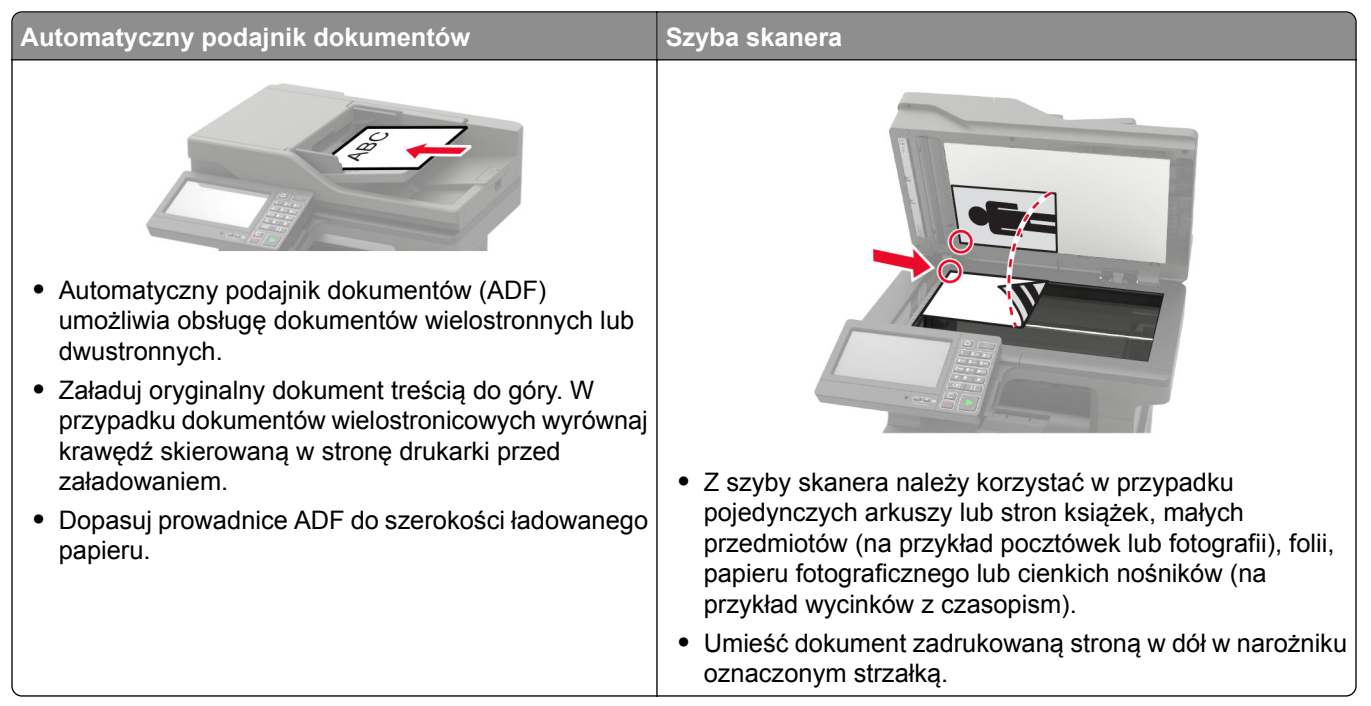

# **Wysyłanie faksu**

### **Korzystanie z panelu sterowania**

- Załaduj oryginalny dokument do automatycznego podajnika dokumentów lub umieść go na szybie skanera.
- Na ekranie głównym dotknij opcji **Faks**, a następnie wprowadź niezbędne informacje.
- W razie potrzeby skonfiguruj inne ustawienia faksu.
- Wyślij zadanie faksowania.

### **Przy użyciu komputera**

**Uwaga:** Upewnij się, że uniwersalny sterownik faksu jest zainstalowany.

#### **Użytkownicy systemu Windows**

- Otwórz dokument i kliknij kolejno polecenia **Plik** > **Drukuj**.
- Wybierz drukarkę i kliknij kolejno **Właściwości**, **Preferencje**, **Opcje** lub **Ustawienia**.
- Kliknij przycisk **Faks** > **Włącz faks**, a następnie wprowadź numer odbiorcy.
- W razie potrzeby skonfiguruj inne ustawienia faksu.
- Wyślij zadanie faksowania.

#### **Użytkownicy komputerów Macintosh**

- Otwórz dokument i wybierz kolejno: **File** (Plik) > **Print** (Drukuj).
- Wybierz drukarkę i wprowadź numer odbiorcy.
- W razie potrzeby skonfiguruj inne ustawienia faksu.
- Wyślij zadanie faksowania.

# **Planowanie faksu**

- Załaduj oryginalny dokument do automatycznego podajnika dokumentów lub umieść go na szybie skanera.
- Z ekranu głównego przejdź do opcji:
	- **Faks** > **Wprowadź** > numer faksu > **Gotowe**
- Dotknij opcji **Godzina wysyłania**, skonfiguruj ustawienia, a następnie dotknij opcji **Gotowe**.
- Wyślij faks.

# **Tworzenie skrótu do miejsca docelowego dla faksów**

**Uwaga:** Do utworzenia skrótu mogą być wymagane uprawnienia administratora.

**1** Uruchom przeglądarkę, a następnie w polu adresu wpisz adres IP drukarki.

#### **Uwagi:**

- **•** Wyświetl adres IP drukarki na ekranie głównym. Adres IP ma postać czterech liczb oddzielonych kropkami. Na przykład 123.123.123.123.
- **•** W przypadku używania serwera proxy wyłącz go tymczasowo, aby prawidłowo załadować stronę.
- **2** Kliknij kolejno opcje **Skróty** > **Dodaj skrót**.
- **3** W menu Typ skrótu wybierz opcję **Faks**, a następnie skonfiguruj ustawienia.
- **4** Zastosuj zmiany.

## **Zmiana rozdzielczości faksu**

- **1** Umieść oryginalny dokument w automatycznym podajniku dokumentów lub na szybie skanera.
- **2** Na ekranie głównym dotknij opcji **Faks**, a następnie wprowadź niezbędne informacje.
- **3** Wybierz ustawienie w menu Rozdzielczość.
- **4** Wyślij dokument faksem.

## **Dostosowywanie intensywności faksu**

- **1** Umieść oryginalny dokument w automatycznym podajniku dokumentów lub na szybie skanera.
- **2** Na ekranie głównym dotknij opcji **Faks**, a następnie wprowadź niezbędne informacje.
- **3** Dostosuj ustawienie Intensywność.
- **4** Wyślij zadanie faksowania.

## **Przeglądanie dziennika faksów**

**1** Uruchom przeglądarkę sieci Web, a następnie w polu adresu wpisz adres IP drukarki.

**Uwagi:**

- **•** Wyświetl adres IP drukarki na ekranie głównym drukarki. Adres IP ma postać czterech liczb oddzielonych kropkami. Na przykład 123.123.123.123.
- **•** W przypadku używania serwera proxy wyłącz go tymczasowo, aby prawidłowo załadować stronę sieci Web.
- **2** Kliknij kolejno opcje **Ustawienia** > **Raporty** > **Faks**.
- **3** Kliknij opcję **Dziennik zadań faksowania** lub **Dziennik wywołań faksu**.

### **Blokowanie niepożądanych faksów**

- **1** Na ekranie głównym dotknij kolejno opcji **Ustawienia** > **Faks** > **Ustawienia faksu analogowego** > **Ustawienia otrzymywania faksów** > **Ustawienia administratora** > **Blokuj faksy bez nazwy**.
- **2** Zastosuj zmiany.

## **Wstrzymywanie faksów**

- **1** Na ekranie głównym dotknij kolejno opcji **Ustawienia** > **Faks** > **Ustawienia faksu analogowego** > **Ustawienia otrzymywania faksów** > **Wstrzymywanie faksów**.
- **2** Wybierz tryb.

### **Przekazywanie faksów**

- **1** Na ekranie głównym dotknij kolejno opcji **Ustawienia** > **Faks** > **Ustawienia faksu analogowego > Ustawienia otrzymywania faksów** > **Ustawienia administratora**.
- **2** Skonfiguruj ustawienia skrótów Przekazywanie faksów, Prześlij do oraz Prześlij.
- **3** Zastosuj zmiany.

# **Skanowanie**

# **Korzystanie z automatycznego podajnika dokumentów i szyby skanera**

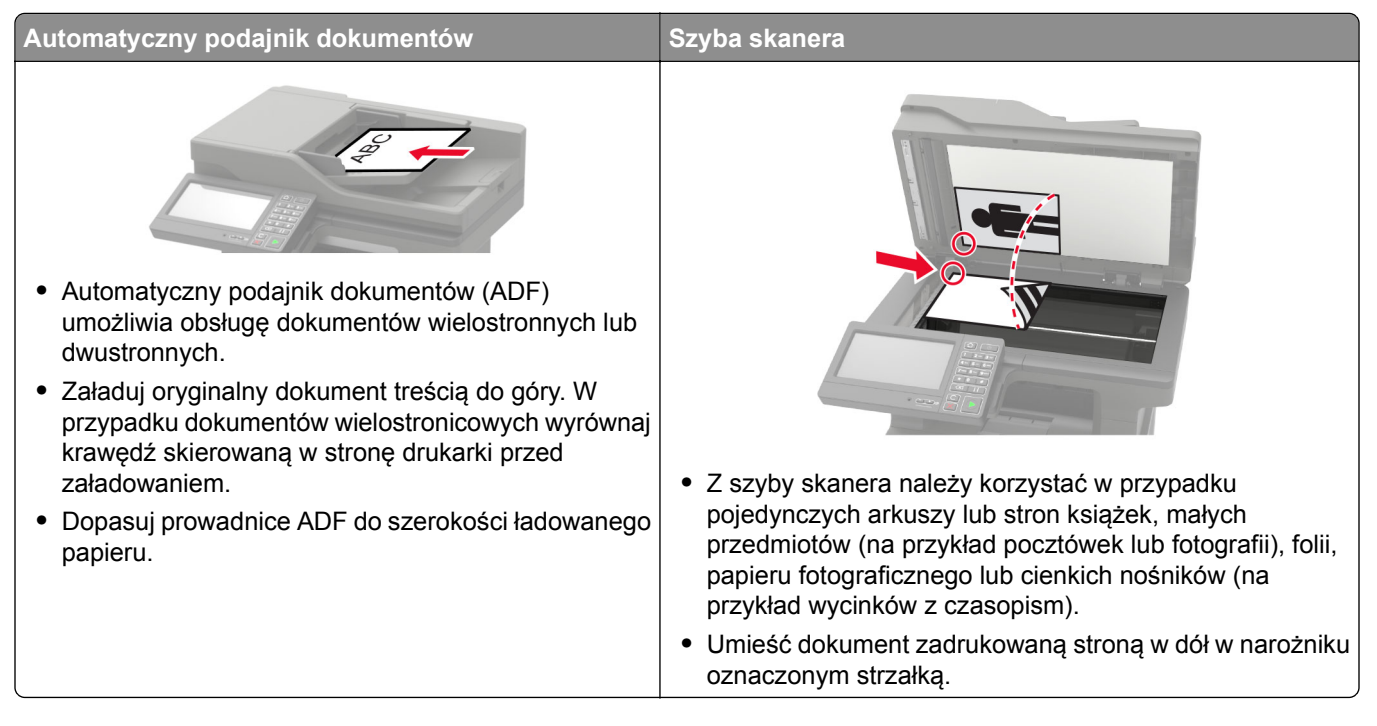

# **Skanowanie do serwera FTP**

- **1** Załaduj oryginalny dokument do automatycznego podajnika dokumentów lub umieść go na szybie skanera.
- **2** Na ekranie głównym dotknij opcji **FTP**, a następnie wprowadź niezbędne informacje.
- **3** W razie potrzeby skonfiguruj inne ustawienia FTP.
- **4** Wyślij zadanie FTP.

# **Tworzenie skrótu do FTP**

- **1** Na ekranie głównym dotknij opcji **FTP**.
- **2** Wprowadź adres serwera FTP, a następnie dotknij ikony .
- **3** Wprowadź nazwę skrótu.
- **4** Zastosuj zmiany.

## **Skanowanie na dysk flash**

- **1** Umieść oryginalny dokument w automatycznym podajniku dokumentów lub na szybie skanera.
- **2** Włóż dysk flash.

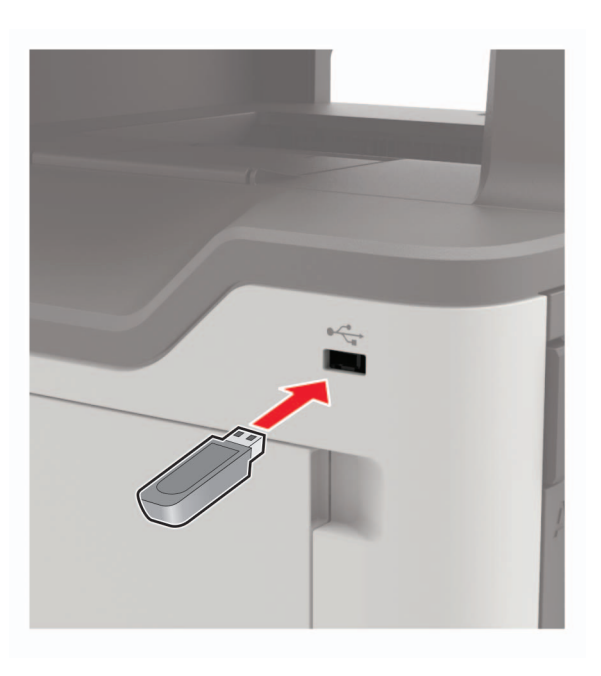

**3** Wybierz opcję **Skanuj do USB** i w razie potrzeby dostosuj ustawienia.

**Uwaga:** Jeśli nie pojawia się dysk USB, wybierz opcję **Dysk USB** na panelu sterowania.

**4** Zeskanuj dokument.

**Ostrzeżenie — możliwość uszkodzenia:** Podczas drukowania, odczytu z karty pamięci oraz zapisu na niej nie wolno dotykać napędu flash ani drukarki w pokazanych obszarach, aby uniknąć utraty danych lub uszkodzenia urządzenia.

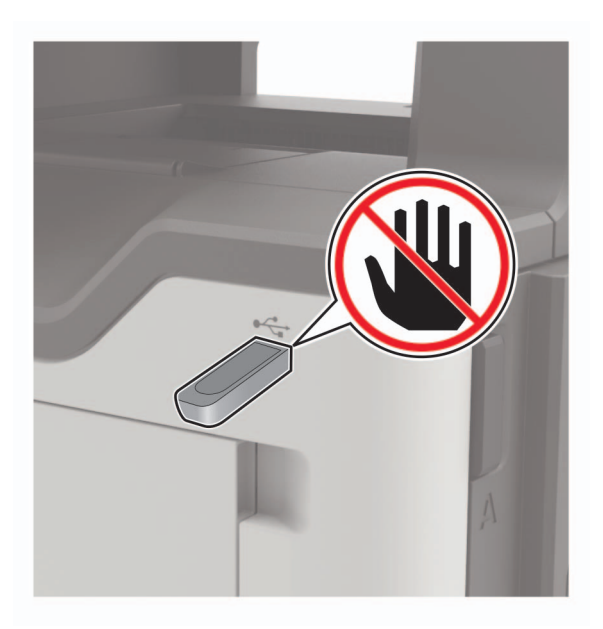

# **Wysyłanie zeskanowanych dokumentów do komputera**

- Umieść oryginalny dokument w automatycznym podajniku dokumentów lub na szybie skanera.
- Dotknij kolejno opcji **Profile skanowania** > **Skanowanie do komputera**.
- Wybierz profil skanowania, w którym chcesz zapisać dokument.

# **Skanowanie do profilu Cloud Connector**

- Załaduj dokument do automatycznego podajnika dokumentów lub umieść go na szybie skanera.
- Na ekranie głównym dotknij opcji **Cloud Connector**.
- Wybierz dostawcę usług w chmurze, a następnie wybierz profil.

**Uwaga:** Więcej informacji na temat tworzenia profilu Cloud Connector znajduje się w sekcji ["Tworzenie](#page-20-0) [profilu Cloud Connector" na str. 21](#page-20-0).

- W razie potrzeby wybierz folder.
- Dotknij opcji **Skanuj**.
- W razie potrzeby zmień ustawienia wydruku.
- Dotknij opcji **Skanuj**.

# **Opis menu drukarki**

# **Mapa menu**

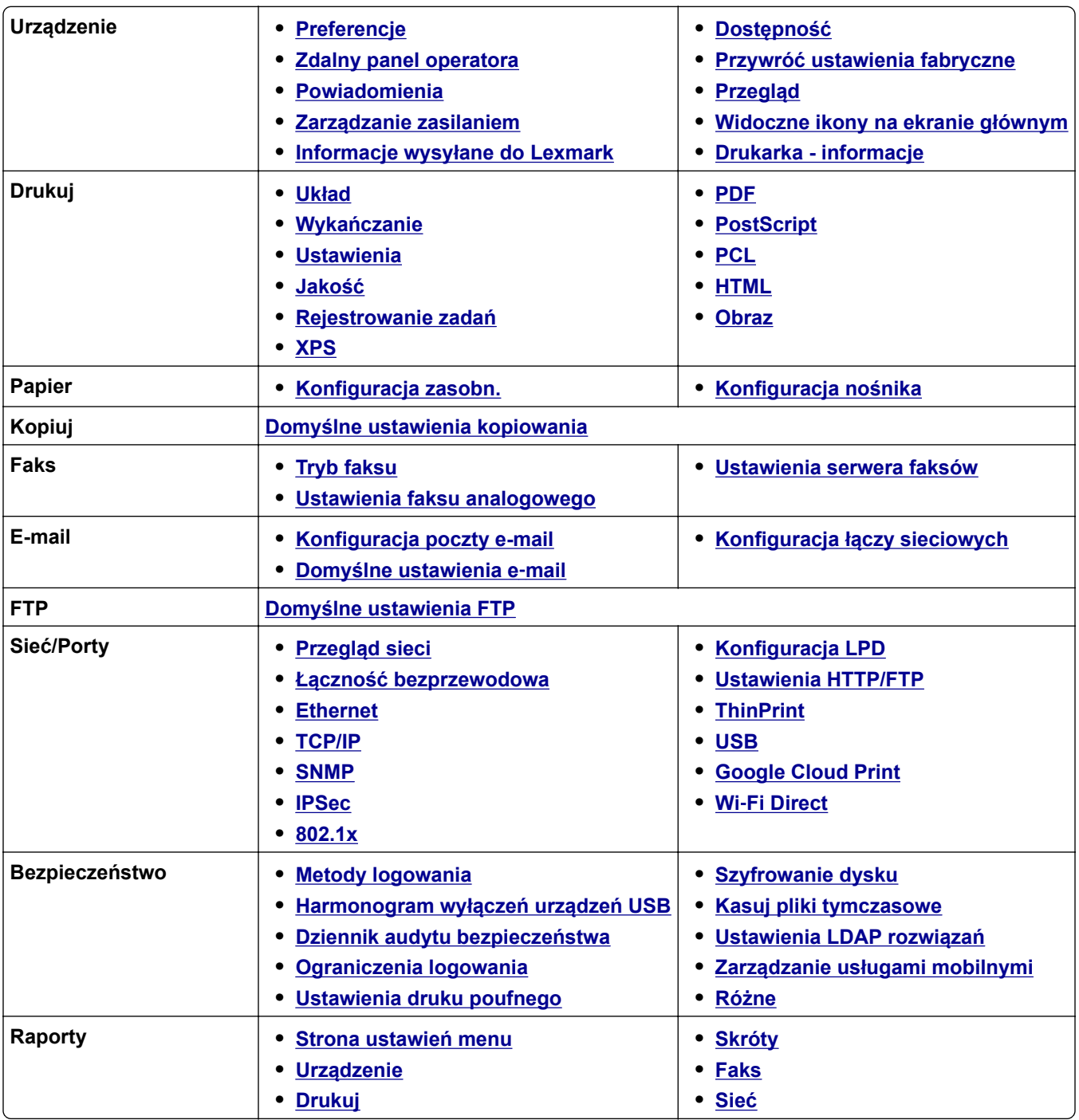

<span id="page-58-0"></span>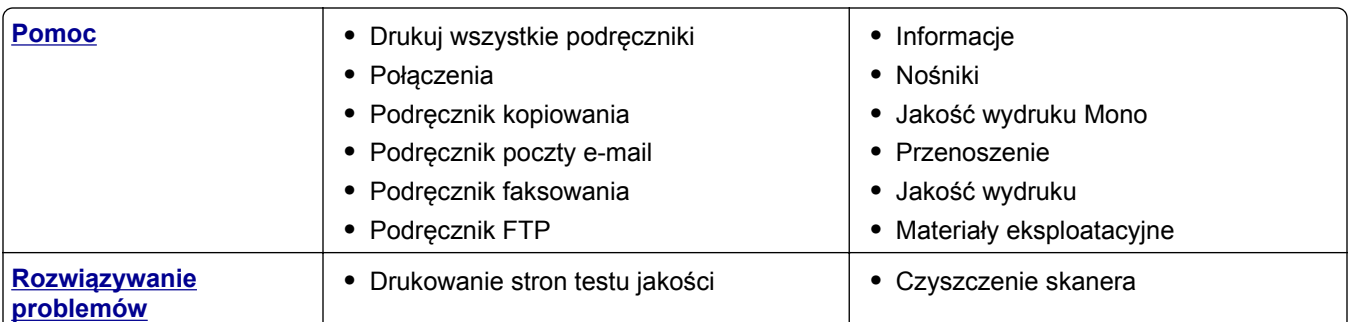

# **Urządzenie**

### **Preferencje**

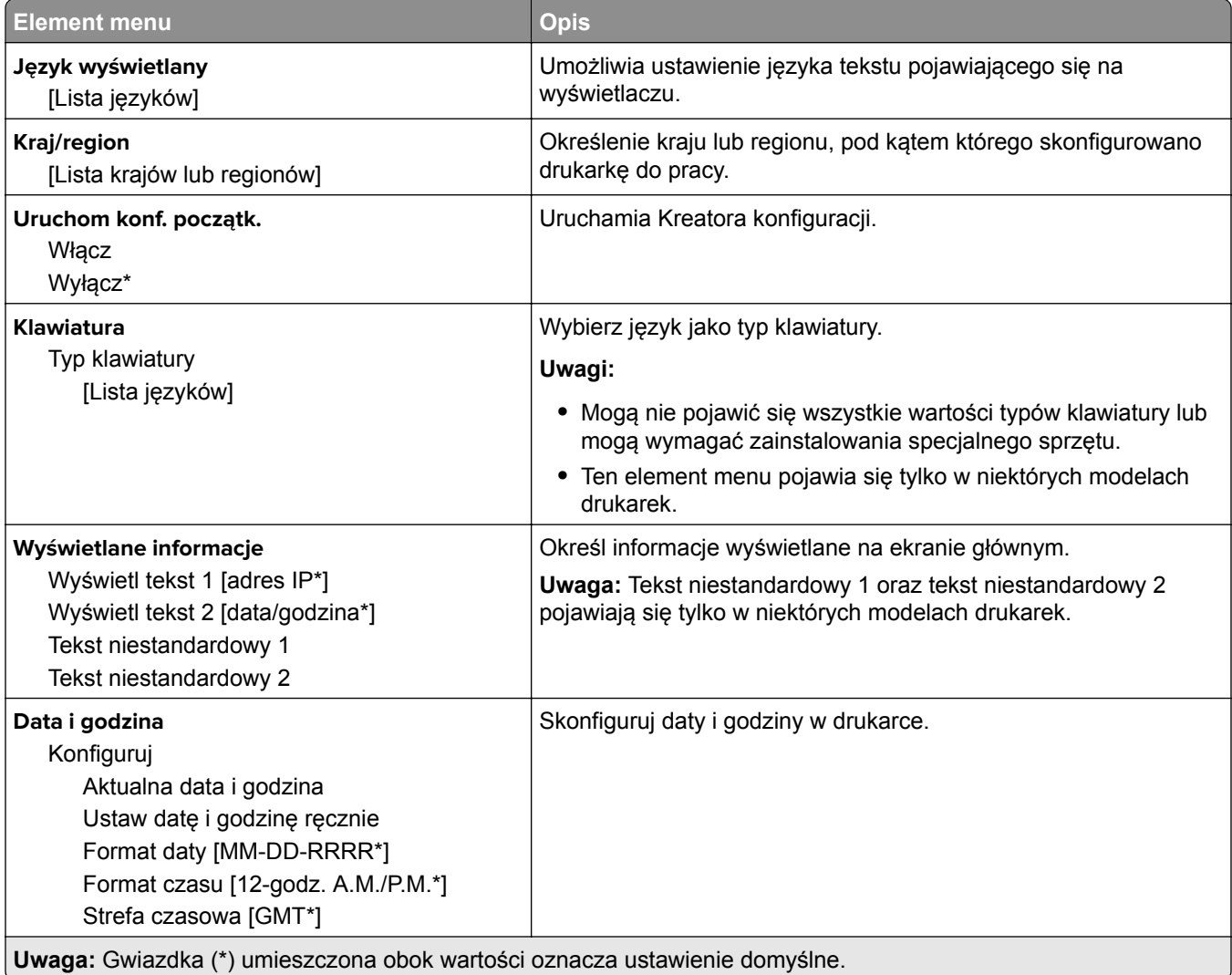

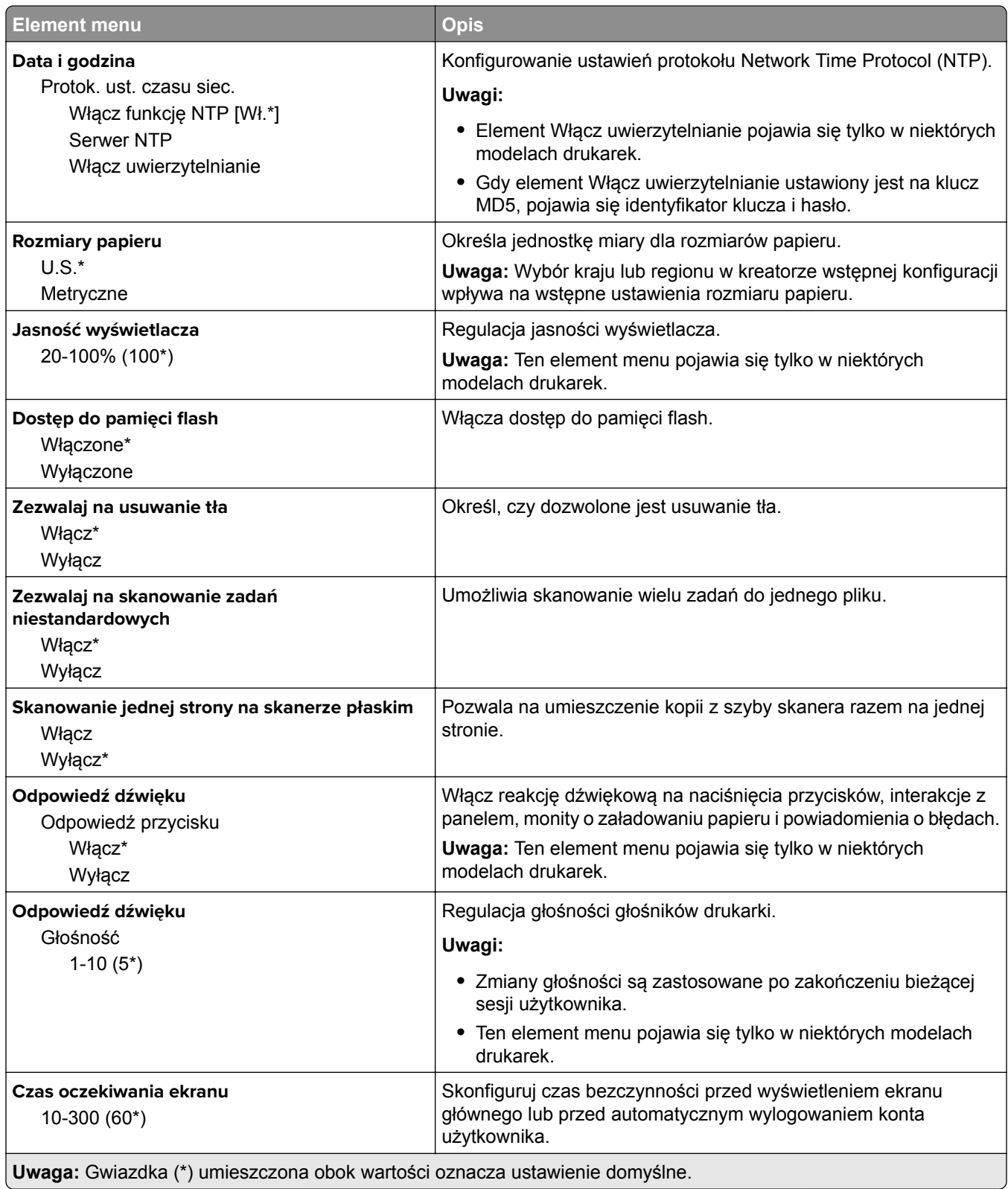

### <span id="page-60-0"></span>**Zdalny panel operatora**

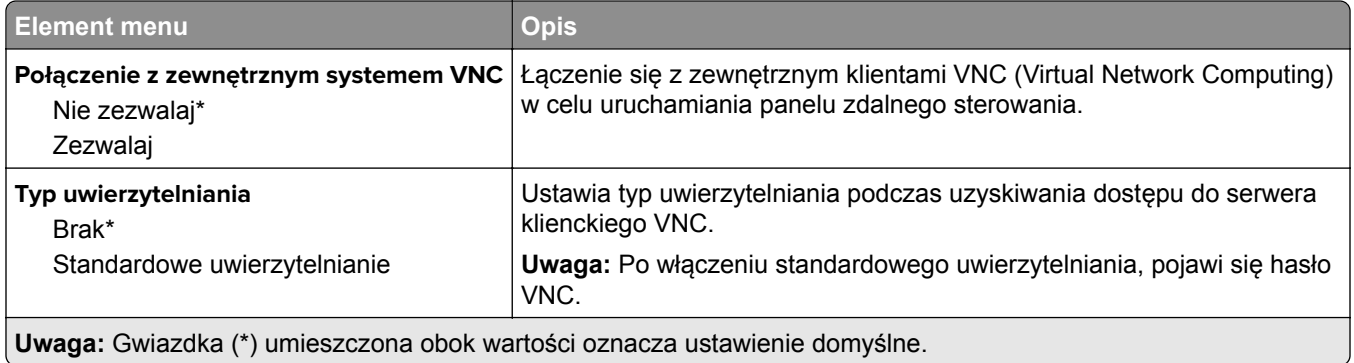

### **Powiadomienia**

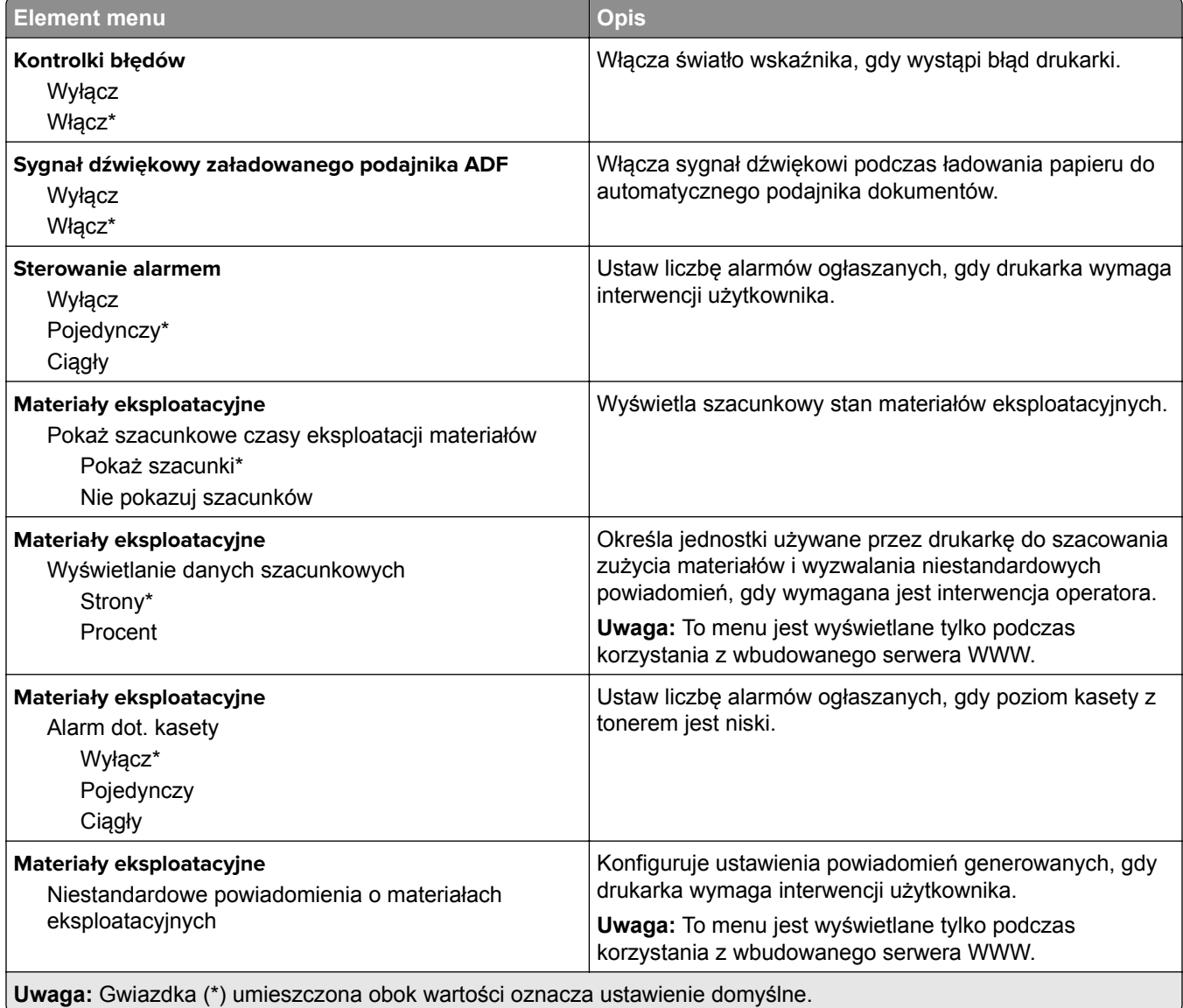

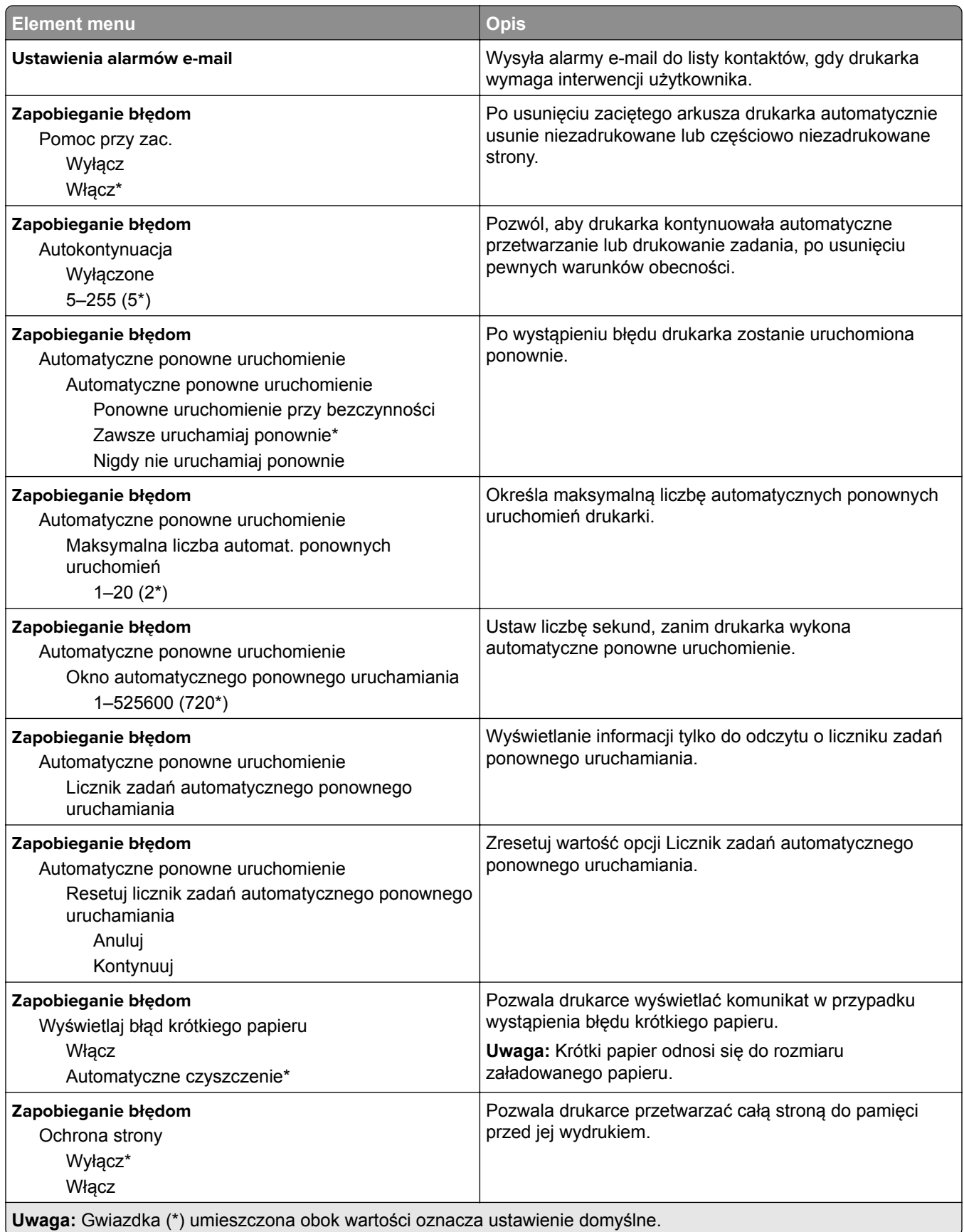

<span id="page-62-0"></span>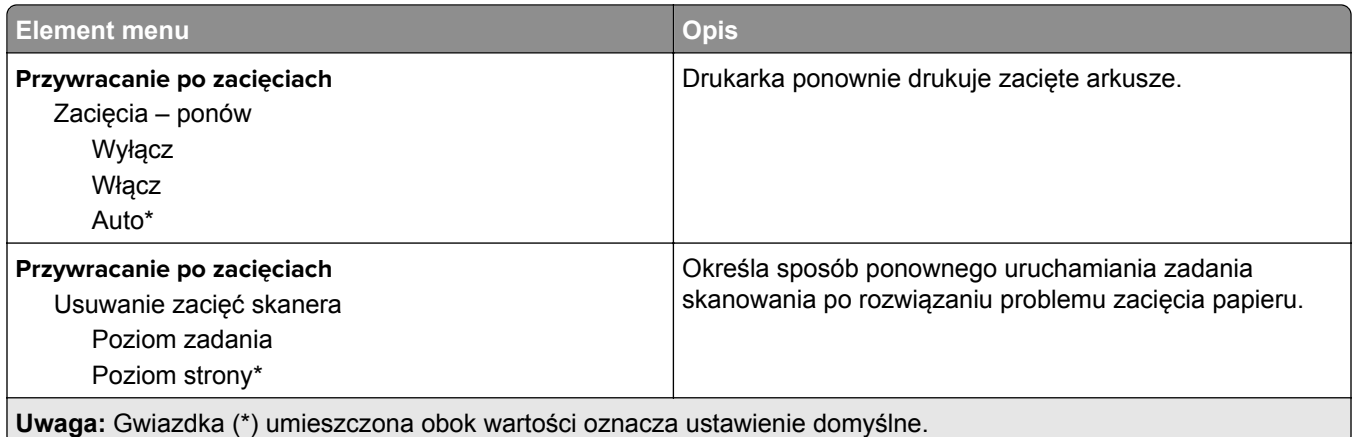

### **Zarządzanie zasilaniem**

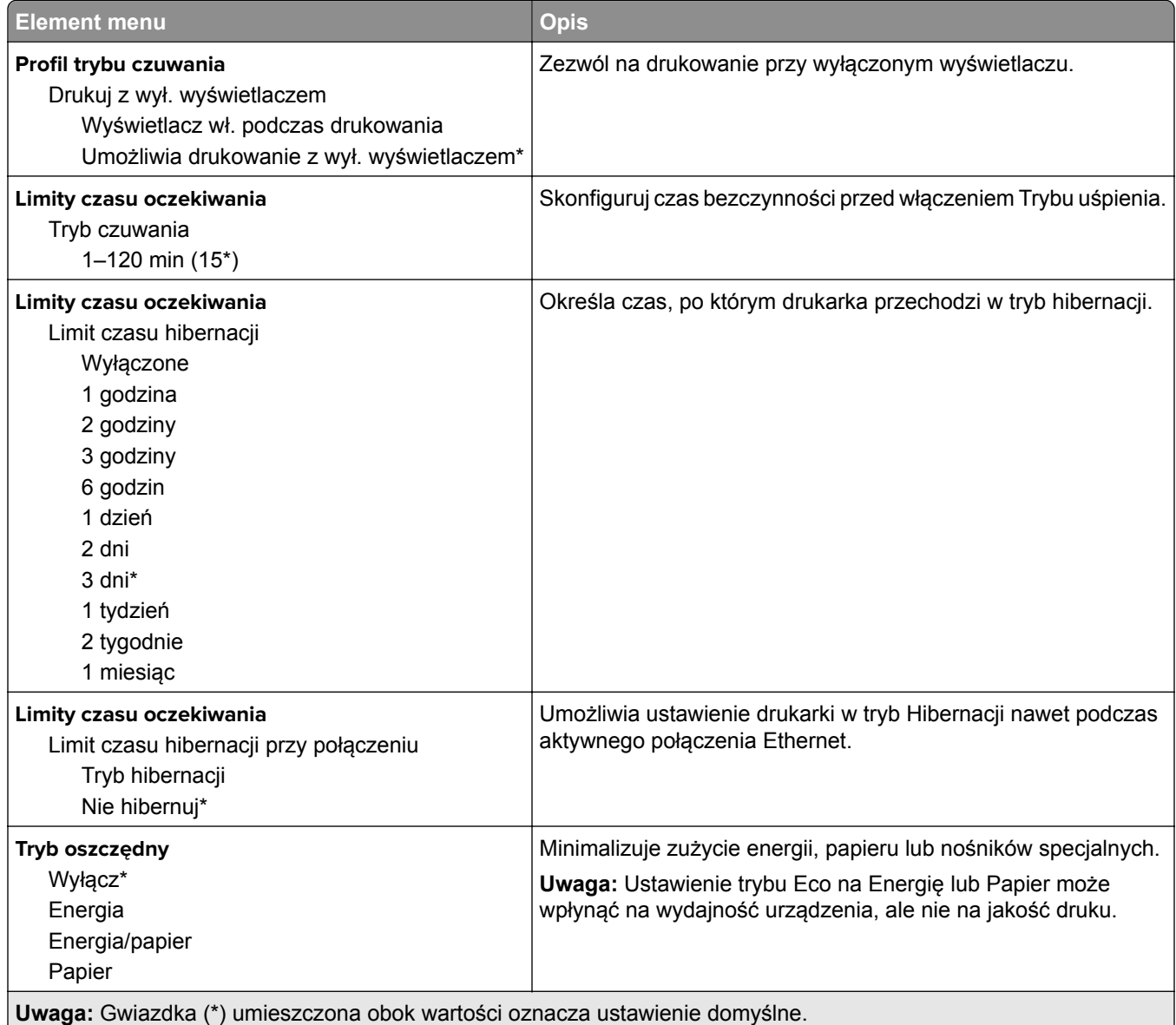

<span id="page-63-0"></span>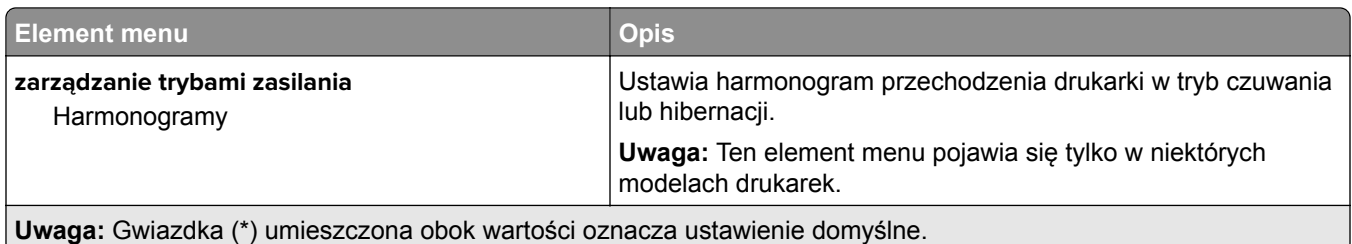

### **Informacje wysyłane do Lexmark**

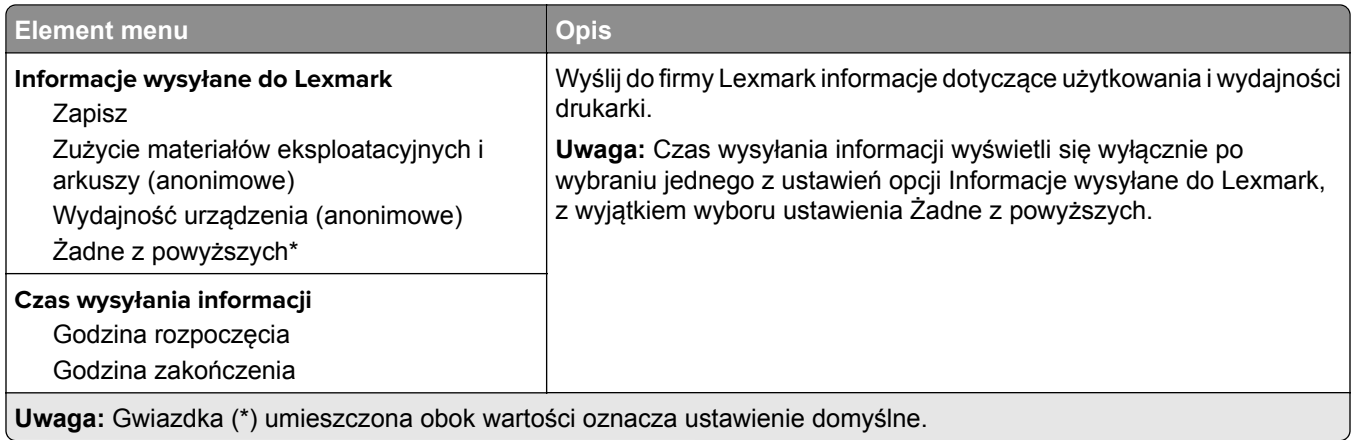

### **Dostępność**

**Uwaga:** To menu pojawia się tylko w niektórych modelach drukarek.

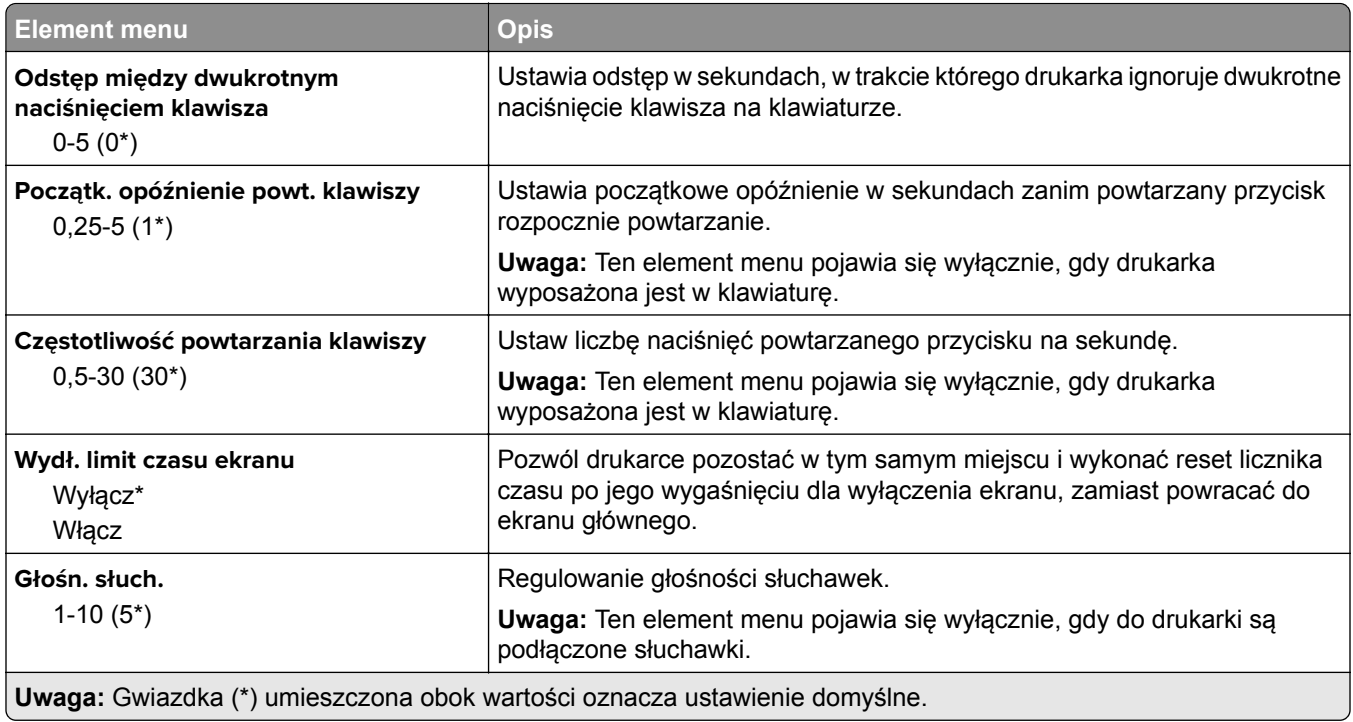

<span id="page-64-0"></span>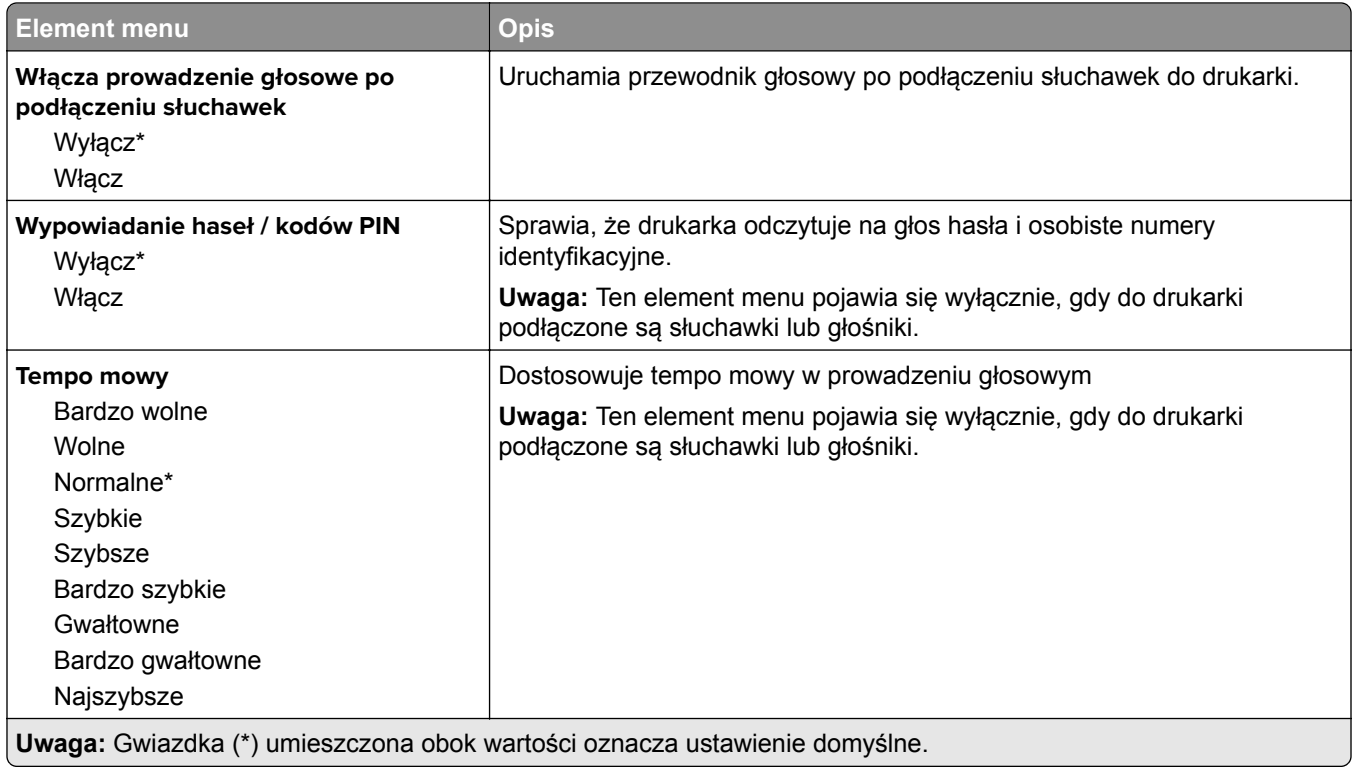

### **Przywróć ustawienia fabryczne**

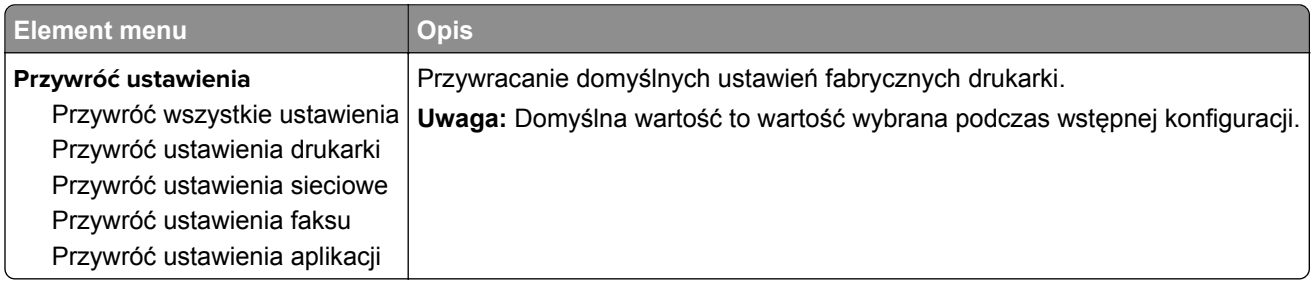

### **Przegląd**

### **Menu konfiguracji**

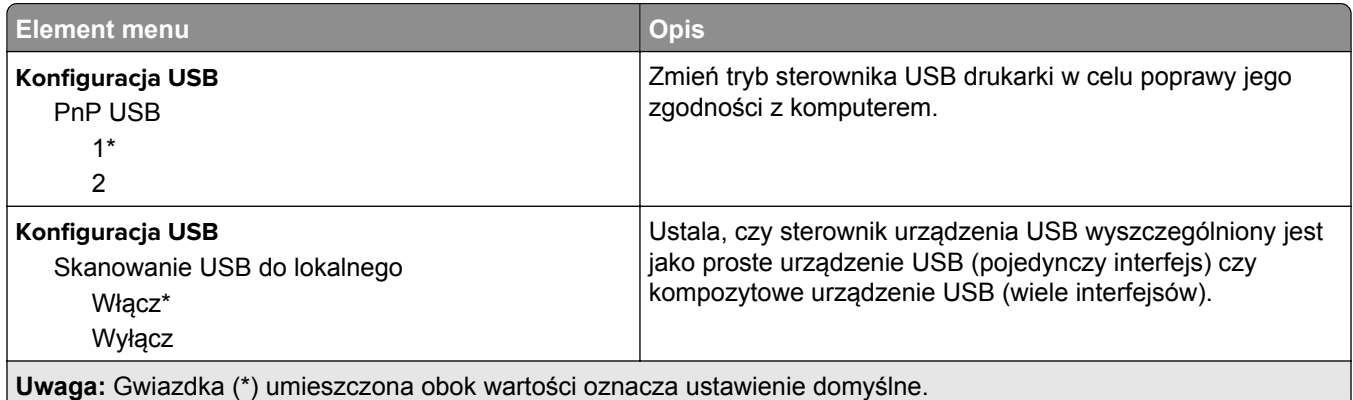

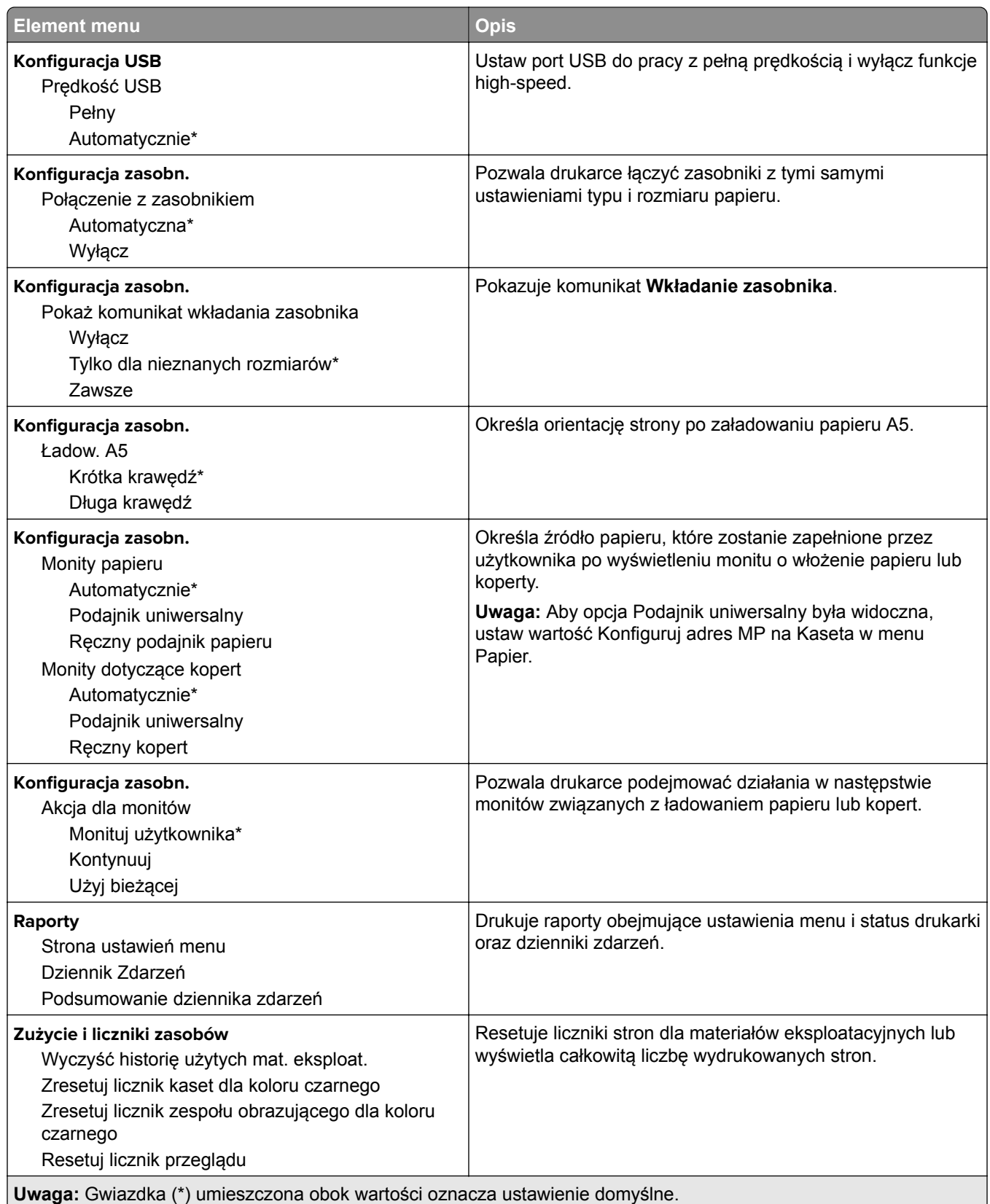

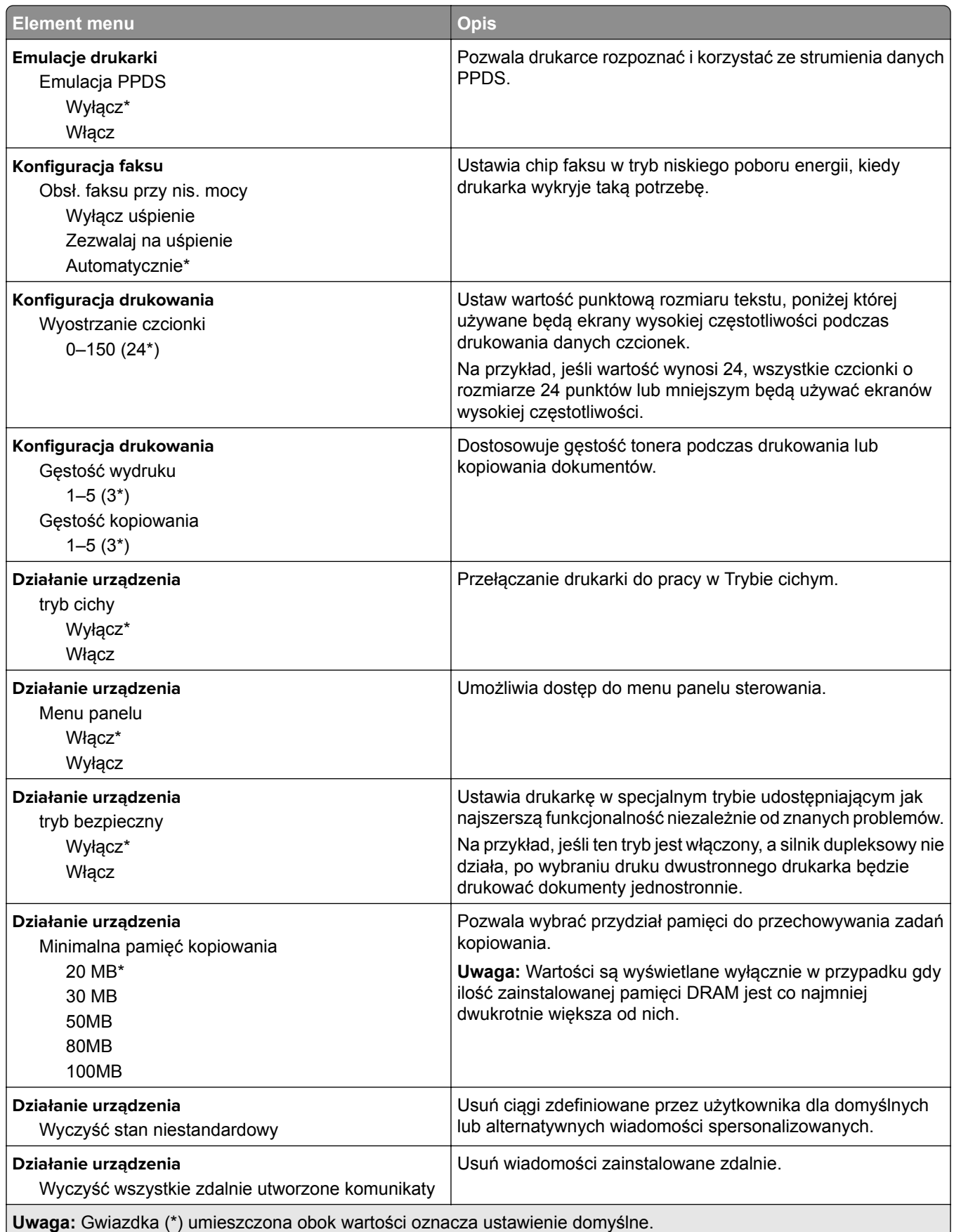

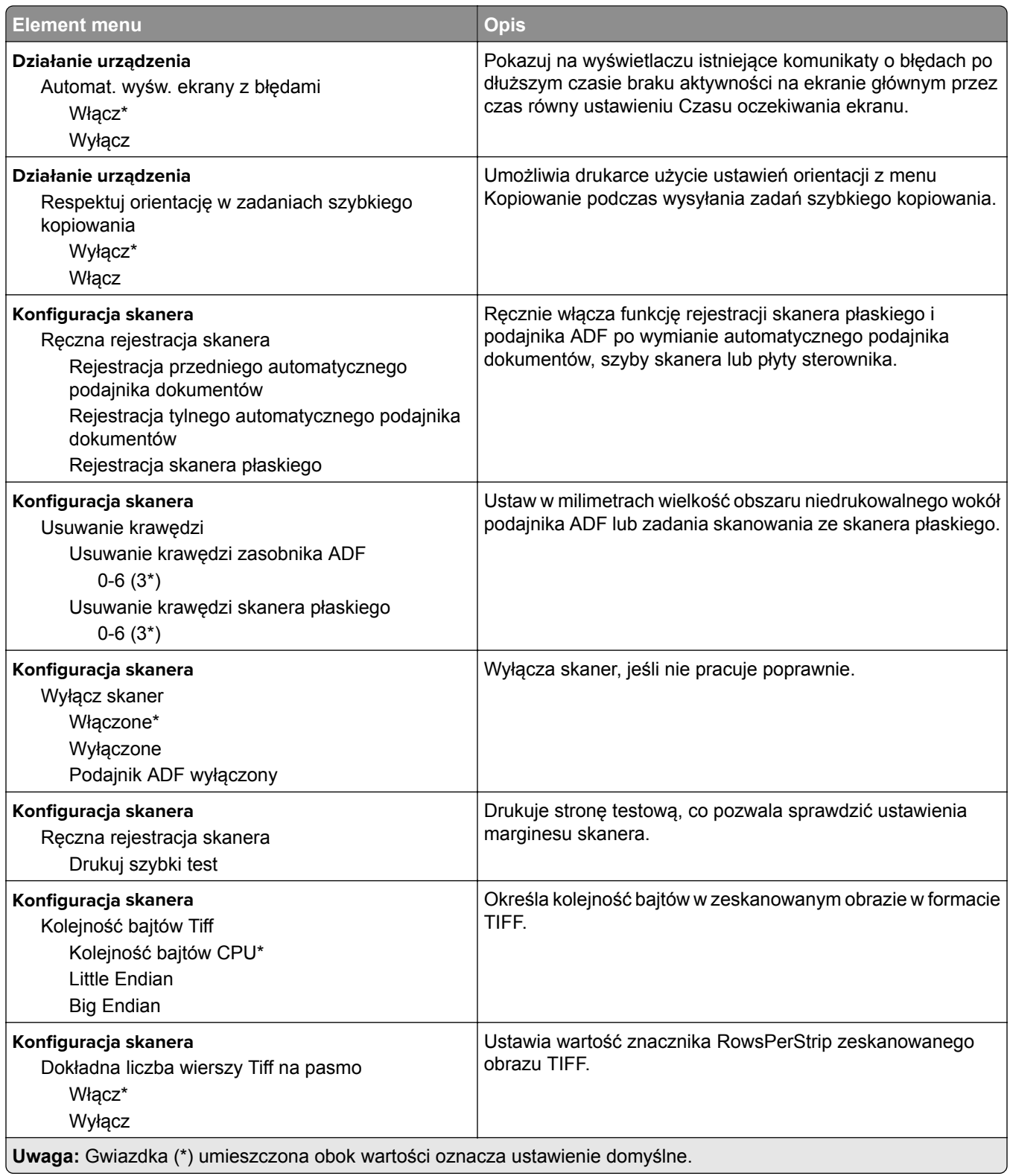

#### <span id="page-68-0"></span>**Usuwanie po awarii**

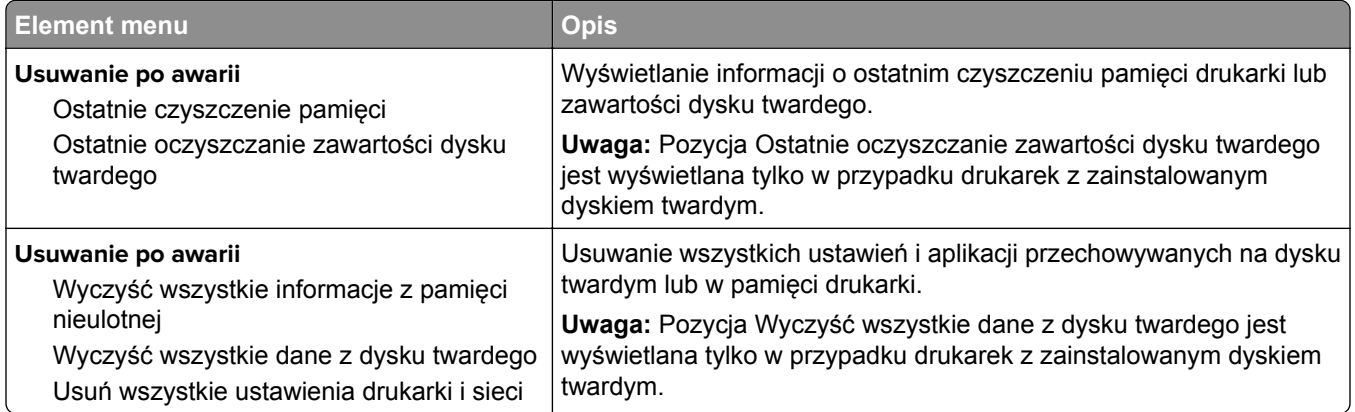

### **Widoczne ikony na ekranie głównym**

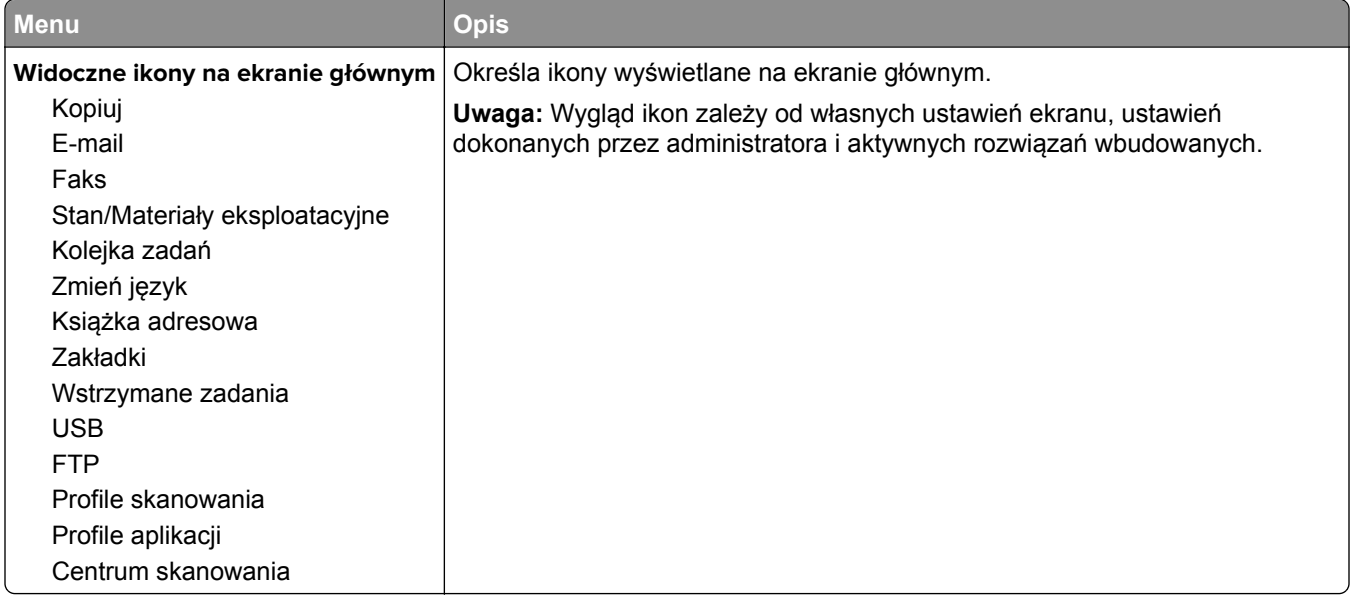

### **Drukarka - informacje**

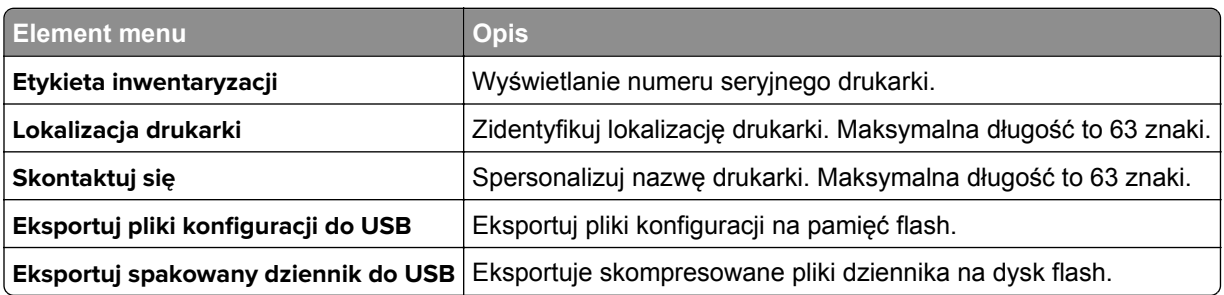

# <span id="page-69-0"></span>**Drukuj**

### **Układ**

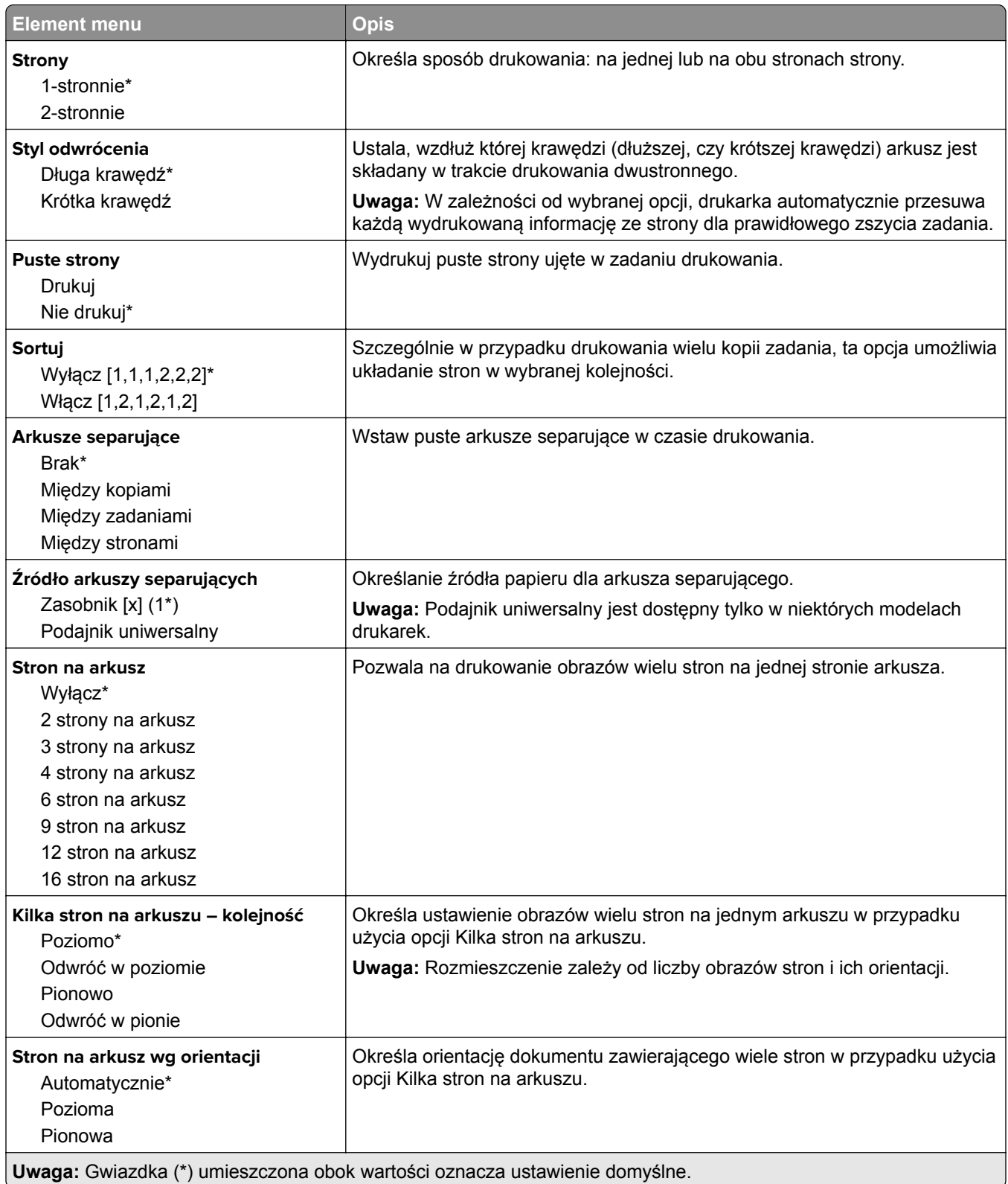

<span id="page-70-0"></span>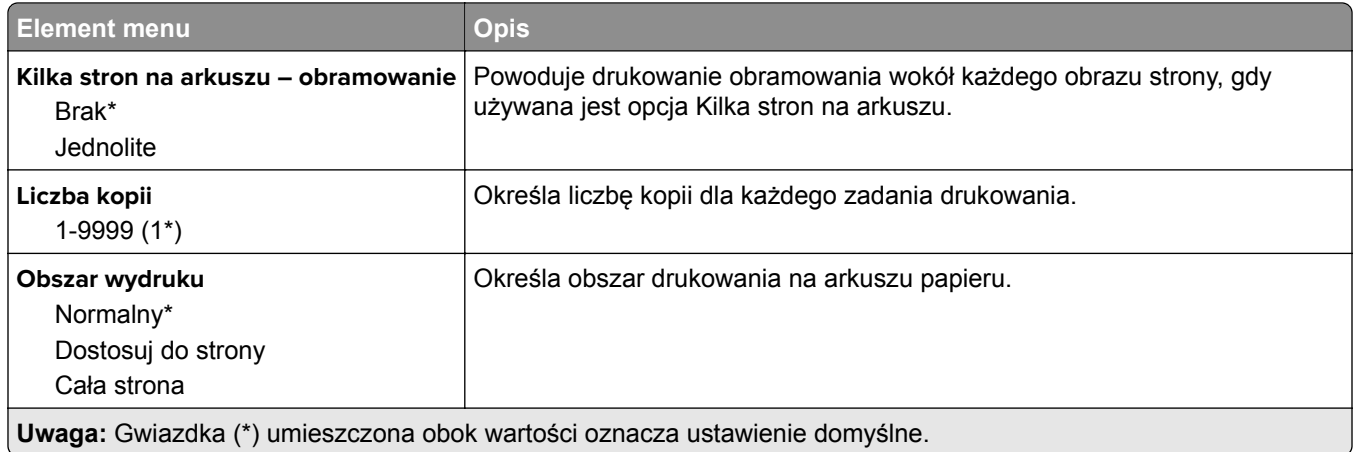

### **Wykańczanie**

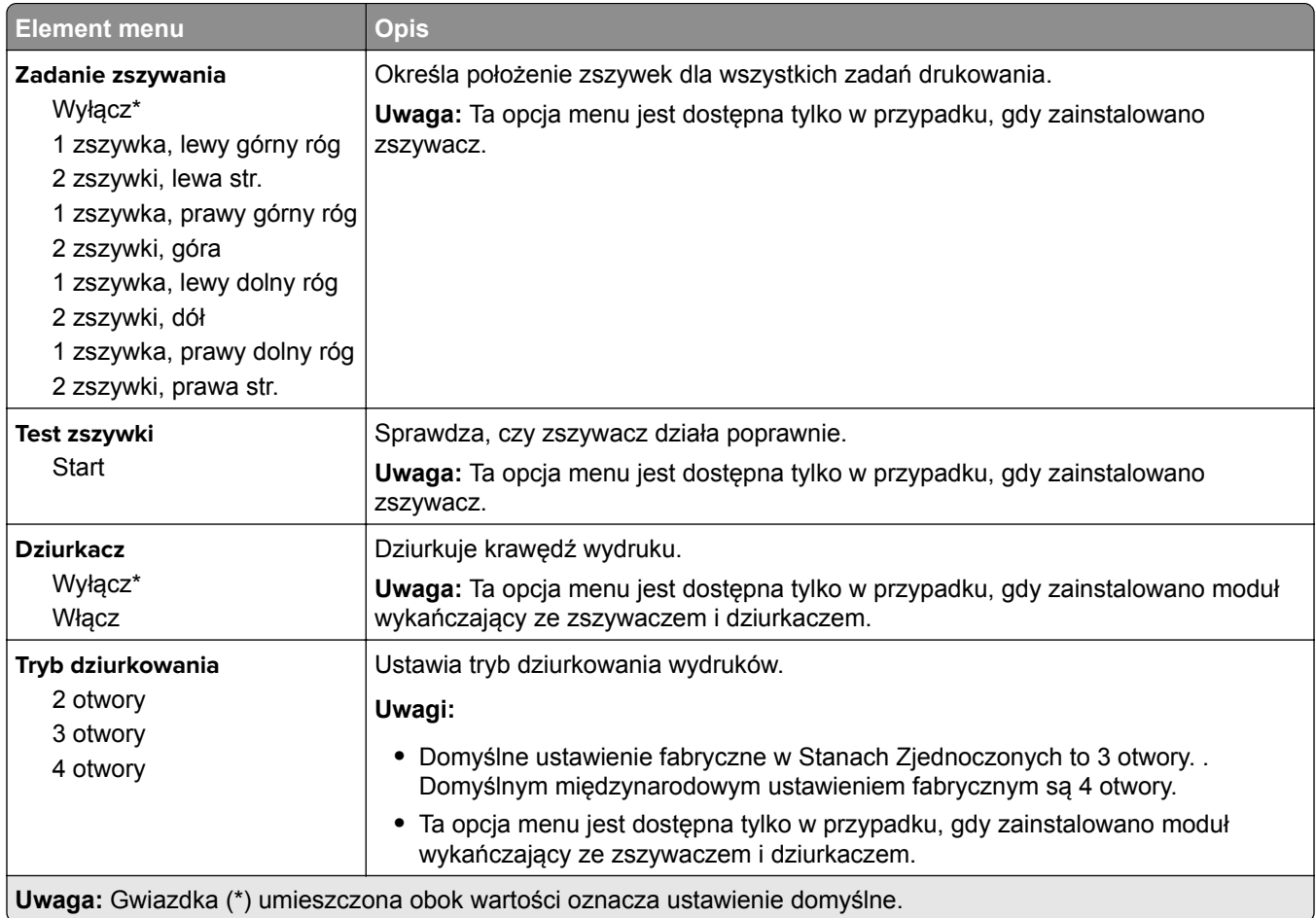

<span id="page-71-0"></span>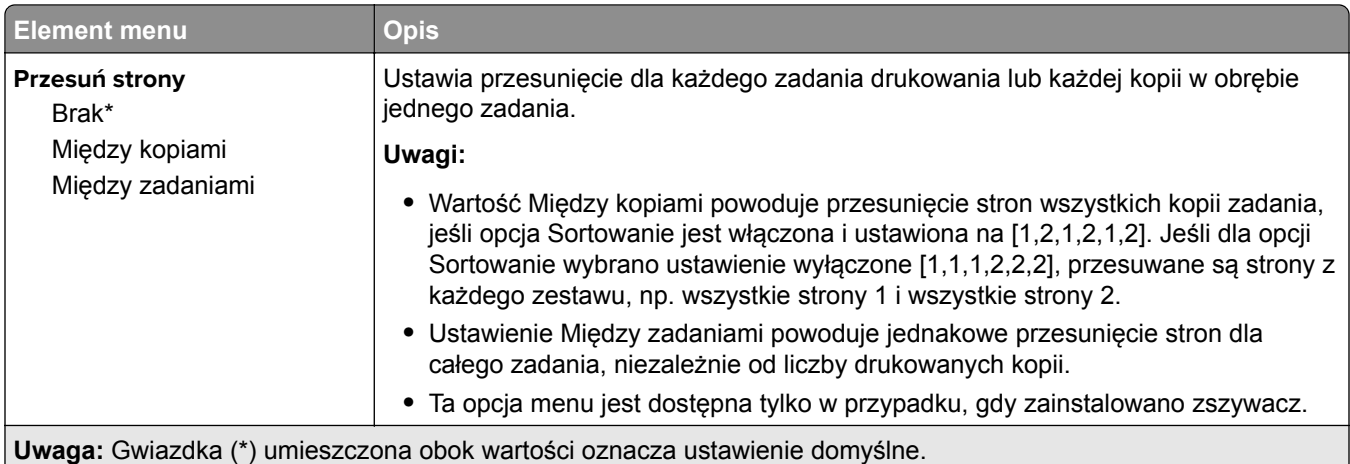

### **Ustawienia**

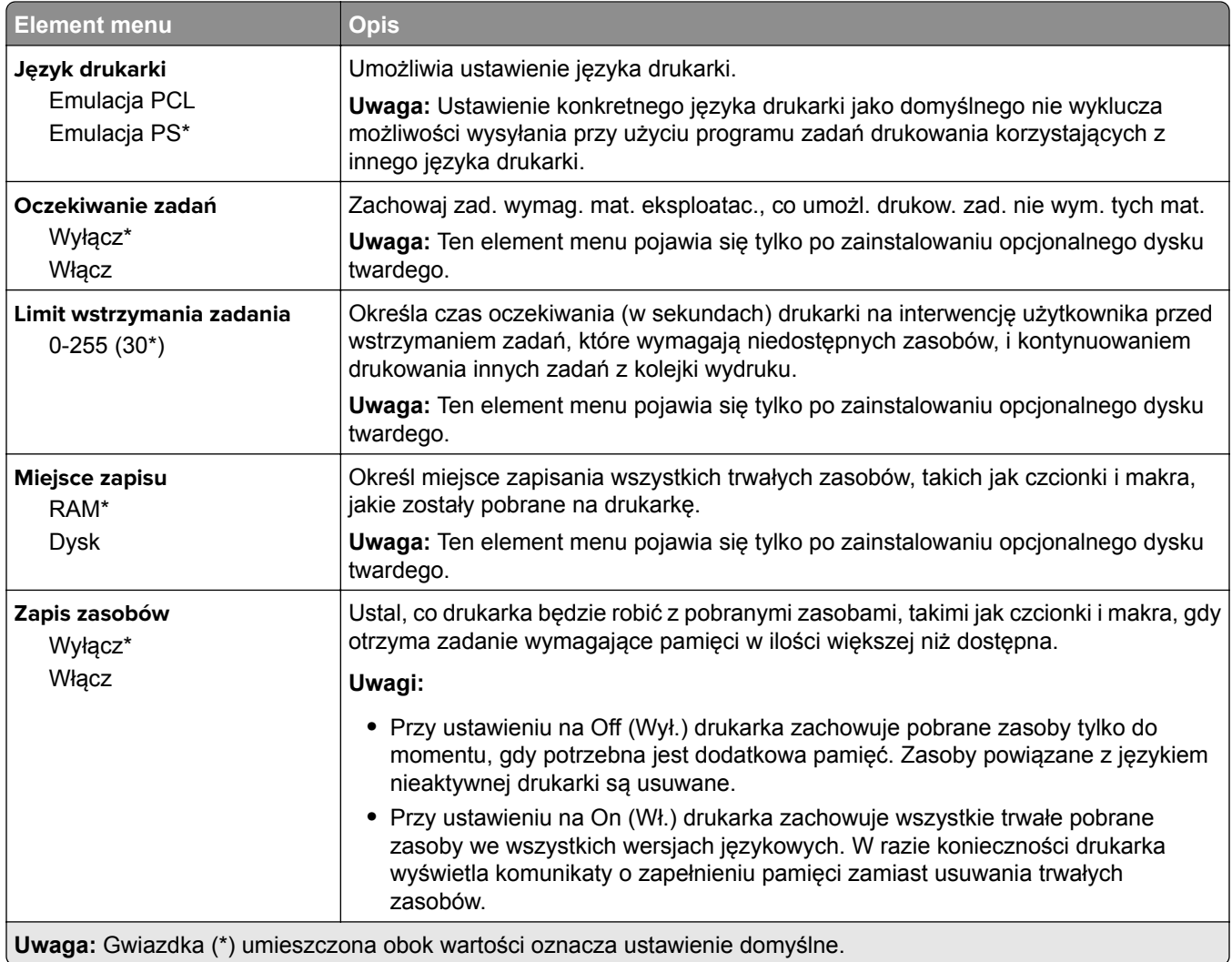
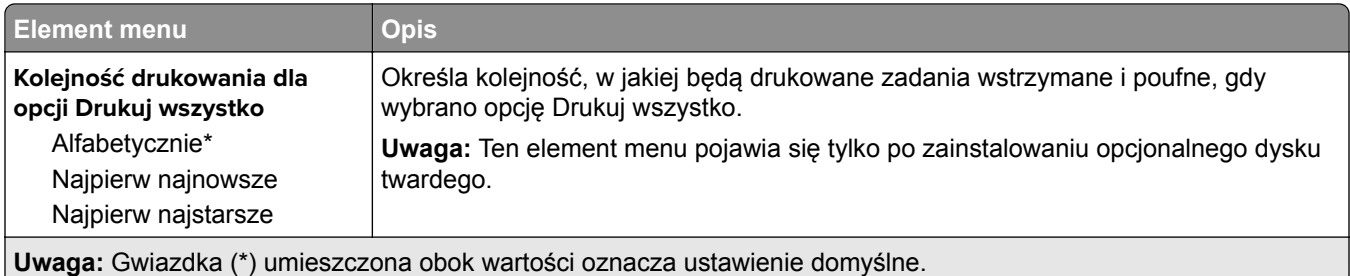

## **Jakość**

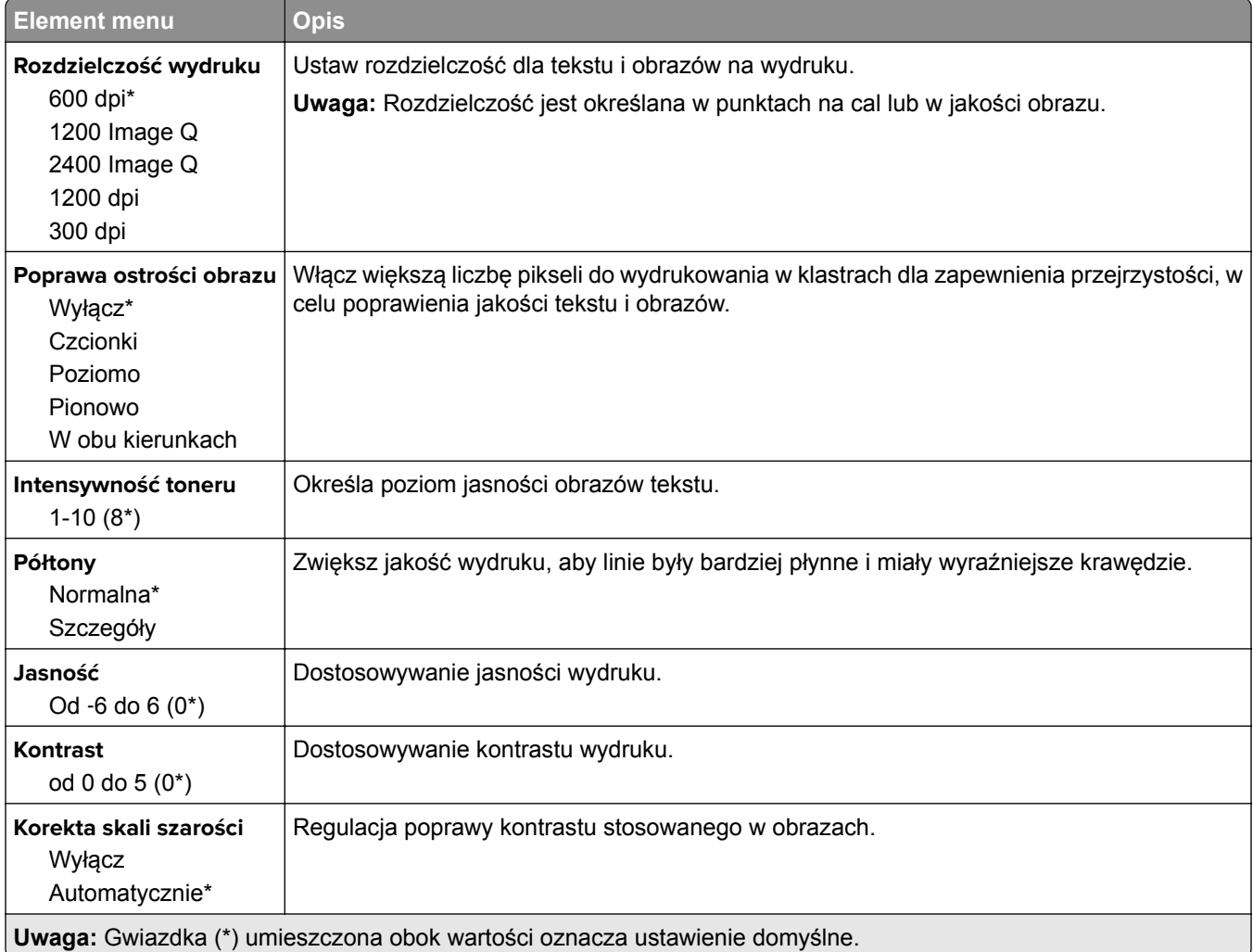

## **Rejestrowanie zadań**

**Uwaga:** To menu pojawia się tylko wtedy, gdy zainstalowano dysk twardy drukarki.

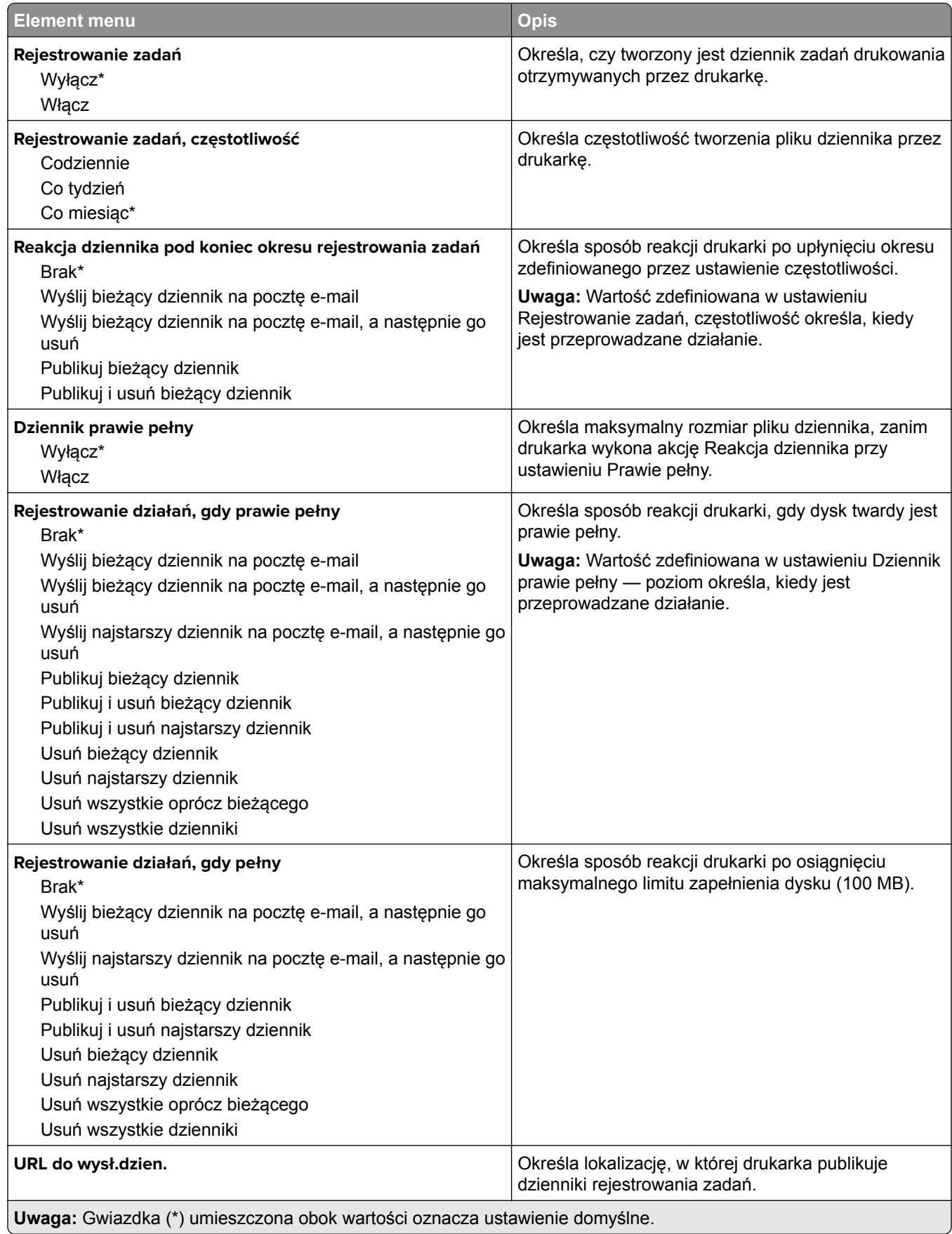

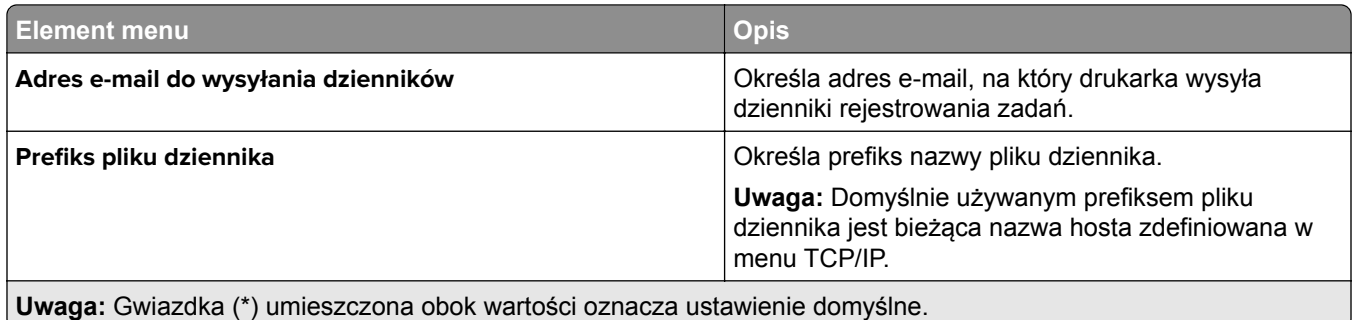

## **XPS**

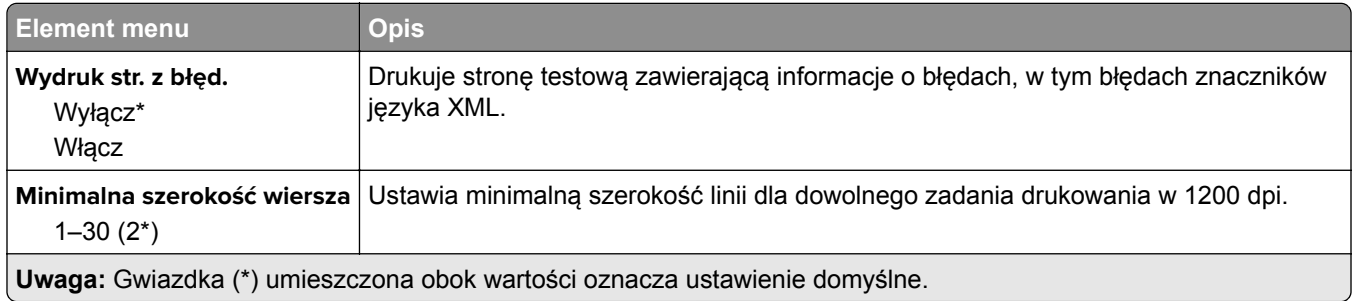

## **Plik PDF**

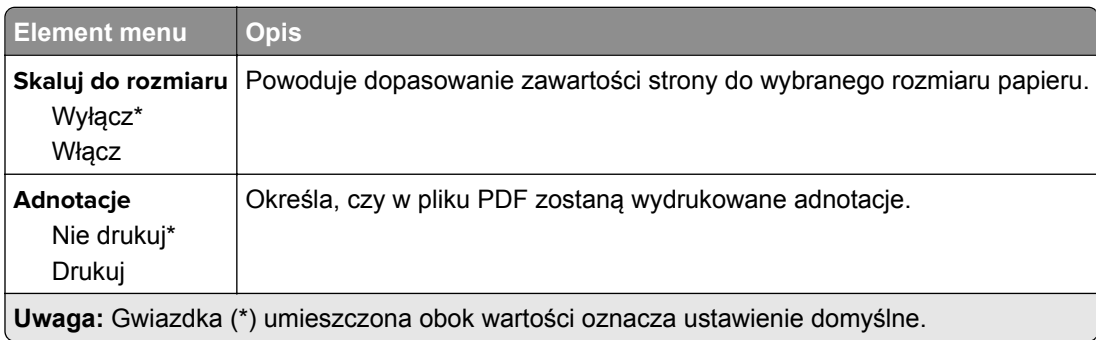

# **PostScript**

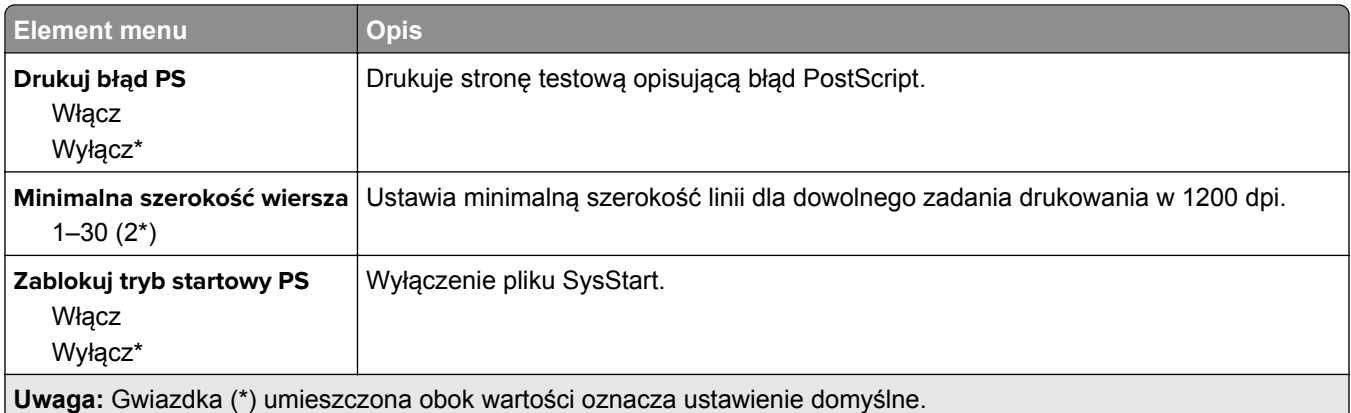

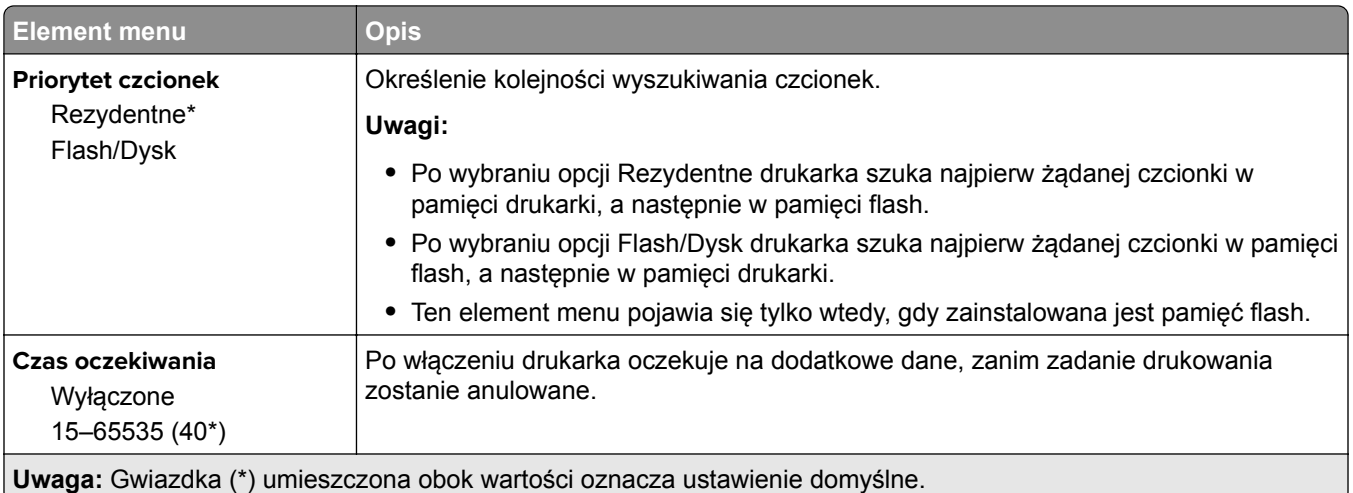

## **PCL**

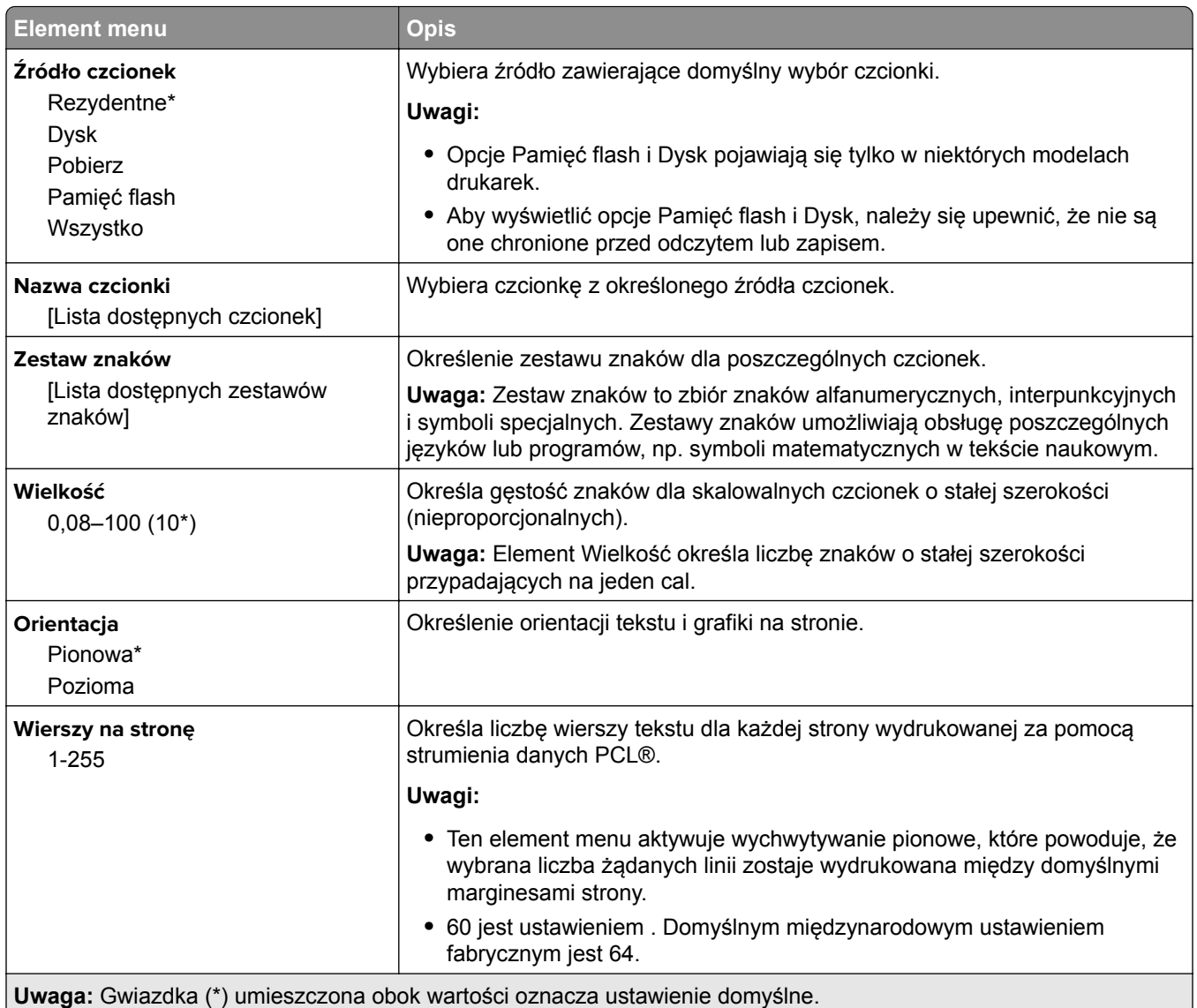

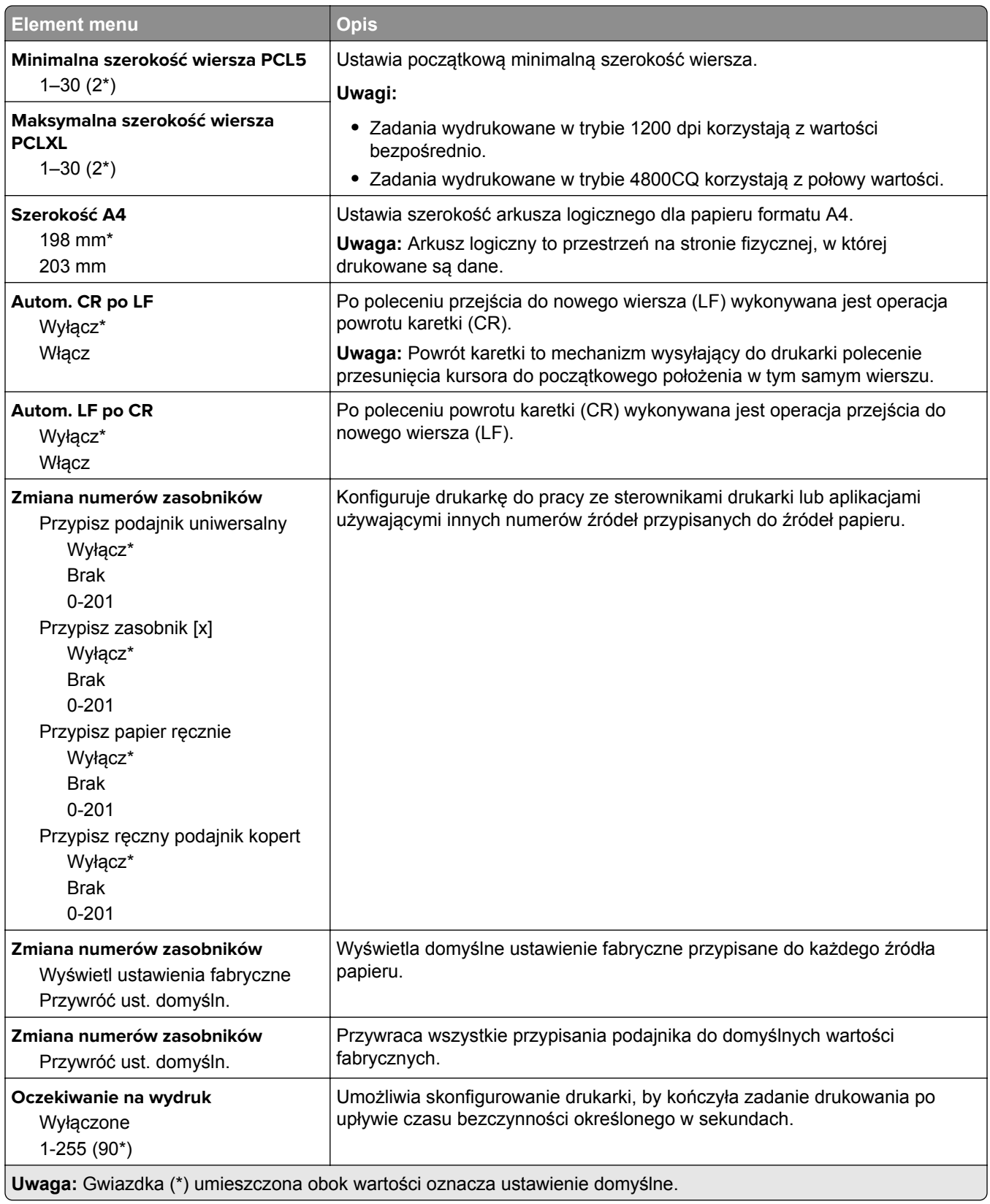

## **HTML**

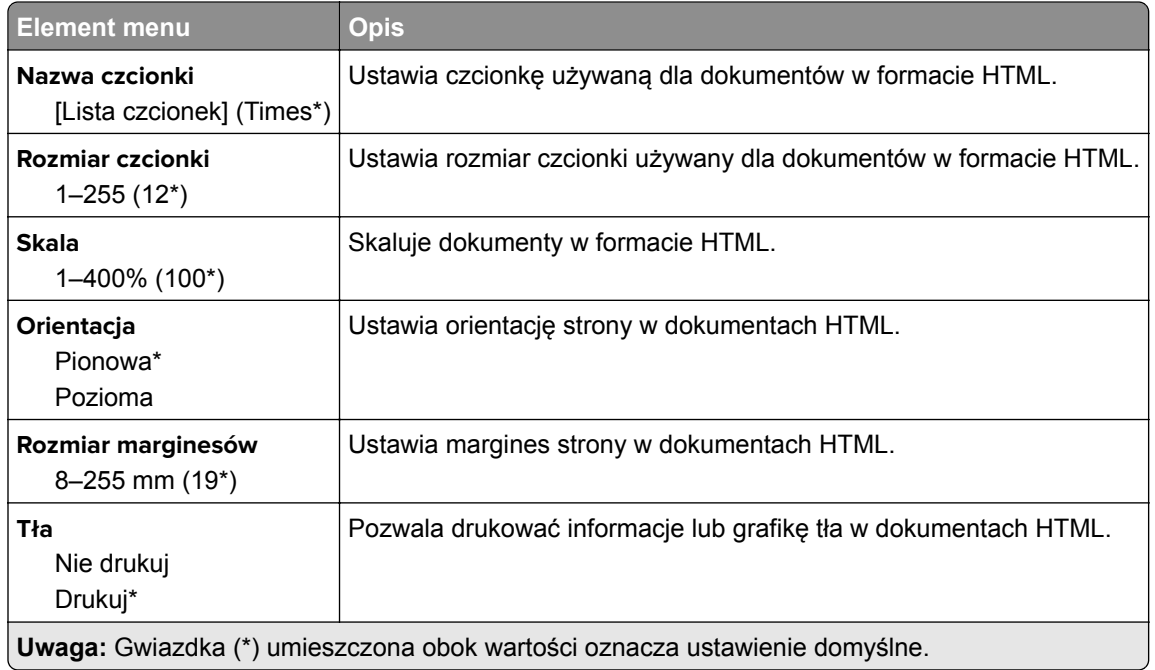

## **Obraz**

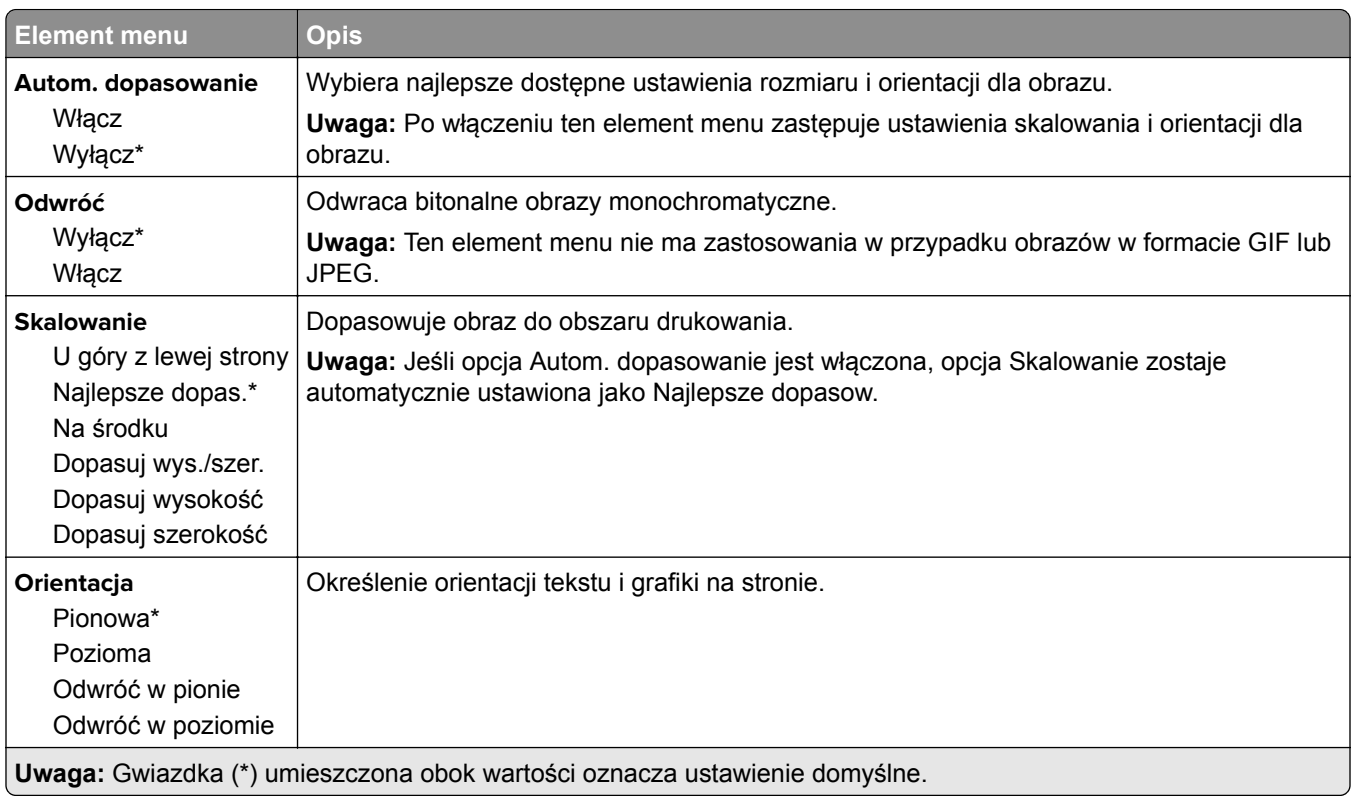

# **Papier**

## **Konfiguracja zasobn.**

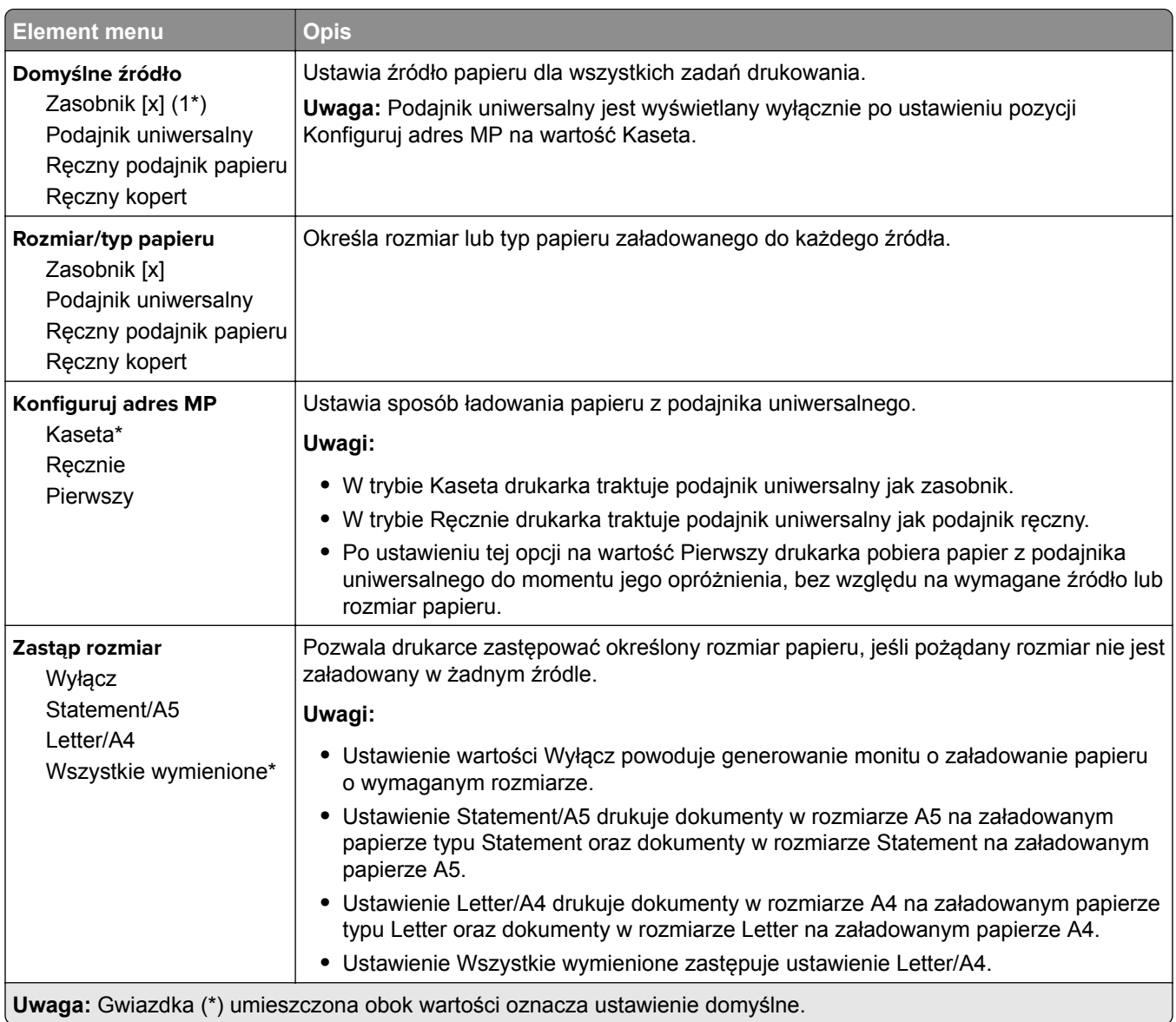

# **Konfiguracja nośnika**

## **Konfiguracja uniwersalna**

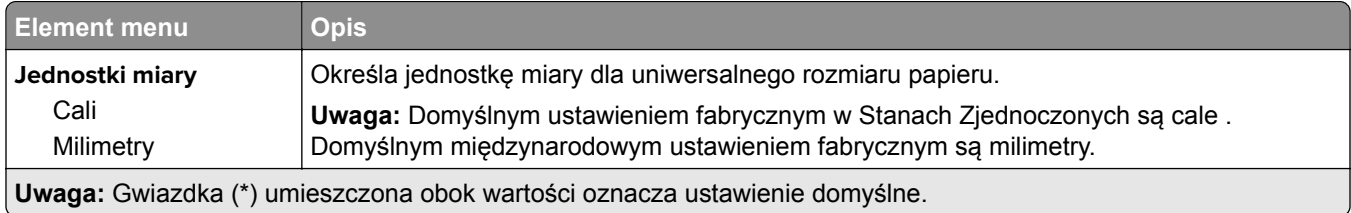

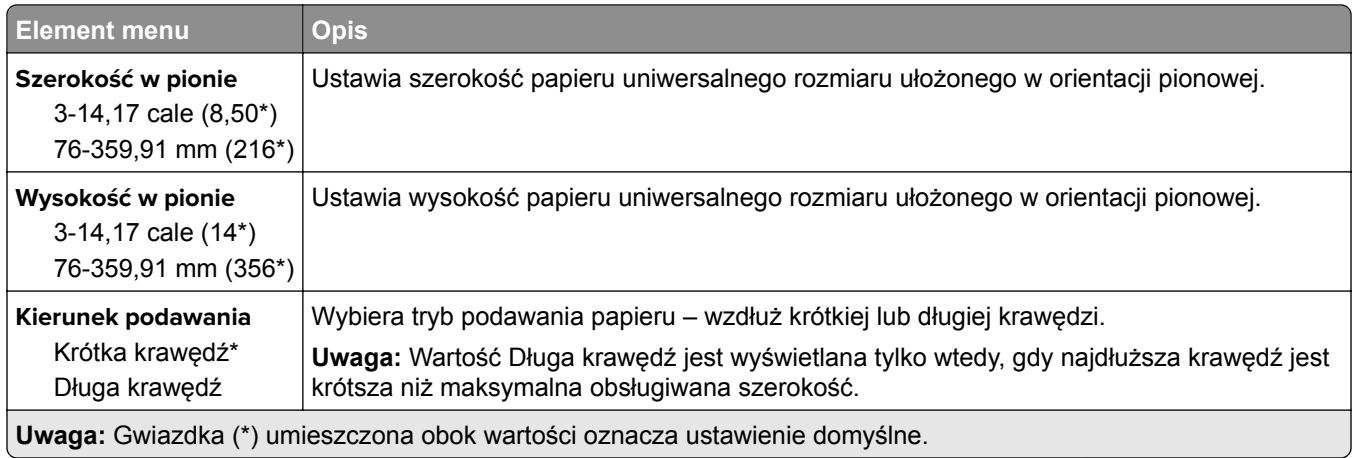

#### **Custom Scan Sizes (Niestandardowe rozmiary skanów)**

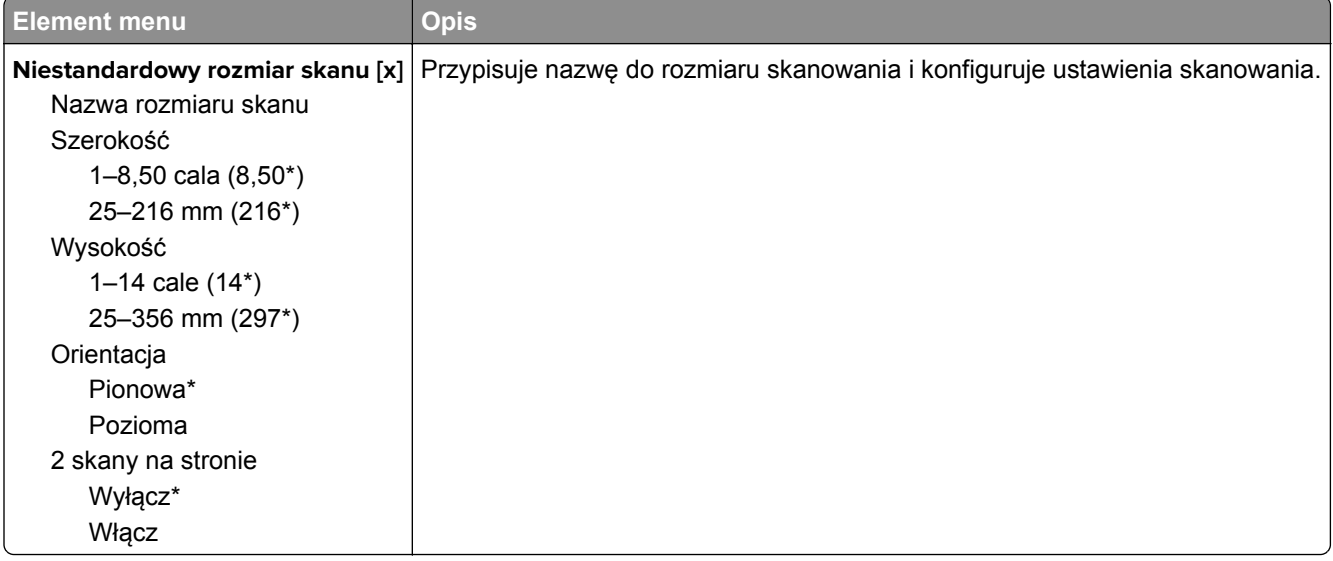

### **Typy nośników**

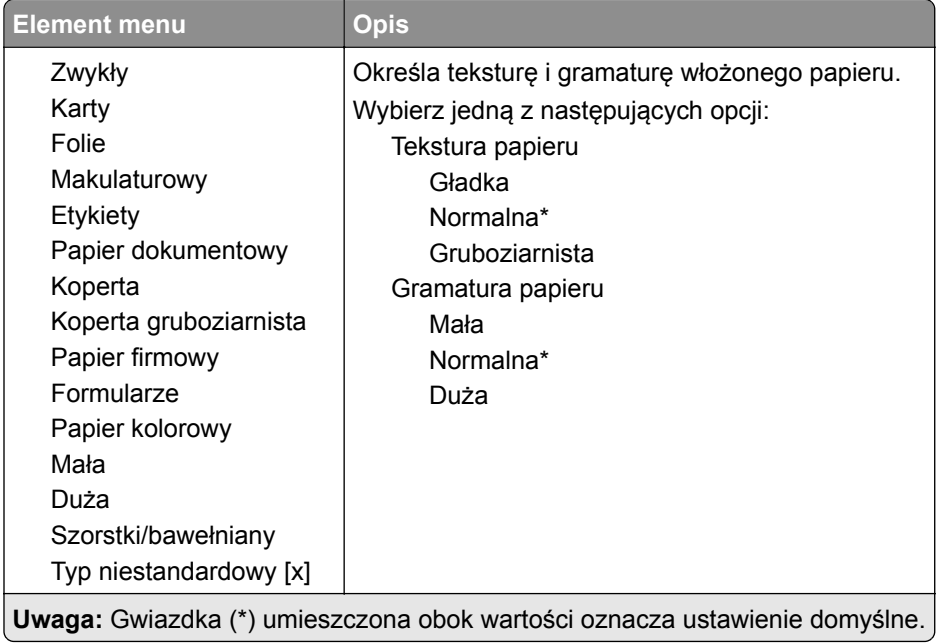

# **Kopiuj**

# **Domyślne ustawienia kopiowania**

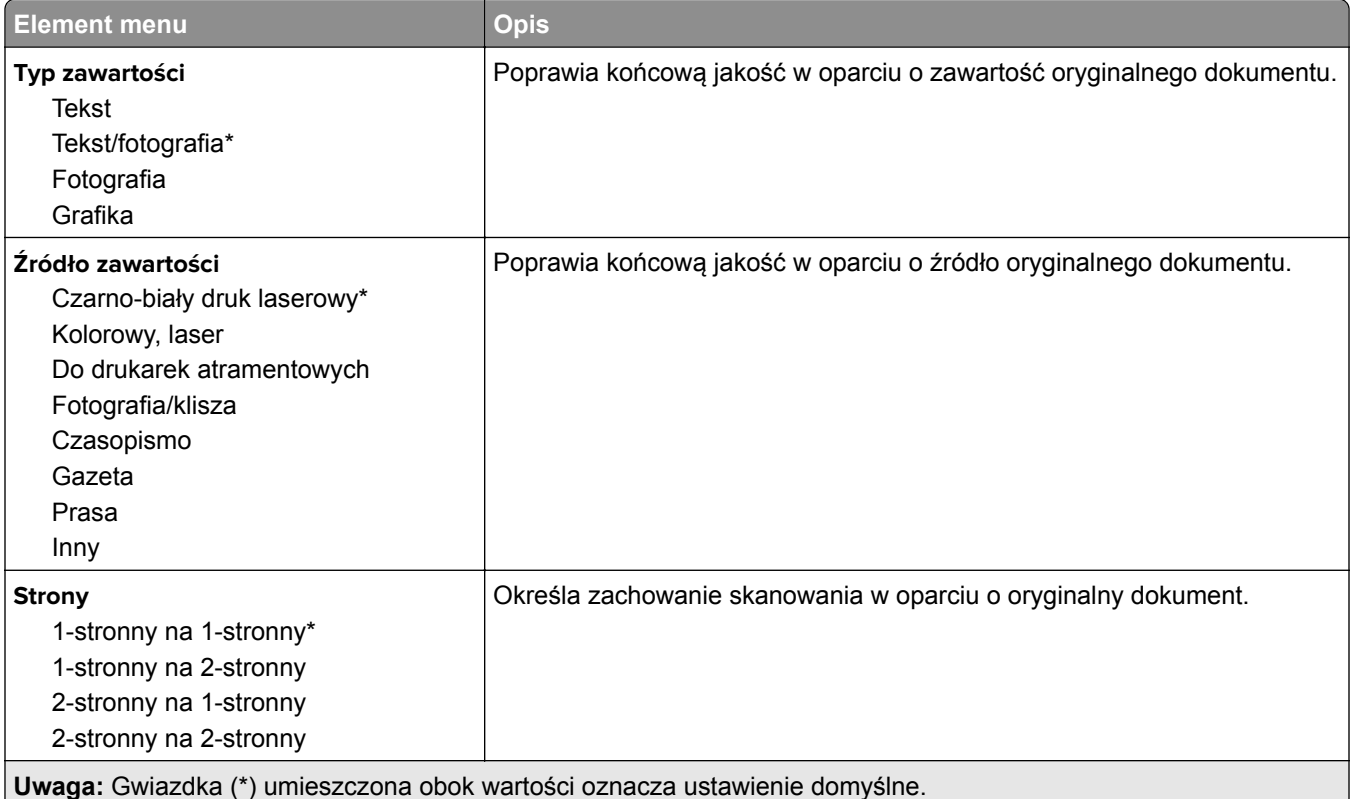

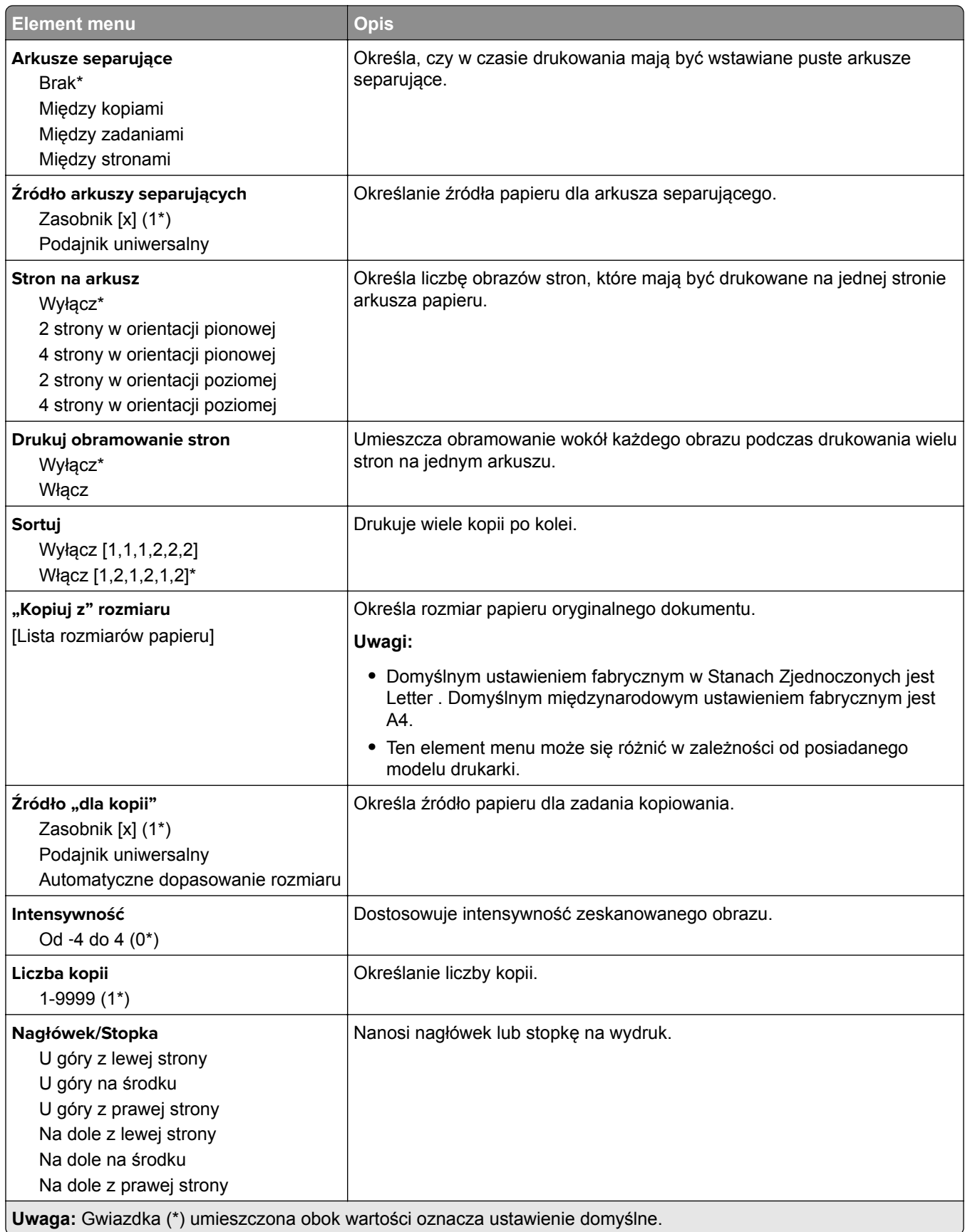

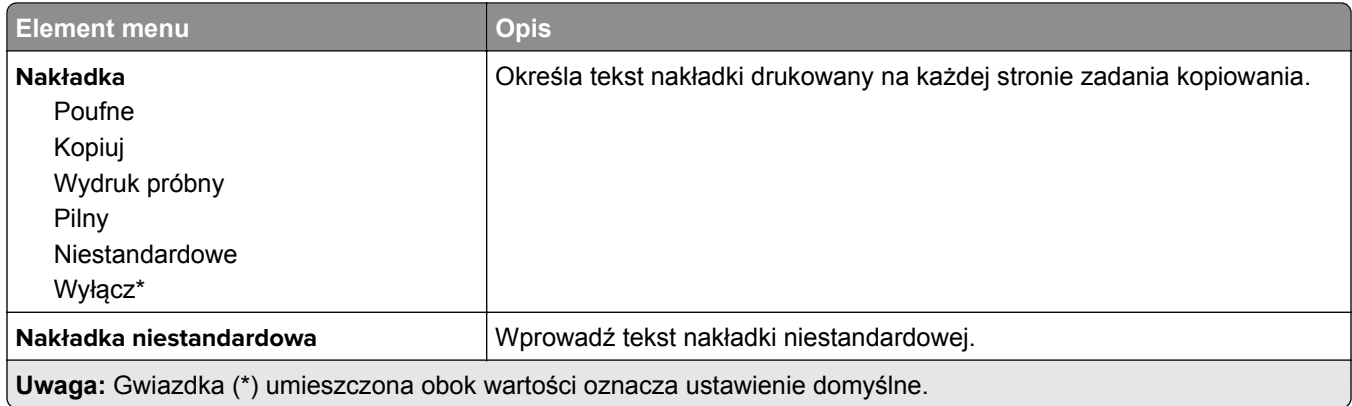

#### **Zaawansowane obrazowanie**

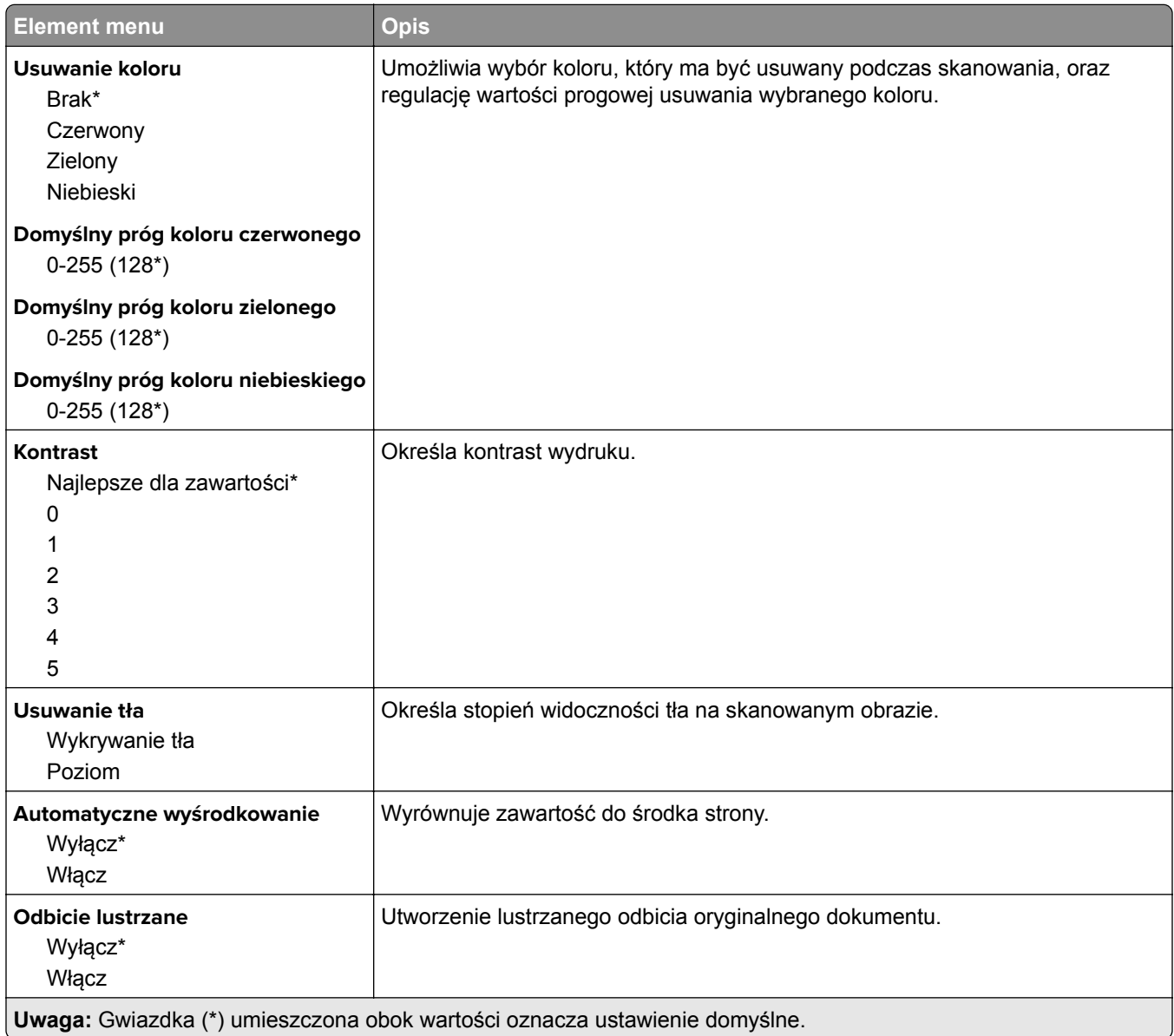

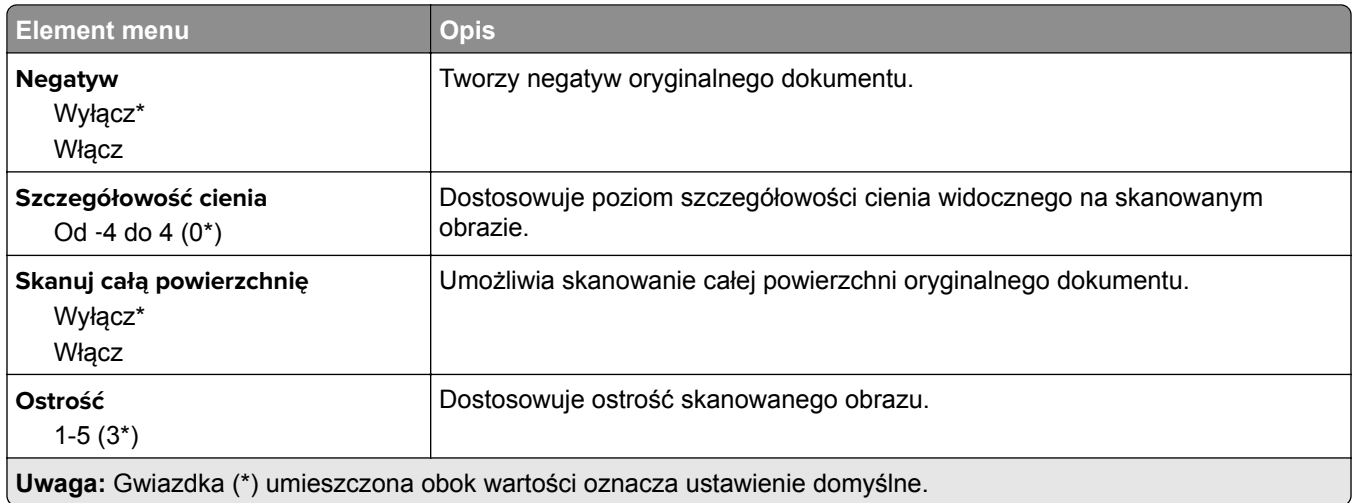

## **Elementy sterujące administratora**

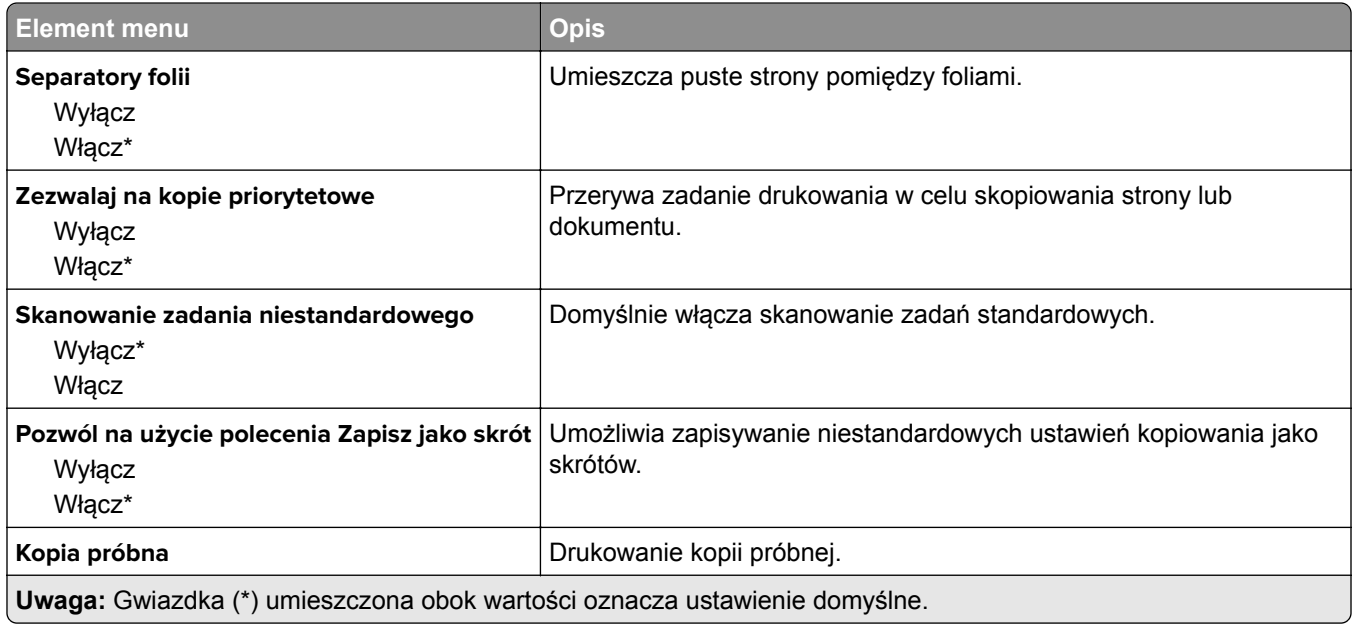

# **Faks**

# **Tryb faksu**

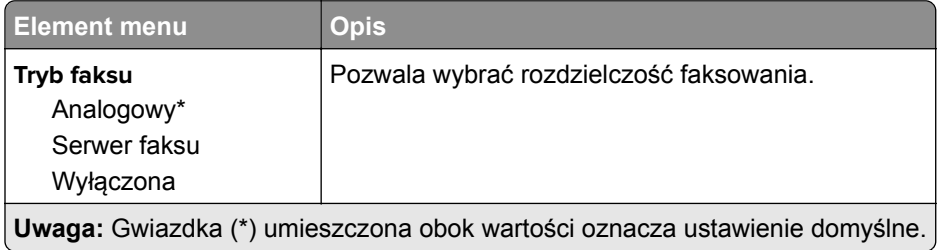

## **Ustawienia faksu analogowego**

## **Ustawienia ogólne faksu**

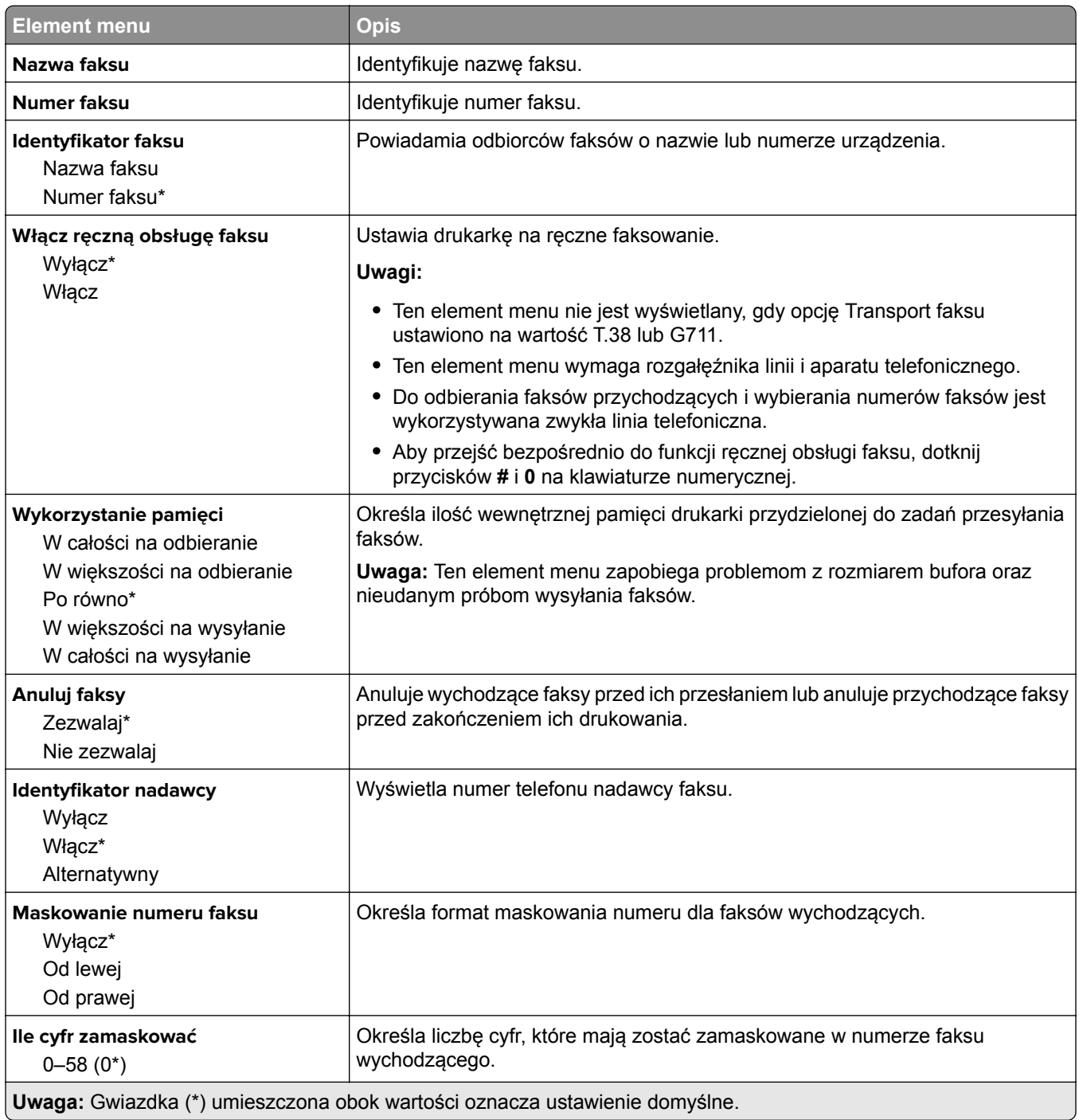

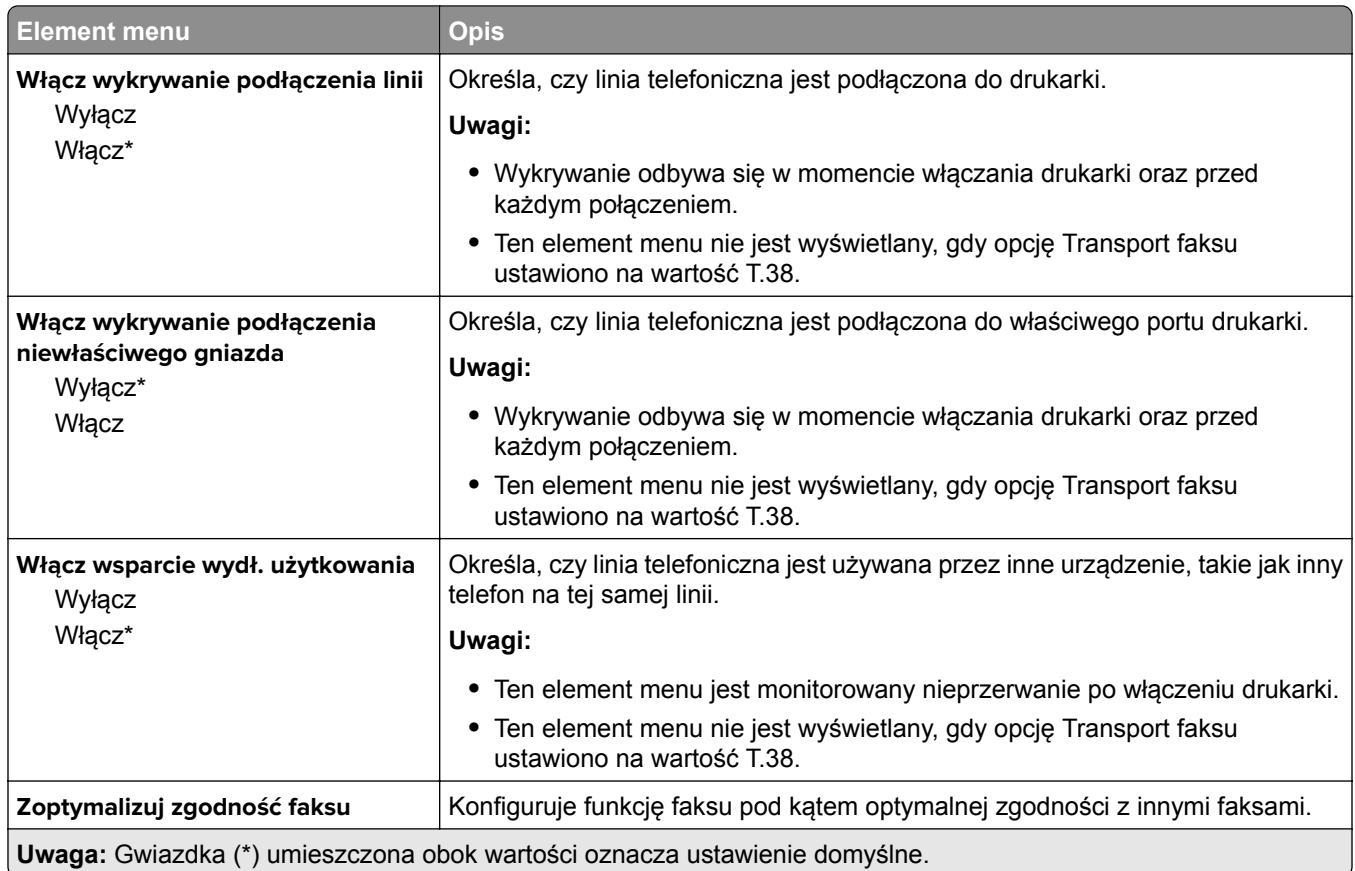

# **Ustawienia wysyłania faksów**

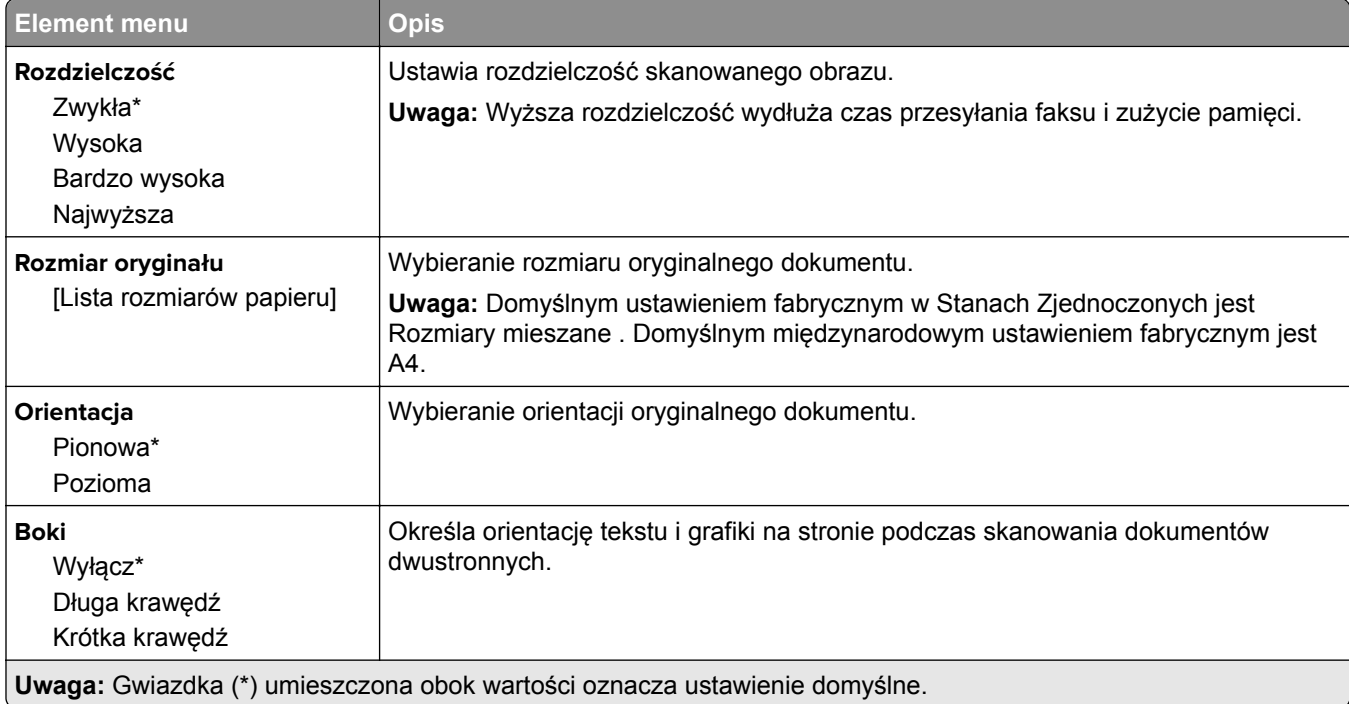

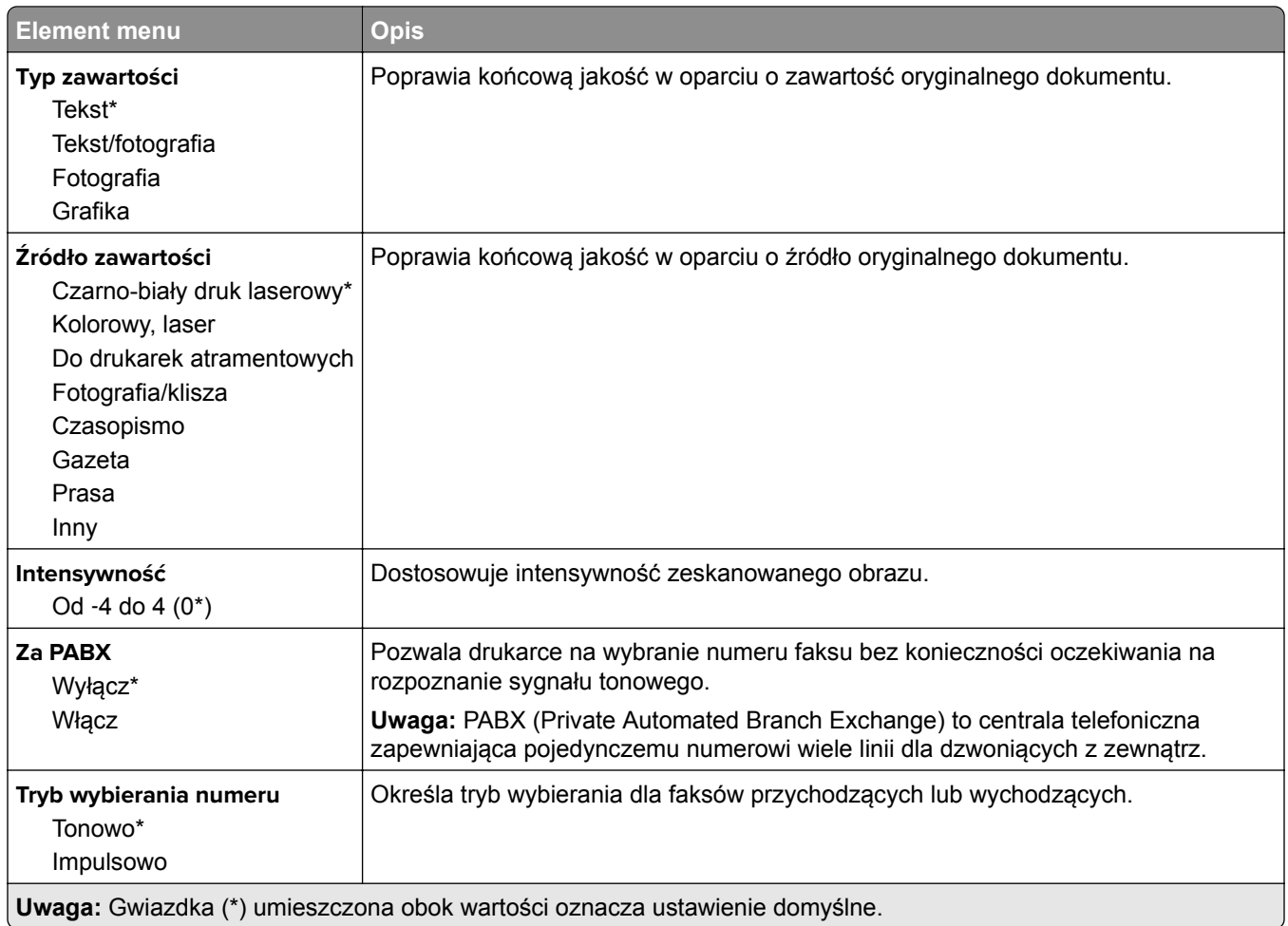

#### **Zaawansowane obrazowanie**

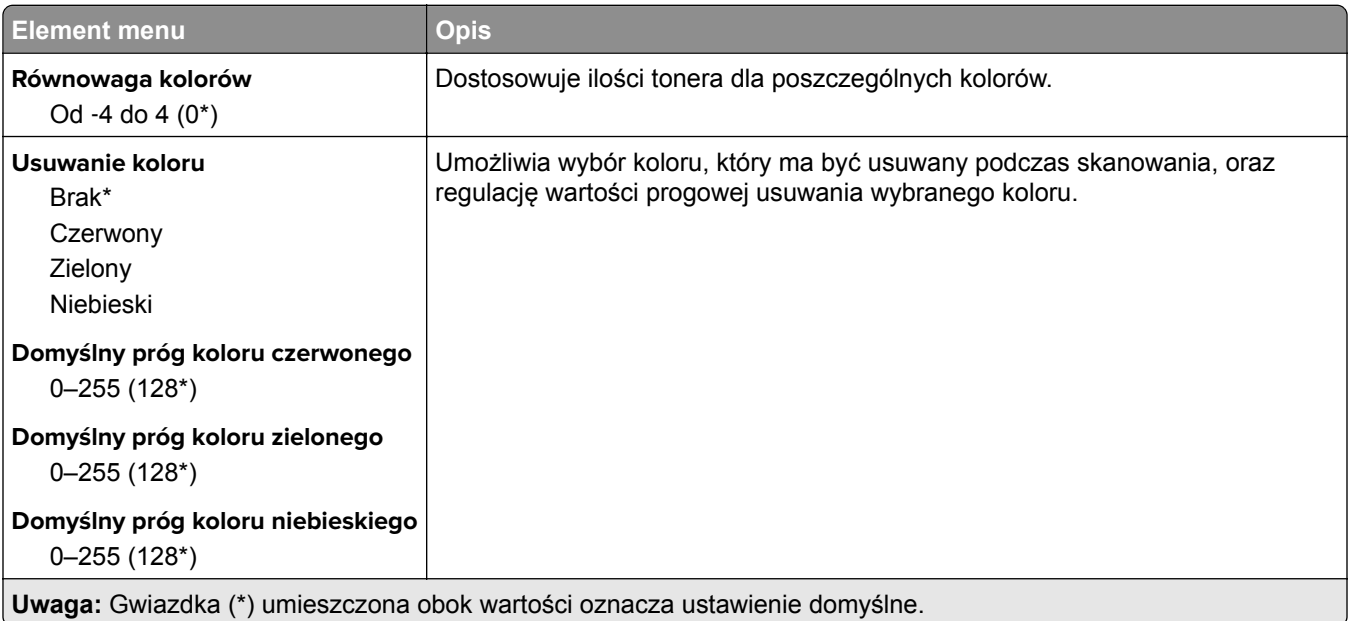

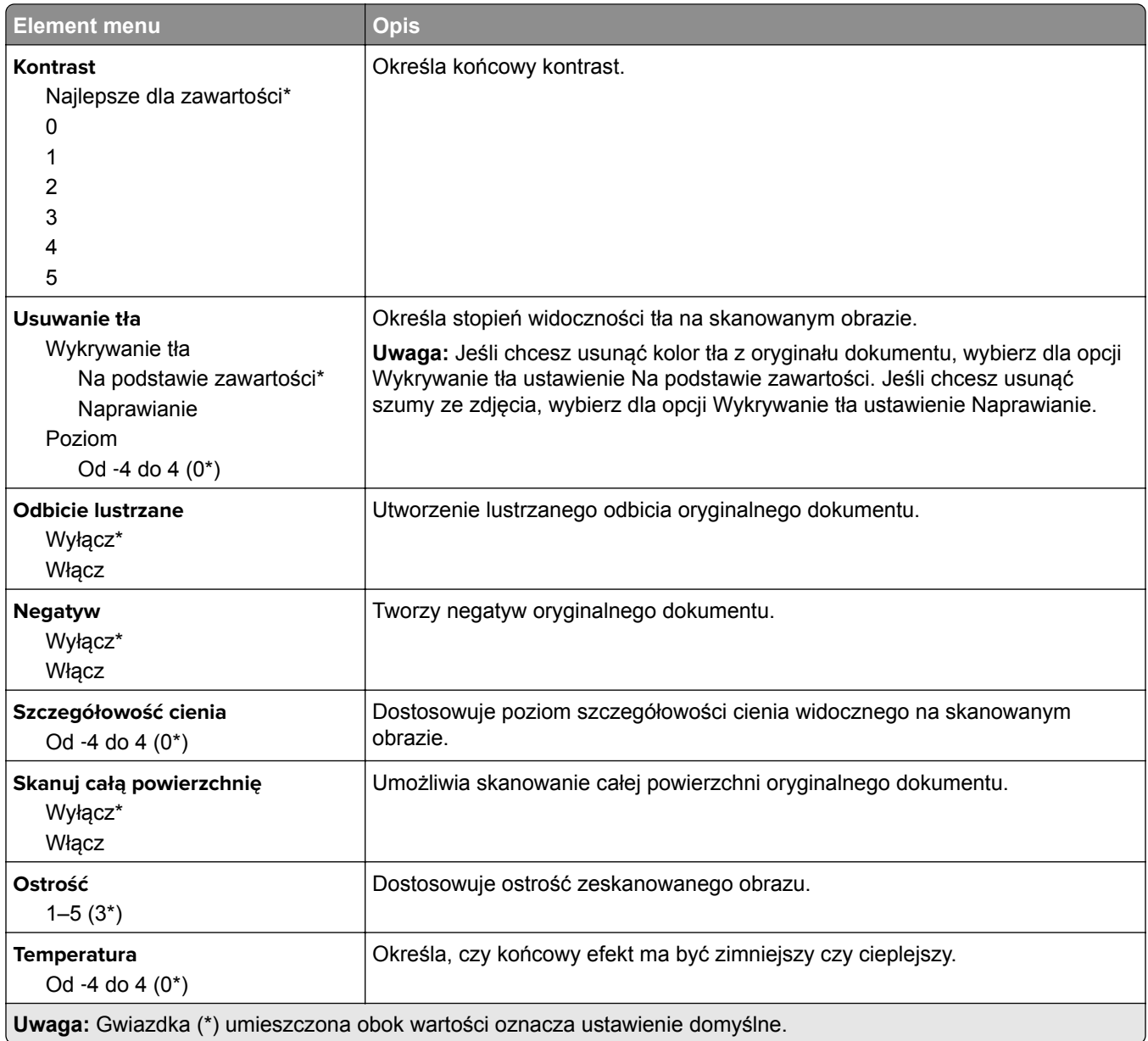

#### **Elementy sterujące administratora**

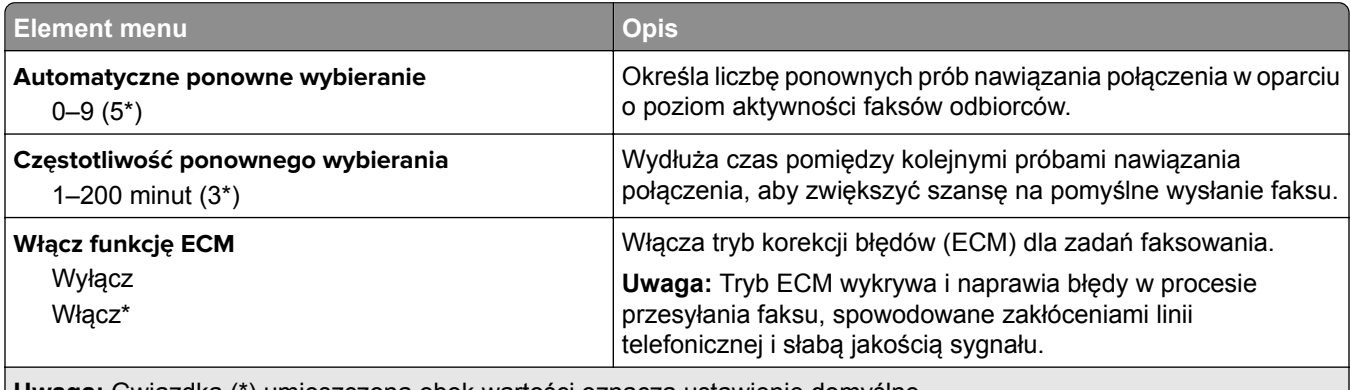

**Uwaga:** Gwiazdka (\*) umieszczona obok wartości oznacza ustawienie domyślne.

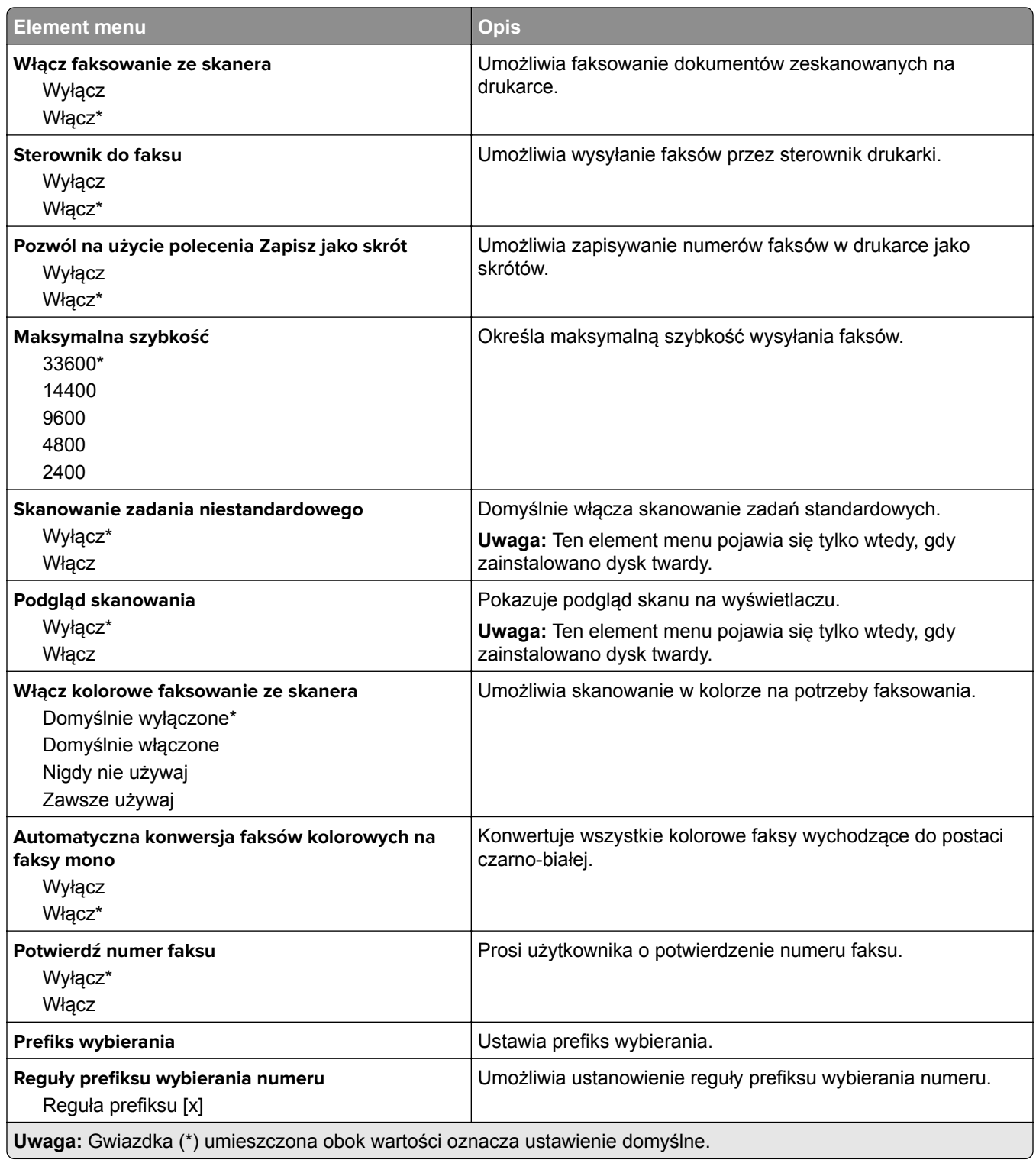

### **Ustawienia odbierania faksów**

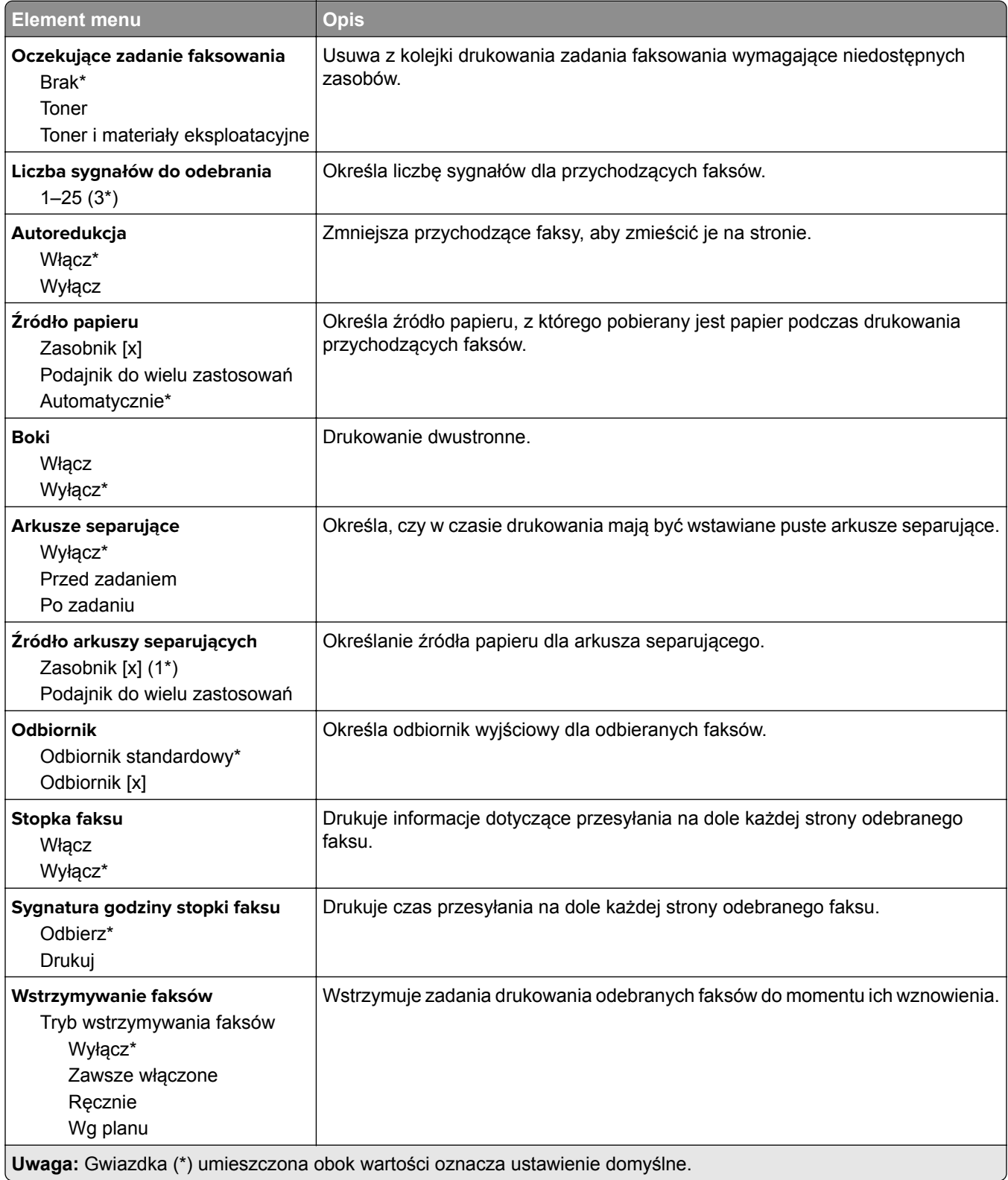

#### **Elementy sterujące administratora**

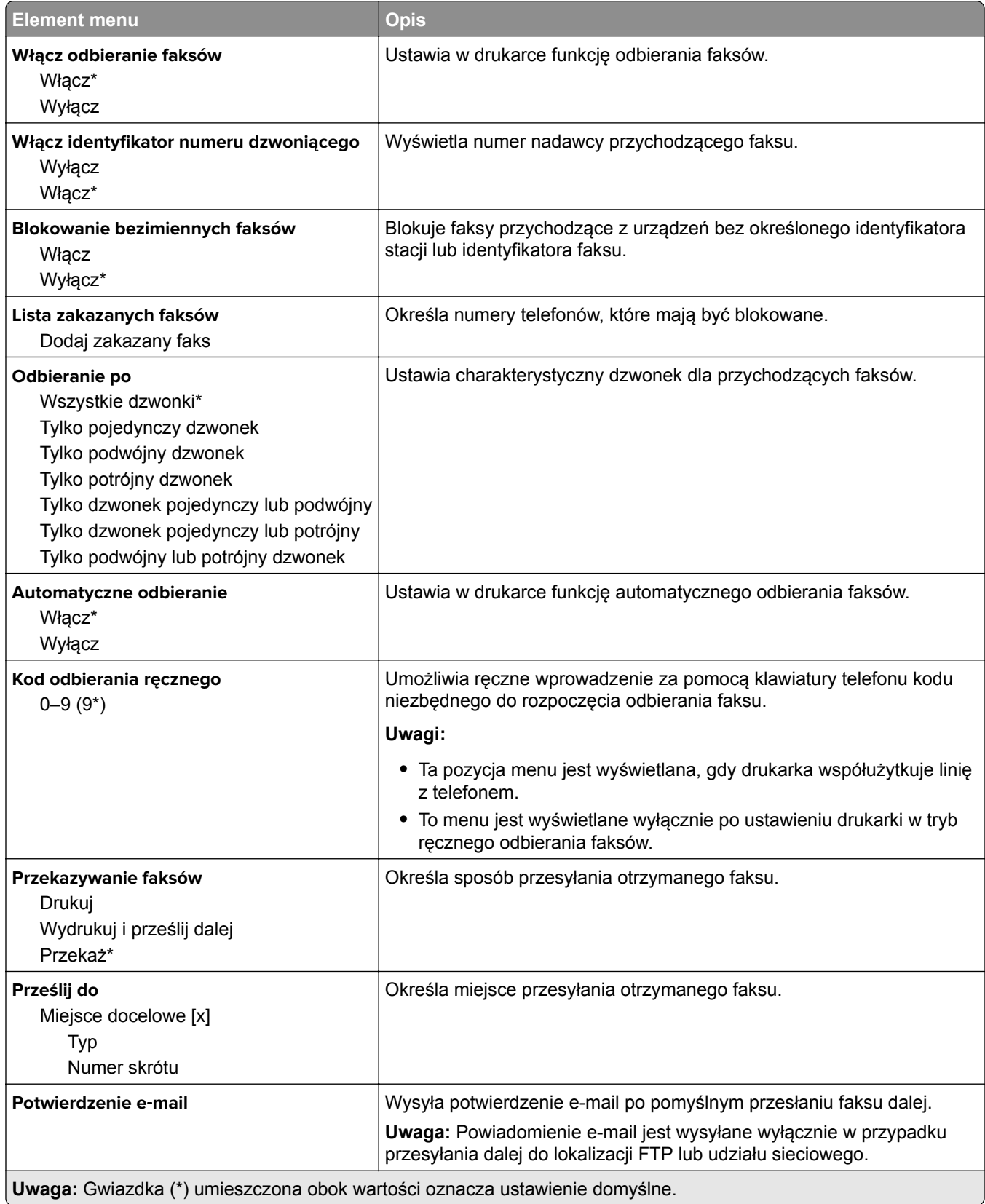

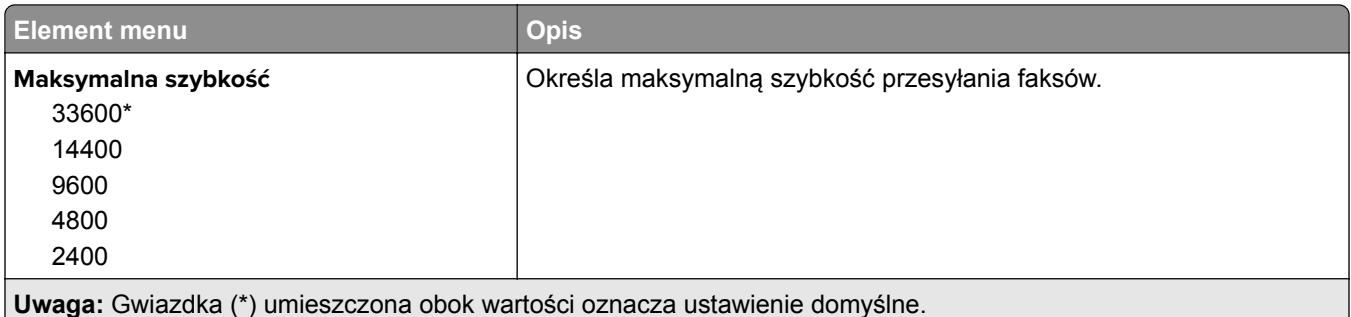

#### **Strona tytułowa faksu**

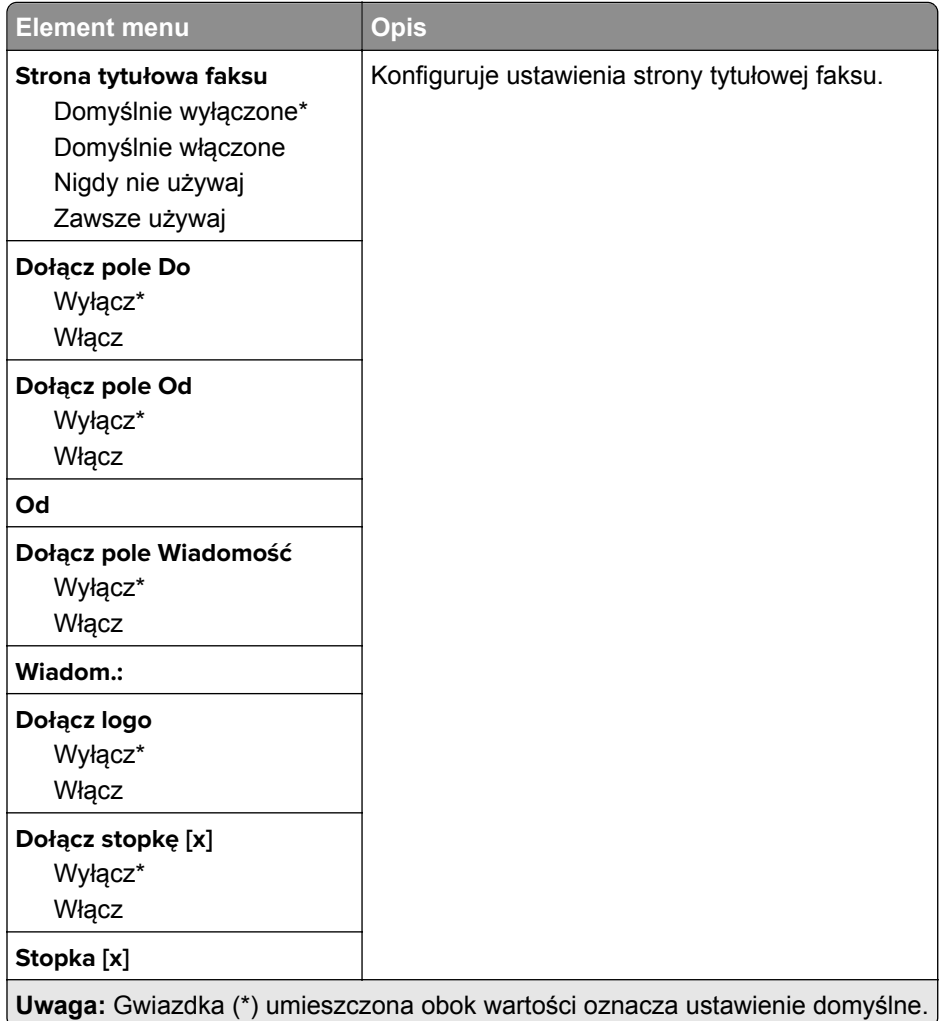

### **Ustawienia dziennika faksów**

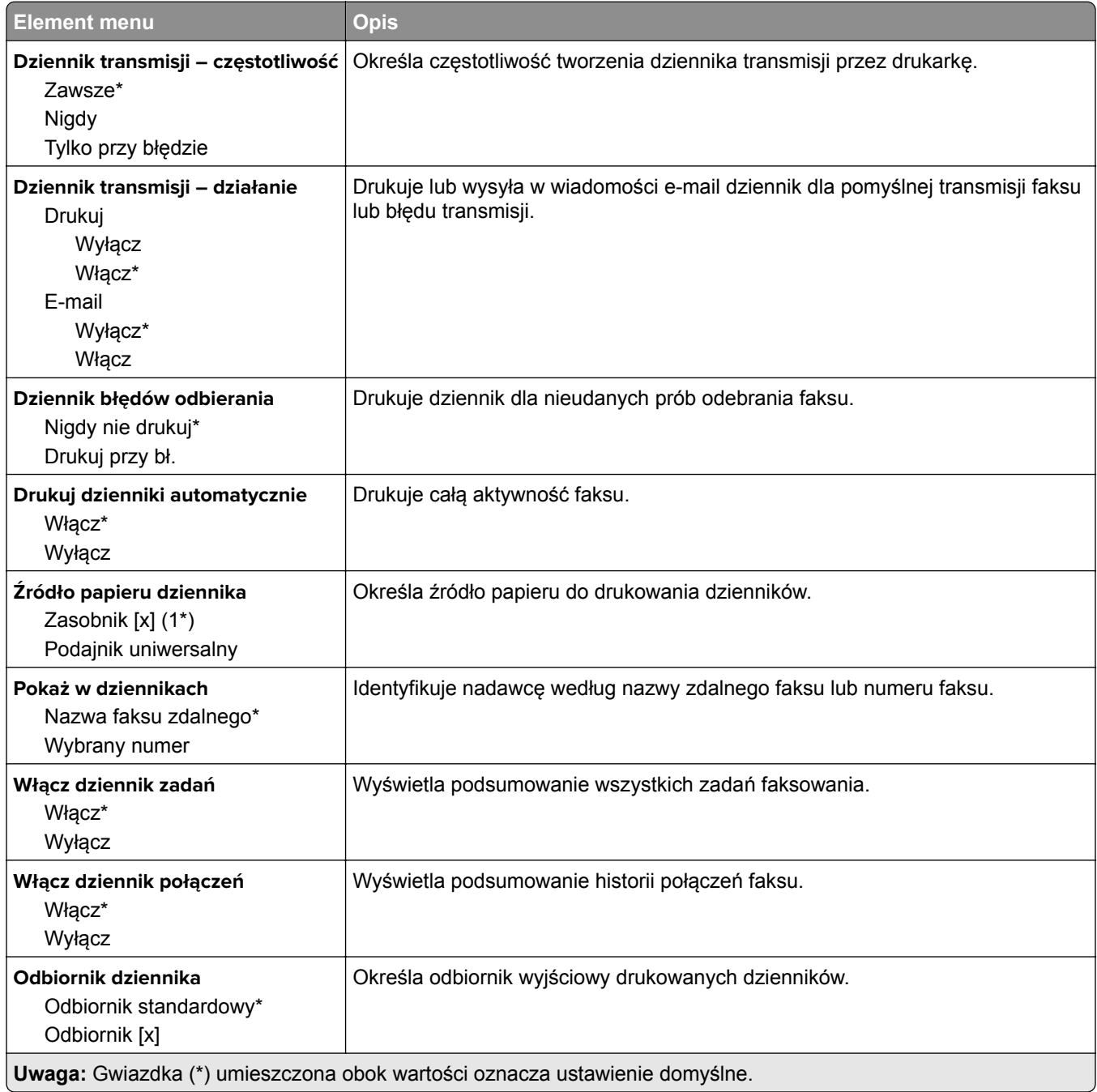

#### **Ustawienia głośnika**

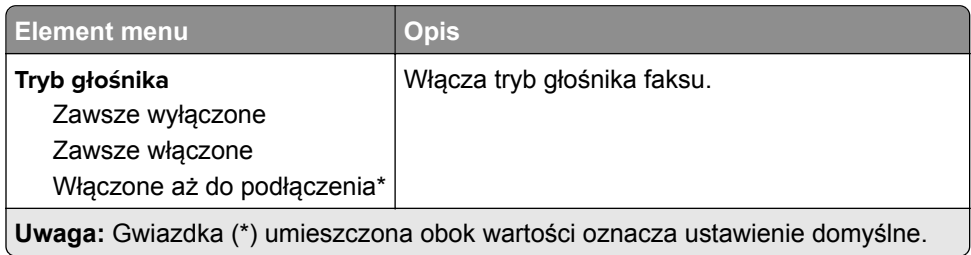

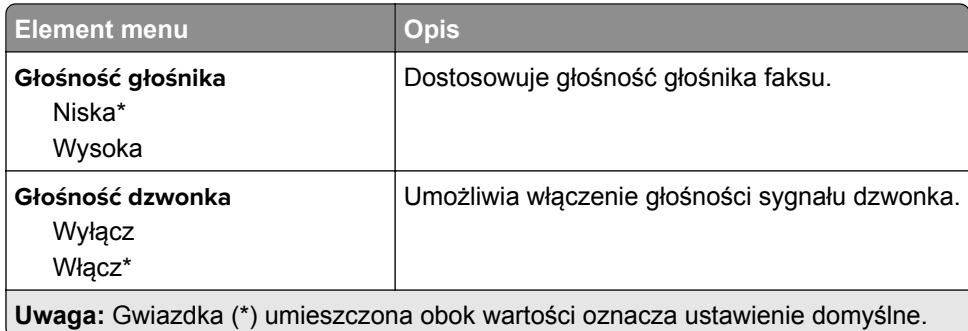

## **Ustawienia serwera faksów**

## **Ustawienia ogólne faksu**

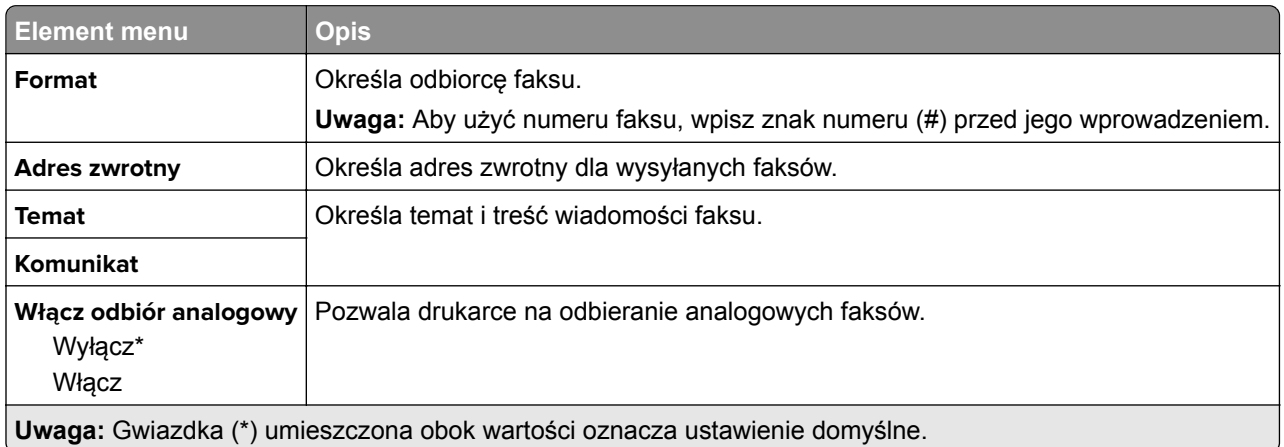

#### **Ustawienia e-mail na serwerze faksów**

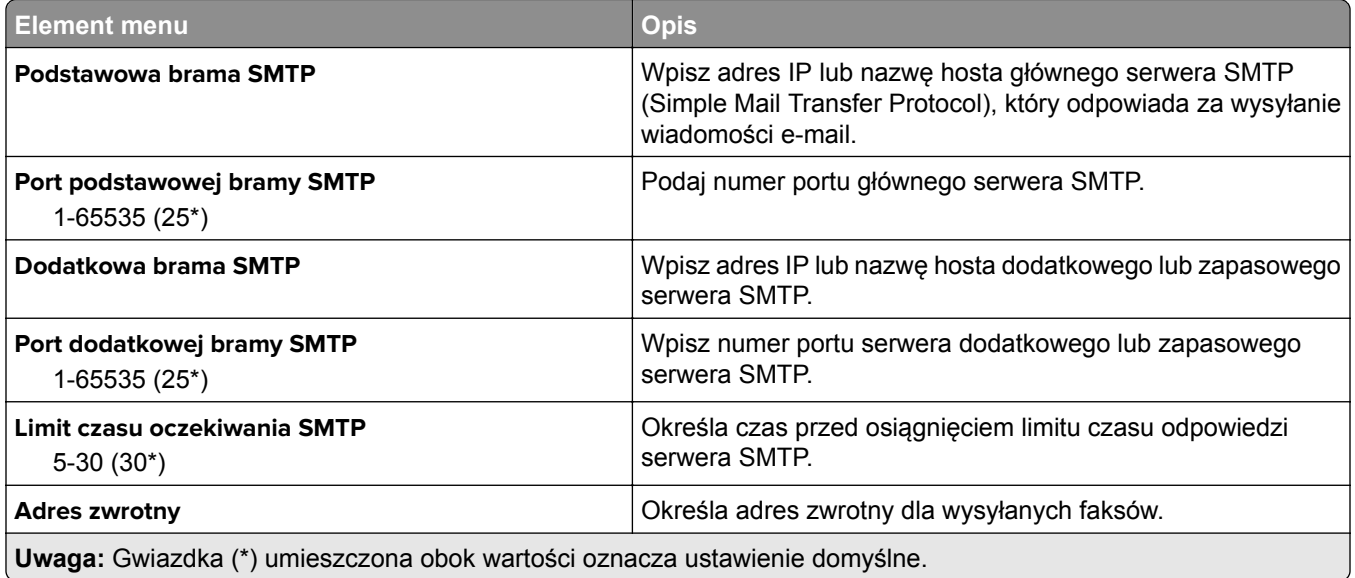

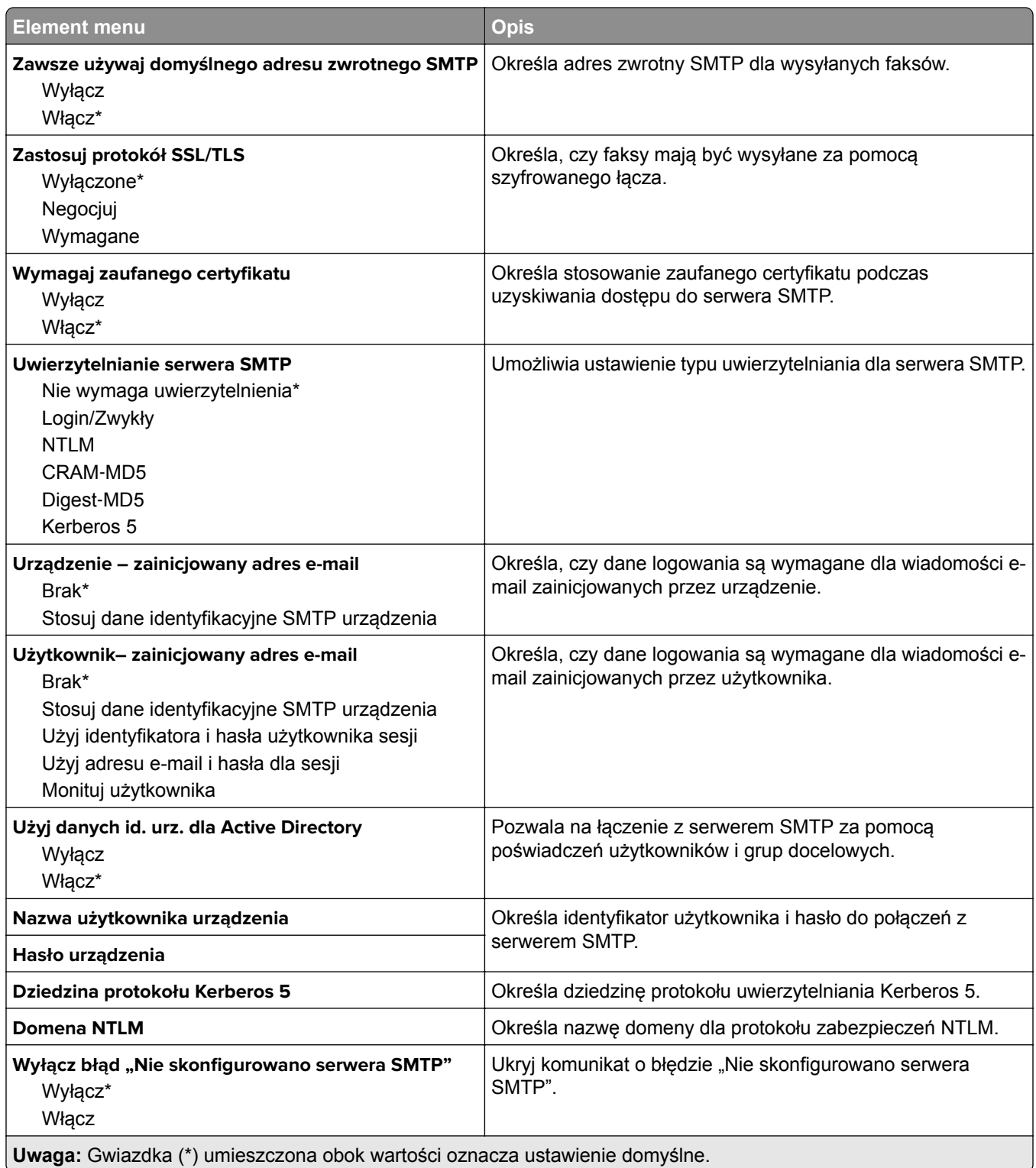

#### **Ustawienia skanowania na serwerze faksów**

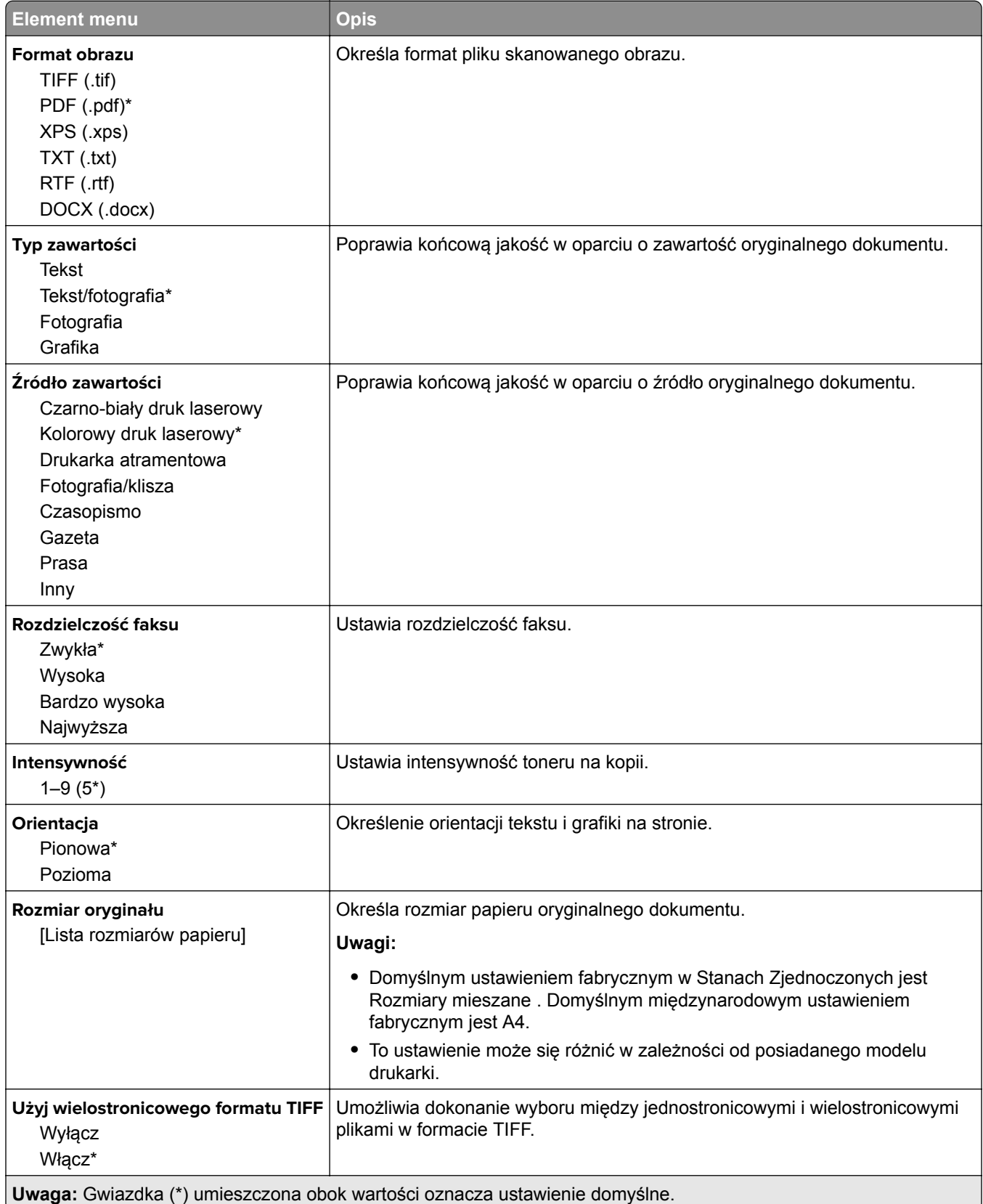

# **E-Mail**

## **Konfiguracja poczty e-mail**

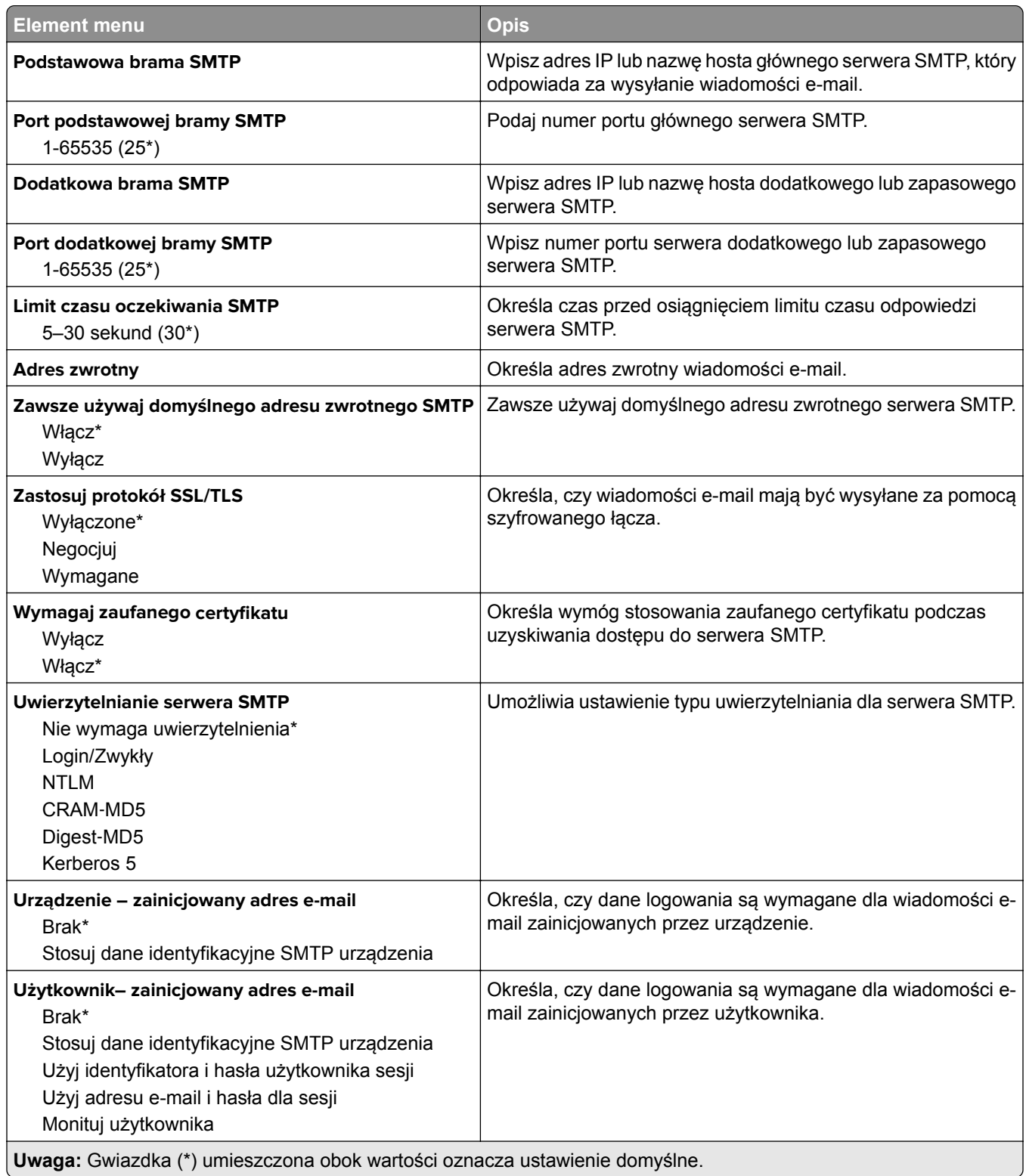

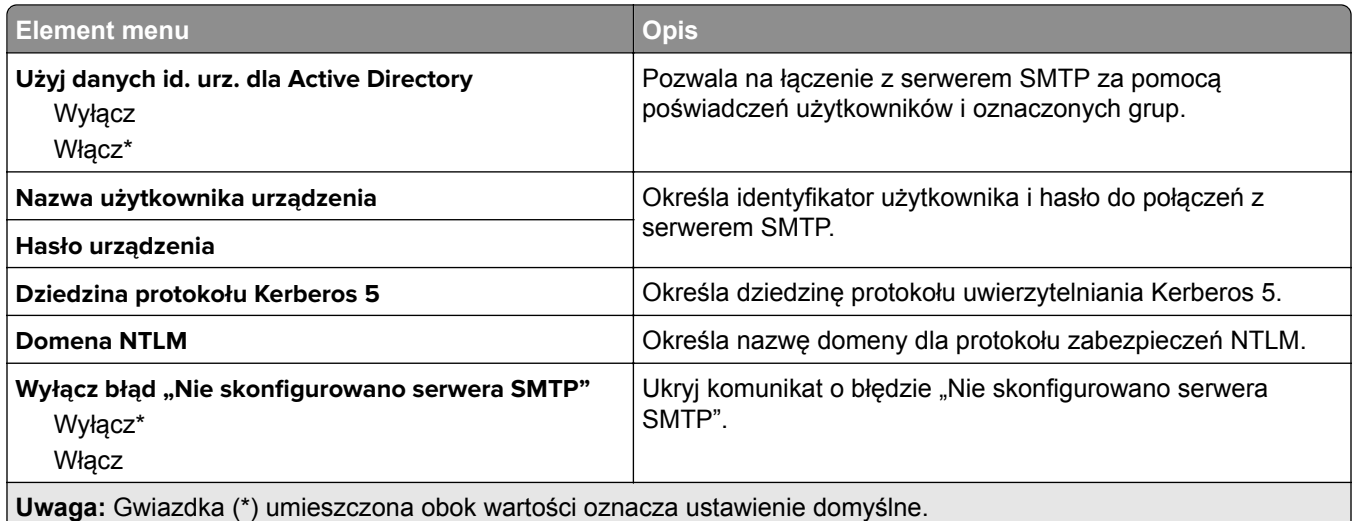

# **Domyślne ustawienia e**‑**mail**

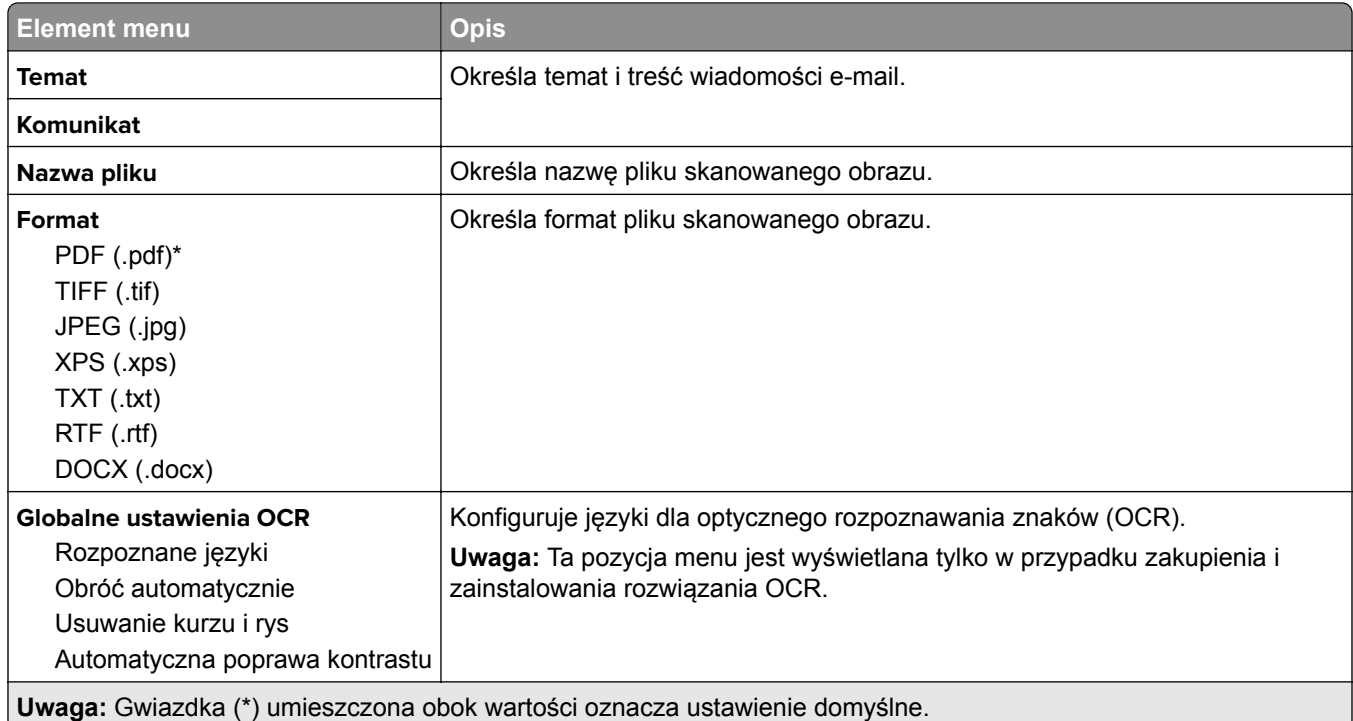

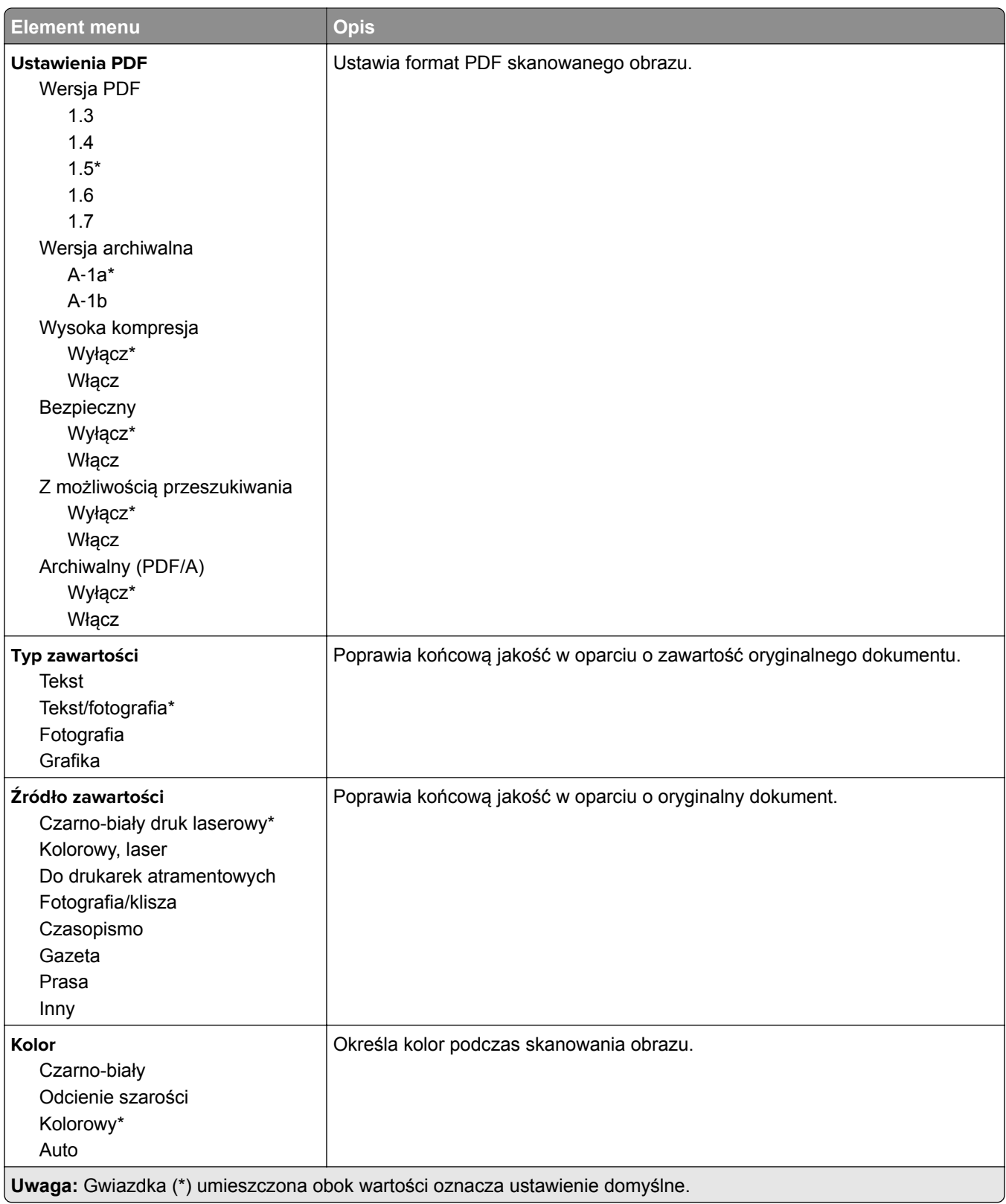

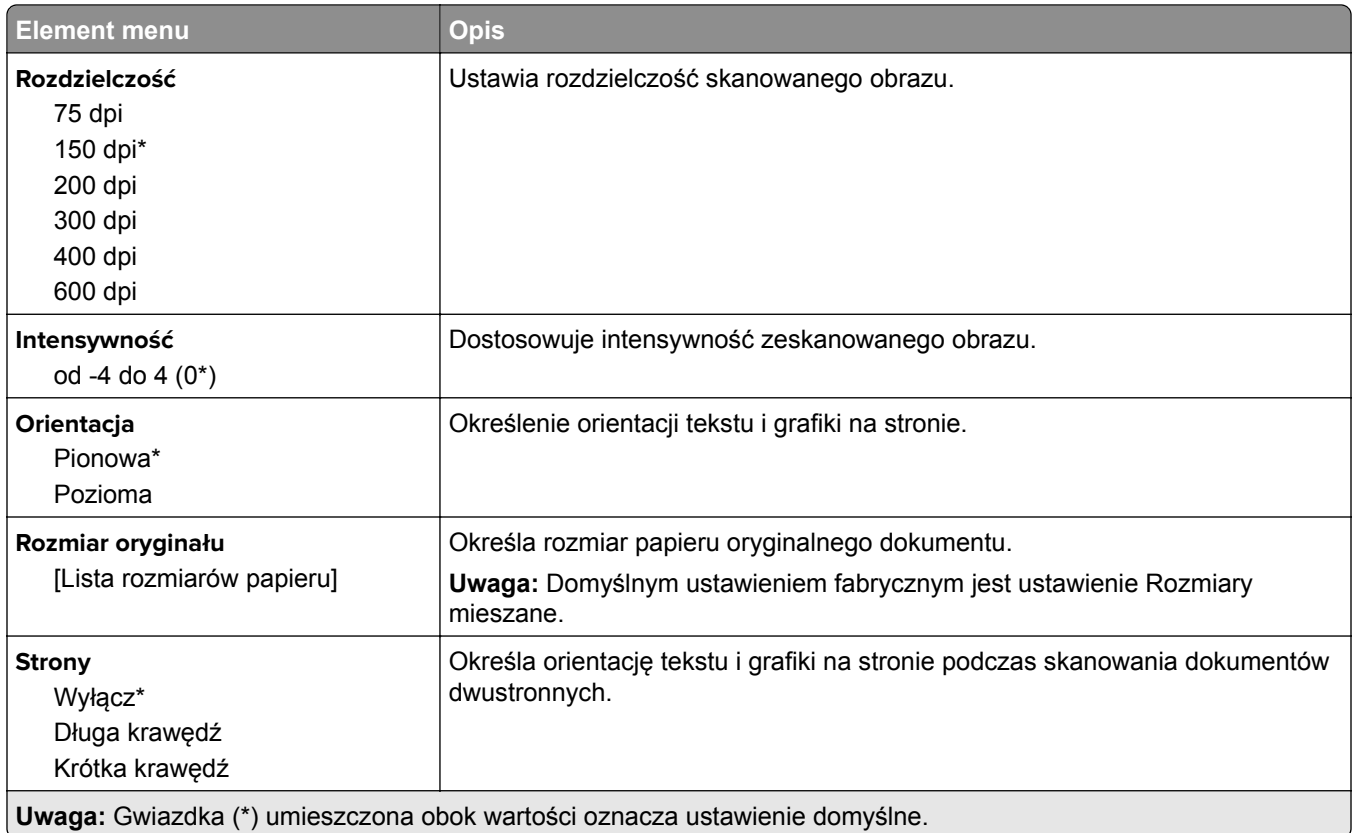

#### **Zaawansowane obrazowanie**

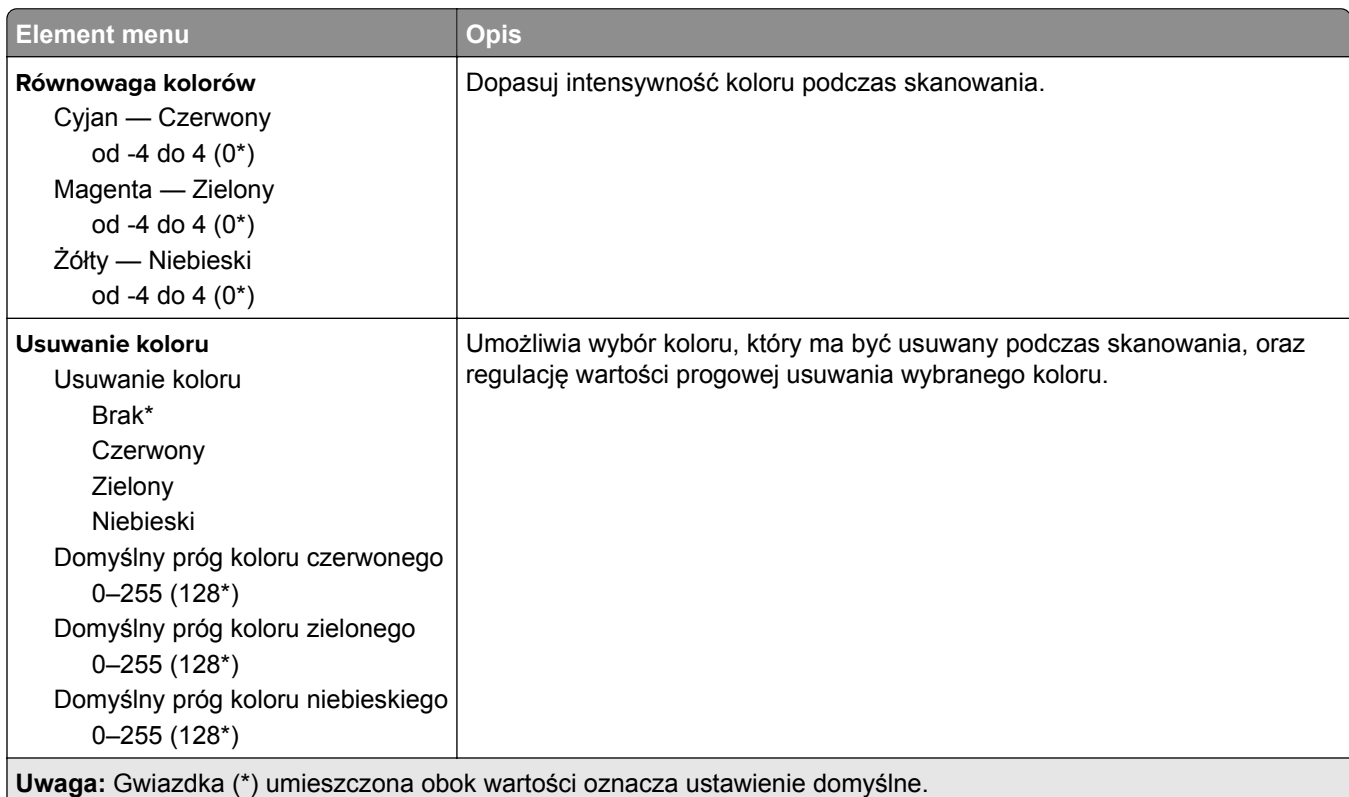

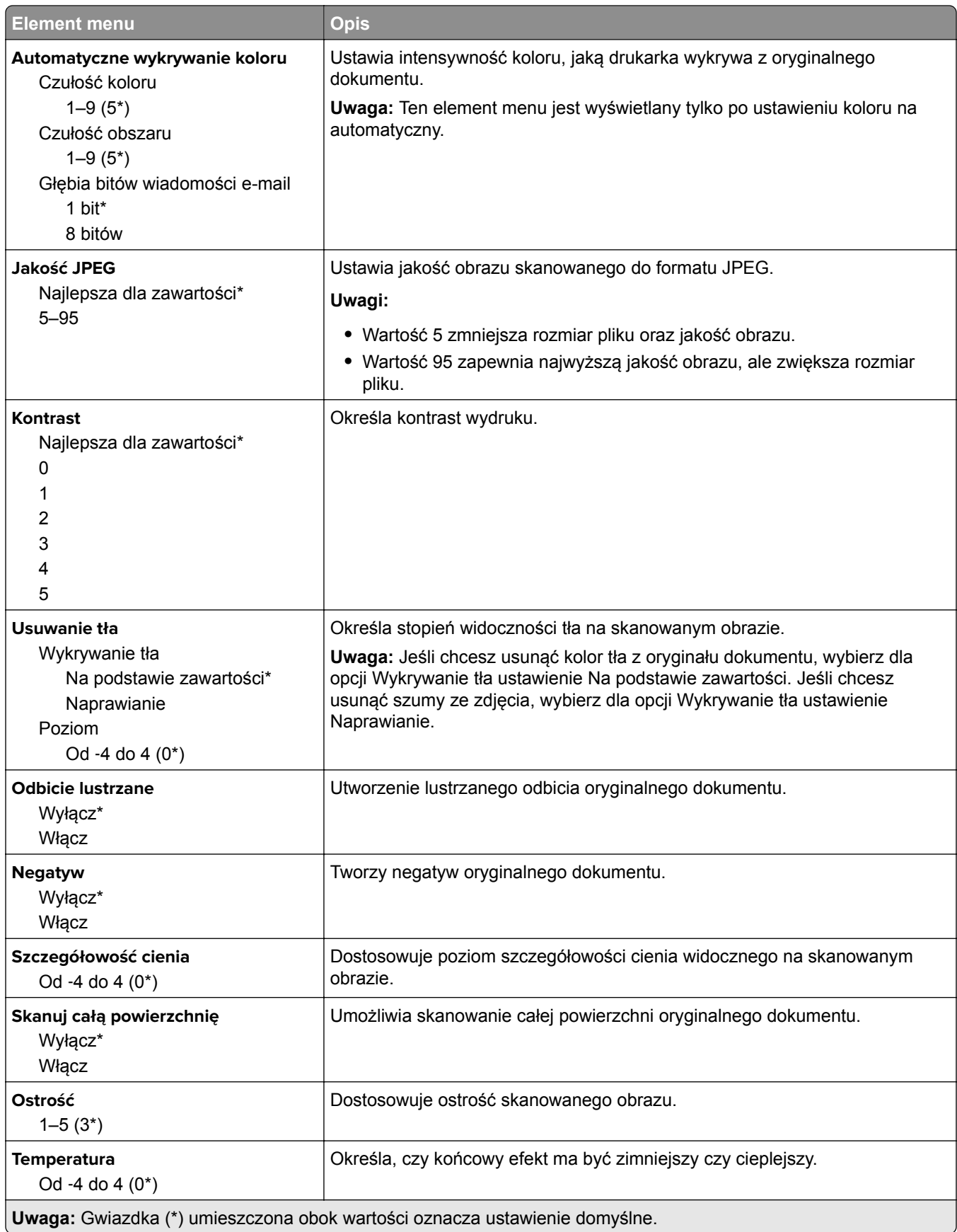

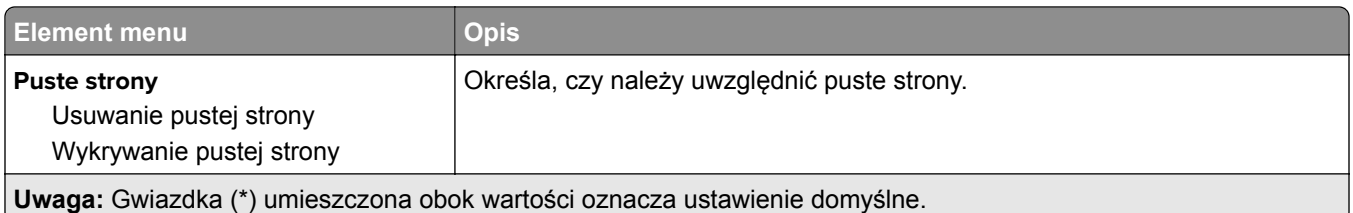

#### **Elementy sterujące administratora**

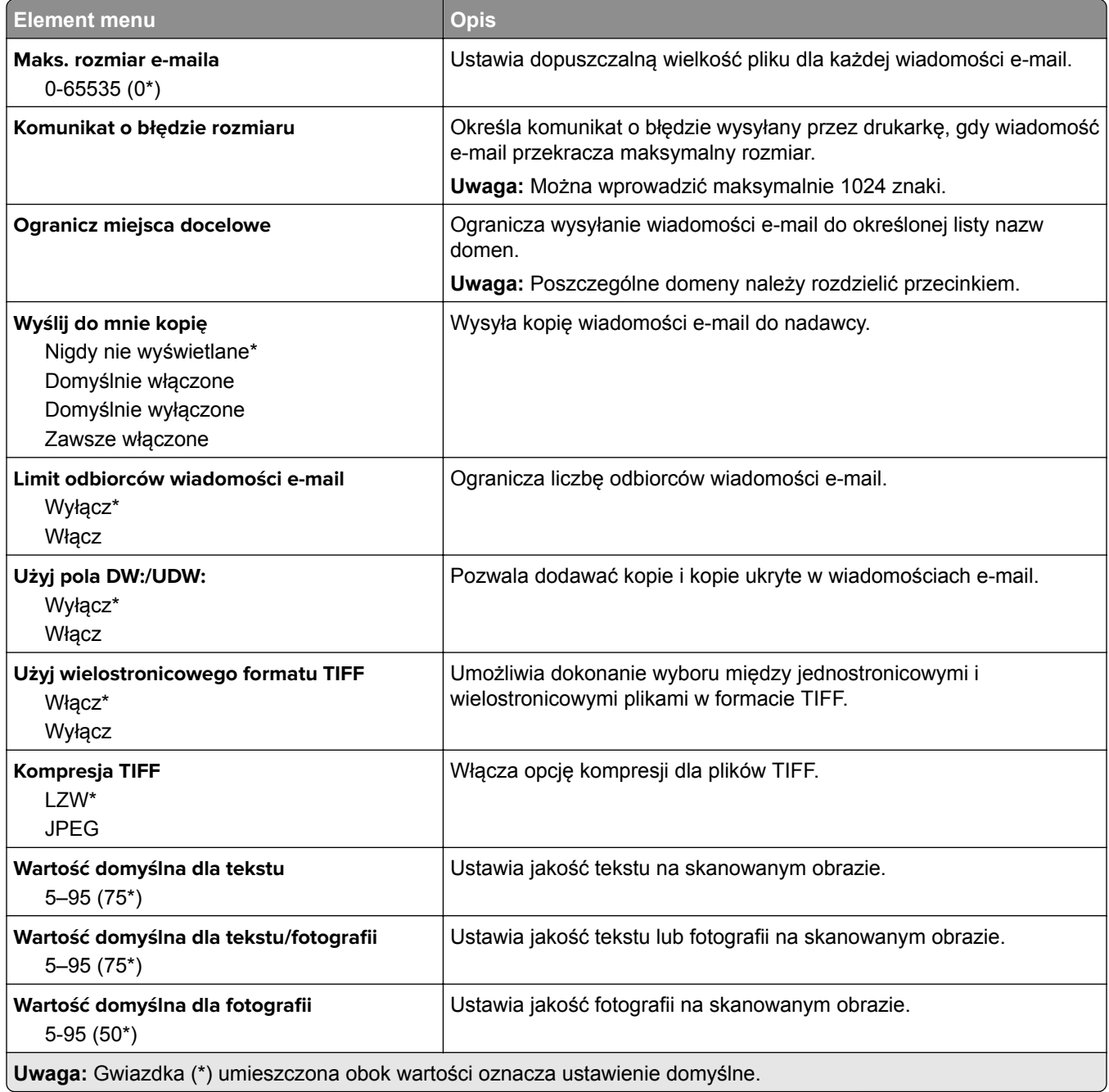

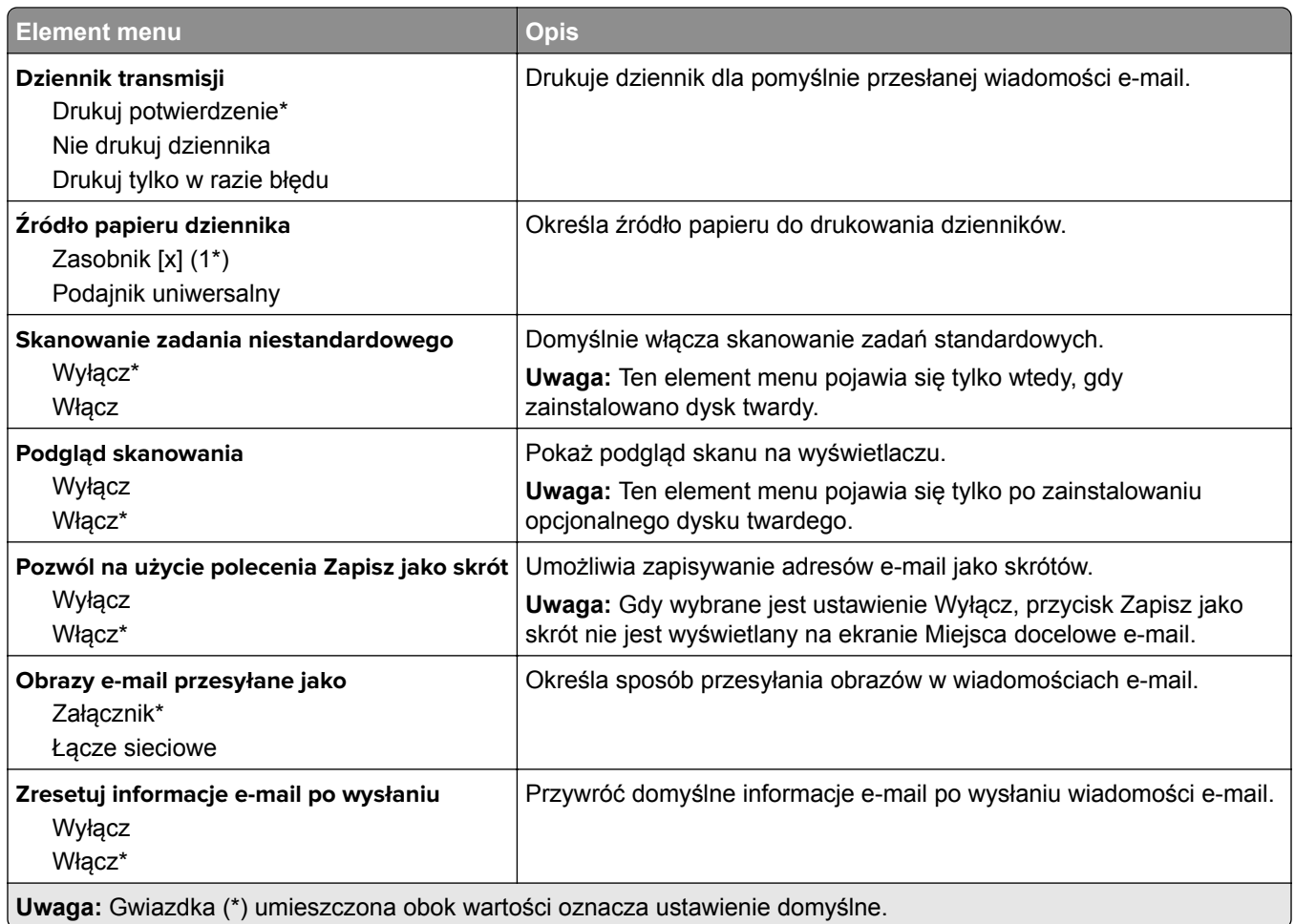

# **Konfiguracja łączy sieciowych**

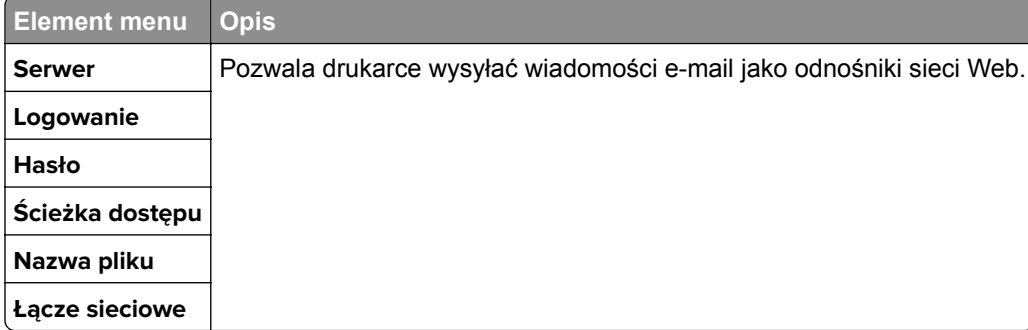

# **FTP**

## **Domyślne ustawienia FTP**

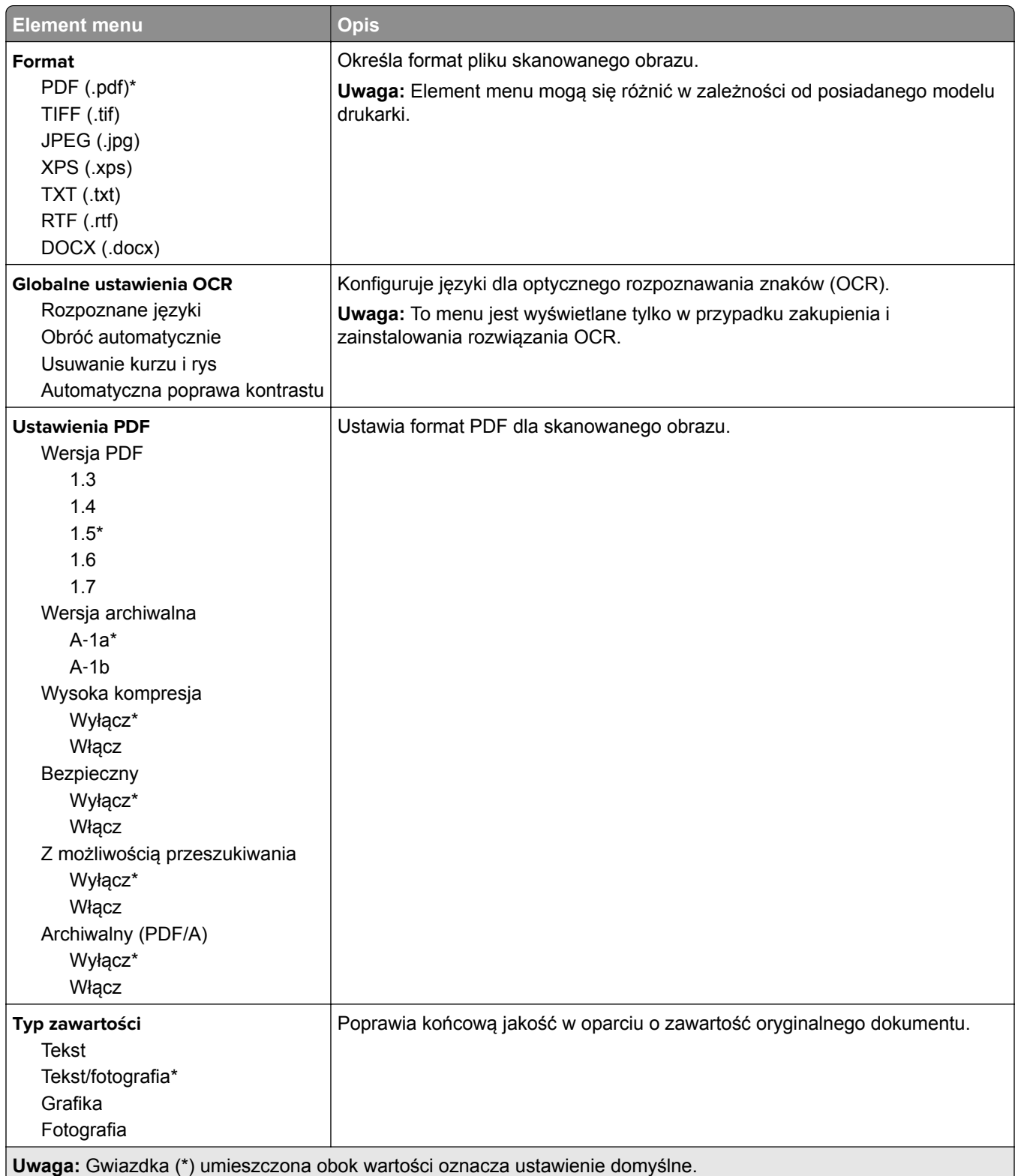

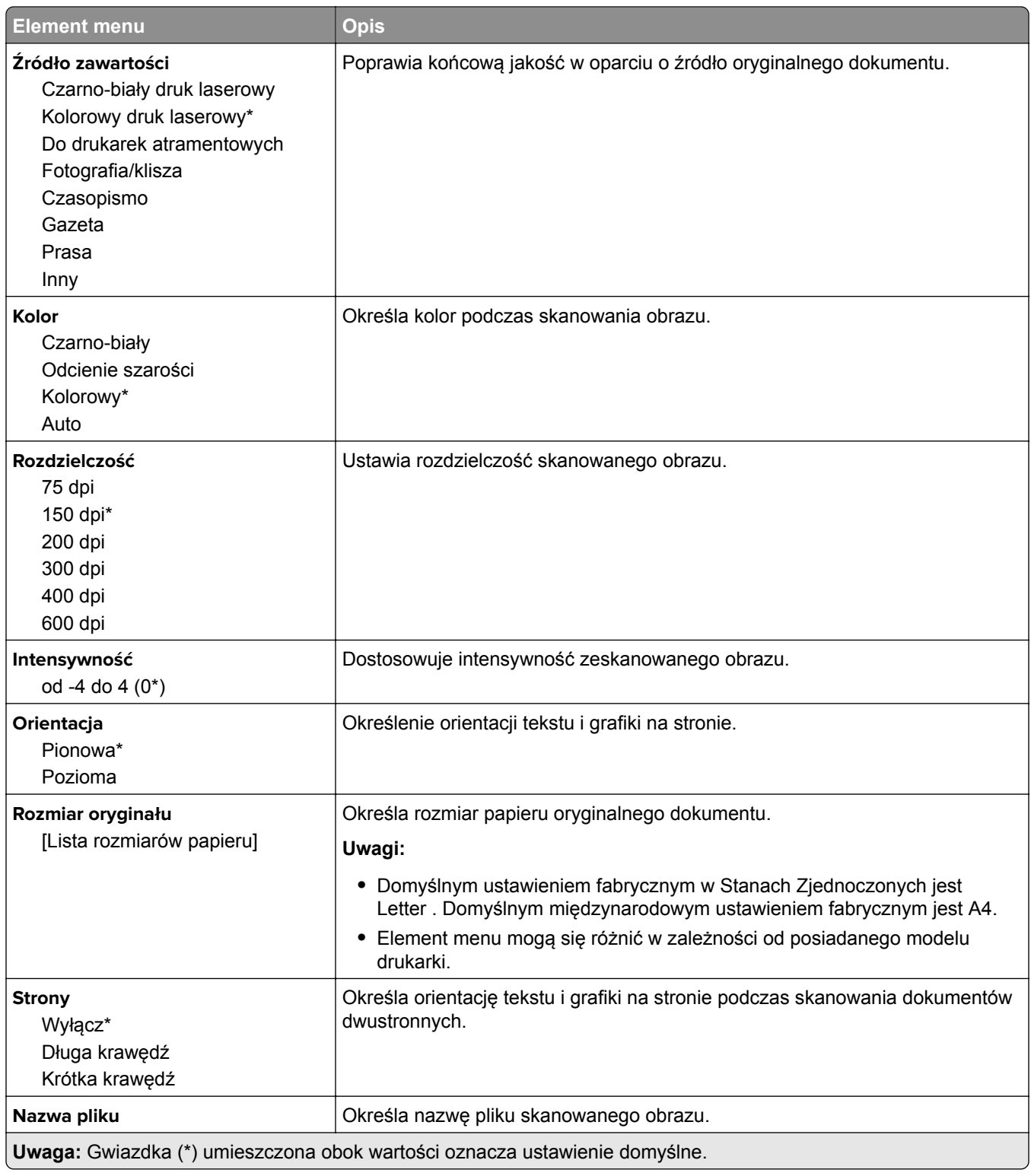

#### **Zaawansowane obrazowanie**

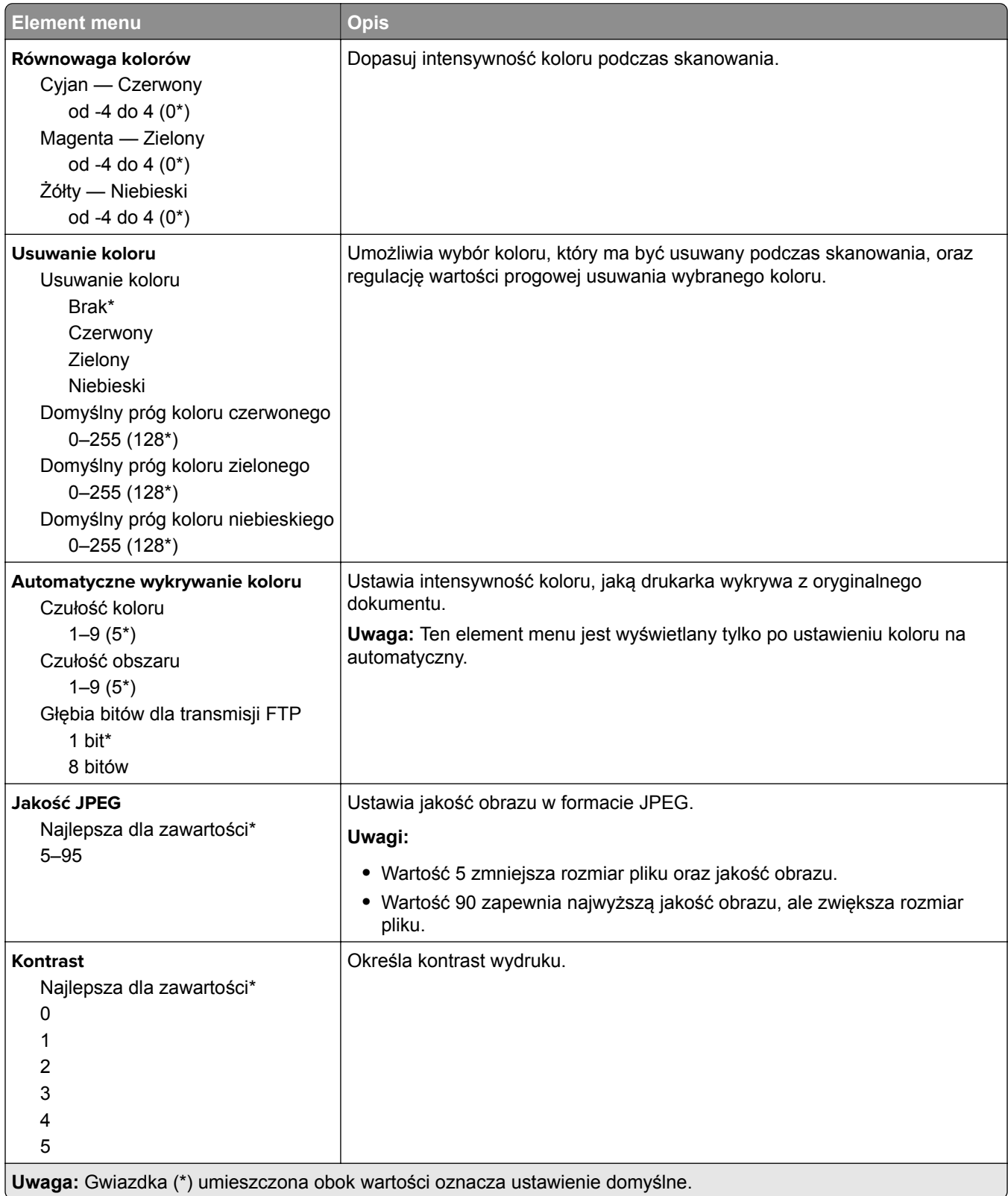

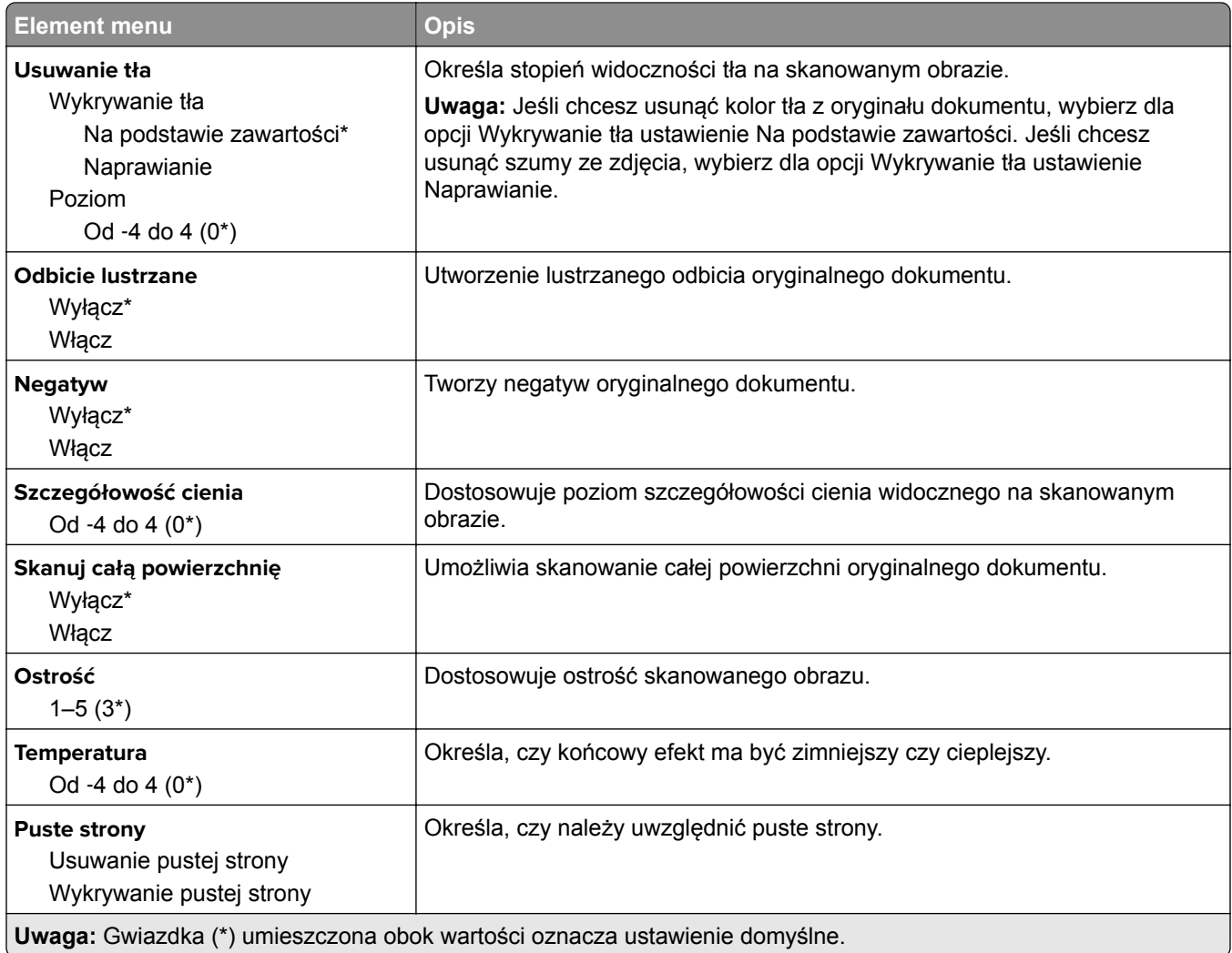

#### **Elementy sterujące administratora**

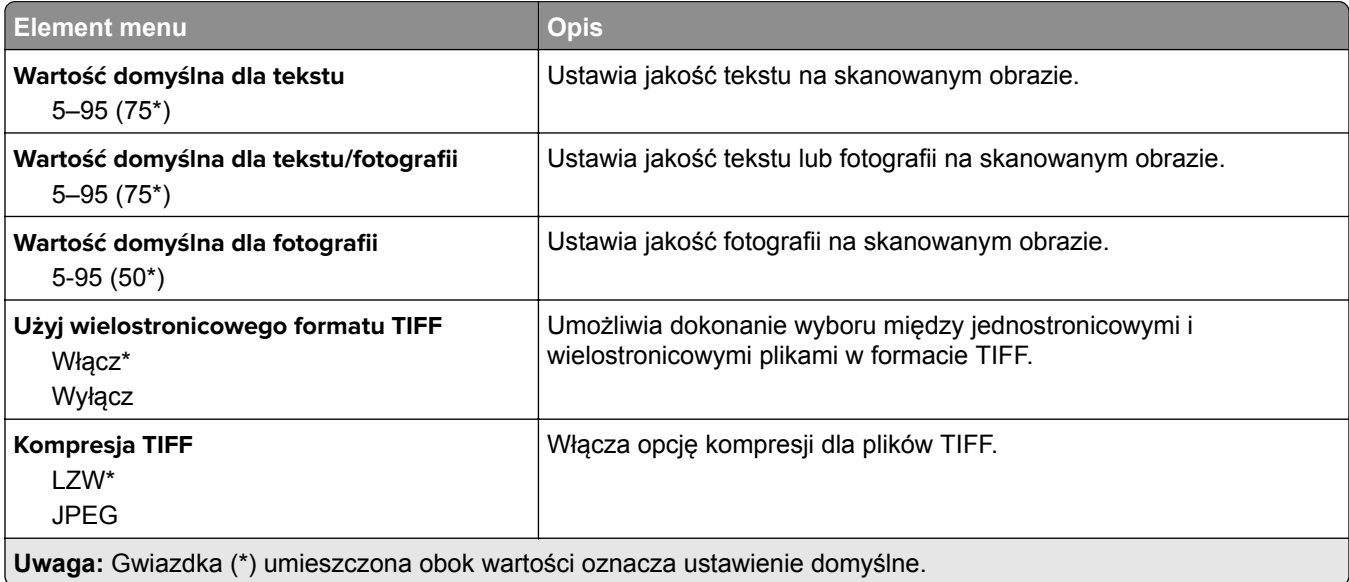

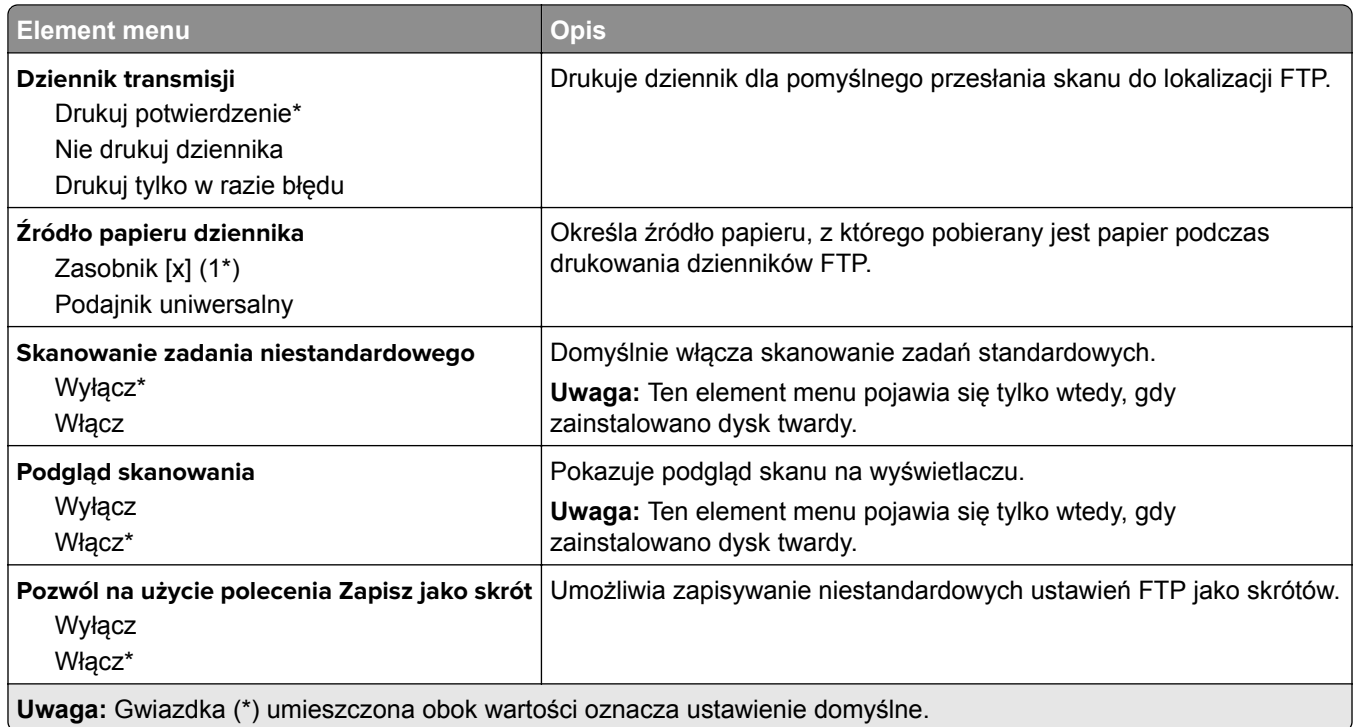

# **Napęd USB**

## **Skanuj dysk flash**

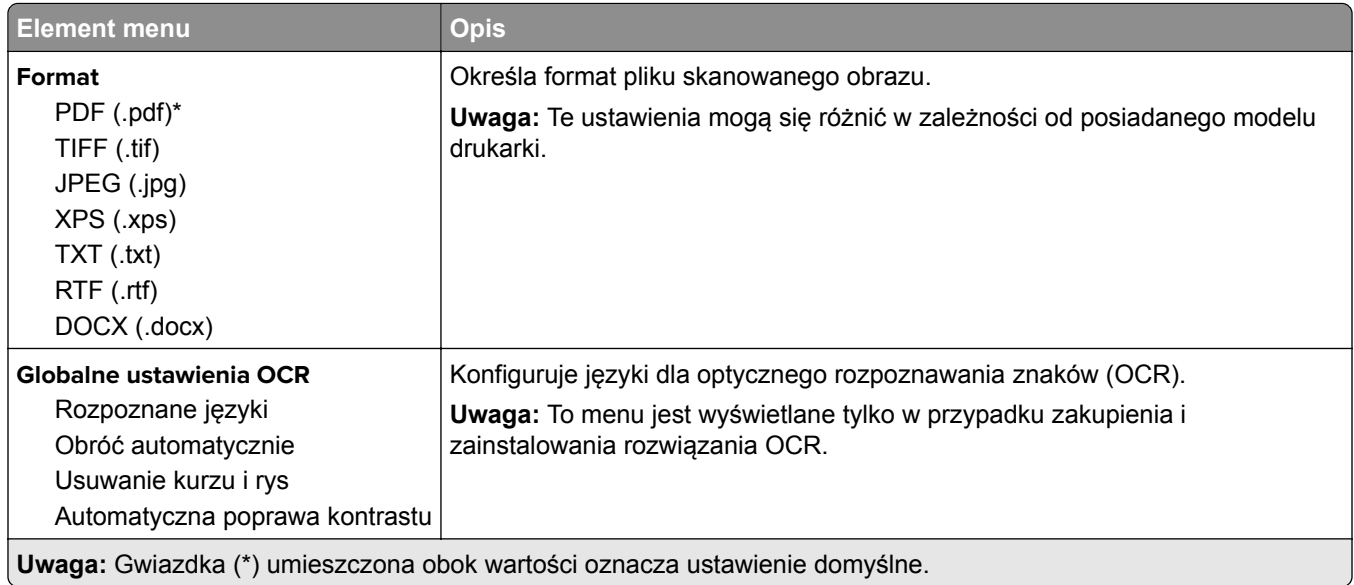
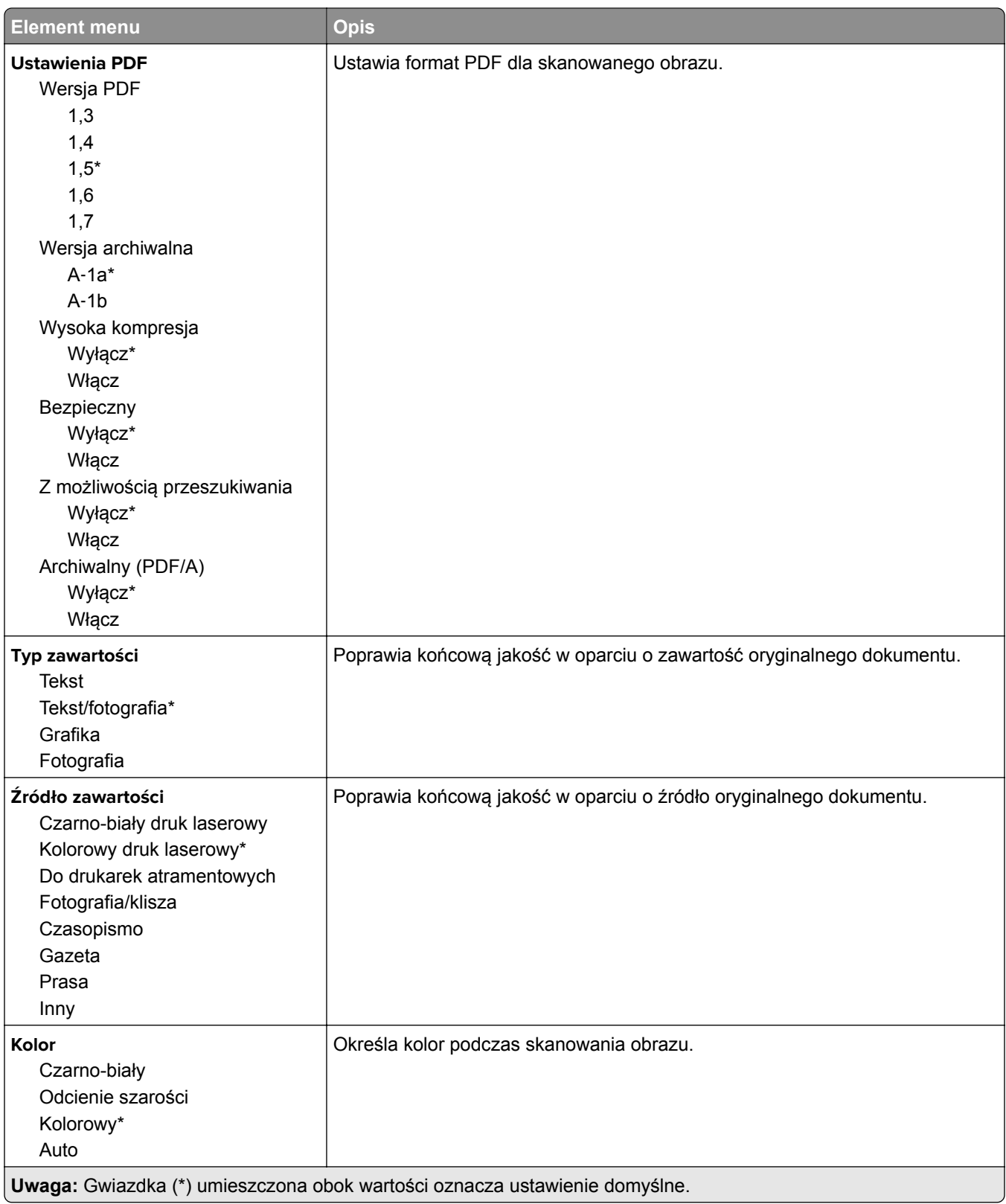

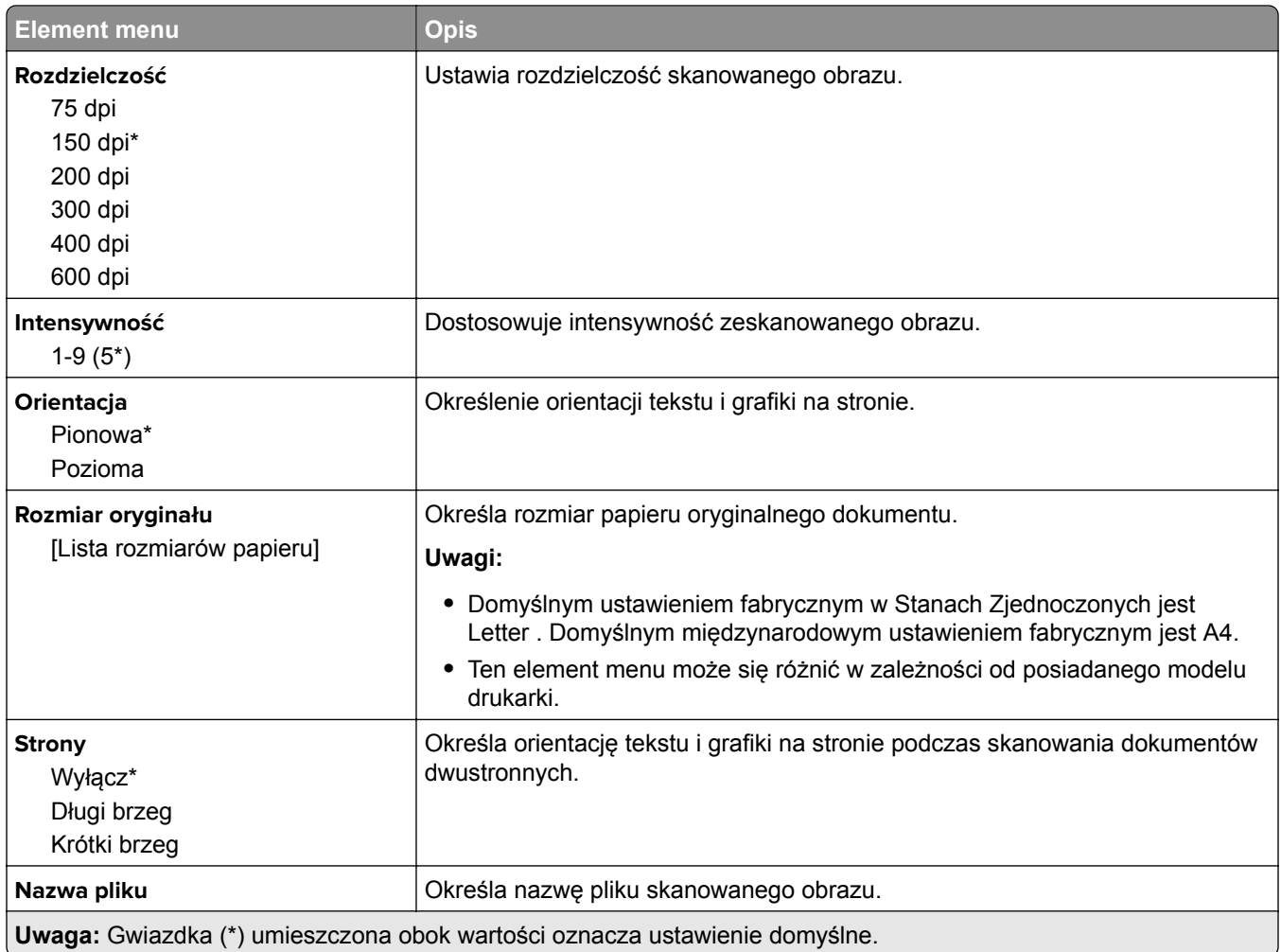

#### **Zaawansowane obrazowanie**

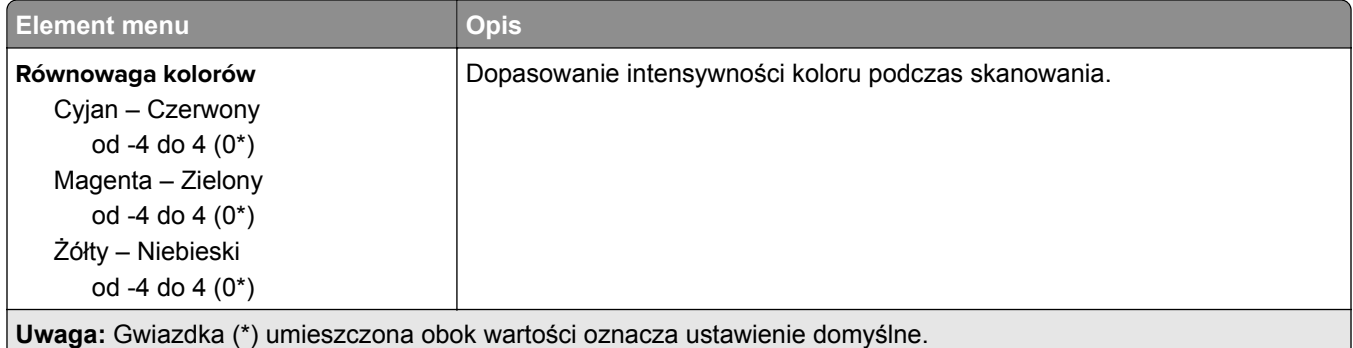

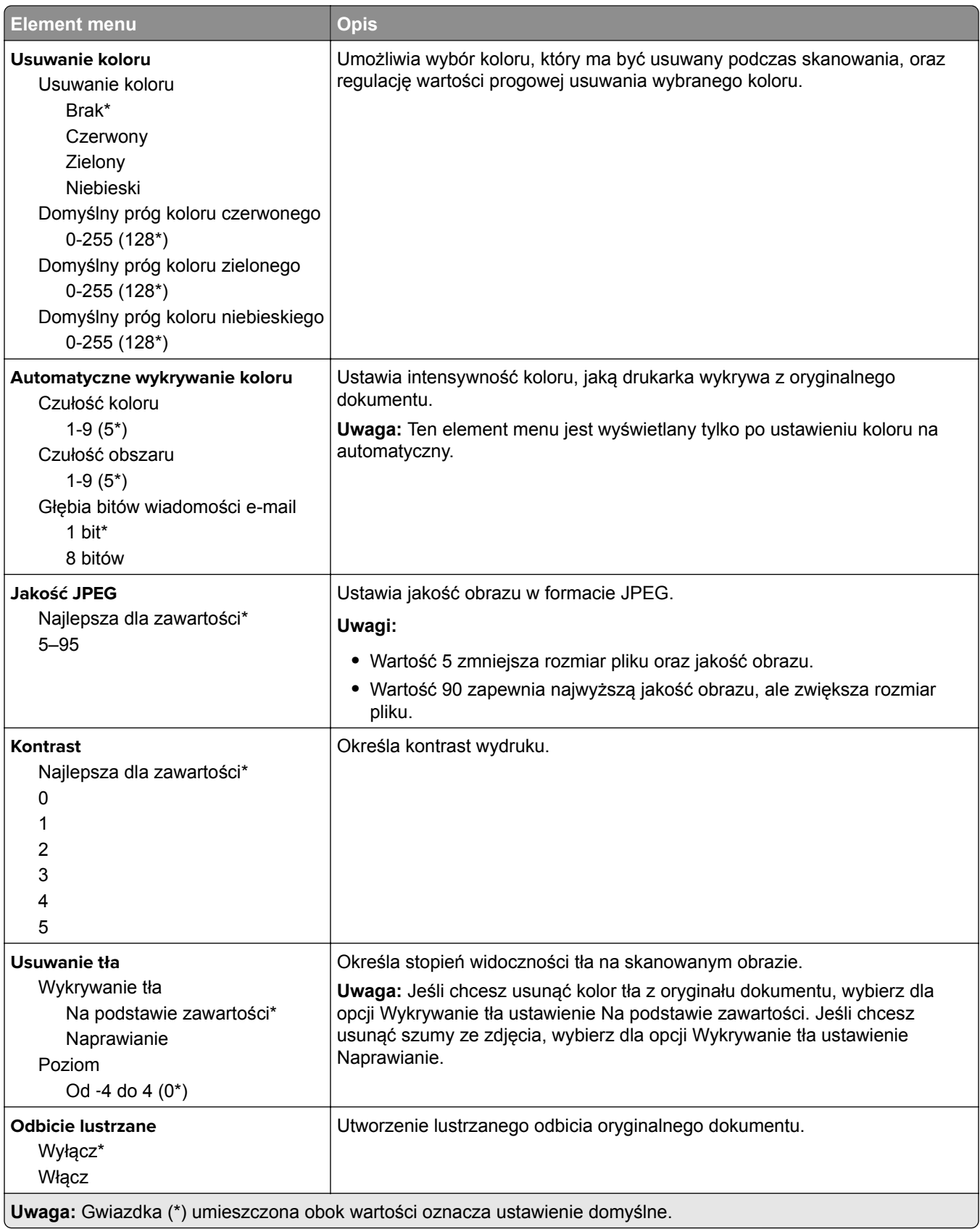

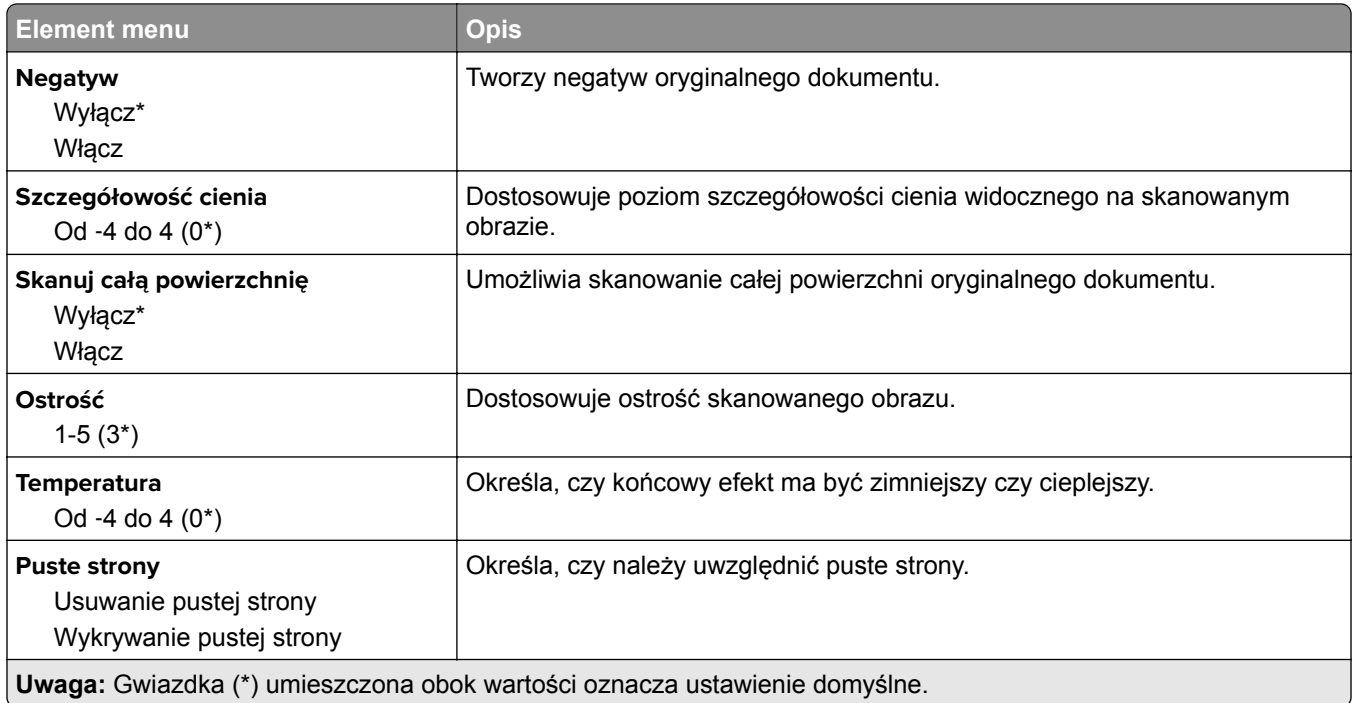

### **Elementy sterujące administratora**

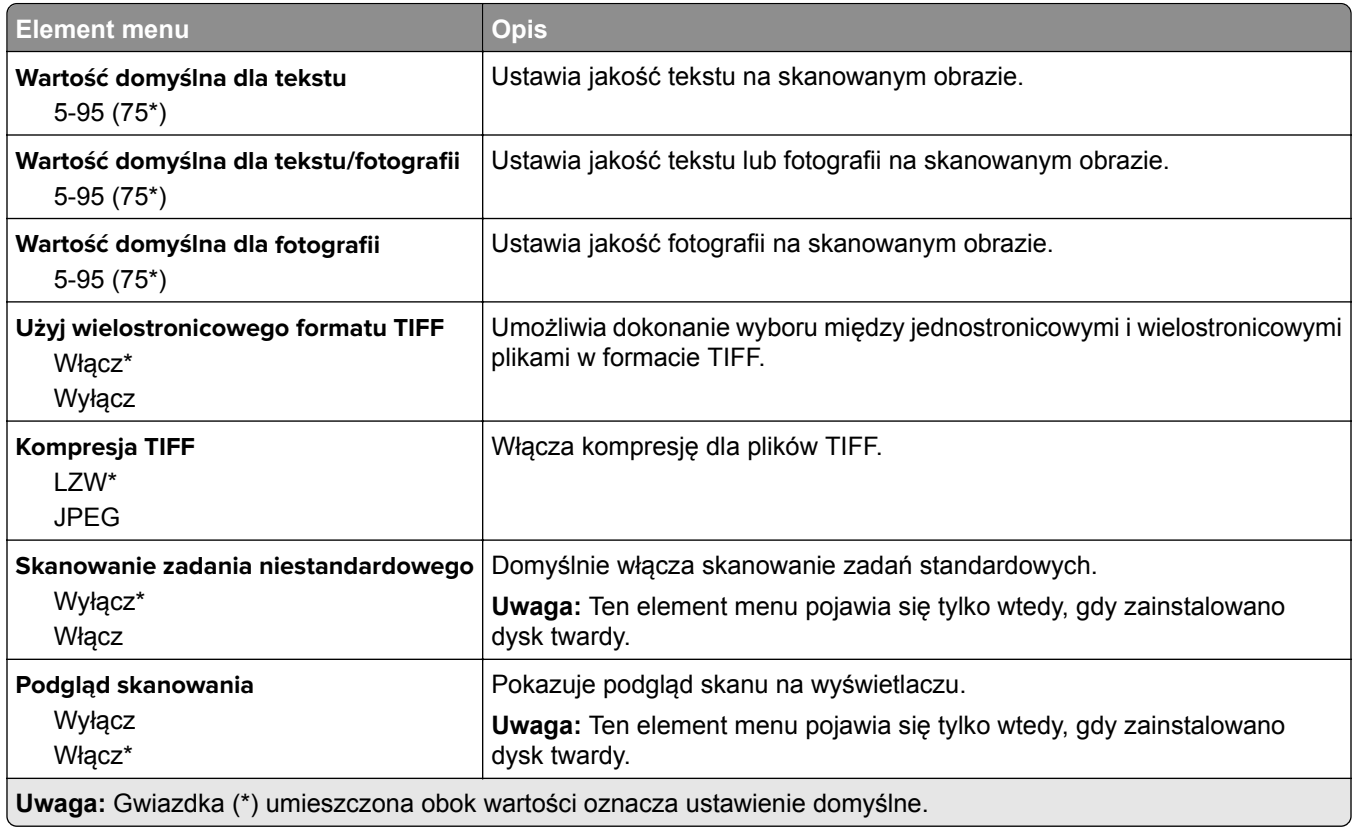

## **Drukuj z dysku flash**

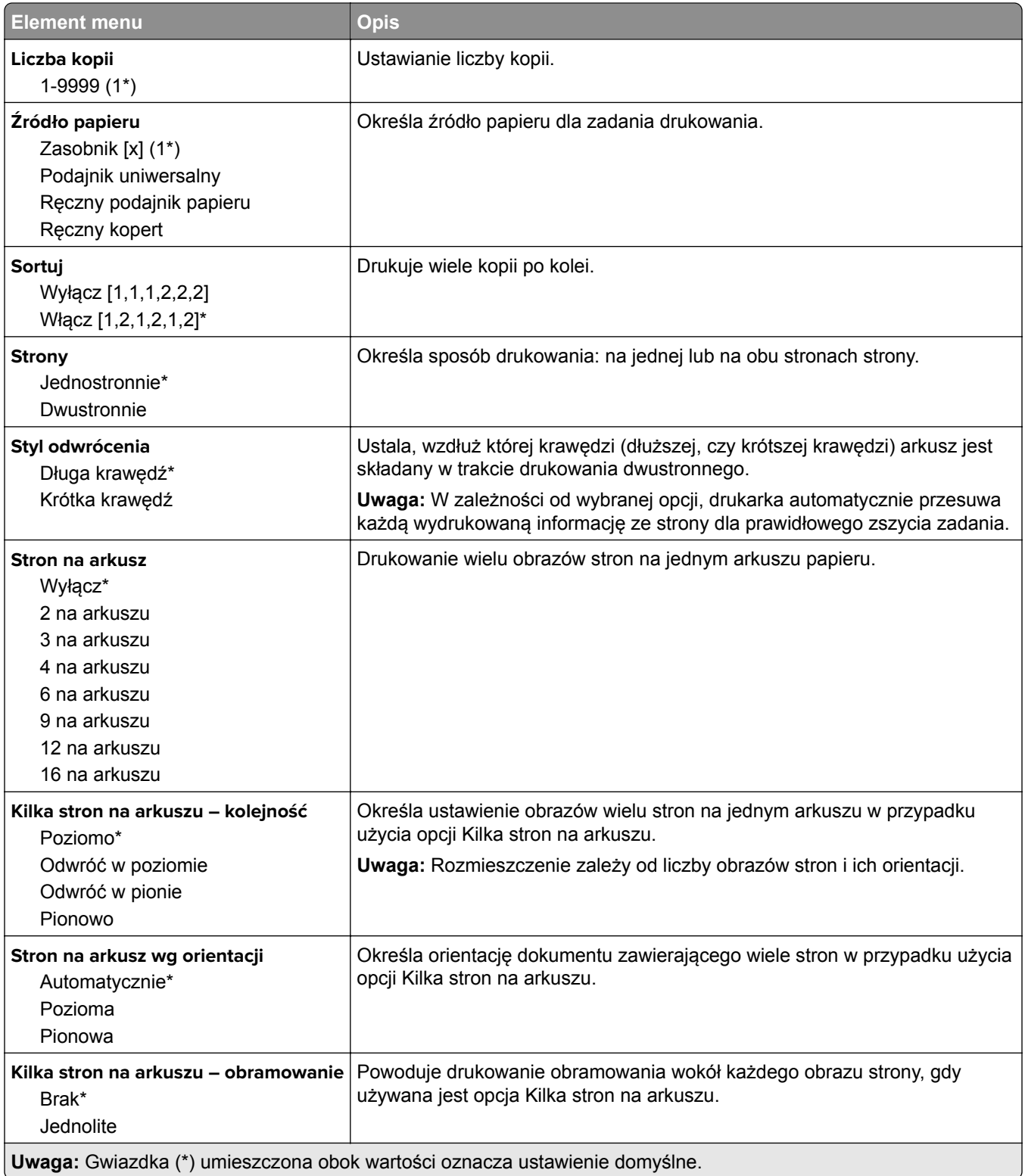

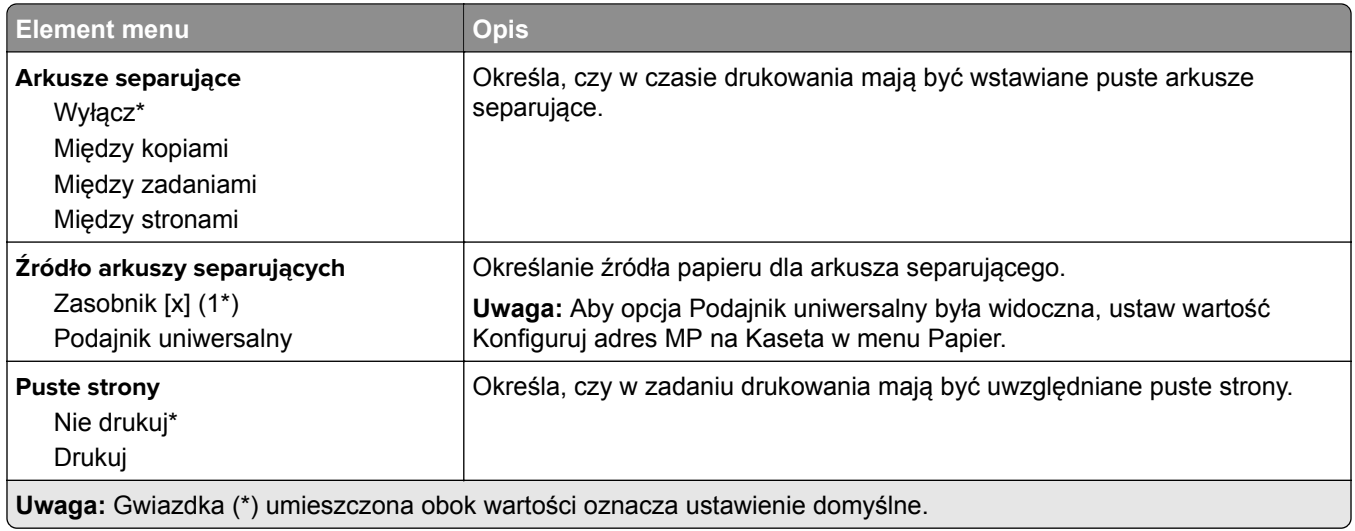

# **Sieć/Porty**

# **Przegląd sieci**

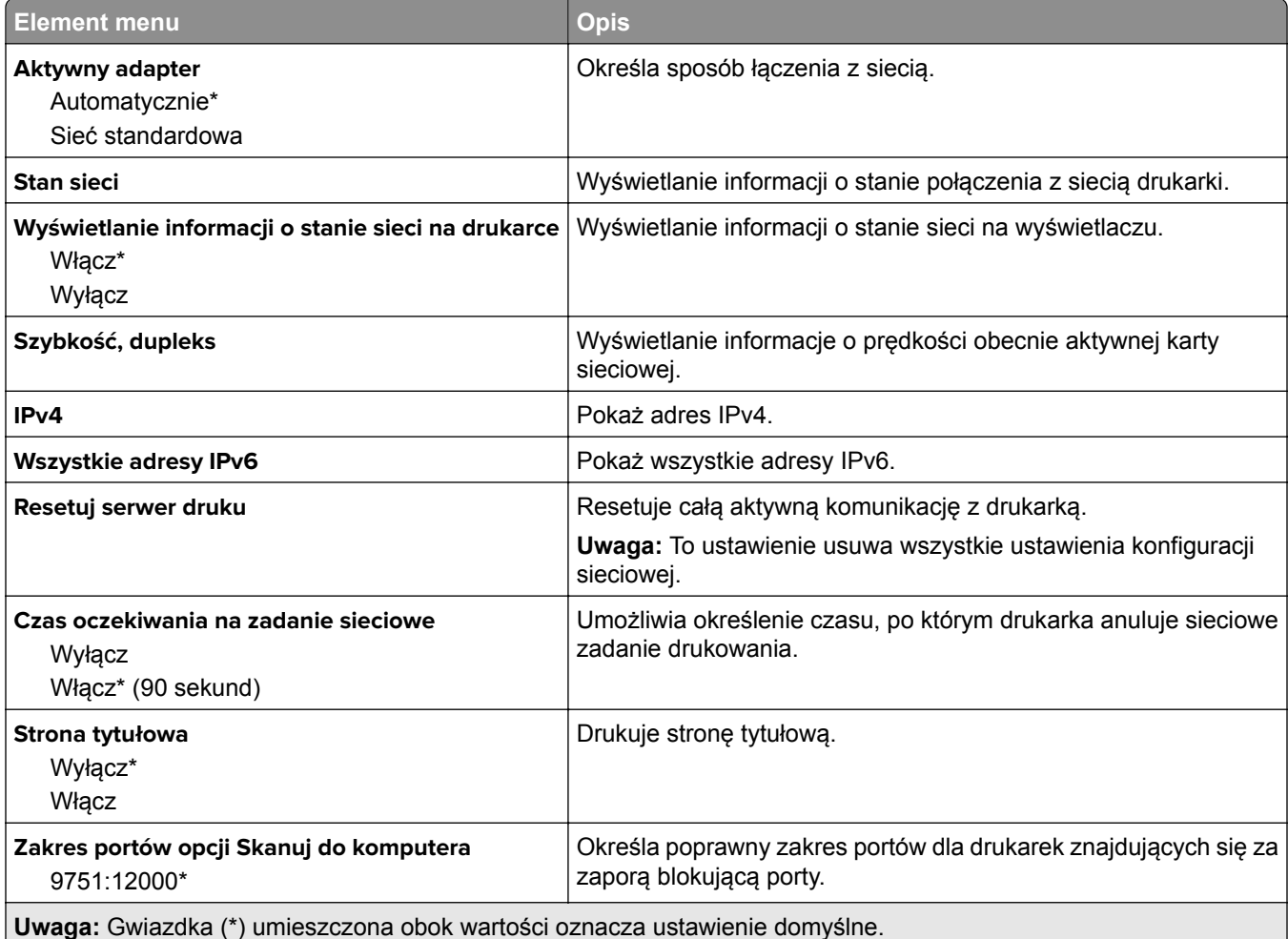

## **Łączność bezprzewodowa**

**Uwaga:** To menu jest dostępne tylko w drukarkach podłączonych do sieci Wi-Fi lub drukarkach z bezprzewodową kartą sieciową.

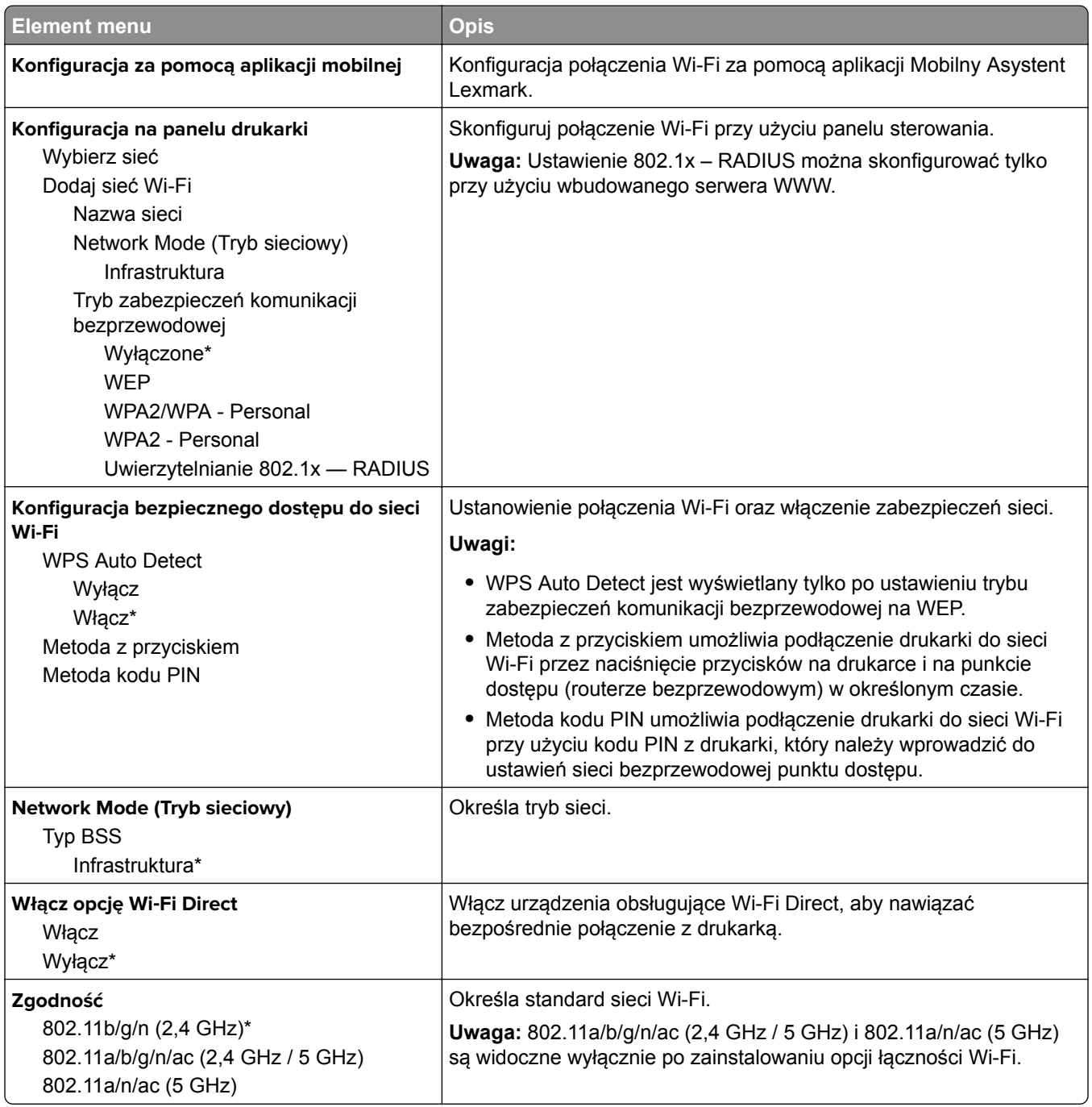

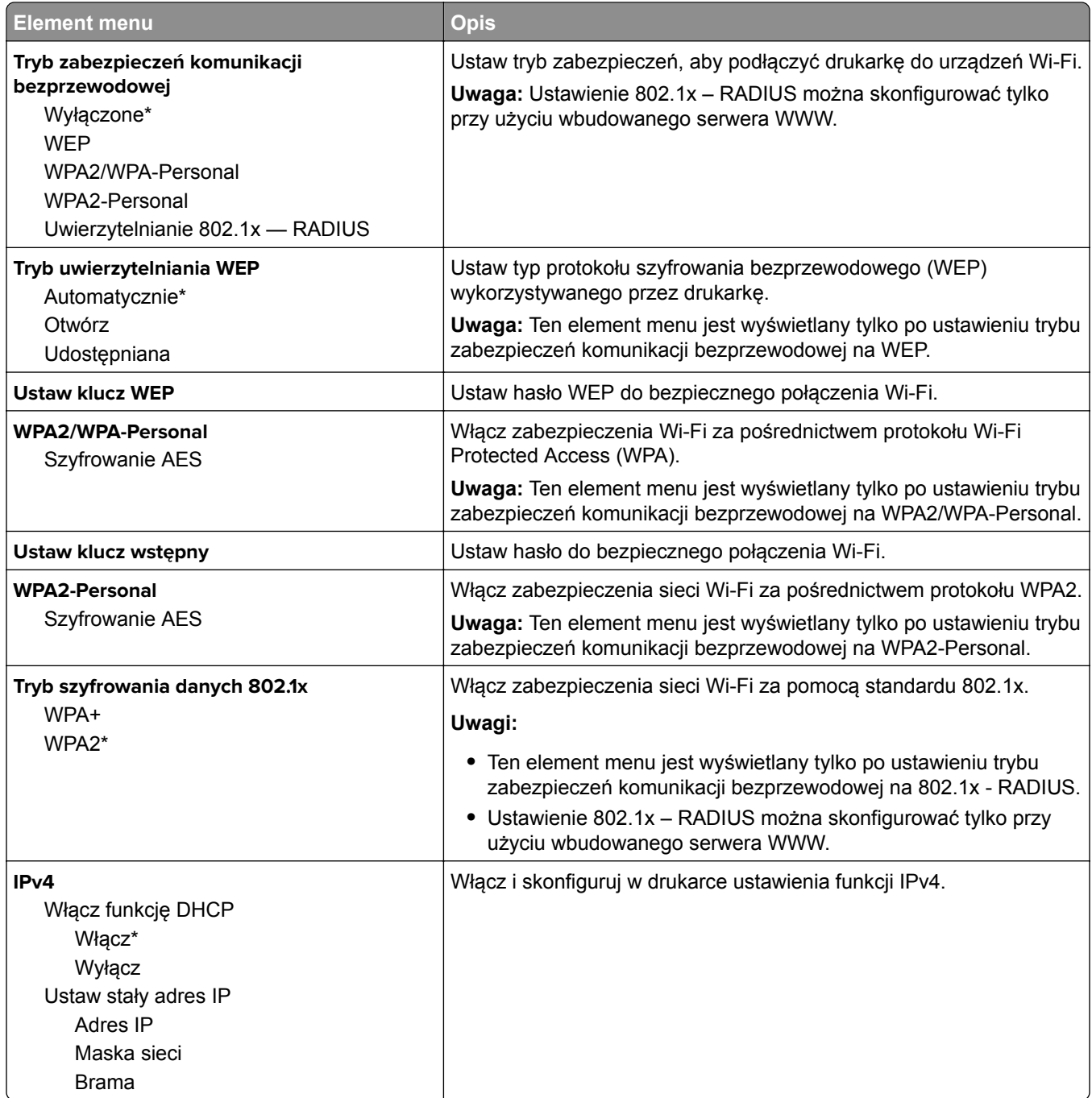

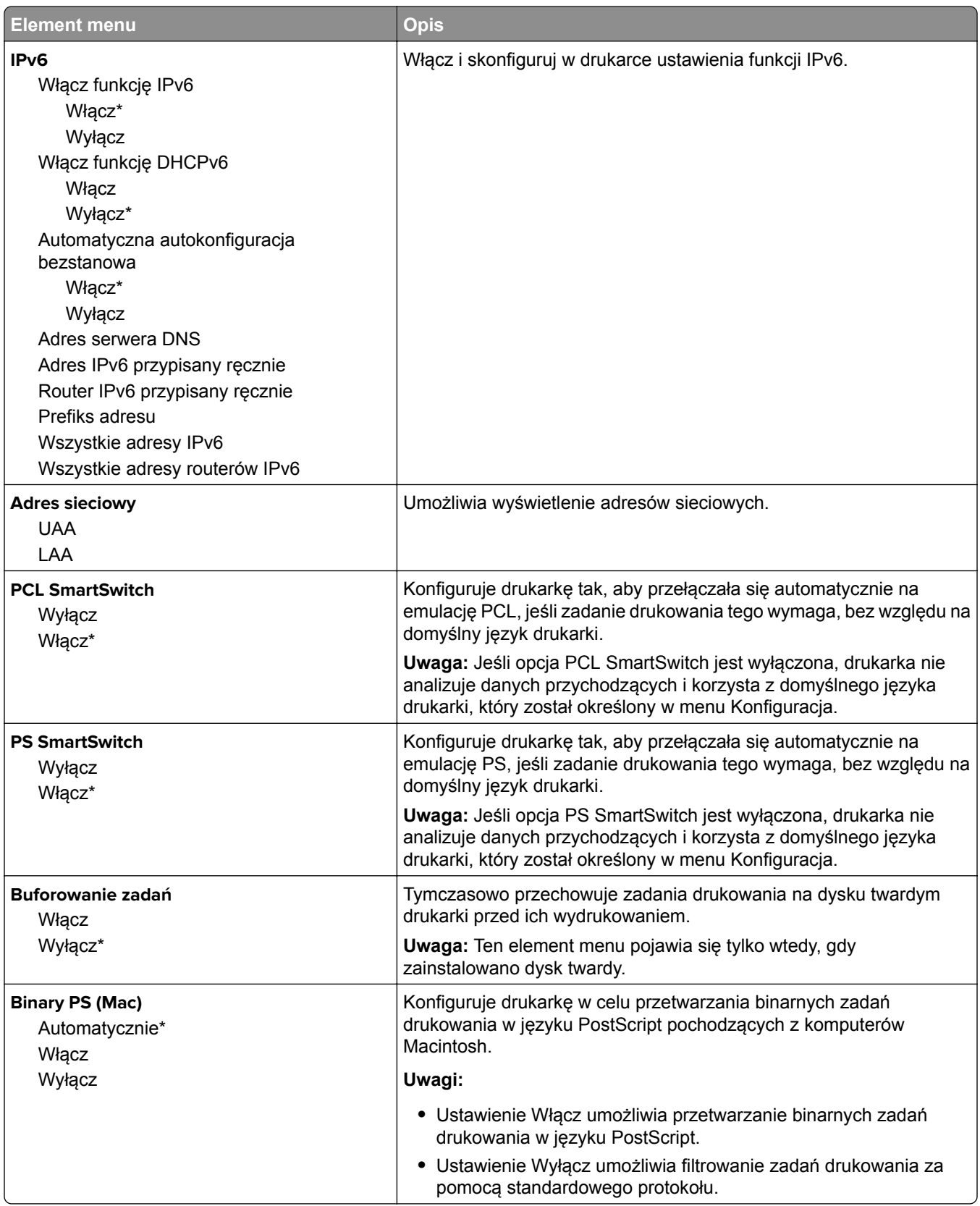

## **Ethernet**

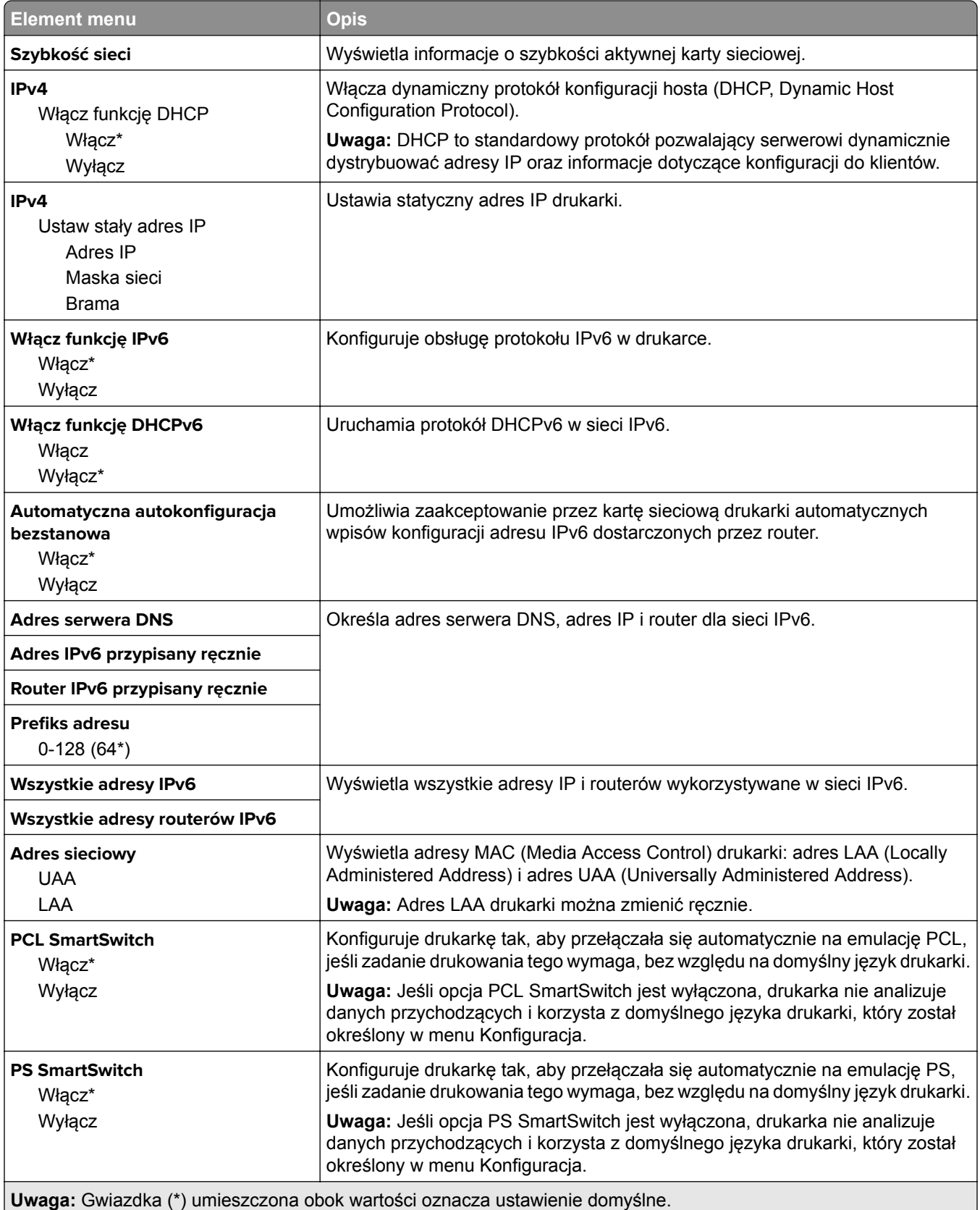

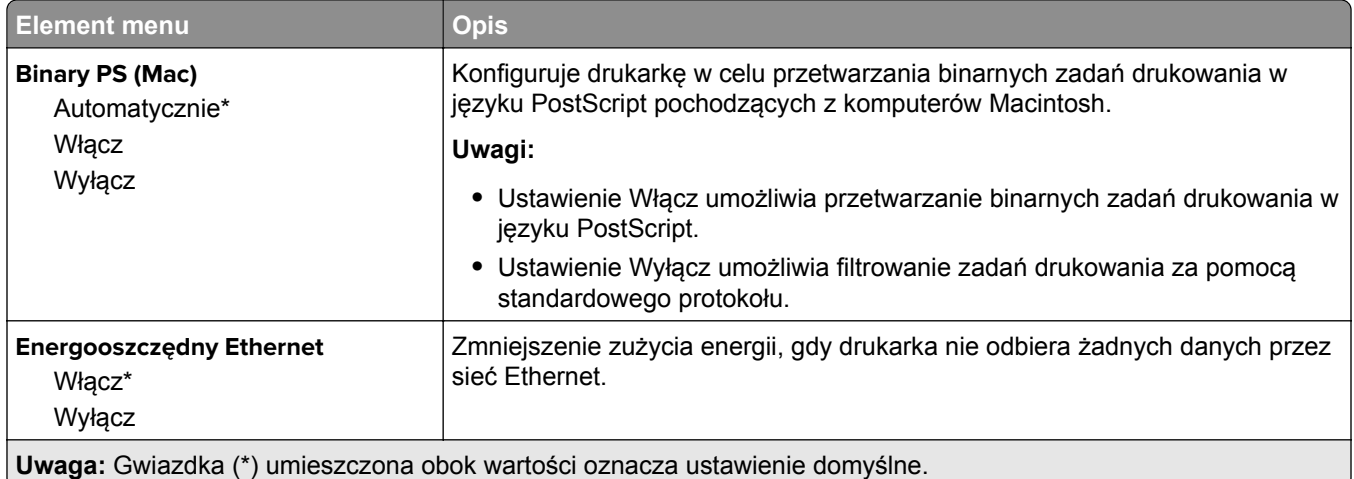

### **TCP/IP**

**Uwaga:** To menu jest dostępne tylko w drukarkach sieciowych lub drukarkach podłączonych do serwerów druku.

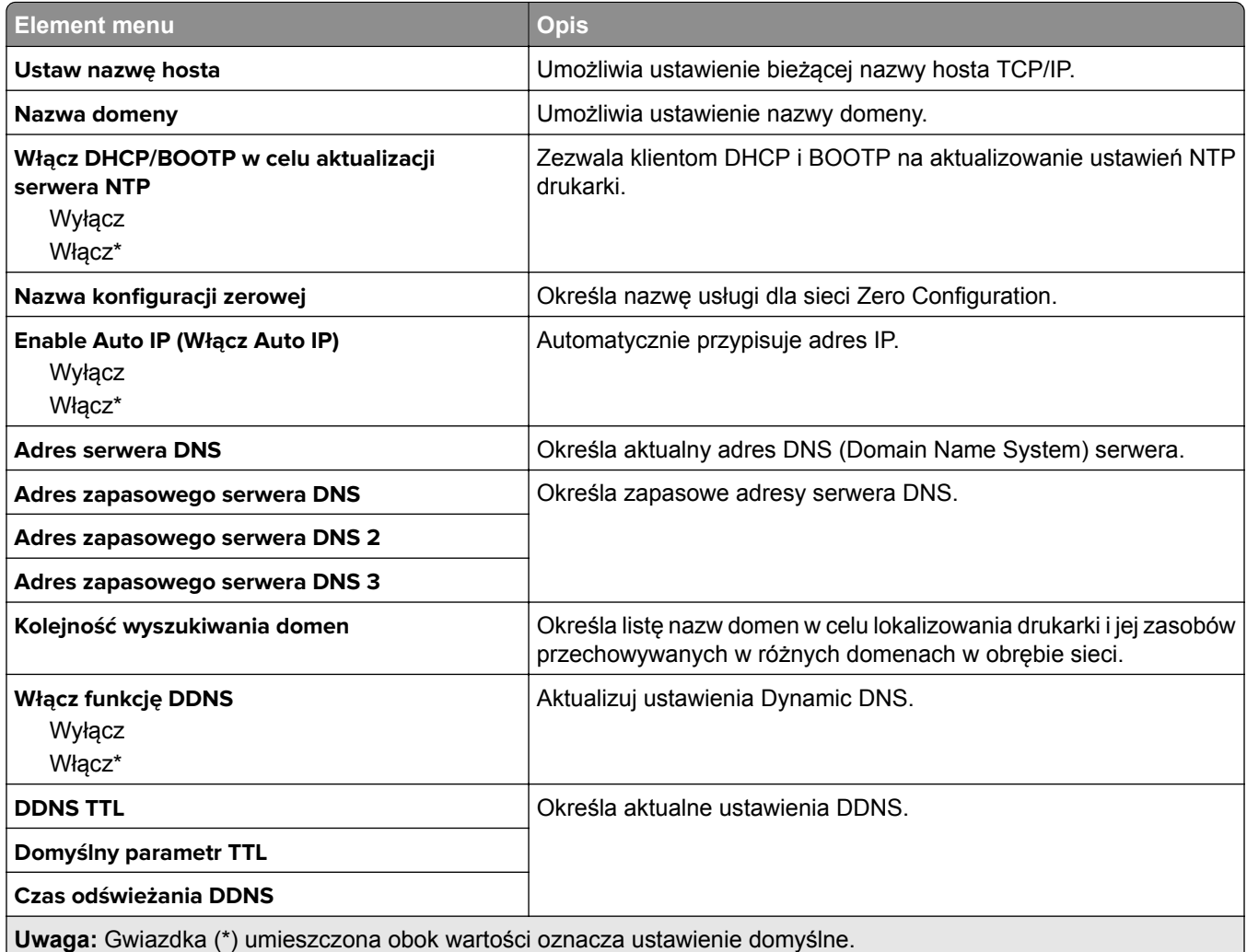

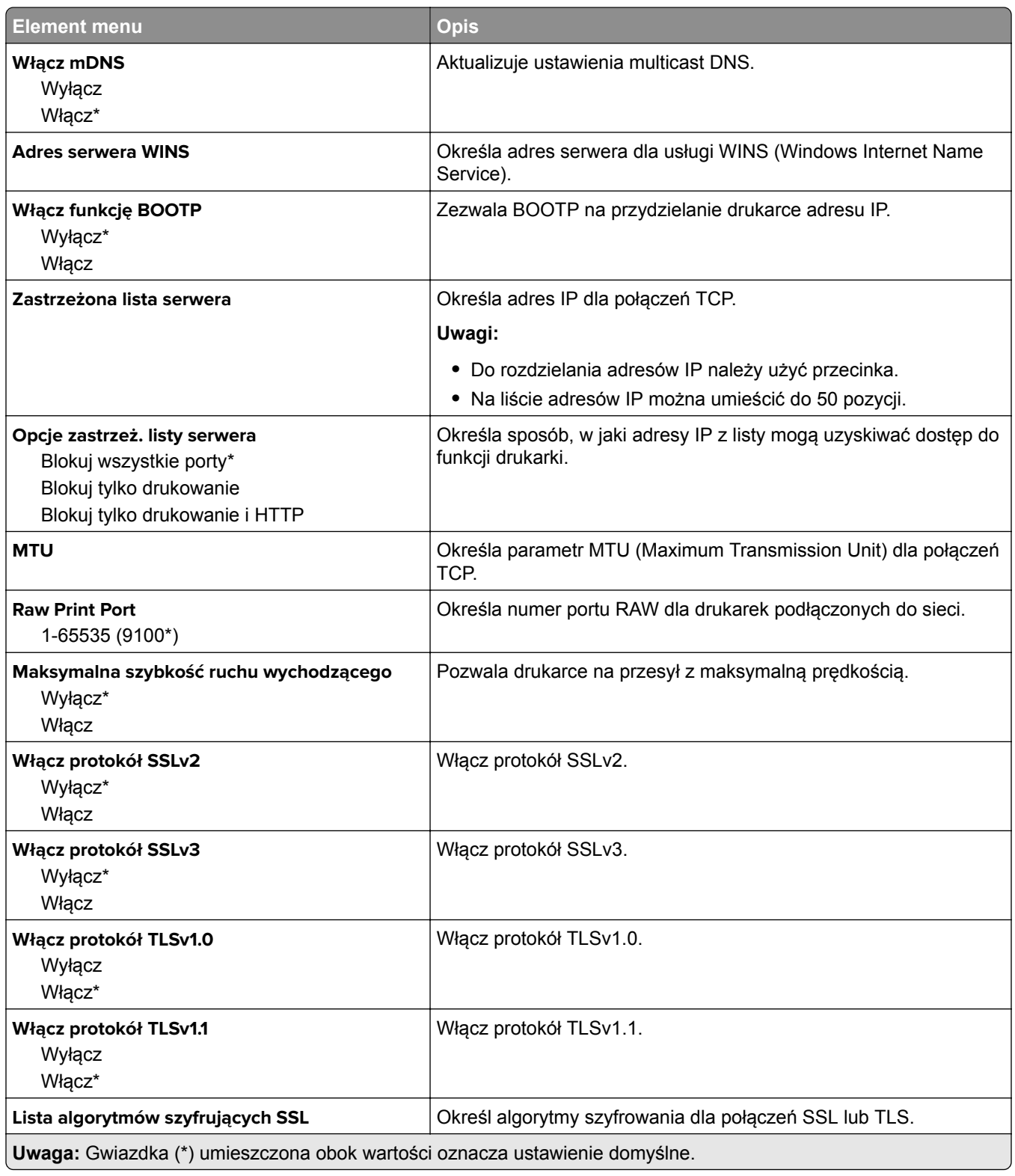

### **SNMP**

**Uwaga:** To menu jest wyświetlane tylko w przypadku drukarek sieciowych i drukarek podłączonych do serwerów druku.

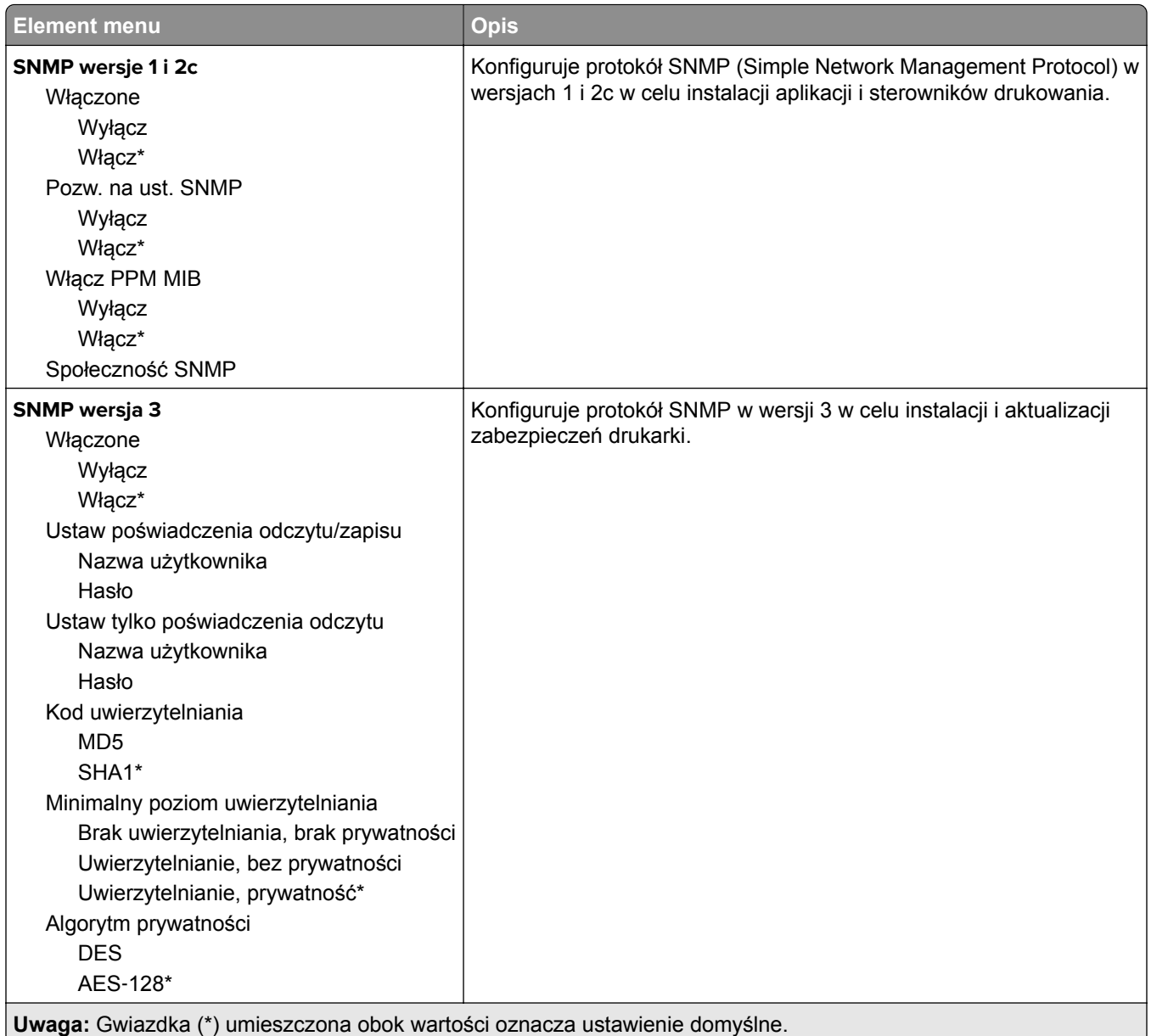

### **IPSec**

**Uwaga:** To menu jest wyświetlane tylko w przypadku drukarek sieciowych i drukarek podłączonych do serwerów druku.

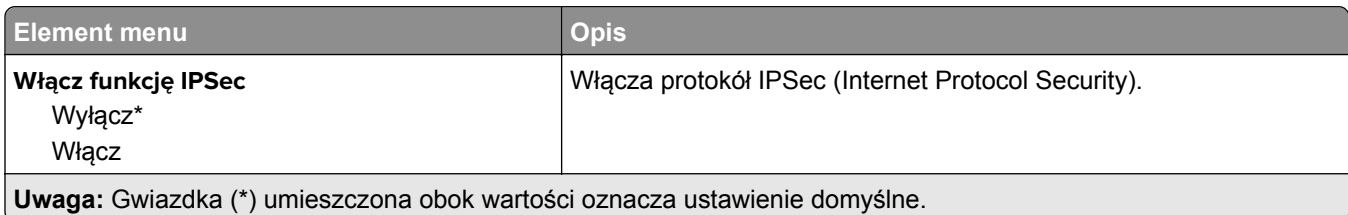

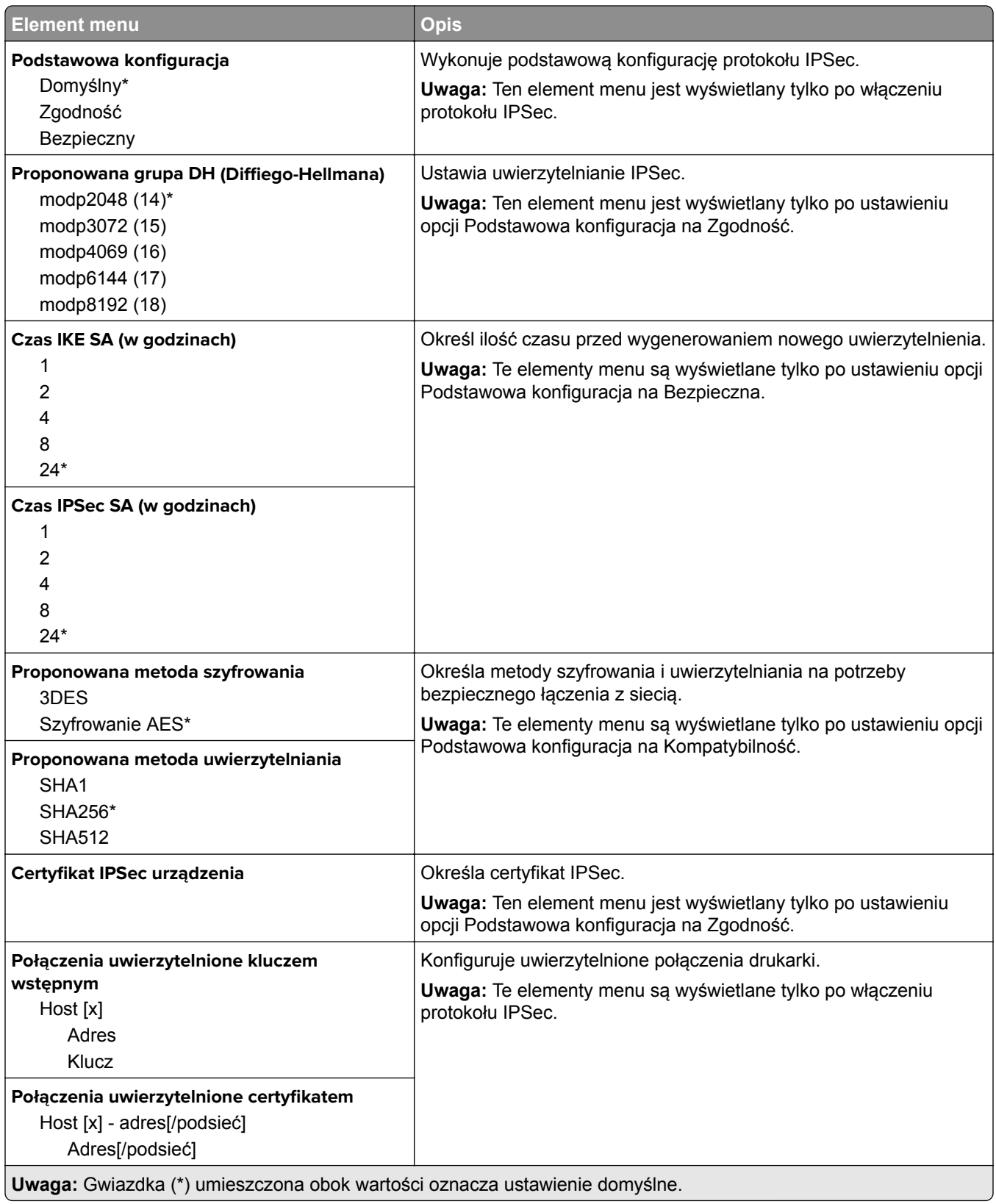

### **802.1x**

**Uwaga:** To menu jest wyświetlane tylko w przypadku drukarek sieciowych i drukarek podłączonych do serwerów druku.

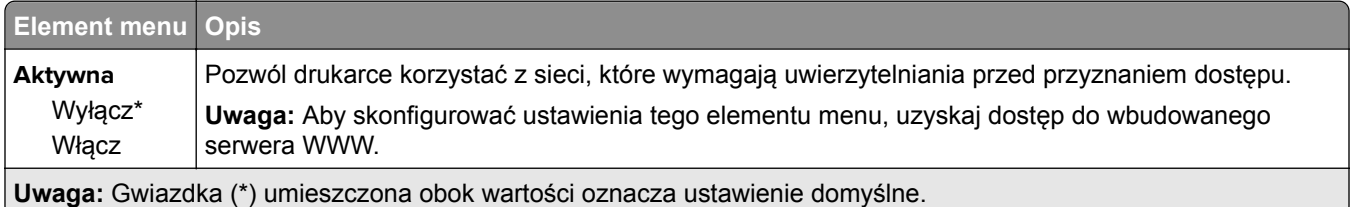

## **Konfiguracja LPD**

**Uwaga:** To menu jest wyświetlane tylko w przypadku drukarek sieciowych i drukarek podłączonych do serwerów druku.

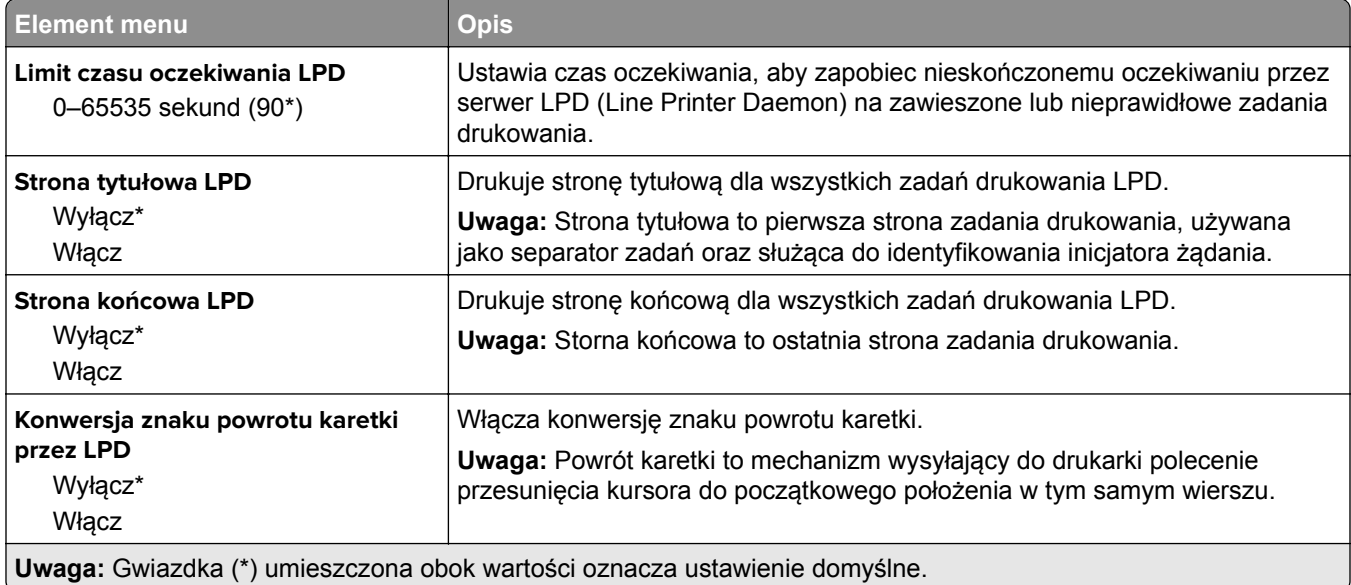

### **Ustawienia HTTP/FTP**

**Uwaga:** To menu jest dostępne tylko w drukarkach sieciowych lub drukarkach podłączonych do serwerów druku.

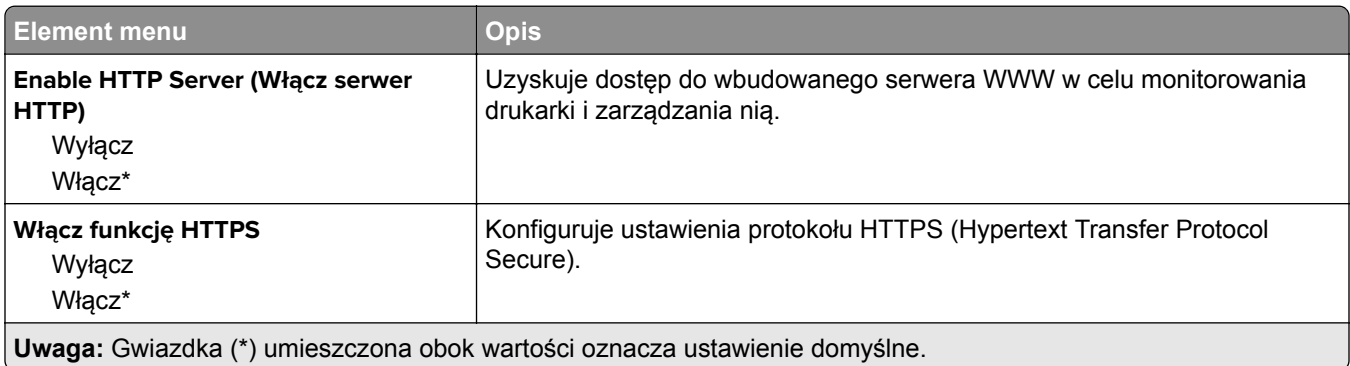

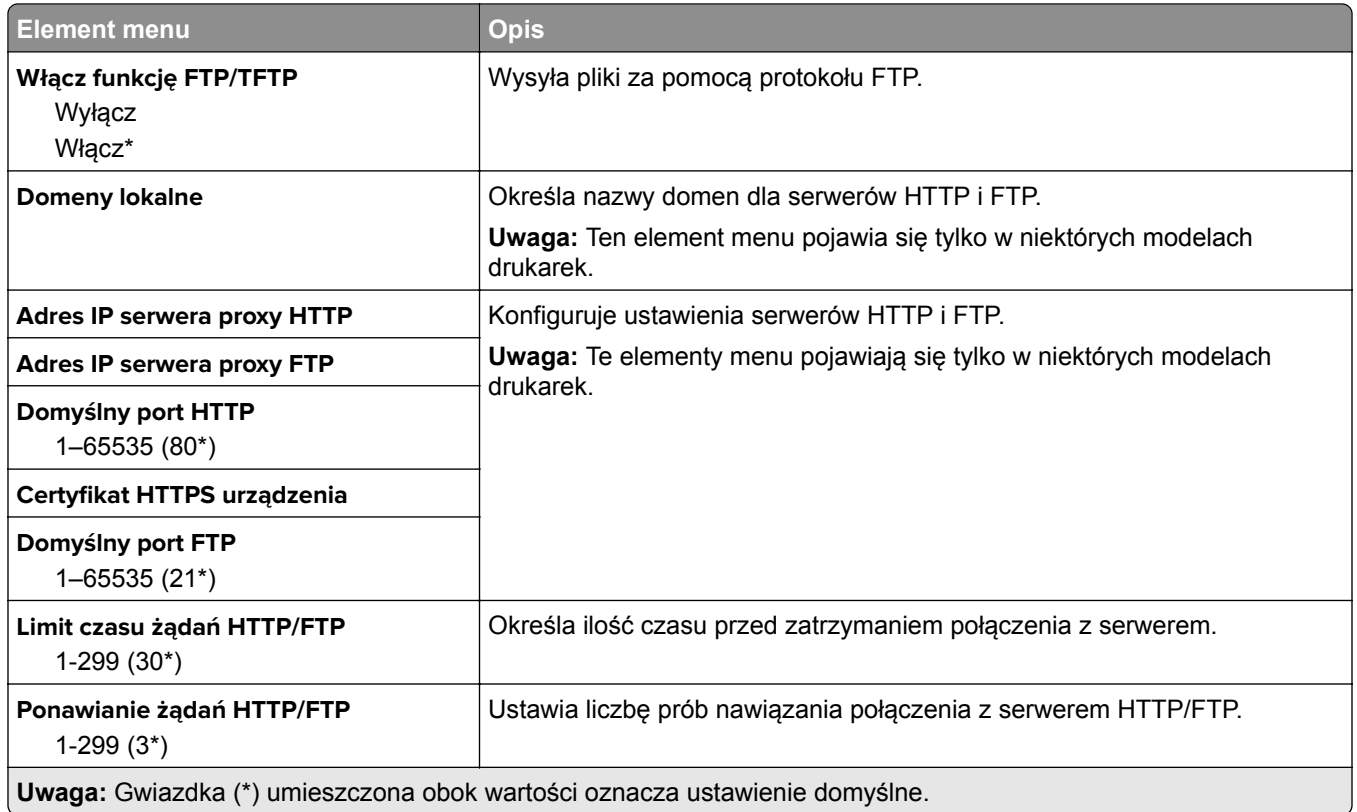

## **ThinPrint**

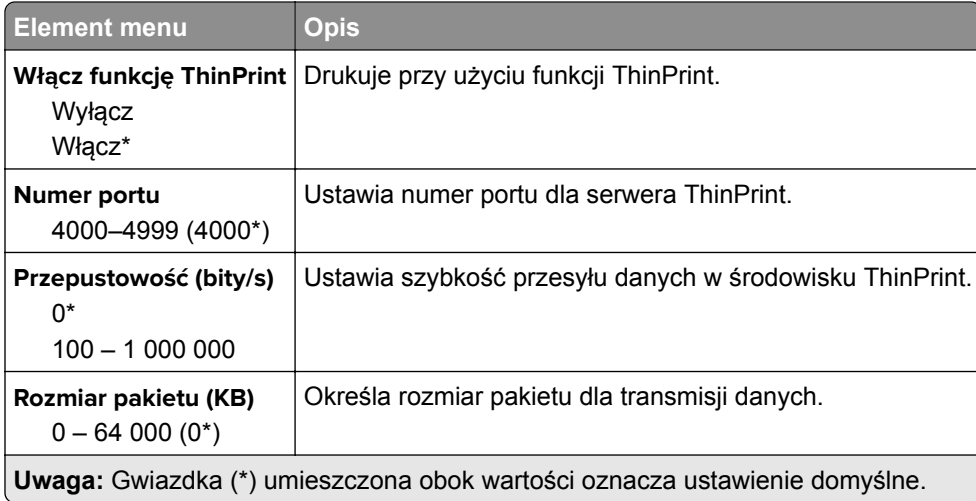

## **USB**

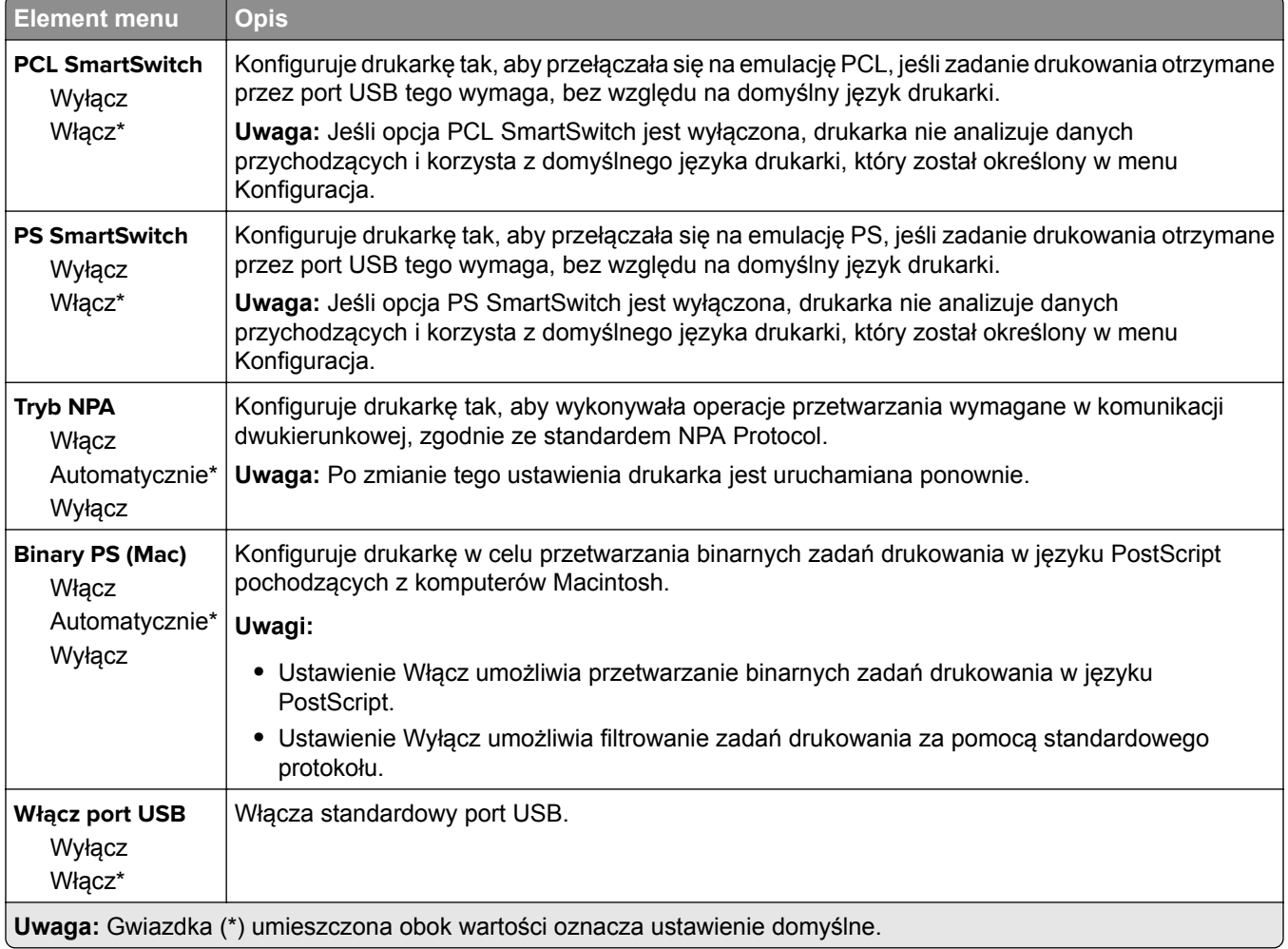

## **Google Cloud Print**

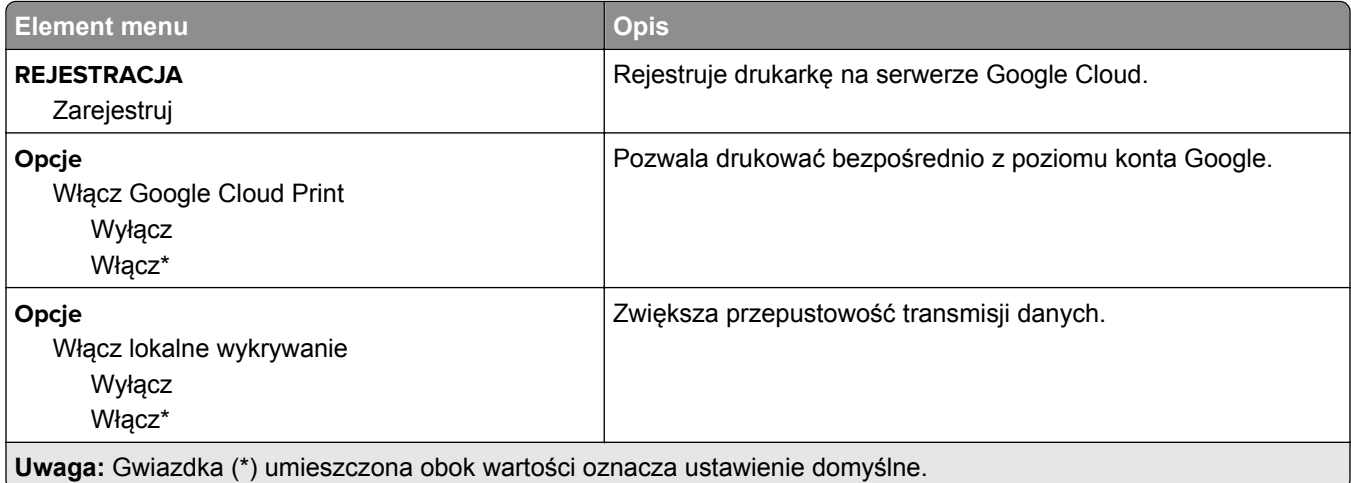

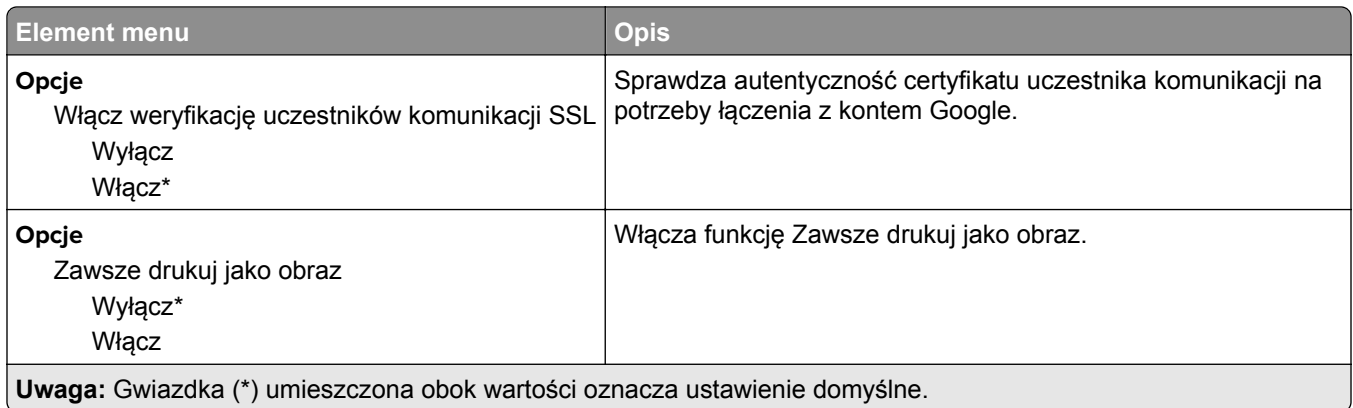

### **Wi**‑**Fi Direct**

**Uwaga:** To menu pojawia się tylko wtedy, gdy aktywną siecią jest bezpośrednia sieć Wi-Fi.

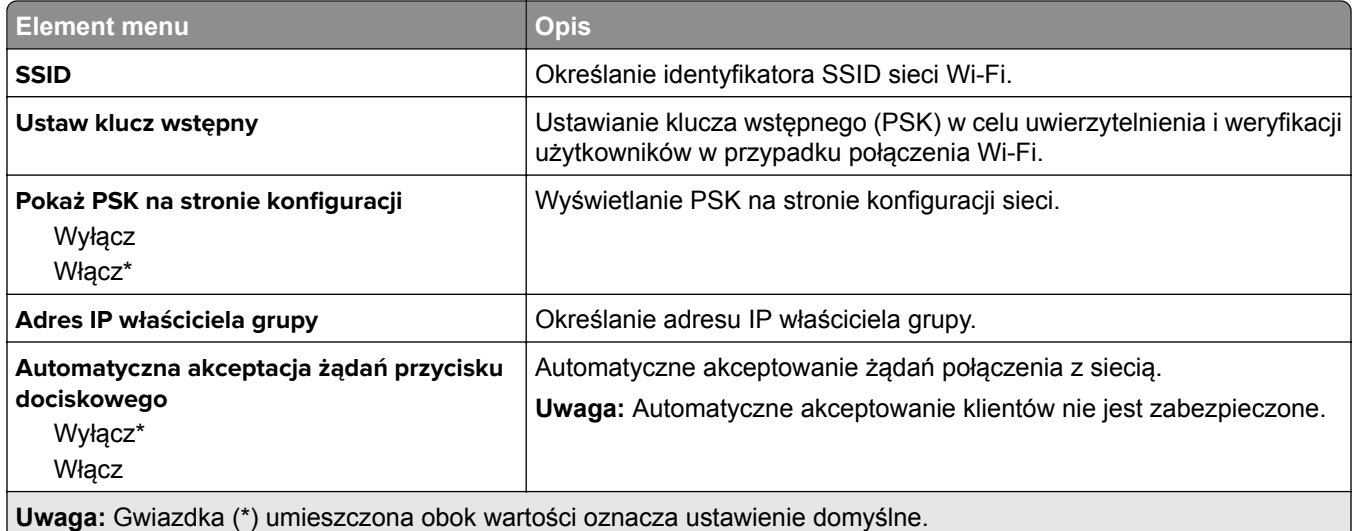

# **Bezpieczeństwo**

## **Metody logowania**

### **Zarządzanie uprawnieniami**

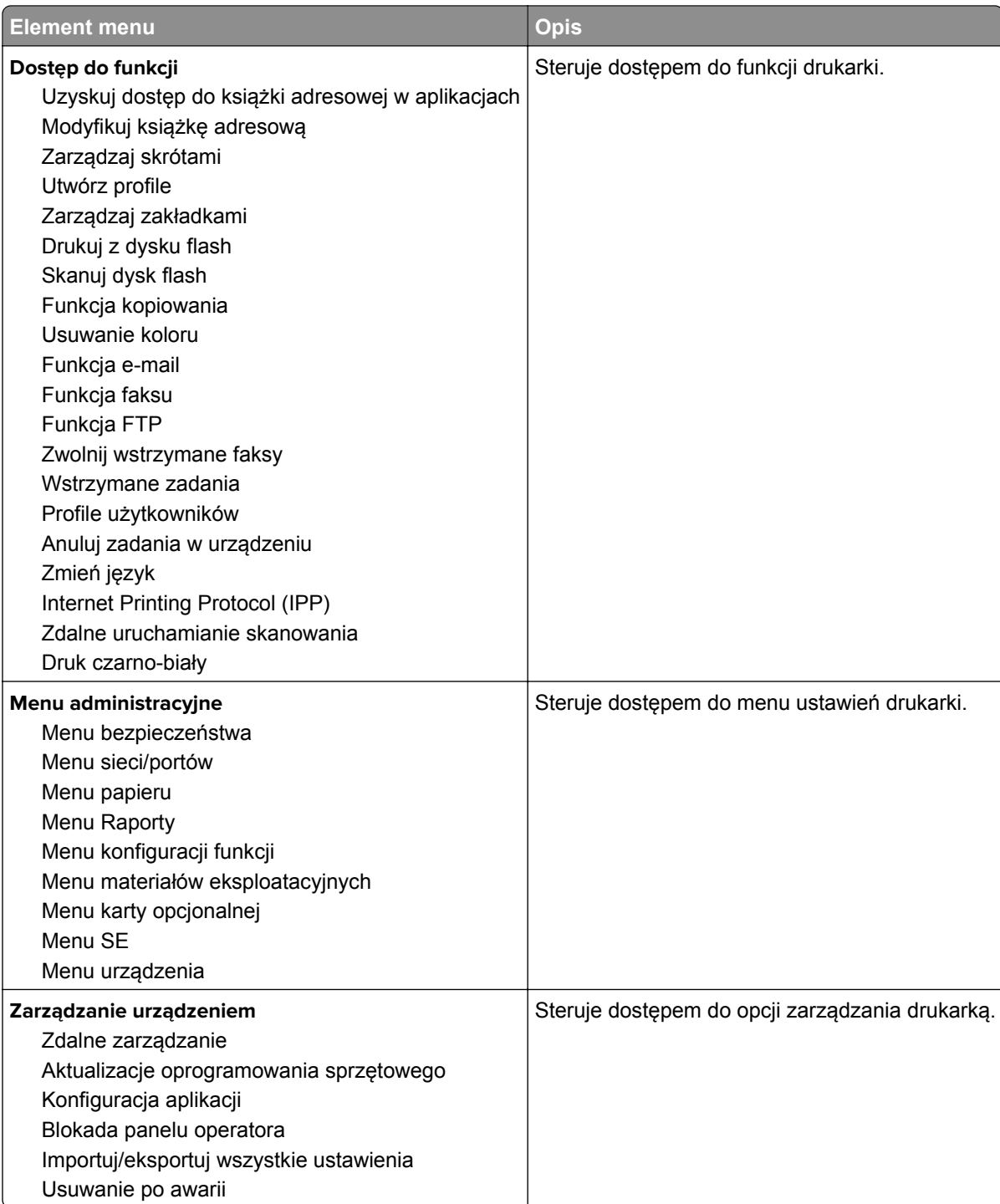

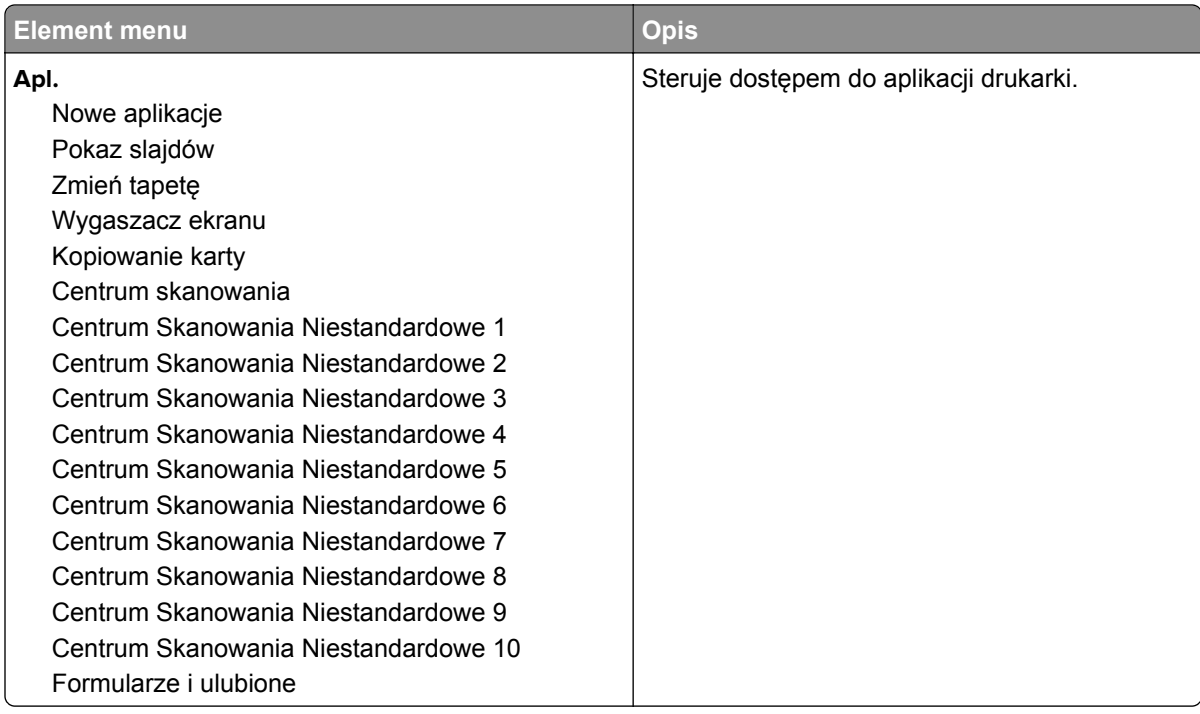

### **Konta lokalne**

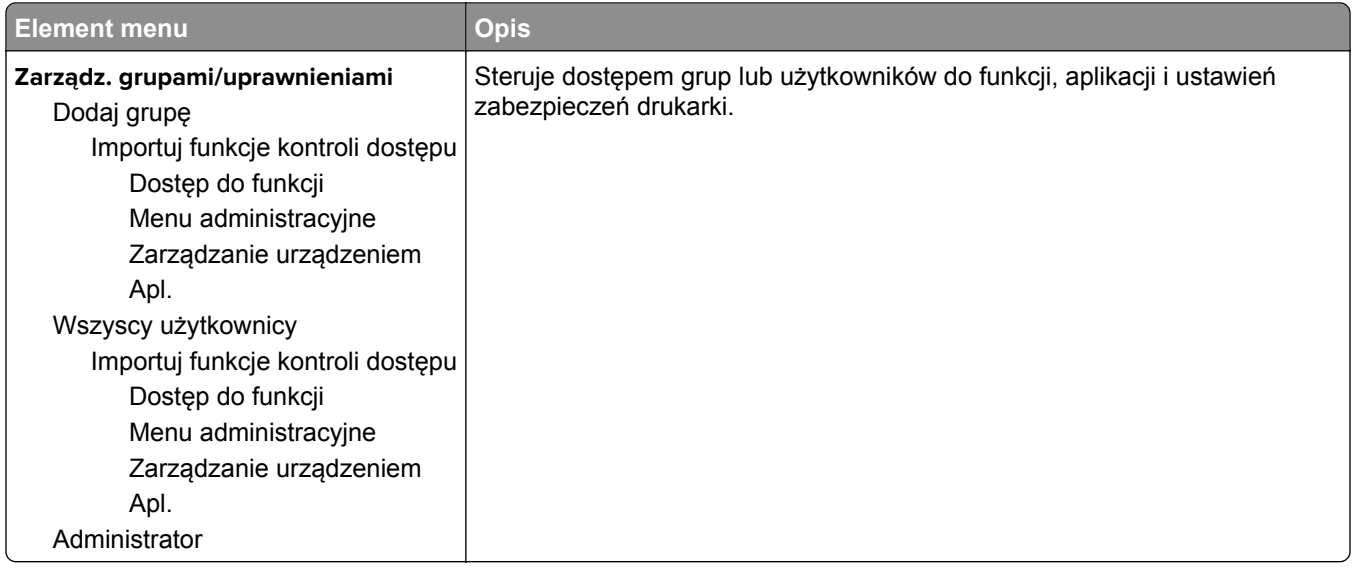

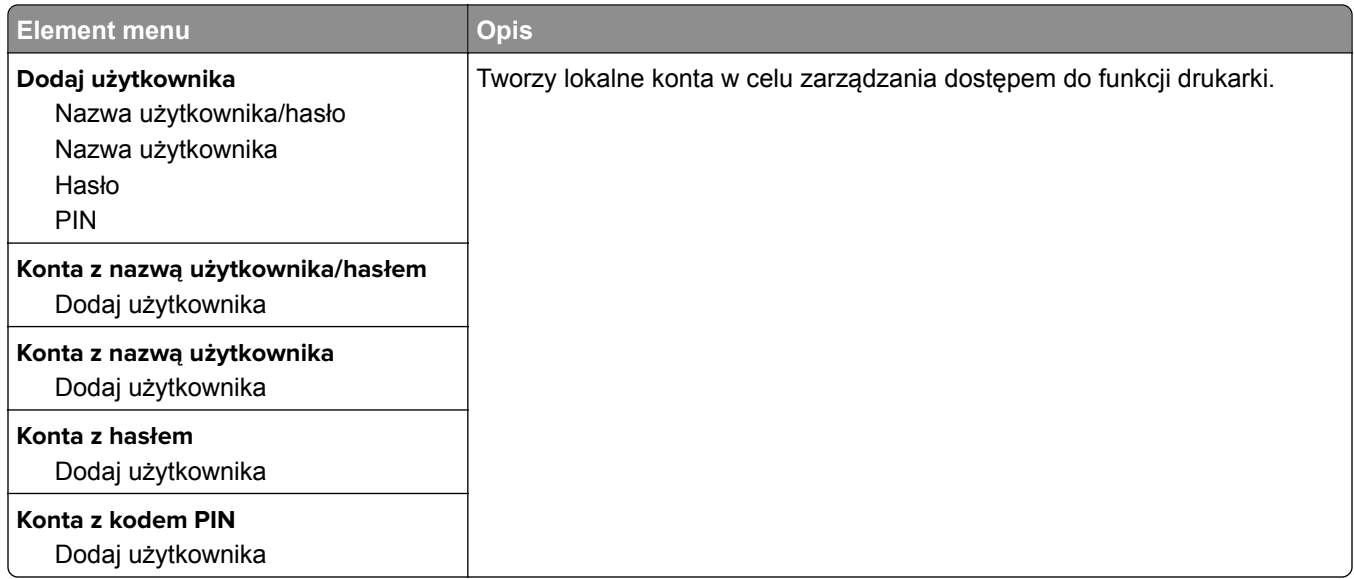

## **Harmonogram wyłączeń urządzeń USB**

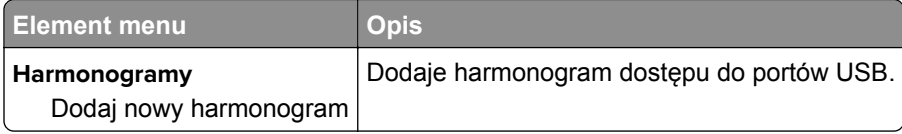

## **Dziennik audytu bezpieczeństwa**

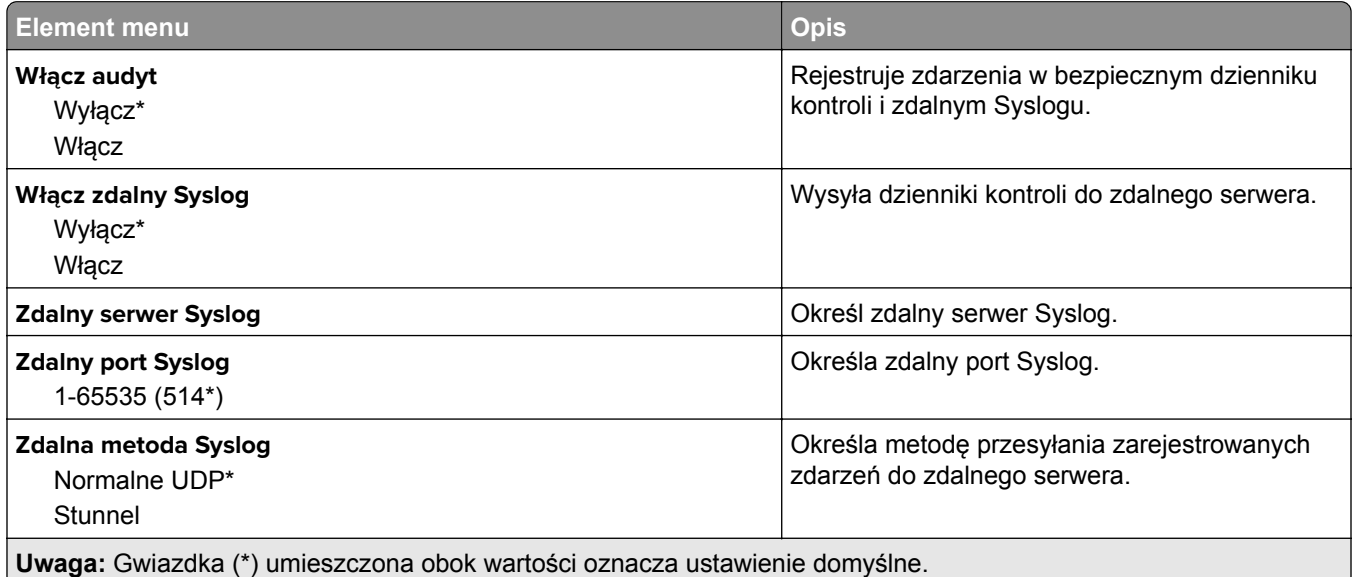

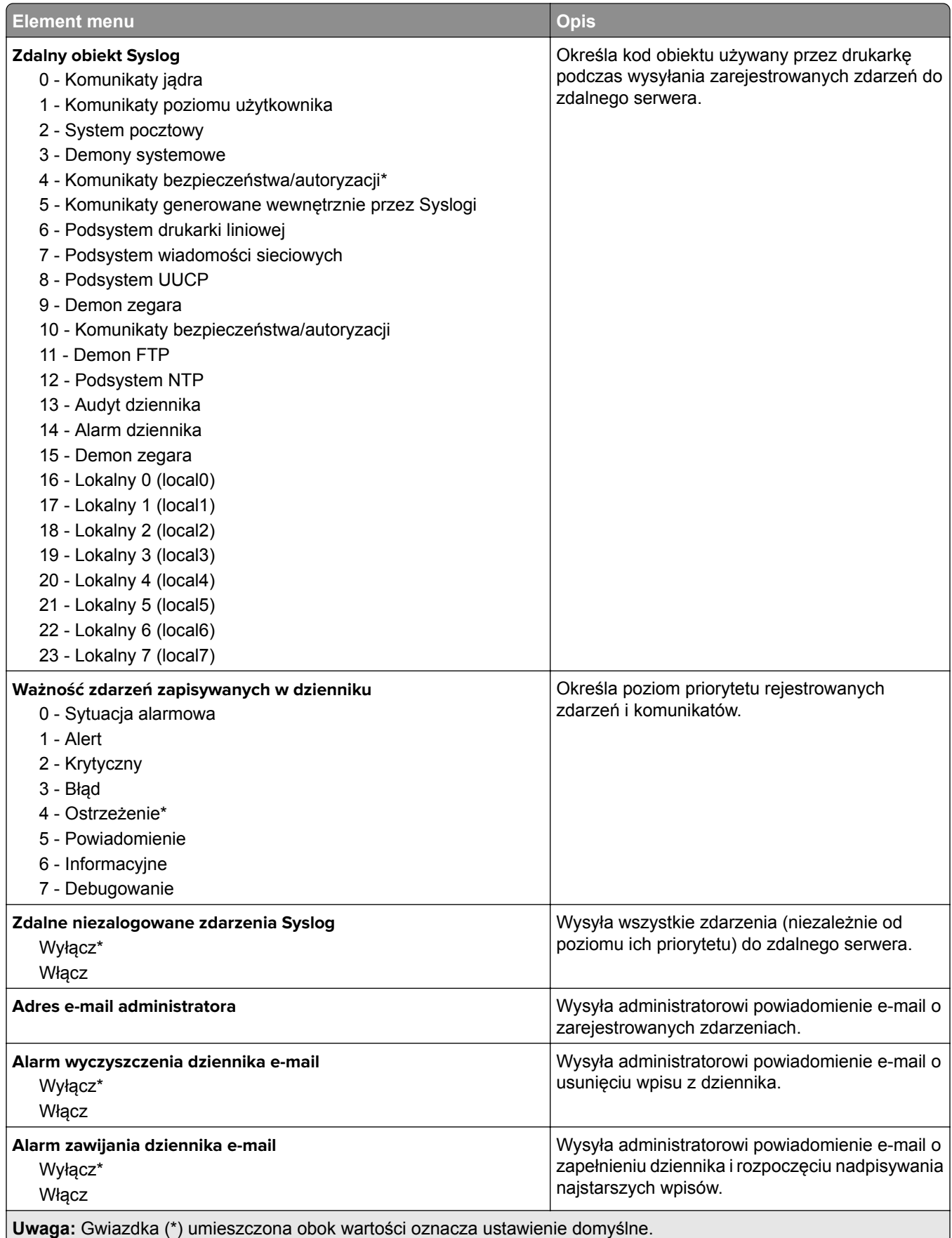

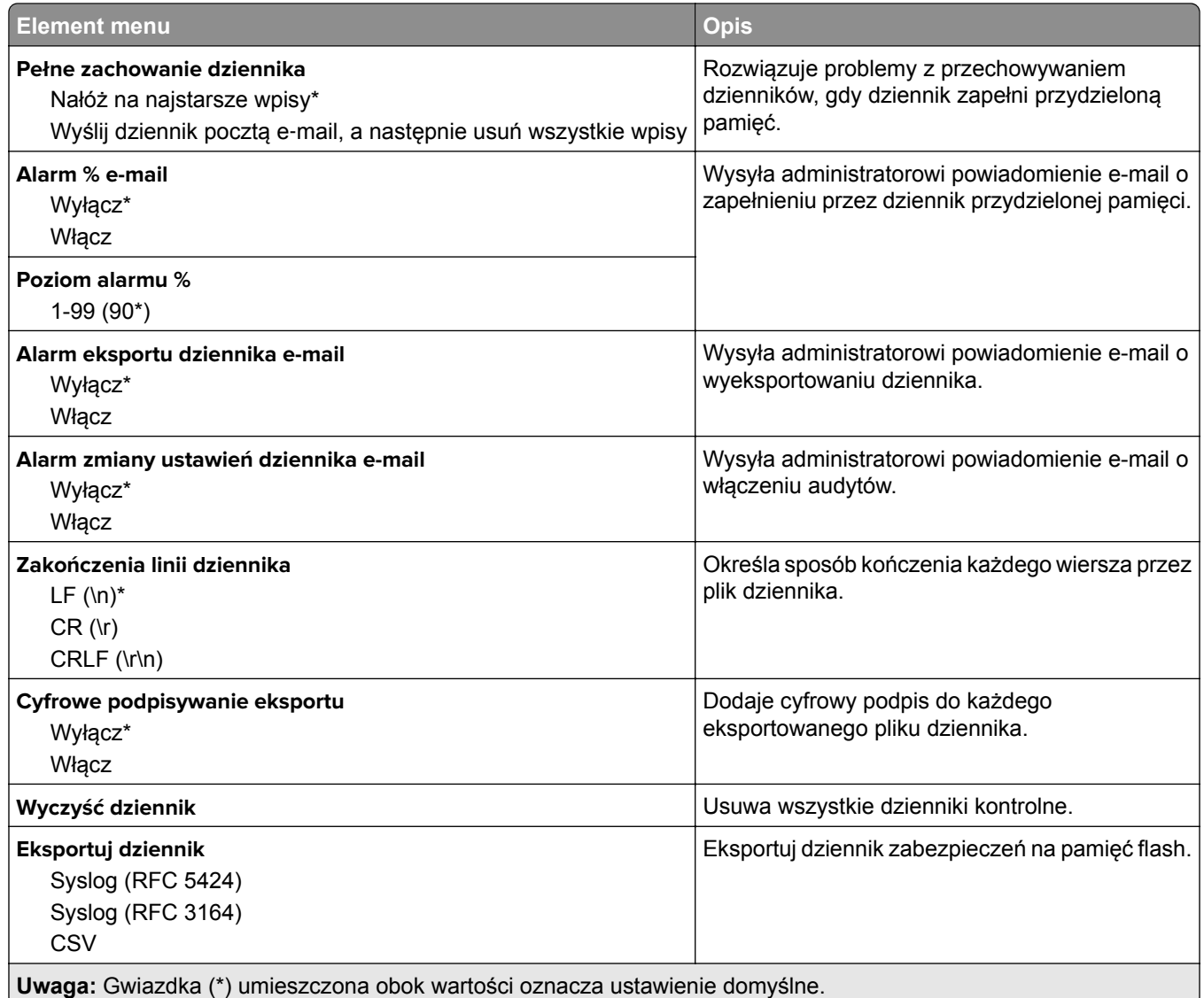

# **Ograniczenia logowania**

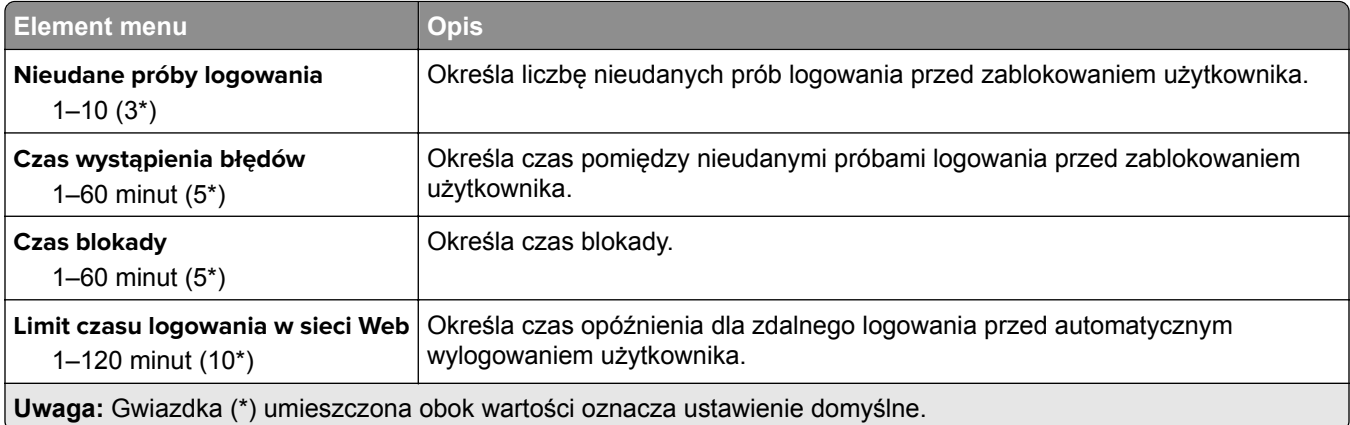

## **Ustawienia druku poufnego**

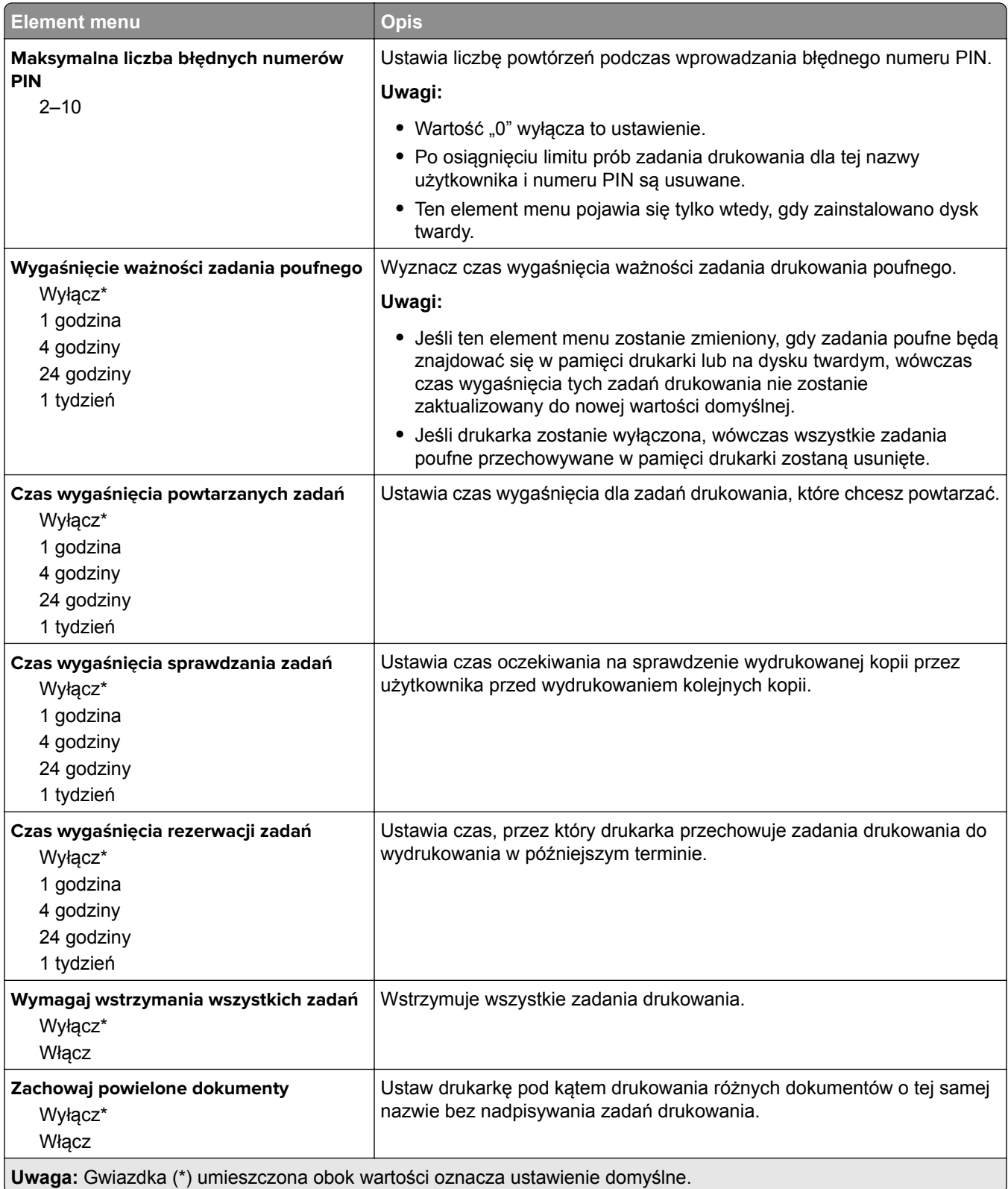

## **Szyfrowanie dysku**

**Uwaga:** To menu pojawia się tylko wtedy, gdy zainstalowano dysk twardy drukarki.

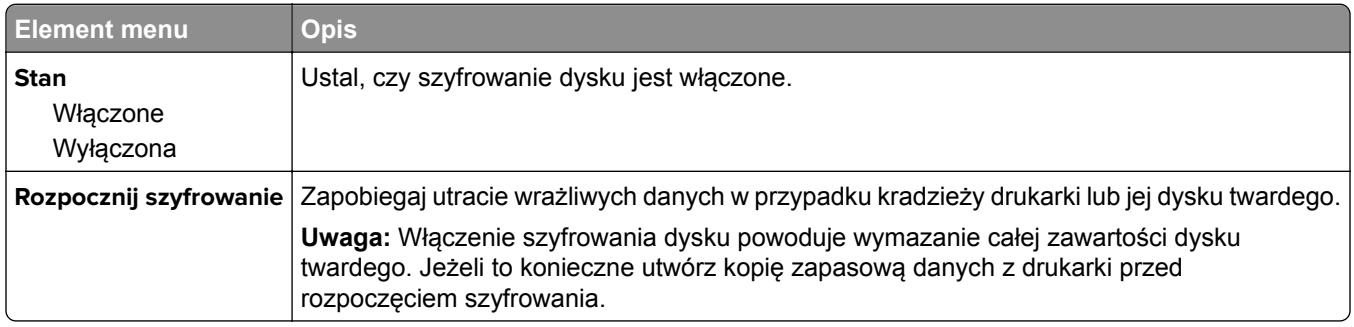

### **Kasuj pliki tymczasowe**

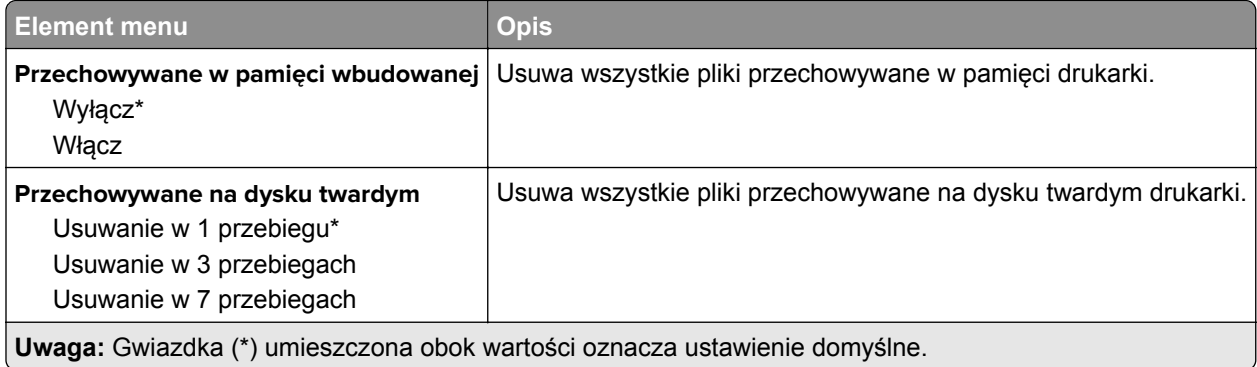

## **Ustawienia LDAP rozwiązań**

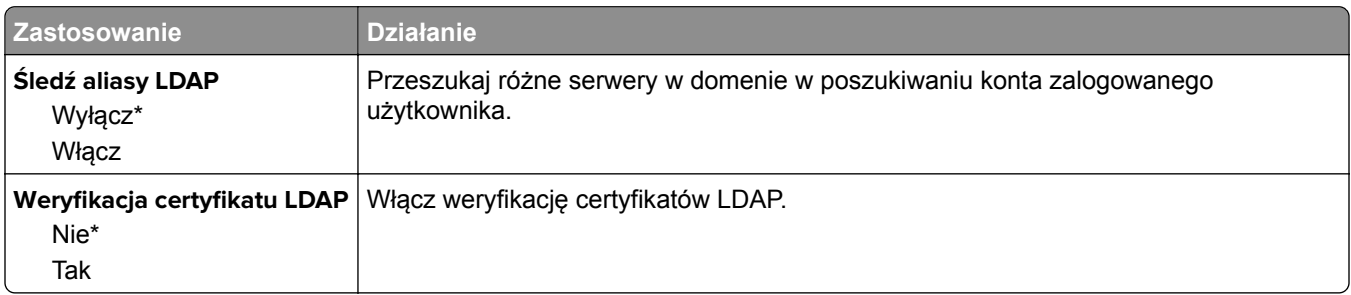

## **Zarządzanie usługami mobilnymi**

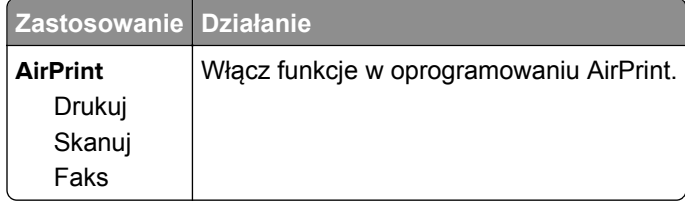

## **Różne**

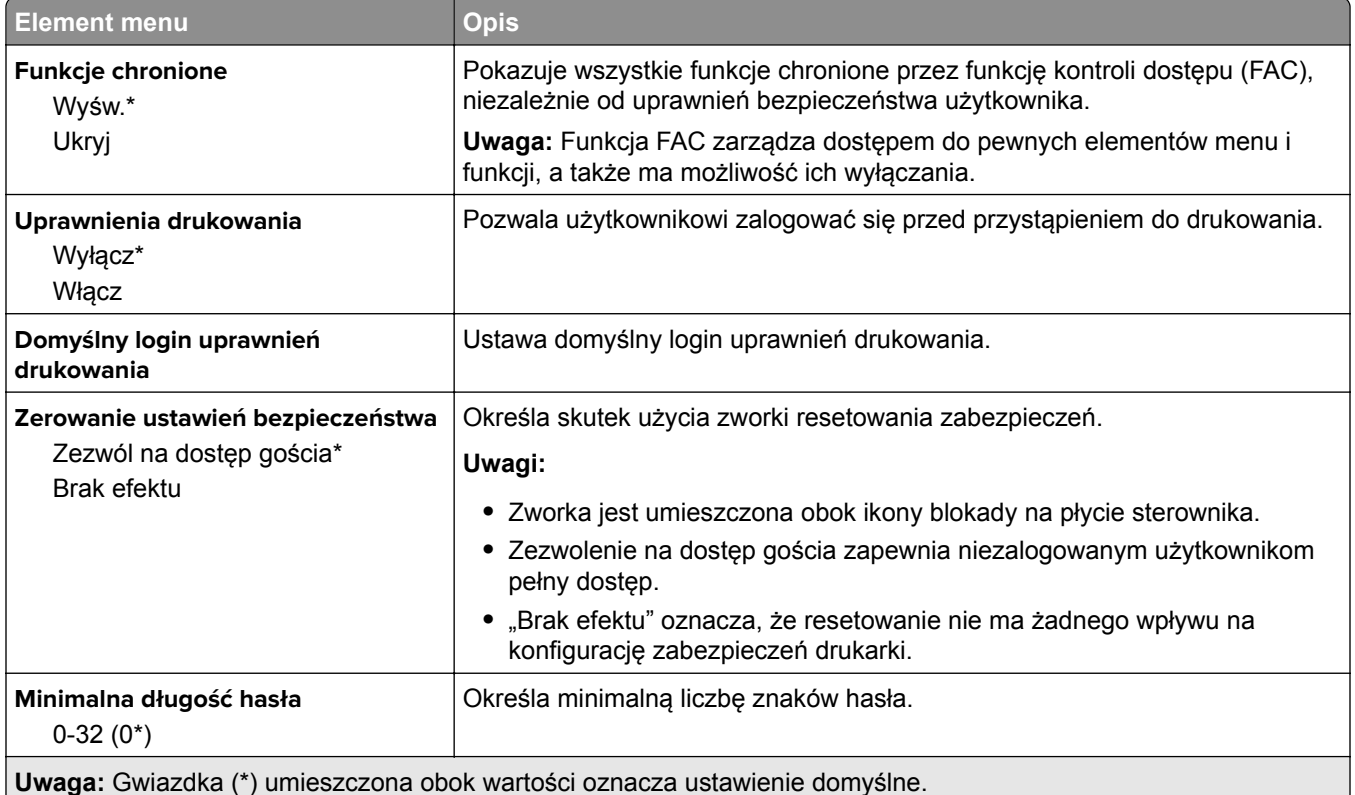

# **Raporty**

## **Strona ustawień menu**

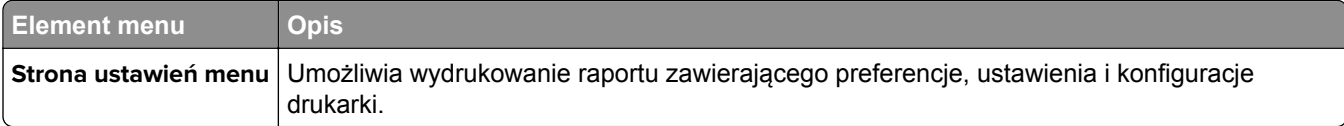

# **Urządzenie**

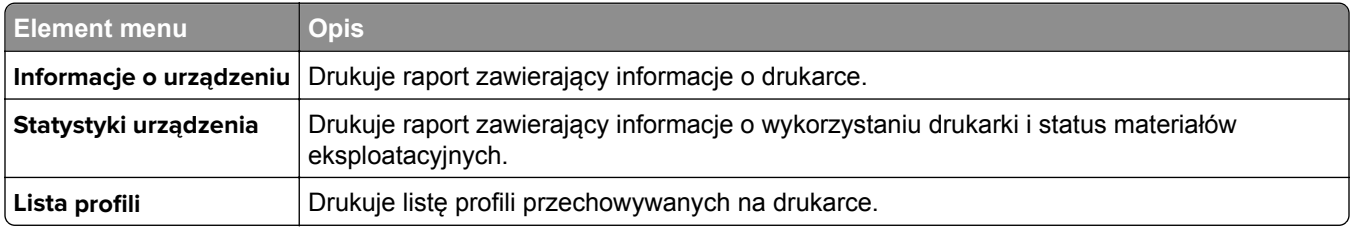

## **Drukuj**

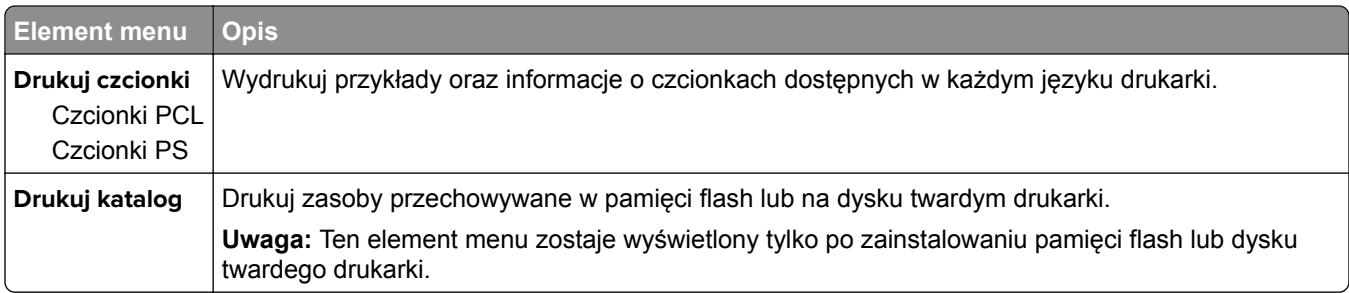

# **Skróty**

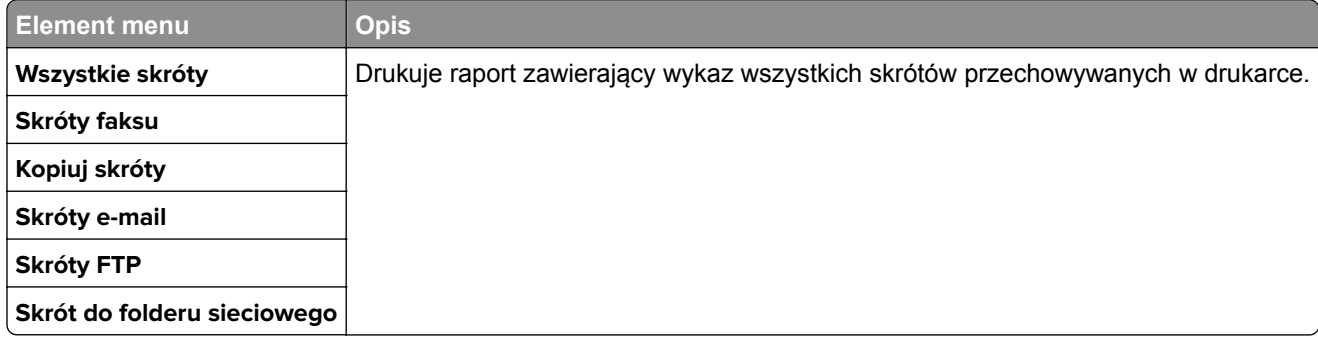

## **Faks**

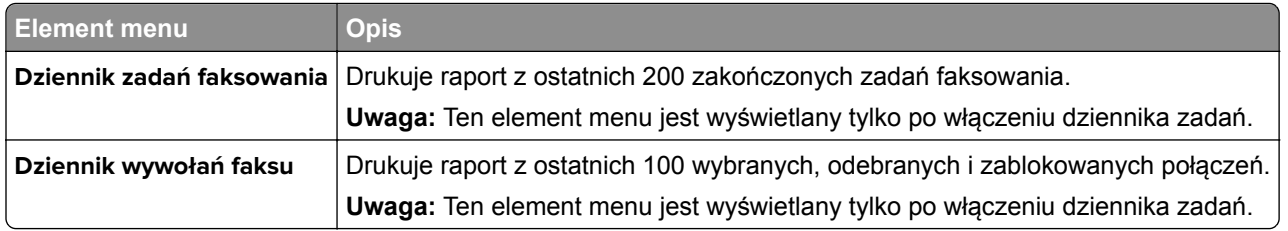

## **Sieć**

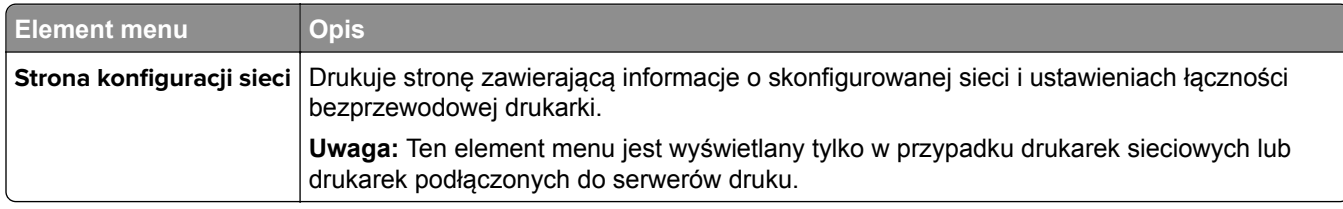

# **Pomoc**

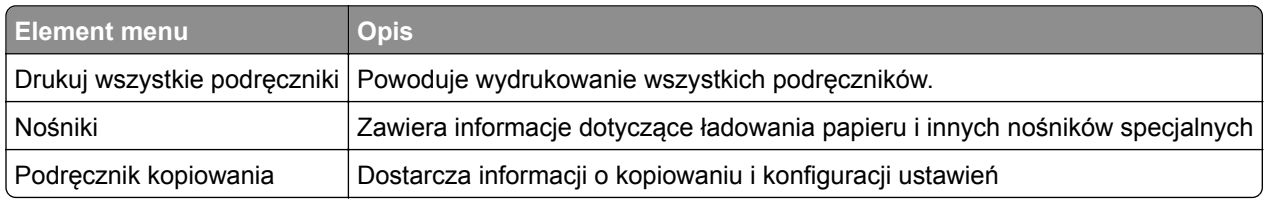

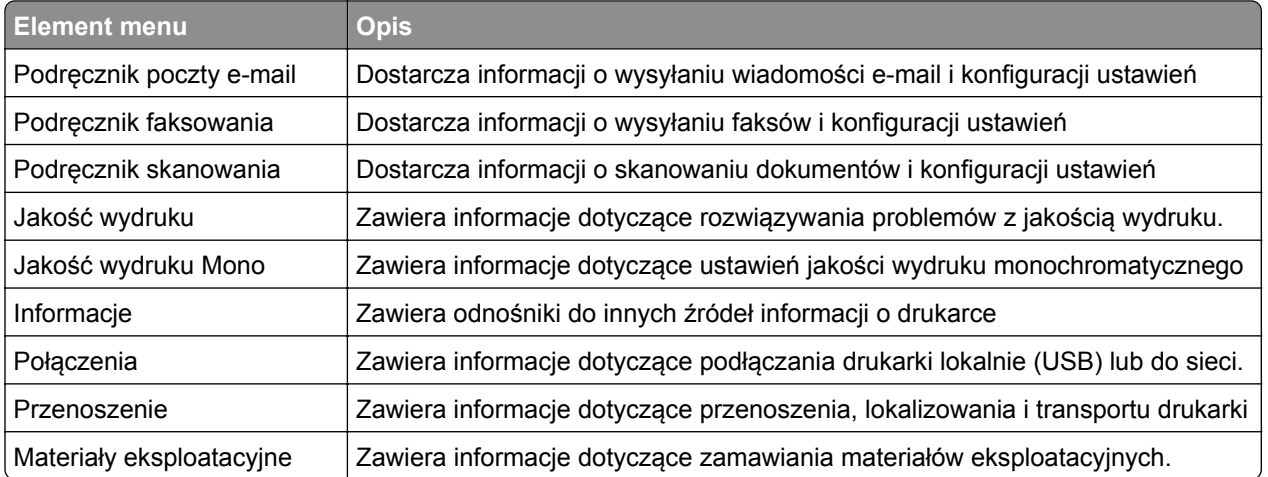

# **Rozwiązywanie problemów**

### **Rozwiązywanie problemów**

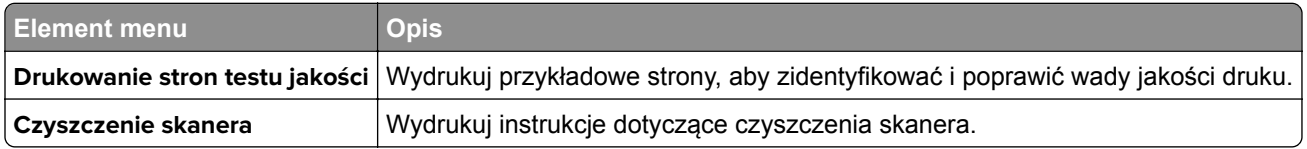

# **Drukowanie strony ustawień menu**

Na ekranie głównym dotknij kolejno **Ustawienia** > **Raporty** > **Strona ustawień menu**.

# <span id="page-136-0"></span>**Zabezpieczanie drukarki**

# **Lokalizowanie gniazda zabezpieczeń**

Drukarka jest wyposażona w blokadę. Aby zabezpieczyć komputer, zamocuj blokadę zabezpieczającą zgodną z większością laptopów w miejscu pokazanym poniżej.

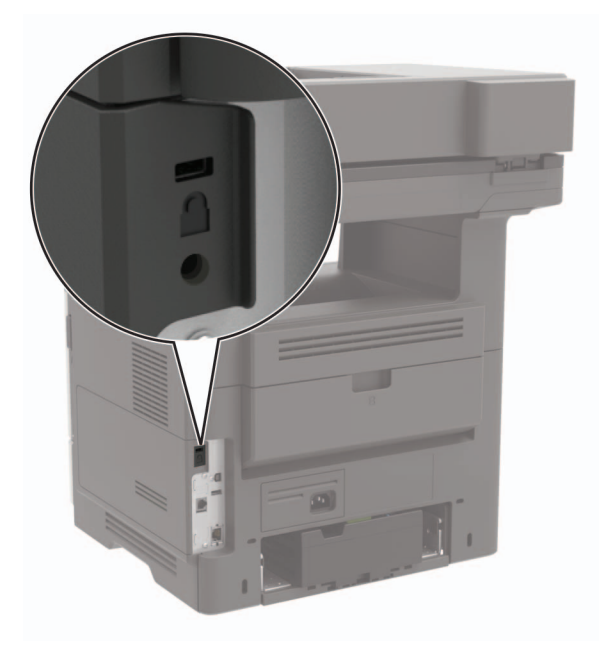

# **Czyszczenie pamięci drukarki**

Aby wymazać pamięć ulotną drukarki lub zbuforowane dane, wyłącz drukarkę.

Aby wymazać pamięć nieulotną lub ustawienia indywidualne, ustawienia urządzenia, sieci, zabezpieczeń oraz wbudowanych rozwiązań, wykonaj poniższe czynności:

- **1** Na ekranie głównym dotknij kolejno **Ustawienia** > **Urządzenia** > **Przegląd** > **Usuń dane przed utylizacją**.
- **2** Zaznacz pole wyboru **Wyczyść wszystkie informacje w pamięci nieulotnej**, a następnie dotknij opcji **KASUJ**.
- **3** Postępuj według instrukcji widocznych na wyświetlaczu.

# **Wymazywanie dysku twardego drukarki**

- **1** Na ekranie głównym dotknij kolejno **Ustawienia** > **Urządzenia** > **Przegląd** > **Usuń dane przed utylizacją**.
- **2** Zaznacz pole wyboru **Wyczyść wszystkie informacje na dysku twardym**, a następnie dotknij opcji **KASUJ**.
- **3** Postępuj według instrukcji widocznych na wyświetlaczu.

**Uwaga:** Proces ten może trwać od kilku minut do ponad godziny. W tym czasie drukarka nie będzie wykonywać innych zadań.

# **Szyfrowanie dysku twardego drukarki**

Przeprowadzenie tego procesu spowoduje wymazanie całej zawartości dysku twardego. Jeżeli to konieczne utwórz kopię zapasową danych z drukarki przed rozpoczęciem szyfrowania.

- **1** Na ekranie głównym dotknij kolejno **Ustawienia** > **Bezpieczeństwo** > **Szyfrowanie dysku** > **Uruchom szyfrowanie**.
- **2** Postępuj według instrukcji widocznych na wyświetlaczu.

#### **Uwagi:**

- **•** Aby uniknąć utraty danych, nie wyłączaj drukarki podczas procesu szyfrowania.
- **•** Proces ten może trwać od kilku minut do ponad godziny. W tym czasie drukarka nie będzie wykonywać innych zadań.
- **•** Po zakończeniu szyfrowania drukarka automatycznie uruchomi się ponownie.

# **Przywracanie ustawień fabrycznych**

Na ekranie głównym dotknij kolejno opcji **Ustawienia** > **Urządzenie** > **Przywróć ustawienia fabryczne** > **Przywróć ustawienia** > **Przywróć wszystkie ustawienia** > **PRZYWRÓĆ** > **Rozpocznij**.

Więcej informacji można znaleźć w sekcji "Czyszczenie pamię[ci drukarki" na str. 137.](#page-136-0)

# **Informacje o ulotności pamięci**

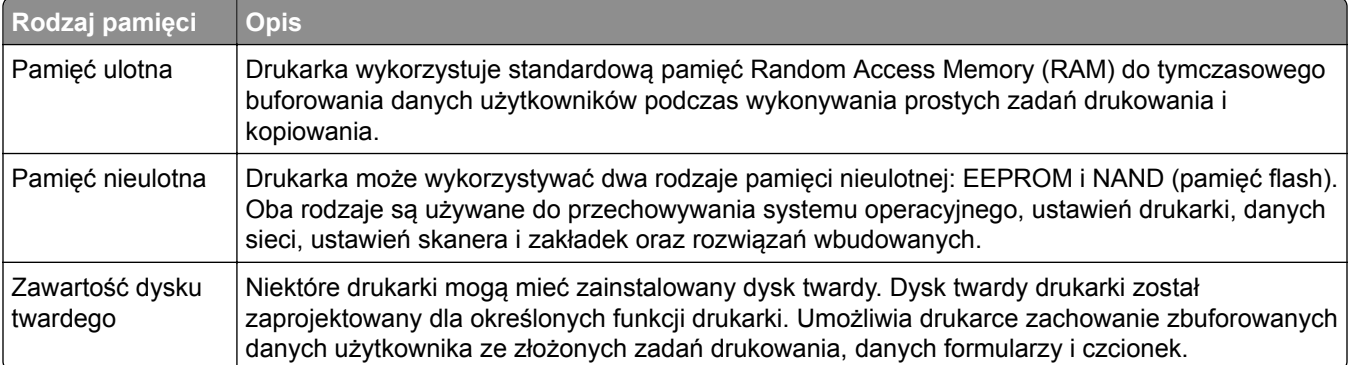

Wymaż zawartość dowolnych zainstalowanych pamięci drukarki w następujących sytuacjach:

- **•** Drukarka jest wycofywana z użycia.
- **•** Wymieniany jest dysk twardy drukarki.
- **•** Drukarka jest przenoszona do innego działu lub lokalizacji.
- **•** Osoba spoza organizacji wykonuje serwis drukarki.
- **•** Drukarka ma znaleźć się poza siedzibą organizacji w celach serwisowych.
- **•** Drukarka jest sprzedawana innej organizacji.

#### **Pozbywanie się dysku twardego drukarki**

- **• Rozmagnesowanie** poddanie dysku twardego działaniu pola magnetycznego, które wymaże zapisane dane.
- **• Zmiażdżenie** zgniecenie dysku twardego w celu połamania jego podzespołów i uczynienia niemożliwym do odczytania.
- **• Zmielenie** rozdrobnienie dysku twardego na bardzo małe metalowe fragmenty.

**Uwaga:** Aby mieć pewność, że wszystkie dane zostały całkowicie usunięte, zniszcz każdy dysk twardy, na którym są przechowywane.

# **Przegląd drukarki**

**Ostrzeżenie — możliwość uszkodzenia:** Zaniedbanie działań mających na celu zachowanie optymalnej jakości wydruków bądź wymiany części lub materiałów eksploatacyjnych może spowodować uszkodzenie drukarki.

# **Regulowanie głośności głośnika**

### **Dostosowywanie domyślnej głośności wewnętrznego głośnika**

**1** Przy użyciu panelu sterowania drukarki przejdź do opcji:

#### **Ustawienia** > **Urządzenie** > **Preferencje** > **Odpowiedź dźwięku**

**2** Zmiana ustawień głośności.

#### **Uwagi:**

- **•** Włączenie trybu cichego powoduje wyciszenie alarmów dźwiękowych. To ustawienie powoduje także spowolnienie działania drukarki.
- **•** Domyślna głośność zostanie przywrócona po wylogowaniu z sesji lub wznowieniu pracy drukarki z trybu uśpienia lub hibernacji.

### **Dostosowywanie domyślnej głośności słuchawek**

**1** Przy użyciu panelu sterowania drukarki przejdź do opcji:

#### **Ustawienia** > **Urządzenie** > **Dostępność**

**2** Regulowanie głośności słuchawek.

**Uwaga:** Domyślna głośność zostanie przywrócona po wylogowaniu z sesji lub wznowieniu pracy drukarki z trybu uśpienia lub hibernacji.

### **Konfiguracja ustawień głośnika faksu**

- **1** Na ekranie głównym dotknij kolejno opcji **Ustawienia** > **Faks** > **Ustawienia faksu analogowego** > **Ustawienia głośnika**.
- **2** Wykonaj następujące czynności:
	- **•** Ustaw tryb pracy głośnika na **Zawsze włączony**.
	- **•** Ustaw głośność na **Wysoką**.
	- **•** Aktywuj głośność sygnału dzwonka.

# **Sieć**

### **Podłączanie drukarki do sieci Wi-Fi**

#### **Korzystanie z panelu sterowania**

**1** Z ekranu głównego przejdź do opcji:

#### **Ustawienia** > **Sieć/Porty** > **Bezprzewodowy**

**2** Wybierz opcję **Konfiguracja na panelu drukarki**, a następnie postępuj zgodnie z instrukcjami na wyświetlaczu.

**Uwaga:** Podczas wstępnej konfiguracji modeli drukarek z obsługą sieci Wi-Fi pojawia się monit o skonfigurowanie sieci Wi-Fi.

#### **Korzystanie z aplikacji Lexmark Mobile Assistant**

- **1** W zależności od posiadanego urządzenia mobilnego pobierz aplikację Lexmark Mobile Assistant ze sklepu Google Play™ lub App Store.
- **2** Przy użyciu panelu sterowania drukarki przejdź do opcji:

#### **Ustawienia** > **Sieć/Porty** > **Sieć bezprzewodowa** > **Konfiguracja za pomocą aplikacji mobilnej** > **Kontynuuj dla identyfikatora drukarki**

- **3** W urządzeniu mobilnym uruchom aplikację, a następnie zaakceptuj warunki użytkowania.
- **4** Przyznaj uprawnienia.
- **5** Dotknij opcji **Rozpocznij konfigurację sieci Wi-Fi**, a następnie wybierz drukarkę.
- **6** Wybierz sieć Wi-Fi i wpisz dane uwierzytelniające.
- **7** Dotknij opcji **Zakończ konfigurację sieci Wi-Fi**.

### **Podłączanie drukarki do sieci bezprzewodowej za pomocą funkcji Wi**‑**Fi Protected Setup (WPS)**

Zanim rozpoczniesz, upewnij się że:

- **•** Punkt dostępu (router bezprzewodowy) ma certyfikat WPS lub jest zgodny z WPS. Więcej informacji na ten temat można znaleźć w dokumentacji punktu dostępu.
- **•** W drukarce jest zainstalowana karta sieci bezprzewodowej. Więcej informacji na ten temat można znaleźć w instrukcji dostarczonej wraz z kartą.

### **Korzystanie z przycisku**

**1** Przy użyciu panelu sterowania drukarki przejdź do opcji:

**Ustawienia** > **Sieć/porty** > **Sieć** > **Wi-Fi Protected Setup** > **Metoda z przyciskiem**

**2** Postępuj według instrukcji widocznych na wyświetlaczu.

#### **Użycie metody osobistego numeru identyfikacyjnego (kodu PIN)**

**1** Przy użyciu panelu sterowania drukarki przejdź do opcji:

#### **Ustawienia** > **Sieć/porty** > **Sieć** > **Wi-Fi Protected Setup** > **Metoda kodu PIN**

- **2** Skopiuj ośmiocyfrowy kod PIN funkcji WPS.
- **3** Uruchom przeglądarkę sieci Web, a następnie wprowadź adres IP punktu dostępu w polu adresu.

#### **Uwagi:**

- **•** Wyświetl adres IP drukarki na ekranie głównym drukarki. Adres IP zostanie wyświetlony w postaci czterech zestawów liczb oddzielonych kropkami, np. 123.123.123.123.
- **•** W przypadku używania serwera proxy wyłącz go tymczasowo, aby prawidłowo załadować stronę sieci Web.
- **4** Otwórz ustawienia funkcji WPS. Więcej informacji na ten temat można znaleźć w dokumentacji punktu dostępu.
- **5** Wprowadź ośmiocyfrowy kod PIN i zapisz zmiany.

### **Wyłączanie sieci Wi-Fi**

- **1** Na ekranie głównym dotknij kolejno **Ustawienia** > **Sieć/Porty** > **Przegląd sieci** > **Aktywny adapter** > **Sieć standardowa**.
- **2** Postępuj według instrukcji widocznych na wyświetlaczu.

### **Zmiana ustawień portu drukarki po zainstalowaniu portu ISP**

#### **Uwagi:**

- **•** Nie zmieniać konfiguracji jeśli drukarka ma statyczny adres IP.
- **•** Nie zmieniać konfiguracji jeśli komputery są skonfigurowane do używania nazwy sieci zamiast adresu IP.
- **•** Jeśli do drukarki skonfigurowanej uprzednio pod kątem połączenia Ethernet dodawany jest bezprzewodowy port ISP (Internal Solutions Port), należy odłączyć ją od sieci Ethernet.

#### **Użytkownicy systemu Windows**

- **1** Otwórz folder drukarek.
- **2** W menu skrótów drukarki otwórz właściwości drukarki.
- **3** Skonfiguruj port z listy.
- **4** Zaktualizuj adres IP.
- **5** Zastosuj zmiany.

#### **Użytkownicy komputerów Macintosh**

- **1** W menu Apple wybierz polecenie System Preferences (Preferencje systemu), a następnie przejdź do listy drukarek i wybierz **+** > **IP**.
- **2** W pasku adresu należy wpisać adres IP

**3** Zastosuj zmiany.

# **Czyszczenie części drukarki**

### **Czyszczenie drukarki**

**UWAGA — NIEBEZPIECZEŃSTWO PORAŻENIA PRĄDEM:** Aby uniknąć porażenia prądem elektrycznym podczas czyszczenia zewnętrznej powierzchni drukarki, należy najpierw wyjąć przewód zasilający z gniazdka elektrycznego, a następnie odłączyć wszystkie kable prowadzące do urządzenia.

#### **Uwagi:**

- **•** Czynność tę należy wykonywać raz na kilka miesięcy.
- **•** Uszkodzenia drukarki spowodowane niewłaściwą obsługą nie podlegają gwarancji.
- **1** Wyłącz drukarkę, a następnie wyjmij przewód zasilający z gniazdka elektrycznego.
- **2** Wyjmij papier z odbiornika standardowego i podajnika uniwersalnego.
- **3** Przy pomocy miękkiej szczoteczki lub odkurzacza usuń kurz i kawałki papieru znajdujące się dookoła drukarki.
- **4** Przetrzyj zewnętrzne powierzchnie drukarki za pomocą wilgotnej, miękkiej, niestrzępiącej się szmatki.

#### **Uwagi:**

- **•** Nie należy używać środków czyszczących ani detergentów stosowanych w gospodarstwie domowym, gdyż mogą one uszkodzić wykończenie drukarki.
- **•** Upewnij się, że po czyszczeniu wszystkie powierzchnie drukarki są suche.
- **5** Podłącz przewód zasilający do gniazdka elektrycznego, a następnie włącz drukarkę.

**UWAGA — NIEBEZPIECZEŃSTWO USZKODZENIA CIAŁA:** Aby uniknąć ryzyka pożaru lub porażenia prądem elektrycznym, podłącz przewód zasilający do prawidłowo uziemionego, łatwo dostępnego gniazdka elektrycznego o odpowiednich parametrach, znajdującego się w pobliżu urządzenia.

## **Czyszczenie skanera**

**1** Otwórz pokrywę skanera.

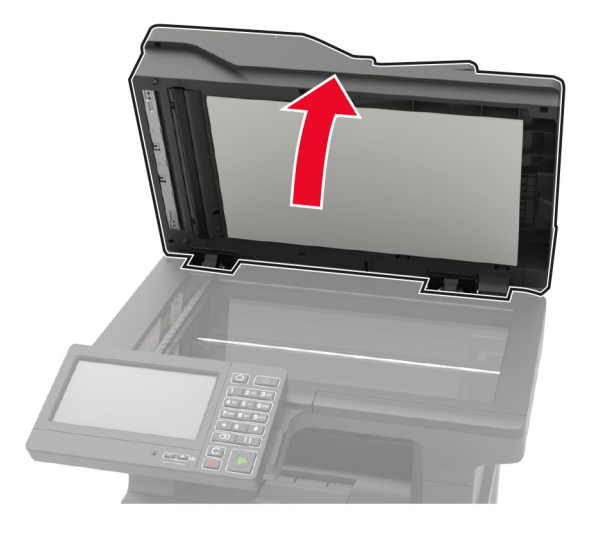

- **2** Za pomocą miękkiej, wilgotnej, niestrzępiącej się szmatki przetrzyj następujące miejsca:
	- **•** szyba podajnika ADF

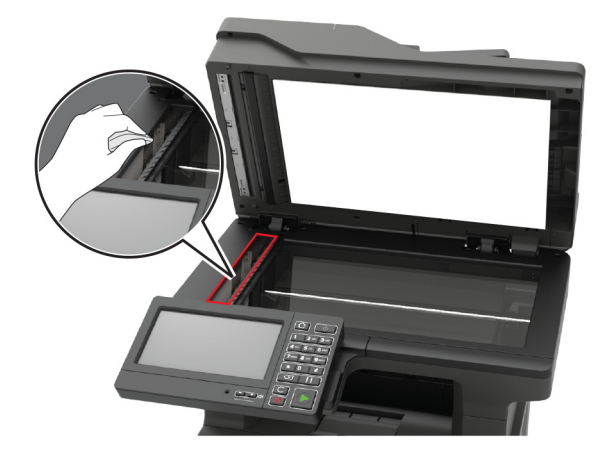
**•** podkładka szyby podajnika ADF

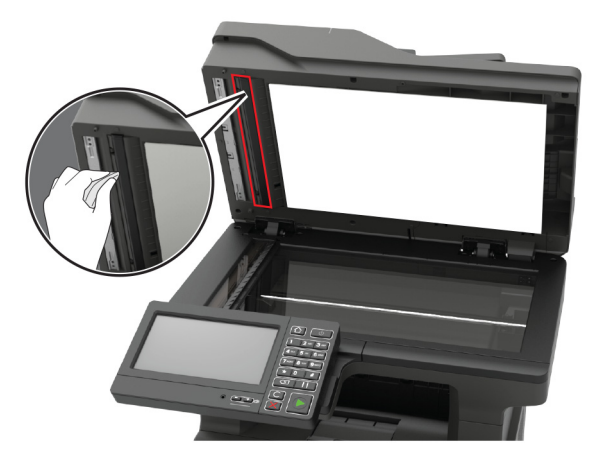

**•** szyba skanera

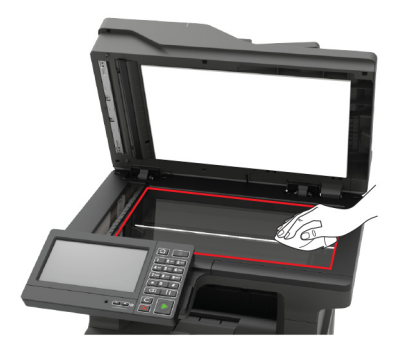

**•** podkładka szyby skanera

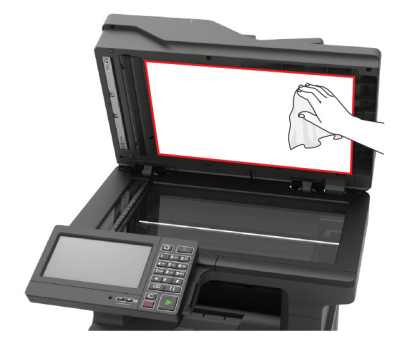

**3** Zamknij pokrywę skanera.

**4** Otwórz pokrywę podajnika ADF.

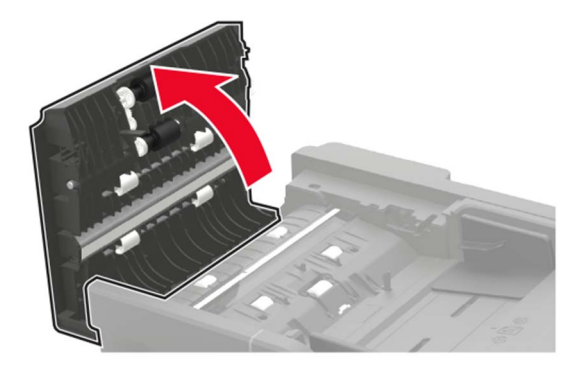

- **5** Za pomocą miękkiej, wilgotnej, niestrzępiącej się szmatki przetrzyj następujące miejsca:
	- **•** podkładka szyby podajnika ADF w pokrywie podajnika ADF

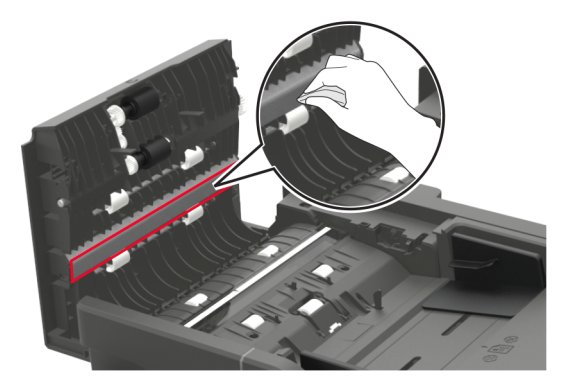

**•** szyba podajnika ADF w pokrywie podajnika ADF

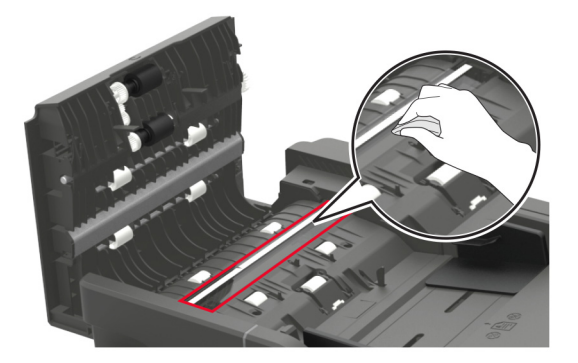

**6** Zamknij pokrywę podajnika ADF.

## **Zamawianie części i materiałów eksploatacyjnych**

W Stanach Zjednoczonych informacje na temat lokalnych autoryzowanych dostawców produktów firmy Lexmark można uzyskać pod numerem telefonu 1-800-539-6275. W innych krajach należy odwiedzić witrynę internetową **[www.lexmark.com](http://www.lexmark.com)** lub skontaktować się z punktem sprzedaży, w którym nabyto drukarkę.

**Uwaga:** Wszystkie oszacowane czasy eksploatacji materiałów odnoszą się do drukowania na papierze zwykłym w rozmiarze Letter lub A4.

## **Używanie oryginalnych części i materiałów eksploatacyjnych firmy Lexmark.**

Twoja drukarka Lexmark została zaprojektowana do optymalnej pracy z użyciem oryginalnych materiałów eksploatacyjnych i elementów marki Lexmark. Używanie materiałów i części innych producentów może negatywnie wpłynąć na wydajność, pracę i żywotność drukarki oraz jej części. Może też mieć wpływ na ochronę gwarancyjną. Uszkodzenia spowodowane używaniem części lub materiałów innych producentów nie są naprawiane w ramach gwarancji. Wszelkie wskaźniki materiałów są zaprojektowane tak, by współpracować z częściami i materiałami Lexmark i ich praca może zostać zakłócona, gdy użyte zostaną części lub materiały innych producentów. Użytkowanie materiałów i części związanych z obrazami dłużej niż jest to zalecane może spowodować uszkodzenie drukarki Lexmark i jej podzespołów.

### **Sprawdzanie stanu części i materiałów eksploatacyjnych**

- **1** Na ekranie głównym dotknij opcji **Stan/Materiały eksploatacyjne**.
- **2** Wybierz części lub materiały eksploatacyjne, które chcesz sprawdzić.

**Uwaga:** Dostęp do ustawienia można można również uzyskać, dotykając górnej sekcji ekranu głównego.

### **Zamawianie kasety z tonerem**

**Uwagi:**

- **•** Szacunkowa wydajność kasety jest zgodna z normą ISO/IEC 19752.
- **•** Stosowanie bardzo niskiego pokrycia wydruku przez dłuższy czas może pogorszyć rzeczywistą wydajność.

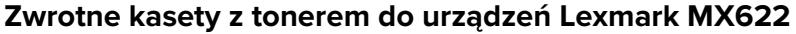

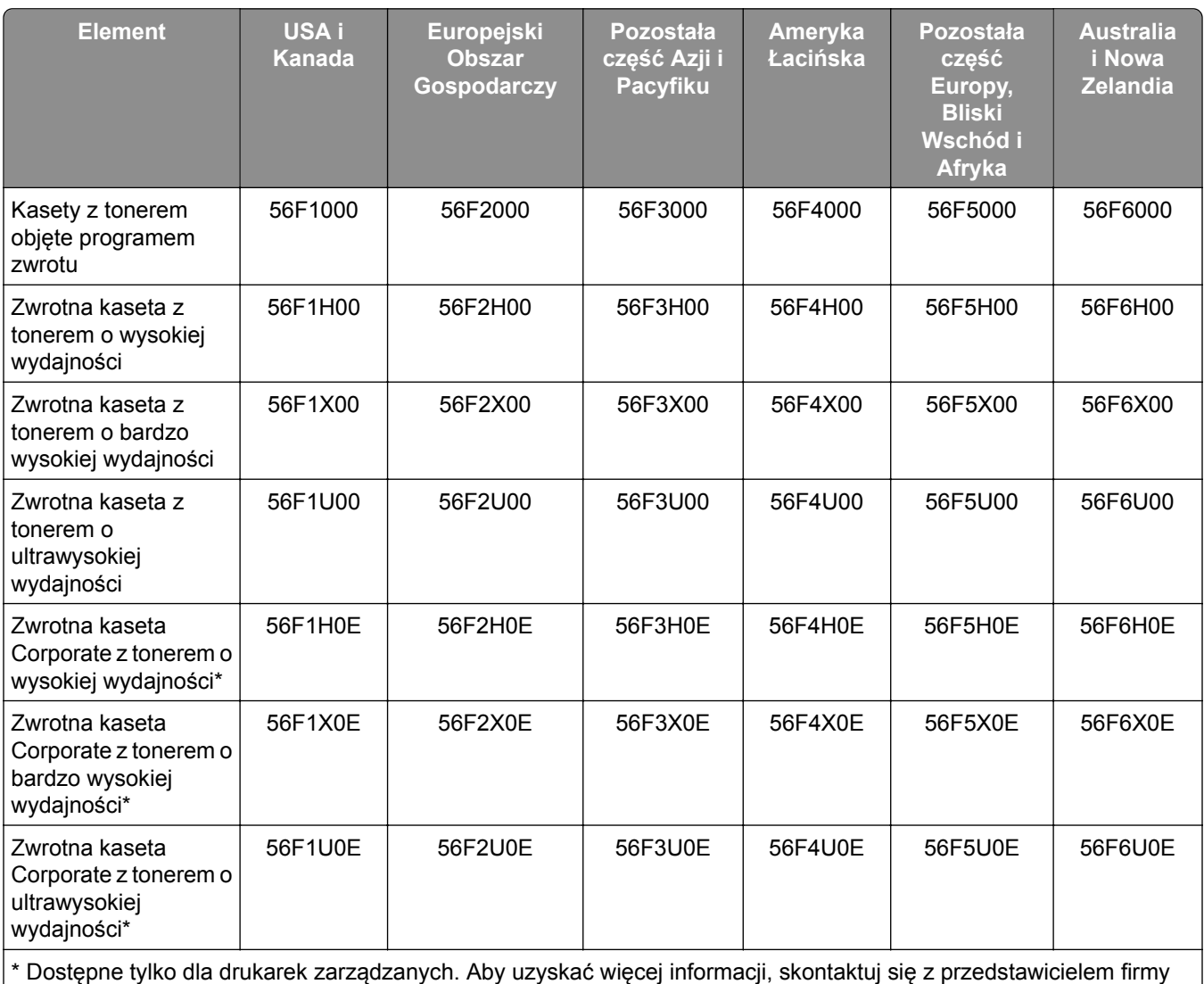

Lexmark lub administratorem systemu.

#### **Zwykła kaseta z tonerem do urządzeń Lexmark MX622**

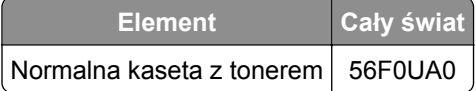

#### **Zwrotna kaseta z tonerem do urządzeń Lexmark XM3250**

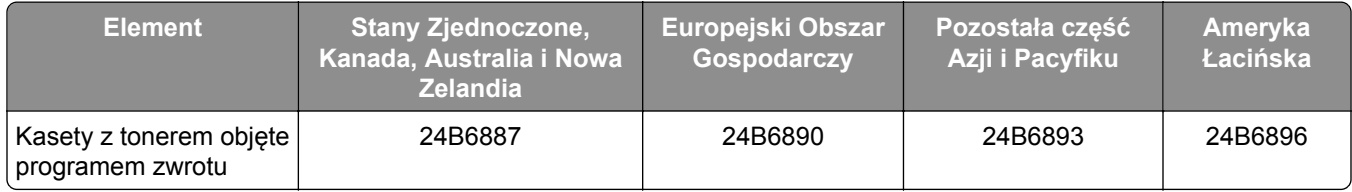

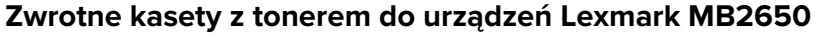

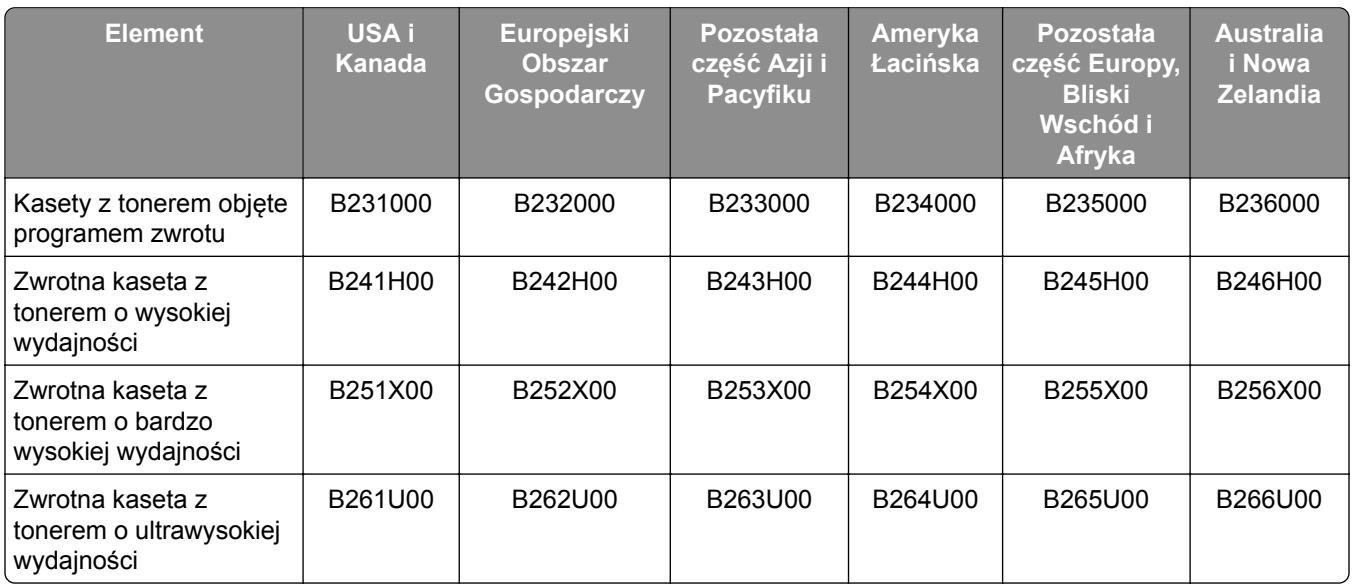

#### **Zwykła kaseta z tonerem do urządzeń Lexmark MB2650**

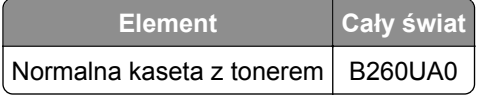

### **Zamawianie zestawu obrazującego**

Stosowanie bardzo niskiego pokrycia wydruku przez dłuższy czas może doprowadzić do niesprawności części składowych zespołu obrazującego przed wyczerpaniem się toneru.

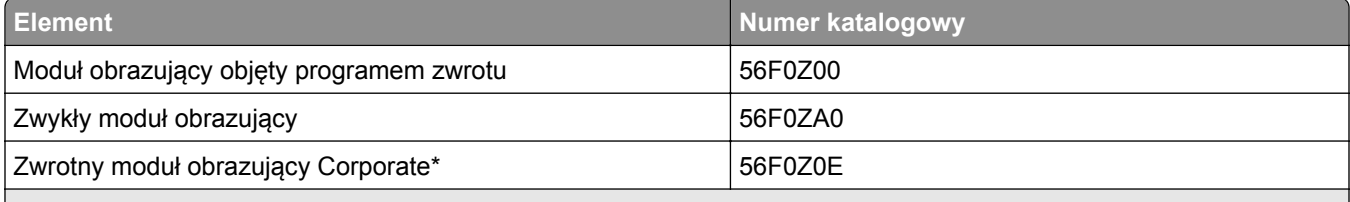

\* Moduł obrazujący jest dostępny tylko dla drukarek zarządzanych za pomocą kont firmy Lexmark. Aby uzyskać więcej informacji, skontaktuj się z przedstawicielem firmy Lexmark lub administratorem systemu.

### **Zamawianie zestawu konserwacyjnego**

Dopasuj zestaw konserwacyjny do napięcia drukarki.

#### **Uwagi:**

- **•** Stosowanie niektórych rodzajów papieru może spowodować konieczność częstszej wymiany elementów wchodzących w skład zestawu konserwacyjnego.
- **•** Zestaw konserwacyjny zawiera nagrzewnicę, wałek pobierający i separator papieru podajnika MPF, wałki pobierające, zespół wałka separatora i wałek przenoszący. W razie potrzeby te części mogą być zamawiane i wymieniane pojedynczo.

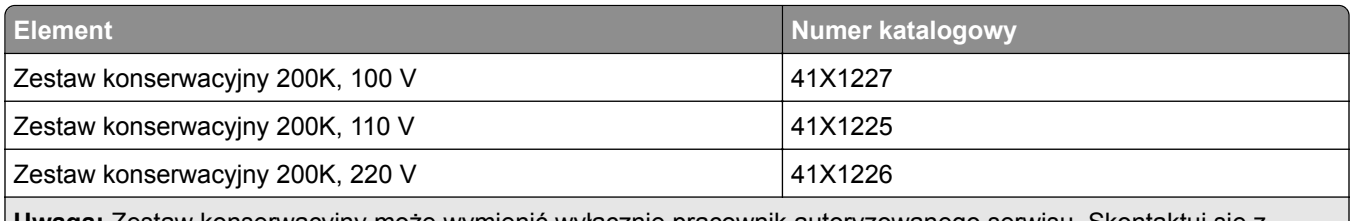

**Uwaga:** Zestaw konserwacyjny może wymienić wyłącznie pracownik autoryzowanego serwisu. Skontaktuj się z dostawcą usługi.

### **Zamawianie kaset zszywek**

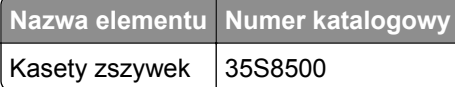

### **Konfigurowanie powiadomień dotyczących materiałów eksploatacyjnych**

**1** Uruchom przeglądarkę, a następnie w polu adresu wpisz adres IP drukarki.

#### **Uwagi:**

- **•** Wyświetl adres IP drukarki na ekranie głównym drukarki. Adres IP ma postać czterech liczb oddzielonych kropkami. Na przykład 123.123.123.123.
- **•** W przypadku używania serwera proxy wyłącz go tymczasowo, aby prawidłowo załadować stronę.
- **2** Kliknij opcję **Ustawienia** > **Urządzenie** > **Powiadomienia**.
- **3** W menu Materiały eksploatacyjne kliknij opcję **Niestandardowe powiadomienia o materiałach eksploatacyjnych**.
- **4** Wybierz powiadomienie dla każdego materiału eksploatacyjnego.
- **5** Zastosuj zmiany.

## **Wymiana części i materiałów eksploatacyjnych**

### **Wymiana kasety z tonerem**

**1** Otwórz drzwiczki A.

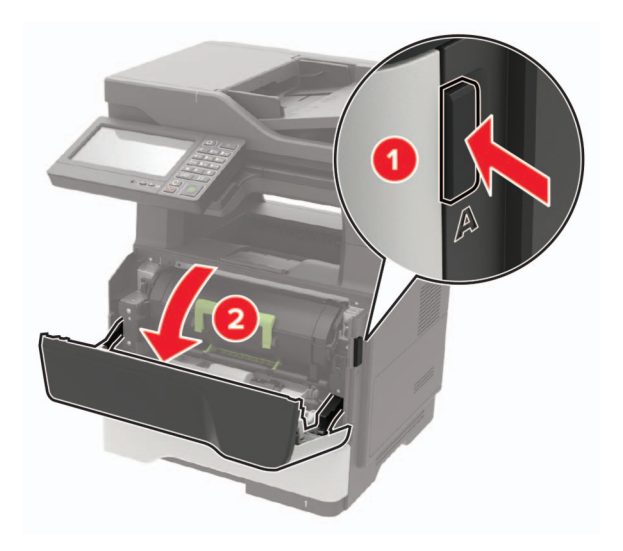

**2** Wyjmij zużytą kasetę z tonerem.

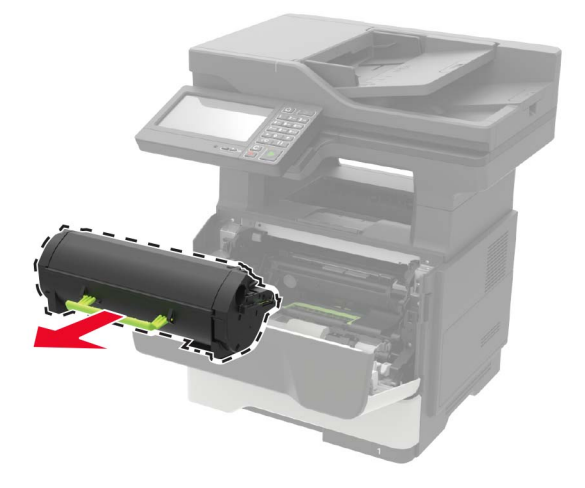

**3** Wypakuj nową kasetę z tonerem i potrząśnij nią trzykrotnie, aby równomiernie rozprowadzić toner.

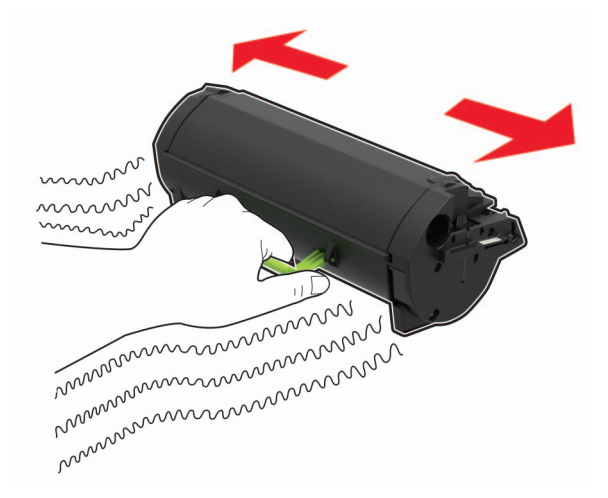

**4** Włóż nową kasetę z tonerem.

**Uwaga:** Użyj strzałek wewnątrz drukarki, jako prowadnic.

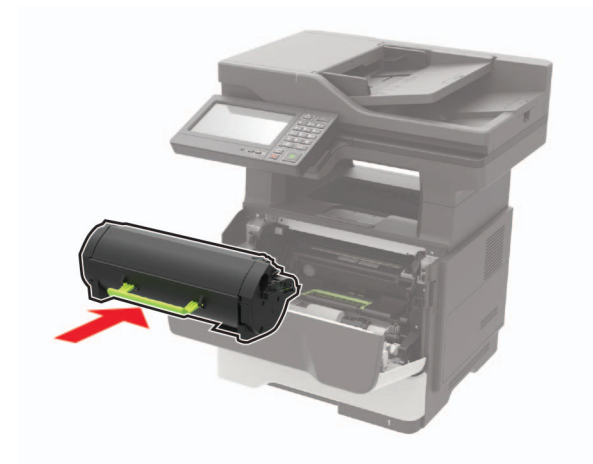

**5** Zamknij drzwiczki A.

## **Wymiana zespołu obrazowania**

**1** Otwórz drzwiczki A.

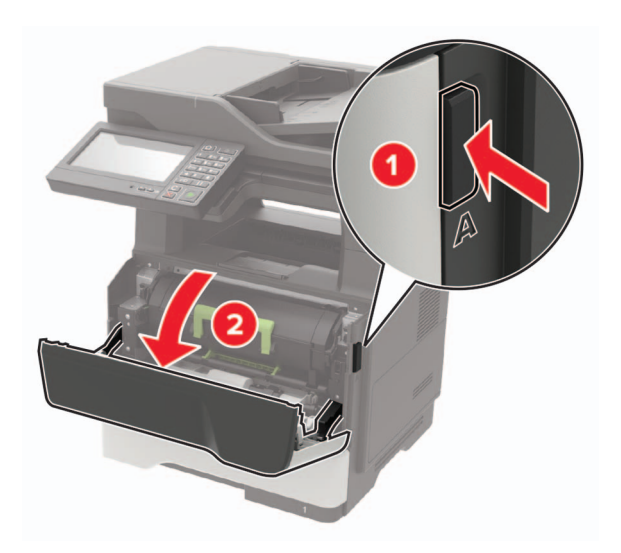

**2** Wyjmij kasetę z tonerem.

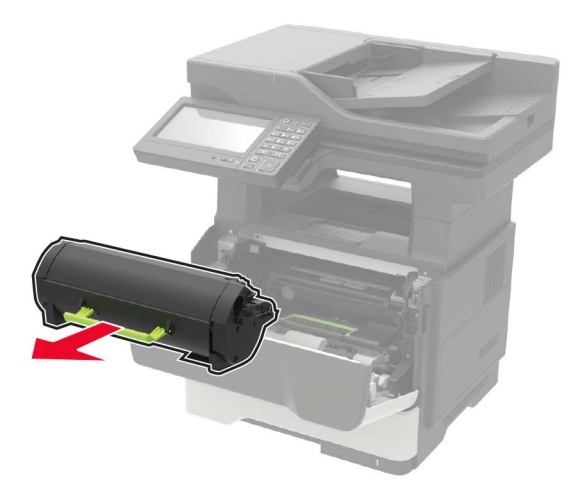

**3** Wyjmij zużyty zespół obrazujący.

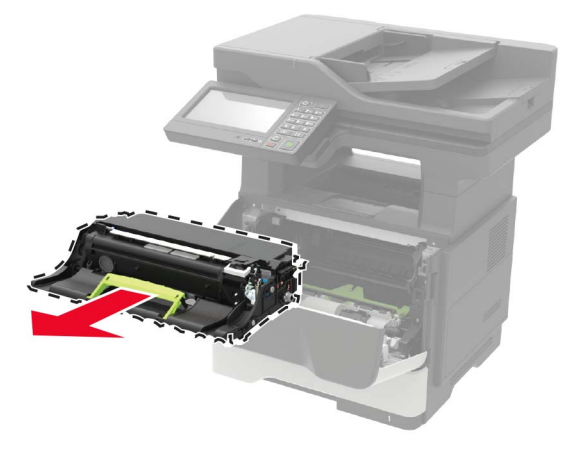

**4** Wypakuj nowy zespół obrazujący i potrząśnij nim trzykrotnie, aby równomiernie rozprowadzić toner.

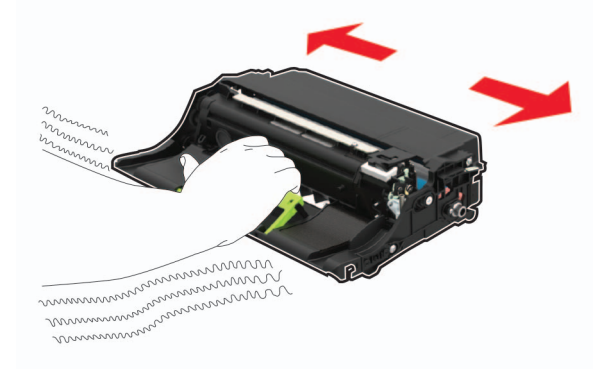

**Ostrzeżenie — możliwość uszkodzenia:** Nie wystawiaj zestawu obrazującego na działanie światła słonecznego przez dłużej niż 10 minut. Długotrwałe działanie światła może negatywnie wpłynąć na jakość wydruku.

**Ostrzeżenie — możliwość uszkodzenia:** Nie wolno dotykać bębna światłoczułego. Może to wpłynąć na jakość kolejnych zadań drukowania.

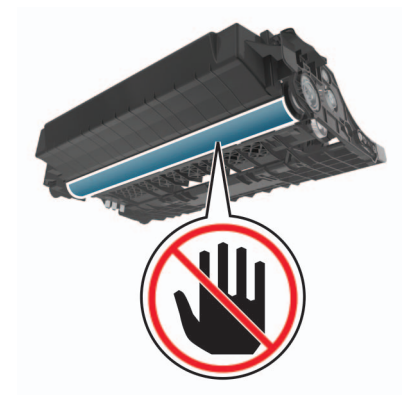

**5** Włóż nowy zespół obrazujący.

**Uwaga:** Użyj strzałek wewnątrz drukarki, jako prowadnic.

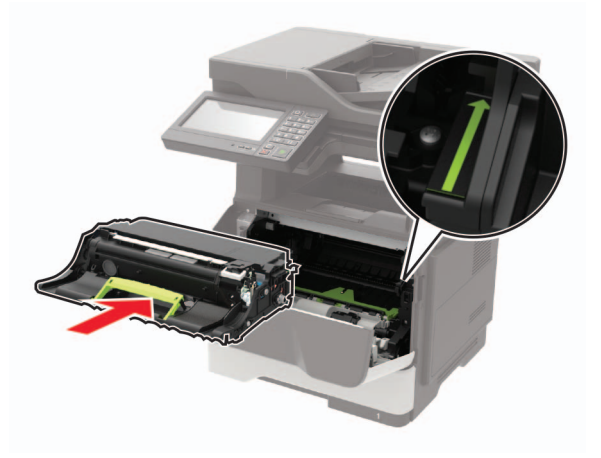

**6** Włóż kasetę z tonerem.

**Uwaga:** Użyj strzałek wewnątrz drukarki, jako prowadnic.

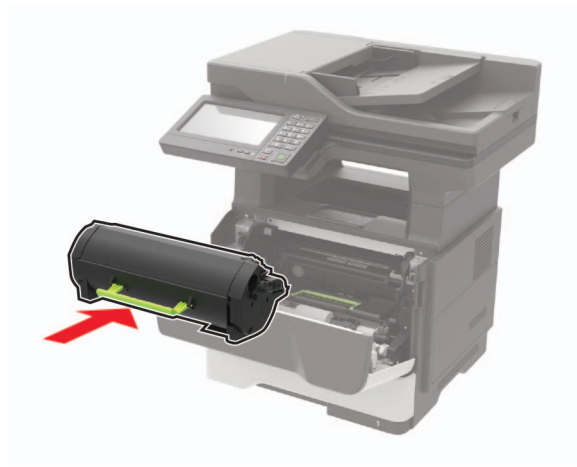

**7** Zamknij drzwiczki A.

## **Wymiana kasety zszywek**

**1** Otwórz drzwiczki dostępu do zszywacza.

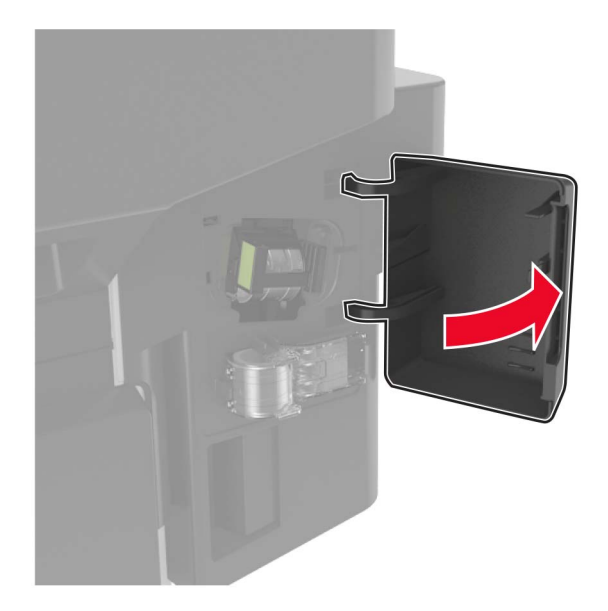

Wyjmij kasetę zszywek.

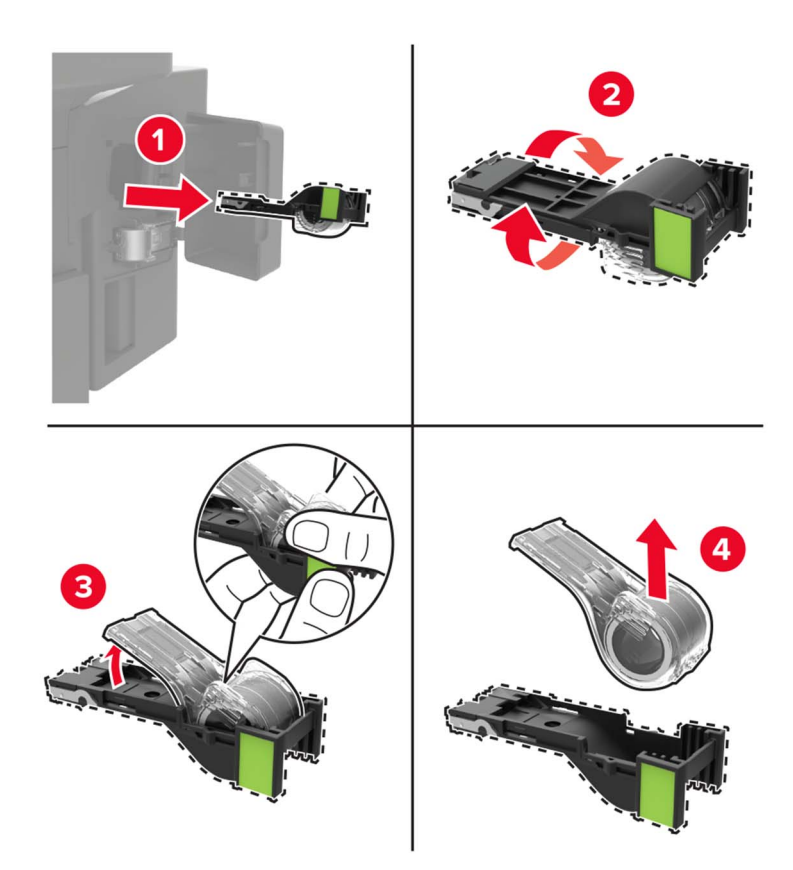

Wyjmij zapasową kasetę zszywek.

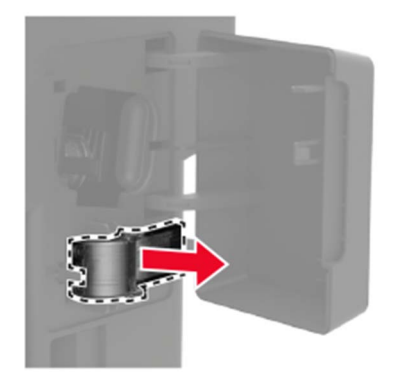

Włóż zapasową kasetę zszywek.

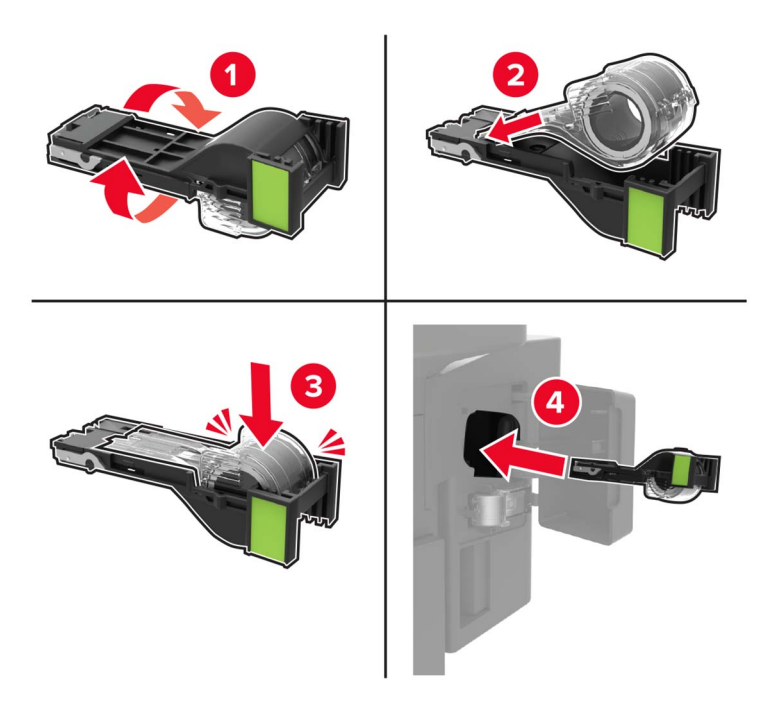

**Uwaga:** Wymień zapasową kasetę zszywek w celu późniejszego użycia.

Zamknij drzwiczki dostępu do zszywacza.

## **Wymiana wałków pobierających**

- Wyłącz drukarkę.
- Odłącz przewód zasilający od gniazdka elektrycznego, a następnie od drukarki.
- Zdejmij zasobnik.

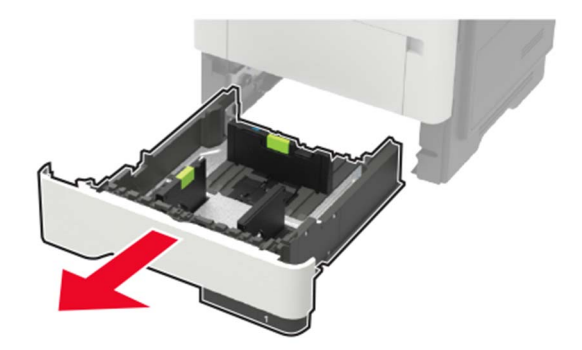

Wyjmij jeden po drugim zużyte wałki pobierające.

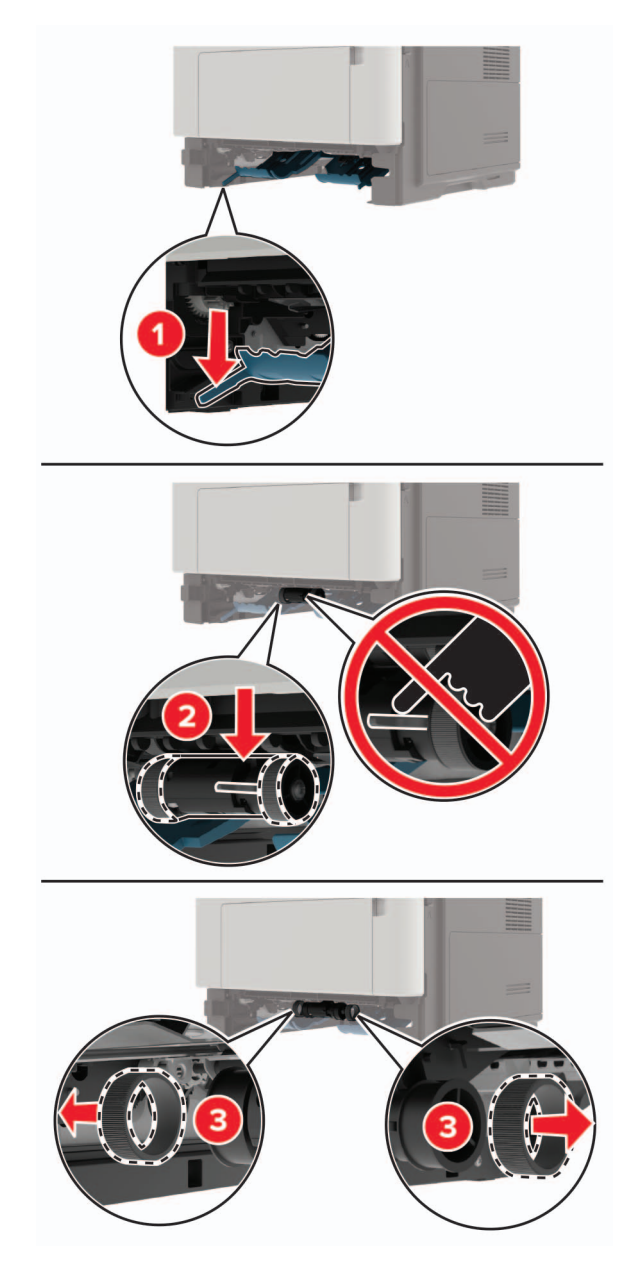

Rozpakuj nowe wałki pobierające.

**6** Włóż nowe wałki pobierające.

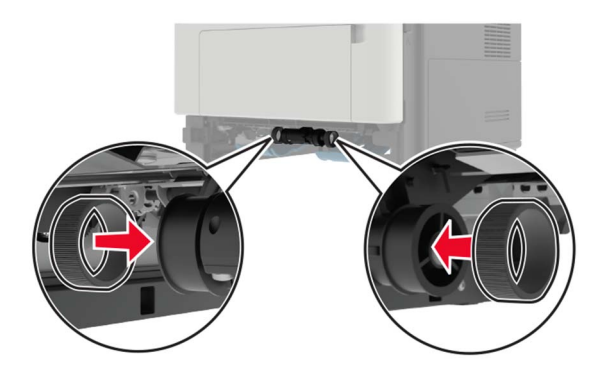

- **7** Włóż zasobnik.
- **8** Podłącz kabel zasilający do drukarki, a następnie do gniazdka elektrycznego.

**UWAGA — NIEBEZPIECZEŃSTWO USZKODZENIA CIAŁA:** Aby uniknąć ryzyka pożaru lub porażenia prądem elektrycznym, podłącz przewód zasilający do prawidłowo uziemionego, łatwo dostępnego gniazdka elektrycznego o odpowiednich parametrach, znajdującego się w pobliżu urządzenia.

**9** Włącz drukarkę.

#### **Wymiana zespołu wałka pobierającego**

- **1** Wyłącz drukarkę.
- **2** Odłącz przewód zasilający od gniazdka elektrycznego, a następnie od drukarki.
- **3** Wyjmij opcjonalny zasobnik.

**UWAGA — NIEBEZPIECZEŃSTWO USZKODZENIA CIAŁA:** Jeśli waga drukarki jest większa niż 18 kg, do jej bezpiecznego przeniesienia potrzeba co najmniej dwóch przeszkolonych pracowników.

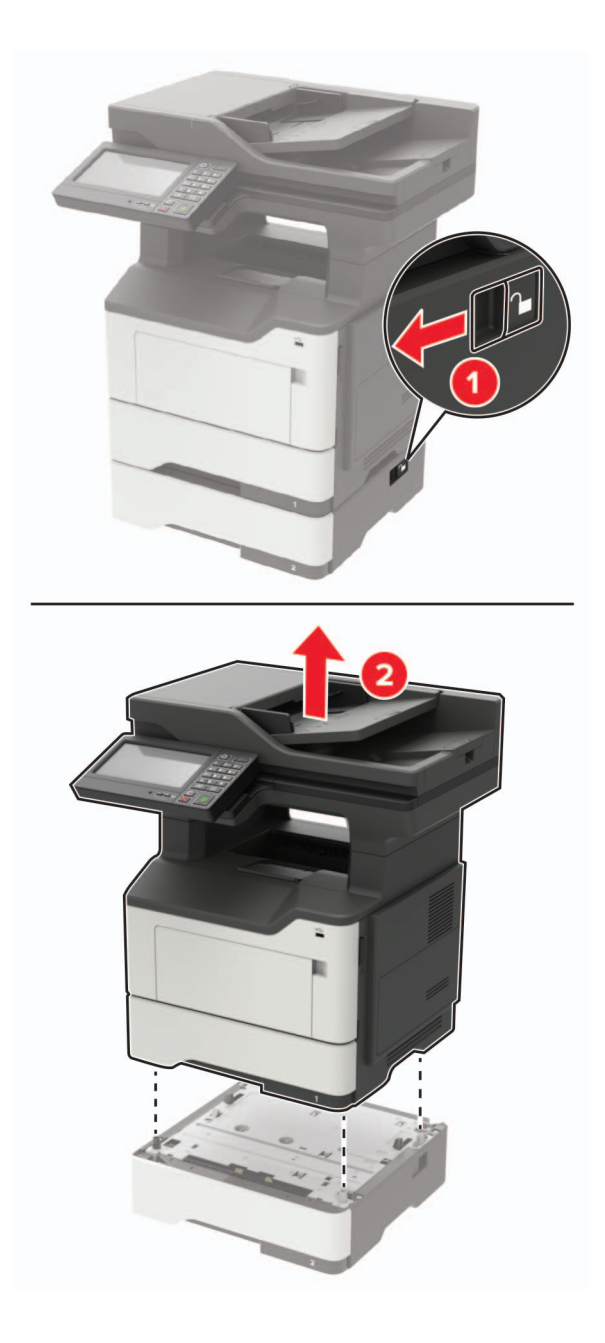

Wyjmij wkład zasobnika, a następnie odwróć podstawę zasobnika.

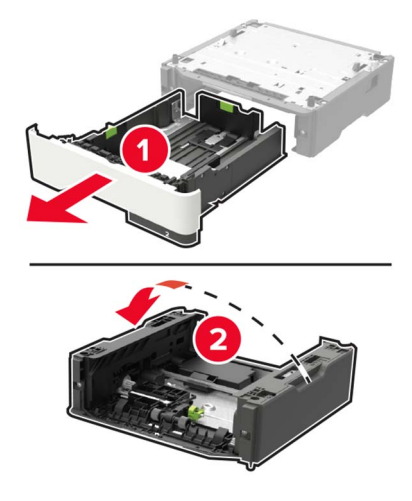

Wyjmij zużyty zespół wałka pobierającego.

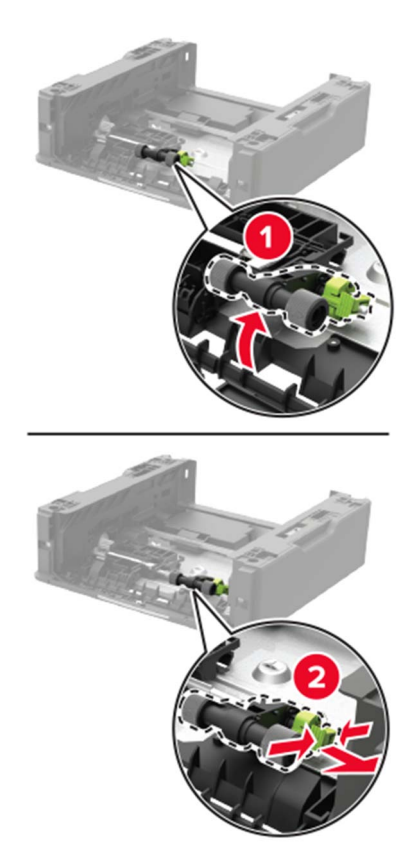

Rozpakuj nowy zespół wałka pobierającego.

Włóż nowy zespół wałka pobierającego.

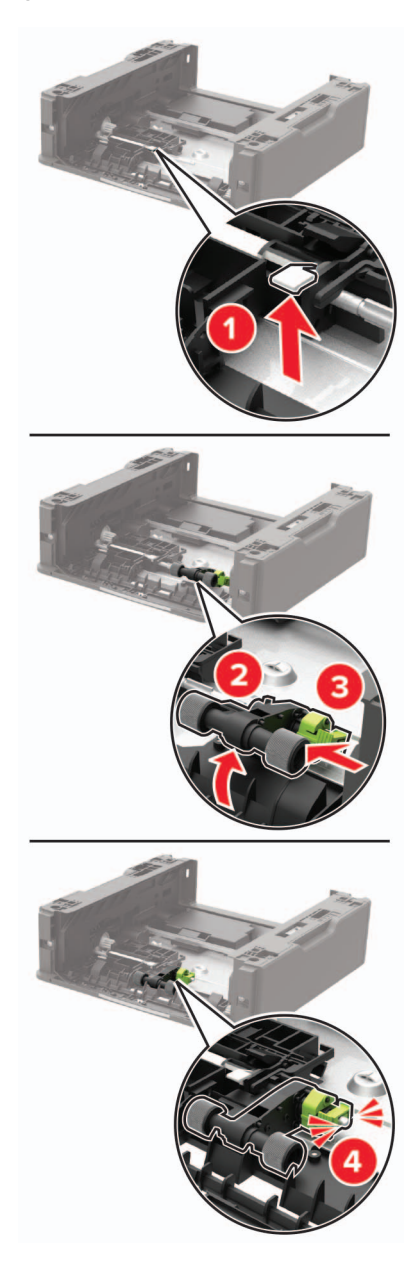

Odwróć podstawę zasobnika, a następnie włóż wkład zasobnika.

**9** Wyrównaj ułożenie drukarki względem zasobnika, a następnie opuść na niego drukarkę, aż *zaskoczy* na swoje miejsce.

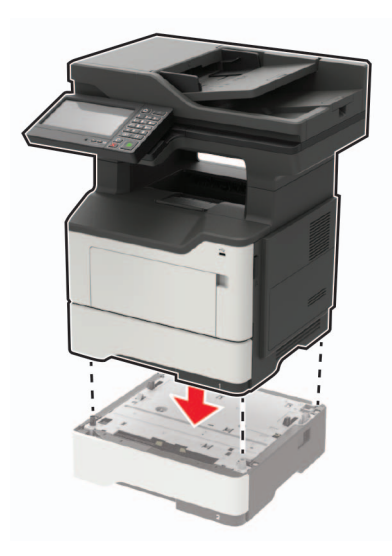

**10** Podłącz kabel zasilający do drukarki, a następnie do gniazdka elektrycznego.

**UWAGA — NIEBEZPIECZEŃSTWO USZKODZENIA CIAŁA:** Aby uniknąć ryzyka pożaru lub porażenia prądem elektrycznym, podłącz przewód zasilający do prawidłowo uziemionego, łatwo dostępnego gniazdka elektrycznego o odpowiednich parametrach, znajdującego się w pobliżu urządzenia.

**11** Włącz drukarkę.

#### **Wymiana wałka separatora automatycznego podajnika dokumentów**

**1** Otwórz pokrywę podajnika ADF.

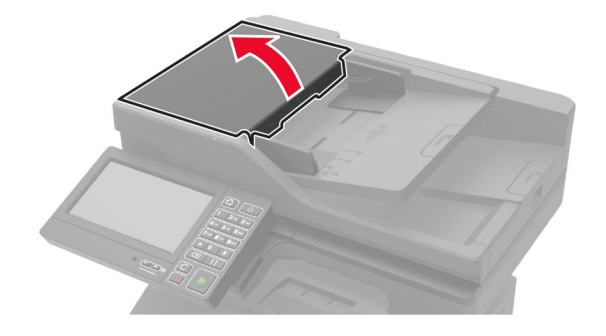

**2** Wyjmij zużyty wałek separatora automatycznego podajnika dokumentów.

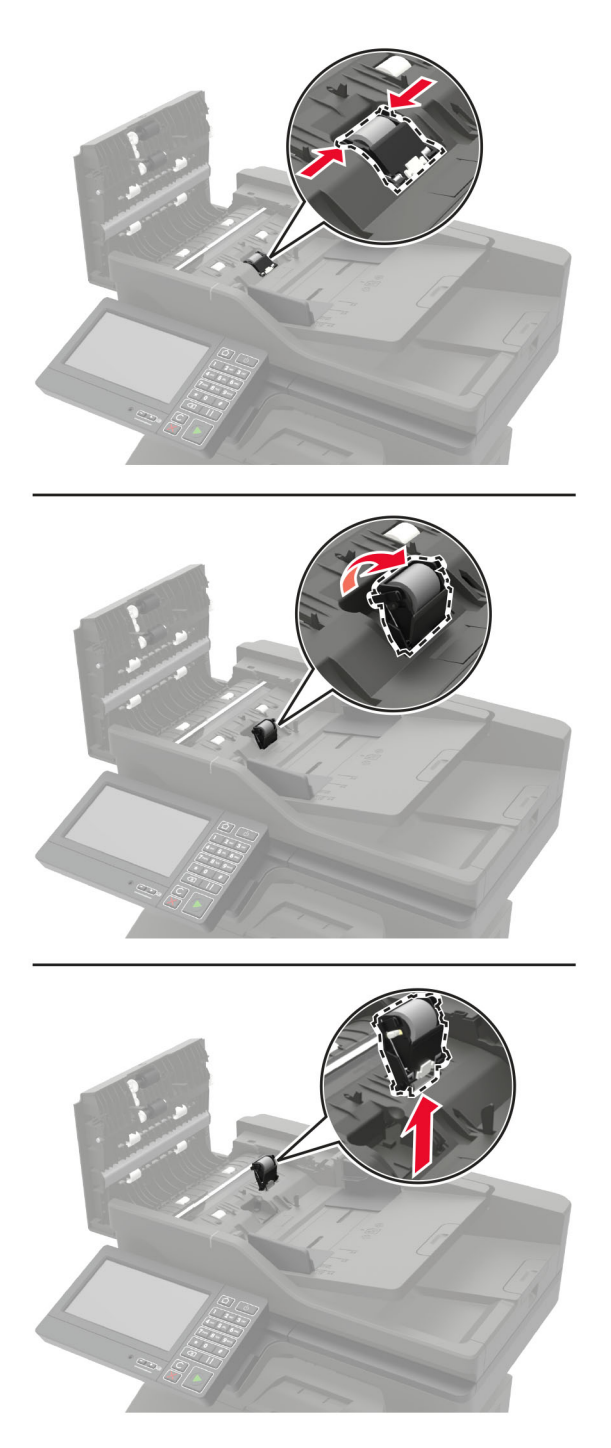

**3** Rozpakuj nowy wałek separatora automatycznego podajnika dokumentów.

**Ostrzeżenie — możliwość uszkodzenia:** Aby uniknąć uszkodzenia i słabej wydajności drukarki, dotykaj tej części czystymi rękoma.

Włóż nowy wałek separatora automatycznego podajnika dokumentów, aż *zaskoczy* w swoim miejscu.

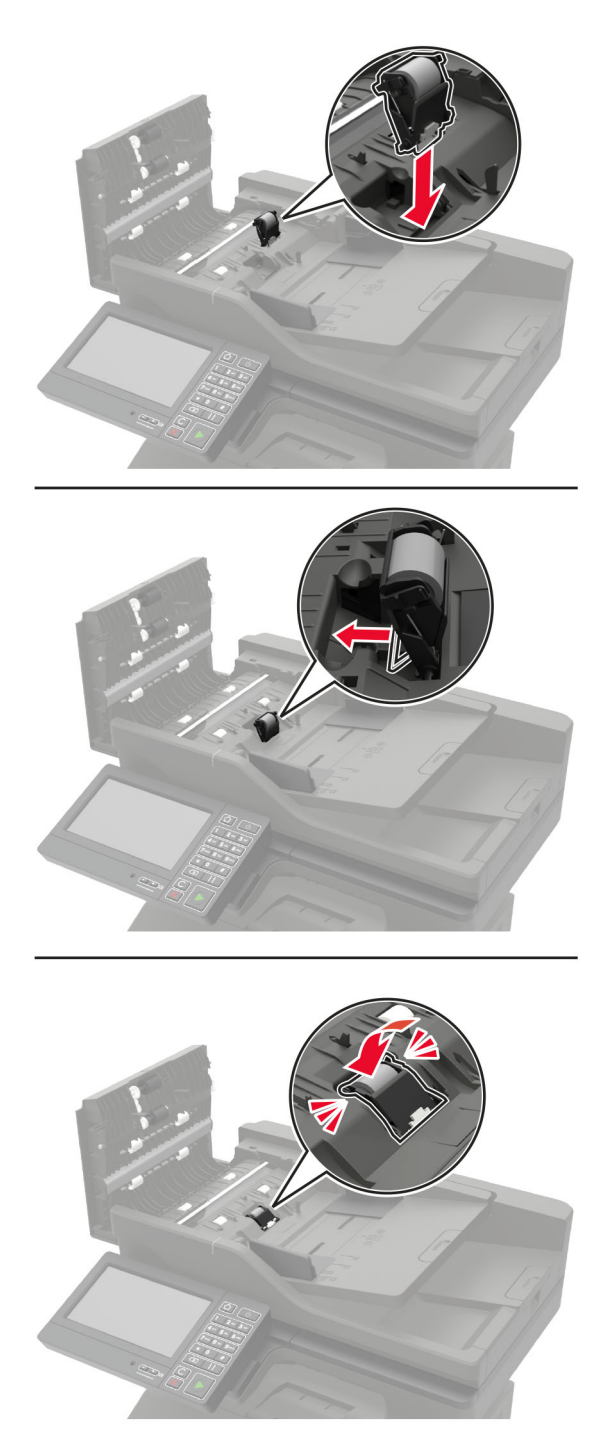

Zamknij pokrywę podajnika ADF.

## **Przenoszenie drukarki**

#### **Przenoszenie drukarki w inne miejsce**

**UWAGA — NIEBEZPIECZEŃSTWO USZKODZENIA CIAŁA:** Jeśli waga drukarki jest większa niż 18 kg, do jej bezpiecznego przeniesienia potrzeba co najmniej dwóch przeszkolonych pracowników.

**UWAGA — NIEBEZPIECZEŃSTWO USZKODZENIA CIAŁA:** W celu uniknięcia ryzyka pożaru lub porażenia prądem należy korzystać wyłącznie z przewodu zasilającego dołączonego do tego produktu lub z części zamiennych autoryzowanych przez producenta.

**UWAGA — NIEBEZPIECZEŃSTWO USZKODZENIA CIAŁA:** Zastosowanie się do poniższych wskazówek pozwoli uniknąć obrażeń ciała oraz uszkodzenia drukarki podczas jej przenoszenia:

- **•** Upewnij się, że wszystkie drzwiczki i zasobniki są zamknięte.
- **•** Wyłącz drukarkę, a następnie wyjmij przewód zasilający z gniazdka elektrycznego.
- **•** Odłącz wszystkie przewody i kable.
- **•** Jeżeli do drukarki są podłączone oddzielne, opcjonalne zasobniki podłogowe lub opcje wyjściowe, przed przenoszeniem drukarki należy je odłączyć.
- **•** Jeśli drukarka jest wyposażona w podstawę na kółkach, przesuń drukarkę ostrożnie na nowe miejsce. Należy zachować ostrożność przy przechodzeniu przez progi i uważać na przerwy w podłodze.
- **•** Jeżeli drukarka nie jest wyposażona w podstawę na kółkach, ale jest skonfigurowana do obsługi zasobników opcjonalnych lub opcji wyjściowych, odłącz opcje wyjściowe i podnieś drukarkę z zasobników. Drukarki i opcji nie należy podnosić jednocześnie.
- **•** Przy podnoszeniu drukarki należy zawsze używać uchwytów.
- **•** Jeśli drukarka jest przewożona na wózku, musi on mieć na tyle dużą powierzchnię, aby mieściła się na nim cała podstawa drukarki.
- **•** Jeśli wyposażenie opcjonalne jest przewożone na wózku, musi on mieć na tyle dużą powierzchnię, aby w pełni mieściły się na nim opcjonalne elementy wyposażenia.
- **•** Drukarka musi pozostawać w pozycji pionowej.
- **•** Należy unikać gwałtownych wstrząsów.
- **•** Podczas ustawiania drukarki należy zachować ostrożność, aby nie przycisnąć sobie palców.
- **•** Upewnij się, że wokół drukarki znajduje się wystarczająco dużo wolnego miejsca.

**Uwaga:** Uszkodzenie drukarki spowodowane jej nieprawidłowym przenoszeniem nie jest objęte gwarancją.

### **Transport drukarki**

Instrukcje wysyłania drukarki można uzyskać na stronie **<http://support.lexmark.com>** lub w pomocy technicznej.

## **Oszczędzanie energii i papieru**

### **Konfigurowanie ustawień trybu oszczędzania energii**

#### **Tryb ekologiczny**

- **1** Na ekranie głównym dotknij kolejno opcji **Ustawienia** > **Urządzenie** > **Zarządzanie energią** > **Tryb ekologiczny**.
- **2** Wybierz ustawienie.

#### **Tryb czuwania**

- **1** Na ekranie głównym dotknij kolejno opcji **Ustawienia** > **Urządzenie** > **Zarządzanie energią** > **Limity czasu** > **Tryb czuwania**.
- **2** Określ czas bezczynności, po upływie którego drukarka przejdzie w Tryb czuwania.

#### **Tryb hibernacji**

- **1** Na ekranie głównym wybierz kolejno opcje **Ustawienia** > **Urządzenie** > **Zarządzanie energią** > **Limity czasu** > **Limit czasu hibernacji**.
- **2** Wybierz czas bezczynności, po upływie którego drukarka przejdzie w Tryb czuwania.

#### **Uwagi:**

- **•** Aby włączyć limit czasu do przejścia w stan hibernacji, wybierz dla opcji Limit czasu hibernacji przy połączeniu ustawienie Hibernuj.
- **•** Gdy drukarka działa w trybie hibernacji, wbudowany serwer WWW jest wyłączony.

### **Regulacja jasności wyświetlacza drukarki**

- **1** Na ekranie głównym dotknij kolejno opcji **Ustawienia** > **Urządzenie** > **Preferencje** > **Jasność ekranu**.
- **2** Dostosuj ustawienia.

### **Zmniejszanie zużycia materiałów eksploatacyjnych**

**•** Drukowanie dwustronne.

**Uwaga:** Domyślnym ustawieniem sterownika drukarki jest druk dwustronny.

- **•** Drukowanie wielu stron na jednej stronie arkusza papieru.
- **•** Korzystanie z funkcji podglądu, aby zobaczyć dokument przed jego wydrukowaniem.
- **•** Wydrukuj jeden egzemplarz dokumentu, aby sprawdzić poprawność jego zawartości i formatu.

## **Recykling**

### **Recykling produktów Lexmark**

Aby zwrócić produkty firmy Lexmark w celu recyklingu:

- **1** Odwiedź stronę **[www.lexmark.com/recycle](http://www.lexmark.com/recycle)**.
- **2** Wybierz produkt, który chcesz poddać recyklingowi.

**Uwaga:** Materiały eksploatacyjne i sprzęt nieobjęte programem recyklingu firmy Lexmark można poddać recyklingowi w lokalnym centrum recyklingu.

## **Recykling opakowań firmy Lexmark**

Firma Lexmark nieustannie dąży do maksymalnego ograniczenia rozmiaru opakowań. Mniejszy rozmiar opakowań pomaga zagwarantować, że drukarki firmy Lexmark są transportowane w możliwie najbardziej wydajny i przyjazny dla środowiska sposób oraz że pozostaje mniej materiałów opakowaniowych do utylizacji. Takie podejście umożliwia ograniczenie emisji gazów cieplarnianych oraz oszczędność energii i zasobów naturalnych. W niektórych krajach i regionach firma Lexmark oferuje również recykling elementów opakowań. Aby uzyskać więcej informacji, przejdź na stronę **[www.lexmark.com/recycle](http://www.lexmark.com/recycle)**, a następnie wybierz swój kraj lub region. Informacje dotyczące dostępnych programów recyklingu opakowań są dołączone do informacji dotyczących utylizacji produktu.

Kartony firmy Lexmark nadają się w 100% do recyklingu na obszarach, na których istnieją zakłady zajmujące się recyklingiem tektury falistej. Takich zakładów może nie być w miejscu zamieszkania użytkownika.

Pianka używana w opakowaniach firmy Lexmark nadaje się do recyklingu na obszarach, na których istnieją zakłady zajmujące się recyklingiem takiej pianki. Takich zakładów może nie być w miejscu zamieszkania użytkownika.

W przypadku zwrotu wkładu drukującego do firmy Lexmark można ponownie użyć pudełka, w którym został on sprzedany. Firma Lexmark zajmie się recyklingiem pudełka.

### **Zwrot kaset firmy Lexmark w celu ponownego użycia lub recyklingu**

Program zbierania kaset firmy Lexmark pozwala na bezpłatny zwrot zużytych kaset firmie Lexmark w celu ponownego użycia lub recyklingu. Ponownie używanych lub przetwarzanych w ramach recyklingu jest sto procent zużytych kaset zwróconych do firmy Lexmark. Opakowania użyte do zwrotu kaset są również poddawane recyklingowi.

Aby zwrócić kasety firmy Lexmark w celu ponownego użycia lub recyklingu, należy wykonać następujące czynności:

- **1** Odwiedź stronę **[www.lexmark.com/recycle](http://www.lexmark.com/recycle)**.
- **2** Wybierz produkt, który chcesz poddać recyklingowi.

# **Usuwanie zacięć**

## **Zapobieganie zacięciom**

#### **Prawidłowo załaduj papier**

**•** Upewnij się, że papier w zasobniku leży płasko.

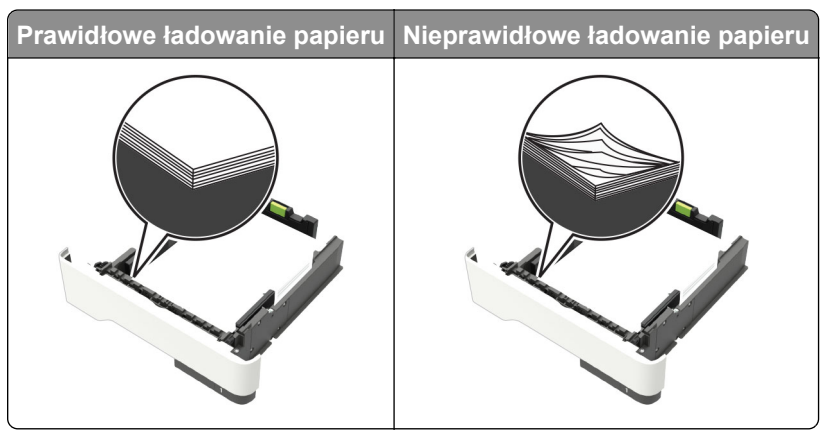

- **•** Nie należy ładować zasobnika w trakcie drukowania.
- **•** Nie należy ładować zbyt dużej ilości papieru naraz. Upewnij się, że wysokość stosu nie wykracza poza wskaźnik maksymalnego wypełnienia papierem.
- **•** Nie należy wsuwać papieru do zasobnika. Załaduj papier tak jak przedstawiono na rysunku.

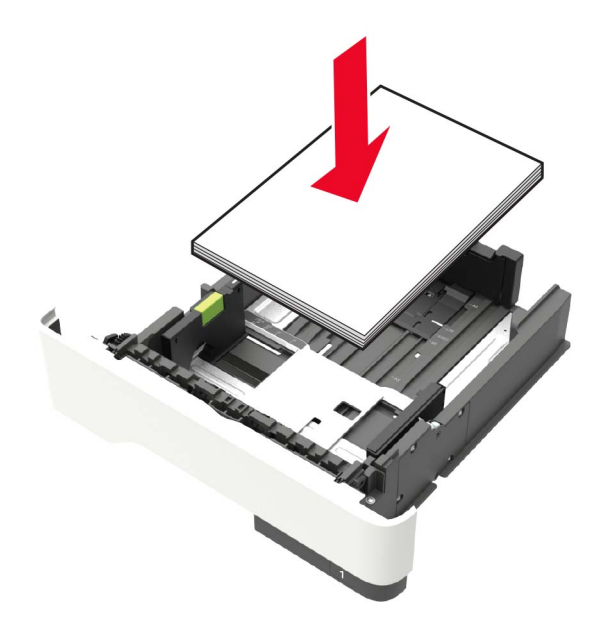

- **•** Upewnij się, że prowadnice papieru zostały prawidłowo umieszczone i nie obejmują zbyt ciasno papieru lub kopert.
- **•** Po załadowaniu papieru zasobnik należy mocno dopchnąć do drukarki.

#### **Korzystaj z zalecanego rodzaju papieru**

- **•** Należy stosować wyłącznie zalecany papier i nośniki specjalne.
- **•** Nie należy ładować pomarszczonego, pogiętego, wilgotnego, zgiętego lub zwiniętego papieru.
- **•** Przed załadowaniem papier należy wygiąć, przekartkować i wyrównać.

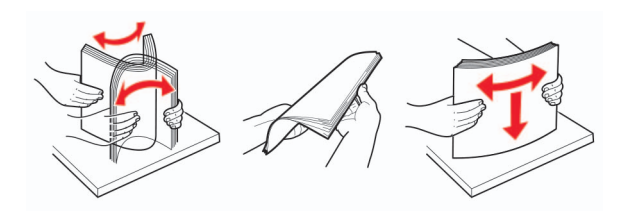

- **•** Nie należy używać papieru wyciętego lub przyciętego ręcznie.
- **•** Nie należy jednocześnie umieszczać papieru o różnych rozmiarach, różnej gramaturze ani różnego typu w tym samym zasobniku.
- **•** Upewnij się, że rozmiar i typ papieru są ustawione prawidłowo w komputerze lub na panelu sterowania drukarki.
- **•** Papier należy przechowywać zgodnie z zaleceniami producenta.

## **Ustalanie miejsca wystąpienia zacięcia**

#### **Uwagi:**

- **•** Jeśli opcja Pomoc przy zacięciu jest włączona, po usunięciu zaklinowanego arkusza drukarka automatycznie usunie niezadrukowane lub częściowo niezadrukowane strony. Sprawdź, czy na wydruku znajdują się puste strony.
- **•** Jeśli opcja Pomoc przy zacięciu ma wartość Włącz lub Auto, drukarka ponownie wydrukuje zacięte strony.

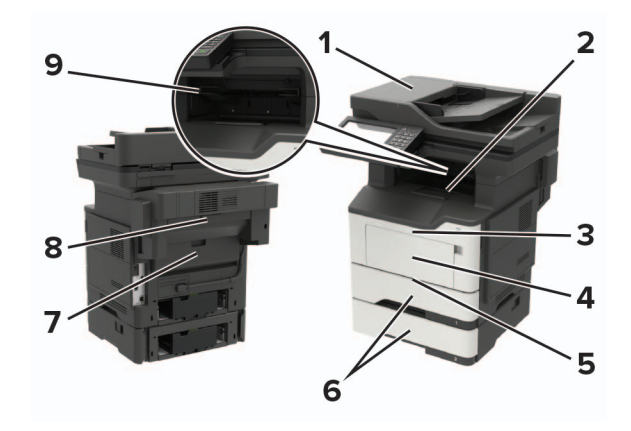

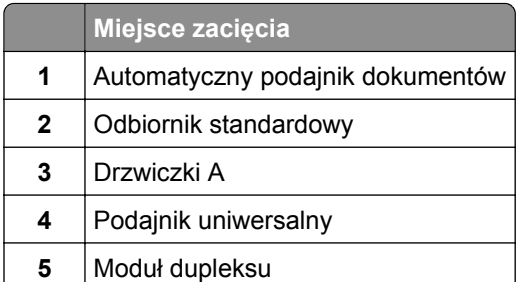

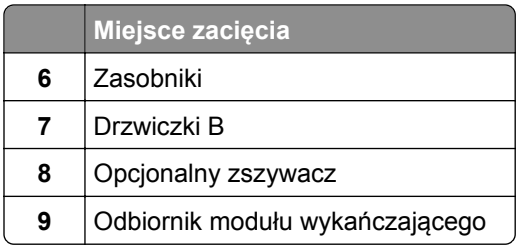

## **Zacięcie papieru w drzwiczkach A**

Zdejmij zasobnik.

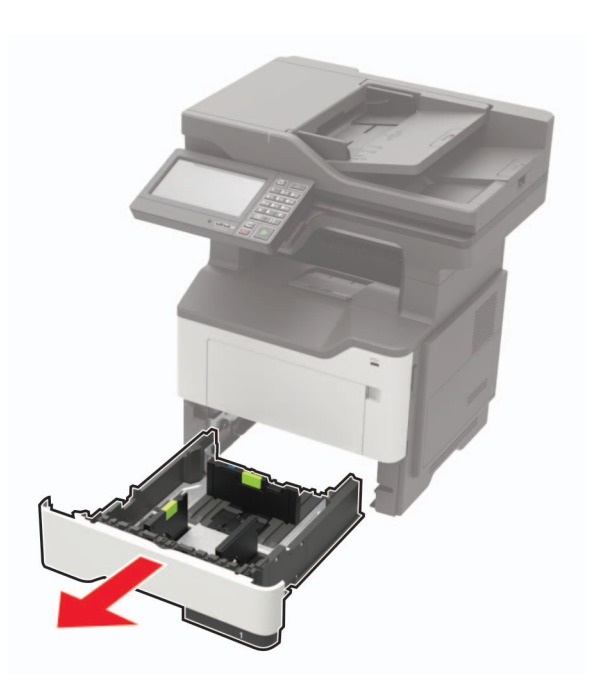

Otwórz drzwiczki A.

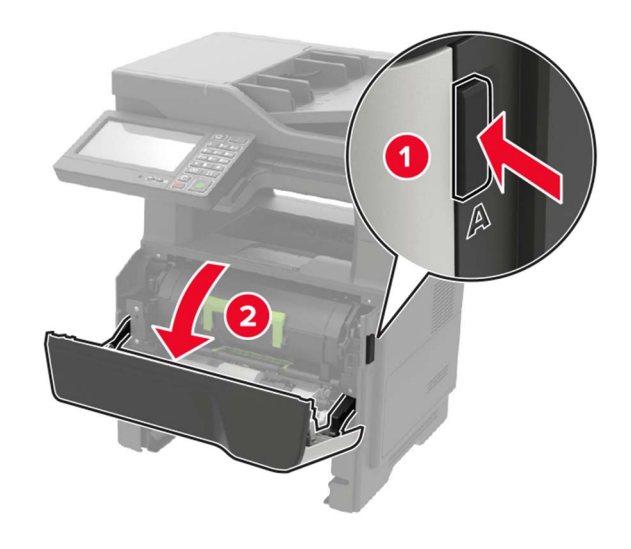

**3** Wyjmij kasetę z tonerem.

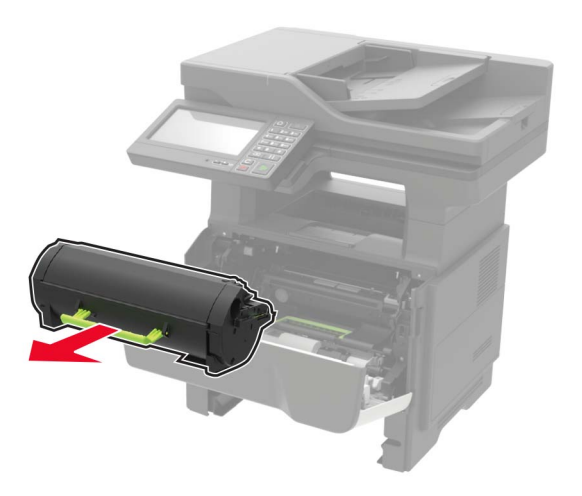

**4** Wyjmij zestaw obrazujący.

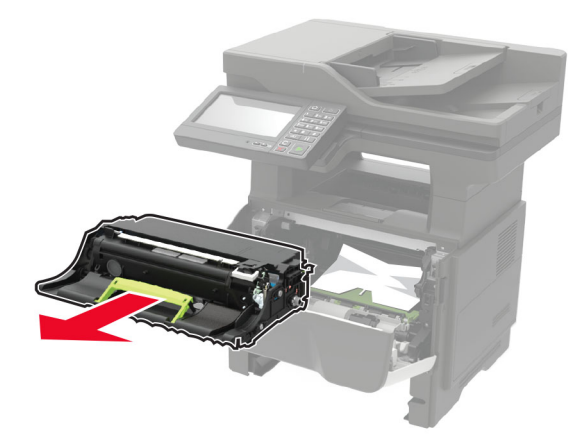

**Ostrzeżenie — możliwość uszkodzenia:** Nie wystawiaj zestawu obrazującego na działanie światła słonecznego przez dłużej niż 10 minut. Długotrwałe działanie światła może negatywnie wpłynąć na jakość wydruku.

**Ostrzeżenie — możliwość uszkodzenia:** Nie wolno dotykać bębna światłoczułego. Może to wpłynąć na jakość kolejnych zadań drukowania.

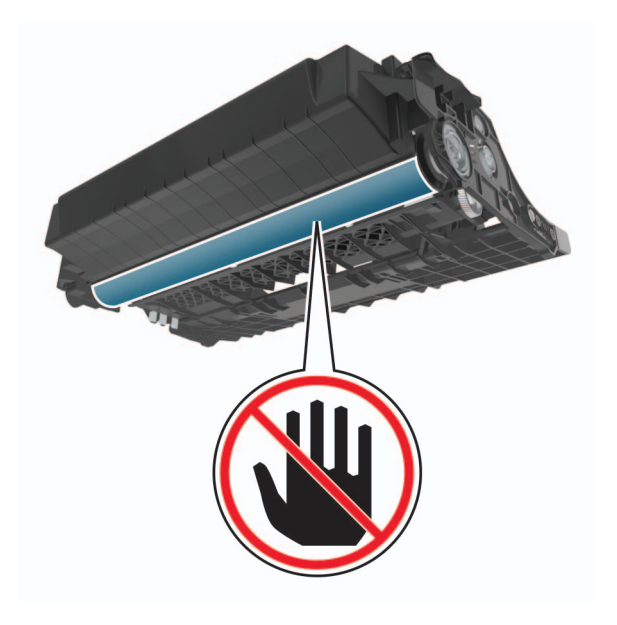

**5** Wyjmij zacięty papier.

**UWAGA — GORĄCA POWIERZCHNIA:** Wewnętrzne elementy drukarki mogą być gorące. W celu zmniejszenia ryzyka oparzenia, przed dotknięciem danej części należy odczekać, aż ostygnie.

**Uwaga:** Upewnij się, że wszystkie kawałki papieru zostały usunięte.

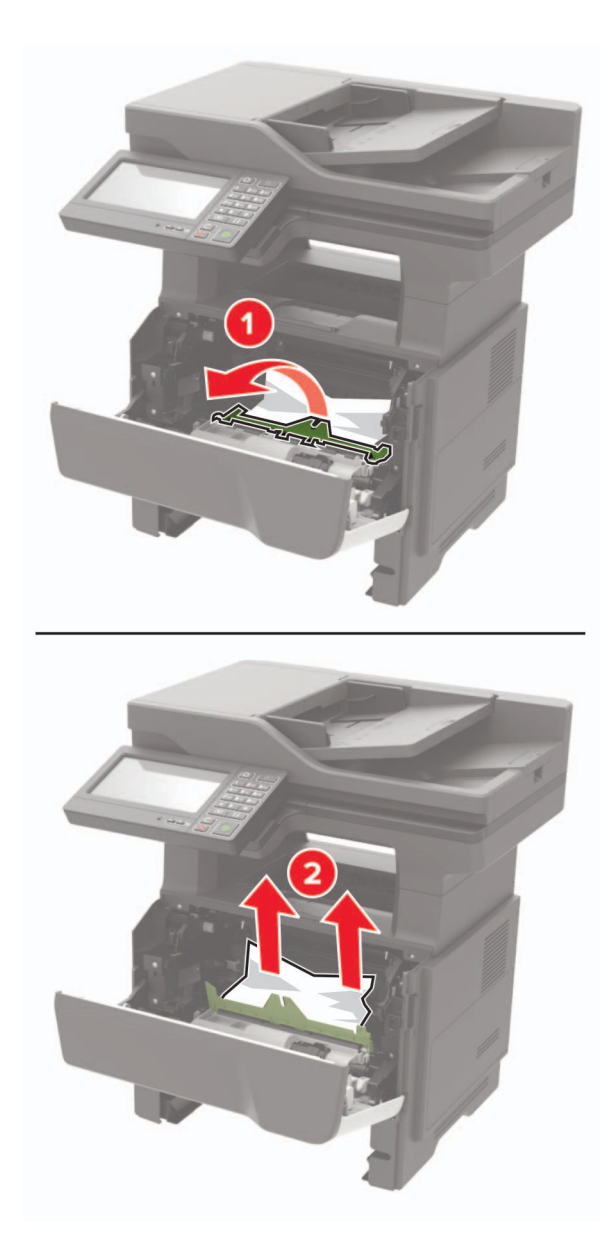

**6** Włóż zestaw obrazujący.

**Uwaga:** Użyj strzałek wewnątrz drukarki, jako prowadnic.

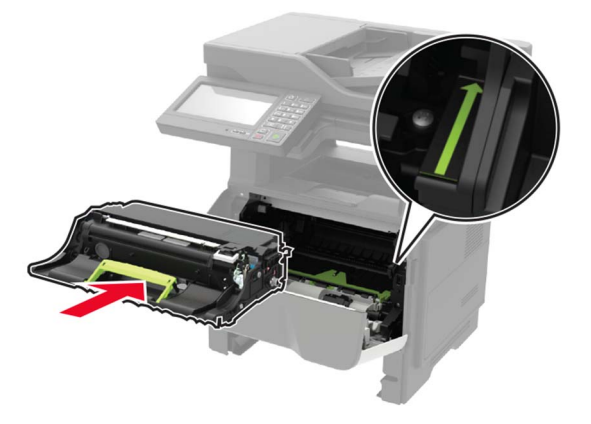

**7** Włóż kasetę z tonerem.

**Uwaga:** Użyj strzałek wewnątrz drukarki, jako prowadnic.

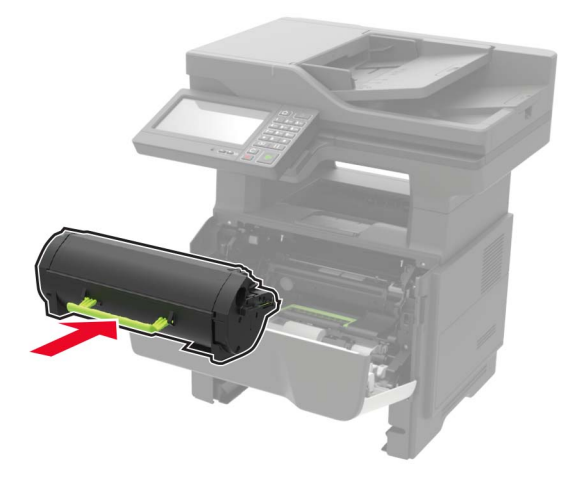

- **8** Zamknij drzwiczki A.
- **9** Włóż zasobnik.

## **Zacięcie papieru w obszarze tylnych drzwiczek**

**1** Otwórz tylne drzwiczki.

**UWAGA — GORĄCA POWIERZCHNIA:** Wewnętrzne elementy drukarki mogą być gorące. W celu zmniejszenia ryzyka oparzenia, przed dotknięciem danej części należy odczekać, aż ostygnie.

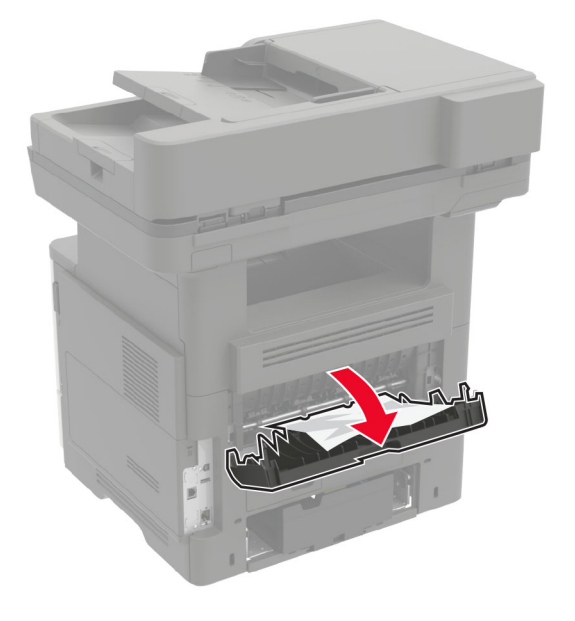

**2** Wyjmij zacięty papier.

**Uwaga:** Upewnij się, że wszystkie kawałki papieru zostały usunięte.

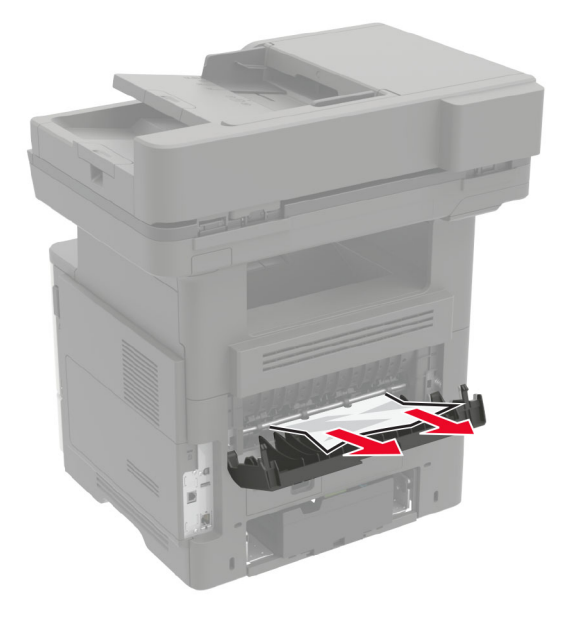

**3** Zamknij tylne drzwiczki.

## **Zacięcie papieru w pojemniku standardowym**

Wyjmij zacięty papier.

**Uwaga:** Upewnij się, że wszystkie kawałki papieru zostały usunięte.

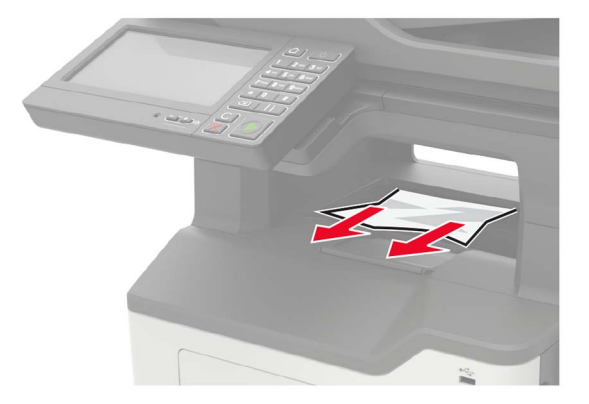

## **Zacięcie papieru w module drukowania dwustronnego**

**1** Wyjmij zasobnik.

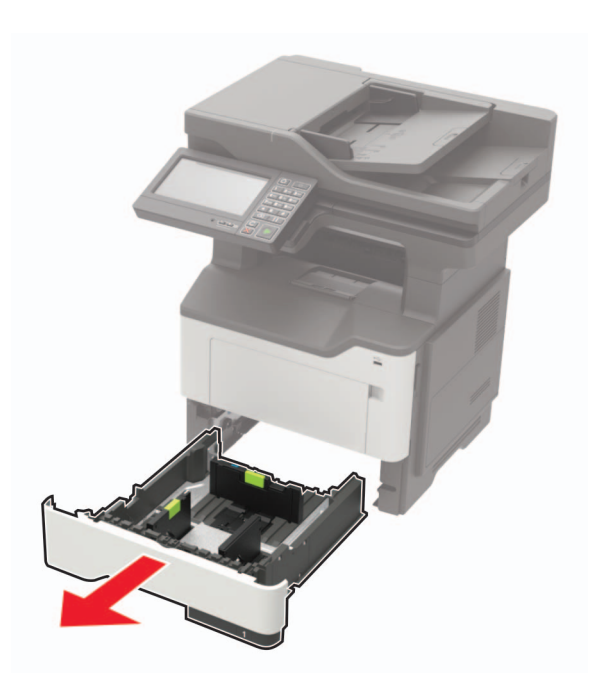

**2** Wyjmij zacięty papier.

**Uwaga:** Upewnij się, że wszystkie kawałki papieru zostały usunięte.

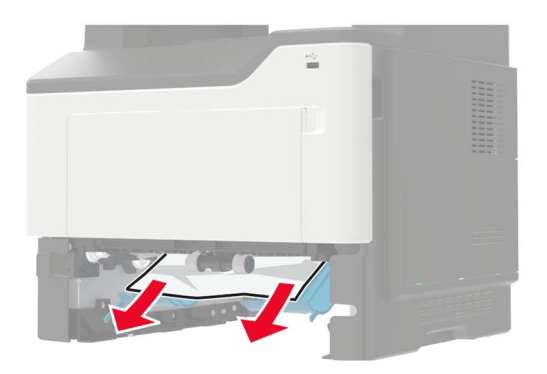

**3** Włóż zasobnik.

## **Zacięcie papieru w zasobnikach**

**1** Zdejmij zasobnik.

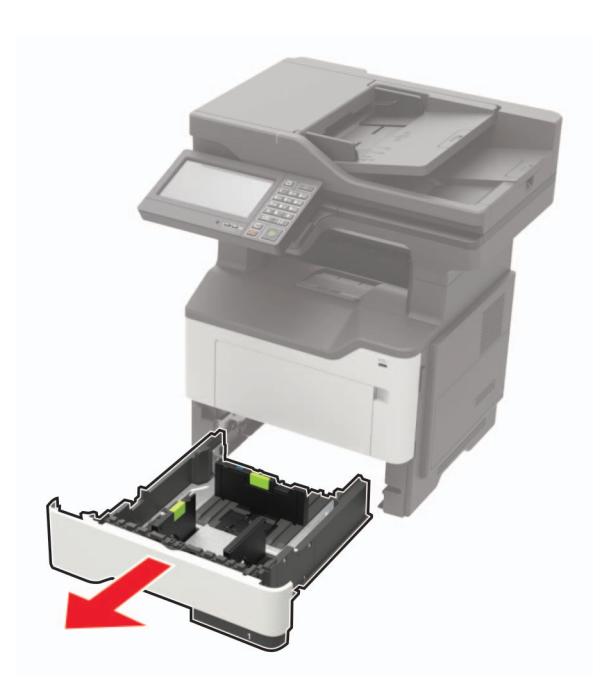

**2** Wyjmij zacięty papier.

**Uwaga:** Upewnij się, że wszystkie kawałki papieru zostały usunięte.

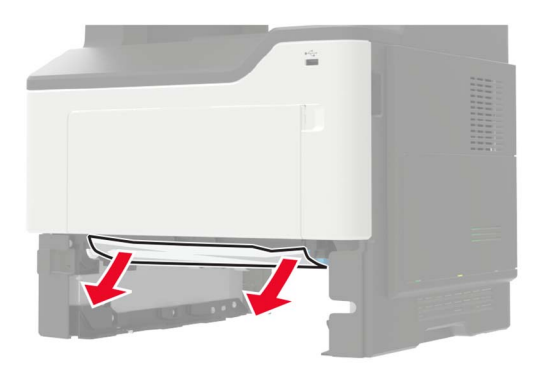

**3** Włóż zasobnik.

## **Zacięcie papieru w podajniku uniwersalnym**

- **1** Usuń papier z podajnika uniwersalnego.
- **2** Wyjmij zacięty papier.

**Uwaga:** Upewnij się, że wszystkie kawałki papieru zostały usunięte.

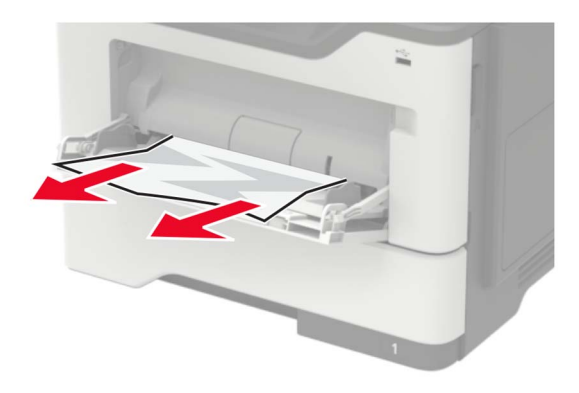

Przed załadowaniem papier należy wygiąć, przekartkować i wyrównać.

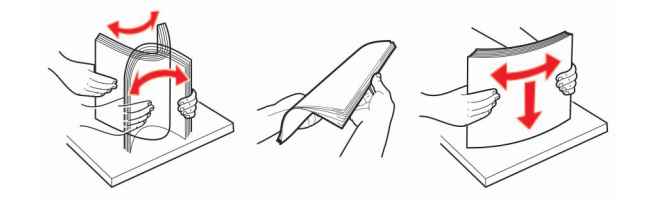

Załaduj ponownie papier, a następnie dostosuj położenie prowadnicy papieru.

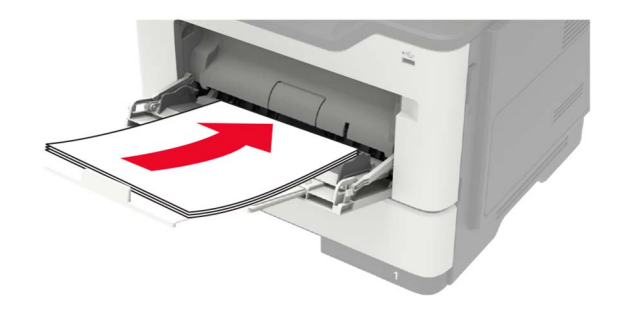

## **Zacięcie papieru w automatycznym podajniku dokumentów**

- **1** Wyjmij wszystkie oryginalne dokumenty z zasobnika ADF.
- **2** Otwórz pokrywę podajnika ADF.

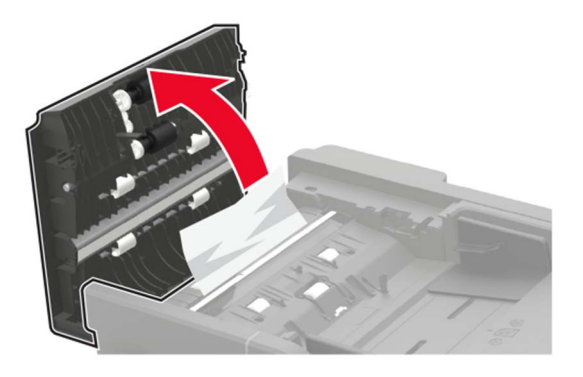

**3** Wyjmij zacięty papier.

**Uwaga:** Upewnij się, że wszystkie kawałki papieru zostały usunięte.

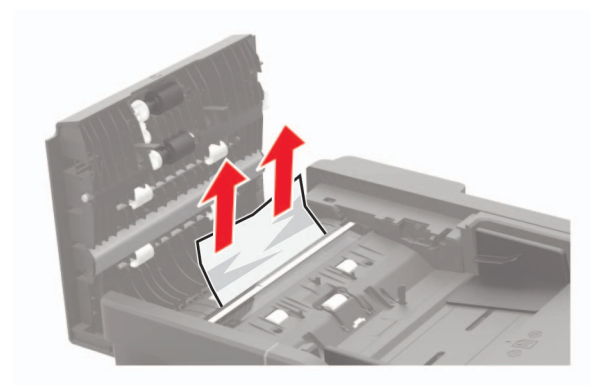

**4** Zamknij pokrywę podajnika ADF.
# **Zacięcie papieru w module wykańczającym**

### **Zacięcie papieru w odbiorniku modułu wykańczającego**

**1** Wyjmij papier z odbiornika modułu wykańczającego.

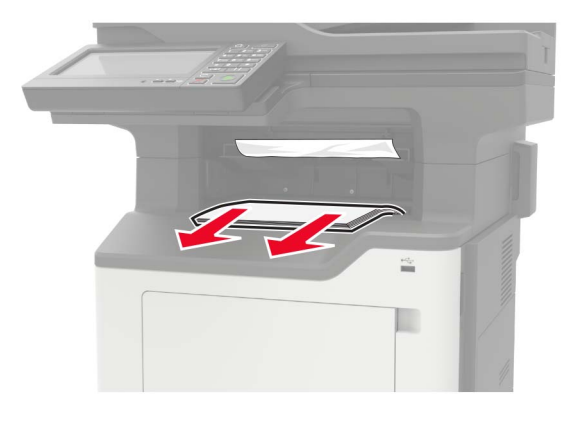

**2** Wyjmij zacięty papier.

**Uwaga:** Upewnij się, że wszystkie kawałki papieru zostały usunięte.

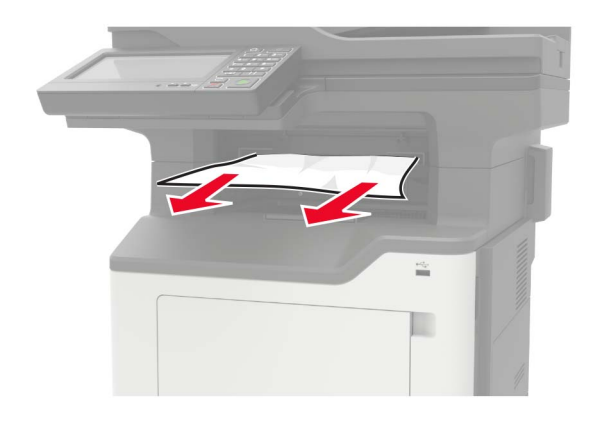

### **Zacięcie papieru w obszarze tylnych drzwiczek modułu wykańczającego**

**1** Otwórz tylne drzwiczki modułu wykańczającego.

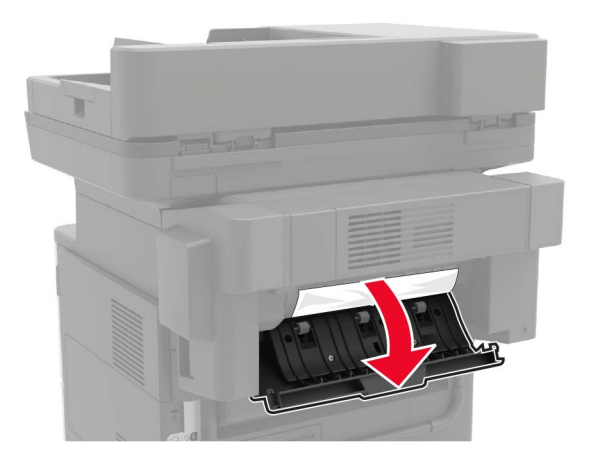

**2** Wyjmij zacięty papier.

**Uwaga:** Upewnij się, że wszystkie kawałki papieru zostały usunięte.

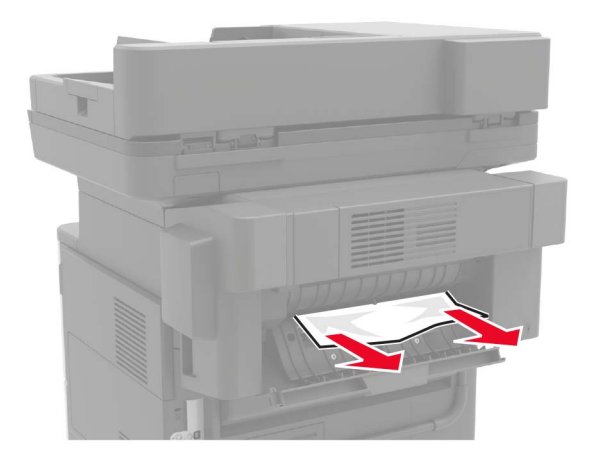

**3** Otwórz wąskie drzwiczki modułu wykańczającego, a następnie wyjmij wszystkie fragmenty zaciętego papieru.

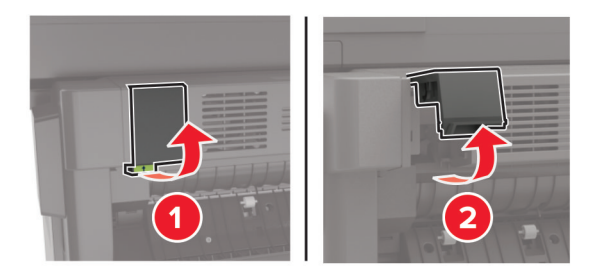

**4** Zamknij drzwiczki.

# **Zacięcie zszywacza w module wykańczającym**

**1** Otwórz drzwiczki dostępu do zszywacza.

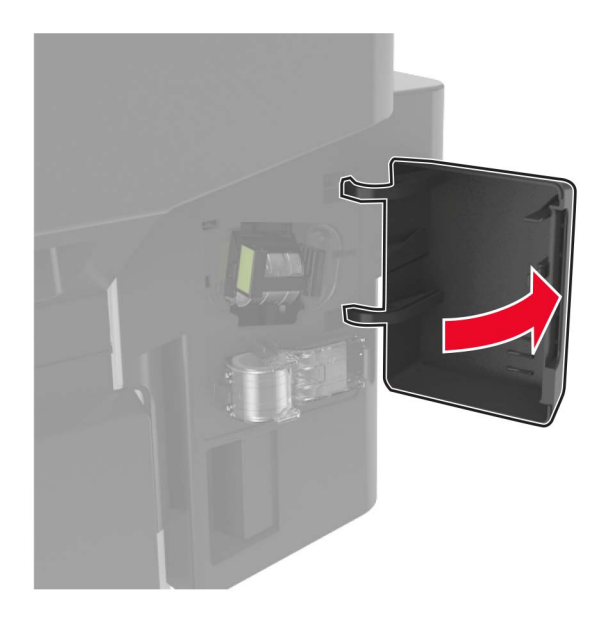

**2** Wyjmij uchwyt kasety zszywek.

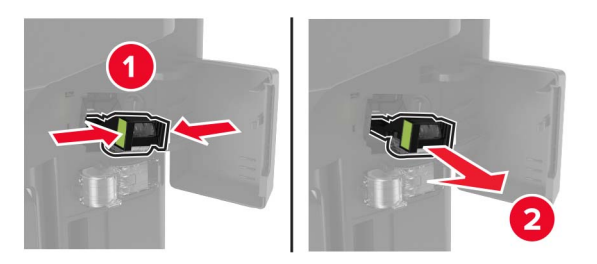

**3** Podnieś osłonę zszywek i wyjmij luźne zszywki.

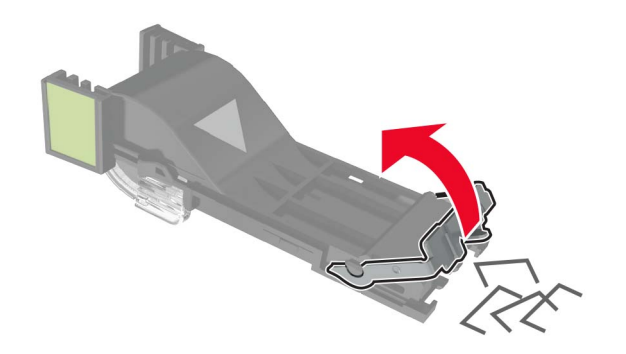

Zamknij osłonę zszywek.

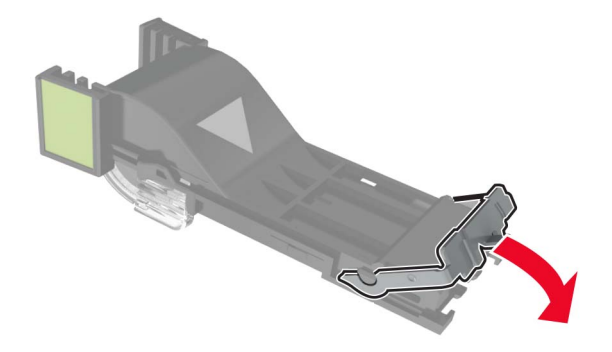

Włóż uchwyt kasety zszywek.

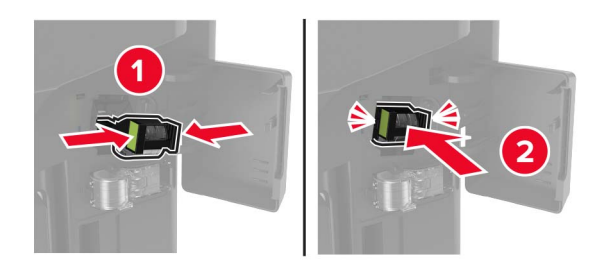

Zamknij drzwiczki dostępu do zszywacza.

# **Rozwiązywanie problemów**

# **Problemy z połączeniem sieciowym**

### **Nie można uzyskać połączenia z wbudowanym serwerem WWW**

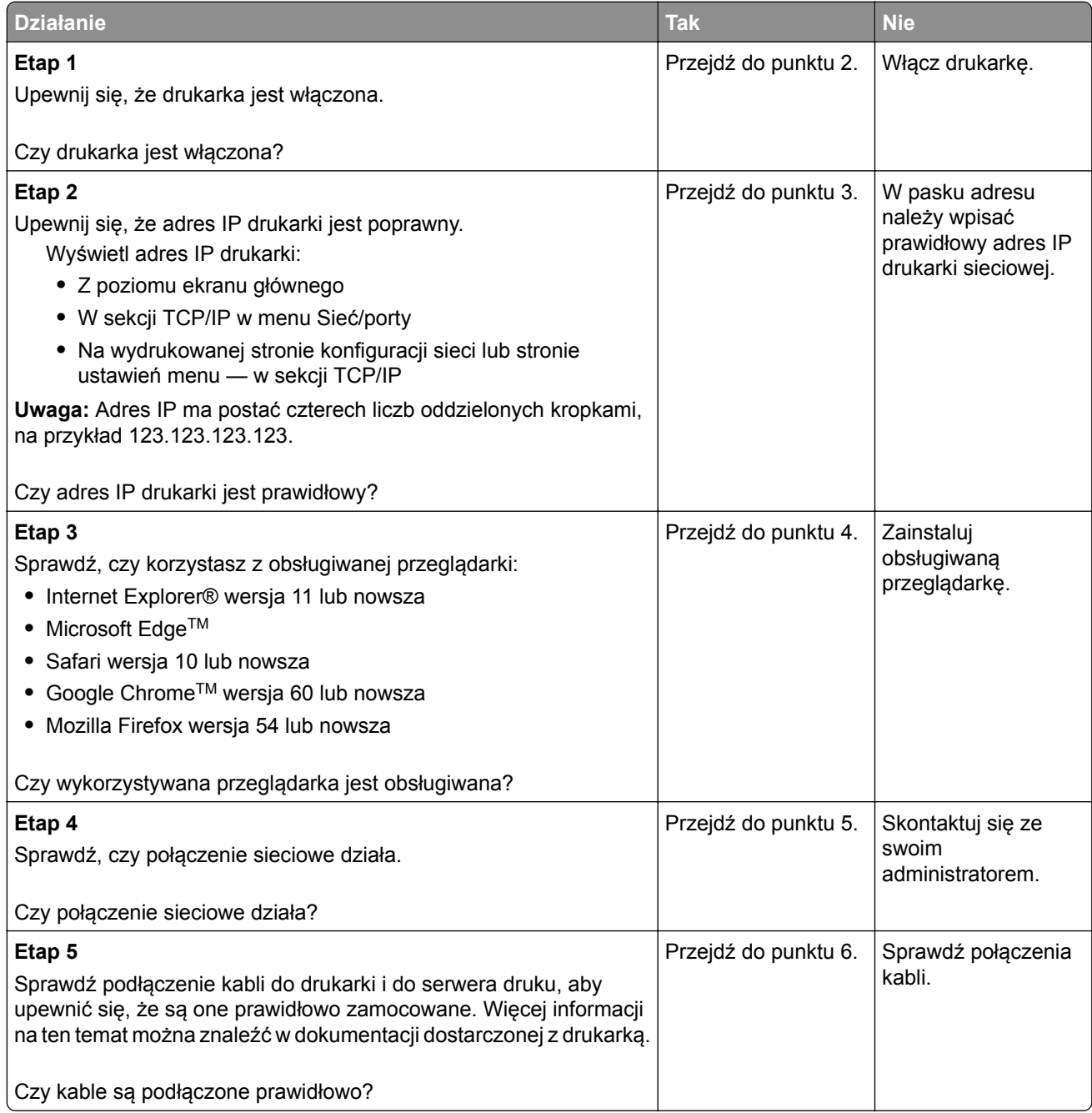

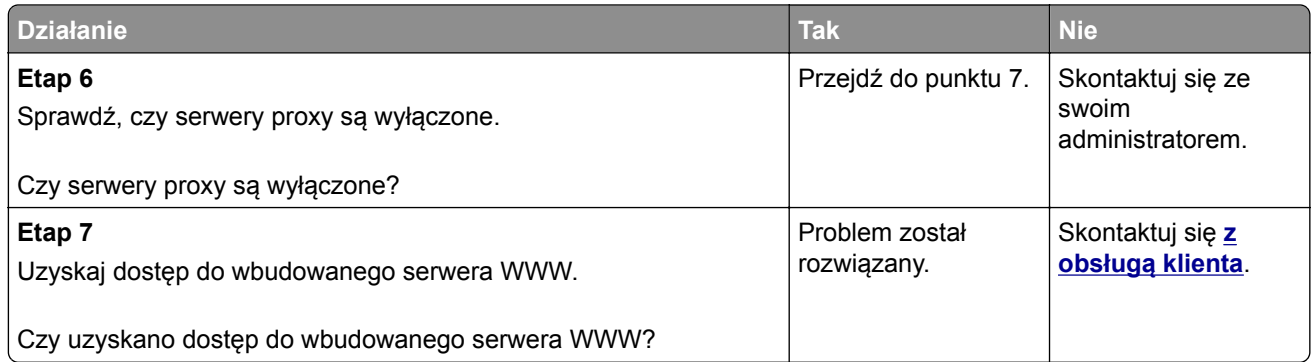

### **Nie można odczytać napędu flash**

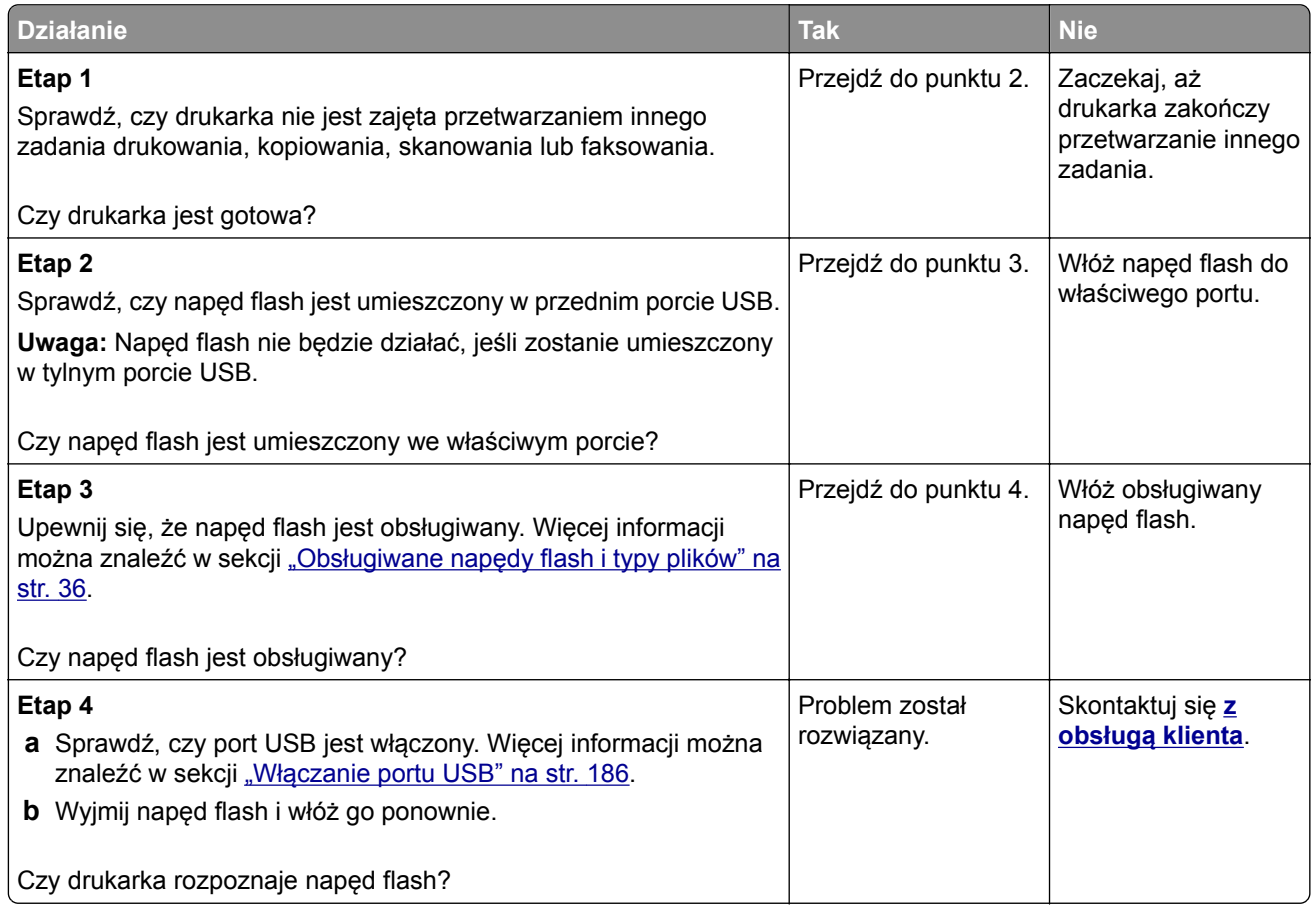

### **Włączanie portu USB**

Na ekranie głównym dotknij kolejno opcji **Ustawienia** > **Sieć/Porty** > **USB** > **Włącz port USB**.

### **Sprawdzanie połączenia drukarki**

- **1** Na ekranie głównym dotknij kolejno **Ustawienia** > **Raporty** > **Sieć** > **Strona konfiguracji sieci**.
- **2** Sprawdź w pierwszej sekcji strony z informacjami na temat konfiguracji sieci, czy stan drukarki to Podłączona.

Jeśli stan ma wartość Niepodłączona, może to oznaczać, że sieć LAN nie działa lub że kabel sieciowy jest uszkodzony. Aby uzyskać pomoc, skontaktuj się z administratorem systemu.

# **Problem z opcjami sprzętowymi**

### **Nie można wykryć wewnętrznego opcjonalnego elementu wyposażenia**

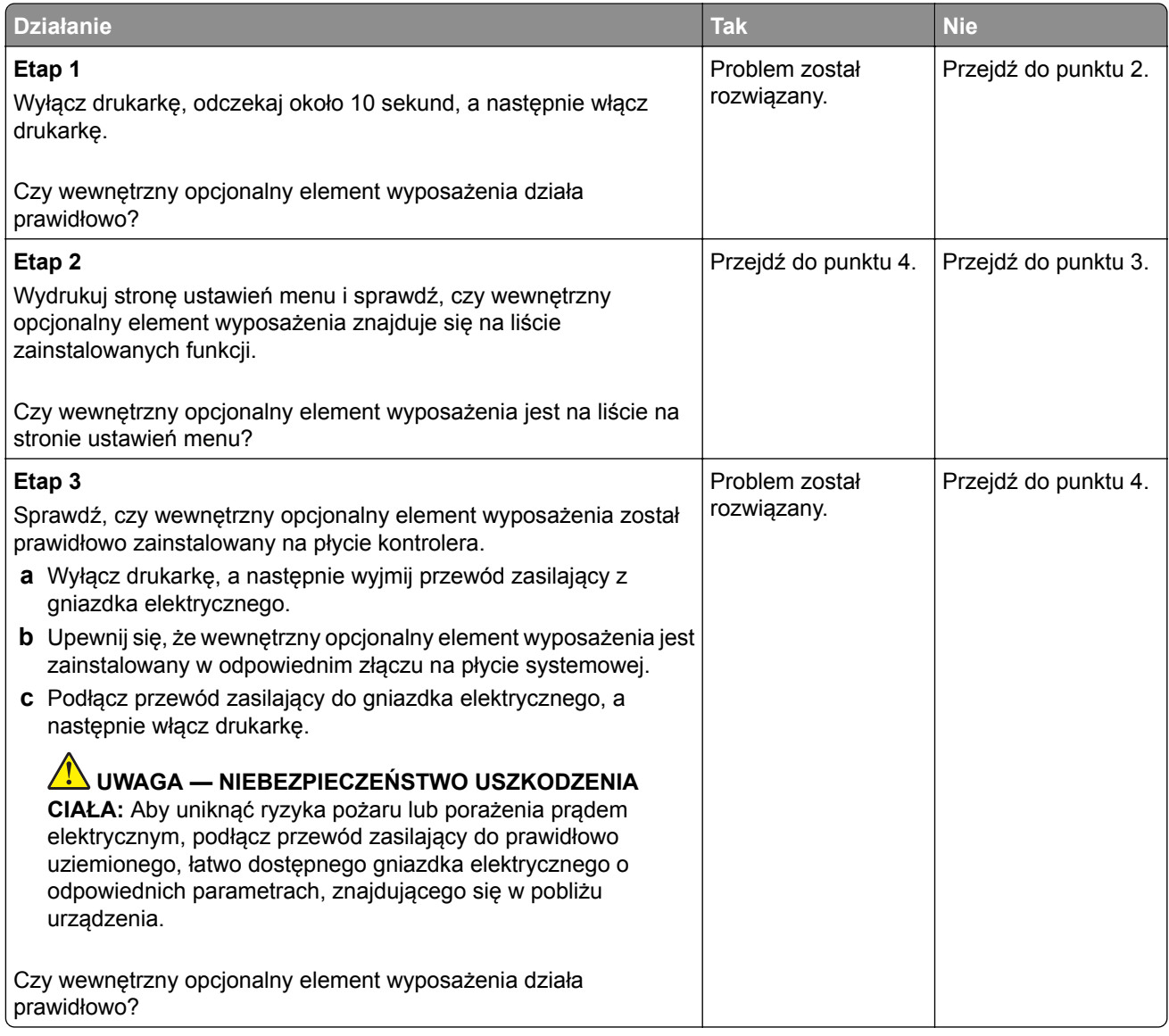

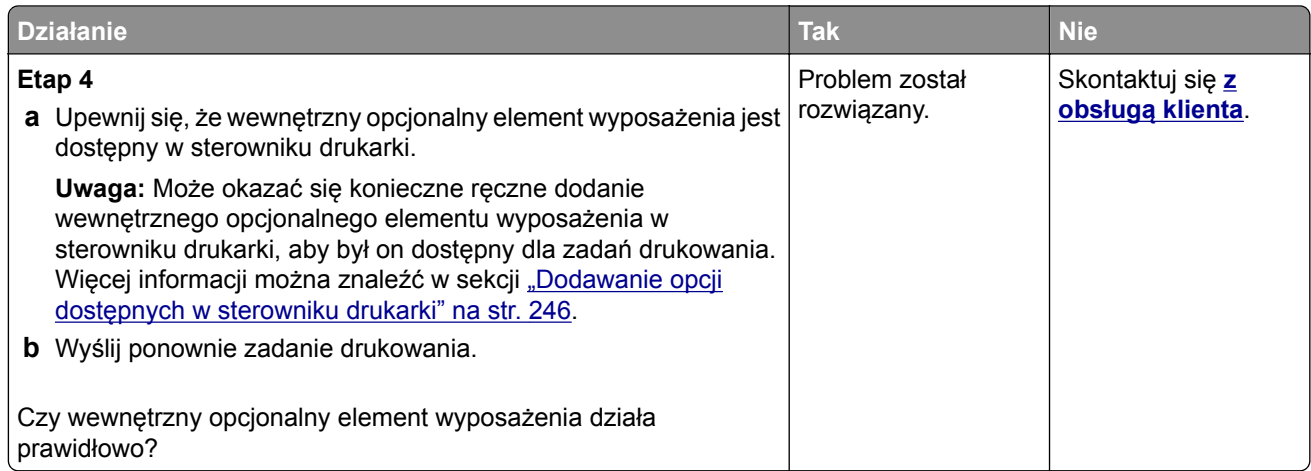

### **Port ISP nie działa prawidłowo**

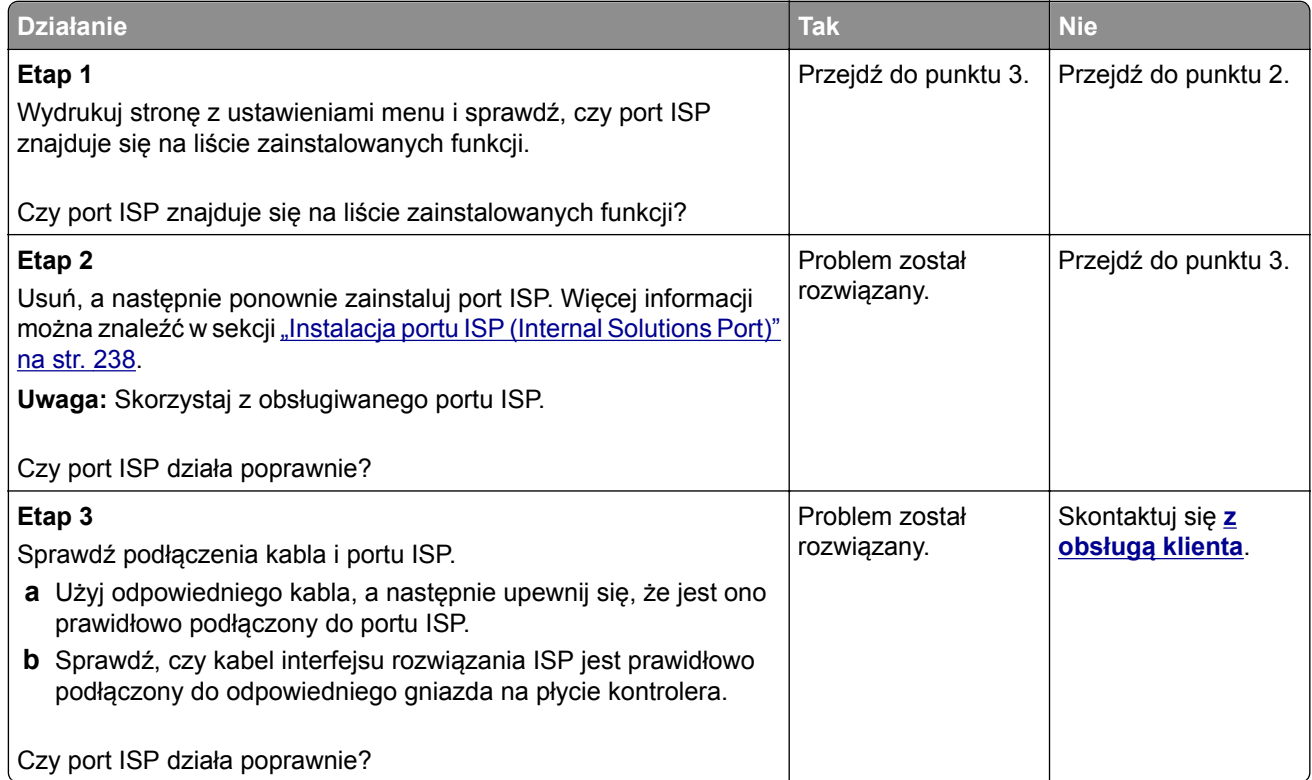

### **Wykryto uszkodzoną pamięć flash**

Spróbuj następujących rozwiązań:

- **•** Wymień uszkodzoną pamięć flash.
- **•** Na panelu sterowania drukarki dotknij opcji **Kontynuuj**, aby usunąć komunikat i kontynuować drukowanie.
- **•** Anuluj bieżące zadanie drukowania.

### **Brak wolnego miejsca w pamięci flash dla zasobów**

Spróbuj następujących rozwiązań:

- **•** Na panelu sterowania drukarki wybierz opcję **Kontynuuj**, aby usunąć komunikat i kontynuować drukowanie.
- **•** Usuń czcionki, makra oraz inne dane zapisane w pamięci flash.
- **•** Zainstaluj pamięć flash o większej pojemności.

**Uwaga:** Załadowane czcionki i makra, które nie zostały wcześniej zapisane w pamięci flash, są usuwane.

### **Wykryto niesformatowaną pamięć flash**

Spróbuj następujących rozwiązań:

- **•** Wybierz opcję **Kontynuuj** z panelu sterowania, aby zatrzymać defragmentację i kontynuować drukowanie.
- **•** Sformatuj pamięć flash.

**Uwaga:** Jeśli komunikat o błędzie jest w dalszym ciągu wyświetlany, oznacza to, że pamięć flash może być uszkodzona i należy ją wymienić.

## **Problemy z materiałami eksploatacyjnymi**

### **Wymień kasetę, niedopasowanie regionu drukarki**

Aby rozwiązać ten problem, kup kasetę z odpowiednim regionem (odpowiadającym regionowi drukarki) lub kasetę w wersji międzynarodowej.

- **•** Pierwsza cyfra po wartości "42" w treści komunikatu określa region drukarki.
- **•** Druga cyfra po wartości "42" w treści komunikatu określa region kasety.

#### **Lista regionów drukarek i kaset z tonerem**

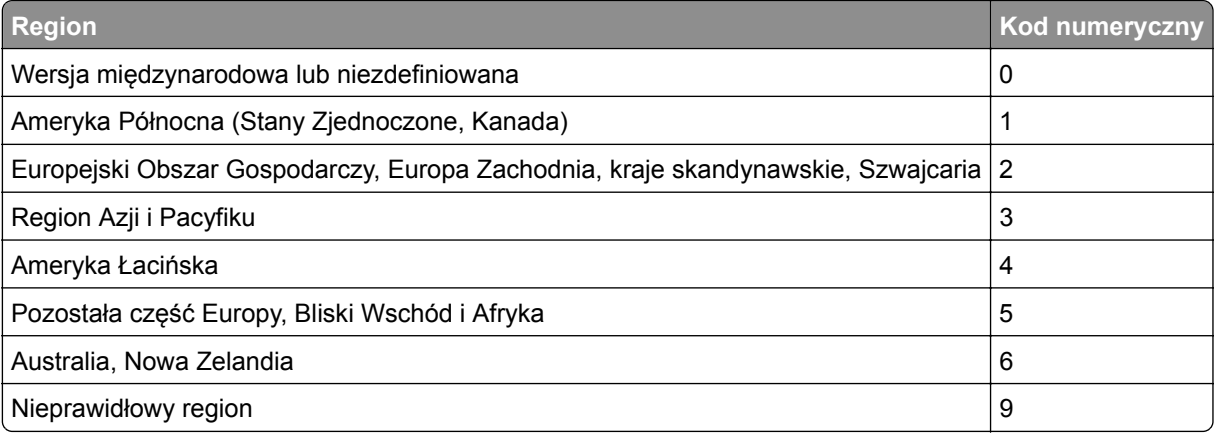

**Uwaga:** Aby odszukać ustawienia regionu drukarki i kasety z tonerem, wydrukuj strony testu jakości. Przy użyciu panelu sterowania drukarki przejdź do opcji: **Ustawienia** > **Rozwiązywanie problemów** > **Strony testy jakości druku**.

### **Materiały eksploatacyjne producenta innego niż Lexmark**

System wykrył, że zainstalowano materiał lub część producenta innego niż Lexmark.

Drukarka Lexmark działa najlepiej z oryginalnymi materiałami i częściami firmy Lexmark. Używanie materiałów i części innych producentów może negatywnie wpłynąć na wydajność, pracę i żywotność drukarki oraz jej części.

Wszelkie wskaźniki materiałów są zaprojektowane tak, by współpracować z materiałami i częściami Lexmark i ich praca może zostać zakłócona, gdy użyte zostaną materiały innych producentów. Użytkowanie materiałów i części związanych z obrazami dłużej niż jest to zalecane może spowodować uszkodzenie drukarki Lexmark i jej komponentów.

**Ostrzeżenie — możliwość uszkodzenia:** Używanie materiałów lub części innych producentów może spowodować utratę gwarancji. Uszkodzenia spowodowane używaniem materiałów lub części innych producentów nie będą naprawiane w ramach gwarancji.

Aby zaakceptować powyższe ryzyko i korzystać z nieoryginalnych materiałów lub części drukarki, naciśnij jednocześnie przyciski **X** i **#** na panelu sterowania i przytrzymaj je przez 15 sekund.

Jeśli nie chcesz zaakceptować powyższych informacji, wyjmij materiały lub części innych producentów z drukarki i zainstaluj oryginalne materiały lub części Lexmark. Więcej informacji można znaleźć w sekcji "Używanie oryginalnych części i materiał[ów eksploatacyjnych firmy Lexmark." na str. 147.](#page-146-0)

Jeśli drukarka nie będzie drukować po jednoczesnym wciśnięciu przycisków **X** i **#** i przytrzymaniu ich przez 15 sekund, zresetuj licznik zużycia materiałów eksploatacyjnych.

**1** Przy użyciu panelu sterowania drukarki przejdź do opcji:

#### **Ustawienia** > **Urządzenie** > **Przegląd** > **Menu konfiguracji** > **Zużycie materiałów eksploatacyjnych i liczniki**

- **2** Wybierz część lub materiał eksploatacyjny, który chcesz zresetować, a następnie wciśnij przycisk **Start**.
- **3** Przeczytaj komunikat ostrzegawczy, a następnie wciśnij przycisk **Kontynuuj**.
- **4** Wciśnij jednocześnie przyciski **X** i **#** i przytrzymaj je przez 15 sekund, aby usunąć komunikat.

**Uwaga:** Jeśli nie jesteś w stanie zresetować liczników zużycia materiałów eksploatacyjnych, zwróć produkt sprzedawcy.

# **Problemy z podawaniem papieru**

### **Koperta skleja się podczas drukowania**

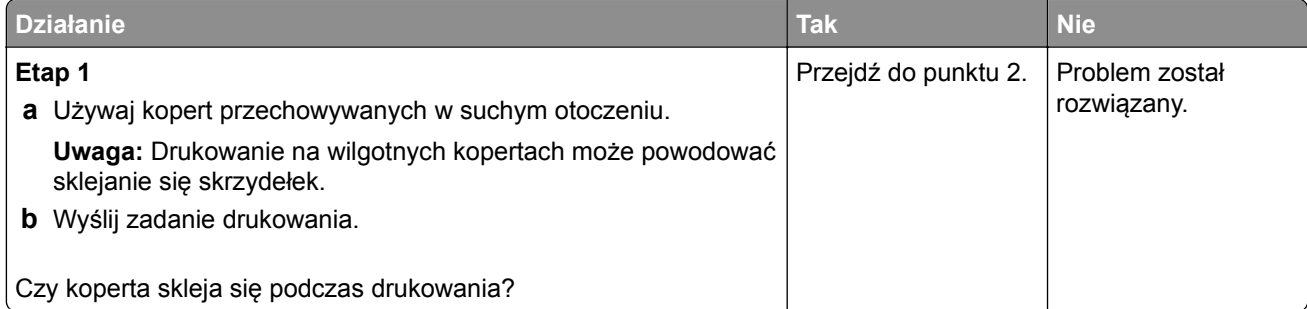

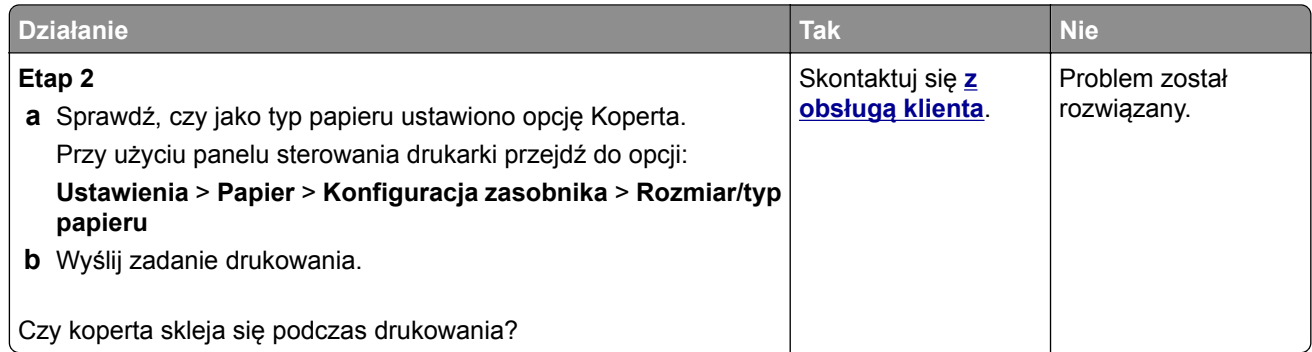

### **Drukowanie z sortowaniem nie działa**

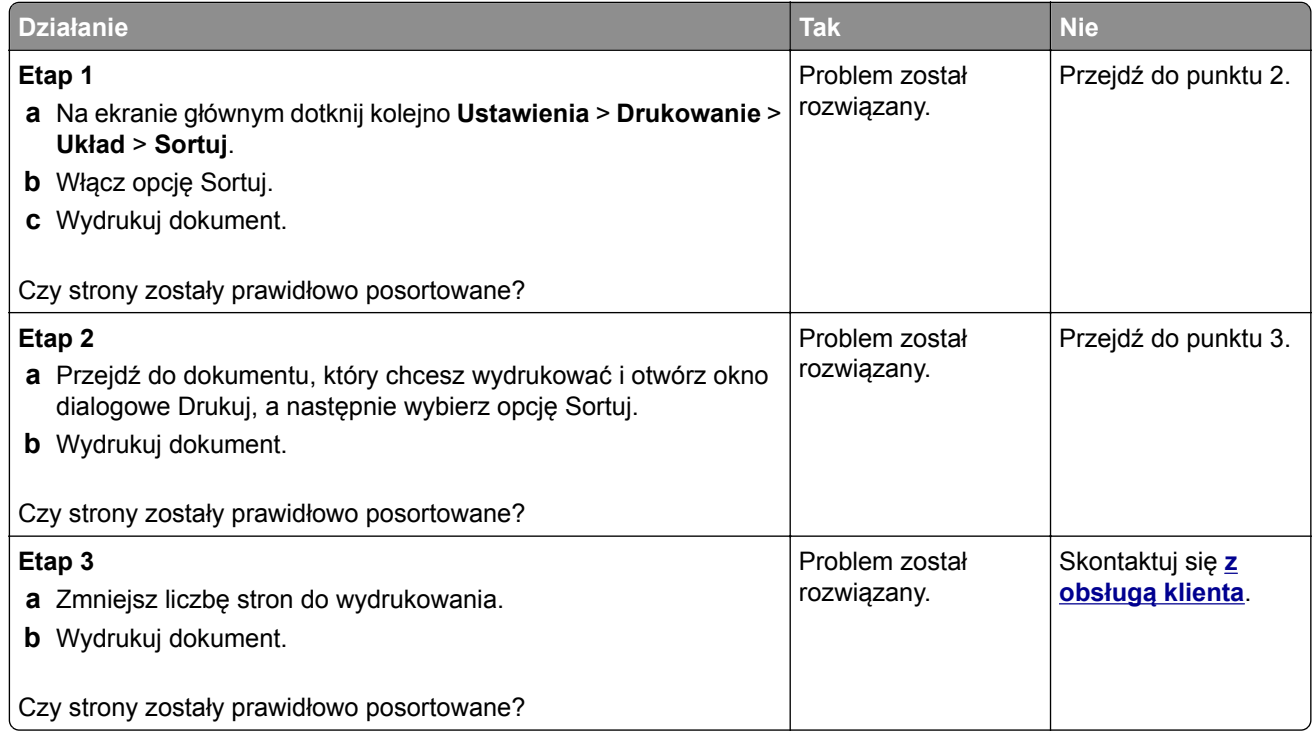

### **Funkcja łączenia zasobników nie działa**

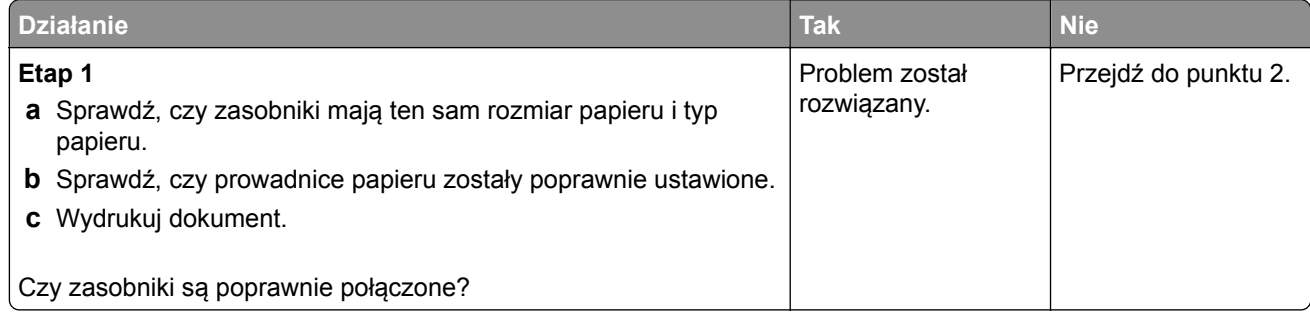

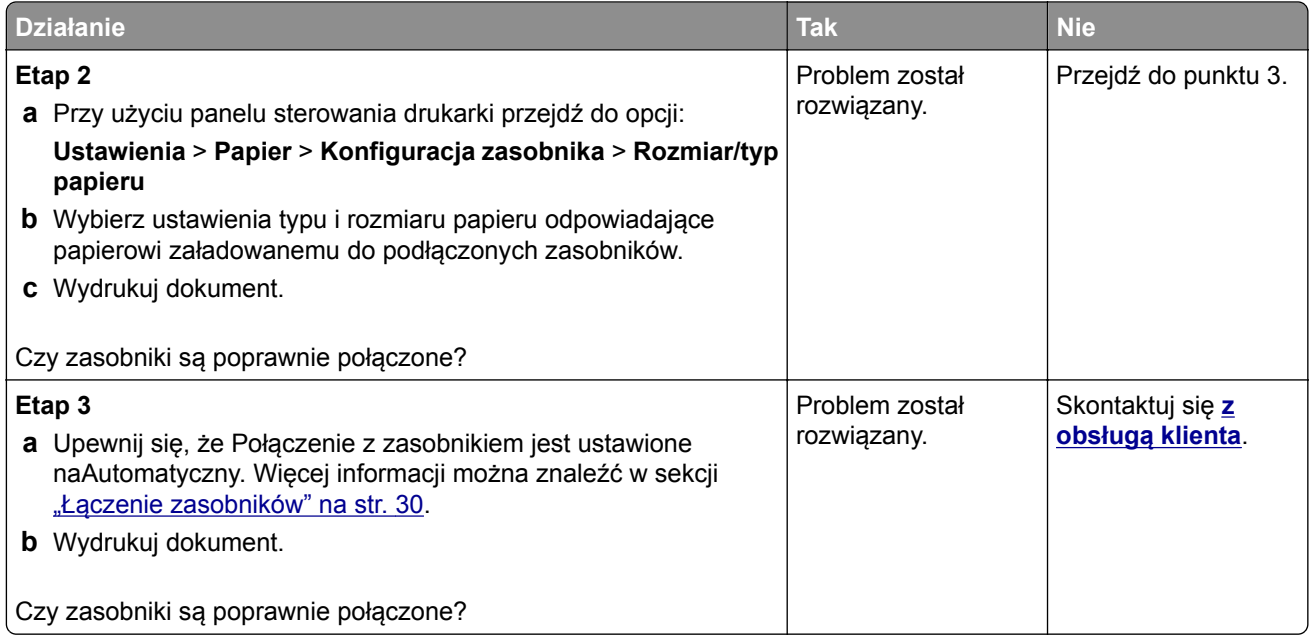

## **Papier często się zacina**

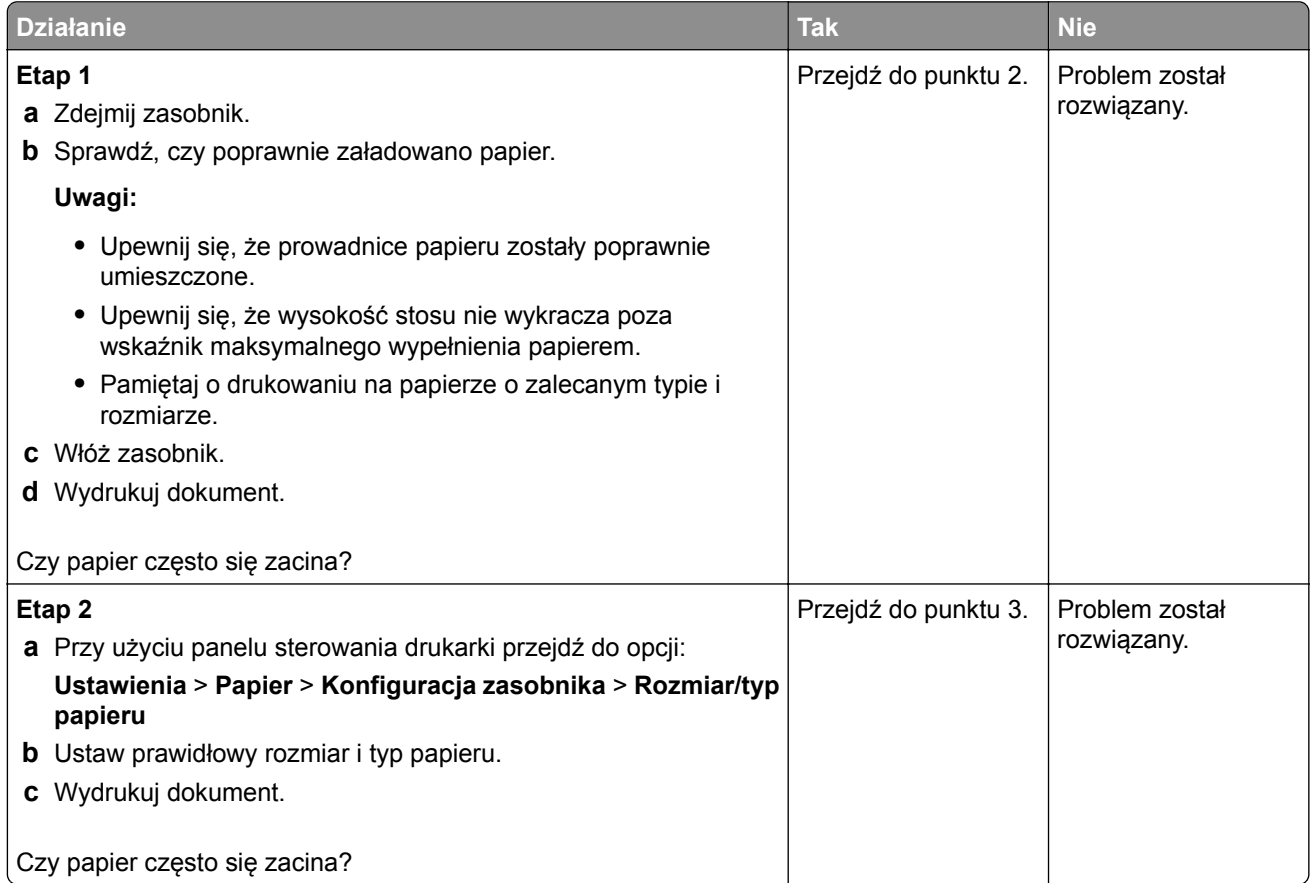

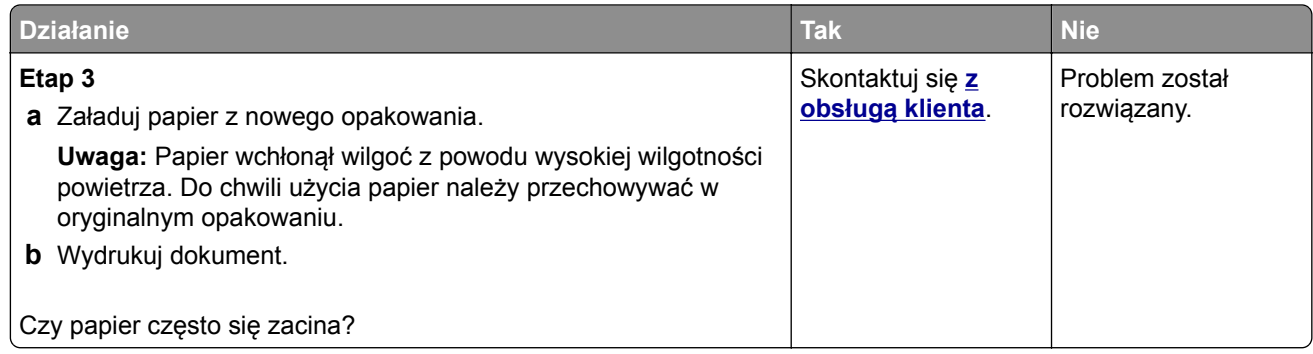

### **Zacięte strony nie są drukowane ponownie**

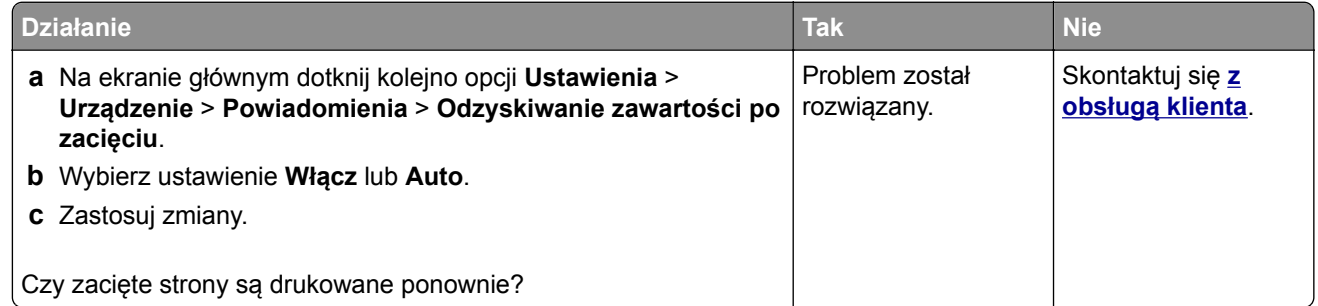

# **Problemy z drukowaniem**

### **Jakość druku jest niska**

#### **Puste lub białe strony**

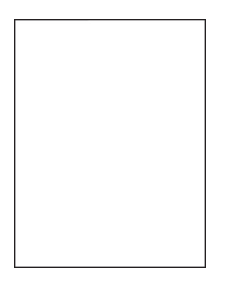

**Uwaga:** Przed rozwiązaniem tego problemu wydrukuj strony testu jakości wydruku. Na panelu sterowania przejdź do menu **Ustawienia** > **Rozwiązywanie problemów** > **Wydrukuj strony testu jakości wydruku**.

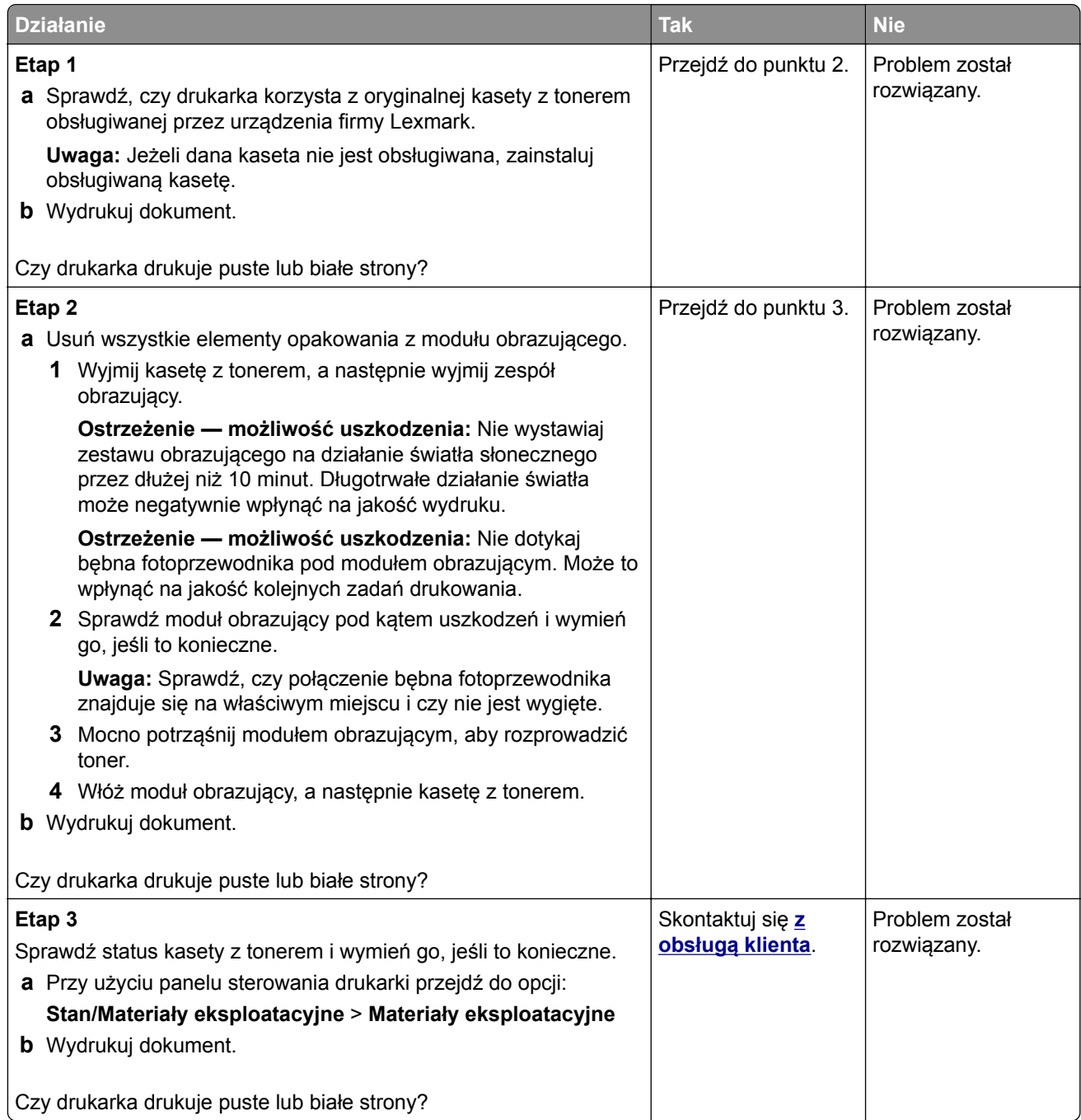

### **Zbyt ciemny wydruk**

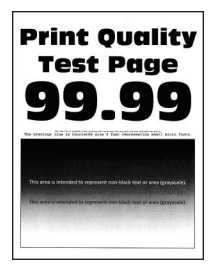

**Uwaga:** Przed rozwiązaniem tego problemu wydrukuj strony testu jakości wydruku. Na panelu sterowania przejdź do menu **Ustawienia** > **Rozwiązywanie problemów** > **Wydrukuj strony testu jakości druku**. W

przypadku drukarek niewyposażonych w ekran dotykowy naciśnij przycisk 0K, aby przechodzić między ustawieniami.

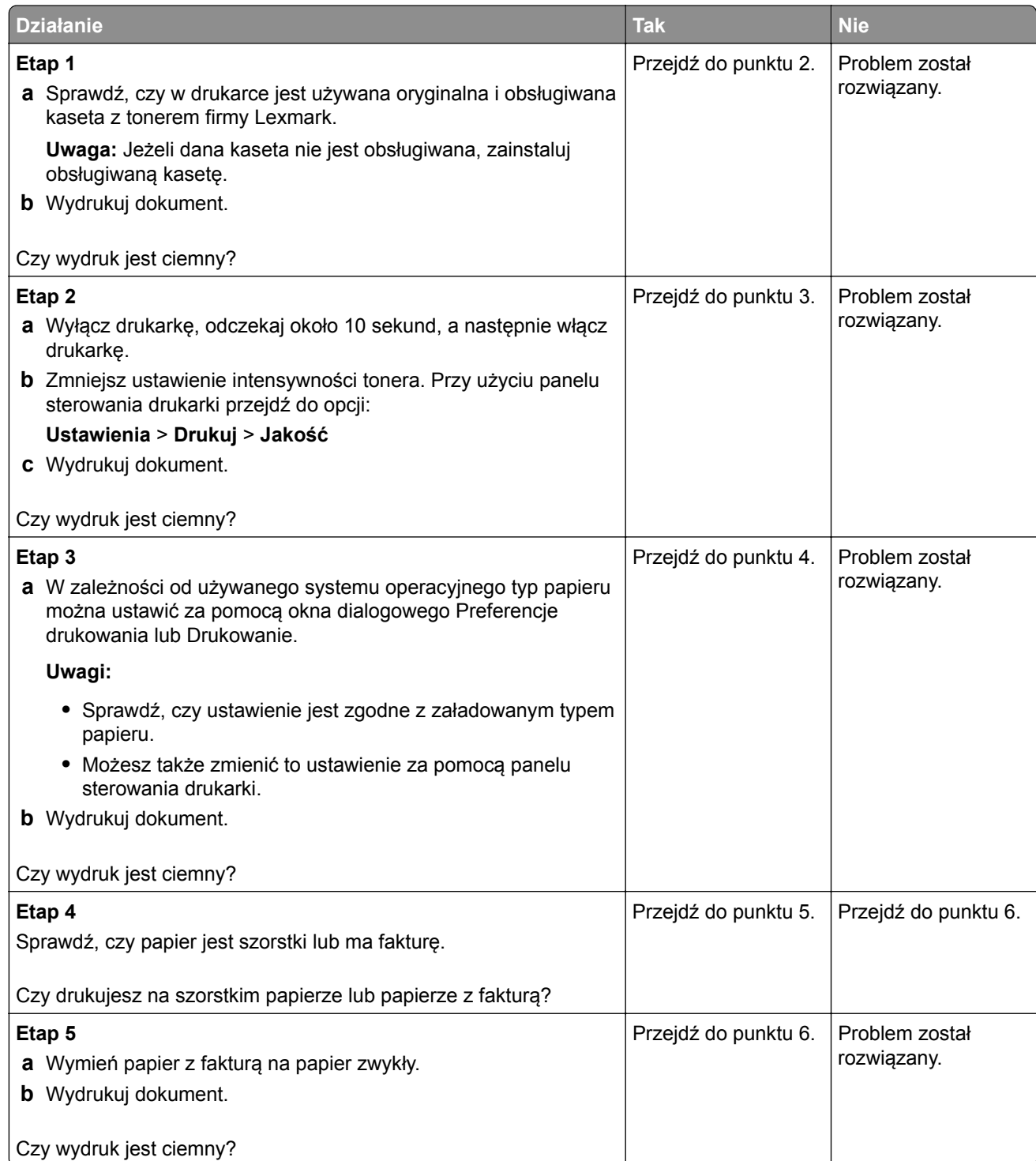

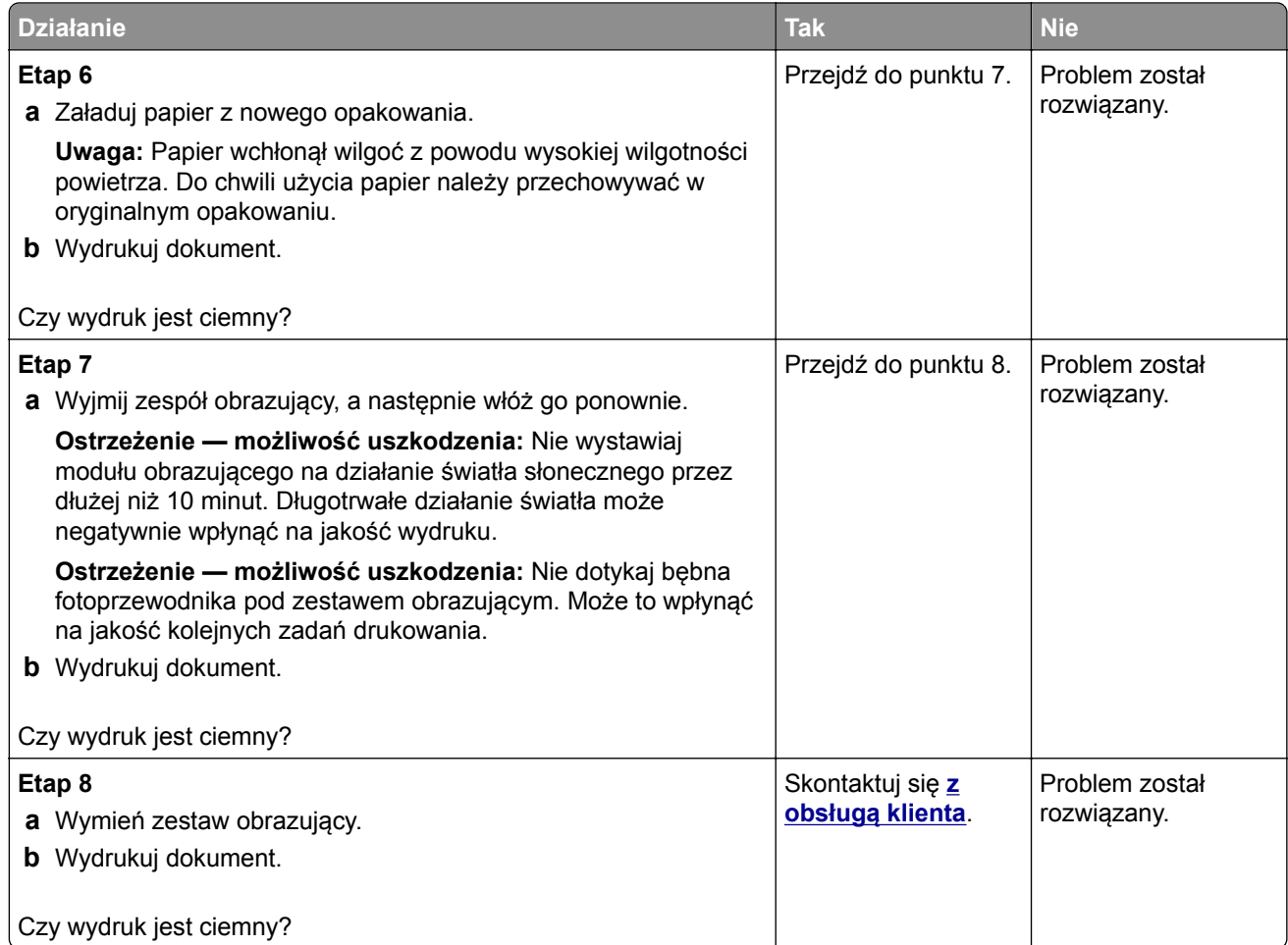

#### **Cienkie linie są drukowane nieprawidłowo**

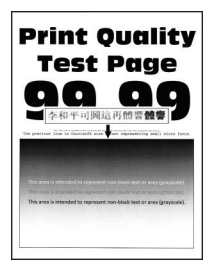

**Uwaga:** Przed rozwiązaniem tego problemu wydrukuj strony testu jakości wydruku. Na panelu sterowania przejdź do menu **Ustawienia** > **Rozwiązywanie problemów** > **Wydrukuj strony testu jakości wydruku**.

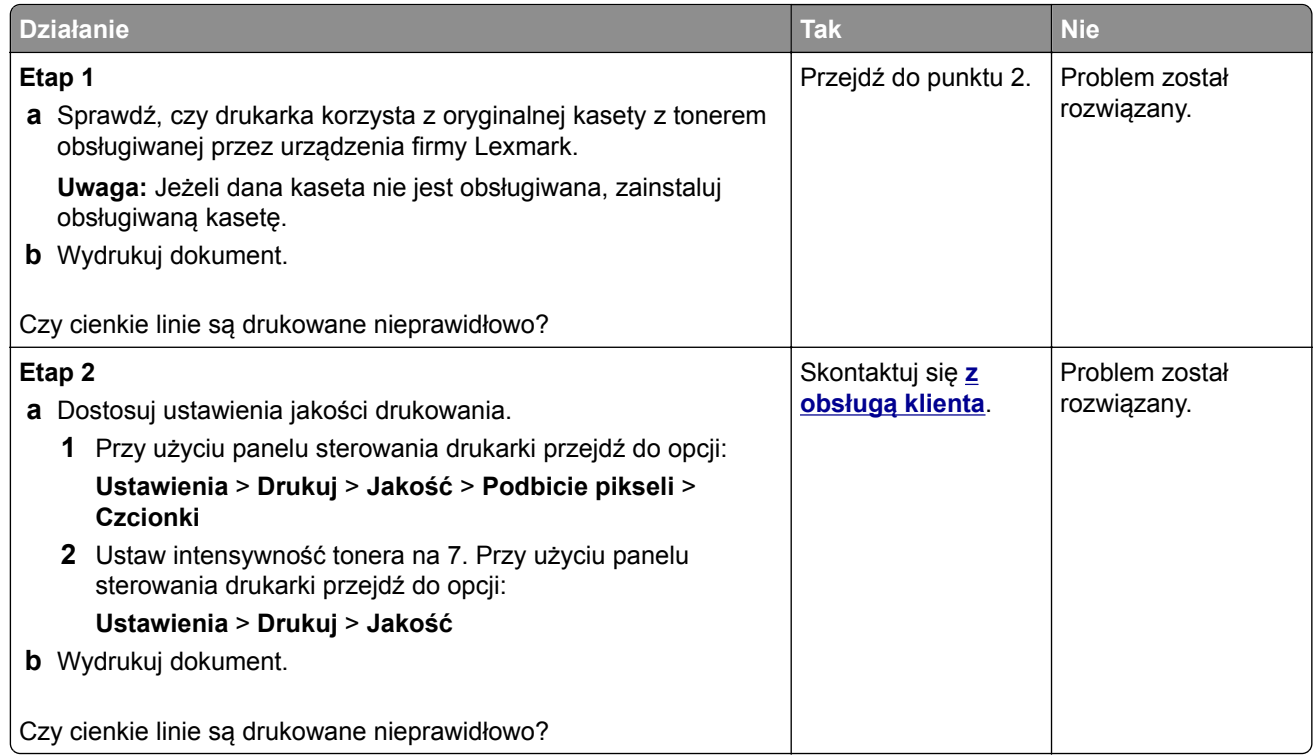

### **Zagięty lub pomarszczony papier**

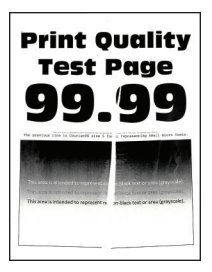

**Uwaga:** Przed rozwiązaniem tego problemu wydrukuj strony testu jakości wydruku. Na panelu sterowania przejdź do menu **Ustawienia** > **Rozwiązywanie problemów** > **Wydrukuj strony testu jakości wydruku**.

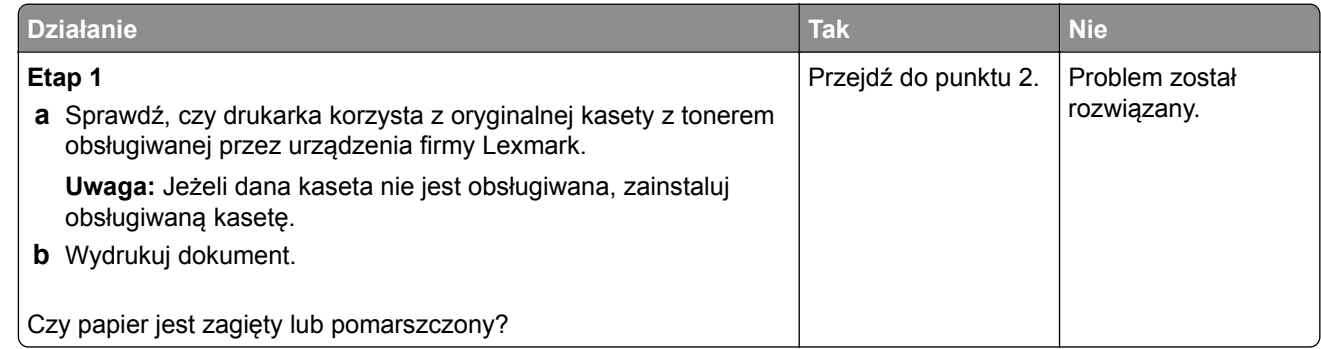

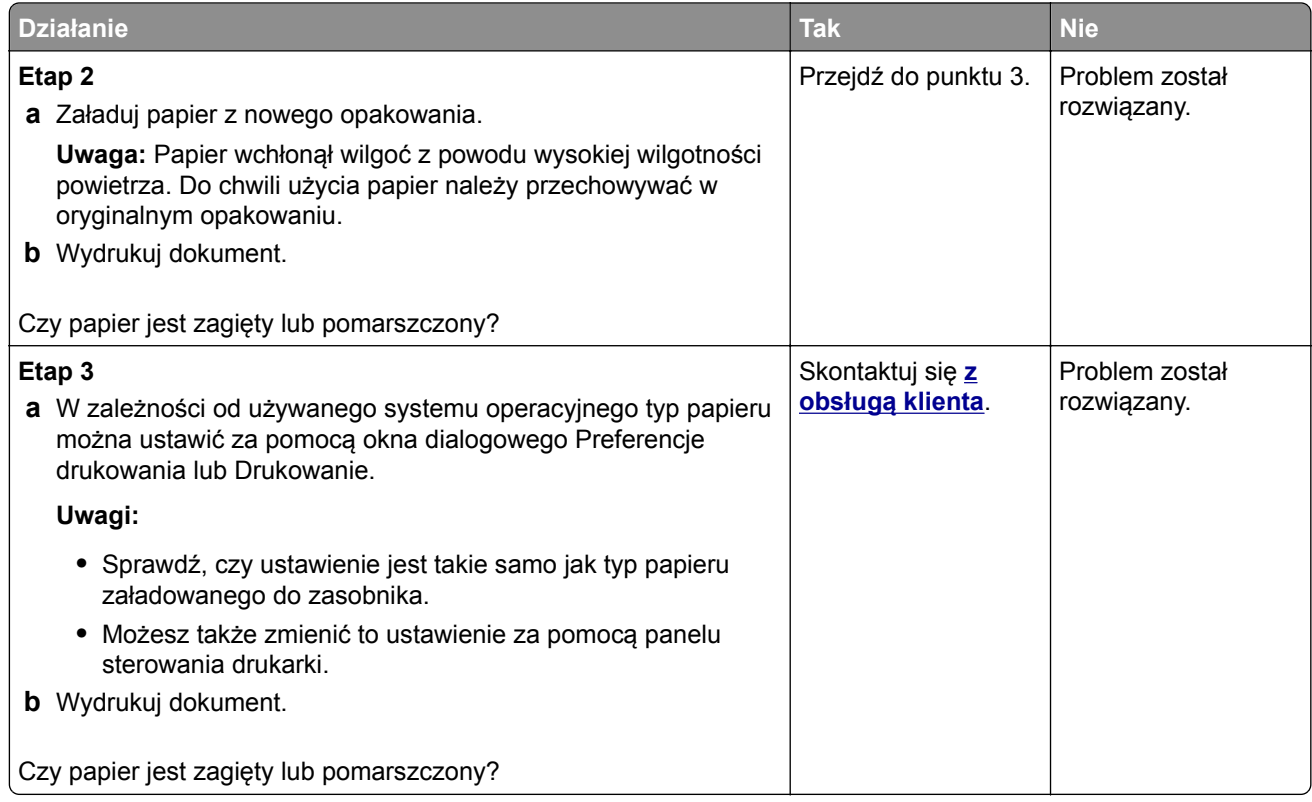

#### **Szare tło**

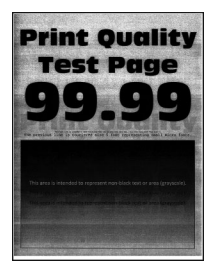

**Uwaga:** Przed rozwiązaniem tego problemu wydrukuj strony testu jakości wydruku. Na panelu sterowania przejdź do menu **Ustawienia** > **Rozwiązywanie problemów** > **Wydrukuj strony testu jakości wydruku**.

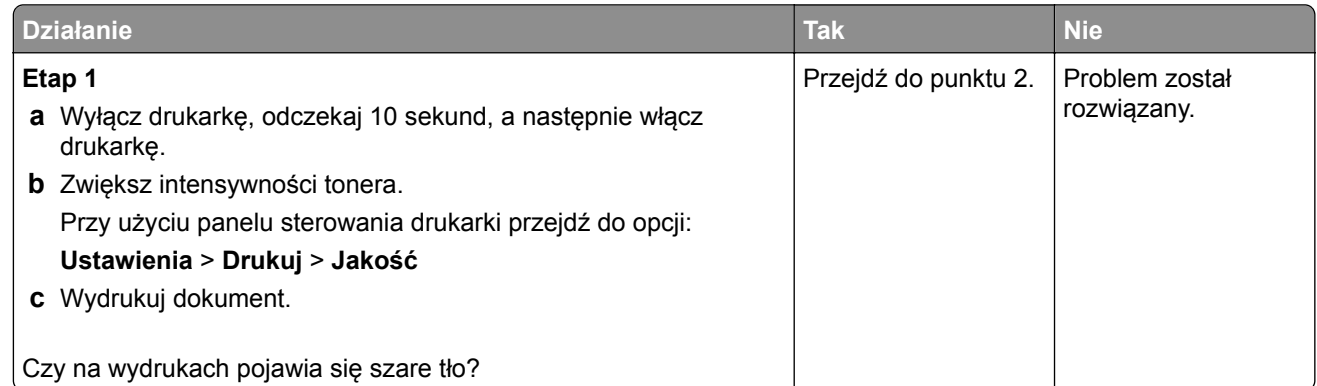

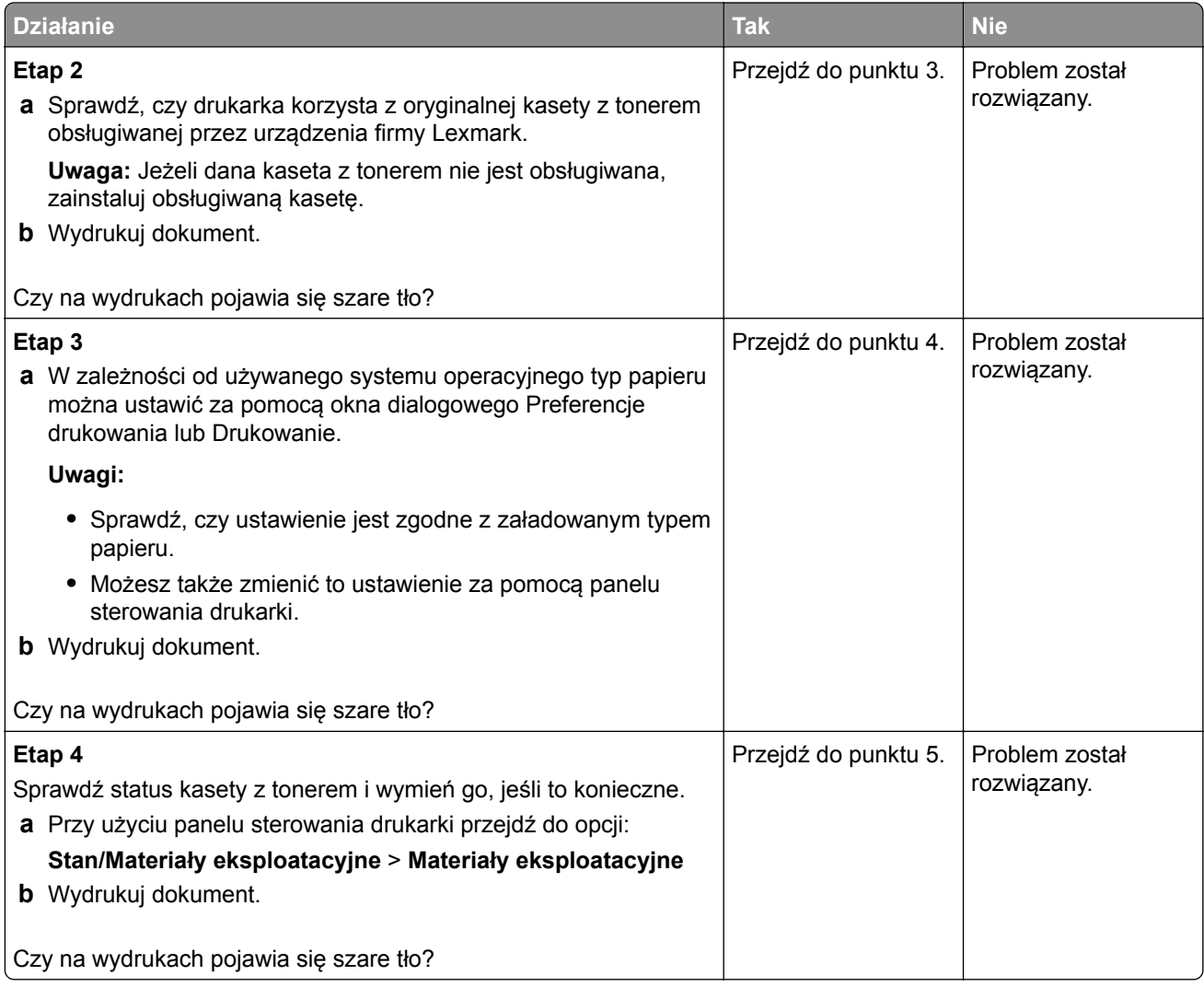

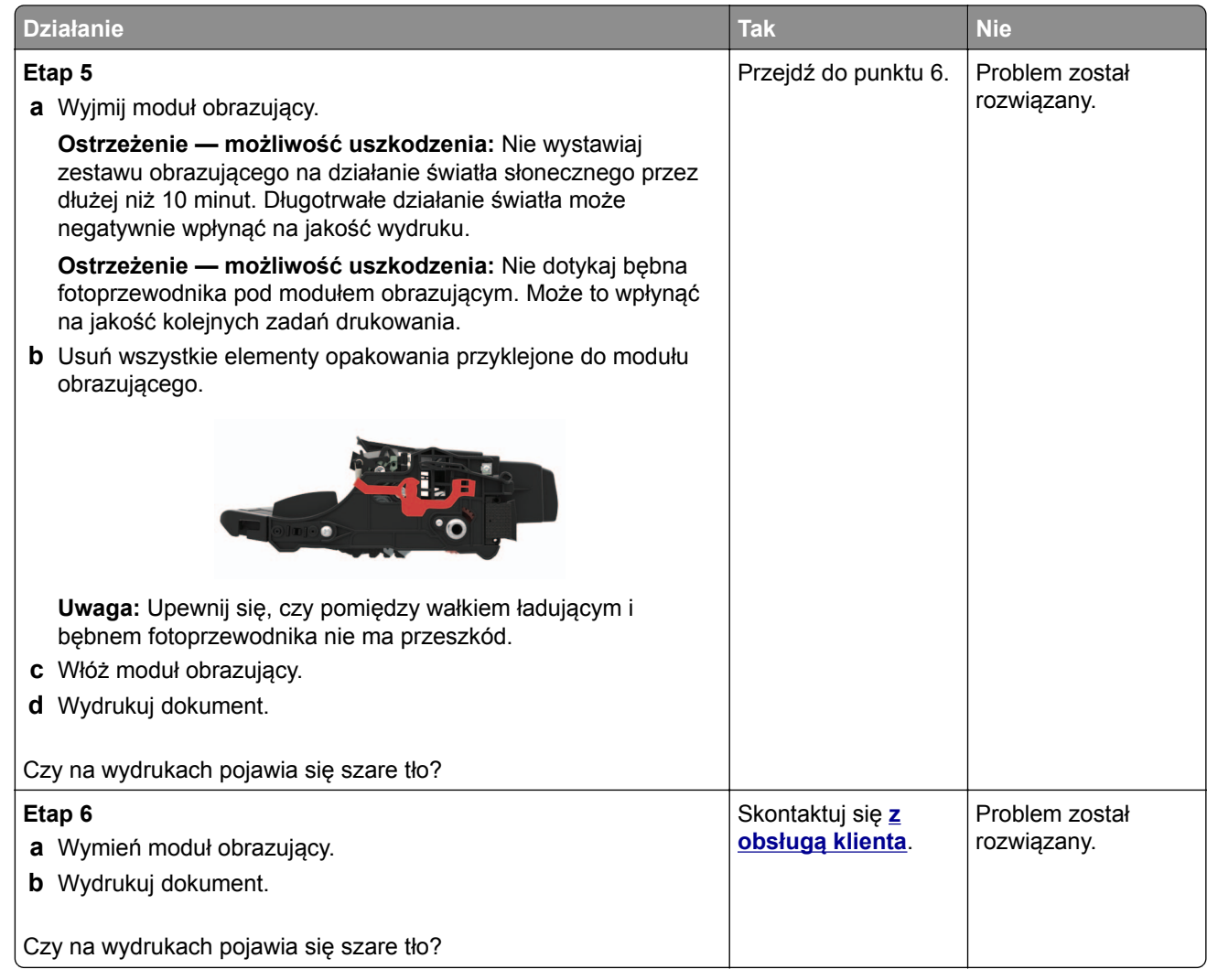

#### **Poziome jasne pasy**

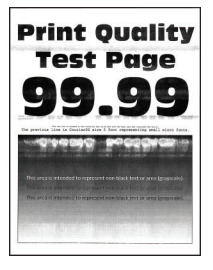

**Uwaga:** Przed rozwiązaniem tego problemu wydrukuj strony testu jakości wydruku. Na panelu sterowania przejdź do menu **Ustawienia** > **Rozwiązywanie problemów** > **Wydrukuj strony testu jakości wydruku**.

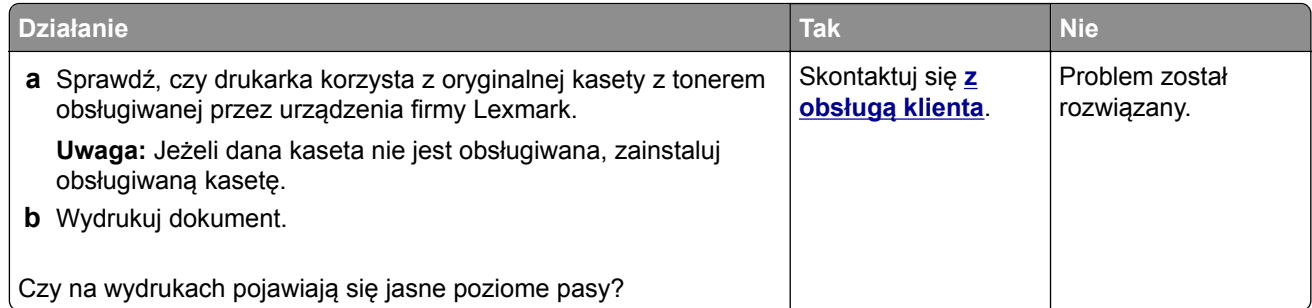

### **Nieprawidłowe marginesy**

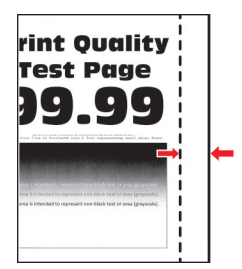

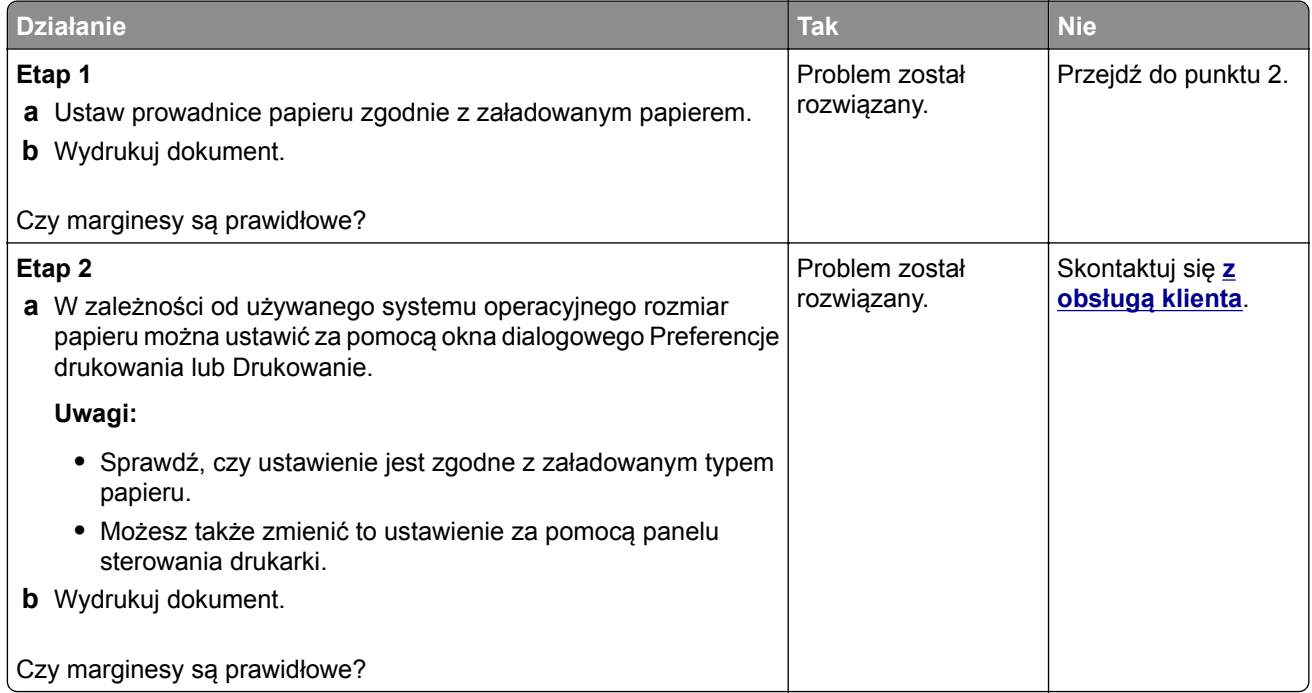

#### **Jasny wydruk**

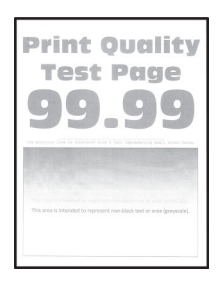

**Uwaga:** Przed rozwiązaniem tego problemu wydrukuj strony testu jakości wydruku. Na panelu sterowania przejdź do menu **Ustawienia** > **Rozwiązywanie problemów** > **Wydrukuj strony testu jakości druku**. W

przypadku drukarek niewyposażonych w ekran dotykowy naciśnij przycisk <sup>OK</sup>, aby przechodzić między ustawieniami.

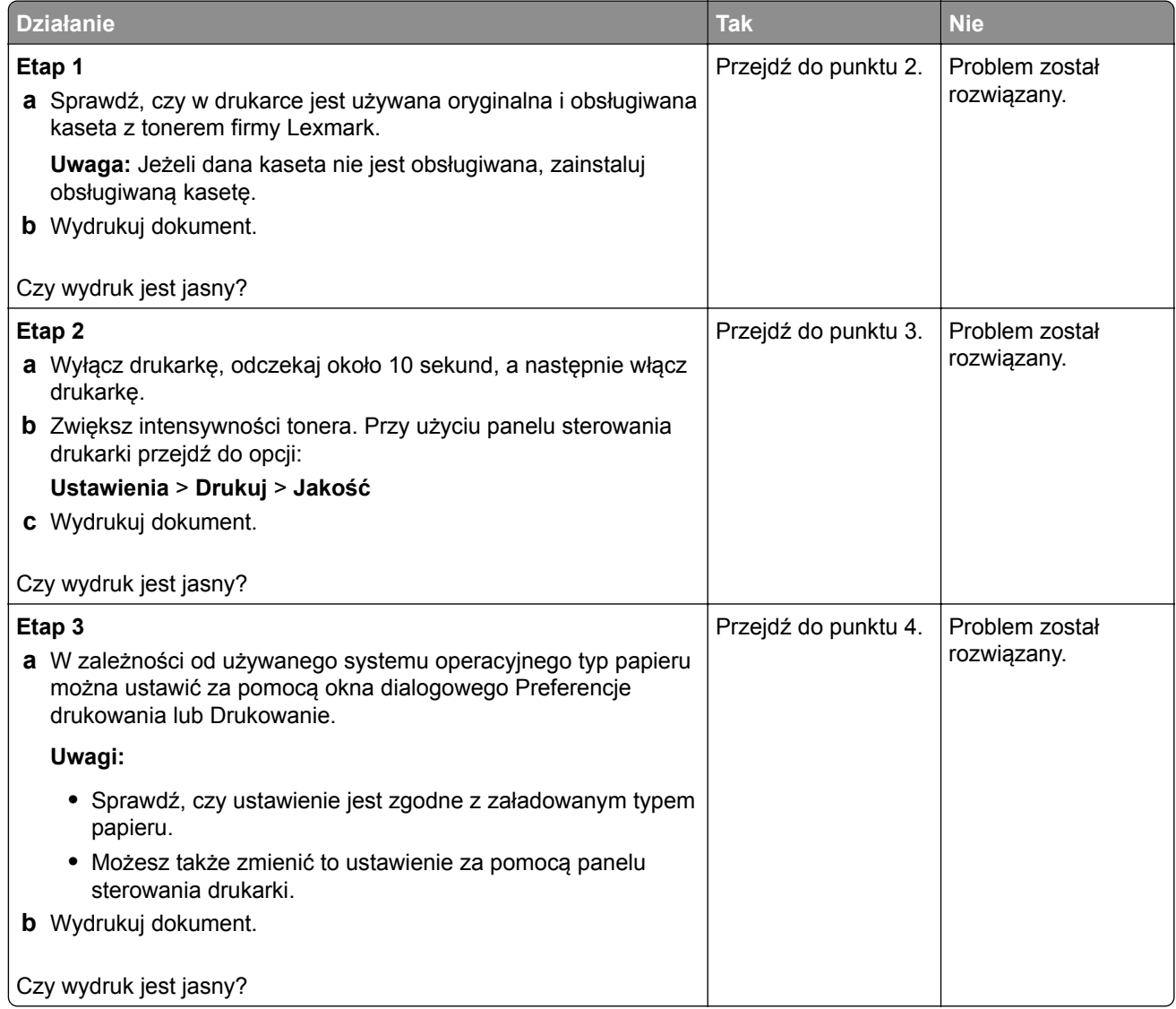

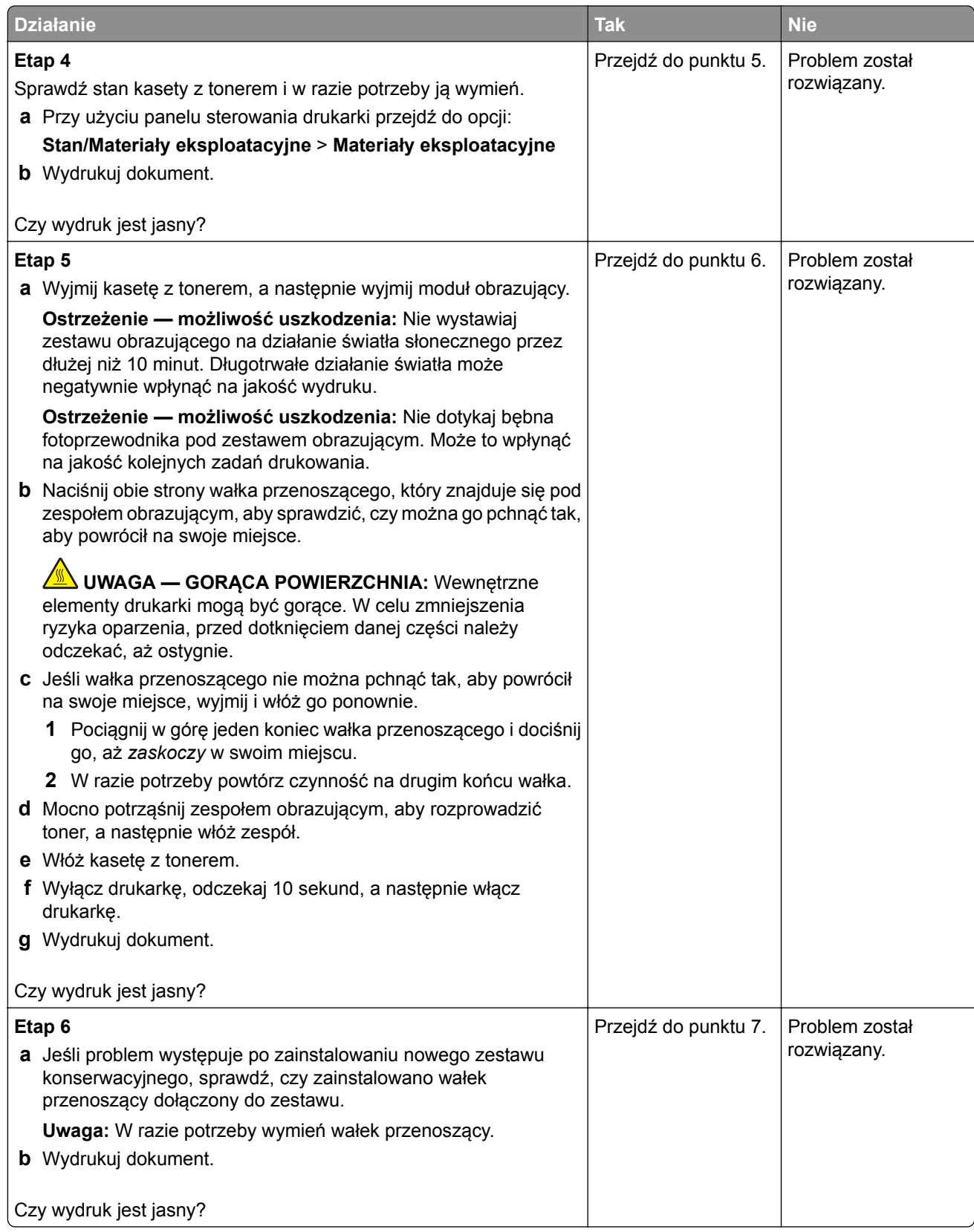

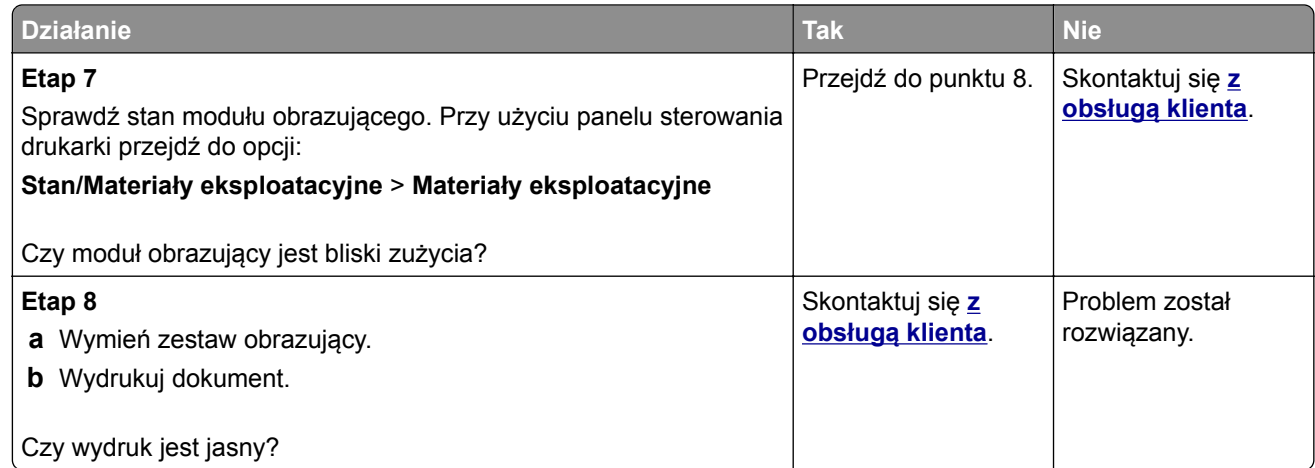

### **Cętkowany wydruk i plamki**

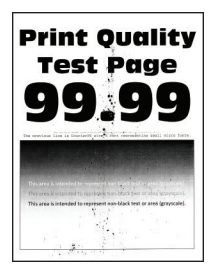

**Uwaga:** Przed rozwiązaniem tego problemu wydrukuj strony testu jakości wydruku. Na panelu sterowania przejdź do menu **Ustawienia** > **Rozwiązywanie problemów** > **Wydrukuj strony testu jakości wydruku**.

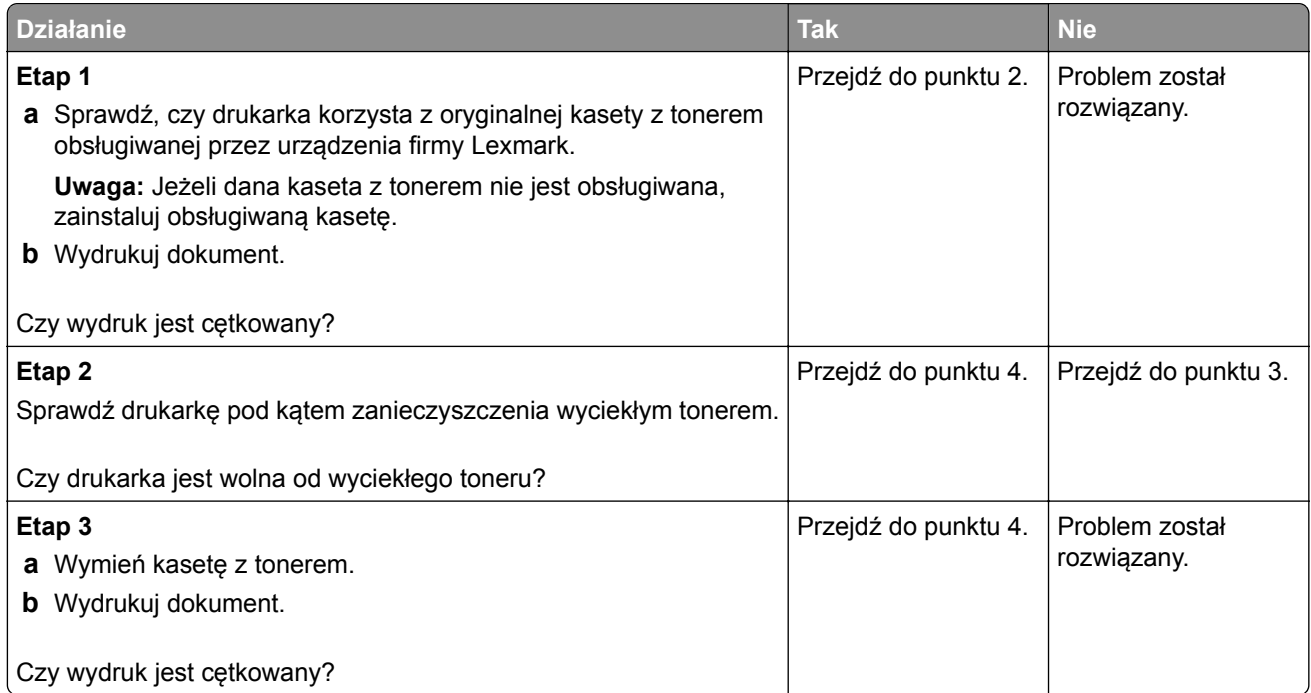

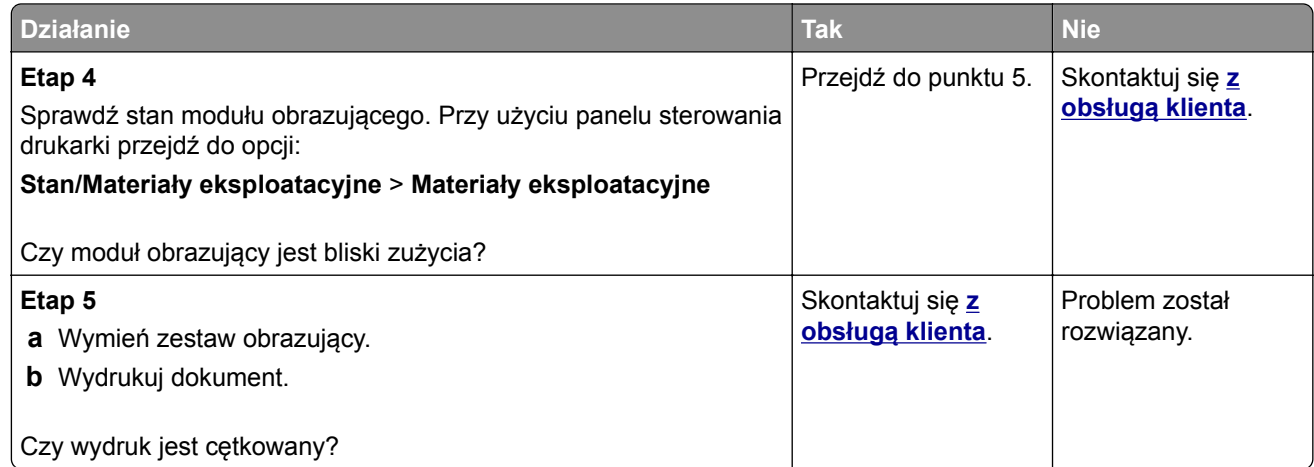

### **Zwijanie się papieru**

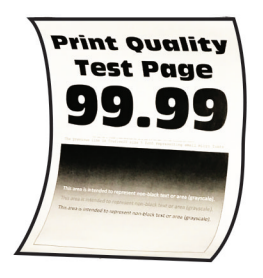

**Uwaga:** Przed rozwiązaniem tego problemu wydrukuj strony testu jakości wydruku. Na panelu sterowania przejdź do menu **Ustawienia** > **Rozwiązywanie problemów** > **Wydrukuj strony testu jakości wydruku**.

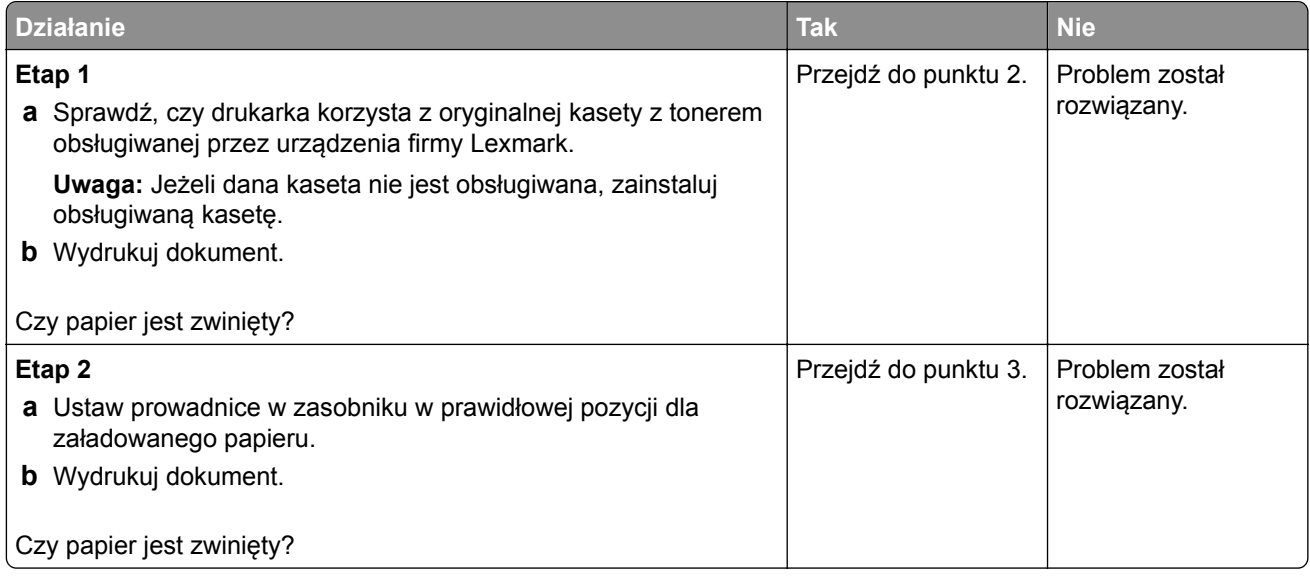

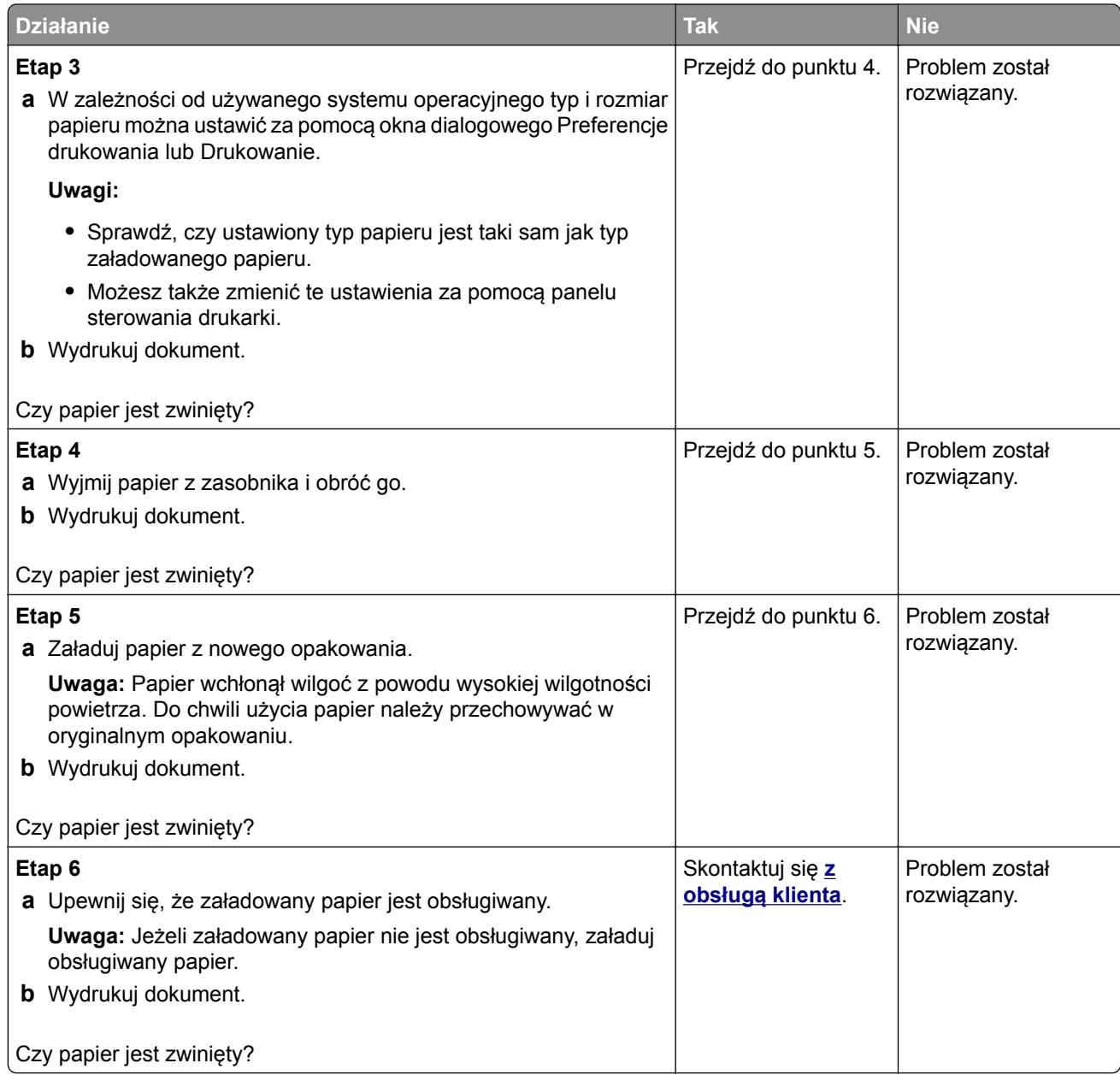

#### **Zniekształcone lub przekrzywione wydruki**

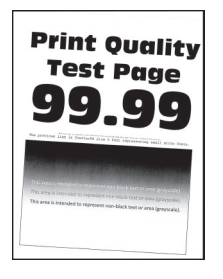

**Uwaga:** Przed rozwiązaniem tego problemu wydrukuj strony testu jakości wydruku. Na panelu sterowania przejdź do menu **Ustawienia** > **Rozwiązywanie problemów** > **Wydrukuj strony testu jakości wydruku**.

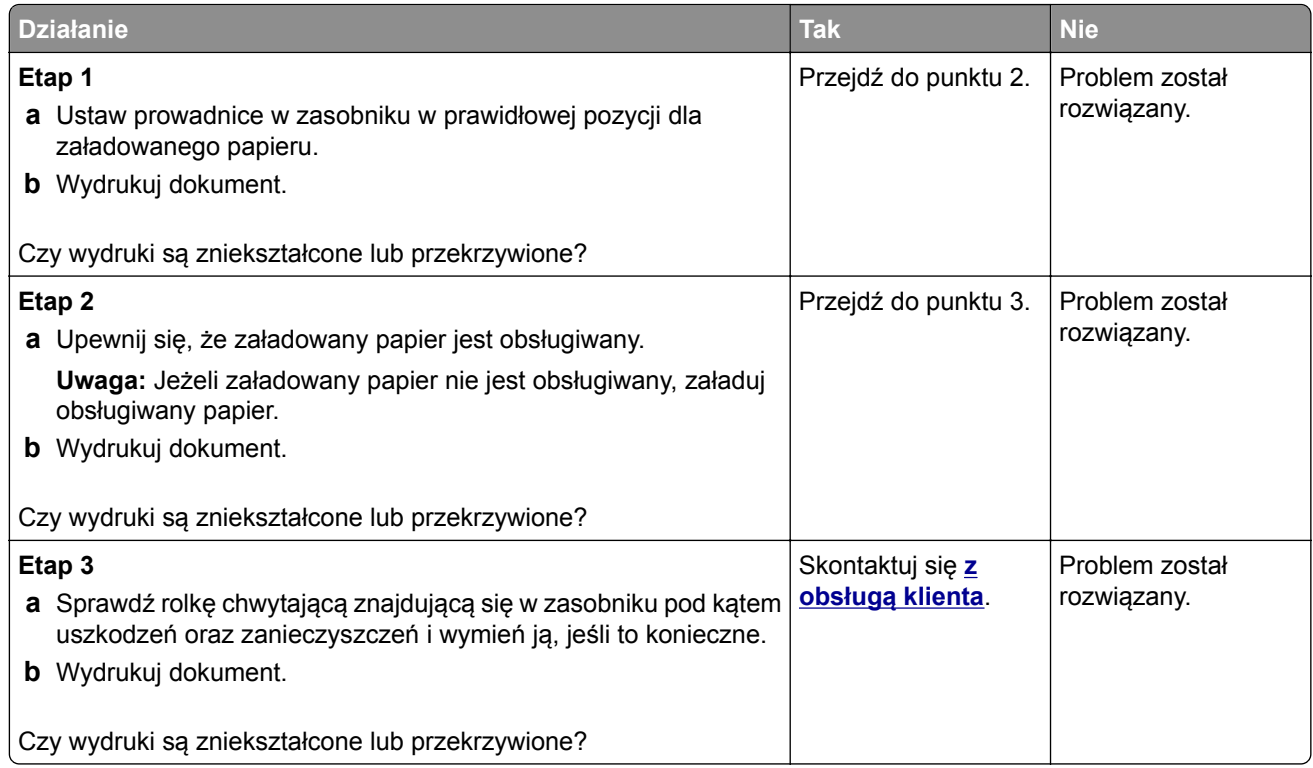

### **Powtarzające się błędy wydruku**

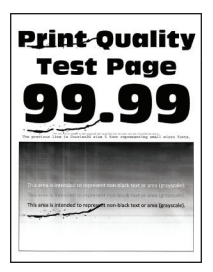

**Uwaga:** Przed rozwiązaniem tego problemu wydrukuj strony testu jakości wydruku. Na panelu sterowania przejdź do menu **Ustawienia** > **Rozwiązywanie problemów** > **Wydrukuj strony testu jakości druku**. W

przypadku drukarek niewyposażonych w ekran dotykowy naciśnij przycisk 0K, aby przechodzić między ustawieniami.

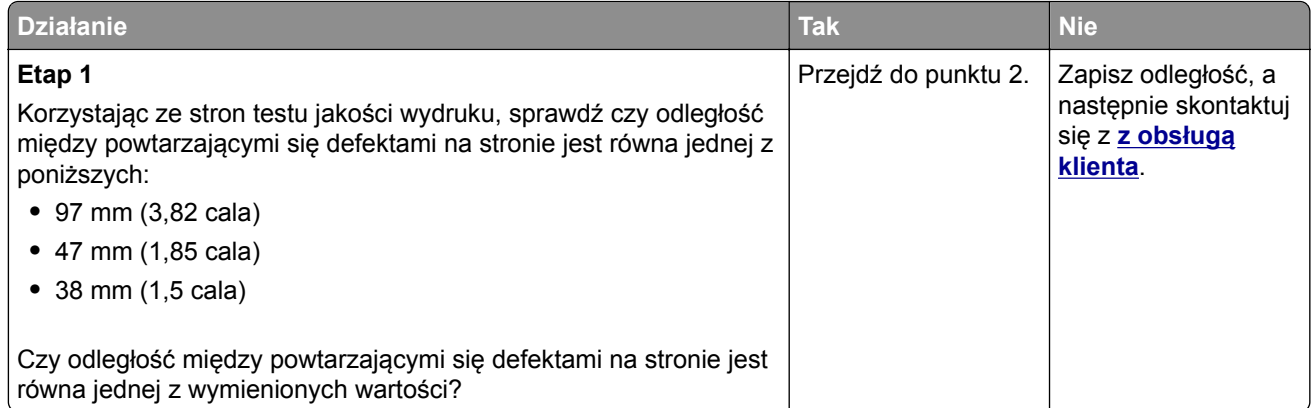

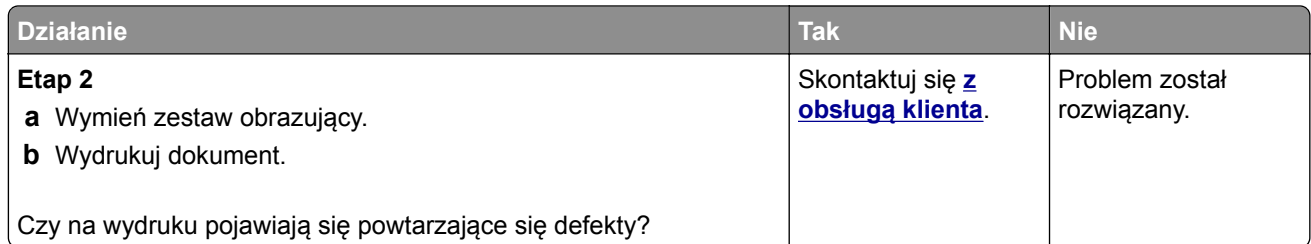

#### **Strony jednolicie czarne**

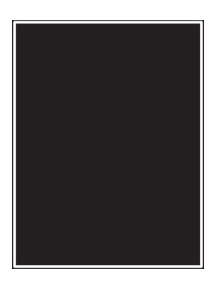

**Uwaga:** Przed rozwiązaniem tego problemu wydrukuj strony testu jakości wydruku. Na panelu sterowania przejdź do menu **Ustawienia** > **Rozwiązywanie problemów** > **Wydrukuj strony testu jakości druku**. W

przypadku drukarek niewyposażonych w ekran dotykowy naciśnij przycisk <sup>OK</sup>, aby przechodzić między ustawieniami.

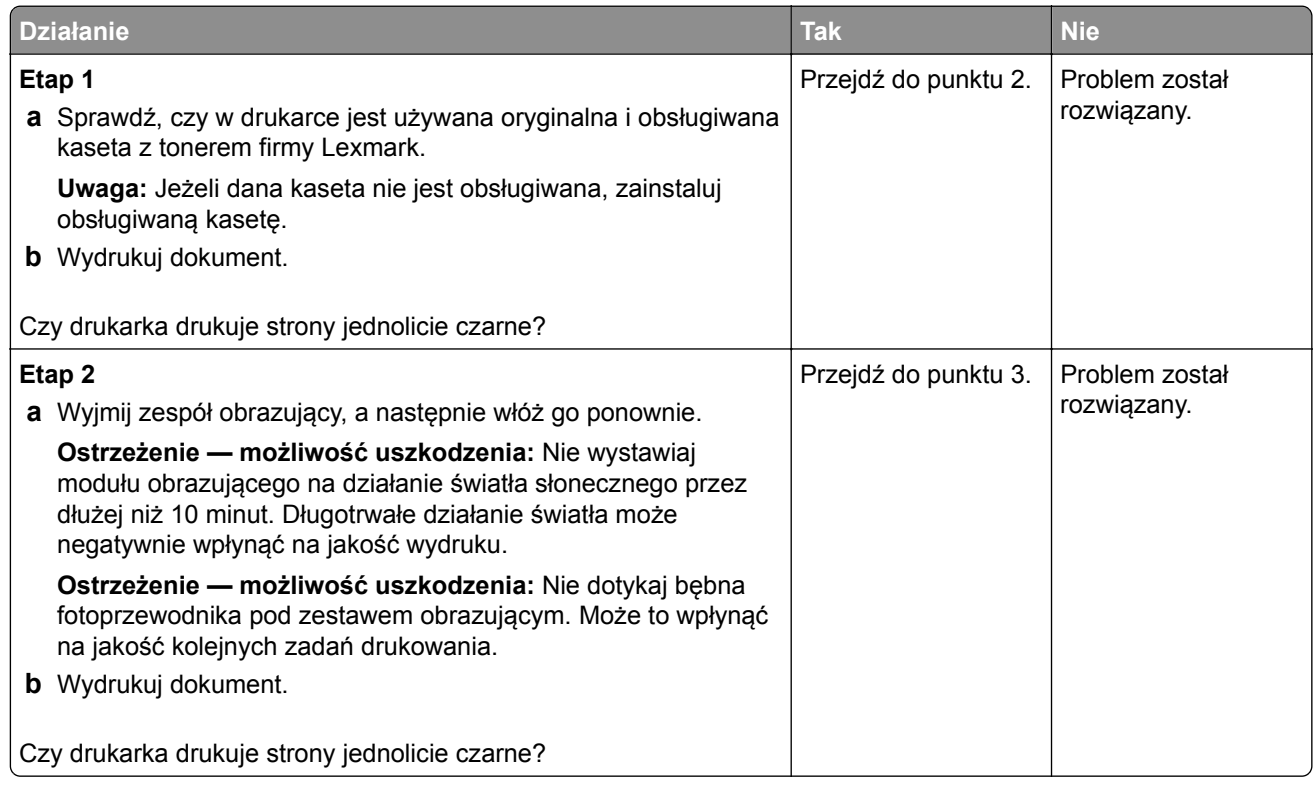

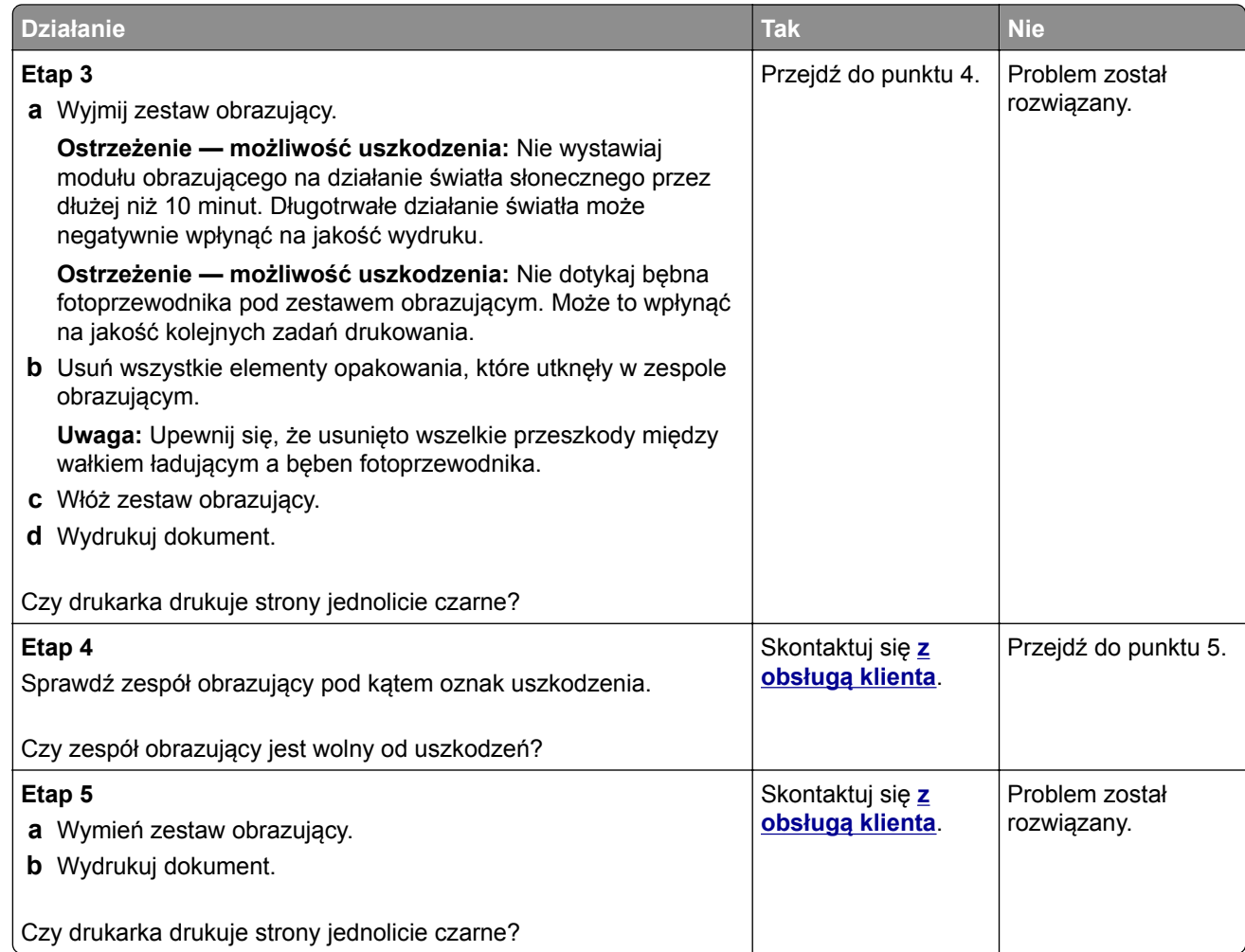

#### **Obcięty tekst lub obraz**

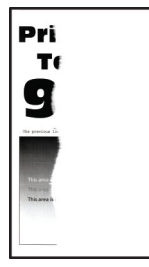

**Uwaga:** Przed rozwiązaniem tego problemu wydrukuj strony testu jakości wydruku. Na panelu sterowania przejdź do menu **Ustawienia** > **Rozwiązywanie problemów** > **Wydrukuj strony testu jakości druku**. W

przypadku drukarek niewyposażonych w ekran dotykowy naciśnij przycisk 0K, aby przechodzić między ustawieniami.

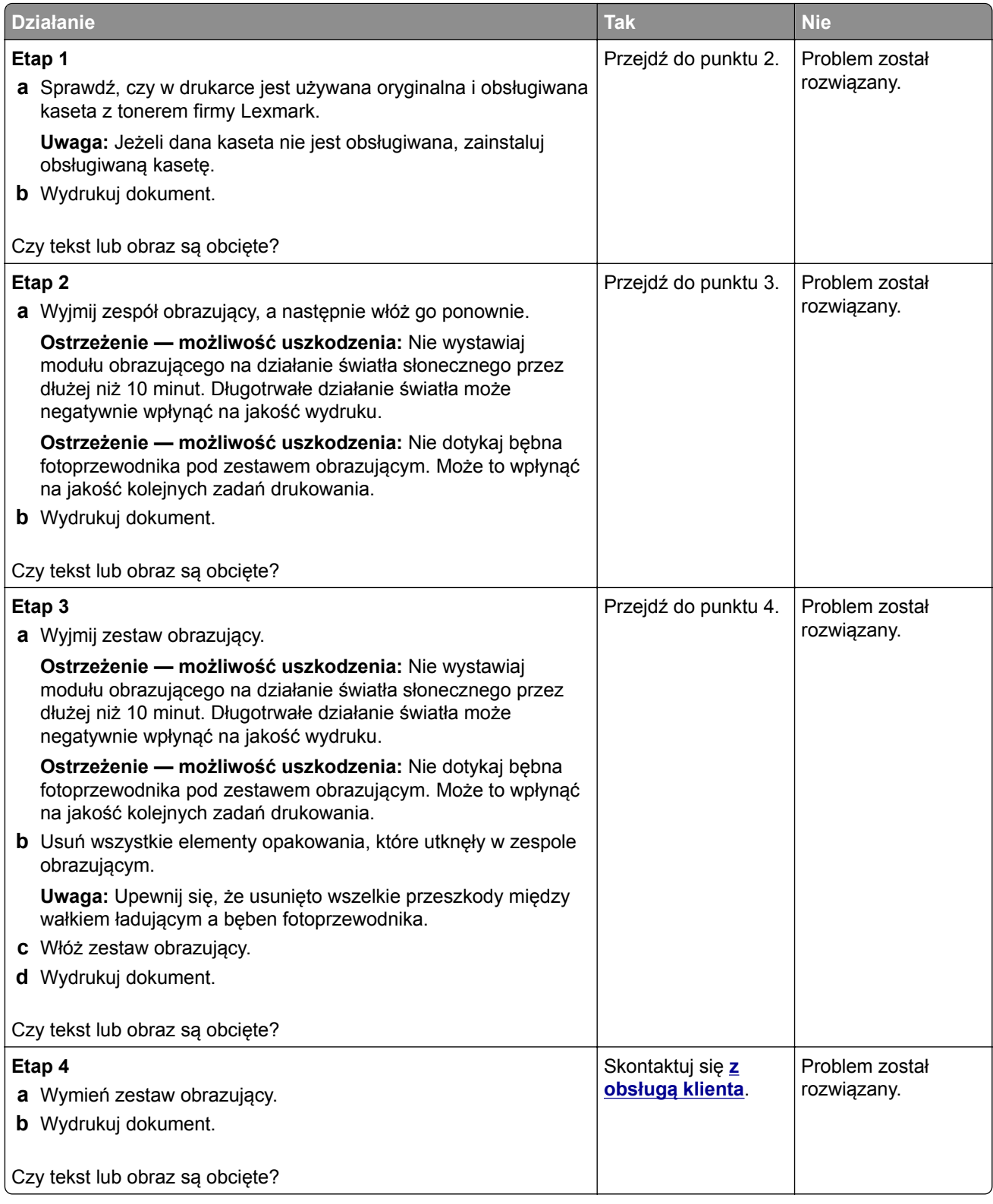

#### **Toner łatwo się ściera**

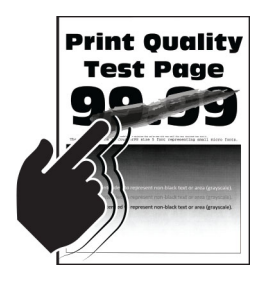

**Uwaga:** Przed rozwiązaniem tego problemu wydrukuj strony testu jakości wydruku. Na panelu sterowania przejdź do menu **Ustawienia** > **Rozwiązywanie problemów** > **Wydrukuj strony testu jakości druku**. W

przypadku drukarek niewyposażonych w ekran dotykowy naciśnij przycisk 0K, aby przechodzić między ustawieniami.

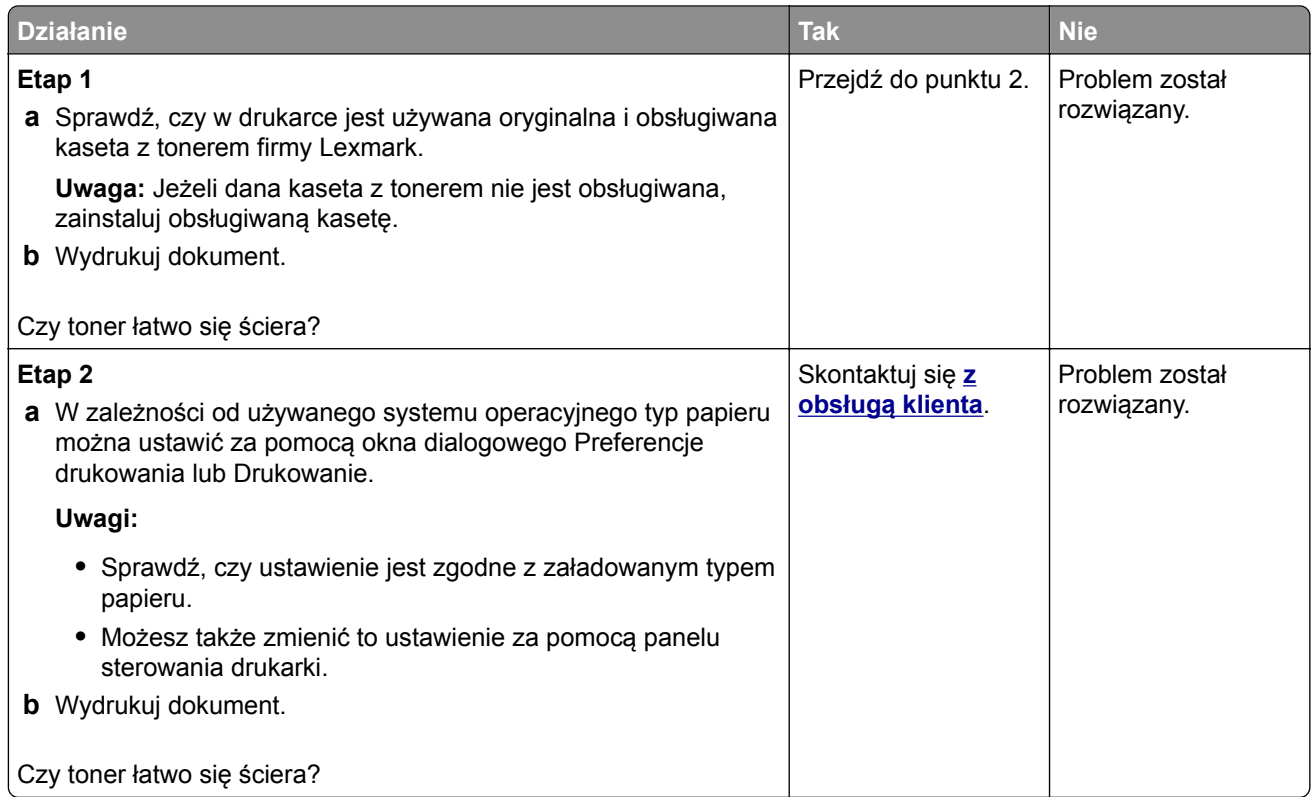

#### **Pionowe ciemne pasy**

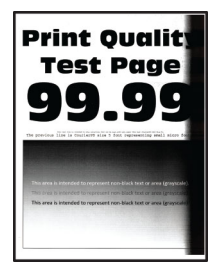

**Uwaga:** Przed rozwiązaniem tego problemu wydrukuj strony testu jakości wydruku. Na panelu sterowania przejdź do menu **Ustawienia** > **Rozwiązywanie problemów** > **Wydrukuj strony testu jakości wydruku**.

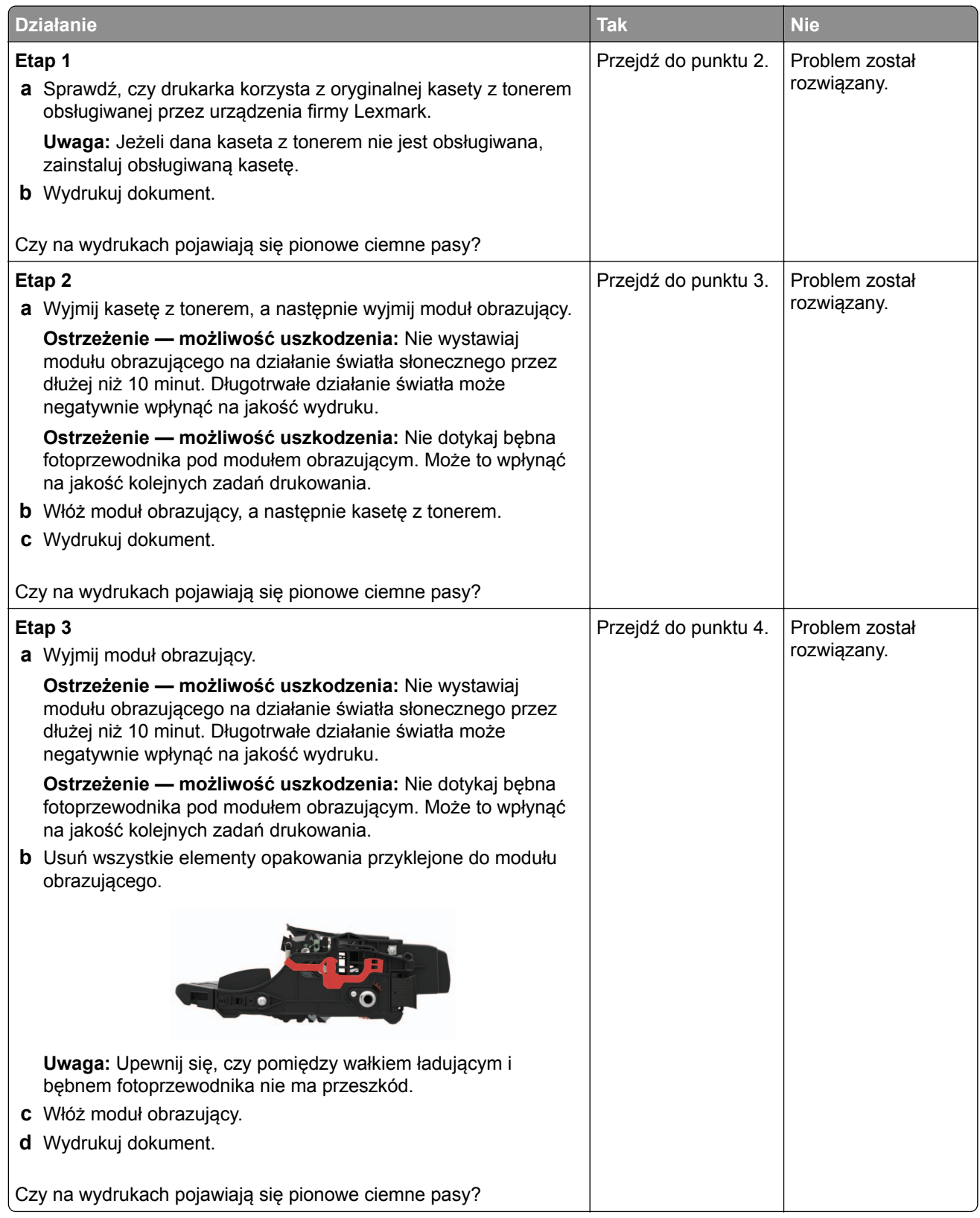

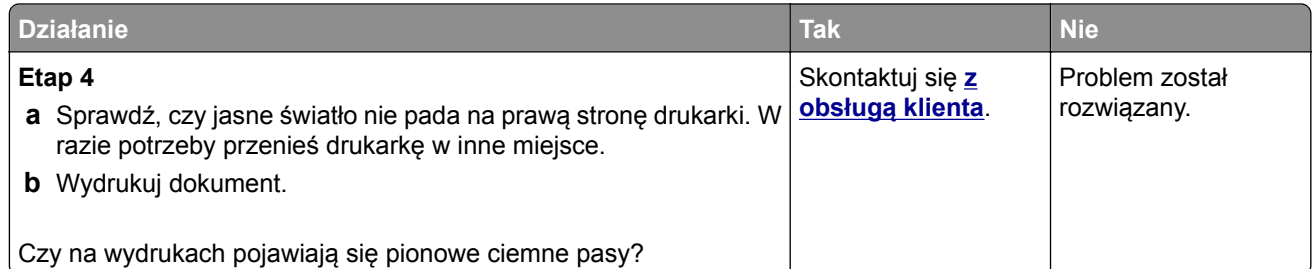

### **Ciemne pionowe linie lub smugi**

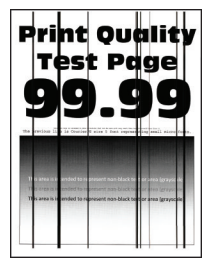

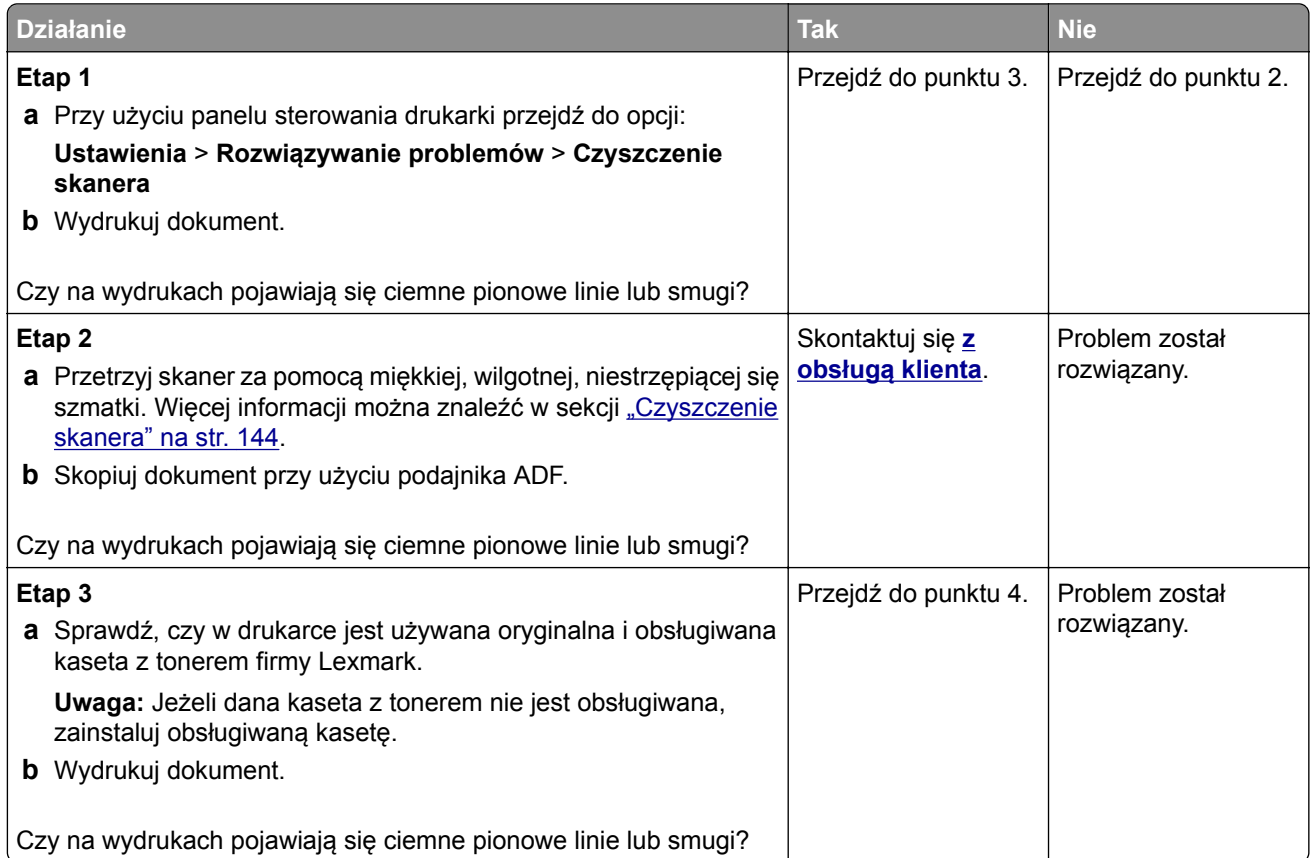

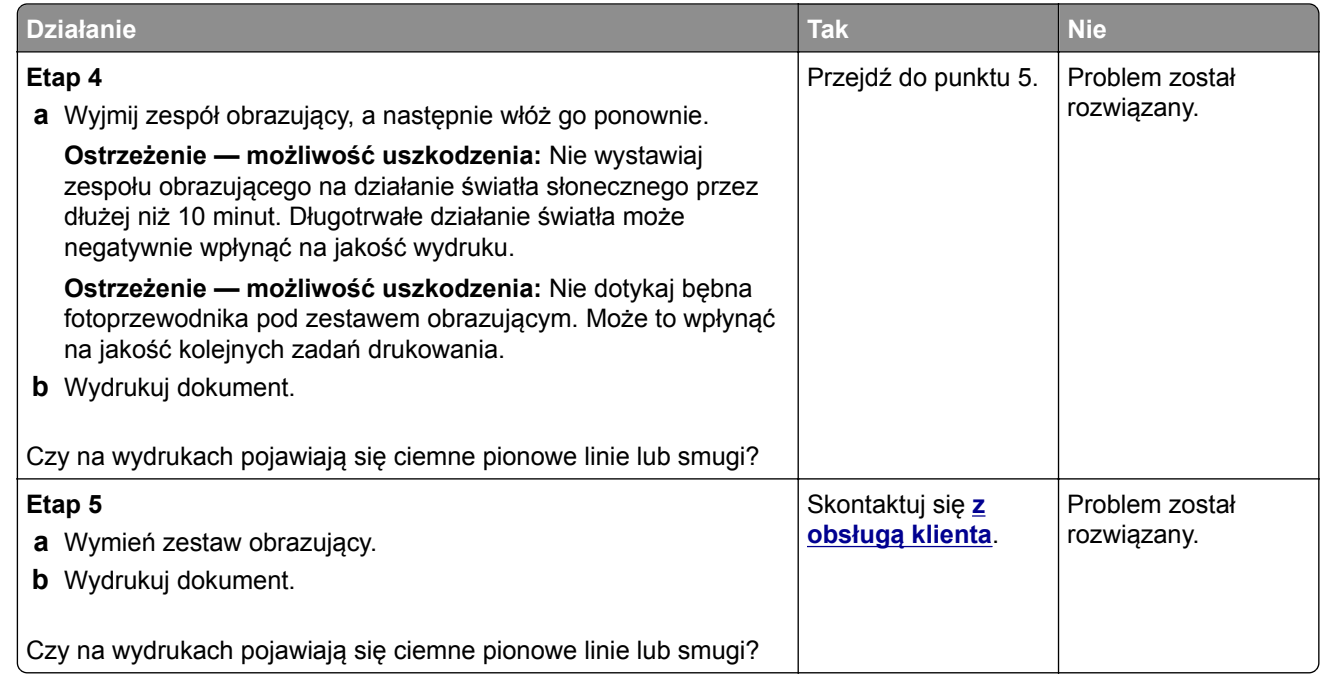

#### **Ciemne pionowe smugi i brakujące elementy wydruku**

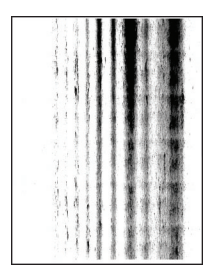

**Uwaga:** Przed rozwiązaniem tego problemu wydrukuj strony testu jakości wydruku. Na panelu sterowania przejdź do menu **Ustawienia** > **Rozwiązywanie problemów** > **Wydrukuj strony testu jakości wydruku**.

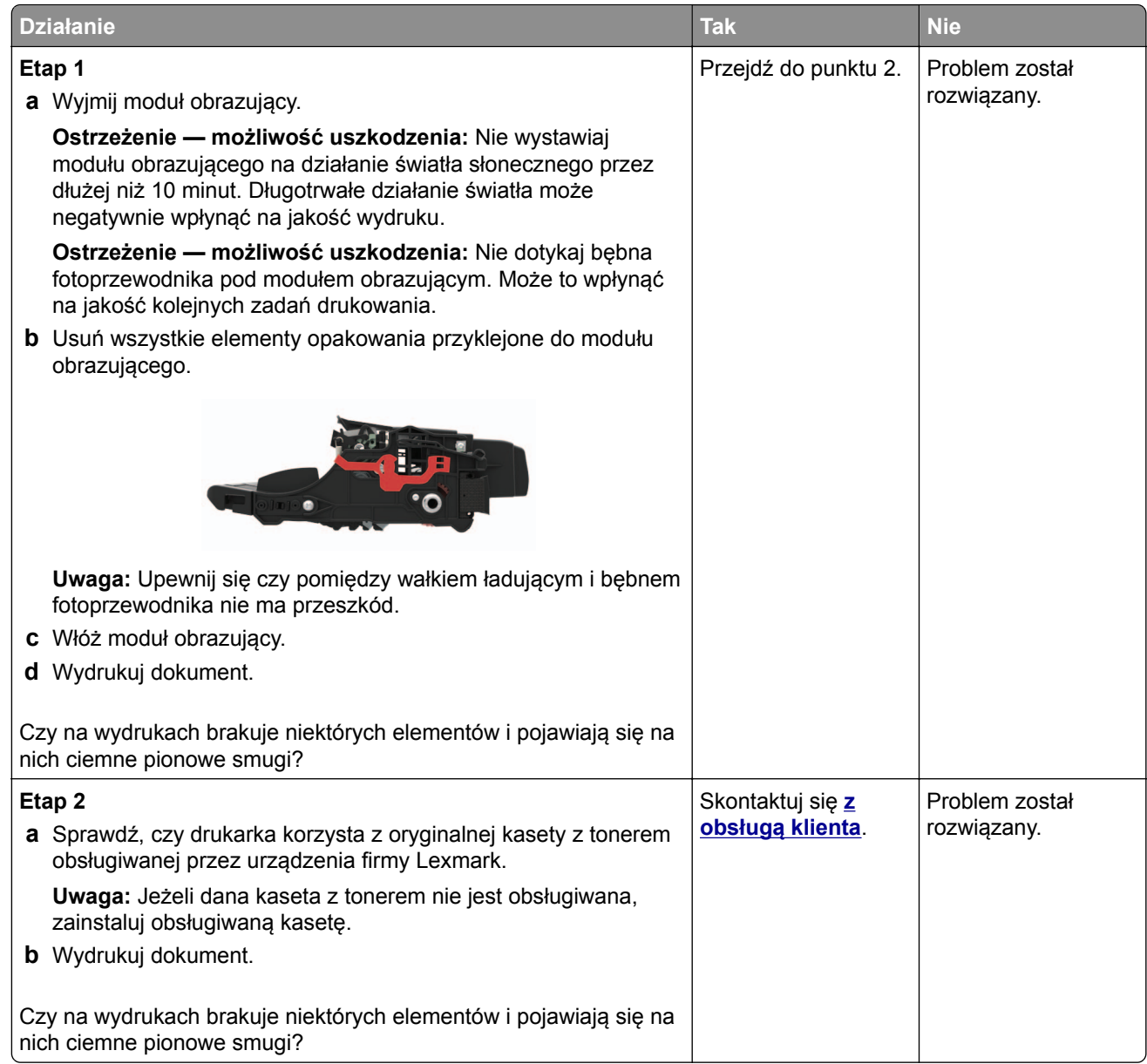

#### **Pionowe jasne pasy**

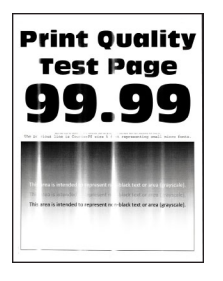

**Uwaga:** Przed rozwiązaniem tego problemu wydrukuj strony testu jakości wydruku. Na panelu sterowania przejdź do menu **Ustawienia** > **Rozwiązywanie problemów** > **Wydrukuj strony testu jakości wydruku**.

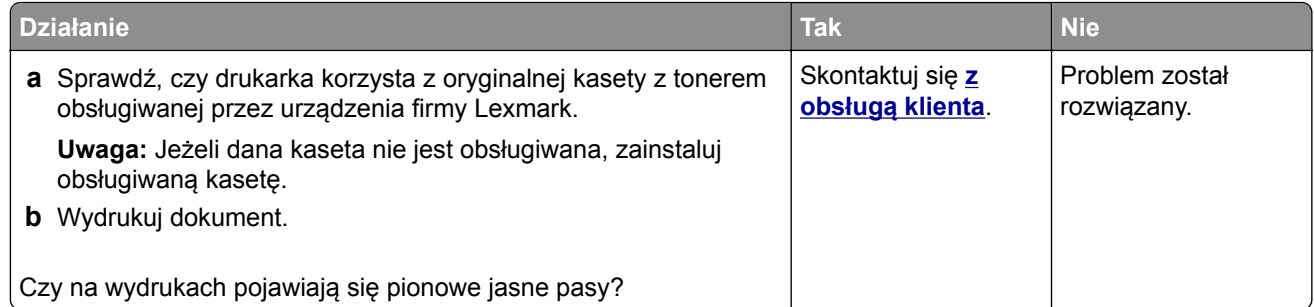

#### **Pionowe białe linie**

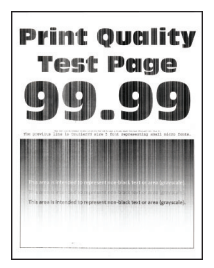

**Uwaga:** Przed rozwiązaniem tego problemu wydrukuj strony testu jakości wydruku. Na panelu sterowania przejdź do menu **Ustawienia** > **Rozwiązywanie problemów** > **Wydrukuj strony testu jakości druku**. W

przypadku drukarek niewyposażonych w ekran dotykowy naciśnij przycisk 0K, aby przechodzić między ustawieniami.

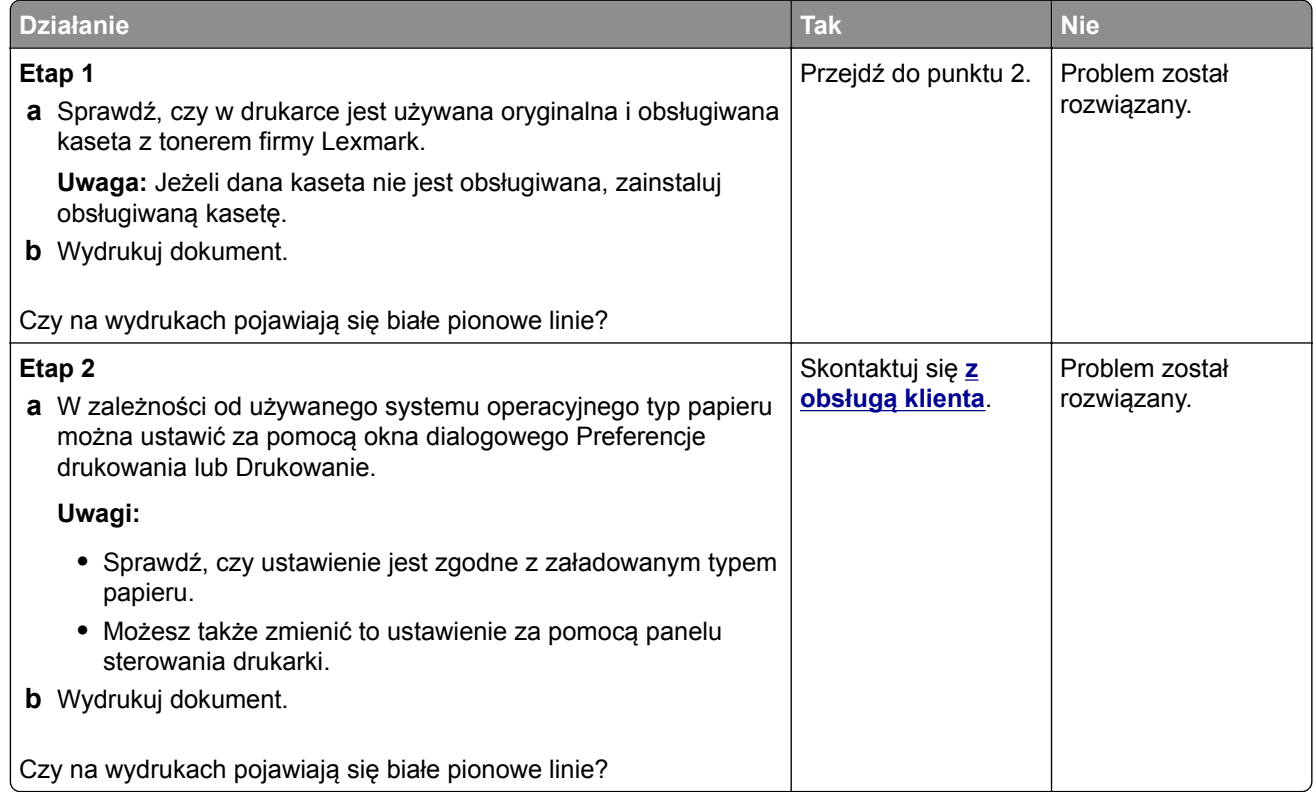
## **Nie można drukować poufnych dokumentów i innych wstrzymanych dokumentów**

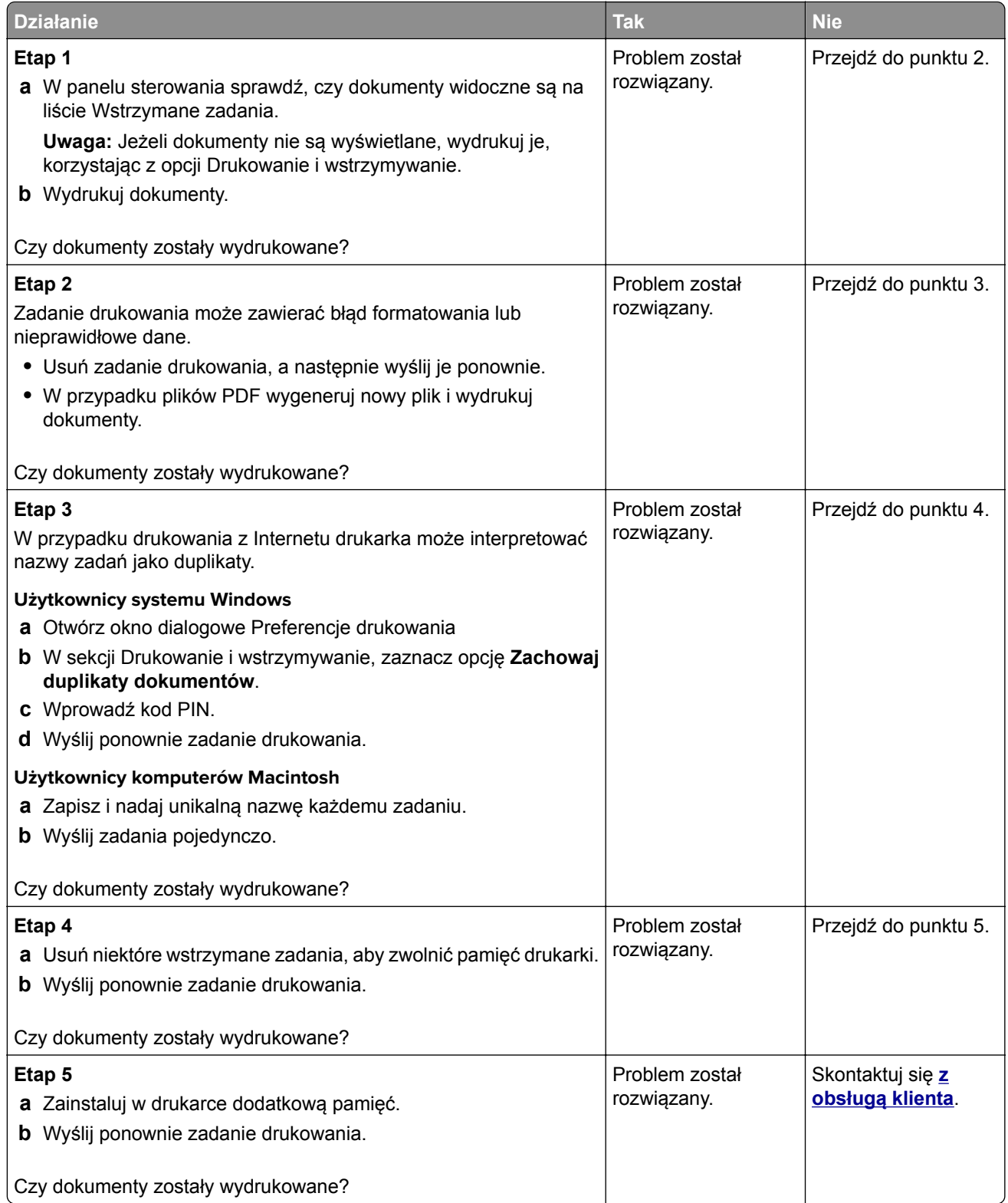

### **Powolne drukowanie**

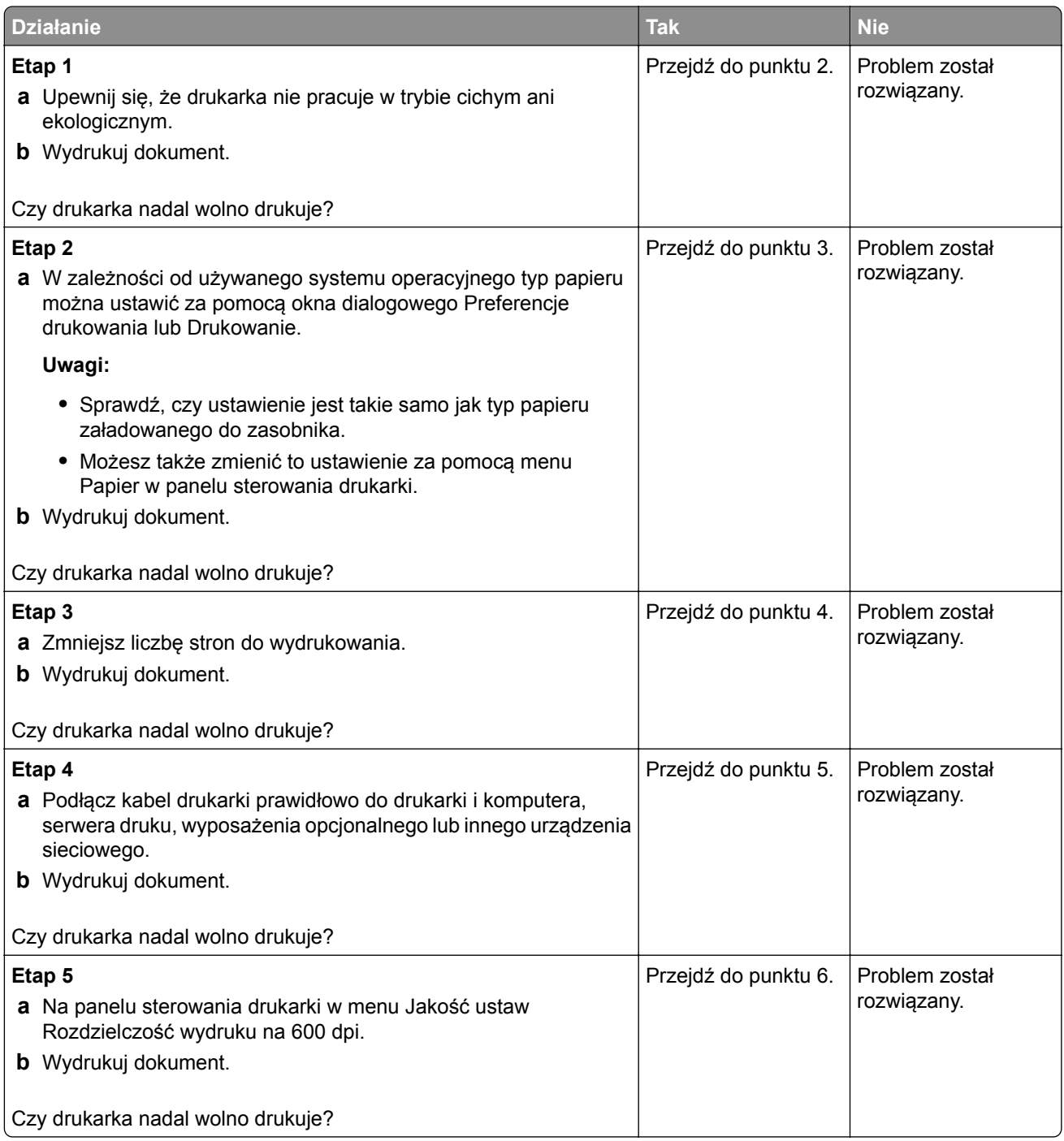

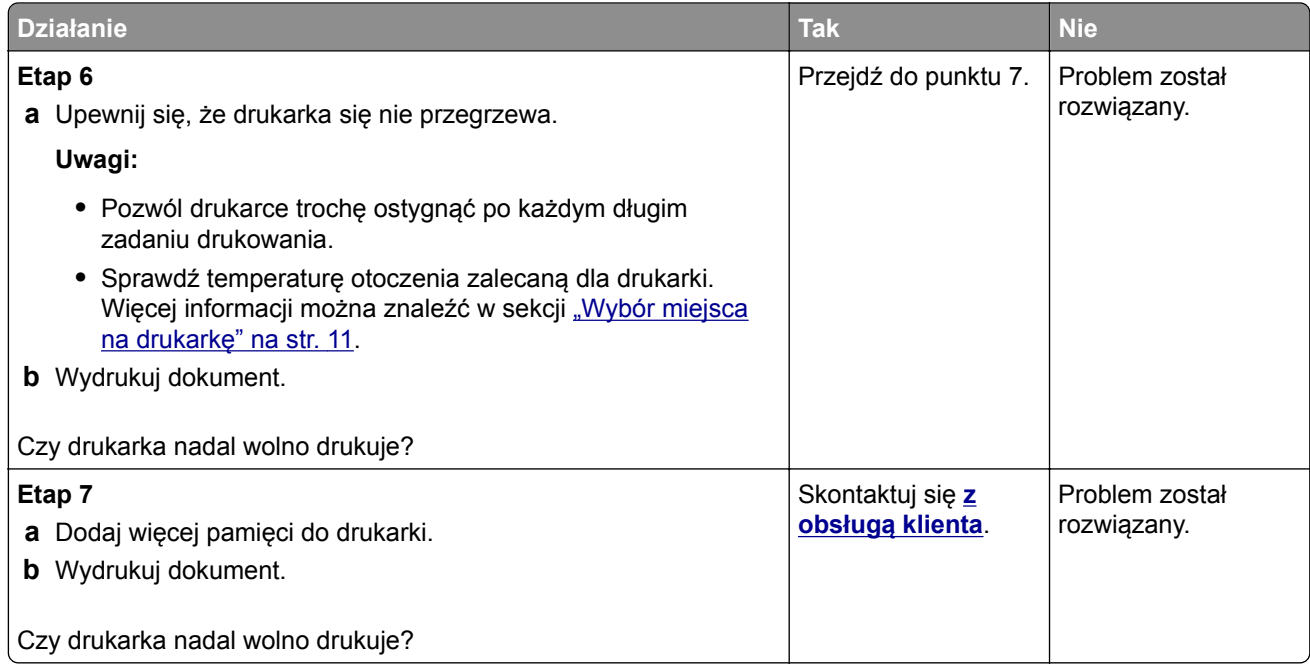

## **Zadania drukowania nie są drukowane**

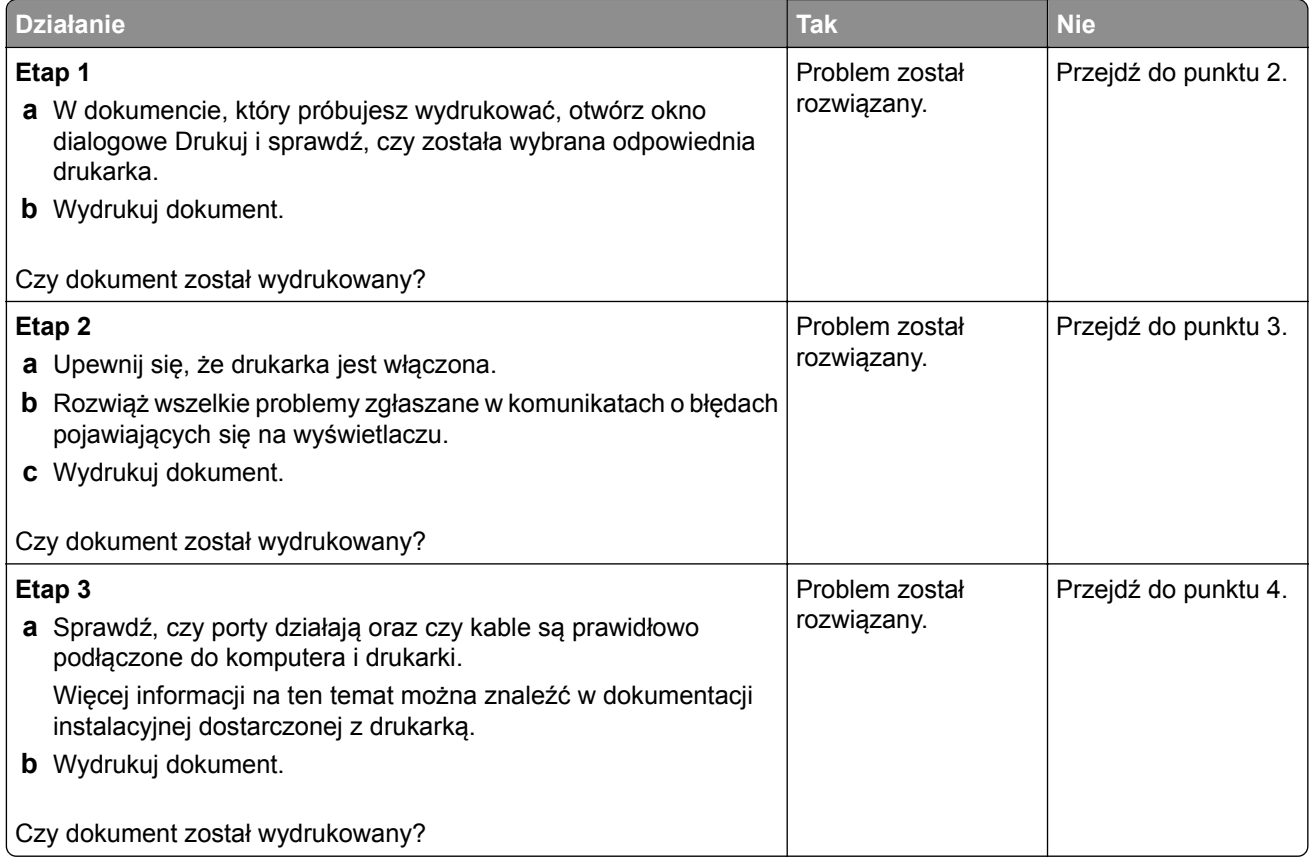

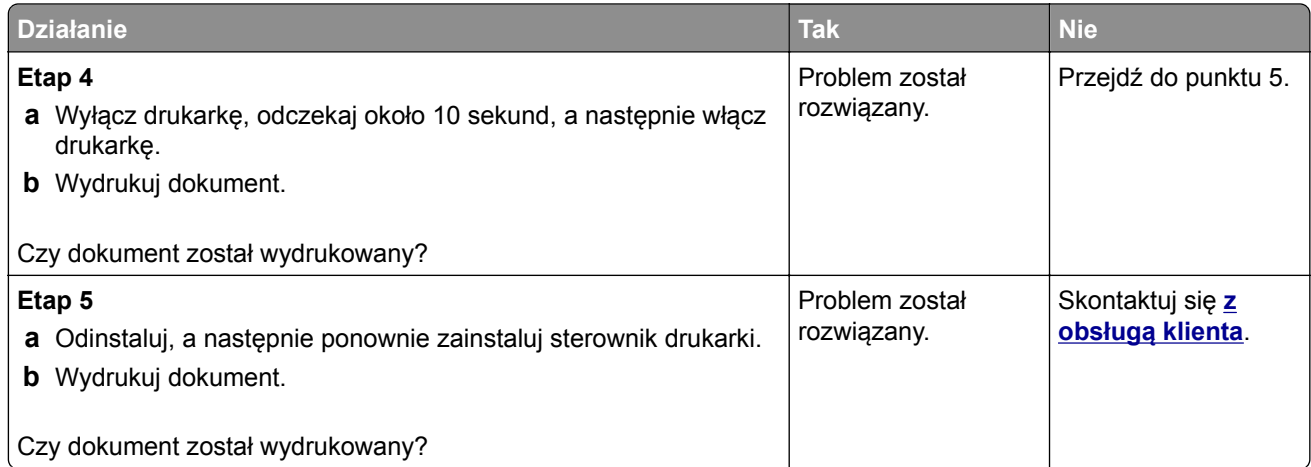

### **Regulowanie intensywności tonera**

- **1** Na ekranie głównym dotknij kolejno opcji **Ustawienia** > **Drukowanie** > **Jakość**.
- **2** Wyreguluj intensywność tonera.
- **3** Zastosuj zmiany.

### **Drukarka nie odpowiada**

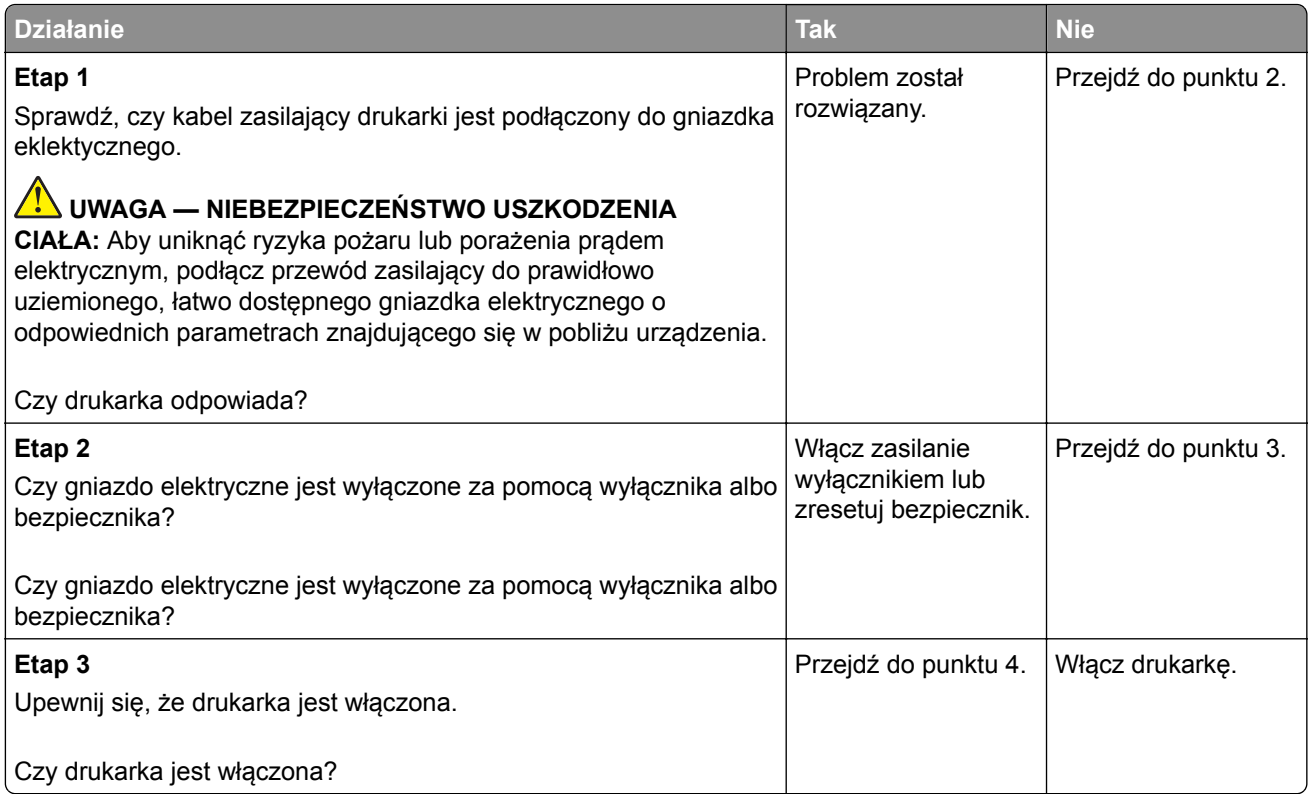

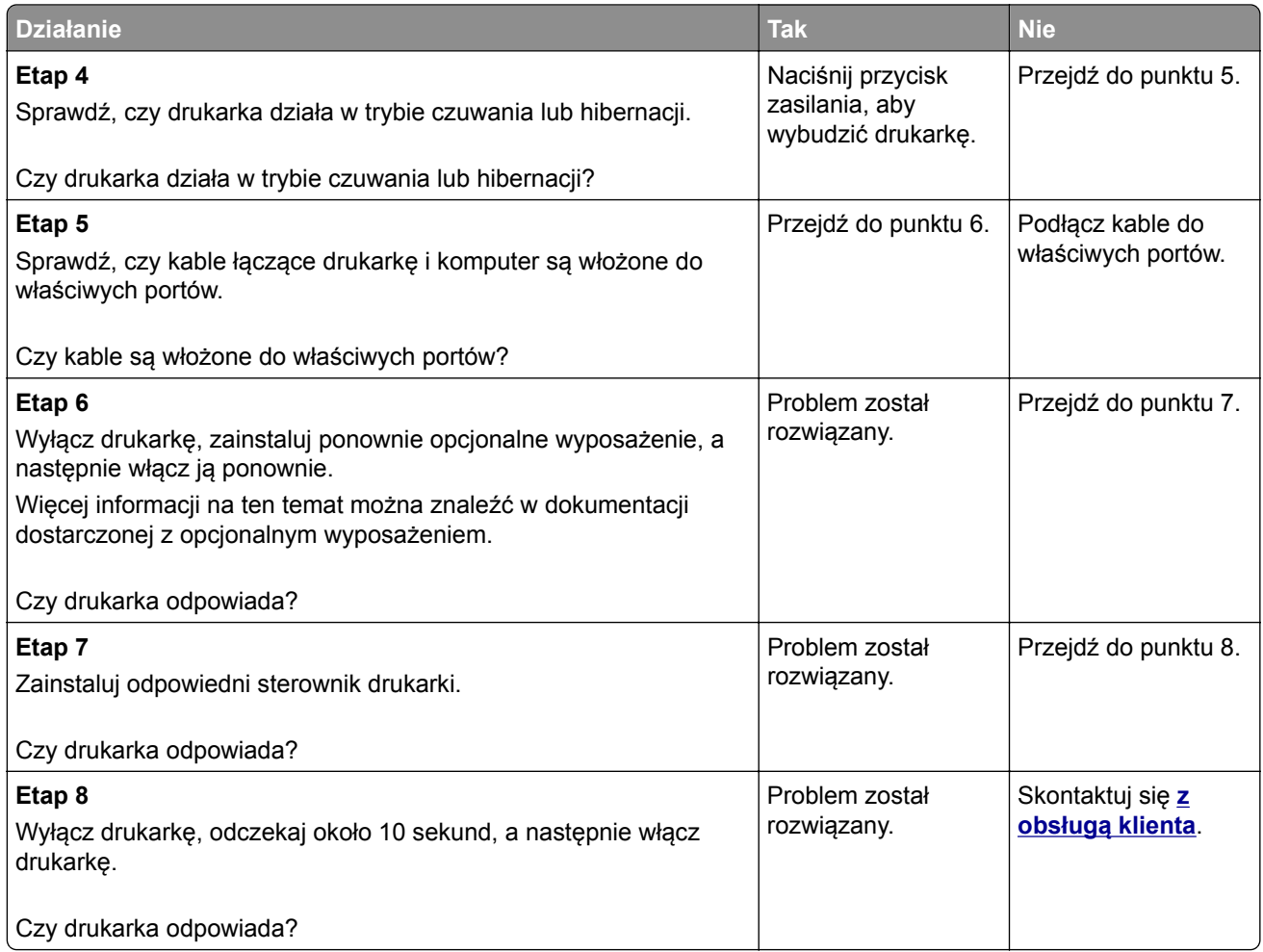

### **Wydruk zadania wykonywany jest na papierze pochodzącym z niewłaściwego zasobnika lub na niewłaściwym papierze**

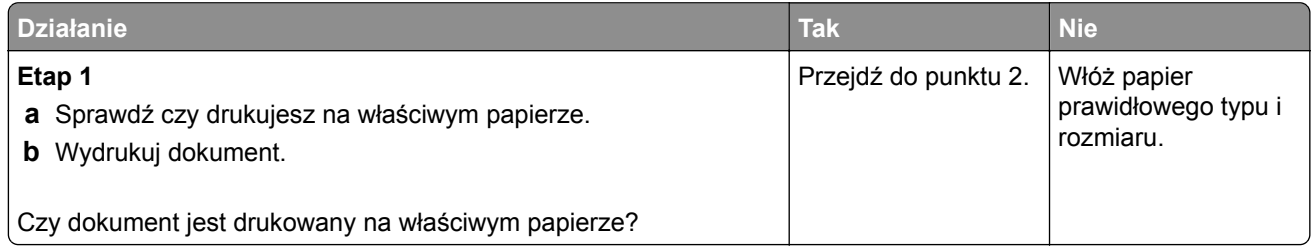

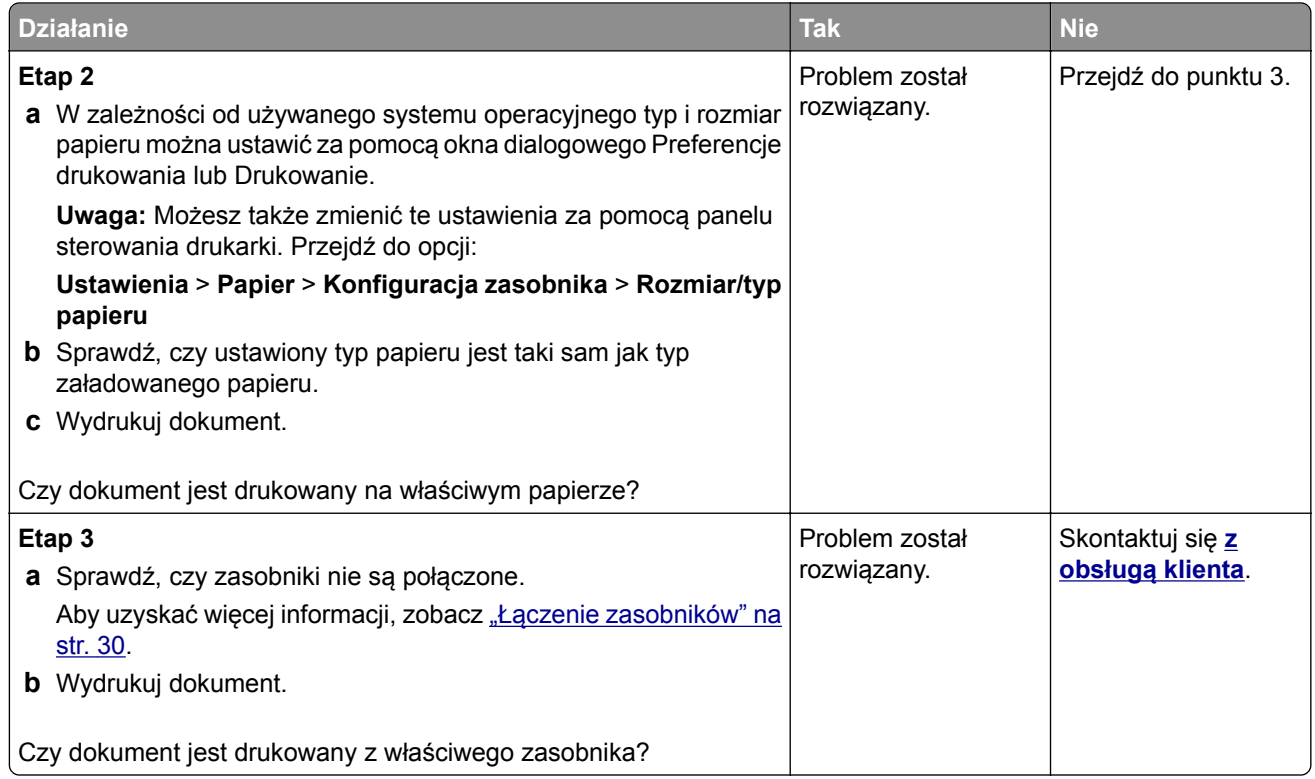

# **Problemy z faksowaniem**

## **Nie można wysyłać lub odbierać faksów**

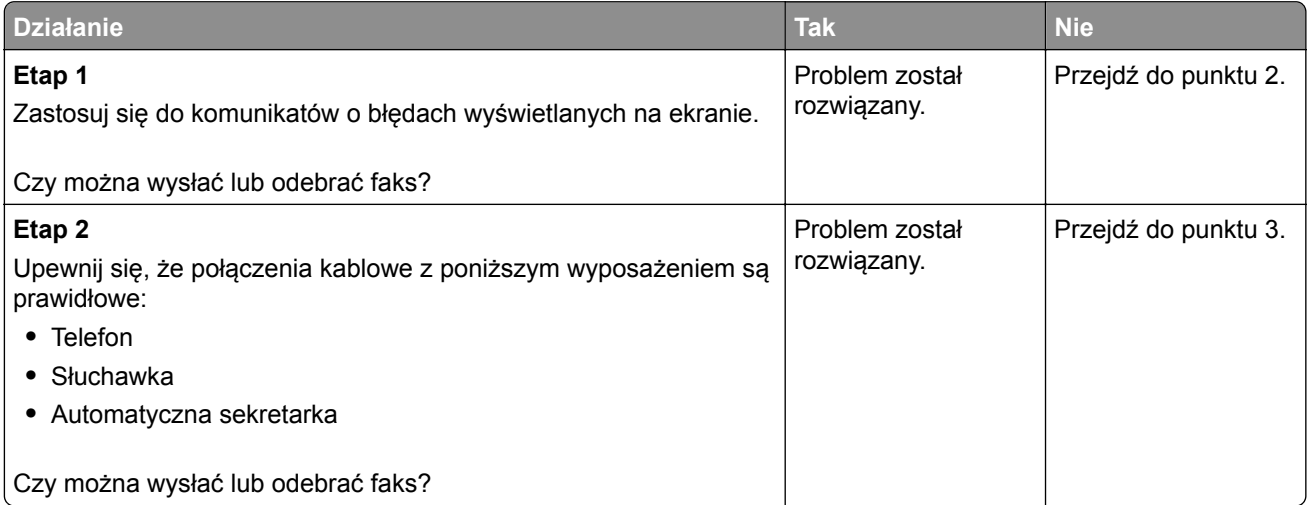

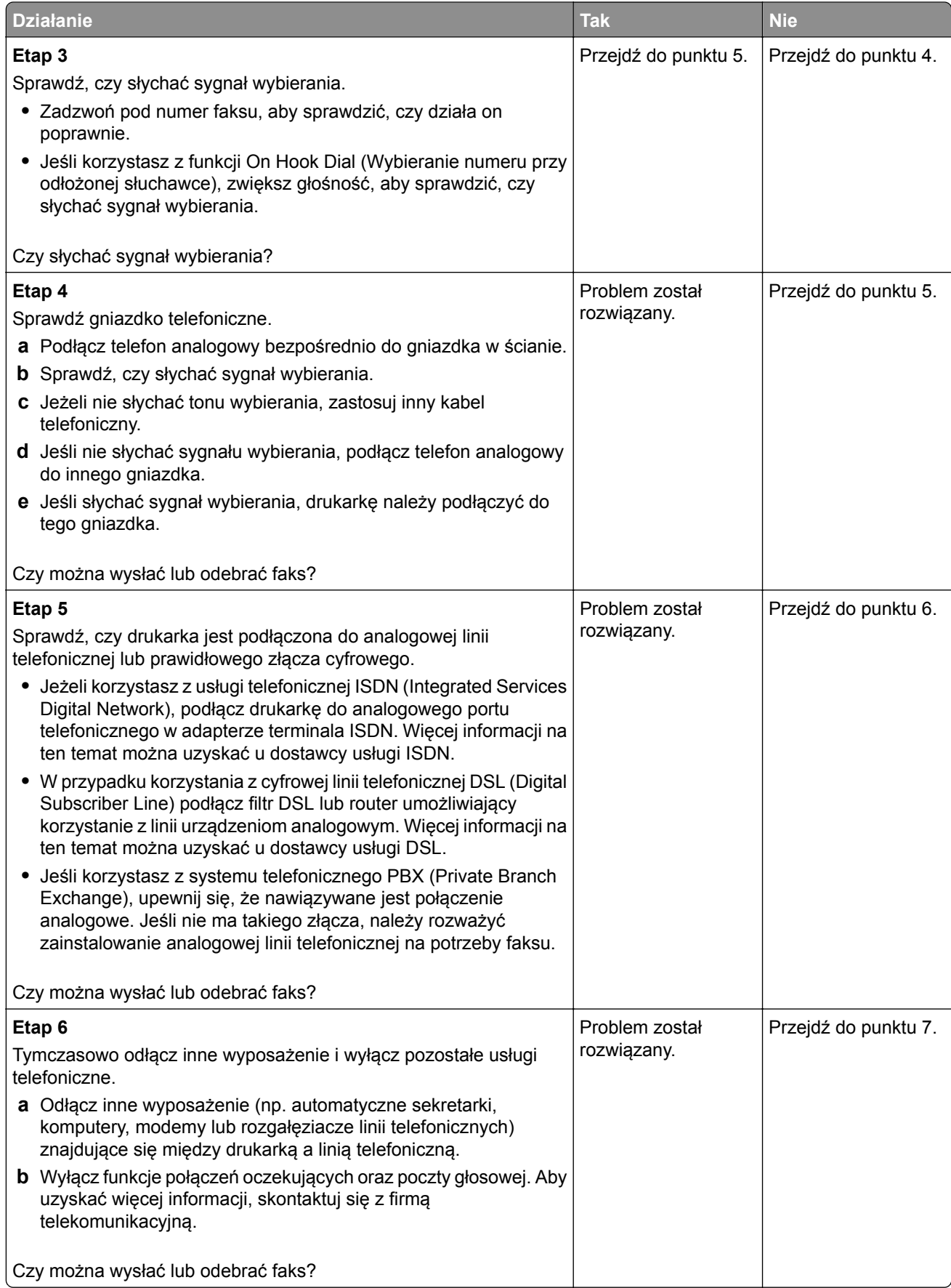

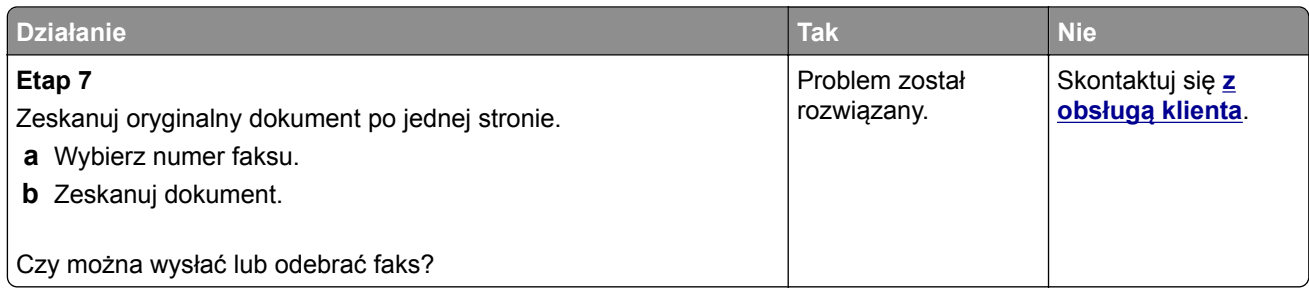

## **Można odbierać, ale nie można wysyłać faksów**

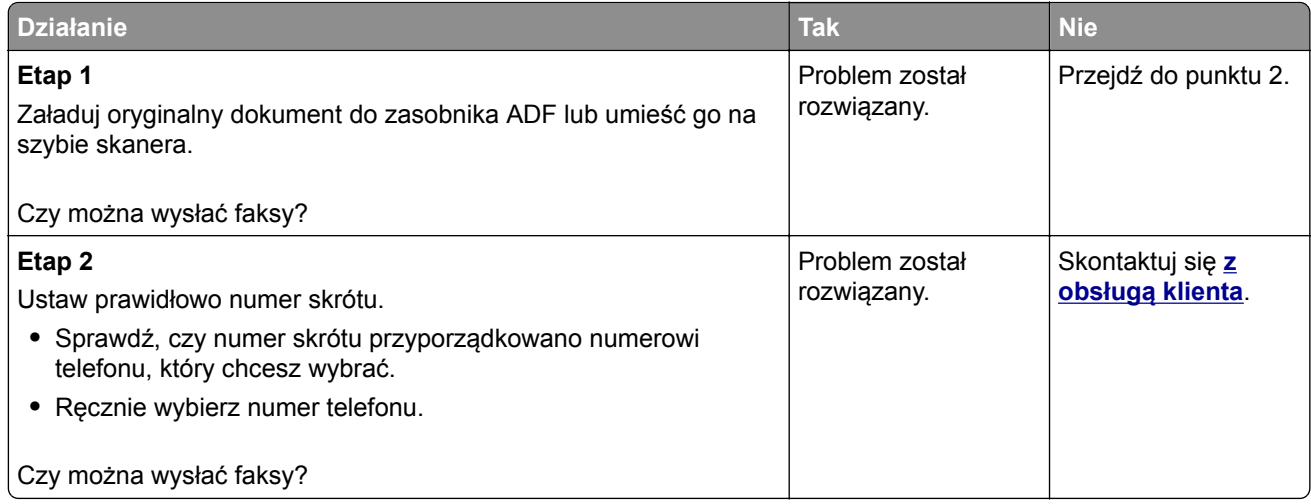

## **Można wysyłać, ale nie można odbierać faksów**

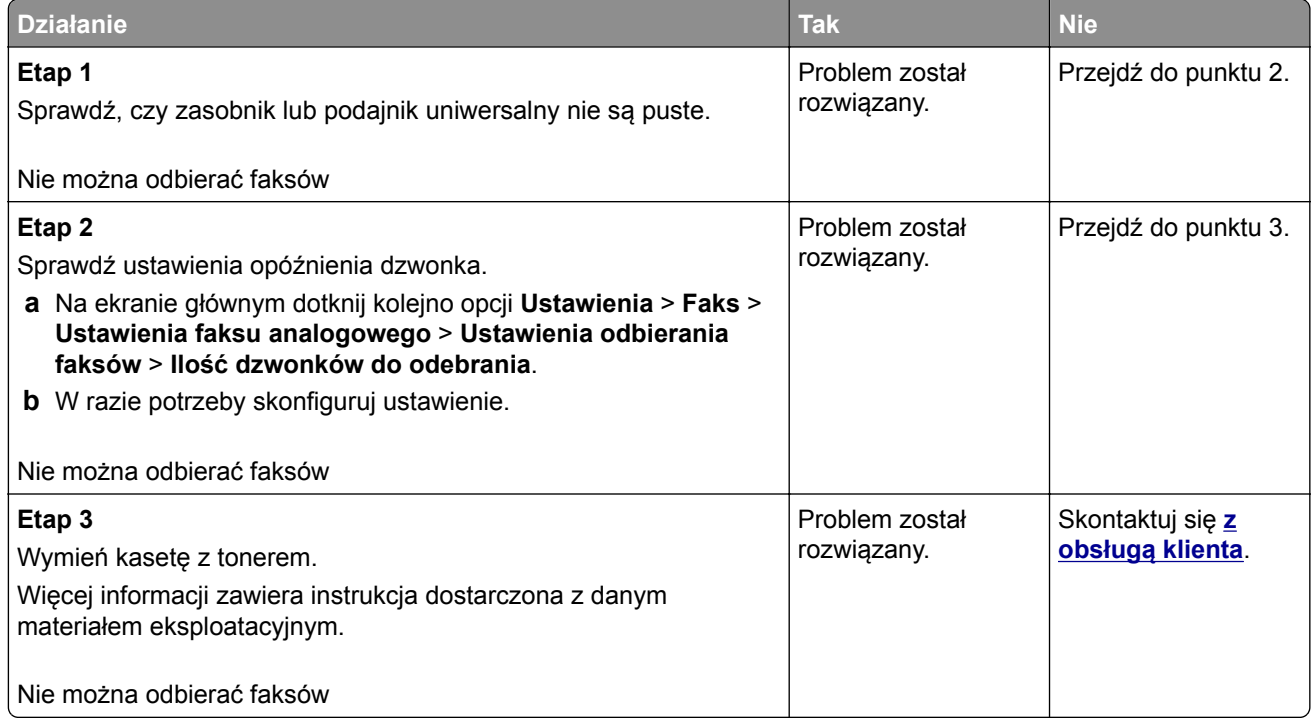

### **Niska jakość wydruku faksu**

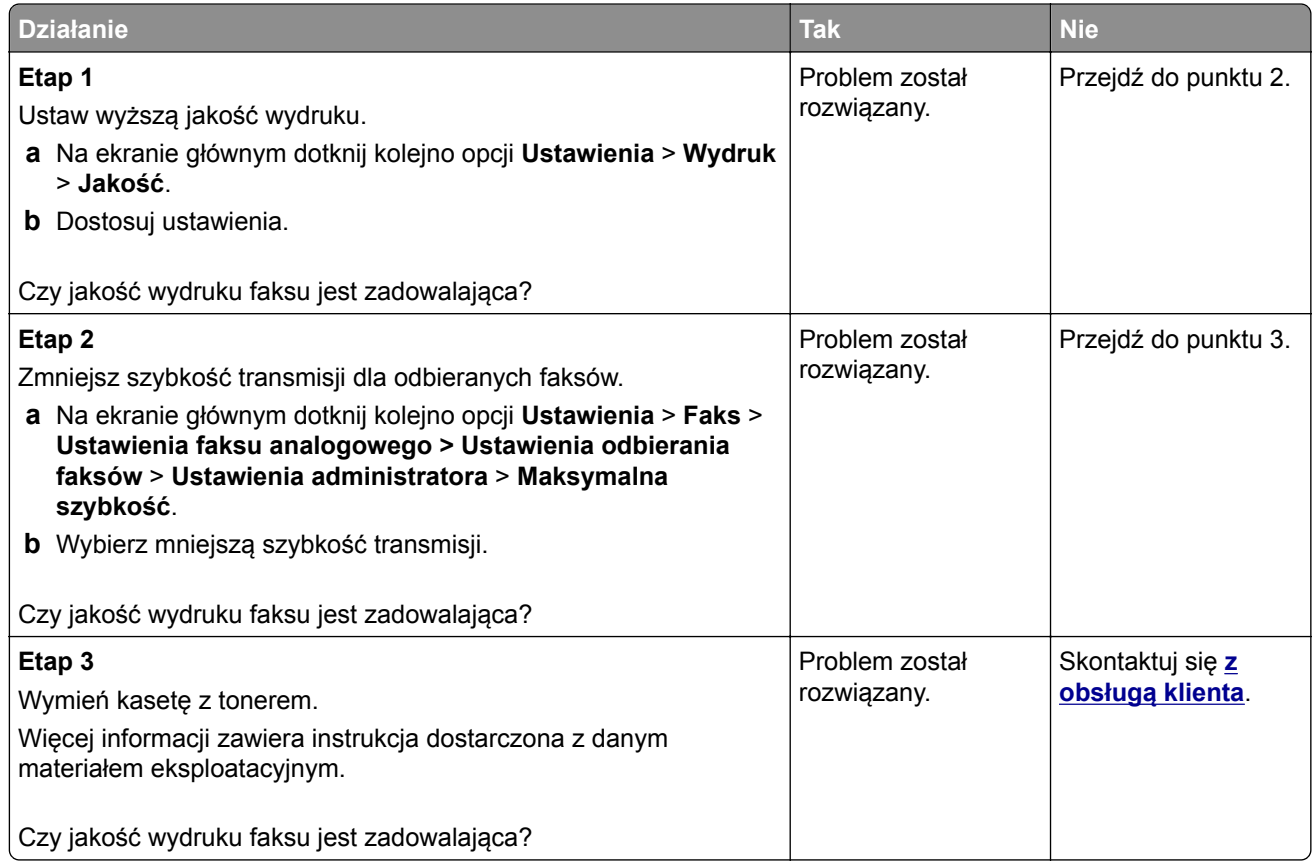

## **Problemy ze skanowaniem**

## **Nie można skanować przy pomocy komputera**

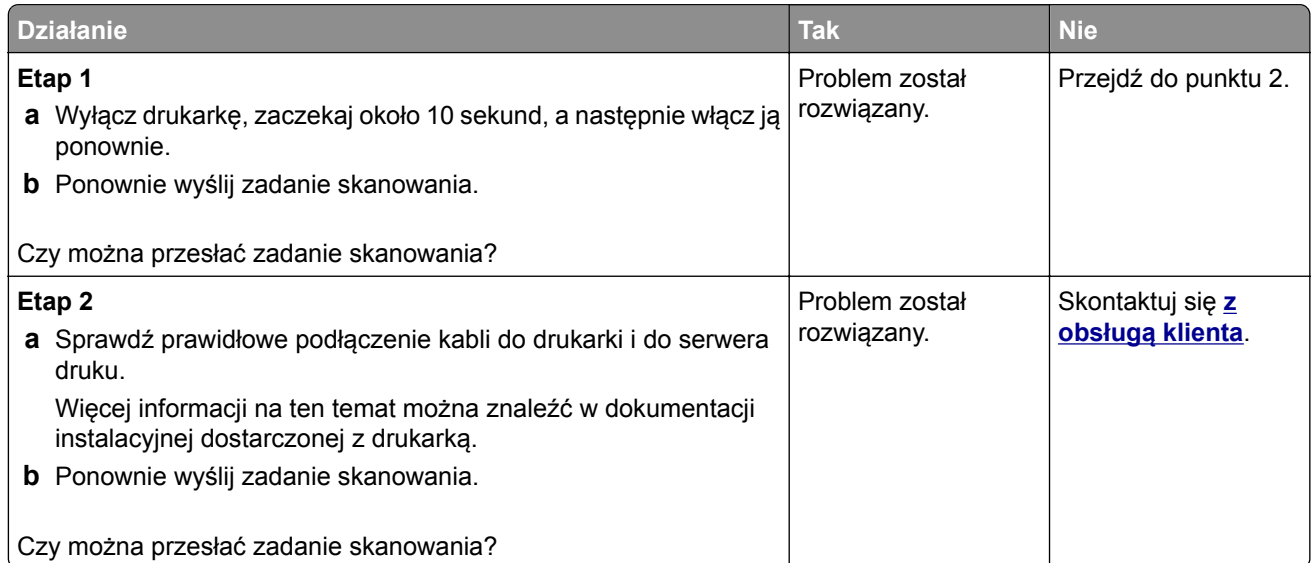

## **Niepełne kopie dokumentów lub zdjęć**

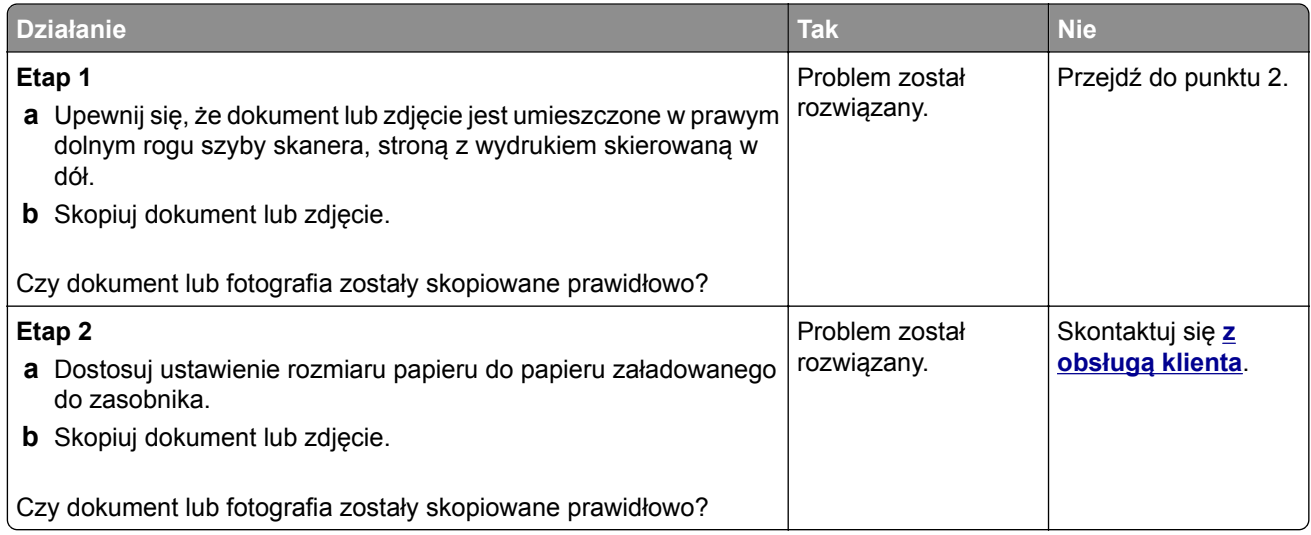

## **Niska jakość kopii**

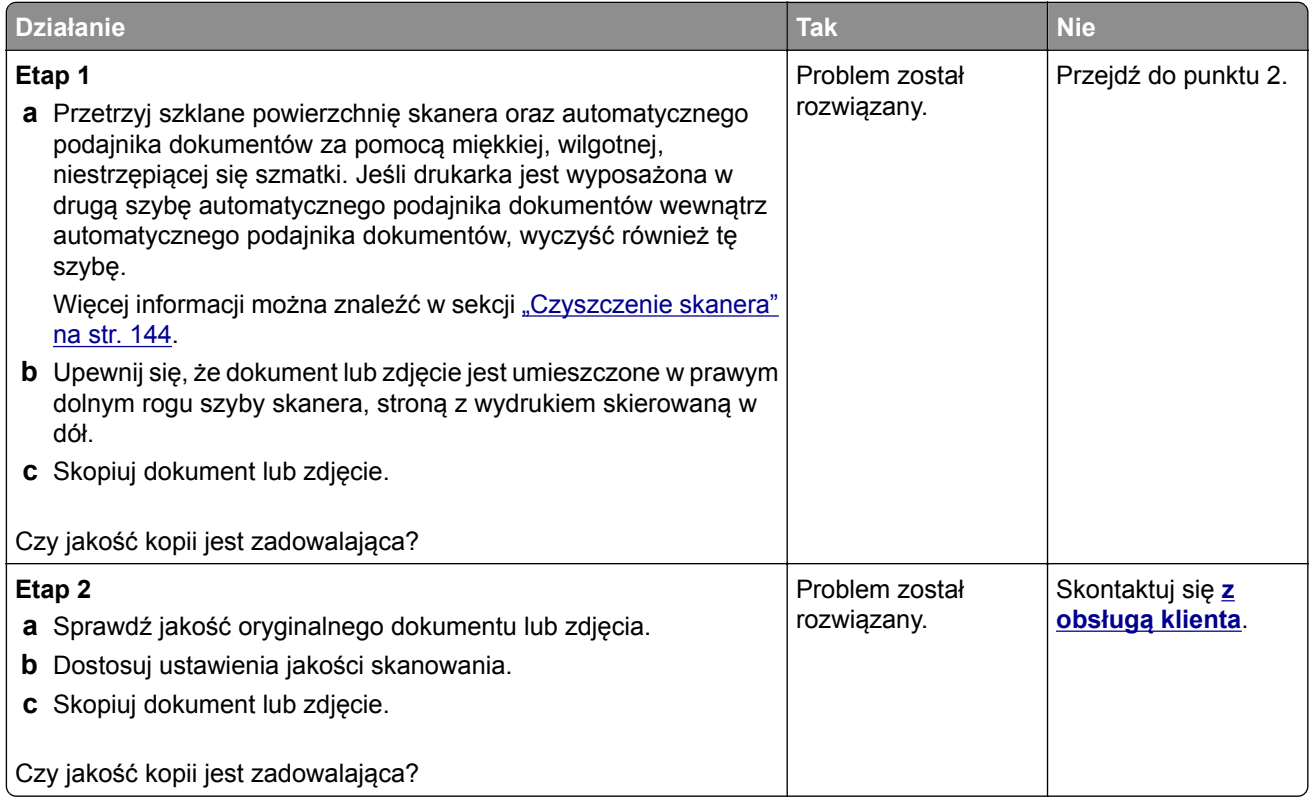

### **Ciemne pionowe smugi pojawiające się podczas skanowania z automatycznego podajnika dokumentów**

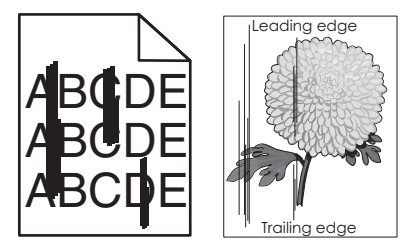

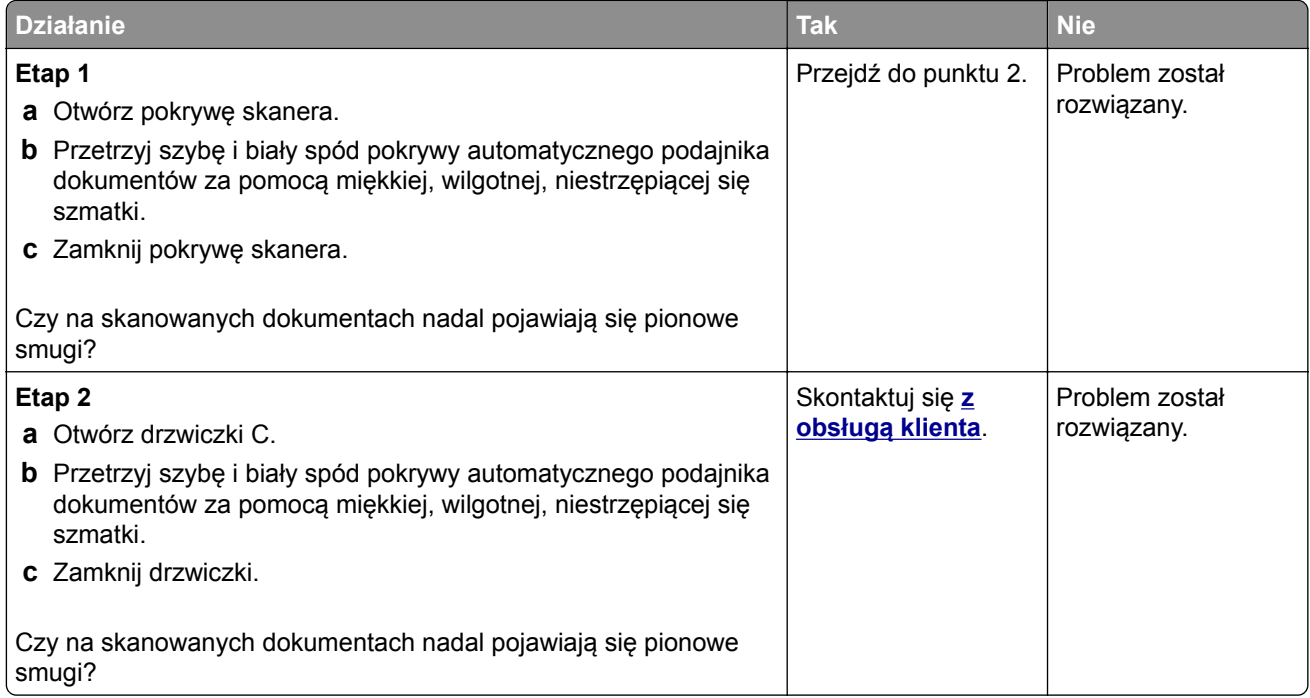

## **Zadanie skanowania nie powiodło się**

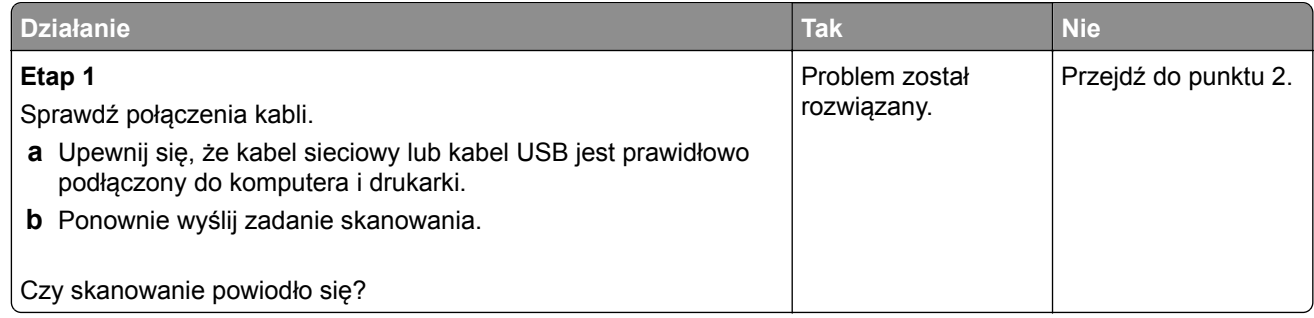

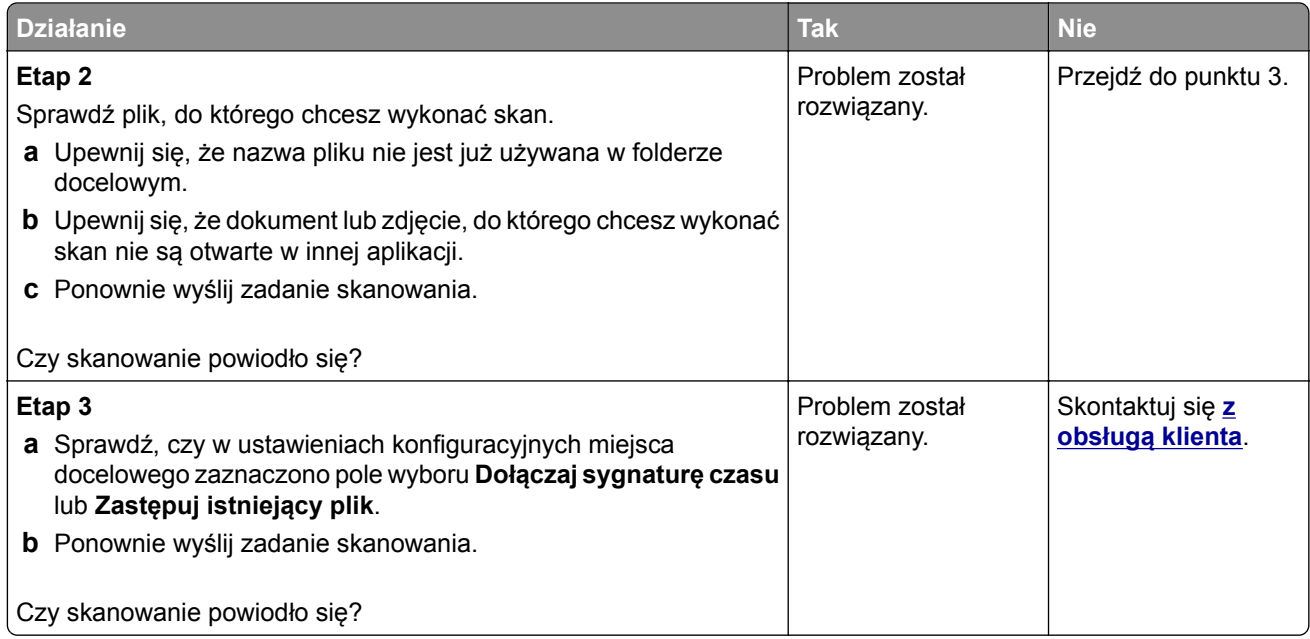

## **Skaner nie domyka się**

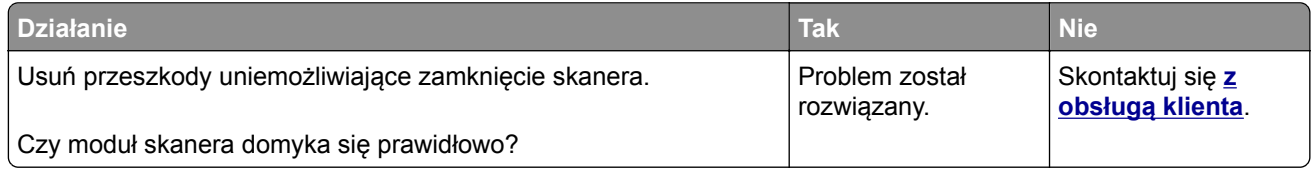

## **Skanowanie trwa za długo lub zawiesza komputer**

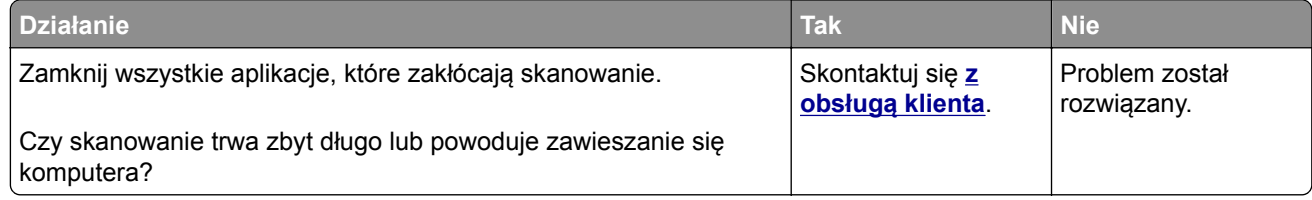

### **Skaner nie reaguje**

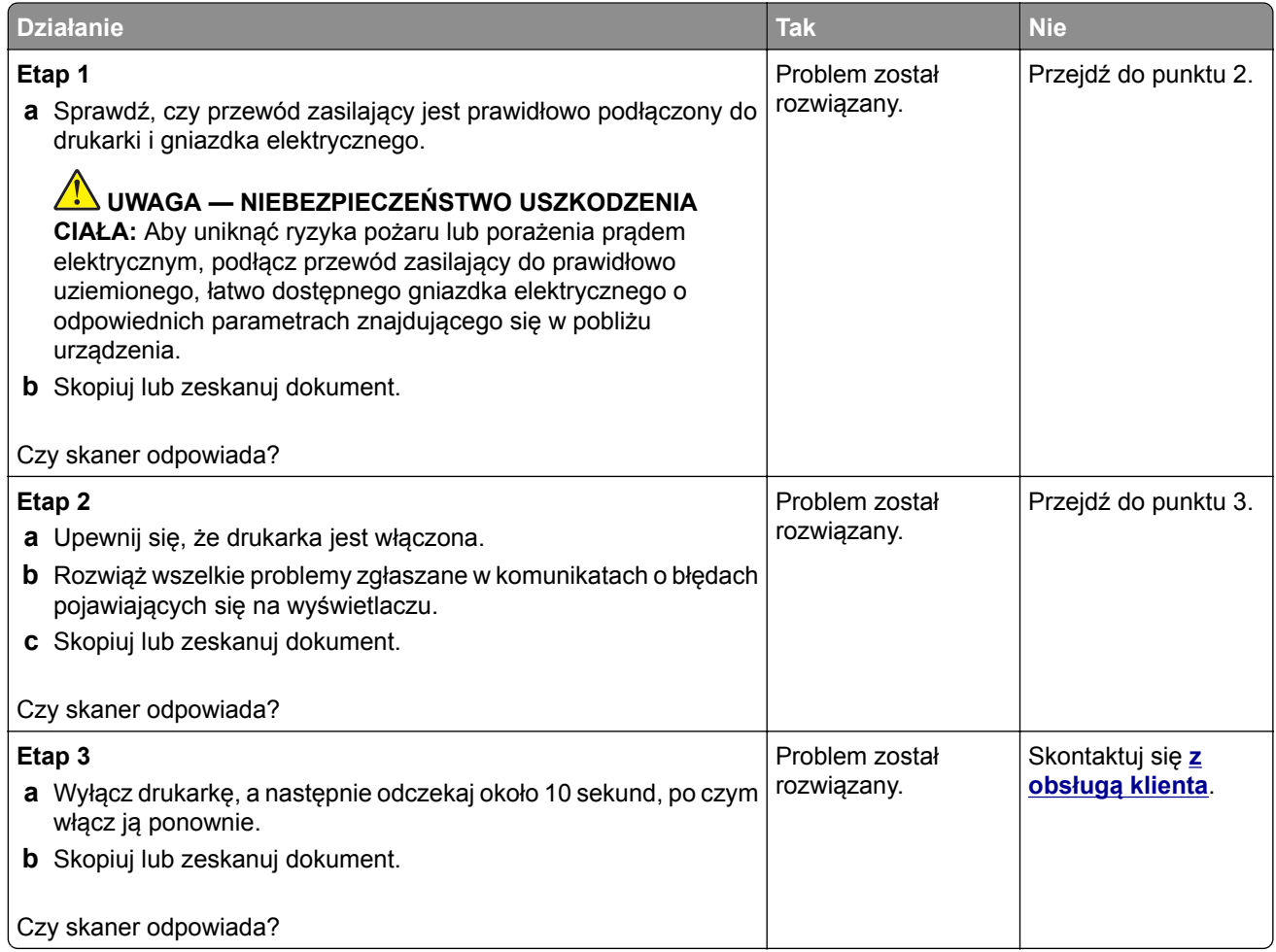

### **Regulacja rejestracji skanera**

- **1** Na ekranie głównym dotknij kolejno opcji **Ustawienia** > **Urządzenie** > **Konserwacja** > **Menu konfiguracji** > **Konfiguracja skanera** > **Ręczna rejestracja skanera**.
- **2** W menu Drukuj szybki test dotknij polecenia **Start**.
- **3** Umieść wydrukowaną stronę szybkiego testu na szybie skanera, a następnie dotknij opcji **Rejestracja skanera płaskiego**.
- **4** W menu Kopiuj szybki test dotknij polecenia **Start**.
- **5** Porównaj stronę Kopiuj szybki test z oryginałem.

**Uwaga:** Jeżeli marginesy strony testowej są inne niż marginesy oryginału, musisz wyregulować Lewy margines i Margines górny.

**6** Powtarzaj krok etap 4 i etap 5 do momentu, gdy marginesy na stronie Kopiuj szybki test będą odpowiadały marginesom w oryginale.

### <span id="page-229-0"></span>**Regulacja rejestracji automatycznego podajnika dokumentów**

- **1** Na ekranie głównym dotknij kolejno opcji **Ustawienia** > **Urządzenie** > **Konserwacja** > **Menu konfiguracji** > **Konfiguracja skanera** > **Ręczna rejestracja skanera**.
- **2** W menu Drukuj szybki test dotknij polecenia **Start**.
- **3** Umieść wydrukowaną stronę szybkiego testu na automatycznym podajniku dokumentów.
- **4** Dotknij polecenia **Rejestracja przedniego automatycznego podajnika dokumentów** lub **Rejestracja tylnego automatycznego podajnika dokumentów**.

#### **Uwagi:**

- **•** Aby skalibrować Rejestrację przedniego automatycznego podajnika dokumentów, umieść stronę szybkiego testu nadrukiem do góry, krótszą krawędzią do automatycznego podajnika dokumentów.
- **•** Aby skalibrować Rejestrację tylnego automatycznego podajnika dokumentów, umieść stronę szybkiego testu nadrukiem do dołu, krótszą krawędzią do automatycznego podajnika dokumentów.
- **5** W menu Kopiuj szybki test dotknij polecenia **Start**.
- **6** Porównaj stronę Kopiuj szybki test z oryginałem.

**Uwaga:** Jeżeli marginesy strony testowej są inne niż marginesy oryginału, musisz wyregulować Dopasowanie poziome i Margines górny.

**7** Powtarzaj krok etap 5 i etap 6 do momentu, gdy marginesy na stronie Kopiuj szybki test będą odpowiadały marginesom w oryginale.

## **Kontakt z obsługą klienta**

Przed skontaktowaniem się z obsługą klienta upewnij się, że masz następujące informacje:

- **•** Problem z drukarką
- **•** Komunikat o błędzie
- **•** Typ modelu drukarki i numer seryjny

Przejdź pod adres **<http://support.lexmark.com>**, aby otrzymać wsparcie za pośrednictwem wiadomości email lub czatu albo przejrzeć bibliotekę podręczników, dokumentacji wsparcia, sterowników i pozostałych plików do pobrania.

Dostępne jest również telefoniczne wsparcie techniczne. W Stanach Zjednoczonych lub Kanadzie można się kontaktować pod numerem telefonu 1‑-800‑-539‑-6275. Jeśli przebywasz w innym kraju lub regionie, przejdź pod adres **<http://support.lexmark.com>**.

# **Usprawnienia i przenoszenie**

## **Sprzęt**

### **Dostępne wewnętrzne elementy opcjonalne**

- **•** Pamięć flash
- **•** Karty czcionek
- **•** Karty z oprogramowaniem drukarki
	- **–** Formularze i kod kreskowy
	- **–** IPDS
	- **–** PRESCRIBE
- **•** Port ISP (Internal Solutions Port)
	- **–** Karta interfejsu szeregowego RS-232C
	- **–** Karta interfejsu równoległego 1284-B
	- **–** Światłowodowa sieć Ethernet MarkNetTM N8230

### **Uzyskiwanie dostępu do płyty kontrolera**

- **UWAGA NIEBEZPIECZEŃSTWO PORAŻENIA PRĄDEM:** Aby uniknąć ryzyka porażenia prądem elektrycznym w przypadku uzyskiwania dostępu do płyty kontrolera bądź instalowania opcjonalnego sprzętu lub urządzeń pamięci masowej po zainstalowaniu samej drukarki, należy wyłączyć drukarkę i wyjąć wtyk przewodu zasilającego z gniazda elektrycznego przed przystąpieniem do dalszych czynności. Jeśli do drukarki podłączone są inne urządzenia, należy je także wyłączyć i rozłączyć kable łączące je z drukarką.
- **1** Wyłącz drukarkę.
- **2** Odłącz przewód zasilający od gniazdka elektrycznego, a następnie od drukarki.
- **3** Korzystając z płaskiego śrubokręta otwórz pokrywę płyty kontrolera.

**Ostrzeżenie — możliwość uszkodzenia:** Elementy elektroniczne płyty sterowania są narażone na uszkodzenia elektrostatyczne. Przed dotknięciem elementów płyty kontrolera lub złączy należy dotknąć metalowej powierzchni drukarki.

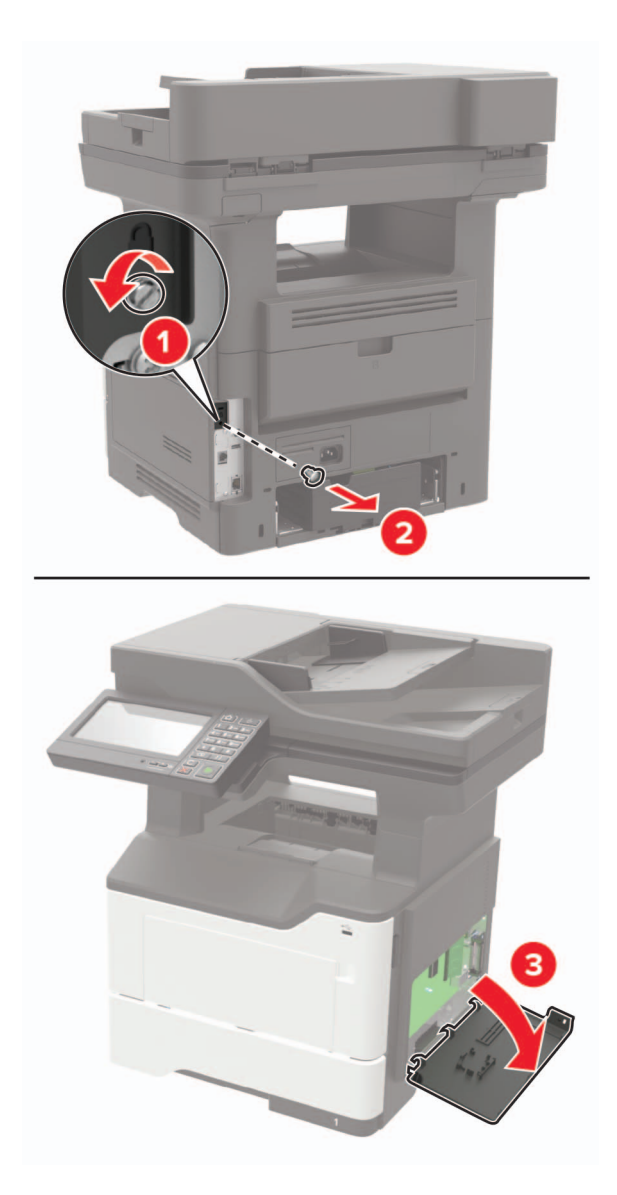

- **4** Zamknij pokrywę dostępu.
- **5** Podłącz kabel zasilający do drukarki, a następnie do gniazdka elektrycznego.
	- **UWAGA NIEBEZPIECZEŃSTWO USZKODZENIA CIAŁA:** Aby uniknąć ryzyka pożaru lub  $\sqrt{2}$ porażenia prądem elektrycznym, podłącz przewód zasilający do prawidłowo uziemionego, łatwo dostępnego gniazdka elektrycznego o odpowiednich parametrach, znajdującego się w pobliżu urządzenia.
- **6** Włącz drukarkę.

### **Instalacja karty pamięci**

**UWAGA — NIEBEZPIECZEŃSTWO PORAŻENIA PRĄDEM:** Aby uniknąć ryzyka porażenia prądem elektrycznym w przypadku uzyskiwania dostępu do płyty kontrolera bądź instalowania opcjonalnego sprzętu lub urządzeń pamięci masowej po zainstalowaniu samej drukarki, należy wyłączyć drukarkę i wyjąć wtyk przewodu zasilającego z gniazda elektrycznego przed przystąpieniem do dalszych czynności. Jeśli do drukarki podłączone są inne urządzenia, należy je także wyłączyć i rozłączyć kable łączące je z drukarką.

- **1** Wyłącz drukarkę.
- **2** Odłącz przewód zasilający od gniazdka elektrycznego, a następnie od drukarki.
- **3** Otwórz pokrywę dostępu do płyty kontrolera.

**Ostrzeżenie — możliwość uszkodzenia:** Elementy elektroniczne płyty sterowania są narażone na uszkodzenia elektrostatyczne. Przed dotknięciem elementów płyty kontrolera lub złączy należy dotknąć metalowej powierzchni drukarki.

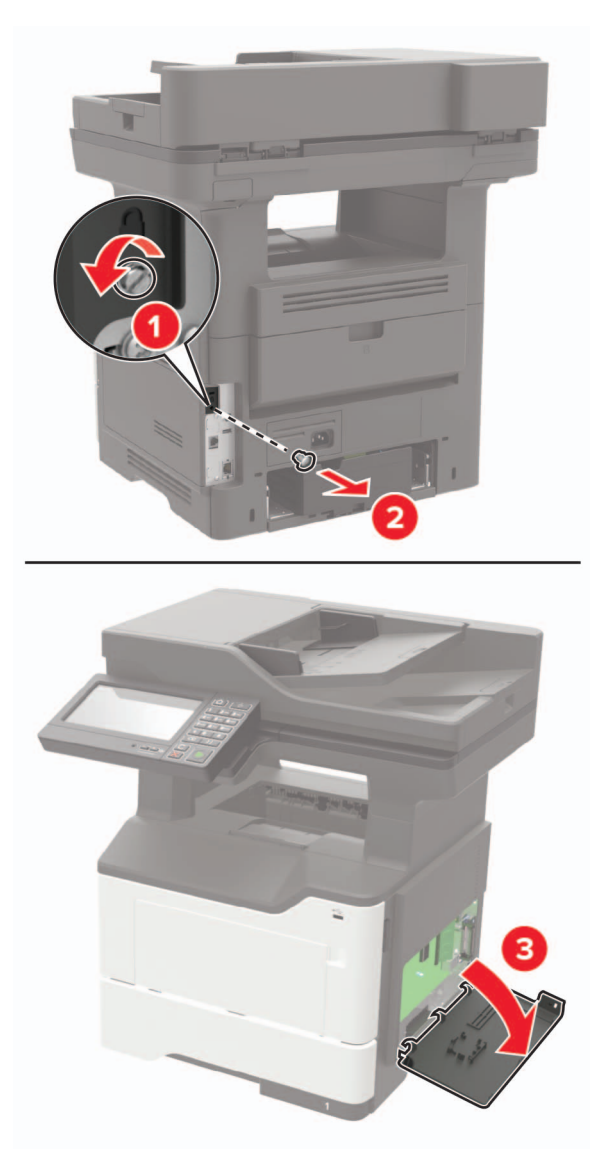

**4** Rozpakuj kartę pamięci.

**Ostrzeżenie — możliwość uszkodzenia:** Nie należy dotykać punktów połączeniowych rozmieszczonych wzdłuż krawędzi karty.

**5** Włóż kartę pamięci, aż *zaskoczy* w swoim miejscu.

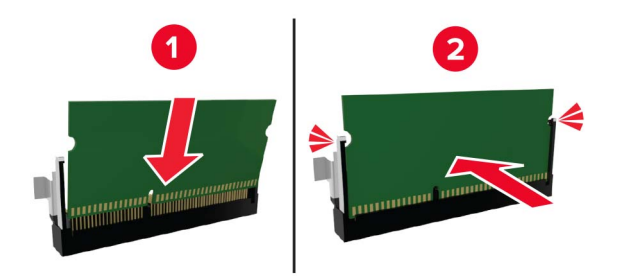

- **6** Zamknij pokrywę dostępu do płyty sterowania.
- **7** Podłącz kabel zasilający do drukarki, a następnie do gniazdka elektrycznego.

**UWAGA — NIEBEZPIECZEŃSTWO USZKODZENIA CIAŁA:** Aby uniknąć ryzyka pożaru lub porażenia prądem elektrycznym, podłącz przewód zasilający do prawidłowo uziemionego, łatwo dostępnego gniazdka elektrycznego o odpowiednich parametrach, znajdującego się w pobliżu urządzenia.

**8** Włącz drukarkę.

### **Instalowanie dodatkowej karty**

**UWAGA — NIEBEZPIECZEŃSTWO PORAŻENIA PRĄDEM:** Aby uniknąć ryzyka porażenia prądem elektrycznym w przypadku uzyskiwania dostępu do płyty kontrolera bądź instalowania opcjonalnego sprzętu lub urządzeń pamięci masowej po zainstalowaniu samej drukarki, należy wyłączyć drukarkę i wyjąć wtyk przewodu zasilającego z gniazda elektrycznego przed przystąpieniem do dalszych czynności. Jeśli do drukarki podłączone są inne urządzenia, należy je także wyłączyć i rozłączyć kable łączące je z drukarką.

- **1** Wyłącz drukarkę.
- **2** Odłącz przewód zasilający od gniazdka elektrycznego, a następnie od drukarki.
- **3** Otwórz pokrywę dostępu do płyty kontrolera.

**Ostrzeżenie — możliwość uszkodzenia:** Elementy elektroniczne płyty sterowania są narażone na uszkodzenia elektrostatyczne. Przed dotknięciem elementów drukarki lub złączy należy dotknąć metalowej powierzchni drukarki.

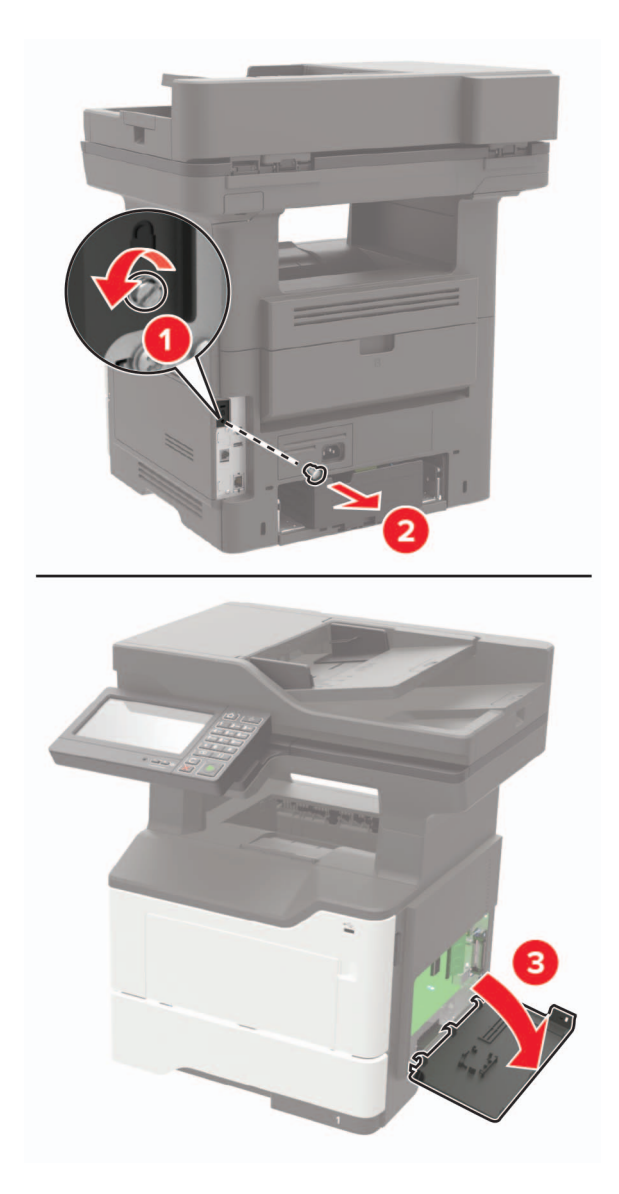

**4** Rozpakuj dodatkową kartę.

**Ostrzeżenie — możliwość uszkodzenia:** Nie należy dotykać punktów połączeniowych rozmieszczonych wzdłuż krawędzi karty.

**5** Wepchnij mocno kartę na miejsce.

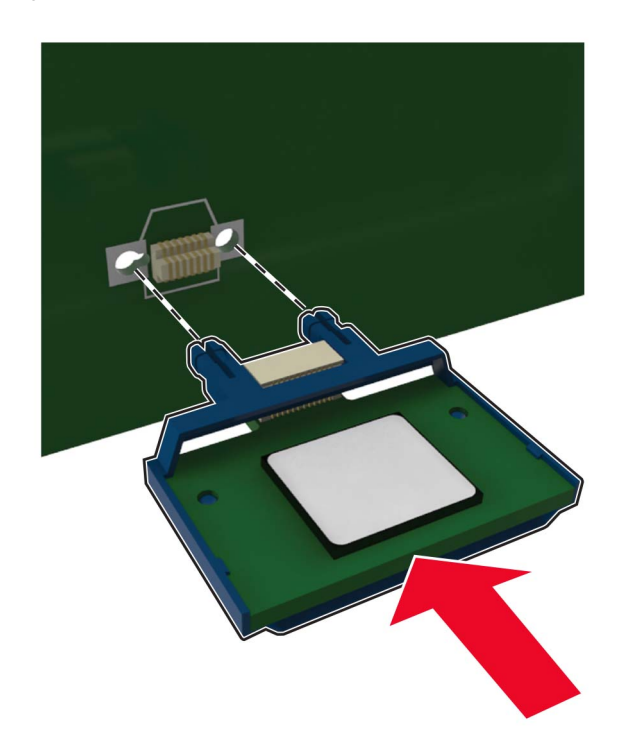

**Uwaga:** Złącze na karcie musi dotykać płyty systemowej i być w równej linii ze złączem na płycie systemowej na całej swojej długości.

**Ostrzeżenie — możliwość uszkodzenia:** Niewłaściwe zamontowanie karty może doprowadzić do jej uszkodzenia lub do zniszczenia płyty systemowej.

- **6** Zamknij pokrywę dostępu.
- **7** Podłącz kabel zasilający do drukarki, a następnie do gniazdka elektrycznego.

**UWAGA — NIEBEZPIECZEŃSTWO USZKODZENIA CIAŁA:** Aby uniknąć ryzyka pożaru lub porażenia prądem elektrycznym, podłącz przewód zasilający do prawidłowo uziemionego, łatwo dostępnego gniazdka elektrycznego o odpowiednich parametrach, znajdującego się w pobliżu urządzenia.

**8** Włącz drukarkę.

### **Instalacja dysku twardego drukarki**

**UWAGA — NIEBEZPIECZEŃSTWO PORAŻENIA PRĄDEM:** Aby uniknąć ryzyka porażenia prądem elektrycznym w przypadku uzyskiwania dostępu do płyty kontrolera bądź instalowania opcjonalnego sprzętu lub urządzeń pamięci masowej po zainstalowaniu samej drukarki, należy wyłączyć drukarkę i wyjąć wtyk przewodu zasilającego z gniazda elektrycznego przed przystąpieniem do dalszych czynności. Jeśli do drukarki podłączone są inne urządzenia, należy je także wyłączyć i rozłączyć kable łączące je z drukarką.

- **1** Wyłącz drukarkę.
- **2** Odłącz przewód zasilający od gniazdka elektrycznego, a następnie od drukarki.
- **3** Otwórz pokrywę dostępu do płyty kontrolera.

**Ostrzeżenie — możliwość uszkodzenia:** Elementy elektroniczne płyty sterowania są narażone na uszkodzenia elektrostatyczne. Przed dotknięciem elementów płyty kontrolera lub złączy należy dotknąć metalowej powierzchni drukarki.

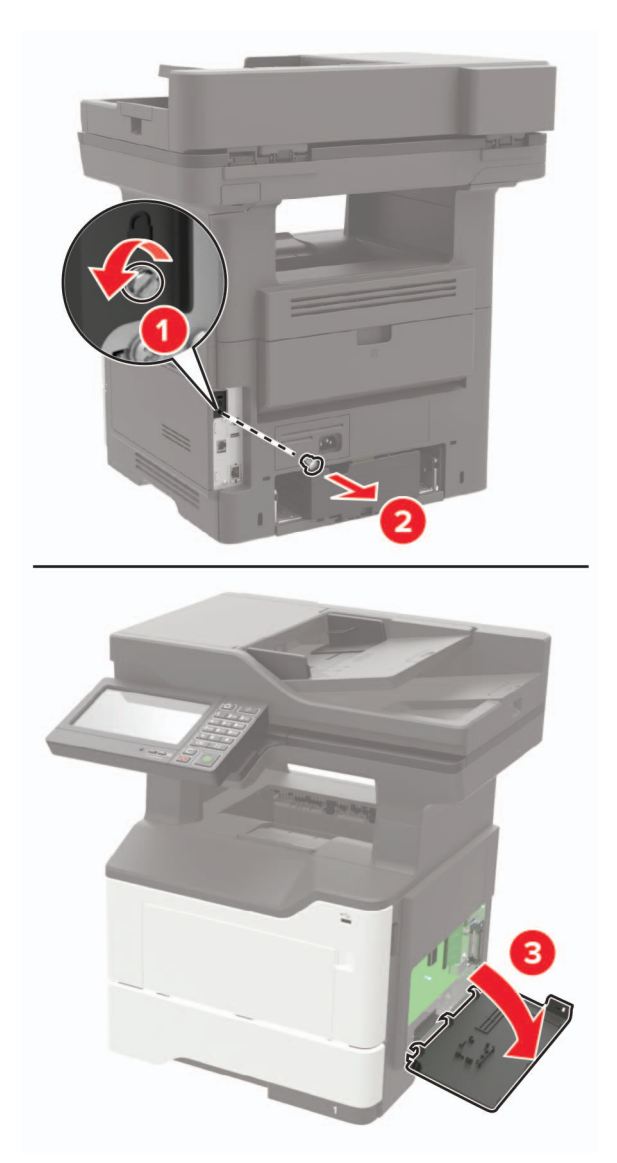

- **4** Rozpakuj dysk twardy.
- **5** Podłącz dysk twardy do płyty kontrolera.

**Ostrzeżenie — możliwość uszkodzenia:** Nie należy dotykać ani naciskać środkowej części dysku twardego.

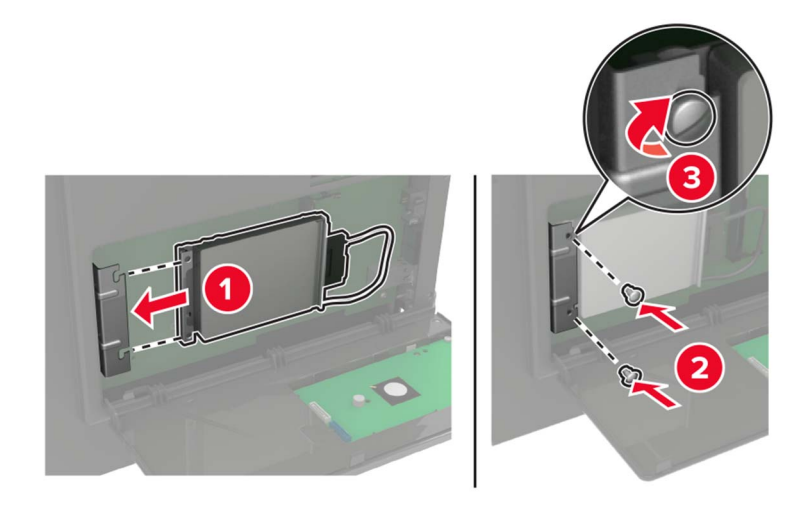

**6** Podłącz kabel interfejsu dysku twardego do płyty kontrolera.

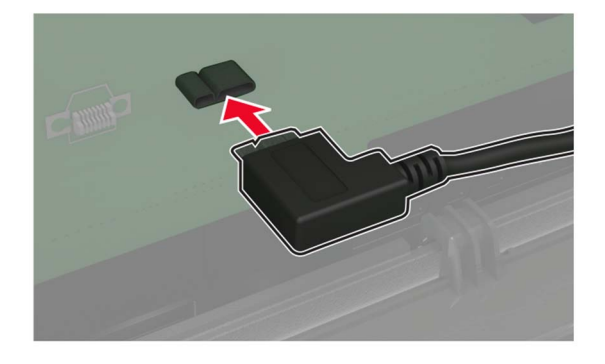

- **7** Zamknij pokrywę dostępu.
- **8** Podłącz kabel zasilający do drukarki, a następnie do gniazdka elektrycznego.
	- **UWAGA NIEBEZPIECZEŃSTWO USZKODZENIA CIAŁA:** Aby uniknąć ryzyka pożaru lub porażenia prądem elektrycznym, podłącz przewód zasilający do prawidłowo uziemionego, łatwo dostępnego gniazdka elektrycznego o odpowiednich parametrach, znajdującego się w pobliżu urządzenia.
- **9** Włącz drukarkę.

### **Instalacja portu ISP (Internal Solutions Port)**

- **UWAGA NIEBEZPIECZEŃSTWO PORAŻENIA PRĄDEM:** Aby uniknąć ryzyka porażenia prądem elektrycznym w przypadku uzyskiwania dostępu do płyty kontrolera bądź instalowania opcjonalnego sprzętu lub urządzeń pamięci masowej po zainstalowaniu samej drukarki, należy wyłączyć drukarkę i wyjąć wtyk przewodu zasilającego z gniazda elektrycznego przed przystąpieniem do dalszych czynności. Jeśli do drukarki podłączone są inne urządzenia, należy je także wyłączyć i rozłączyć kable łączące je z drukarką.
- **1** Wyłącz drukarkę.
- **2** Odłącz przewód zasilający od gniazdka elektrycznego, a następnie od drukarki.
- **3** Rozpakuj zestaw portu ISP.

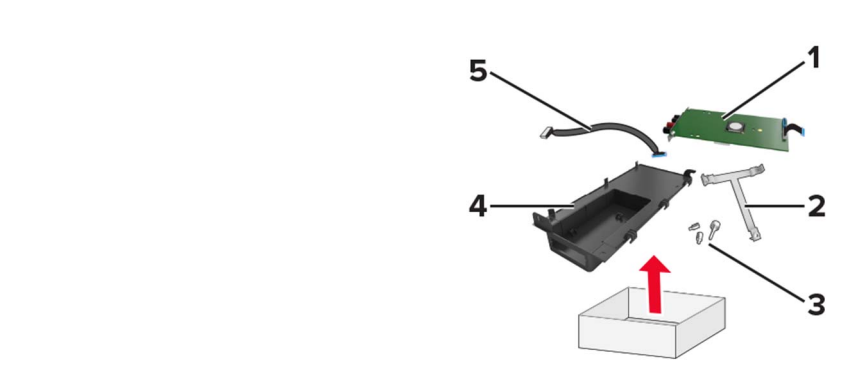

**Uwaga:** Wyjmij wstępnie zainstalowany kabel interfejsu ze złącza ISP.

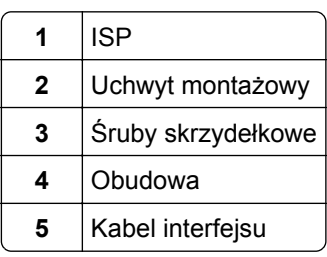

Zamontuj port ISP w przeznaczonej dla niego obudowie.

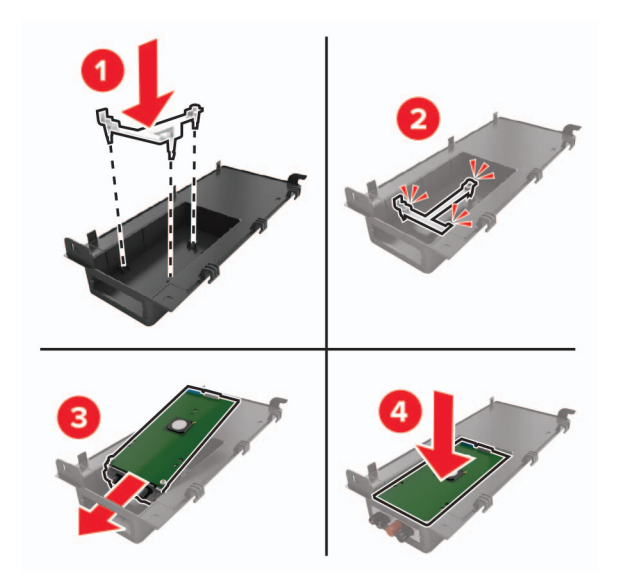

**5** Przymocuj port ISP i podłącz do niego wydłużony przewód ISP.

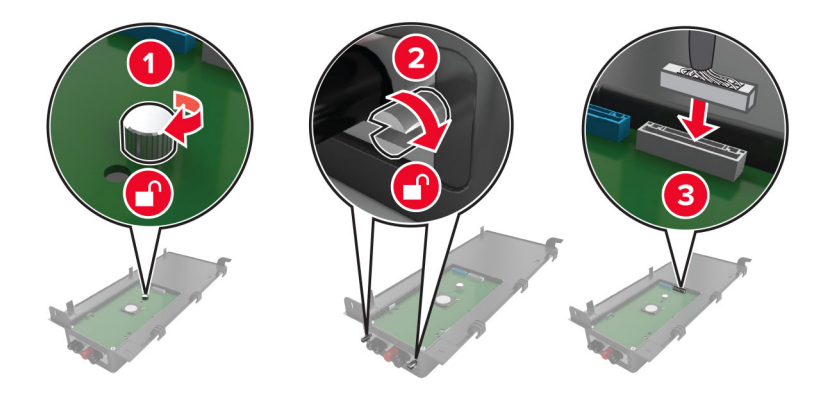

**6** Otwórz, a następnie wyjmij pokrywę dostępu do płyty sterowania.

**Ostrzeżenie — możliwość uszkodzenia:** Elementy elektroniczne płyty sterowania są narażone na uszkodzenia elektrostatyczne. Przed dotknięciem elektronicznych elementów płyty sterowania lub złączy należy dotknąć metalowej powierzchni drukarki.

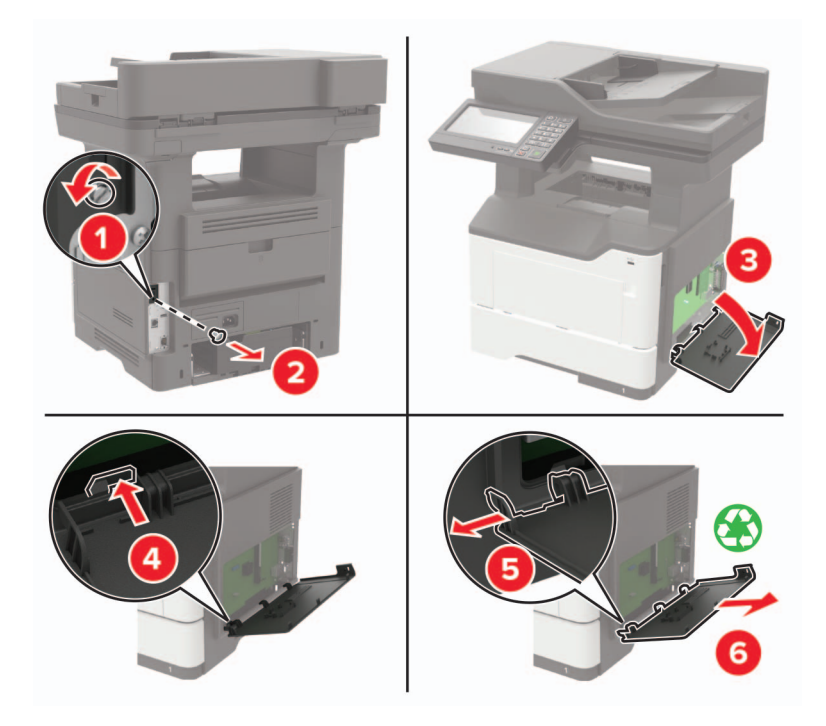

**7** Podłącz zestaw portu ISP do drukarki.

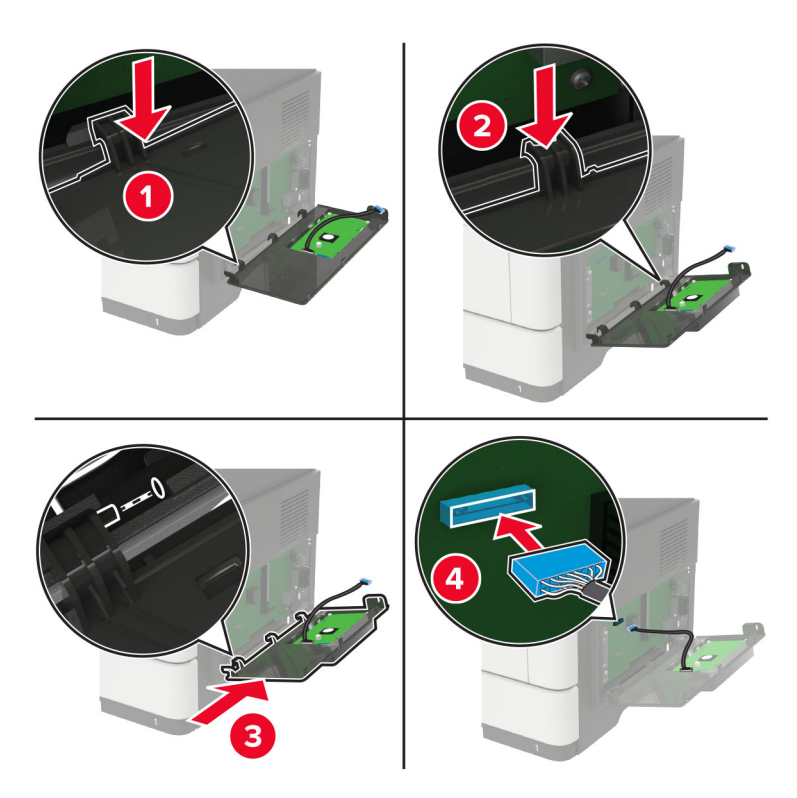

Jeżeli w drukarce zainstalowano dysk twardy, wyjmij go przed zainstalowaniem portu ISP.

**a** Odłącz kabel interfejsu dysku twardego od płyty kontrolera.

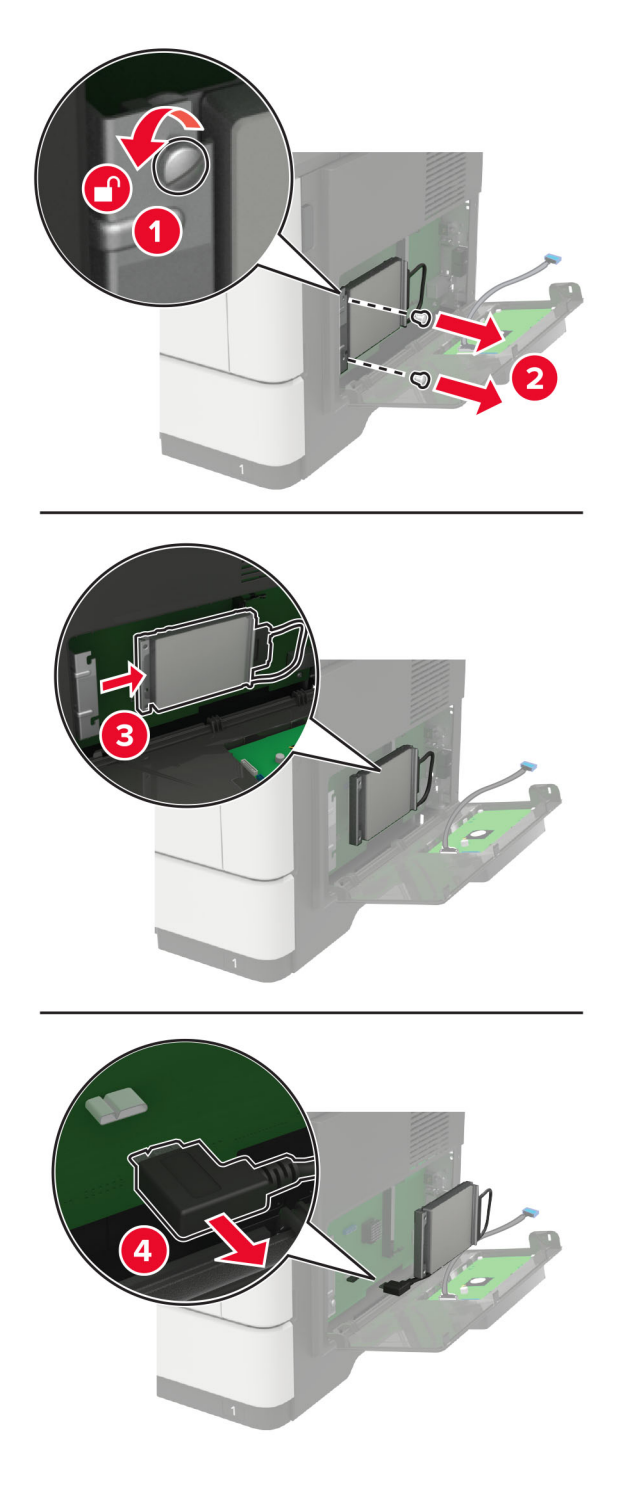

**b** Podłącz wydłużony przewód ISP do złącza ISP.

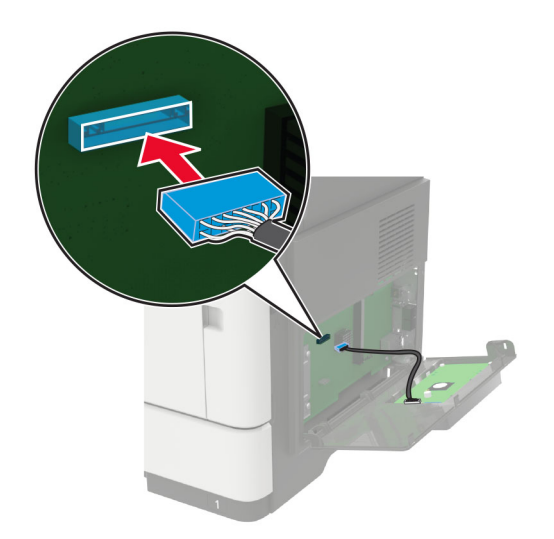

### **c** Zainstaluj dysk twardy.

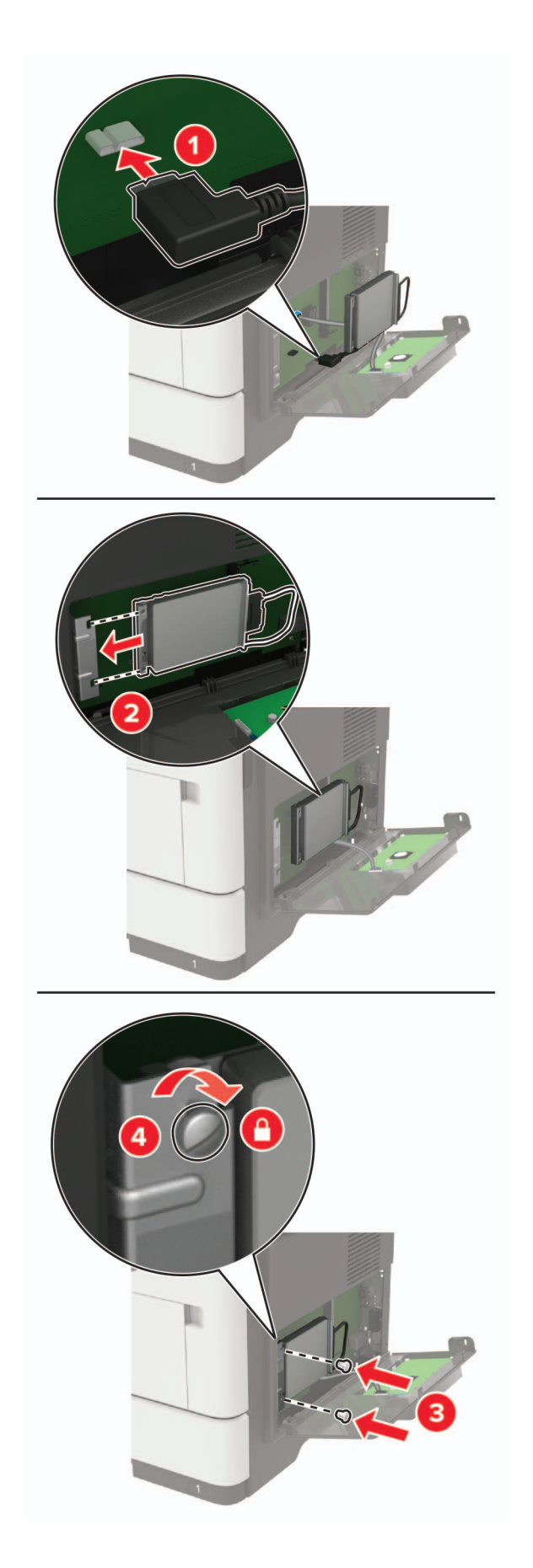

- **8** Zamknij pokrywę dostępu.
- **9** Podłącz kabel zasilający do drukarki, a następnie do gniazdka elektrycznego.

**UWAGA — NIEBEZPIECZEŃSTWO USZKODZENIA CIAŁA:** Aby uniknąć ryzyka pożaru lub porażenia prądem elektrycznym, podłącz przewód zasilający do prawidłowo uziemionego, łatwo dostępnego gniazdka elektrycznego o odpowiednich parametrach, znajdującego się w pobliżu urządzenia.

**10** Włącz drukarkę.

### **Instalowanie zasobników opcjonalnych**

**UWAGA — NIEBEZPIECZEŃSTWO PORAŻENIA PRĄDEM:** Aby uniknąć ryzyka porażenia prądem elektrycznym w przypadku uzyskiwania dostępu do płyty kontrolera bądź instalowania opcjonalnego sprzętu lub urządzeń pamięci masowej po zainstalowaniu samej drukarki, należy wyłączyć drukarkę i wyjąć wtyk przewodu zasilającego z gniazda elektrycznego przed przystąpieniem do dalszych czynności. Jeśli do drukarki podłączone są inne urządzenia, należy je także wyłączyć i rozłączyć kable łączące je z drukarką.

- **1** Wyłącz drukarkę.
- **2** Odłącz przewód zasilający od gniazdka elektrycznego, a następnie od drukarki.
- **3** Rozpakuj zasobnik opcjonalny i usuń wszystkie elementy opakowania.

**Uwaga:** W przypadku wcześniejszego zainstalowania opcjonalnych zasobników odłącz je od drukarki, przed jej uniesieniem. Drukarki i zasobników nie należy podnosić jednocześnie.

**4** Wyrównaj ułożenie drukarki względem zasobnika a następnie opuść na niego drukarkę, aż *zaskoczy* na swoje miejsce.

**UWAGA — NIEBEZPIECZEŃSTWO USZKODZENIA CIAŁA:** Jeśli waga drukarki jest większa niż 18 kg, do jej bezpiecznego przeniesienia potrzeba co najmniej dwóch przeszkolonych pracowników.

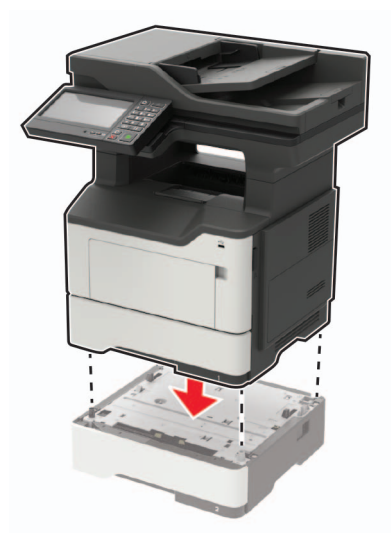

**5** Podłącz kabel zasilający do drukarki, a następnie do gniazdka elektrycznego.

**UWAGA — NIEBEZPIECZEŃSTWO USZKODZENIA CIAŁA:** Aby uniknąć ryzyka pożaru lub porażenia prądem elektrycznym, podłącz przewód zasilający do prawidłowo uziemionego, łatwo dostępnego gniazdka elektrycznego o odpowiednich parametrach znajdującego się w pobliżu urządzenia.

**6** Włącz drukarkę.

Dodaj zasobnik w sterowniku drukarki, aby był on dostępny dla zadań drukowania. Więcej informacji można znaleźć w sekcji "Dodawanie opcji dostępnych w sterowniku drukarki" na str. 246.

## **Oprogramowanie**

### **Instalowanie oprogramowania drukarki**

- **1** Przygotuj kopię pakietu instalatora oprogramowania.
	- **•** Z dysku CD z oprogramowaniem dostarczonego z drukarką.
	- **•** Przejdź pod adres **<http://support.lexmark.com>**, a następnie wybierz drukarkę i system operacyjny.
- **2** Uruchom instalator, a następnie wykonaj instrukcje wyświetlane na ekranie komputera.
- **3** Dotyczy użytkowników komputerów Macintosh, dodaj drukarkę

**Uwaga:** Uzyskaj adres IP drukarki w sekcji TCP/IP (menu Sieć/porty).

### **Dodawanie opcji dostępnych w sterowniku drukarki**

### **Użytkownicy systemu Windows**

- **1** Otwórz folder drukarek.
- **2** Wybierz drukarkę, którą chcesz zaktualizować, i wykonaj jedną z następujących czynności:
	- **•** W systemie Windows 7 lub nowszym wybierz polecenie **Właściwości drukarki**.
	- **•** W przypadku starszych systemów wybierz polecenie **Właściwości**.
- **3** Przejdź na kartę Konfiguracja, a następnie wybierz opcję **Aktualizuj teraz odpytaj drukarkę**.
- **4** Zastosuj zmiany.

### **Użytkownicy komputerów Macintosh**

- **1** W menu Apple wybierz opcję System Preferences (Ustawienia systemu), przejdź do drukarki, a następnie wybierz **Options & Supplies** (Opcje i materiały eksploatacyjne).
- **2** Przejdź do listy opcji sprzętu, a następnie dodaj zainstalowane opcje.
- **3** Zastosuj zmiany.

## **Oprogramowanie sprzętowe**

### **Eksportowanie lub importowanie pliku konfiguracyjnego**

Ustawienia konfiguracji drukarki można wyeksportować do pliku tekstowego, a następnie zaimportować, aby użyć tych ustawień w innych drukarkach.

**1** Uruchom przeglądarkę, a następnie w polu adresu wpisz adres IP drukarki.

### **Uwagi:**

- **•** Wyświetl adres IP drukarki na ekranie głównym drukarki. Adres IP ma postać czterech liczb oddzielonych kropkami. Na przykład 123.123.123.123.
- **•** W przypadku używania serwera proxy wyłącz go tymczasowo, aby prawidłowo załadować stronę.
- **2** Wyeksportuj lub zaimportuj plik konfiguracji dla jednej lub wielu aplikacji.

### **Dla jednej aplikacji**

- **a** W oprogramowaniu Embedded Web Server kliknij kolejno opcję **Aplikacje** >, aplikację, którą chcesz skonfigurować, a następnie opcję > **Konfiguruj**.
- **b** Kliknij opcję **Eksportuj** lub **Importuj**.

#### **W przypadku wielu aplikacji**

- **a** W oprogramowaniu Embedded Web Server kliknij opcję **Eksportuj konfigurację** lub **Importuj konfigurację**.
- **b** Postępuj według instrukcji wyświetlanych na ekranie.

### **Aktualizacja oprogramowania sprzętowego**

Niektóre aplikacje do poprawnego działania wymagają odpowiedniej wersji oprogramowania sprzętowego.

Aby uzyskać więcej informacji dotyczących aktualizacji oprogramowania sprzętowego, skontaktuj się z przedstawicielem firmy Lexmark.

- **1** Z poziomu oprogramowania Embedded Web Server kliknij kolejno **Ustawienia** > **Urządzenie** > **Aktualizuj oprogramowanie sprzętowe**.
- **2** Odszukaj lokalizację pliku flash.
- **3** Zastosuj zmiany.

# **Informacje**

### **Informacje o produkcie**

Nazwa produktu:

Urządzenia wielofunkcyjne Lexmark MB2650ade, Lexmark MB2650adwe; Lexmark MX622ade, Lexmark MX622adhe; Lexmark XM3250

Typ urządzenia:

7018

Modele:

676, 678, 679, 686

### **Informacje o wydaniu**

Wrzesień 2018

**Niniejsze oświadczenie nie ma zastosowania w krajach, w których podobne postanowienia są niezgodne z obowiązującym prawem:** FIRMA LEXMARK INTERNATIONAL, INC. DOSTARCZA TĘ PUBLIKACJĘ "W STANIE, W JAKIM SIĘ ZNAJDUJE", BEZ JAKICHKOLWIEK WYRAŹNYCH LUB DOMNIEMANYCH RĘKOJMI I GWARANCJI, W TYM BEZ DOMNIEMANYCH GWARANCJI PRZYDATNOŚCI HANDLOWEJ I UŻYTECZNOŚCI DO OKREŚLONYCH CELÓW. W niektórych krajach wykluczenie gwarancji wyraźnych lub domniemanych w przypadku określonych transakcji jest niedozwolone, dlatego to oświadczenie może nie dotyczyć wszystkich użytkowników.

Niniejsza publikacja może zawierać nieścisłości techniczne lub błędy drukarskie. Przedstawione informacje podlegają okresowym zmianom; zmiany te będą uwzględniane w kolejnych wydaniach. Udoskonalenia lub zmiany opisanych tutaj produktów lub programów mogą być wprowadzane w dowolnym czasie.

Znajdujące się w niniejszej publikacji odnośniki do produktów, programów lub usług nie oznaczają, że ich producent zamierza udostępnić je we wszystkich krajach, w których działa. Umieszczenie odnośnika do produktu, programu lub usługi nie oznacza, że dozwolone jest używanie wyłącznie tego produktu, programu lub usługi. Zamiast tego produktu, programu lub usługi można użyć funkcjonalnie równoważnego zamiennika, pod warunkiem jednak, że nie narusza to niczyjej własności intelektualnej. Ocena i testowanie współdziałania z innymi produktami, programami lub usługami, poza jawnie wymienionymi przez wytwórcę, odbywa się na odpowiedzialność użytkownika.

Pomoc techniczną firmy Lexmark można uzyskać w witrynie **<http://support.lexmark.com>**.

Informacje o materiałach eksploatacyjnych oraz pliki do pobrania można znaleźć w witrynie **[www.lexmark.com](http://www.lexmark.com)**.

**© 2018 Lexmark International, Inc.**

**Wszelkie prawa zastrzeżone.**

### **Znaki towarowe**

Lexmark oraz logo Lexmark są znakami towarowymi lub zastrzeżonymi znakami towarowymi firmy Lexmark International, Inc. w Stanach Zjednoczonych i/lub w innych krajach.

Google Cloud Print i Google Chrome są znakami towarowymi firmy Google Inc. Android i Google Play są znakami towarowymi firmy Google Inc.

Macintosh, Mac, App Store i Safari są znakami towarowymi firmy Apple Inc. AirPrint oraz logo AirPrint są znakami towarowymi firmy Apple, Inc.

Microsoft, Windows i Internet Explorer są zastrzeżonymi znakami towarowymi lub znakami towarowymi grupy przedsiębiorstw Microsoft w Stanach Zjednoczonych i innych krajach.

Mopria®, logo Mopria® oraz logo Mopria® Alliance są zarejestrowanymi znakami towarowymi i usługowymi firmy Mopria Alliance, Inc. w Stanach Zjednoczonych i innych krajach. Niedozwolone wykorzystanie jest surowo zabronione.

PCL® jest zarejestrowanym znakiem towarowym firmy Hewlett-Packard. PCL jest oznaczeniem firmy Hewlett-Packard dla zestawu poleceń (języka) i funkcji stosowanych w drukarkach tej firmy. Ta drukarka została zaprojektowana w taki sposób, aby była zgodna z językiem PCL. Oznacza to, że ta drukarka rozpoznaje polecenia języka PCL używane w różnych aplikacjach i emuluje funkcje odpowiadające tym poleceniom.

PostScript jest zastrzeżonym znakiem towarowym firmy Adobe Systems Incorporated w Stanach Zjednoczonych i/lub w innych krajach.

Wszystkie pozostałe znaki towarowe są własnością odpowiednich firm.

Nazwa i logo AirPrint stanowią znaki towarowe firmy Apple Inc.

### **Oświadczenia dotyczące licencji**

Wszystkie oświadczenia dotyczące licencji związane z tym produktem można znaleźć na płycie CD:w folderze \NOTICES na płycie CD z programowaniem instalacyjnym.

### **Poziomy emisji hałasu**

Poniższe pomiary wykonane zostały zgodnie z normą ISO 7779 i zgłoszone zgodnie z normą ISO 9296.

**Uwaga:** Niektóre tryby mogą nie dotyczyć tego produktu.

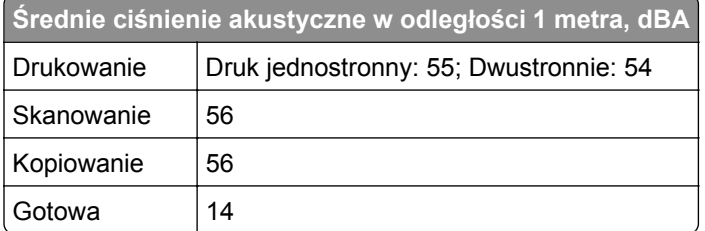

Wartości mogą ulec zmianie. Aktualne wartości można znaleźć na stronie **[www.lexmark.com](http://www.lexmark.com)**.

## **Dyrektywa WEEE dotycząca zużytego sprzętu elektrycznego i elektronicznego**

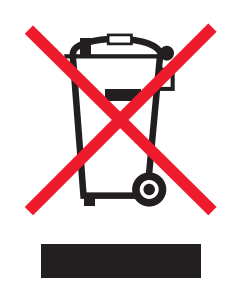

Symbol WEEE stosuje się do oznaczania produktów elektronicznych, które w krajach Unii Europejskiej podlegają specjalnym programom i procedurom recyklingu. Zachęcamy do recyklingu naszych produktów.

W razie dalszych pytań dotyczących opcji recyklingu należy odwiedzić witrynę sieci Web firmy Lexmark pod adresem **[www.lexmark.com](http://www.lexmark.com)**, aby uzyskać numer telefonu do lokalnego biura sprzedaży.

## **Wyrzucanie produktów**

Nie należy wyrzucać drukarki ani materiałów eksploatacyjnych w taki sam sposób, jak odpadów domowych. Informacji na temat możliwości wyrzucania i recyklingu należy zasięgnąć u lokalnych władz.

## **Ostrzeżenie o podatności na ładunki elektrostatyczne**

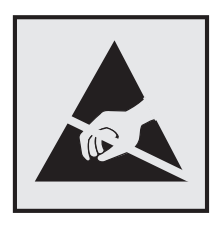

Symbol ten służy do oznacza podzespołów podatnych na działanie ładunków elektrostatycznych. Nie należy dotykać obszarów oznaczonych tym symbolem bez uprzedniego dotknięcia metalowej powierzchni znajdującej się z dala od symbolu.

Aby uniknąć uszkodzeń spowodowanych wyładowaniami elektrostatycznymi podczas wykonywania czynności konserwacyjnych, takich jak usuwanie zacięć papieru i wymiana materiałów eksploatacyjnych, należy dotknąć dowolnej odsłoniętej metalowej części drukarki przed kontaktem z jej wewnętrzną częścią, nawet jeśli na urządzeniu nie znajduje się odpowiedni symbol.

### **ENERGY STAR**

Każdy produkt firmy Lexmark oznaczony symbolem ENERGY STAR na samym produkcie lub na ekranie rozruchowym posiada certyfikat zgodności z wymogami programu ENERGY STAR amerykańskiej Agencji Ochrony Środowiska (EPA) zgodnie z konfiguracją ustaloną w czasie wysyłki przez firmę Lexmark.

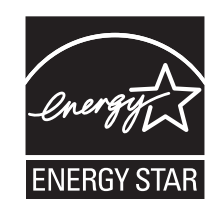

### **Informacje o temperaturze**

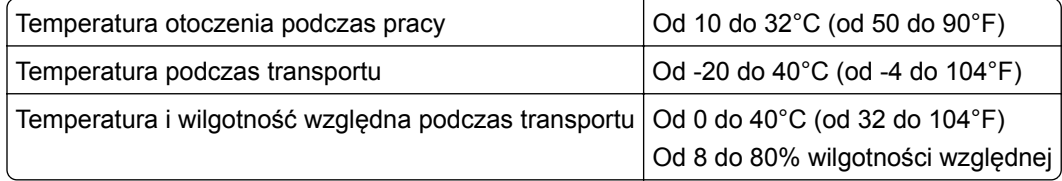

### **Oświadczenie dotyczące lasera**

Drukarka ma certyfikat zgodności z wymaganiami normy amerykańskiej DHHS-21 CFR, rozdział I, podrozdział J, dla urządzeń laserowych klasy I (1) i certyfikat zgodności z wymaganiami obowiązującej w innych krajach normy IEC 60825-1 dla urządzeń laserowych klasy I (1). 2014.

Urządzenia laserowe klasy I nie są uważane za niebezpieczne. Drukarka zawiera wewnętrzny laser klasy IIIb (3b) AlGaInP o mocy nominalnej 15 miliwatów, wytwarzający fale w zakresie długości 650–670 nanometrów. Laser umieszczony jest w niepodlegającej naprawie głowicy drukującej. Laser i drukarka są tak zaprojektowane, aby nigdy podczas normalnego działania, konserwacji lub zalecanych warunków serwisowych żaden człowiek nie był narażony na promieniowanie laserowe powyżej poziomu klasy I.

## **Zużycie energii**

### **Pobór mocy przez produkt**

W poniższej tabeli przedstawiono charakterystyki poboru mocy przez produkt.

**Uwaga:** Niektóre tryby mogą nie dotyczyć tego produktu.

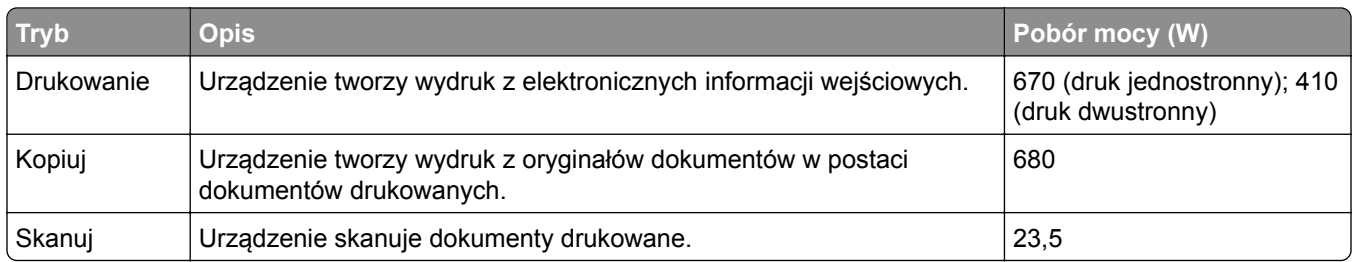

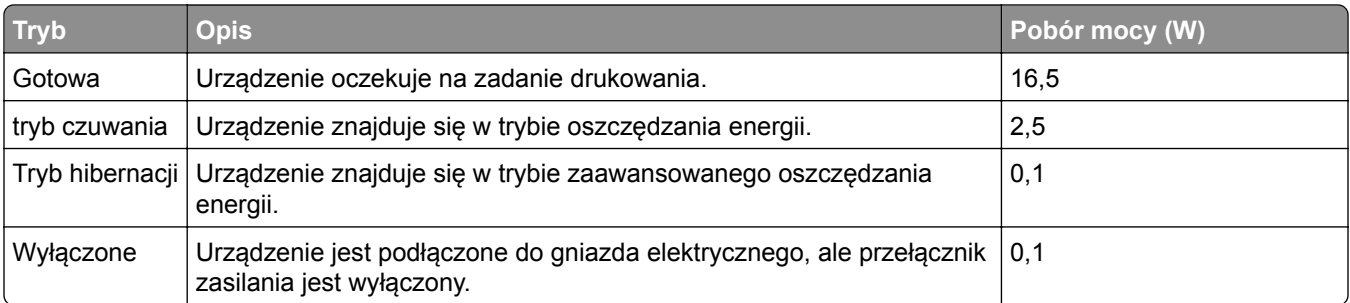

Wielkości poboru mocy podane w powyższej tabeli są wartościami uśrednionymi w czasie. Chwilowy pobór mocy może być znacznie większy niż wartość średnia.

Wartości mogą ulec zmianie. Aktualne wartości można znaleźć na stronie **[www.lexmark.com](http://www.lexmark.com)**.

### **Tryb czuwania**

W drukarce dostępny jest tryb oszczędzania energii nazywany *trybem czuwania*. Tryb czuwania zmniejsza zużycie energii przez obniżenie poboru mocy w przedłużonych okresach bezczynności urządzenia. Tryb czuwania jest włączany automatycznie, jeśli produkt nie jest używany przez określony czas zwany *limitem czasu trybu czuwania*.

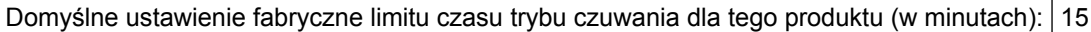

Limit czasu trybu czuwania można zmieniać w przedziale od 1 minuty do 120 minut za pomocą menu konfiguracji. Ustawienie niskiej wartości limitu czasu trybu czuwania przyczynia się do ograniczenia zużycia energii elektrycznej, jednak może być przyczyną wydłużenia czasu reakcji produktu. Ustawienie wysokiej wartości limitu czasu trybu czuwania umożliwia uzyskanie krótkiego czasu reakcji, jednak jest związane z większym zużyciem energii elektrycznej.

#### **tryb hibernacji**

W drukarce jest dostępny tryb działania o bardzo niskim poborze energii nazywany *trybem hibernacji*. Gdy drukarka jest w trybie hibernacji, wszystkie inne systemy i urządzenia są bezpiecznie wyłączane.

Tryb hibernacji można włączyć, korzystając z jednego z następujących sposobów:

- **•** Przy użyciu limitu czasu hibernacji
- **•** Przy użyciu opcji Zarządzanie trybami zasilania

Fabryczne ustawienie domyślne limity czasu hibernacji tego urządzenia we wszystkich krajach i regionach 3 dni

Czas mierzony od zakończenia zadania drukowania, po upływie którego drukarka przechodzi do trybu hibernacji, można ustawić w zakresie od jednej godziny do jednego miesiąca.

#### **Tryb wyłączenia**

Jeśli to urządzenie jest wyposażone w tryb wyłączenia, który wciąż pobiera niewielką ilość mocy, aby całkowicie zatrzymać pobór mocy, należy odłączyć przewód zasilający z gniazda elektrycznego.
#### <span id="page-252-0"></span>**Całkowite zużycie energii**

Czasami pomocne jest obliczenie całkowitego zużycia energii przez urządzenie. Ponieważ pobór mocy wyrażany jest w watach, aby obliczyć zużycie energii, należy pomnożyć pobór mocy przez czas pracy urządzenia w każdym z trybów. Całkowite zużycie energii jest sumą zużycia energii w poszczególnych trybach.

# **Uwagi dotyczące przepisów dla terminali komunikacyjnych**

W tej części zamieszczono informacje prawne dotyczące produktów zawierających analogową kartę faksową:

Typ/model firmy Lexmark zgodny z normami:

LEX-M14-002

# **Uwagi dotyczące przepisów związanych z produktami**

## **bezprzewodowymi**

Niniejsza sekcja zawiera informacje prawne dotyczące wyłącznie modeli bezprzewodowych.

W razie wątpliwości co do tego, czy Twój model jest modelem bezprzewodowym, przejdź do strony **<http://support.lexmark.com>**.

# **Uwagi dotyczące składnika modułowego**

Modele bezprzewodowe zawierają następujące elementy modułowe:

Typ/model firmy Lexmark zgodny z normami LEX-M07-001; FCC ID:IYLLEXM07001; normy przemysłu kanadyjskiego IC:2376A-LEXM07001 Typ/model firmy Lexmark zgodny z normami LEX-M08-001; FCC ID:IYLLEXM08001; IC:2376A-LEXM08001

W celu ustalenia, które składniki modułowe zostały zainstalowane w konkretnym produkcie, należy zapoznać się ze znajdującą się na nim etykietą.

# **Zagrożenie promieniowaniem o częstotliwości radiowej**

Wypromieniowywana moc wyjściowa tego urządzenia jest znacznie mniejsza niż ustalone przez komisję FCC i inne instytuty normalizacyjne limity wystawienia na promieniowanie o częstotliwości radiowej. Aby urządzenie spełniało wymagania komisji FCC i innych instytutów normalizacyjnych dotyczące zagrożenia promieniowaniem o częstotliwości radiowej, między anteną a jakąkolwiek osobą należy zachować odległość co najmniej 20 cm (8 cali).

# **Zgodność z dyrektywami Wspólnoty Europejskiej**

Produkt ten jest zgodny z wymogami dyrektywy Rady 2014/53/UE w sprawie harmonizacji ustawodawstw państw członkowskich dotyczących urządzeń radiowych.

Producentem urządzeń jest: Lexmark International, Inc., 740 West New Circle Road, Lexington, KY, 40550 USA. Autoryzowanym przedstawicielem jest: Lexmark International Technology Hungária Kft., 8 Lechner Ödön fasor, Millennium Tower III, 1095 Budapeszt, WĘGRY. Deklaracja zgodności z wymaganiami dyrektyw .

jest dostępna na życzenie u autoryzowanego przedstawiciela lub pod adresem **[www.lexmark.com/en\\_us/about/regulatory-compliance/european-union-declaration-of-conformity.html](http://www.lexmark.com/en_us/about/regulatory-compliance/european-union-declaration-of-conformity.html)**

Zgodność jest oznaczona za pomocą znaku CE:

# $\mathsf{C}\in$

#### **Oświadczenie UE na temat pasm częstotliwości, w jakich pracuje urządzenie radiowe, i**

#### **maksymalnej mocy częstotliwości radiowej**

Ten produkt radiowy przesyła dane w paśmie 2,4 GHz (2,412–2,472 GHz) na terenie Unii Europejskiej. Maksymalna moc wyjściowa EIRP nadajnika, z uwzględnieniem wzmocnienia anteny, wynosi ≤20 dBm.

# **Zgodność z dyrektywami Wspólnoty Europejskiej**

Ten produkt spełnia wymagania ochronne dyrektyw 2014/30/UE, 2014/35/UE i 2011/65/UE Rady Wspólnoty Europejskiej dotyczących dostosowania i harmonizacji przepisów państw członkowskich w zakresie zgodności elektromagnetycznej, bezpieczeństwa sprzętu elektrycznego przeznaczonego do pracy w określonym zakresie napięć, a także ograniczeń związanych ze stosowaniem niektórych substancji niebezpiecznych w urządzeniach elektrycznych i elektronicznych.

Producentem urządzeń jest: Lexmark International, Inc., 740 West New Circle Road, Lexington, KY, 40550 USA. Autoryzowanym przedstawicielem jest: Lexmark International Technology Hungária Kft., 8 Lechner Ödön fasor, Millennium Tower III, 1095 Budapeszt, WĘGRY. Deklaracja zgodności z wymaganiami dyrektyw jest dostępna na życzenie u autoryzowanego przedstawiciela lub pod adresem **[www.lexmark.com/en\\_us/about/regulatory-compliance/european-union-declaration-of-conformity.html](http://www.lexmark.com/en_us/about/regulatory-compliance/european-union-declaration-of-conformity.html)**

Niniejszy produkt spełnia ograniczenia dla klasy A norm EN 55022 i EN 55032 oraz wymagania dotyczące bezpieczeństwa normy EN 60950-1 lub EN 62368-1.

# **Oświadczenie dotyczące zakłóceń radiowych**

#### **Ostrzeżenie**

.

Niniejszy produkt jest zgodny z wymogami emisyjnymi norm EN 55022 i EN 55032 dla klasy A i wymogami odporności normy EN 55024. Produkt nie jest przeznaczony do użytku w warunkach domowych.

Niniejszy produkt jest urządzeniem klasy A. W warunkach domowych niniejszy produkt może powodować zakłócenia fal radiowych. W takim przypadku użytkownik powinien podjąć odpowiednie środki zaradcze.

# **Indeks**

# **A**

adapter RJ11 [48](#page-47-0) adres FTP tworzenie skrótów [55](#page-54-0) AirPrint korzystanie [35](#page-34-0) aktualizacja oprogramowania sprzętowego plik flash [247](#page-246-0) aktywowanie prowadzenia głosowego [25](#page-24-0) anulowanie zadania drukowania z komputera [39](#page-38-0) z panelu operacyjnego drukarki [39](#page-38-0) automatyczna sekretarka konfiguracja [45](#page-44-0) automatyczny podajnik dokumentów korzystanie [40](#page-39-0)[, 43](#page-42-0), [51,](#page-50-0) [55](#page-54-0)

#### **B**

białe linie [216](#page-215-0) białe strony [193](#page-192-0) blokowanie niepożądanych faksów [54](#page-53-0) Brak wolnego miejsca w pamięci flash dla zasobów [189](#page-188-0)

# **C**

Centrum skanowania konfiguracja [20](#page-19-0) cętkowany wydruk [204](#page-203-0) ciemne pionowe linie na wydrukach [213](#page-212-0) czas letni, konfigurowanie [51](#page-50-0) czyszczenie wnętrze drukarki [143](#page-142-0) zewnętrzna obudowa drukarki [143](#page-142-0) czyszczenie drukarki [143](#page-142-0) czyszczenie pamięci drukarki [138](#page-137-0) czyszczenie skanera [136](#page-135-0)[, 144](#page-143-0)

# **D**

data i godzina ustawienia faksu [51](#page-50-0) dodawanie grup [23](#page-22-0) dodawanie kontaktów [23](#page-22-0) dodawanie opcji sprzętowych sterownik drukarki [246](#page-245-0) dodawanie opcji wewnętrznych sterownik drukarki [246](#page-245-0) dokumenty, drukowanie z komputera [34](#page-33-0) z urządzenia przenośnego [34](#page-33-0) domyślna głośność głośnika regulacja [140](#page-139-0) domyślna głośność słuchawek regulacja [140](#page-139-0) dostosowywanie jasności wyświetlacz drukarki [167](#page-166-0) dostosowywanie jasności wyświetlacza drukarki [167](#page-166-0) dostosowywanie tempa mowy Prowadzenie głosowe [26](#page-25-0) dostosowywanie wyświetlacza [19](#page-18-0) Dostosowywanie wyświetlacza korzystanie [19](#page-18-0) drukarka minimalne odstępy [11](#page-10-0) transport [166](#page-165-0) wybór miejsca [11](#page-10-0) Drukarka - informacje, menu [69](#page-68-0) drukarka nie odpowiada [220](#page-219-0) drukowanie lista katalogów [39](#page-38-0) lista wzorców czcionek [39](#page-38-0) strona konfiguracji sieci [187](#page-186-0) Strona ustawień menu [136](#page-135-0) strony testu jakości [136](#page-135-0) z dysku flash [35](#page-34-0) z komputera [34](#page-33-0) z urządzenia przenośnego [34,](#page-33-0) [35](#page-34-0) za pomocą profilu Cloud Connector [38](#page-37-0) drukowanie listy katalogów [39](#page-38-0) drukowanie listy przykładowych czcionek [39](#page-38-0)

drukowanie strony konfiguracji sieci [187](#page-186-0) drukowanie z komputera [34](#page-33-0) drukowanie z napędu flash [35](#page-34-0) drukowanie z sortowaniem nie działa [191](#page-190-0) drukowanie zadań poufnych i innych zadań wstrzymanych z komputera Macintosh [37](#page-36-0) z systemu Windows [37](#page-36-0) drukowanie, rozwiązywanie problemów funkcja łączenia zasobników nie działa [191](#page-190-0) koperta skleja się podczas drukowania [190](#page-189-0) nie można drukować poufnych dokumentów i innych wstrzymanych dokumentów [217](#page-216-0) nie można odczytać napędu flash [186](#page-185-0) nieprawidłowe marginesy [201](#page-200-0) papier często się zacina [192](#page-191-0) powolne drukowanie [218](#page-217-0) wydruk zadania na niewłaściwym papierze [221](#page-220-0) wydruk zadania na nośniku pochodzącym z niewłaściwego zasobnika [221](#page-220-0) zacięte strony nie są drukowane ponownie [193](#page-192-0) zadania drukowania nie są drukowane [219](#page-218-0) Drukuj z dysku flash, menu [113](#page-112-0) dysk twardy drukarki szyfrowanie [138](#page-137-0) dziennik faksu wyświetlanie [53](#page-52-0)

#### **E**

e-mail konfiguracja [43](#page-42-0) tworzenie skrótu [44](#page-43-0) edycja grup [24](#page-23-0) edycja kontaktów [24](#page-23-0) ekran główny dostosowywanie [18](#page-17-0)

wyświetlanie ikon [18](#page-17-0) eksportowanie pliku konfiguracyjnego [69](#page-68-0) korzystanie z wbudowanego serwera WWW [247](#page-246-0) eksportowanie skompresowanych dzienników [69](#page-68-0) Ethernet, menu [118](#page-117-0)

# **F**

faks ustawianie harmonogramu wysyłania [52](#page-51-0) zmiana rozdzielczości [53](#page-52-0) faks, rozwiązywanie problemów nie można odbierać faksów [224](#page-223-0) nie można wysyłać faksów [224](#page-223-0) nie można wysyłać lub odbierać faksów [222](#page-221-0) wydruk otrzymanego faksu jest bardzo niskiej jakości [225](#page-224-0) faks, ustawienia połączenie przez standardową linię telefoniczną [45](#page-44-0) typowe dla kraju lub regionu [48](#page-47-0) faksowanie blokowanie niepożądanych faksów [54](#page-53-0) faks, ustawienia [45](#page-44-0) korzystanie z automatycznego podajnika dokumentów (ADF) [51](#page-50-0) przeglądanie dziennika faksów [53](#page-52-0) przekazywanie faksów [54](#page-53-0) przy użyciu szyby skanera [51](#page-50-0) regulacja intensywności [53](#page-52-0) tworzenie skrótu [53](#page-52-0) ustawianie daty i godziny [51](#page-50-0) wstrzymywanie faksów [54](#page-53-0)

#### **G**

gniazdo zabezpieczeń lokalizowanie [137](#page-136-0) Google Cloud Print korzystanie [34](#page-33-0) grupy dodawanie [23](#page-22-0) edycja [24](#page-23-0)

usuwanie [24](#page-23-0)

#### **I**

ikony ekranu głównego korzystanie [17](#page-16-0) ikony na ekranie głównym wyświetlanie [18](#page-17-0) importowanie pliku konfiguracyjnego korzystanie z wbudowanego serwera WWW [247](#page-246-0) informacje dotyczące bezpieczeństwa [8](#page-7-0)[, 9](#page-8-0) informacje komisji FCC [253](#page-252-0) informacje o drukarce znajdowanie [10](#page-9-0) informacje o ulotności pamięci [138](#page-137-0) instalacja dysku twardego drukarki [236](#page-235-0) instalacja karty pamięci [233](#page-232-0) instalacja portu ISP (Internal Solutions Port) [238](#page-237-0) instalowanie elementów opcjonalnych dysk twardy drukarki [236](#page-235-0) instalowanie oprogramowania drukarki [246](#page-245-0) intensywność toneru regulacja [220](#page-219-0) IPSec, menu [121](#page-120-0)

#### **J**

jakość druku, rozwiązywanie problemów cętkowany wydruk i plamki [204](#page-203-0) ciemne pionowe linie lub smugi [213](#page-212-0) ciemne pionowe smugi i brakujące elementy wydruku [214](#page-213-0) cienkie linie są drukowane nieprawidłowo [196](#page-195-0) jasny wydruk [202](#page-201-0) obcięty tekst lub obraz [209](#page-208-0) pionowe białe linie [216](#page-215-0) pionowe ciemne pasy [211](#page-210-0) pionowe jasne pasy [215](#page-214-0) powtarzające się błędy wydruku [207](#page-206-0) poziome jasne pasy [200](#page-199-0)

puste lub białe strony [193](#page-192-0) strony jednolicie czarne [208](#page-207-0) szare tło na wydrukach [198](#page-197-0) toner łatwo się ściera [211](#page-210-0) zagięty lub pomarszczony papier [197](#page-196-0) zbyt ciemny wydruk [194](#page-193-0) zniekształcone lub przekrzywione wydruki [206](#page-205-0) zwijanie się papieru [205](#page-204-0)

#### **K**

kabel Ethernet [14](#page-13-0) USB [14](#page-13-0) karta pamięci instalacja [233](#page-232-0) kaseta z tonerem wymiana [151](#page-150-0) zamawianie [147](#page-146-0) kaseta zszywek wymiana [155](#page-154-0) kasety z tonerem recykling [168](#page-167-0) kasety zszywek zamawianie [150](#page-149-0) klawiatura ekranowa korzystanie [26](#page-25-0) klawiatura wirtualna korzystanie [26](#page-25-0) Kody QR dodawanie [20](#page-19-0) komunikaty drukarki Brak wolnego miejsca w pamięci flash dla zasobów [189](#page-188-0) Materiały eksploatacyjne producenta innego niż Lexmark [190](#page-189-0) Wykryto niesformatowaną pamięć flash [189](#page-188-0) Wykryto uszkodzoną pamięć flash [188](#page-187-0) Wymień kasetę, niedopasowanie regionu drukarki [189](#page-188-0) Konfiguracja bezpiecznego dostępu do sieci Wi-Fi sieć bezprzewodowa [141](#page-140-0) konfiguracja funkcji faksu [45](#page-44-0) konfiguracja ustawień poczty email [43](#page-42-0)

konfigurowanie czasu letniego [51](#page-50-0) konfigurowanie faksu połączenie przez standardową linię telefoniczną [45](#page-44-0) typowe dla kraju lub regionu [48](#page-47-0) konfigurowanie powiadomień dotyczących materiałów eksploatacyjnych [150](#page-149-0) konfigurowanie ustawień głośnika faksu [140](#page-139-0) konfigurowanie ustawień oszczędnych [20](#page-19-0) konfigurowanie ustawień trybu oszczędnego [20](#page-19-0) kontakt z obsługą klienta [230](#page-229-0) kontakty dodawanie [23](#page-22-0) edycja [24](#page-23-0) usuwanie [24](#page-23-0) kontrolka odczytywanie wskazań [15](#page-14-0) kontrolka przycisku zasilania odczytywanie wskazań [15](#page-14-0) kopiowanie [40](#page-39-0) korzystanie z automatycznego podajnika dokumentów (ADF) [40](#page-39-0) na obu stronach arkusza papieru [41](#page-40-0) na papierze firmowym [41](#page-40-0) przy użyciu szyby skanera [40](#page-39-0) tworzenie skrótu [42](#page-41-0) kopiowanie dokumentów o różnych rozmiarach arkuszy [40](#page-39-0) kopiowanie dwustronne [41](#page-40-0) kopiowanie fotografii [40](#page-39-0) Kopiowanie karty konfiguracja [18](#page-17-0) kopiowanie wielu stron na jednym arkuszu [42](#page-41-0) kopiowanie z wybrany zasobnik [40](#page-39-0) kopiowanie, rozwiązywanie problemów częściowe kopie dokumentów lub zdjęć [226](#page-225-0) moduł skanera nie domyka się [228](#page-227-0) niska jakość kopii [226](#page-225-0) skaner nie reaguje [229](#page-228-0)

korzystanie oryginalne części firmy Lexmark [147](#page-146-0) oryginalne materiały eksploatacyjne firmy Lexmark [147](#page-146-0) korzystanie z automatycznego podajnika dokumentów (ADF) [40,](#page-39-0) [43,](#page-42-0) [51](#page-50-0)[, 55](#page-54-0) korzystanie z ekranu głównego [17](#page-16-0) Korzystanie z funkcji Dostosowywanie wyświetlacza [19](#page-18-0) korzystanie z generatora kodów QR [20](#page-19-0) korzystanie z panelu operacyjnego [15](#page-14-0) korzystanie ze wsparcia technicznego [20](#page-19-0) krzywy wydruk [206](#page-205-0)

#### **L**

Lexmark Mobile Print korzystanie [34](#page-33-0) liczniki zużycia materiałów eksploatacyjnych przywracanie [190](#page-189-0) Limity urządzenia konfiguracja [21](#page-20-0) lista katalogów drukowanie [39](#page-38-0) lista wzorców czcionek drukowanie [39](#page-38-0) lokalizowanie gniazda zabezpieczeń [137](#page-136-0) lokalizowanie zacięcia papieru [170](#page-169-0)

# **Ł**

ładowanie podajnik uniwersalny [29](#page-28-0) ładowanie kopert w podajniku uniwersalnym [29](#page-28-0) ładowanie zasobników [27](#page-26-0) łączenie zasobników [30](#page-29-0)

#### **M**

mapa menu [58](#page-57-0) materiały eksploatacyjne zmniejszanie zużycia [167](#page-166-0) Materiały eksploatacyjne producenta innego niż Lexmark [190](#page-189-0) materiały eksploatacyjne, zamawianie kasety zszywek [150](#page-149-0) zestaw konserwacyjny [149](#page-148-0) menu 802.1x [123](#page-122-0) Custom Scan Sizes (Niestandardowe rozmiary skanów) [80](#page-79-0) Domyślne ustawienia e‑mail [98](#page-97-0) Domyślne ustawienia FTP [104](#page-103-0) Domyślne ustawienia kopiowania [81](#page-80-0) Dostępność [64](#page-63-0) Drukarka - informacje [69](#page-68-0) Drukuj [135](#page-134-0) Drukuj z dysku flash [113](#page-112-0) Dziennik audytu bezpieczeństwa [129](#page-128-0) Ethernet [118](#page-117-0) Faks [135](#page-134-0) Google Cloud Print [125](#page-124-0) Harmonogram wyłączeń urządzeń USB [129](#page-128-0) HTML [78](#page-77-0) Informacje wysyłane do Lexmark [64](#page-63-0) IPSec [121](#page-120-0) Jakość [73](#page-72-0) Kasuj pliki tymczasowe [133](#page-132-0) Konfiguracja LPD [123](#page-122-0) Konfiguracja łączy sieciowych [103](#page-102-0) Konfiguracja poczty e-mail [97](#page-96-0) Konfiguracja uniwersalna [79](#page-78-0) Konfiguracja zasobn. [79](#page-78-0) Konta lokalne [128](#page-127-0) Łączność bezprzewodowa [115](#page-114-0) Menu konfiguracji [65](#page-64-0) Obraz [78](#page-77-0) Ograniczenia logowania [131](#page-130-0) PCL [76](#page-75-0) PDF [75](#page-74-0) Pomoc [135](#page-134-0) PostScript [75](#page-74-0) Powiadomienia [61](#page-60-0) Preferencje [59](#page-58-0) Przegląd sieci [114](#page-113-0)

Przywróć ustawienia fabryczne [65](#page-64-0) Rejestrowanie zadań [73](#page-72-0) Rozwiązywanie problemów [136](#page-135-0) Różne [134](#page-133-0) Sieć [135](#page-134-0) Skanuj dysk flash [108](#page-107-0) Skróty [135](#page-134-0) SNMP [120](#page-119-0) Strona tytułowa faksu [92](#page-91-0) Strona ustawień menu [134](#page-133-0) Szyfrowanie dysku [133](#page-132-0) TCP/IP [119](#page-118-0) ThinPrint [124](#page-123-0) Tryb faksu [84](#page-83-0) Typy nośników [81](#page-80-0) Układ [70](#page-69-0) Urządzenie [134](#page-133-0) USB [125](#page-124-0) Ustawienia [72](#page-71-0) Ustawienia druku poufnego [132](#page-131-0) Ustawienia dziennika faksów [93](#page-92-0) Ustawienia e-mail na serwerze faksów [94](#page-93-0) Ustawienia głośnika [93](#page-92-0) Ustawienia HTTP/FTP [123](#page-122-0) Ustawienia LDAP rozwiązań [133](#page-132-0) Ustawienia odbierania faksów [90](#page-89-0) Ustawienia ogólne faksu [85](#page-84-0), [94](#page-93-0) Ustawienia skanowania na serwerze faksów [96](#page-95-0) Ustawienia wysyłania faksów [86](#page-85-0) Usuwanie po awarii [69](#page-68-0) Wi‑Fi Direct [126](#page-125-0) Widoczne ikony na ekranie głównym [69](#page-68-0) Wykańczanie [71](#page-70-0) XPS [75](#page-74-0) Zarządzanie uprawnieniami [127](#page-126-0) Zarządzanie usługami mobilnymi [133](#page-132-0) Zarządzanie zasilaniem [63](#page-62-0) Zdalny panel operatora [61](#page-60-0) menu drukarki [58,](#page-57-0) [69](#page-68-0)

menu komunikacji bezprzewodowej [115](#page-114-0) Menu Pomoc [135](#page-134-0) Menu ustawień HTTP/FTP [123](#page-122-0) metoda osobistego numeru identyfikacyjnego [141](#page-140-0) Metoda przyciskowa [141](#page-140-0) montaż dodatkowej karty [234](#page-233-0)

#### **N**

napęd flash drukowanie [35](#page-34-0) skanowanie do [56](#page-55-0) nie można odczytać napędu flash rozwiązywanie problemów, drukowanie [186](#page-185-0) nie można uzyskać połączenia z wbudowanym serwerem WWW [185](#page-184-0) nie wykryto opcjonalnego elementu wyposażenia wewnętrznego [187](#page-186-0)

#### **O**

obsługa ekranu używanie gestów [25](#page-24-0) obsługa ekranu za pomocą gestów [25](#page-24-0) obsługiwane gramatury papieru [33](#page-32-0) obsługiwane napędy flash [36](#page-35-0) obsługiwane rozmiary papieru [31](#page-30-0) obsługiwane typy papieru [33](#page-32-0) obsługiwane typy plików [36](#page-35-0) opcje port ISP (Internal Solutions Port) [238](#page-237-0) opcje sprzętowe zasobniki [245](#page-244-0) opcje sprzętowe, dodawanie sterownik drukarki [246](#page-245-0) opcje wewnętrzne, dodawanie sterownik drukarki [246](#page-245-0) Opcjonalna karta instalacja [234](#page-233-0)

opcjonalne wyposażenie drukarki, rozwiązywanie problemów nie można wykryć wewnętrznego opcjonalnego elementu wyposażenia [187](#page-186-0) port ISP (Internal Solutions Port) [188](#page-187-0) oprogramowanie drukarki, instalacja [246](#page-245-0) oprogramowanie sprzętowe drukarki aktualizacja [247](#page-246-0) osobiste numery identyfikacyjne włączanie [26](#page-25-0) oszczędność papieru [42](#page-41-0) oszczędność toneru [42](#page-41-0) oświadczenia [249](#page-248-0)[, 250,](#page-249-0) [251](#page-250-0)[,](#page-251-0)  [252,](#page-251-0) [253](#page-252-0) oświadczenia dotyczące emisji [249,](#page-248-0) [253](#page-252-0)

#### **P**

pamięć dysku twardego drukarki [138](#page-137-0) wymazywanie [137](#page-136-0) pamięć nieulotna [138](#page-137-0) wymazywanie [137](#page-136-0) pamięć ulotna [138](#page-137-0) wymazywanie [137](#page-136-0) panel operacyjny korzystanie [15](#page-14-0) papier Uniwersalny, ustawienie rozmiaru [27](#page-26-0) papier firmowy kopiowanie na [41](#page-40-0) pionowe ciemne paski na wydruku po zeskanowaniu z automatycznego podajnika dokumentów [227](#page-226-0) pionowe smugi na wydrukach [213](#page-212-0) plamki na wydruku [204](#page-203-0) planowanie faksu [52](#page-51-0) planowanie trybów zasilania [20](#page-19-0) płyta kontrolera dostęp [231](#page-230-0) podajnik uniwersalny ładowanie [29](#page-28-0)

podłączanie do sieci bezprzewodowej korzystanie z kodu PIN [141](#page-140-0) korzystanie z przycisku [141](#page-140-0) podłączanie drukarki do sieci bezprzewodowej [141](#page-140-0) podłączanie drukarki do usługi dzwonków charakterystycznych [50](#page-49-0) podłączanie kabli [14](#page-13-0) pomarszczony papier [197](#page-196-0) Port Ethernet [14](#page-13-0) port faksu [14](#page-13-0) port ISP (Internal Solutions Port) instalacja [238](#page-237-0) rozwiązywanie problemów [188](#page-187-0) Port LINE [14](#page-13-0) Port USB [14](#page-13-0) włączanie [186](#page-185-0) porty drukarki [14](#page-13-0) poufne zadania drukowania [37](#page-36-0) drukowanie z komputera Macintosh [37](#page-36-0) drukowanie z systemu Windows [37](#page-36-0) powiadomienia o materiałach eksploatacyjnych konfiguracja [150](#page-149-0) powiększanie kopii [41](#page-40-0) poziomy natężenia hałasu [249](#page-248-0) praca w sieci bezprzewodowej [141](#page-140-0) problemy z jakością skanowania [227](#page-226-0) profil Cloud Connector drukowanie [38](#page-37-0) skanowanie do [57](#page-56-0) tworzenie [21](#page-20-0) Prowadzenie głosowe aktywowanie [25](#page-24-0) tempo mowy [26](#page-25-0) próbne zadania drukowania [37](#page-36-0) drukowanie z komputera Macintosh [37](#page-36-0) drukowanie z systemu Windows [37](#page-36-0) przechowywanie zadań drukowania [37](#page-36-0) przeglądanie dziennika faksów [53](#page-52-0) przekazywanie faksów [54](#page-53-0) przenoszenie drukarki [11,](#page-10-0) [166](#page-165-0)

przy użyciu podajnika ADF kopiowanie [40](#page-39-0) przy użyciu szyby skanera [40](#page-39-0)[, 43](#page-42-0)[, 51,](#page-50-0) [55](#page-54-0) kopiowanie [40](#page-39-0) przywracanie liczniki zużycia materiałów eksploatacyjnych [190](#page-189-0) przywracanie ustawień fabrycznych [138](#page-137-0) puste strony [193](#page-192-0)

#### **R**

recykling kasety z tonerem [168](#page-167-0) opakowania Lexmark [168](#page-167-0) produkty Lexmark [168](#page-167-0) regulacja rejestracja skanera [229](#page-228-0) regulacja domyślnej głośności głośnik [140](#page-139-0) słuchawki [140](#page-139-0) regulacja rejestracji automatycznego podajnika dokumentów [230](#page-229-0) regulowanie intensywności toneru [220](#page-219-0) rejestracja ADF regulacja [230](#page-229-0) rozłączanie zasobników [30](#page-29-0) rozmiar papieru ustawianie [27](#page-26-0) rozwiązywanie problemów drukarka nie odpowiada [220](#page-219-0) nie można uzyskać połączenia z wbudowanym serwerem WWW [185](#page-184-0) rozwiązywanie problemów z faksem nie można odbierać faksów [224](#page-223-0) nie można wysyłać faksów [224](#page-223-0) nie można wysyłać lub odbierać faksów [222](#page-221-0) wydruk otrzymanego faksu jest bardzo niskiej jakości [225](#page-224-0) rozwiązywanie problemów z kopiowaniem częściowe kopie dokumentów lub zdjęć [226](#page-225-0) moduł skanera nie domyka się [228](#page-227-0)

niska jakość kopii [226](#page-225-0) skaner nie reaguje [229](#page-228-0) rozwiązywanie problemów ze skanowaniem częściowe kopie dokumentów lub zdjęć [226](#page-225-0) moduł skanera nie domyka się [228](#page-227-0) nie można skanować przy pomocy komputera [225](#page-224-0) niska jakość kopii [226](#page-225-0) pionowe ciemne paski na wydruku po zeskanowaniu z automatycznego podajnika dokumentów [227](#page-226-0) skaner nie reaguje [229](#page-228-0) skanowanie trwa zbyt długo [228](#page-227-0) skanowanie zawiesza komputer [228](#page-227-0) zadanie skanowania nie powiodło się [227](#page-226-0) rozwiązywanie problemów, drukowanie drukowanie z sortowaniem nie działa [191](#page-190-0) funkcja łączenia zasobników nie działa [191](#page-190-0) koperta skleja się podczas drukowania [190](#page-189-0) nie można drukować poufnych dokumentów i innych wstrzymanych dokumentów [217](#page-216-0) nieprawidłowe marginesy [201](#page-200-0) papier często się zacina [192](#page-191-0) powolne drukowanie [218](#page-217-0) wydruk zadania na niewłaściwym papierze [221](#page-220-0) wydruk zadania na nośniku pochodzącym z niewłaściwego zasobnika [221](#page-220-0) zacięte strony nie są drukowane ponownie [193](#page-192-0) zadania drukowania nie są drukowane [219](#page-218-0) rozwiązywanie problemów, jakość druku cętkowany wydruk i plamki [204](#page-203-0) ciemne pionowe linie lub smugi [213](#page-212-0)

ciemne pionowe smugi i brakujące elementy wydruku [214](#page-213-0) cienkie linie są drukowane nieprawidłowo [196](#page-195-0) jasny wydruk [202](#page-201-0) obcięty tekst lub obraz [209](#page-208-0) pionowe białe linie [216](#page-215-0) pionowe ciemne pasy [211](#page-210-0) pionowe jasne pasy [215](#page-214-0) powtarzające się błędy wydruku [207](#page-206-0) poziome jasne pasy [200](#page-199-0) puste lub białe strony [193](#page-192-0) strony jednolicie czarne [208](#page-207-0) szare tło na wydrukach [198](#page-197-0) toner łatwo się ściera [211](#page-210-0) zagięty lub pomarszczony papier [197](#page-196-0) zbyt ciemny wydruk [194](#page-193-0) zniekształcone lub przekrzywione wydruki [206](#page-205-0) zwijanie się papieru [205](#page-204-0) rozwiązywanie problemów, opcjonalne wyposażenie drukarki nie można wykryć wewnętrznego opcjonalnego elementu wyposażenia [187](#page-186-0) port ISP (Internal Solutions Port) [188](#page-187-0) różne rozmiary papieru, kopiowanie [40](#page-39-0)

#### **S**

Serwer FTP, skanowanie do korzystanie z panelu operacyjnego [55](#page-54-0) sieć bezprzewodowa Konfiguracja bezpiecznego dostępu do sieci Wi-Fi [141](#page-140-0) podłączanie drukarki do [141](#page-140-0) Sieć Wi-Fi wyłączanie [142](#page-141-0) skaner czyszczenie [144](#page-143-0) skanowanie do profilu Cloud Connector [57](#page-56-0) do serwera FTP [55](#page-54-0) korzystanie z automatycznego podajnika dokumentów (ADF) [55](#page-54-0)

przy użyciu szyby skanera [55](#page-54-0) skanowanie do komputera [57](#page-56-0) Skanowanie do komputera konfiguracja [57](#page-56-0) skanowanie do serwera FTP korzystanie z panelu operacyjnego [55](#page-54-0) skanowanie z wysyłaniem do pamięci flash [56](#page-55-0) skanowanie, rozwiązywanie problemów częściowe kopie dokumentów lub zdjęć [226](#page-225-0) moduł skanera nie domyka się [228](#page-227-0) nie można skanować przy pomocy komputera [225](#page-224-0) niska jakość kopii [226](#page-225-0) pionowe ciemne paski na wydruku po zeskanowaniu z automatycznego podajnika dokumentów [227](#page-226-0) skaner nie reaguje [229](#page-228-0) zadanie skanowania nie powiodło się [227](#page-226-0) skrót E-mail [19](#page-18-0) Faksowanie [19](#page-18-0) FTP [19](#page-18-0) Kopiowanie [19](#page-18-0) skróty tworzenie [19](#page-18-0) skróty, tworzenie adres FTP [55](#page-54-0) sortowanie kopii [41](#page-40-0) sortowanie wielu kopii [41](#page-40-0) sprawdzanie stanu części i materiałów eksploatacyjnych [147](#page-146-0) stan części sprawdzanie [147](#page-146-0) stan drukarki [15](#page-14-0) stan materiałów eksploatacyjnych sprawdzanie [147](#page-146-0) sterownik drukarki opcje sprzętowe, dodawanie [246](#page-245-0) strona konfiguracji sieci drukowanie [187](#page-186-0) Strona ustawień menu drukowanie [136](#page-135-0)

szyba skanera korzystanie [40](#page-39-0)[, 43](#page-42-0), [51,](#page-50-0) [55](#page-54-0) szyfrowanie dysk twardy drukarki [138](#page-137-0)

## **T**

Tempo mowy w prowadzeniu głosowym regulacja [26](#page-25-0) transport drukarki [166](#page-165-0) Tryb czuwania konfiguracja [167](#page-166-0) Tryb ekologiczny konfiguracja [167](#page-166-0) Tryb hibernacji konfiguracja [167](#page-166-0) tryb powiększania włączanie [25](#page-24-0) tryby oszczędzania energii konfiguracja [167](#page-166-0) tworzenie folderów dla zakładek [22](#page-21-0) tworzenie profilu Cloud Connector [21](#page-20-0) tworzenie skrótów [19](#page-18-0) tworzenie skrótu e-mail [44](#page-43-0) kopiowanie [42](#page-41-0) miejsca docelowe faksu [53](#page-52-0) tworzenie skrótu do miejsca docelowego dla faksów [53](#page-52-0) tworzenie skrótu kopiowania [42](#page-41-0) tworzenie skrótu wiadomości email [44](#page-43-0) tworzenie zakładek [22](#page-21-0) typ papieru ustawianie [27](#page-26-0) Typy nośników, menu [81](#page-80-0)

#### **U**

umieszczanie arkuszy separujących między kopiami kopiowanie [41](#page-40-0) Uniwersalny rozmiar papieru ustawianie [27](#page-26-0) uruchamianie pokazu slajdów [19](#page-18-0) urządzenie przenośne drukowanie [34,](#page-33-0) [35](#page-34-0) Usługa drukowania Mopria korzystanie [34](#page-33-0)

usługa dzwonków charakterystycznych, faks łączenie z [50](#page-49-0) ustalanie miejsca wystąpienia zacięcia [170](#page-169-0) ustawianie funkcji e-mail [43](#page-42-0) ustawianie limitów urządzenia [21](#page-20-0) ustawianie rozmiaru papieru [27](#page-26-0) ustawianie typu papieru [27](#page-26-0) ustawianie uniwersalnego rozmiaru papieru [27](#page-26-0) ustawienia drukarki przywracanie ustawień fabrycznych [138](#page-137-0) ustawienia ekologiczne [167](#page-166-0) ustawienia głośnika faksu konfiguracja [140](#page-139-0) Ustawienia oszczędne konfiguracja [20](#page-19-0) ustawienia portu drukarki zmiana [142](#page-141-0) usuwanie grup [24](#page-23-0) usuwanie kontaktów [24](#page-23-0) usuwanie zablokowanego papieru w drzwiczkach A [171](#page-170-0) w module wykańczającym [181](#page-180-0) usuwanie zaciętego papieru. w drzwiczkach A [171](#page-170-0) uzyskiwanie dostępu do płyty sterowania [231](#page-230-0)

#### **W**

Wałek separatora automatycznego podajnika dokumentów wymiana [163](#page-162-0) wałki pobierające wymiana [157](#page-156-0) wewnętrzne opcjonalne elementy wyposażenia dysk twardy drukarki [236](#page-235-0) instalacja [234](#page-233-0) karta pamięci [233](#page-232-0) karty czcionek [231](#page-230-0) karty z oprogramowaniem drukarki [231](#page-230-0) pamięć flash [231](#page-230-0) port ISP (Internal Solutions Port) [231](#page-230-0)

włączanie osobistych numerów identyfikacyjnych [26](#page-25-0) włączanie portu USB [186](#page-185-0) włączanie trybu powiększania [25](#page-24-0) włączanie wypowiadania haseł [26](#page-25-0) wsparcie techniczne korzystanie [20](#page-19-0) wstrzymane zadania [37](#page-36-0) drukowanie z komputera Macintosh [37](#page-36-0) drukowanie z systemu Windows [37](#page-36-0) wstrzymywanie faksów [54](#page-53-0) wtyczka adaptera [48](#page-47-0) wybór miejsca na drukarkę [11](#page-10-0) Wykryto niesformatowaną pamięć flash [189](#page-188-0) Wykryto uszkodzoną pamięć flash [188](#page-187-0) wyłączanie sieci Wi-Fi [142](#page-141-0) wymazywanie zawartości dysku twardego drukarki [137](#page-136-0) wymiana części Wałek separatora automatycznego podajnika dokumentów [163](#page-162-0) wymiana kasety zszywek [155](#page-154-0) wymiana materiałów eksploatacyjnych kaseta z tonerem [151](#page-150-0) kaseta zszywek [155](#page-154-0) zestaw obrazujący [153](#page-152-0) wymiana wałków pobierających [157](#page-156-0) wymiana zespołu wałka pobierającego [159](#page-158-0) Wymień kasetę, niedopasowanie regionu drukarki [189](#page-188-0) wypowiadanie haseł włączanie [26](#page-25-0) wysyłanie faksu korzystanie z panelu operacyjnego [52](#page-51-0) za pomocą komputera [52](#page-51-0) wysyłanie wiadomości e-mail [44](#page-43-0) konfiguracja ustawień poczty email [43](#page-42-0) korzystanie z automatycznego podajnika dokumentów (ADF) [43](#page-42-0)

korzystanie z drukarki [44](#page-43-0) przy użyciu książki adresowej [44](#page-43-0) przy użyciu numeru skrótu [44](#page-43-0) przy użyciu szyby skanera [43](#page-42-0) wyświetlacz drukarki dostosowywanie jasności [167](#page-166-0) wyświetlanie ikon na ekranie głównym [18](#page-17-0)

#### **Z**

z obsługą klienta kontakt [230](#page-229-0) zabezpieczanie pamięci drukarki [138](#page-137-0) zacięcia zapobieganie [169](#page-168-0) zacięcia papieru zapobieganie [169](#page-168-0) zacięcia papieru w zasobnikach [178](#page-177-0) zacięcia papieru, usuwanie w odbiorniku standardowym [176](#page-175-0) zacięcia, usuwanie w automatycznym podajniku dokumentów [180](#page-179-0) w module dupleksu [177](#page-176-0) w odbiorniku standardowym [176](#page-175-0) w podajniku uniwersalnym [178](#page-177-0) zasobniki [178](#page-177-0) zacięcie papieru w automatycznym podajniku dokumentów [180](#page-179-0) zacięcie papieru w drzwiczkach A [171](#page-170-0) zacięcie papieru w module dupleksu [177](#page-176-0) zacięcie papieru w module wykańczającym [181](#page-180-0) zacięcie papieru w obszarze tylnych drzwiczek [175](#page-174-0) zacięcie papieru w podajniku uniwersalnym [178](#page-177-0) zacięcie papieru, usuwanie w automatycznym podajniku dokumentów [180](#page-179-0) w module dupleksu [177](#page-176-0) w podajniku uniwersalnym [178](#page-177-0) za tylnymi drzwiczkami [175](#page-174-0) zasobniki [178](#page-177-0)

zaci ęcie zszywacza w module wyka ńczaj ącym [183](#page-182-0) zaci ęcie zszywacza, usuwanie modu ł wyka ńczaj ący [183](#page-182-0) zaci ęcie, usuwanie modu ł wyka ńczaj ący [183](#page-182-0) zadania drukowania nie s ą drukowane [219](#page-218-0) zadania wydruku odroczonego drukowanie z komputera Macintosh [37](#page-36-0) drukowanie z systemu Windows [37](#page-36-0) zadania wydruku powtarzanego [37](#page-36-0) drukowanie z komputera Macintosh [37](#page-36-0) drukowanie z systemu Windows [37](#page-36-0) zadanie drukowania anulowanie z komputera [39](#page-38-0) anulowanie za pomoc ą panelu operacyjnego drukarki [39](#page-38-0) zagi ęty papier [197](#page-196-0) zak ładki tworzenie [22](#page-21-0) tworzenie folderów dla [22](#page-21-0) zamawianie kasety zszywek [150](#page-149-0) zestaw konserwacyjny [149](#page-148-0) zestaw obrazuj ący [149](#page-148-0) zamawianie materia łów eksploatacyjnych kaseta z tonerem [147](#page-146-0) zapobieganie zaci ęciom papieru [169](#page-168-0) zarz ądzanie wygaszaczem ekranu [19](#page-18-0) zasobniki instalacja [245](#page-244-0) ładowanie [27](#page-26-0) zdj ęcia kopiowanie [40](#page-39-0) zerowanie liczników zu życia materia łów eksploatacyjnych [190](#page-189-0) zespó ł wa łka pobieraj ącego wymiana [159](#page-158-0) zestaw konserwacyjny zamawianie [149](#page-148-0) zestaw obrazuj ący wymiana [153](#page-152-0)

zamawianie [149](#page-148-0) zmiana rozdzielczo ści faksu [53](#page-52-0) zmiana tapety [19](#page-18-0) zmiana ustawie ń portu drukarki po zainstalowaniu ISP [142](#page-141-0) zmniejszanie kopii [41](#page-40-0) zmniejszanie zu życia materia łów eksploatacyjnych [167](#page-166-0) znajdowanie dok ładniejszych informacji o drukarce [10](#page-9-0) zniekszta łcony wydruk [206](#page-205-0)